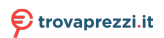

Questo manuale d'istruzione è fornito da trovaprezzi.it. Scopri tutte le offerte per [Canon EOS RP Corpo](https://www.trovaprezzi.it/fotocamere-digitali/prezzi-scheda-prodotto/canon_eos_rp?utm_source=pdf&utm_medium=referral&utm_campaign=pdf_5) o cerca il trovaprezzi.it uo prodotto tra le [migliori offerte di Fotocamere Digitali](https://www.trovaprezzi.it/prezzi_fotocamere-digitali.aspx?utm_source=pdf&utm_medium=referral&utm_campaign=pdf_5)

# **Canon**

# **EOS RP**

**• Il presente manuale si riferisce alla** fotocamera EOS RP con installato il firmware 1.4.0 o una versione successiva.

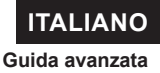

# <span id="page-1-0"></span>**Introduzione**

# **Leggere le seguenti indicazioni prima di iniziare a utilizzare la fotocamera**

Per evitare problemi durante lo scatto e incorrere in altri inconvenienti, leggere prima di tutto le sezioni "Istruzioni per la sicurezza" ( $\Box$ 25- $\Box$ 27) e "Precauzioni per l'uso" ( $\Box$ 28- $\Box$ 30). Leggere inoltre attentamente il presente manuale per assicurarsi di utilizzare la fotocamera in modo corretto.

# **Consultare il presente manuale durante l'uso della fotocamera in modo da acquisire ulteriore familiarità con il prodotto**

Durante la lettura di questo manuale, eseguire alcuni scatti di prova e controllare i risultati ottenuti. È possibile così comprendere a fondo il funzionamento della fotocamera. Assicurarsi di riporre il manuale in un luogo sicuro, affinché lo si possa consultare facilmente in caso di necessità.

# **Prove con la fotocamera prima dell'uso e responsabilità di Canon**

Dopo lo scatto, riprodurre le immagini e controllare che siano state registrate correttamente. Se la fotocamera o la scheda di memoria sono difettosi e le immagini non possono essere registrate o scaricate su un computer, Canon non può essere ritenuta responsabile per eventuali perdite o disagi causati.

# **Copyright**

Le leggi sul copyright in alcuni paesi vietano l'utilizzo non autorizzato di immagini catturate con la fotocamera (o di musica/immagini con musica trasferita sulla scheda di memoria) per scopi diversi dall'uso privato. L'uso della fotocamera (anche per uso privato) potrebbe inoltre essere proibito durante alcune manifestazioni pubbliche, mostre ed eventi analoghi.

# <span id="page-2-0"></span>**Elenco di controllo dei componenti**

Prima di iniziare, verificare che nella confezione della fotocamera siano inclusi tutti i componenti elencati di seguito. Qualora alcuni componenti risultassero mancanti, contattare il rivenditore presso cui è stata acquistata la fotocamera.

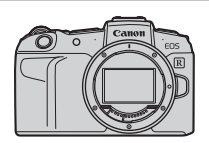

**Fotocamera** (con coperchio del corpo macchina)

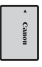

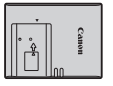

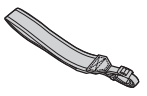

**Batteria LP-E17** (con coperchio di protezione)

**Carica batteria LC-E17E\***

**Cinghia**

- \* Il carica batteria LC-E17E è fornito di cavo di alimentazione.
- La fotocamera non è fornita di scheda di memoria (**Q**10), un cavo di interfaccia o un cavo HDMI.
- o Per ulteriori informazioni sulla Guida avanzata e sui manuali di istruzioni, vedere la pagina successiva.
- Se è stato acquistato un kit obiettivo, verificare che contenga gli obiettivi.
- o Fare attenzione a non smarrire nessuno dei componenti sopra elencati.
- $\mathbf \Omega$ o Se necessario, è possibile scaricare i manuali di istruzione degli obiettivi dal sito Web Canon  $($  $\Box$ 4).
	- o I manuali di istruzioni dell'obiettivo (file PDF) sono specifici per ogni modello di obiettivo. Quando si acquista un kit obiettivo, alcuni degli accessori inclusi potrebbero non corrispondere a quelli elencati nel manuale di istruzioni dell'obiettivo.

# <span id="page-3-0"></span>**Manuali di istruzioni**

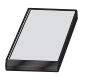

#### **Il Manuale di istruzioni in dotazione con la fotocamera fornisce istruzioni di base relative alla fotocamera e alle funzioni Wi-Fi.**

La Guida avanzata (questo file PDF), che fornisce istruzioni complete, può essere scaricata dal sito Web Canon su un computer o un altro dispositivo.

# **Download della Guida avanzata/dei manuali di istruzioni**

La Guida avanzata e i Manuali di istruzioni per obiettivi e software (file PDF) possono essere scaricati dal sito Web Canon su un computer o su un altro dispositivo.

# z **Sito di download**

#### **[www.canon.com/icpd](http://www.canon.com/icpd)**

- **Guida avanzata**
- **Manuale di istruzioni dell'obiettivo**
- **Manuale di istruzioni del software**
	- o **Per visualizzare i file PDF, è necessario un software di visualizzazione Adobe PDF come Adobe Acrobat Reader DC (è consigliabile utilizzare la versione più recente).**
	- o È possibile scaricare gratuitamente Adobe Acrobat Reader DC da Internet.
	- o Fare doppio clic sul file PDF scaricato per aprirlo.
	- o Per istruzioni sull'utilizzo di un software per la visualizzazione di PDF, consultare la specifica sezione della Guida o una analoga.

围

# **Download della Guida avanzata/dei manuali di istruzioni utilizzando il codice QR**

La Guida avanzata e i Manuali di istruzioni per obiettivi e software (file PDF) possono essere scaricati su uno smartphone o tablet utilizzando il codice QR.

### **[www.canon.com/icpd](http://www.canon.com/icpd)**

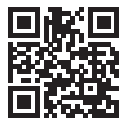

凮

- o Per leggere il codice QR è necessaria un'app software.
	- o Selezionare il Paese o la regione di residenza e scaricare la Guida avanzata/i manuali di istruzioni.
	- o Selezionare **[**5**: URL manuale/software]** per visualizzare il codice QR sullo schermo della fotocamera.

# <span id="page-5-0"></span>**Guida rapida all'avvio**

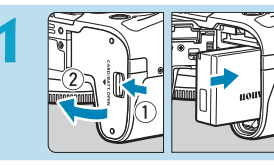

# **Inserire la batteria (** $\Box$ **42).**

Dopo l'acquisto, caricare la batteria per iniziare a usare la fotocamera  $(\Box$ 40).

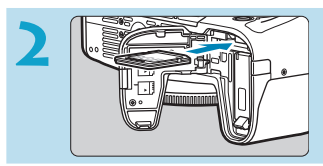

# **Inserire la scheda (** $\Box$ **42).**

z Inserire la scheda nello slot con l'etichetta rivolta verso la parte posteriore della fotocamera.

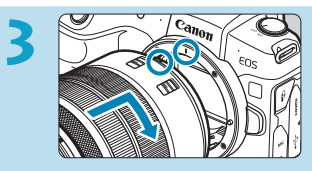

# **3 Montare l'obiettivo (**[=](#page-47-0)**48).**

- Allineare l'indice di innesto rosso sull'obiettivo all'indice di innesto rosso sulla fotocamera per montare l'obiettivo.
- z Assicurarsi che il selettore di modalità messa a fuoco dell'obiettivo sia impostato su  $\leq$  AF $\geq$  ( $\mod$ 48).

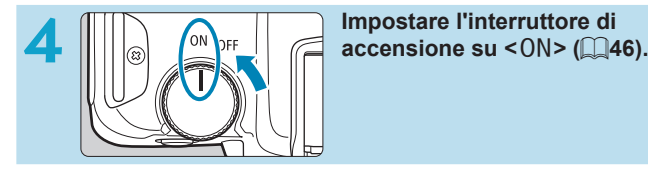

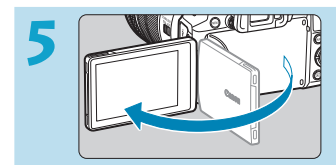

# **5 Capovolgere lo schermo (**[=](#page-44-0)**45).**

Quando viene visualizzata la schermata di impostazione data/ora/zona, vedere <sup>1374</sup>.

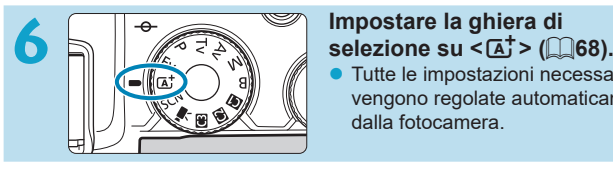

Tutte le impostazioni necessarie vengono regolate automaticamente dalla fotocamera.

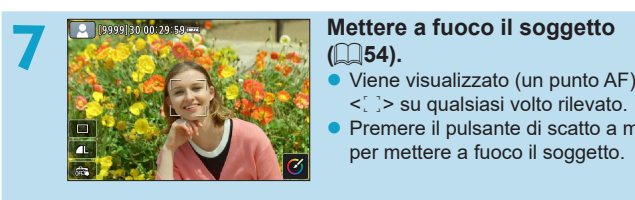

# **(**[=](#page-53-0)**54).**

- <<br  $\leq$  > su qualsiasi volto rilevato.
- Premere il pulsante di scatto a metà per mettere a fuoco il soggetto.

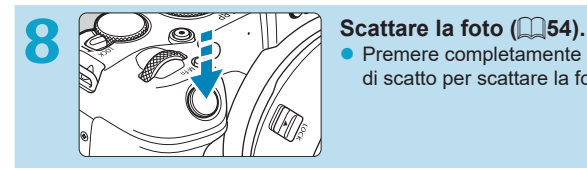

• Premere completamente il pulsante di scatto per scattare la foto.

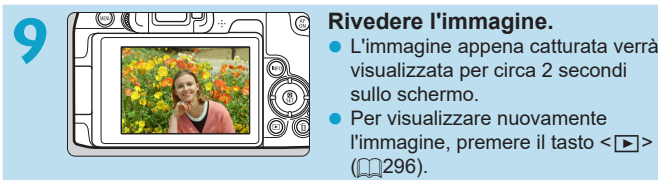

- visualizzata per circa 2 secondi sullo schermo.
- Per visualizzare nuovamente l'immagine, premere il tasto  $\leq$   $\blacktriangleright$  >  $(m296)$  $(m296)$  $(m296)$ .
- **Per visualizzare le immagini acquisite finora, vedere "Riproduzione delle** immagini"  $($ [296](#page-295-0)).
- Per eliminare le immagini, vedere "Eliminazione delle immagini" ( $\Box$ [314\)](#page-313-0).

# <span id="page-7-0"></span>**Informazioni su questo manuale**

# **Icone presenti nel manuale**

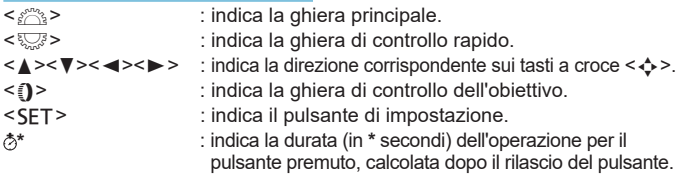

\* Oltre a quelle indicate sopra, le icone e i simboli utilizzati sui pulsanti e sullo schermo della fotocamera sono utilizzati nel presente manuale in riferimento alle funzionalità e alle operazioni corrispondenti.

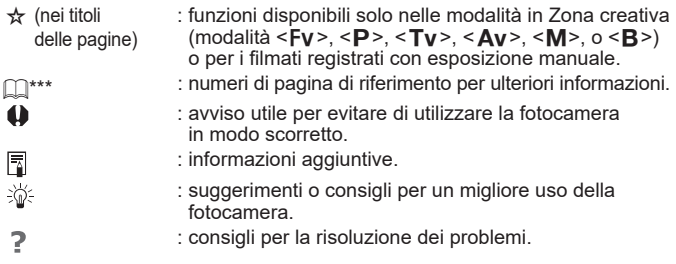

# **Prerequisiti per le istruzioni per l'uso e foto di esempio**

- **Prima di seguire le istruzioni, assicurarsi che l'interruttore di accensione** sia impostato su <0N> e che la funzione di blocco multifunzione sia disattivata ( $\Box$ 46,  $\Box$ 58).
- Si presuppone che tutte le impostazioni dei menu e le funzioni personalizzate siano impostate sui valori predefiniti.
- z A scopo illustrativo, la fotocamera mostrata nelle istruzioni è collegata a un obiettivo RF24-105mm F4 L IS USM.
- Le foto di esempio visualizzate sulla fotocamera e utilizzate in questo manuale hanno il solo scopo illustrativo.
- In riferimento all'utilizzo di obiettivi EF o EF-S, si presume che venga utilizzato un adattatore.

# **Schede compatibili**

Le seguenti schede possono essere utilizzate con la fotocamera indipendentemente dalla capacità. **Se la scheda è nuova o è stata precedentemente formattata (inizializzata) tramite un'altra fotocamera o computer, formattare la scheda con questa fotocamera** ( $\Box$ [367\)](#page-366-0).

# z **Schede di memoria SD/SDHC/SDXC**

Sono supportate le schede UHS-II e UHS-I.

# **Schede adatte alla registrazione di filmati**

Durante la registrazione di filmati, utilizzare una scheda ad alta capacità con prestazioni elevate (velocità di scrittura e lettura adeguate) in grado di gestire le dimensioni di registrazione dei filmati. Per ulteriori informazioni, vedere  $\Box$ [586](#page-585-0).

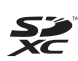

In questo manuale "scheda" sta a indicare schede di memoria SD, schede di memoria SDHC e schede di memoria SDXC.

La fotocamera non ha in dotazione una scheda per **la registrazione delle foto o dei filmati.** La scheda può essere acquistata separatamente.

# <span id="page-10-0"></span>**Capitoli**

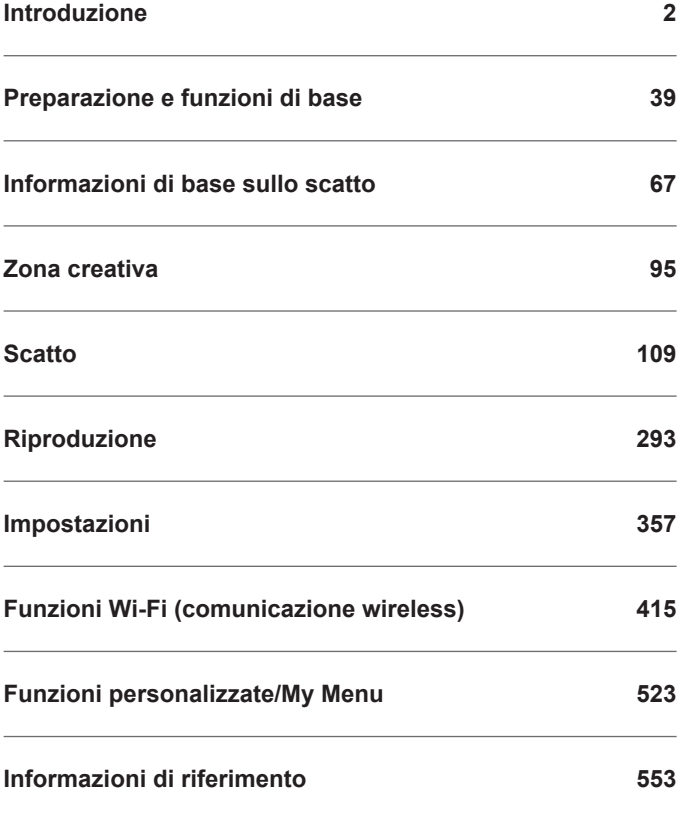

# **Sommario**

# Introduzione

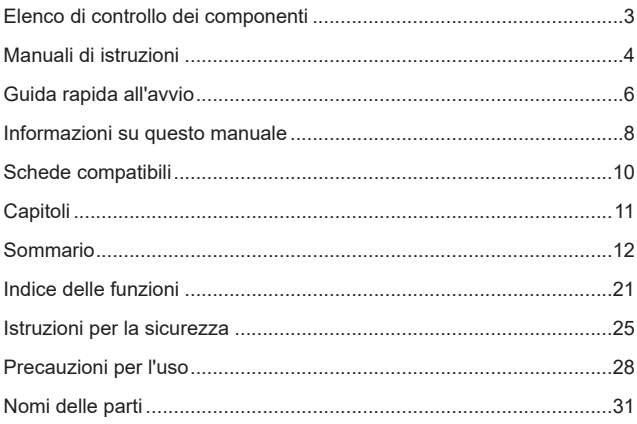

# Preparazione e funzioni di base

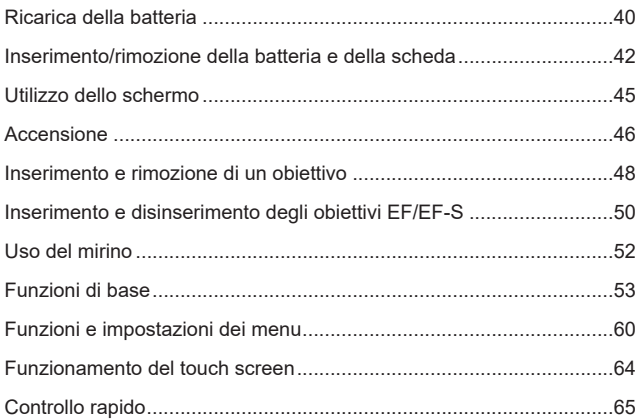

 $\overline{2}$ 

39

# Informazioni di base sullo scatto

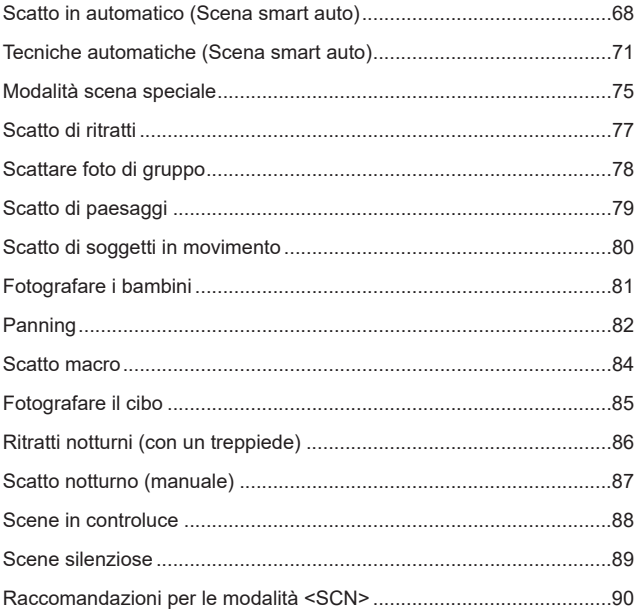

# Zona creativa

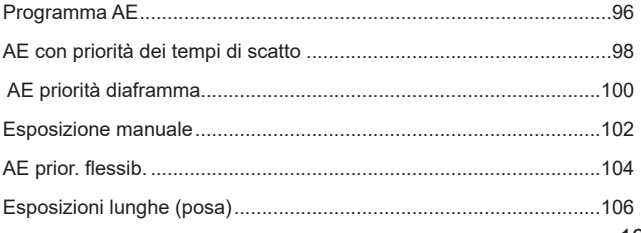

# 67

# 95

# **[Scatto](#page-108-1) 109**

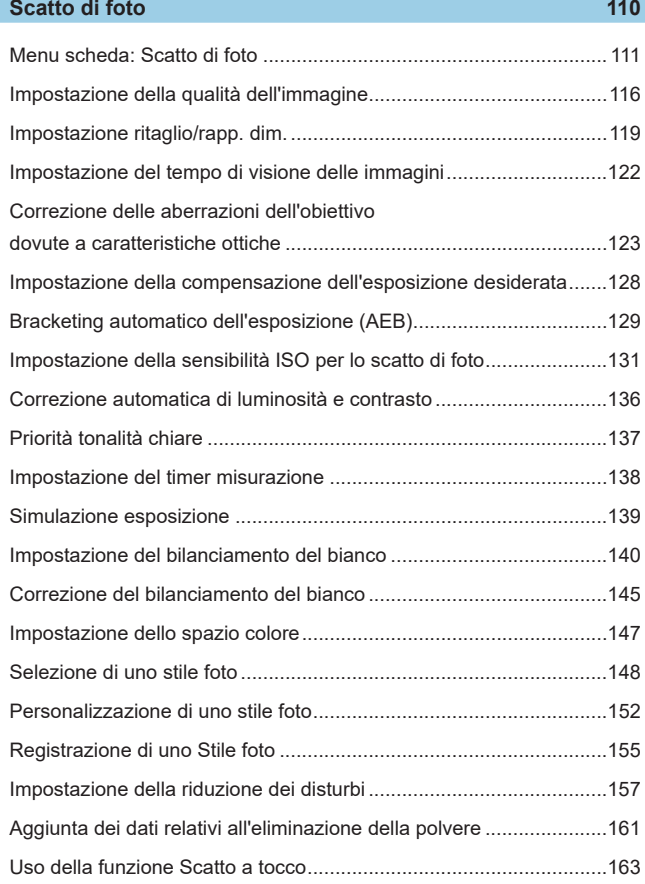

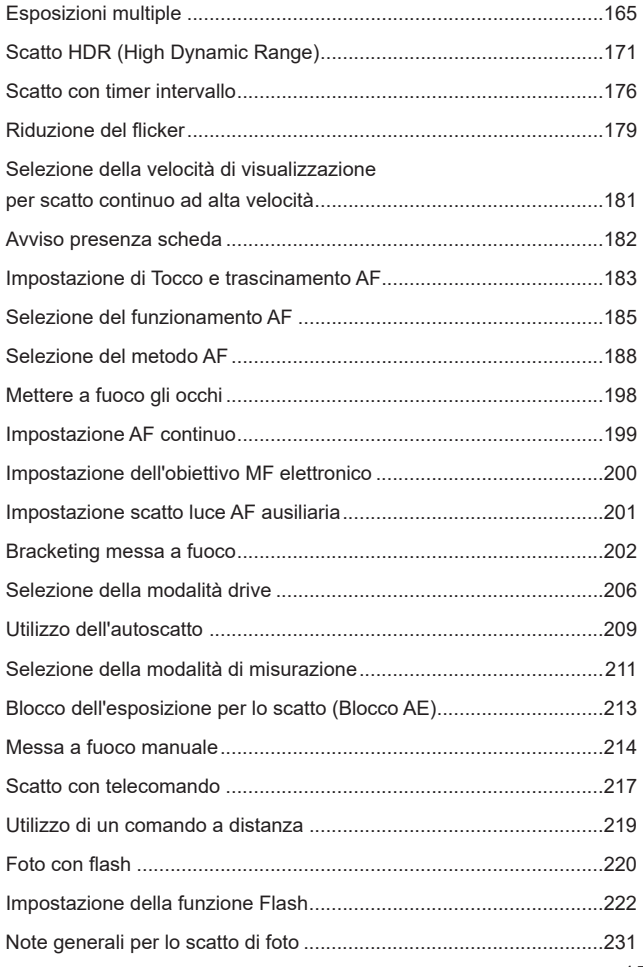

# **[Registrazione di filmati](#page-234-0) 235**

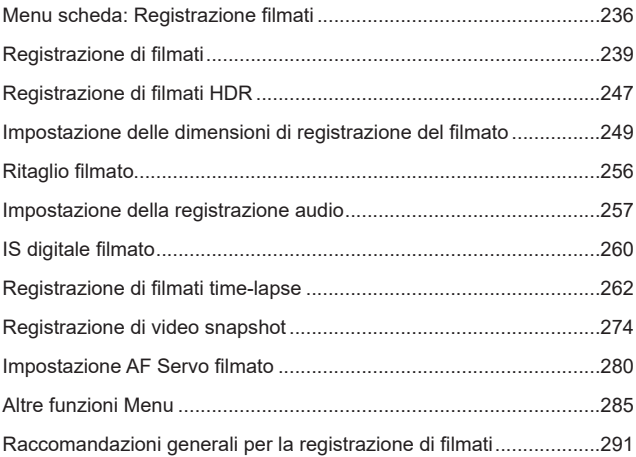

# **[Riproduzione](#page-292-1) 293**

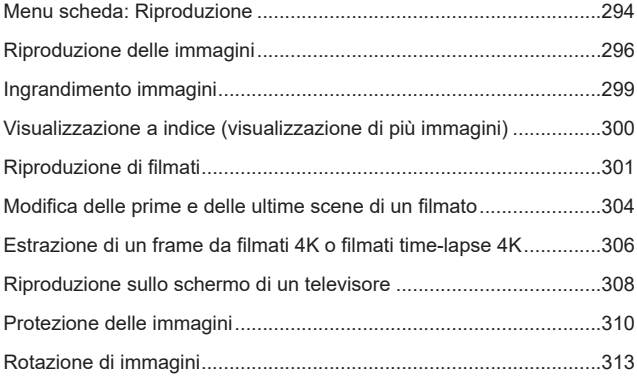

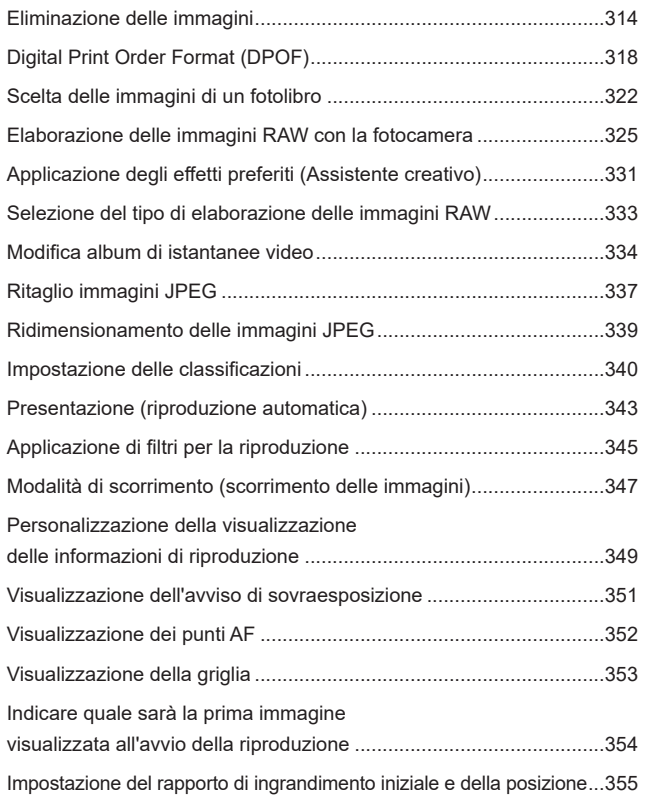

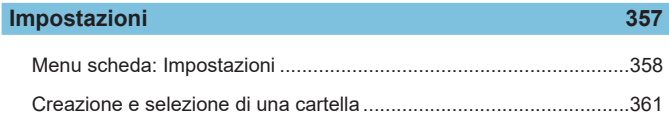

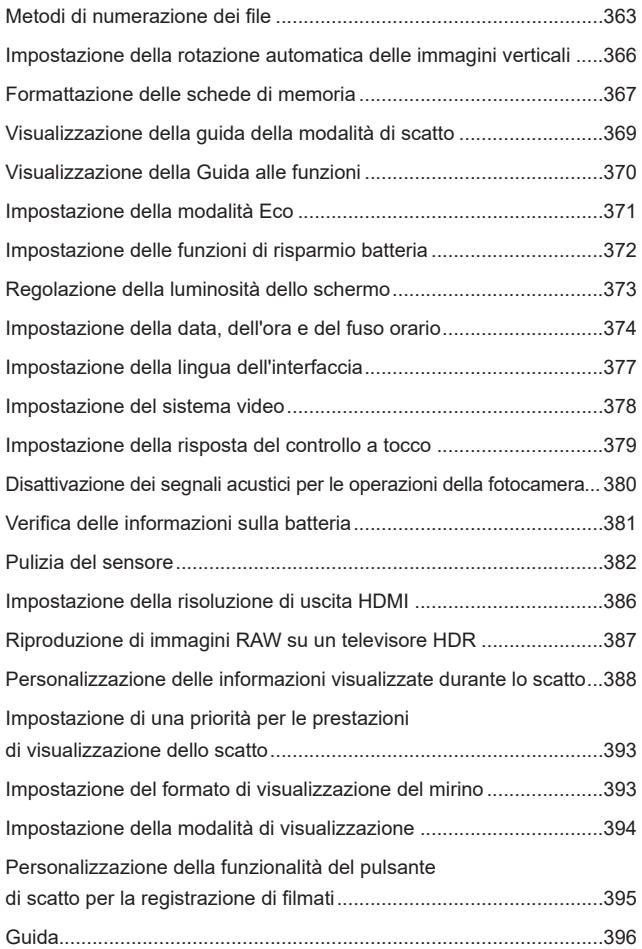

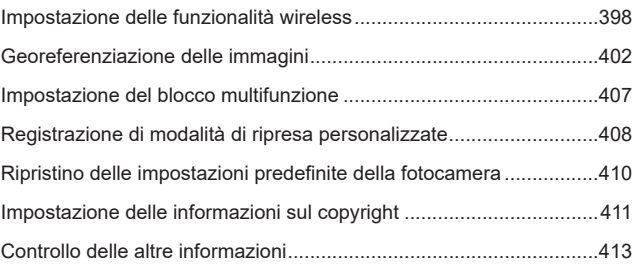

# **[Funzioni Wi-Fi \(comunicazione wireless\)](#page-414-1) 415**

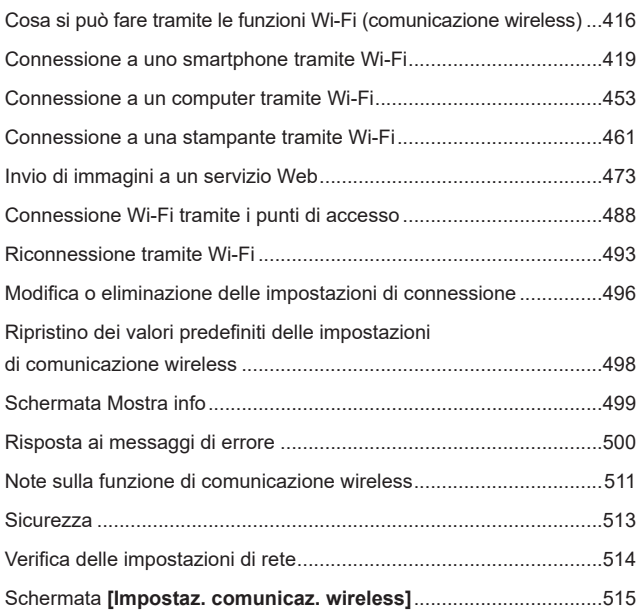

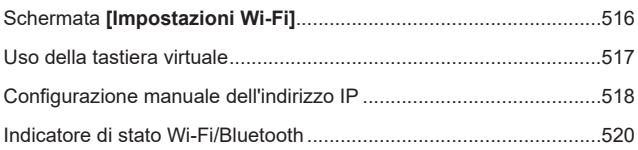

# **[Funzioni personalizzate/My Menu](#page-522-1) 523**

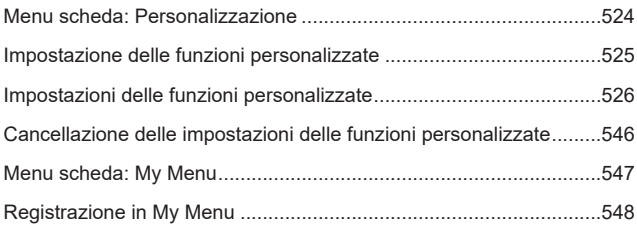

# **[Informazioni di riferimento](#page-552-1) 553**

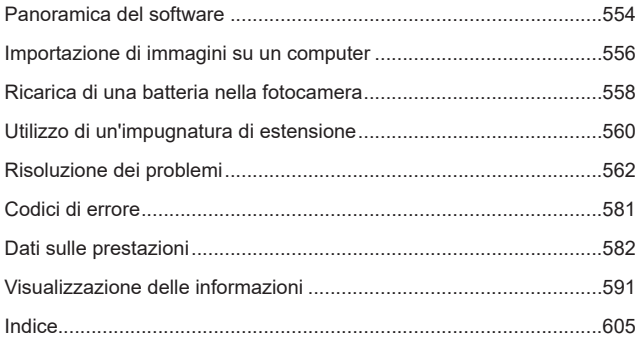

# <span id="page-20-0"></span>**Indice delle funzioni**

# **Alimentazione**

- $\bullet$  Ricarica della batteria ( $\cap$ 40)
- **•** Livello di carica della batteria  $($  $\Box$ 47)
- z Controllo delle informazioni sulla batteria (CQ[381](#page-380-1))
- $\bullet$  Modalità Eco ( $\Box$ [371](#page-370-1))
- $\bullet$  Risparmio energia ( $\Box$ [372\)](#page-371-1)

### **Schede**

- $\bullet$  Formattazione ( $\Box$ [367\)](#page-366-0)
- Rilascio otturat. senza scheda ([1[182\)](#page-181-1)
- Schede compatibili con la registrazione di filmati ( $\cap$ [585](#page-584-0))

# **Obiettivo**

- $\bullet$  Collegamento ( $\Box$ 48,  $\Box$ 50)
- $\bullet$  Sgancio ( $\Box$ 49,  $\Box$ 51)
- Rilascio otturatore senza obiettivo (QQ[544](#page-543-0))

# **Impostazioni di base**

- $\bullet$  Lingua ( $\Box$ [377\)](#page-376-1)
- $\bullet$  Data/Ora/Zona ( $\Box$ [374](#page-373-0))
- $\bullet$  Segnale acustico ( $\Box$ [380](#page-379-1))
- $\bullet$  Informazioni copyright ( $\Box$ [411\)](#page-410-1)
- Cancella impost. fotocamera  $($ [410\)](#page-409-1)

# **Mirino**

- $\bullet$  Correzione diottrica ( $\cap$ 52)
- **•** Visualizzazione delle  $informazioni$  nel mirino ( $\Box$ [389](#page-388-0))
- **•** Visualizzazione verticale del mirino (<sub>1[390](#page-389-0)</sub>)
- **C** Formato di visualizzazione del mirino (CD[393](#page-392-1))

### **Schermo**

- $\bullet$  Angolo variabile ( $\Box$ 45)
- $\bullet$  Controllo tocco ( $\Box$ 64)
- $\bullet$  Luminosità ( $\Box$ [373\)](#page-372-1)
- $\bullet$  Impostaz. visual. ( $\Box$ [394](#page-393-1))
- $\bullet$  Livello elettronico ( $\cap$ [388](#page-387-1))
- $\bullet$  Guida ( $\Box$ [396\)](#page-395-1)

#### **AF**

- $\bullet$  Funzionamento AF ( $\Box$ [185\)](#page-184-1)
- $\bullet$  Metodo AF ( $\Box$ [188\)](#page-187-1)
- $\bullet$  Selezione del punto AF ( $\cap$ [193](#page-192-0))
- $\bullet$  AF rilevam. occhi ( $\Box$ [198\)](#page-197-1)
- $\bullet$  AF continuo ( $\Box$ [199](#page-198-1))
- $\bullet$  Toccare e trascinamento AF  $($ 1[183](#page-182-1))
- $\bullet$  Impostazioni peaking MF ( $\Box$ [216\)](#page-215-0)
- $\bullet$  Messa a fuoco manuale ( $\Box$ [214](#page-213-1))
- Messa a fuoco manuale elettronica (<sub>2[200](#page-199-1)</sub>)

## **Misurazione**

 $\bullet$  Modalità misurazione ( $\cap$ [211](#page-210-1))

#### **Drive**

- $\bullet$  Modalità drive ( $\cap$ [206](#page-205-1))
- $\bullet$  Autoscatto ( $\Box$ [209\)](#page-208-1)
- $\bullet$  Velocità di scatto massima ( $\cap$ [118](#page-117-0))

#### **Impostazioni di registrazione dell'immagine**

- **Creazione/selezione** di una cartella (CQ[361](#page-360-1))
- $\bullet$  Numerazione file ( $\cap$ [363\)](#page-362-1)

# **Qualità dell'immagine**

- $\bullet$  Qualità dell'immagine ( $\Box$ [116\)](#page-115-1)
- $\bullet$  Ritaglio/Rapp. dim. ( $\Box$ [119](#page-118-1))
- $\bullet$  Sensibilità ISO (foto) ( $\Box$ [131\)](#page-130-1)
- $\bullet$  Stile foto ( $\cap$ [148\)](#page-147-1)
- $\bullet$  Bilanciamento del bianco ( $\cap$ [140](#page-139-1))
- Auto Lighting Optimizer (Ottimizzazione automatica della luce)  $($ [136](#page-135-1))
- Riduzione disturbi per alta sensibilità ISO (<sup>1[157](#page-156-1)</sup>)
- Riduzione disturbi per esposizioni lunghe ( $\Box$ [159](#page-158-0))
- $\bullet$  Priorità tonalità chiare ( $\Box$ [137](#page-136-1))
- $\bullet$  Correzione aberrazione obiettivo (M[123](#page-122-1))
- $\bullet$  Riduzione del flicker ( $\Box$ [179](#page-178-1))
- $\bullet$  Spazio colore ( $\Box$ [147\)](#page-146-1)

# **Scatto**

- $\bullet$  Modalità scatto ( $\cap$ 34)
- $\bullet$  Modalità HDR ( $\cap$ [171](#page-170-1))
- $\bullet$  Esposizioni multiple ( $\Box$ [165](#page-164-1))
- $\bullet$  Timer posa B ( $\Box$ [107](#page-106-0))
- $\bullet$  Anteprima profondità campo  $($ 1[101\)](#page-100-0)
- $\bullet$  Comando a distanza ( $\Box$ [219\)](#page-218-1)
- $\bullet$  Telecomando ( $\cap$ [217](#page-216-1))
- $\bullet$  Controllo rapido ( $\cap$ 65)
- $\bullet$  Scatto a tocco ( $\Box$ [163](#page-162-1))
- $\bullet$  Visualizzazione ingrandita ( $\Box$ [195\)](#page-194-0)
- $\bullet$  Visualizzazione griglia ( $\cap$ [390](#page-389-1))
- **•** Visualizzazione delle informazioni di scatto (<sub>1[388](#page-387-2)</sub>)
- $\bullet$  Impostaz. visual. ( $\cap$ [394\)](#page-393-1)
- $\bullet$  Blocco multifunzione ( $\Box$ 58)
- $\bullet$  Codici di errore ( $\cap$ [581](#page-580-1))

# **Esposizione**

- $\bullet$  Compensazione esposizione ([1[128\)](#page-127-1)
- Compensazione esposizione con M+ISO auto  $($ 1[103](#page-102-0))
- $\bullet$  AEB ( $\Box$ [129\)](#page-128-1)
- $\bullet$  Blocco AE ( $\Box$ [213\)](#page-212-1)
- $\bullet$  Rettifica ( $\Box$ [529\)](#page-528-0)
- $\bullet$  Simulazione esposizione ( $\Box$ [139\)](#page-138-1)

#### **Flash**

- $\bullet$  Flash esterno ( $\cap$ [220](#page-219-1))
- $\bullet$  Compensazione esposizione flash ( $\Box$ [220\)](#page-219-2)
- $\bullet$  Blocco FE ( $\Box$ [220\)](#page-219-3)
- $\bullet$  Impostazioni funzione Flash ( $\cap$ [225](#page-224-0))
- **Impostazioni delle funzioni** personalizzate del Flash ( $\Box$ [230](#page-229-0))

#### **Registrazione filmato**

- Ripresa con esposizione automatica (CQ[239\)](#page-238-1)
- Registrazione con esposizione manuale  $($  $\Box$ [241\)](#page-240-0)
- $\bullet$  Sensibilità ISO (filmato) ( $\Box$ [286\)](#page-285-0)
- $\bullet$  AF Servo filmato ( $\cap$  [280\)](#page-279-1)
- **Sensibilità insequimento** AF Servo filmato ( $\Box$ [282\)](#page-281-0)
- $\bullet$  Velocità AF Servo filmato ( $\Box$ [283\)](#page-282-0)
- $\bullet$  Le dimensioni reg. filmato ( $\Box$ [249\)](#page-248-1)
- Ritaglio filmato ( $\Box$ [256\)](#page-255-1)
- $\bullet$  Filmato HDR ( $\Box$ [247\)](#page-246-1)
- $\bullet$  Film. time-lapse ( $\Box$ [262](#page-261-1))
- $\bullet$  Video snapshot ( $\Box$ [274\)](#page-273-1)
- $\bullet$  Registrazione audio ( $\Box$ [257\)](#page-256-1)
- $\bullet$  Microfono ( $\Box$ [258\)](#page-257-0)
- $\bullet$  Filtro vento ( $\Box$ [257](#page-256-2))
- $\bullet$  Attenuatore ( $\Box$ [258\)](#page-257-1)
- $\bullet$  Otturatore lento automatico ( $\cap$ [288\)](#page-287-0)
- $\bullet$  Incrementi di 1/8 di stop Av ( $\Box$ [289\)](#page-288-0)
- $\bullet$  Uscita HDMI ( $\Box$ [290](#page-289-0))
- $\bullet$  Scatto con telecomando ( $\Box$ [285\)](#page-284-1)

#### **Riproduzione**

- **Tempo di visione** delle immagini (CD[122\)](#page-121-1)
- **•** Visualizzazione di una sola immagine ([1][296](#page-295-2))
- **•** Visualizzazione delle informazioni di scatto (CD[597\)](#page-596-0)
- $\bullet$  Visualizzazione griglia ( $\Box$ [353\)](#page-352-1)
- $\bullet$  Riproduzione tramite touch screen (<sub>2[298](#page-297-0)</sub>)
- $\bullet$  Visualiz. info. sulla riprod. ( $\Box$ [349](#page-348-1))
- $\bullet$  Visualizzazione indice ( $\Box$ [300](#page-299-1))
- $\bullet$  Scorrimento immagine (modalità di scorrimento) ([1[347](#page-346-1))
- **· Impostazione condiz.** ricerca immag.  $($  $\cap$ [345\)](#page-344-1)
- $\bullet$  Visualizzazione ingrandita ( $\cap$ [299\)](#page-298-1)
- $\bullet$  Rotazione dell'immagine ( $\Box$ [313](#page-312-1))
- $\bullet$  Protezione ( $\Box$ [310](#page-309-1))
- $\bullet$  Classificazione ( $\Box$ [340\)](#page-339-1)
- $\bullet$  Riproduzione filmato ( $\Box$ [301\)](#page-300-1)
- **Modifica delle prime e delle** ultime scene di un filmato  $($ 2[304\)](#page-303-1)
- $\bullet$  Estrazione frame (4K) ( $\Box$ [306](#page-305-1))
- $\bullet$  Presentazione ( $\cap$ [343\)](#page-342-1)
- Visualizzazione delle immagini sullo schermo di un televisore (m[308\)](#page-307-1)
- $\bullet$  Eliminazione ( $\Box$ [314\)](#page-313-0)

# **Modifica delle immagini**

- $\bullet$  Elaborazione immagine RAW ( $\cap$ [325\)](#page-324-1)
- $\bullet$  Ridimensionamento JPEG ( $\cap$ [339](#page-338-1))
- $\bullet$  Ritaglio JPEG ( $\Box$ [337](#page-336-1))

### **Ordine di stampa**

- $\bullet$  Ordine di stampa (DPOF) ( $\Box$ [318\)](#page-317-1)
- $\bullet$  Imp. fotolibro ( $\Box$ [322\)](#page-321-1)

#### **Personalizzazione**

- **•** Funzioni personalizzate (C. Fn) ([1[524](#page-523-1))
- **•** Personalizzazione delle operazioni (<sub>1[537](#page-536-0)</sub>)
- $\bullet$  My Menu ( $\Box$ [548](#page-547-1))
- z Modalità di scatto personalizzate ([1][408\)](#page-407-1)

#### **Pulizia sensore e riduzione della polvere**

- $\bullet$  Pulizia del sensore ( $\Box$ [382](#page-381-1))
- Aggiunta dei dati relativi all'eliminazione della polvere  $($ [161](#page-160-1))
- z Pulizia manuale del sensore (<sub>1[384](#page-383-0)</sub>)

# **Software**

- $\bullet$  Download e installazione ( $\Box$ [554\)](#page-553-1)
- **Manuali di istruzioni per** il software  $($  $\Box$ [555\)](#page-554-0)

# **Funzioni wireless**

- $\bullet$  Connetti a smartphone ( $\cap$ [419\)](#page-418-1)
- $\bullet$  Invia automaticamente immagini a smartphone ( $\Box$ [439](#page-438-0))
- $\bullet$  Telecomando (EOS Utility) ( $\Box$ [453\)](#page-452-1)
- $\bullet$  Invia autom. immagini a computer  $($  $\Box$ [458\)](#page-457-0)
- $\bullet$  Stampa da stampanti Wi-Fi ( $\Box$ [461](#page-460-1))
- $\bullet$  Carica su servizio Web ( $\Box$ [473](#page-472-1))
- Cancella impostaz. wireless  $($ [498\)](#page-497-1)

# <span id="page-24-1"></span>**Istruzioni per la sicurezza**

Leggere le seguenti istruzioni al fine di utilizzare il prodotto in tutta sicurezza. Attenersi alle seguenti istruzioni per evitare lesioni o danni all'operatore del prodotto o ad altre persone.

# <span id="page-24-0"></span>**AVVERTENZA: Indica il rischio di lesioni gravi o di morte.**

o Tenere il prodotto fuori dalla portata dei bambini.

Una cinghia avvolta intorno al collo di una persona potrebbe causarne lo strangolamento. Alcune parti o componenti delle fotocamere o degli accessori sono pericolosi se vengono ingeriti. In caso di ingestione, rivolgersi immediatamente a un medico. La batteria è pericolosa se ingerita. In caso di ingestione, rivolgersi immediatamente a un medico.

- o Con il prodotto utilizzare esclusivamente le sorgenti di alimentazione consigliate in questo manuale di istruzioni.
- o Non smontare o modificare il prodotto.
- o Non esporre il prodotto a forti urti o vibrazioni.
- o Non toccare i componenti interni esposti.
- o Sospendere immediatamente l'uso del prodotto se si verificano circostanze insolite, come la presenza di fumo o di uno strano odore.
- o Non utilizzare solventi organici quali alcool, benzina o diluente per vernici per pulire il prodotto.
- o Non bagnare il prodotto. Non inserire oggetti estranei o liquidi nel prodotto.
- o Non utilizzare il prodotto in presenza di gas infiammabili.

Ciò potrebbe provocare scosse elettriche, esplosioni o incendi.

- o Non lasciare un obiettivo o una fotocamera con un obiettivo attaccato esposto senza il copriobiettivo.
- L'obiettivo potrebbe concentrare la luce e provocare un incendio.

o Non toccare il prodotto quando è connesso a una presa di corrente durante i temporali. Ciò potrebbe provocare scosse elettriche.

- o Osservare le seguenti istruzioni quando si utilizzano batterie disponibili in commercio o le batterie ricaricabili fornite.
	- Utilizzare le batterie/batterie ricaricabili solo con il prodotto specificato.
	- Non riscaldare le batterie/batterie ricaricabili né esporle al fuoco.
	- Non caricare le batterie/batterie ricaricabili utilizzando carica batterie non autorizzati.
	- Non esporre i terminali alla polvere o lasciare che entrino in contatto con graffette o altri oggetti metallici.
	- Non utilizzare batterie/batterie ricaricabili che presentano perdite.
	- Quando si smaltiscono le batterie/batterie ricaricabili, isolare i terminali con del nastro adesivo o in altro modo.

Ciò potrebbe provocare scosse elettriche, esplosioni o incendi.

In caso di contatto del materiale fuoriuscito da una batteria/batteria ricaricabile con pelle o abiti, sciacquare accuratamente l'area esposta con acqua corrente. In caso di contatto con gli occhi, sciacquare accuratamente con abbondante acqua corrente e consultare il medico.

- o Osservare le seguenti istruzioni quando si utilizza un carica batteria o un adattatore CA.
	- Rimuovere periodicamente qualsiasi accumulo di polvere dalla spina e dalla presa di corrente utilizzando un panno asciutto.
	- Non collegare o scollegare il prodotto con le mani bagnate.
	- Non utilizzare il prodotto se la spina non è inserita completamente nella presa di corrente.
	- Non esporre la spina e i terminali alla polvere o lasciare che entrino in contatto con graffette o altri oggetti metallici.
- o Non toccare il carica batteria o l'adattatore CA quando è connesso a una presa di corrente durante i temporali.
- o Non posizionare oggetti pesanti sul cavo di alimentazione. Non danneggiare, rompere o modificare il cavo di alimentazione.
- o Non avvolgere il prodotto in panni o altri materiali durante l'utilizzo o subito dopo quando è ancora caldo.
- o Non scollegare il prodotto tirando il cavo di alimentazione.
- o Non lasciare il prodotto connesso a una sorgente di alimentazione per periodi di tempo prolungati.
- $\bullet$  Non caricare le batterie/batterie ricaricabili a temperature esterne tra i 5 e i 40 °C.
- Ciò potrebbe provocare scosse elettriche, esplosioni o incendi. o Non mantenere il prodotto a contatto con la stessa zona di pelle per periodi di tempo
- prolungati durante l'utilizzo.

Ciò potrebbe causare bruciature a basse temperature, oltre ad arrossamenti della pelle e scottature, anche se il prodotto non appare surriscaldato. È consigliato l'uso di un treppiede o di un accessorio simile durante l'utilizzo del prodotto in luoghi caldi e per persone con problemi circolatori o con minore sensibilità cutanea.

o Seguire tutte le indicazioni per spegnere il prodotto nei luoghi in cui è proibito.

Le onde elettromagnetiche del prodotto potrebbero causare un malfunzionamento di altre apparecchiature e anche provocare incidenti.

# **ATTENZIONE: Indica il rischio di lesioni.**

o Non usare il flash vicino agli occhi per evitare di danneggiarli.

o Non guardare lo schermo né attraverso il mirino per periodi di tempo prolungati. Ciò potrebbe provocare sintomi simili a chinetosi. In tal caso, interrompere immediatamente l'utilizzo del prodotto e aspettare un po' prima di riprenderlo.

o Quando è attivato, il flash genera temperature elevate. Tenere le dita, qualsiasi altra parte del corpo e gli oggetti lontano dall'unità flash durante la scattare foto.

Ciò potrebbe causare ustioni o malfunzionamenti del flash.

o Non lasciare il prodotto in luoghi esposti a temperature molto elevate o molto basse.

Il prodotto potrebbe diventare estremamente caldo/freddo e causare ustioni o lesioni al contatto.

- o La cinghia deve essere usata solo sul corpo. Appendere la cinghia con qualsiasi prodotto attaccato a un gancio o altro oggetto potrebbe danneggiare il prodotto. Inoltre, non scuotere il prodotto né esporlo a forti urti.
- o Non esercitare una forte pressione sull'obiettivo né colpirlo con un oggetto.

Un simile utilizzo potrebbe provocare lesioni o danneggiare il prodotto.

o Montare il prodotto su un treppiedi solo se è sufficientemente solido.

o Non trasportare il prodotto quando è montato su un treppiedi.

Ciò potrebbe provocare lesioni o un incidente.

o Non toccare le parti interne del prodotto.

Ciò potrebbe provocare lesioni.

# <span id="page-27-0"></span>**Precauzioni per l'uso**

# **Manutenzione della fotocamera**

- Questa fotocamera è uno strumento di precisione. Evitare di farla cadere o di sottoporla a urti.
- La fotocamera non è impermeabile e non può pertanto essere utilizzata sott'acqua.
- $\bullet$  Per ottimizzare la resistenza della fotocamera alla polvere e alla sporcizia. tenere ben chiusi il copriterminale, il coperchio del vano batteria, il coperchio slot scheda e tutti gli altri coperchi.
- z La fotocamera è progettata per resistere alla polvere e alla sporcizia, per evitare che sabbia, polvere, sporcizia o acqua possano inavvertitamente penetrare al suo interno, ma è impossibile impedire del tutto che ciò accada. Per quanto possibile, evitare che sporcizia, polvere, acqua o sale penetrino nella fotocamera.
- Qualora dovesse cadere dell'acqua sulla fotocamera, strofinarla con un panno asciutto e pulito. Qualora dovesse cadere sporcizia, polvere o sale sulla fotocamera, strofinarla con un panno bagnato ben strizzato.
- L'uso della fotocamera in un luogo con molta sporcizia o polvere può causare un malfunzionamento.
- Si consiglia di pulire la fotocamera dopo l'uso. Se si lascia sporcizia, polvere, acqua o sale all'interno della fotocamera, è possibile che si verifichi un malfunzionamento.
- Se la fotocamera cade accidentalmente in acqua o si teme che umidità (acqua), sporcizia, polvere o sale possano essere penetrati al suo interno, contattare immediatamente il Centro di assistenza Canon più vicino.
- z Non lasciare mai la fotocamera vicino a dispositivi che generano forti campi magnetici, ad esempio magneti o motori elettrici. Evitare inoltre di utilizzare o lasciare la fotocamera in prossimità di dispositivi che emettono forti onde radio, ad esempio grosse antenne. Campi magnetici di intensità elevata possono provocare il malfunzionamento della fotocamera o danneggiare i dati delle immagini.
- Non lasciare la fotocamera in luoghi surriscaldati o in un'auto esposta alla luce solare diretta. Le temperature elevate possono causare il malfunzionamento della fotocamera.
- z La fotocamera contiene circuiti elettronici di precisione. Non tentare di smontare la fotocamera.
- z Non ostacolare il funzionamento della tendina dell'otturatore con dita o altri oggetti. Potrebbe infatti verificarsi un funzionamento anomalo.
- Utilizzare esclusivamente pompette disponibili in commercio per togliere la polvere accumulatasi sull'obiettivo, sul mirino, ecc. Non utilizzare detergenti che contengono solventi organici per pulire l'obiettivo o il corpo della fotocamera. Per una pulizia accurata, contattare un Centro di assistenza Canon.
- z Non toccare i contatti elettrici della fotocamera con le dita poiché potrebbero corrodersi. La corrosione dei contatti potrebbe compromettere il funzionamento della fotocamera.
- Se la fotocamera viene improvvisamente spostata da un ambiente freddo a uno caldo, è possibile che si formi della condensa all'esterno e all'interno del dispositivo. Per evitare che ciò si verifichi, inserire la fotocamera in un sacchetto di plastica sigillato e lasciare che si adatti alla temperatura più calda prima di estrarla dal sacchetto.
- **In caso di formazione di condensa sulla fotocamera, per evitare danni, non** utilizzare la fotocamera né rimuovere l'obiettivo, la scheda o la batteria. Spegnere la fotocamera e attendere che l'umidità sia completamente evaporata prima di utilizzarla nuovamente. Anche quando la fotocamera sarà completamente asciutta, se è ancora fredda internamente, non rimuovere l'obiettivo, la scheda o la batteria
- finché la fotocamera non si è adattata alla temperatura ambiente. ● Se si prevede di non utilizzare la fotocamera per un lungo periodo, rimuovere la batteria e riporre il dispositivo in un luogo fresco, asciutto e ben ventilato. Durante il periodo di inattività, premere il pulsante di
- scatto di tanto in tanto per verificare il funzionamento della fotocamera. ● Evitare di riporre la fotocamera in luoghi in cui sono presenti prodotti chimici ad azione corrosiva e che possono provocare la ruggine, ad esempio laboratori chimici.
- Se la fotocamera è rimasta inutilizzata per un tempo prolungato, verificarne tutte le funzioni prima di utilizzarla. Se si desidera utilizzare la fotocamera per un'occasione importante, ad esempio in occasione di un viaggio all'estero, o dopo che non è stata utilizzata per molto tempo, si consiglia di far verificare il dispositivo nel più vicino Centro di assistenza Canon o di controllare personalmente che il dispositivo funzioni correttamente.
- La fotocamera potrebbe surriscaldarsi dopo riprese continue ripetute o foto/ filmati ripresi per un periodo prolungato. Si tratta del funzionamento normale.
- Se all'interno o all'esterno dell'area dell'immagine è presente una sorgente di luce intensa, potrebbero prodursi effetti fantasma.

# **Schermo e mirino**

- Sebbene lo schermo e il mirino siano stati realizzati con tecnologie ad altissima precisione che garantiscono il corretto funzionamento di oltre il 99,99% dei pixel effettivi, è possibile che lo 0,01% (o meno) di pixel restanti sia costituito da pixel bruciati e che siano presenti pixel neri, rossi o di un altro colore. Si tratta del funzionamento normale. Non influiscono sulle immagini registrate.
- Se lo schermo viene lasciato acceso per un periodo prolungato, potrebbe verificarsi un surriscaldamento dello schermo che, pertanto, potrebbe visualizzare solo parti delle immagini. Si tratta, tuttavia, di un effetto temporaneo che scompare se la fotocamera non viene utilizzata per alcuni giorni.
- La visualizzazione sullo schermo può apparire leggermente più lenta a basse temperature o nera ad alte temperature. A temperatura ambiente, le prestazioni del monitor ritornano normali.

# **Schede**

Per proteggere la scheda e i dati memorizzati, seguire questi accorgimenti:

- z Evitare di far cadere, piegare o bagnare la scheda. Evitare di sottoporla a pressioni, urti o vibrazioni.
- Non toccare i contatti elettronici della scheda con le dita o con strumenti metallici.
- z Non incollare adesivi o altro sulla scheda.
- z Non riporre né utilizzare la scheda in prossimità di dispositivi che generano forti campi magnetici, quali apparecchi televisivi, altoparlanti o magneti. Si consiglia, inoltre, di evitare i luoghi soggetti a elettricità statica.
- z Non lasciare la scheda in luoghi esposti alla luce solare diretta o in prossimità di fonti di calore.
- z Conservare la scheda in una custodia.
- Non riporre la scheda in luoghi caldi, polverosi o umidi.

# **Obiettivo**

 $\bullet$  Dopo aver rimosso l'obiettivo dalla fotocamera, appoggiarlo con l'estremità posteriore rivolta verso l'alto e inserire il copriobiettivo posteriore in modo da evitare di graffiare la superficie dell'obiettivo e i contatti elettrici (1).

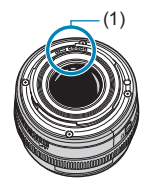

# <span id="page-30-0"></span>**Nomi delle parti**

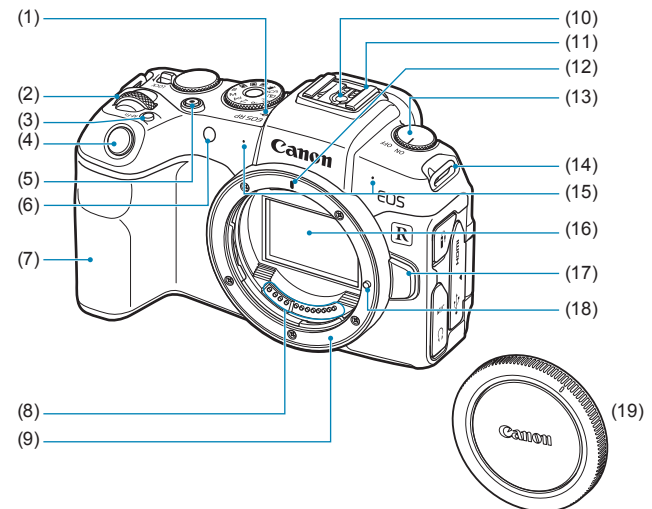

- (1)  $\leq \bigoplus$  > Simbolo piano focale
- $(2)$  < $s^{\text{max}}_{1}$ > Ghiera principale
- (3) < M-Fn > Pulsante multifunzione
- (4) Pulsante di scatto
- (5) Pulsante di ripresa filmato
- (6) Luce ausiliaria AF/spia autoscatto/telecomando
- (7) Impugnatura (vano batteria)
- (8) Contatti
- (9) Innesto dell'obiettivo
- (10) Contatti di sincronizzazione flash
- (11) Attacco a slitta
- (12) Indice innesto obiettivo RF
- (13) Interruttore di accensione
- (14) Attacco della cinghia
- (15) Microfono
- (16) Sensore immagine
- (17) Pulsante di rilascio dell'obiettivo
- (18) Perno di blocco dell'obiettivo
- (19) Coperchio del corpo macchina

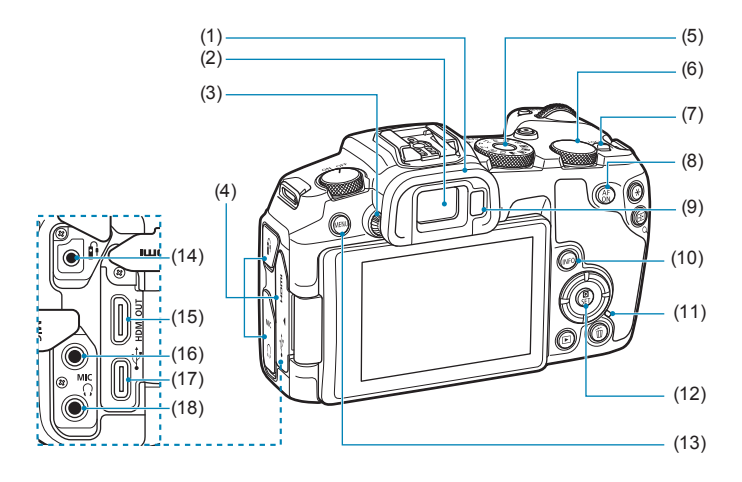

- (1) Oculare
- (2) Oculare del mirino
- (3) Manopola per la correzione diottrica
- (4) Copriterminale
- (5) Ghiera di selezione
- (6) < ह्यूङ Shiera controllo rapido
- (7) <LOCK > Interruttore blocco multifunzione
- (8)  $\leq_{0}^{AF}$  > Pulsante di attivazione AF
- (9) Sensore mirino
- $(10)$  <INFO > Pulsante Info
- (11) Spia di accesso
- (12) <Q/0> Pulsante di controllo rapido/di impostazione
- (13) <MENU> Pulsante Menu
- $(14)$  < $\hat{H}$  > Terminale del telecomando
- (15) <HDMI OUT > Terminale OUT mini HDMI
- $(16)$  < MIC > Terminale IN del microfono esterno
- $(17) < \leftrightarrow \leftrightarrow$  Terminale digitale
- (18)  $\langle \Omega \rangle$  Terminale cuffie

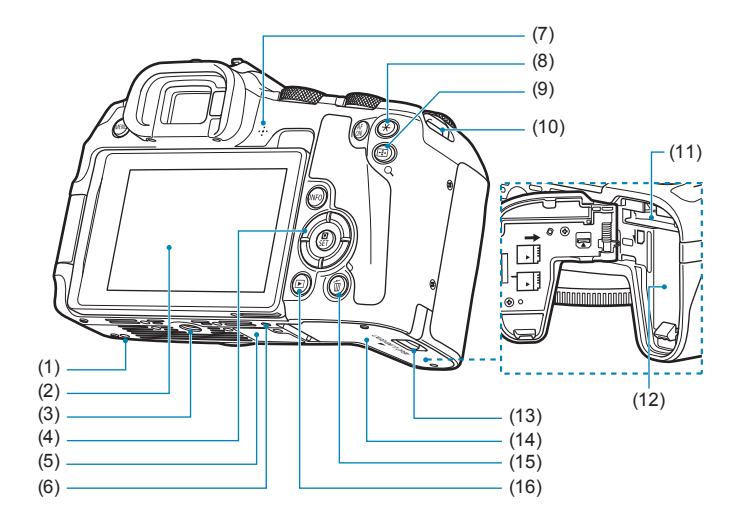

- (1) Foro di innesto degli accessori
- (2) Schermo
- (3) Attacco treppiede
- $(4)$  <  $\blacktriangle > \blacktriangledown > \blacktriangledown > \blacktriangle > \blacktriangleright$  : <  $\triangle >$ tasti a croce
- (5) Numero di serie
- (6) Foro di innesto degli accessori
- (7) Altoparlante
- (8)  $\leq$   $\neq$  > Pulsante blocco AE/blocco FE
- $(9) < \frac{1}{2}$ /Q > Pulsante del punto AF/ Indice/Ingrandimento/Riduzione
- (10) Attacco della cinghia
- (11) Slot della scheda
- (12) Vano batteria
- (13) Blocco coperchio vano batteria/slot della scheda
- (14) Coperchio del vano batteria/slot della scheda
- (15) <m> Pulsante elimina
- $(16)$  < $\blacktriangleright$  Pulsante di riproduzione

# **Ghiera di selezione**

La ghiera di selezione include le modalità della zona base, le modalità della zona creativa e la modalità registrazione filmato.

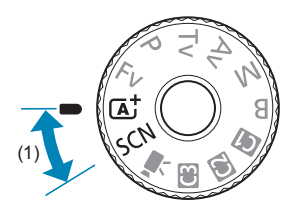

# **(1) Zona base**

È sufficiente premere il pulsante di scatto. La fotocamera configura automaticamente le impostazioni di scatto adatte al soggetto o alla scena.

 $\overline{A}$  : Scena Smart Auto (268)

 $SCN :$  Scena speciale ( $\Box$ 75)

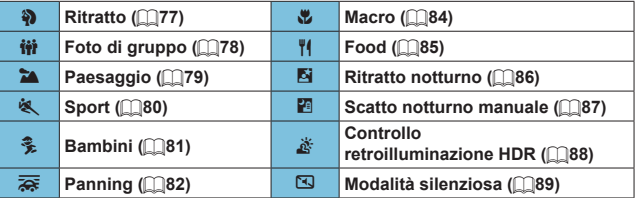

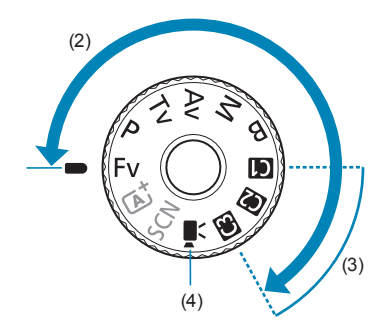

# **(2) Zona creativa**

Queste modalità offrono un maggior controllo quando si desidera riprendere diversi soggetti.

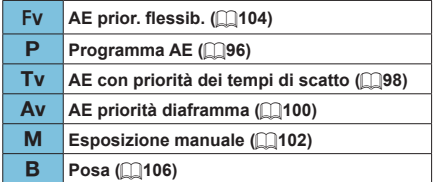

# **(3) Modalità di scatto personalizzate**

È possibile assegnare < $Fv$ >, < $P$ >, < $Tv$ >, < $Av$ >, < $M$ >, < $B$ >, < $s$ funzionamento di AF, funzioni del menu e altro ancora a  $\leq$   $\leq$  >,  $\leq$   $\geq$  > o  $\leq$  ( $\leq$   $\leq$  [408\)](#page-407-1).

# **(4)** k**: Registrazione filmato (**=**[239\)](#page-238-2)**

# **Visualizzazione delle informazioni sul mirino**

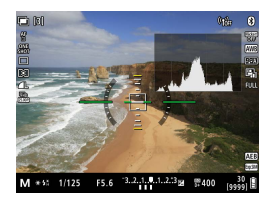

Le informazioni visualizzate variano in base allo stato della fotocamera.
#### **Carica batteria LC-E17E**

Carica batteria per batteria LP-E17 ( $\square$ 40).

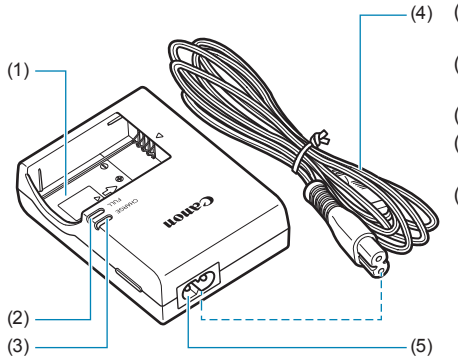

- (1) Alloggiamento batteria
- (2) Spia di carica completata
- (3) Spia di carica
- (4) Cavo di alimentazione
- (5) Ingresso cavo di alimentazione

#### **Inserimento della cinghia**

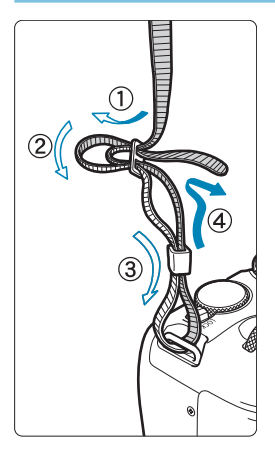

Inserire l'attacco della cinghia nell'apposito attacco con un movimento dal basso verso l'alto, quindi farla passare attraverso la fibbia come mostrato nella figura. Tirare la cinghia per tenderla e accertarsi che non scivoli fuori dalla fibbia.

# **Preparazione e funzioni di base**

In questo capitolo vengono descritte le procedure preliminari allo scatto e le funzioni di base della fotocamera.

### <span id="page-39-0"></span>**Ricarica della batteria**

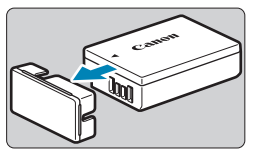

**1Rimuovere il coperchio di protezione fornito con la batteria.**

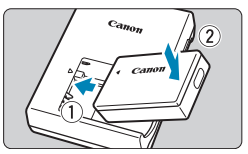

#### **2Inserire completamente la batteria nel carica batteria.**

**•** Procedere nel modo contrario per rimuovere la batteria.

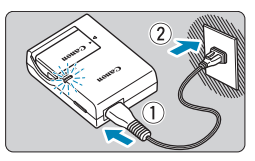

#### **3Ricaricare la batteria.**

- Collegare il cavo di alimentazione al carica batteria e inserire la spina in una presa di corrente.
- La ricarica si avvia automaticamente e la spia di carica (1) si illumina di arancione.
- Al termine della ricarica della batteria, la spia di carica completata (2) si illumina di verde.
- **Sono necessarie circa 2 ore per caricare completamente una batteria del tutto scarica a temperatura ambiente (23 °C).** Il tempo necessario per ricaricare la batteria dipende dalla temperatura ambiente e dal livello di carica residuo della batteria.
- **Per ragioni di sicurezza, la ricarica** a temperature basse (5-10 °C) richiede più tempo (fino a 4 ore circa).

#### **• All'acquisto, la batteria non è completamente carica.**

Caricare la batteria prima dell'uso.

o

■ Ricaricare la batteria il giorno prima o il giorno stesso in cui si **intende utilizzare la fotocamera.**

Una batteria carica, anche se inutilizzata, nel tempo si scarica e si esaurisce.

● Una volta caricata la batteria, rimuoverla e scollegare il **carica batteria dalla presa di corrente.**

#### **• Quando la fotocamera non viene utilizzata, rimuovere la batteria.**

Se la batteria viene lasciata nella fotocamera per un lungo periodo, è possibile che continui a essere rilasciata una piccola quantità di corrente, che può incidere sulla durata della batteria. Conservare la batteria con il coperchio di protezione inserito. La conservazione della batteria completamente carica può ridurne le prestazioni.

#### $\bullet$  **Il carica batteria può essere usato anche in altri paesi.**

Il carica batteria è compatibile con sorgenti di alimentazione da 100 V CA a 240 V CA a 50/60 Hz. Se necessario, utilizzare un adattatore specifico per il paese o la regione reperibile in commercio. Non collegare il carica batteria a trasformatori portatili per non rischiare di danneggiarlo.

**• Se la batteria si esaurisce rapidamente anche dopo una ricarica completa, significa che ha raggiunto il termine della propria vita utile.**

Verificare le prestazioni di ricarica della batteria ([10] [381](#page-380-0)) e acquistare una nuova batteria.

**O Una volta scollegato il cavo del carica batteria, non toccare la presa (gli spinotti)** per circa 5 secondi.

o Il carica batteria non è in grado di ricaricare batterie diverse dalla LP-E17.

### **Inserimento/rimozione della batteria e della scheda**

Inserire nella fotocamera una batteria LP-E17 completamente carica. La fotocamera può utilizzare schede di memoria SD, SDHC o SDXC (vendute separatamente). Sono supportate anche le schede UHS-II/UHS-I SDHC e SDXC. Le immagini acquisite vengono registrate sulla scheda.

o **Assicurarsi che l'interruttore di protezione da scrittura della scheda (1) sia rivolto verso l'alto in modo che sia possibile scrivere ed eliminare i dati.**

#### **Inserimento**

U

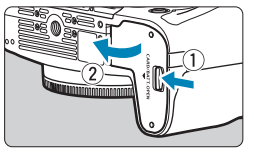

**1Far scorrere il blocco del coperchio vano batteria/slot della scheda e aprire il coperchio.**

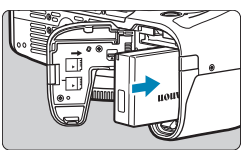

#### **2Inserire la batteria.**

- z Inserire l'estremità con i contatti elettrici.
- **D** Inserire la batteria finché non si blocca in posizione.

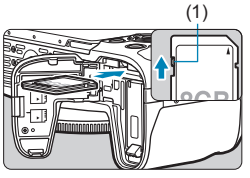

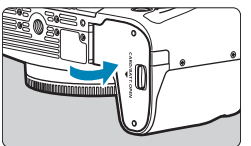

#### (1) **3Inserire la scheda.**

z Inserire la scheda con l'etichetta rivolta verso la parte posteriore della fotocamera come mostrato fino a quando non scatta in posizione.

#### **4Chiudere il coperchio.**

Spingere il coperchio fino ad avvertire uno scatto.

o Non è possibile utilizzare batterie diverse dalla LP-E17.

o Una volta aperto il coperchio dello slot della scheda o del vano batteria, prestare attenzione a non aprirlo ulteriormente per non rischiare di rompere il cardine.

#### **Rimozione**

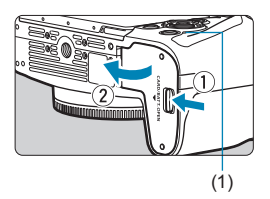

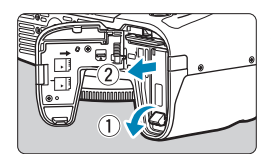

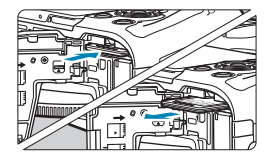

#### **1Aprire il coperchio del vano batteria/slot della scheda.**

- **Impostare l'interruttore** di accensione su  $\leq$  OFF $\geq$ .
- z **Verificare che la spia di accesso (1) sia spenta, quindi aprire il coperchio.**
- **C** Se sullo schermo viene visualizzato **[Salvataggio...]**, chiudere il coperchio.

#### **2Rimuovere la batteria.**

- **Premere la leva di blocco della** batteria nella direzione indicata dalla freccia e rimuovere la batteria.
- **Per evitare cortocircuiti, collegare** sempre il coperchio di protezione  $($  $\Box$ 40) in dotazione alla batteria.

#### **3Rimuovere la scheda.**

- Spingere delicatamente la scheda e rilasciare per farla fuoriuscire.
- z Estrarre la scheda.

#### **4Chiudere il coperchio.**

• Spingere il coperchio fino ad avvertire uno scatto.

#### **Formattazione della scheda**

Se la scheda è nuova o è stata precedentemente formattata (inizializzata) tramite un'altra fotocamera o computer, formattare la scheda con questa fotocamera  $($  $\cap$ [367](#page-366-0)).

- o Il numero di scatti possibili varia a seconda della capacità rimanente della scheda, delle impostazioni della qualità dell'immagine, della sensibilità ISO, ecc.
	- Per non dimenticare di installare una scheda, impostare **[△: Rilascio otturat. senza schedal** su **[Disattiva]** ( $\Box$ [182](#page-181-0)).
- o **Quando la spia di accesso è accesa o lampeggia, è in corso la scrittura, la lettura o l'eliminazione di immagini sulla scheda o un trasferimento di dati. Non aprire il coperchio del vano batteria/slot della scheda. Non compiere, inoltre, alcuna delle operazioni indicate di seguito se la spia di accesso è accesa o lampeggia. In caso contrario, i dati delle immagini, la scheda o la fotocamera potrebbero riportare danni.**
	- **Rimozione della scheda.**
	- **Rimozione della batteria.**
	- **Scuotere o colpire la fotocamera.**
	- **Scollegare e collegare il cavo di alimentazione** (quando si utilizzano accessori per prese di corrente domestiche (venduti separatamente))**.**
	- o Se la scheda contiene già immagini registrate, la numerazione potrebbe non iniziare da 0001 ( $\Box$ [363](#page-362-0)).
	- o Se sullo schermo viene visualizzato un messaggio di errore riguardante la scheda, rimuovere e reinserire la scheda. Se l'errore persiste, utilizzare un'altra scheda. Se è possibile trasferire le immagini della scheda su un computer, trasferire tutte le immagini e quindi formattare la scheda con la fotocamera ( $\cap$ [367](#page-366-0)). La scheda dovrebbe tornare a funzionare normalmente.
	- o Non toccare i contatti della scheda con le dita o oggetti metallici. Non esporre i contatti a polvere o acqua. Se i contatti si macchiano, potrebbero non funzionare più.
	- o Non è possibile utilizzare schede multimediali (MMC). (Viene visualizzato un errore relativo alla scheda.)
	- Si sconsiglia l'uso di schede UHS-II microSDHC/SDXC con un adattatore da microSD a SD. Quando si utilizzano schede UHS-II, utilizzare schede SDHC/SDXC.

F

### <span id="page-44-0"></span>**Utilizzo dello schermo**

La direzione e l'angolazione dello schermo possono essere modificate.

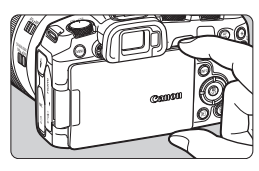

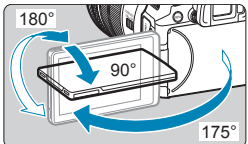

Ħ

#### **1Capovolgere lo schermo.**

Tenere in alto e in basso ed estrarre come mostrato.

#### **2Ruotare lo schermo.**

- Quando è completamente aperto, lo schermo può essere ruotato in alto, in basso o di 180° verso il soggetto.
- L'angolo indicato è solo approssimativo.

#### **3Schermo rivolto verso l'utente della fotocamera.**

- z Normalmente, la fotocamera viene utilizzata con lo schermo rivolto verso l'utente.
- o Attenzione a non forzare la rotazione dello schermo applicando forza eccessiva sull'asse di rotazione (cardine).
	- o Quando si collega un cavo al terminale della fotocamera, l'angolo di rotazione dello schermo aperto avrà un'escursione limitata.
	- o Quando non si utilizza la fotocamera, chiudere lo schermo rivolto verso l'interno. È possibile proteggere lo schermo.
	- Quando lo schermo è rivolto verso i soggetti davanti alla fotocamera viene visualizzata un'immagine speculare (destra/sinistra invertita) dei soggetti.

### **Accensione**

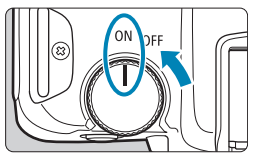

 $\bullet$  <  $\cap$  N >

La fotocamera si accende.

 $\bullet$  <  $\cap$ FF >

La fotocamera si spegne e non funziona. Impostarla in questa posizione quando non viene utilizzata.

#### **Impostazione della data, dell'ora e del fuso orario**

Se si accende la fotocamera e viene visualizzata la schermata di  $\overline{1}$ impostazione data/ora/zona, vedere  $\bigcap$ [374](#page-373-0) per impostare la data/ora/zona.

#### **Modifica della lingua di interfaccia**

Per modificare la lingua dell'interfaccia, vedere [1] [377](#page-376-0).

#### **Pulizia automatica del sensore**

- La pulizia del sensore, che può causare un piccolo rumore, viene eseguita automaticamente ogni volta che si imposta l'interruttore di accensione su <0FF> o si collega o si scollega l'obiettivo. Per abilitare la pulizia automatica del sensore anche quando l'interruttore di accensione è impostato su <0N>. è possibile impostarlo su **[4: Pulizia Sensore]** ([1] [383\)](#page-382-0).
- R Se si posiziona l'interruttore di accensione su <0FF> mentre è in corso la registrazione di un'immagine sulla scheda, viene visualizzato il messaggio **[Salvataggio...]** e la fotocamera si spegne al termine della registrazione.

#### **Indicatore livello di carica della batteria**

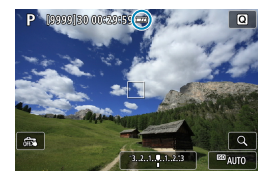

R

- : Livello di carica della batteria sufficiente.
	- **TA**: Livello di carica della batteria è basso, ma è ancora possibile utilizzare la fotocamera.
	- **Example 2**: Batteria in esaurimento. (Lampeggia)
	- **Caricare la batteria**

o La carica della batteria si esaurisce più rapidamente se si utilizzano le seguenti funzioni:

- Premendo il pulsante di scatto a metà per un periodo di tempo prolungato.
- Attivando spesso la messa a fuoco automatica senza scattare una foto.
- Utilizzando la funzione Image Stabilizer (Stabilizzatore d'immagine) dell'obiettivo.
- Utilizzando la funzione Wi-Fi o Bluetooth.
- o Il numero di scatti possibili può ridursi in base alle condizioni effettive in cui si eseguono gli scatti.
- o Il funzionamento dell'obiettivo è alimentato dalla batteria della fotocamera. Con alcuni obiettivi la batteria si scarica prima.
- o In presenza di basse temperature, lo scatto potrebbe risultare impossibile anche con un livello di carica della batteria sufficiente.

Consultare **[4: Info batteria]** per controllare lo stato della batteria (**QQ381**).

### **Inserimento e rimozione di un obiettivo**

#### **Montaggio di un obiettivo**

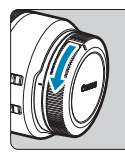

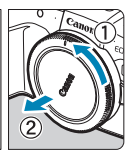

#### **1Rimuovere i coperchi.**

● Rimuovere il copriobiettivo posteriore e il coperchio del corpo macchina ruotandoli nella direzione indicata dalle frecce.

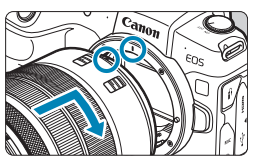

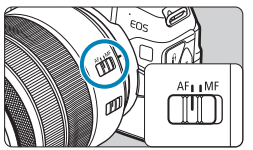

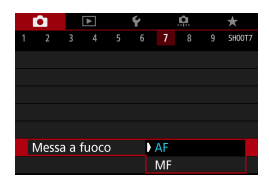

#### **2Montare l'obiettivo.**

**Allineare l'indice di innesto** rosso sull'obiettivo all'indice di innesto rosso sulla fotocamera, quindi ruotare l'obiettivo nel senso indicato dalla freccia fino a che non scatta in posizione.

#### **3Impostare il selettore di modalità della messa a fuoco dell'obiettivo su <AF>.**

- **<AF**> è l'acronimo di Auto Focus (messa a fuoco automatica).
- **<MF**> è l'acronimo di Manual Focus (messa a fuoco manuale). La messa a fuoco automatica non funziona.
- Per gli obiettivi RF senza selettore di modalità della messa a fuoco, impostare su **[AF]** o **[MF]** nel menu della fotocamera, nella sezione **[**z**: Messa a fuoco]**.

**4Rimuovere il copriobiettivo anteriore.**

#### <span id="page-48-0"></span>**Rimozione dell'obiettivo**

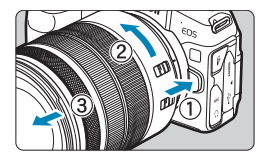

ħ

**Ruotare l'obiettivo nella direzione indicata dalla freccia tenendo premuto il pulsante di rilascio dell'obiettivo.**

- Ruotare l'adattatore finché non si blocca. quindi rimuoverlo.
- $\bullet$  Inserire il copriobiettivo posteriore sull'obiettivo smontato.
- o Non guardare direttamente il sole attraverso l'obiettivo per evitare possibili problemi alla vista.
- o Quando si monta o si rimuove un obiettivo, impostare l'interruttore di accensione della fotocamera su <0FF>.
- o Se la parte anteriore (anello di messa a fuoco) dell'obiettivo ruota durante la messa a fuoco automatica, non toccare la parte rotante.

o Per istruzioni su come usare l'obiettivo, consultare il Manuale di istruzioni dell'obiettivo ( $\Box$ 4).

#### **Suggerimenti per evitare tracce e polvere**

Quando si cambia l'obiettivo, eseguire rapidamente l'operazione in un luogo il più possibile privo di polvere.

Quando si ripone la fotocamera senza l'obiettivo, accertarsi di applicare il coperchio del corpo macchina alla fotocamera.

Rimuovere la polvere presente sul coperchio del corpo macchina prima di applicarlo.

## **Inserimento e disinserimento degli obiettivi EF/EF-S**

È possibile utilizzare tutti gli obiettivi EF e EF-S collegando l'adattatore opzionale EF-EOS R. **La fotocamera non può essere utilizzata con gli obiettivi EF-M.**

#### **Montaggio di un obiettivo**

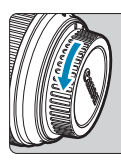

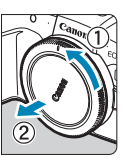

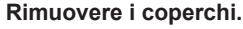

z Rimuovere il copriobiettivo posteriore e il coperchio del corpo macchina ruotandoli nella direzione indicata dalle frecce.

#### (1) (2) **2Collegare l'obiettivo all'adattatore. Allineare l'indice di innesto rosso**

- o bianco sull'obiettivo all'indice di innesto corrispondente sulla fotocamera, quindi ruotare l'obiettivo nel senso indicato dalla freccia fino a che non scatta in posizione.
- (1) Indicatore rosso
- (2) Indicatore bianco

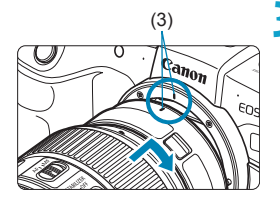

#### (3) **3Montare l'adattatore sulla fotocamera.**

• Allineare gli indici di montaggio rosso (3) sull'obiettivo e sulla fotocamera, quindi ruotare l'obiettivo nella direzione indicata dalla freccia fino a che non scatta in posizione.

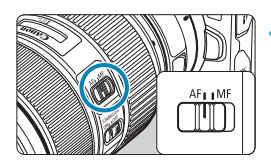

**4Impostare il selettore di modalità della messa a fuoco dell'obiettivo su <AF>.**

- $\bullet$  **<AF**> è l'acronimo di Auto Focus (messa a fuoco automatica).
- z <**MF**> è l'acronimo di Manual Focus (messa a fuoco manuale). La messa a fuoco automatica non funziona.

**5Rimuovere il copriobiettivo anteriore.**

#### **Rimozione dell'obiettivo**

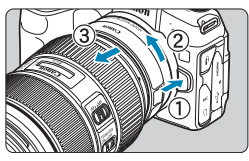

#### **1Tenendo premuto il pulsante di rilascio, ruotare l'adattatore nella direzione indicata dalle frecce.**

**• Ruotare l'adattatore finché non si blocca** quindi rimuoverlo.

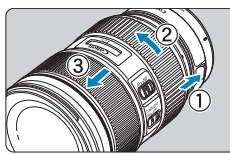

#### **2Scollegare l'obiettivo dall'adattatore.**

- Tenere premuta la leva di sblocco dell'obiettivo sull'adattatore e ruotare l'obiettivo in senso antiorario.
- Ruotare l'obiettivo finché non si blocca. quindi rimuoverlo.
- $\bullet$  Inserire il copriobiettivo posteriore sull'obiettivo smontato.

Per le precauzioni relative all'obiettivo, vedere  $\Box$ 49.

### **Uso del mirino**

Guardare attraverso il mirino per attivarlo. È inoltre possibile limitare la visualizzazione allo schermo o al mirino ( $\Box$ [394](#page-393-0)).

#### **Regolazione della nitidezza del mirino**

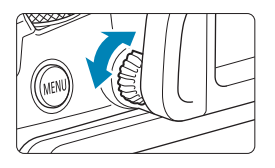

#### **Ruotare la manopola per la correzione diottrica.**

● Ruotare la manopola verso sinistra o destra in modo che la visualizzazione del mirino appaia nitida.

Il mirino e lo schermo non possono essere attivati contemporaneamente.

### **Funzioni di base**

#### **Come impugnare la fotocamera**

#### z **Visualizzazione dello schermo durante lo scatto**

Durante lo scatto, è possibile inclinare lo schermo per regolarlo. Per ulteriori informazioni, vedere  $\Box$ 45.

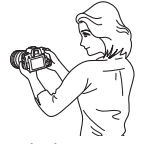

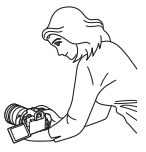

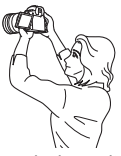

Angolazione normale Angolazione bassa Angolazione alta

#### ● Scatto attraverso il mirino

Per ottenere foto nitide, mantenere saldamente la fotocamera in modo da ridurne al minimo le vibrazioni.

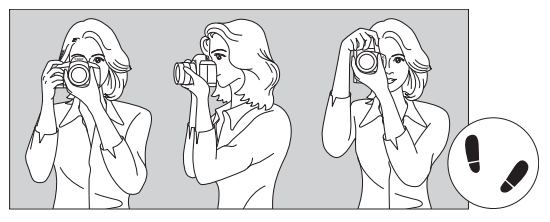

Scatto orizzontale Scatto verticale

- 1. Impugnare saldamente la fotocamera con la mano destra.
- 2. Sorreggere la base dell'obiettivo con la mano sinistra.
- 3. Poggiare l'indice destro sul pulsante di scatto.
- 4. Premere leggermente le braccia e i gomiti sulla parte anteriore del corpo.
- 5. Per mantenere una posizione stabile, mettere un piede in posizione leggermente più avanzata rispetto all'altro.
- 6. Avvicinare la fotocamera al viso e guardare attraverso il mirino.

#### <span id="page-53-0"></span>**Pulsante di scatto**

Il pulsante di scatto ha due posizioni: è possibile premere il pulsante di scatto a metà, quindi premerlo fino in fondo.

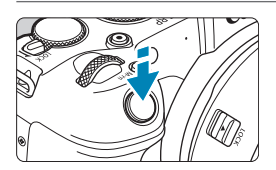

#### **Pressione a metà**

Consente di attivare la messa a fuoco automatica e la misurazione automatica dell'esposizione per impostare, rispettivamente, velocità dell'otturatore e apertura. L'impostazione dell'esposizione (velocità otturatore e apertura) viene visualizzata sullo schermo o nel mirino per circa 8 secondi o in base all'impostazione del timer di misurazione.\*

\* Per impostazione predefinita, il timer di misurazione è impostato su 8 secondi.

#### **Pressione fino in fondo**

Questa operazione aziona lo scatto.

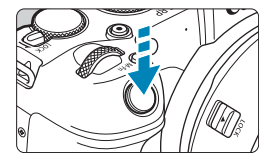

#### z **Blocco delle vibrazioni della fotocamera**

Se si muove la fotocamera mentre la si tiene in mano al momento dell'esposizione, si generano vibrazioni della fotocamera che possono causare immagini sfocate. Per evitare le vibrazioni della fotocamera, seguire questi accorgimenti:

- Mantenere ben salda la fotocamera.
- Premere a metà il pulsante di scatto per eseguire la messa a fuoco automatica, quindi lentamente premere completamente il pulsante di scatto.
- 同

o Se si preme il pulsante di scatto fino in fondo senza averlo prima premuto a metà (oppure se lo si preme a metà e, immediatamente dopo, fino in fondo), la fotocamera attenderà un istante prima di scattare la foto.

o Anche durante la visualizzazione dei menu o la riproduzione di immagini, è possibile ripristinare la condizione in cui la fotocamera è pronta per scattare una foto premendo il pulsante di scatto a metà.

#### **<**p**> Pulsante di attivazione AF**

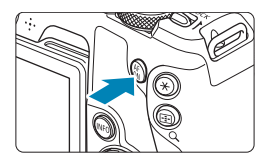

Nelle modalità Zona creativa, ha lo stesso effetto della pressione del pulsante di scatto a metà.

#### **<**B**> Pulsante multifunzione**

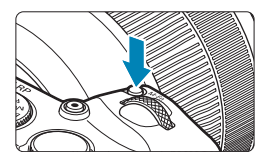

Premendo il pulsante <M-Fn> e ruotando la ghiera < $5/2$ , è possibile impostare la sensibilità ISO, la modalità drive, il funzionamento AF, il bilanciamento del bianco e la compensazione dell'esposizione del flash.

#### **<**6**> Ghiera principale**

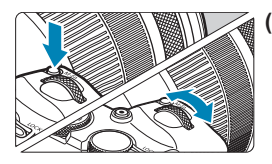

**(1) Dopo aver premuto un pulsante, ruotare la ghiera <**6**>.** Premere un pulsante come <M-Fn>. auindi ruotare la ghiera < $\mathcal{E}$ >. Se si preme il pulsante di scatto a metà, la fotocamera tornerà in modalità pronta per scattare.

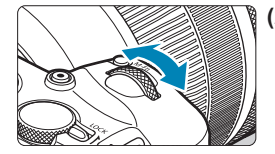

#### **(2) Ruotare solo la ghiera <**6**>.** Osservando lo schermo o il mirino, ruotare la ghiera < $\frac{6}{5}$ >. Utilizzare questa ghiera per impostare velocità dell'otturatore, apertura, ecc.

Il passo (1) può essere eseguito anche quando i comandi sono bloccati con il blocco multifunzione  $($ 1)58).

同

#### **<**5**> Ghiera controllo rapido**

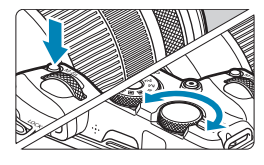

**(1) Dopo aver premuto un pulsante, ruotare la ghiera <**5**>.**

Premere un pulsante come <M-Fn>. quindi ruotare la ghiera < $5/2$ . Se si preme il pulsante di scatto a metà, la fotocamera tornerà in modalità pronta per scattare.

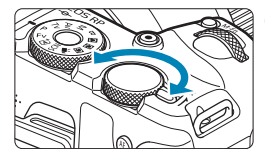

F

#### **(2) Ruotare solo la ghiera <**5**>.**

Osservando lo schermo o il mirino, ruotare la ghiera <<<a>.

Utilizzare questa ghiera per impostare il valore di compensazione dell'esposizione, l'apertura per le esposizioni manuali, ecc.

Il passo (1) può essere eseguito anche quando i comandi sono bloccati con il blocco multifunzione  $($ 1)58).

#### <span id="page-57-0"></span> $\leq$ **IOCK > Interruttore blocco multifunzione**

Per evitare di modificare accidentalmente le impostazioni dalla ghiera principale, dalla ghiera di controllo rapido, dalla ghiera di controllo o dal pannello touch screen, configurare **[**5**: Blocco multifunzione]** e impostare  $l'interruttero re < l'OCK$  > interruttore su  $l'OCK$ 

Per informazioni dettagliate su **[4: Blocco multifunzione]**, vedere  $\Box$ 1[407.](#page-406-0)

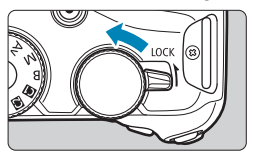

#### **<**T**> Ghiera di controllo**

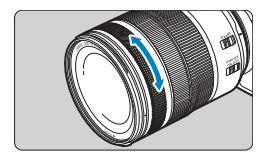

Per impostazione predefinita, il valore di apertura può essere impostato ruotando la ghiera di controllo degli obiettivi RF o degli adattatori di montaggio mentre si preme a metà il pulsante di scatto in modalità  $\leq$ Fv>,  $\leq$ Av>,  $\leq$ M>, o  $\leq$ B>, Altrimenti, è possibile assegnare una funzione diversa alla ghiera di controllo personalizzando le operazioni in **[C.Fn III-6: Personalizza ghiere]** ( $\Box$ [542](#page-541-0)).

#### **Pulsante INFO**

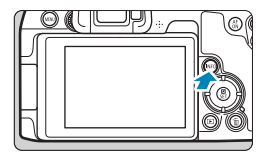

Ad ogni pressione del pulsante <INFO> le informazioni visualizzate cambiano. Le seguenti schermate di esempio si riferiscono alle foto.

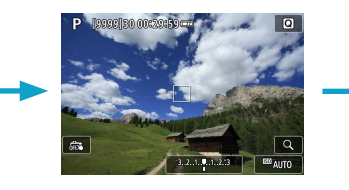

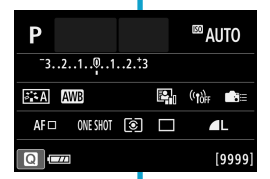

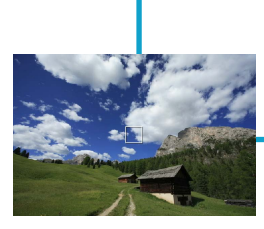

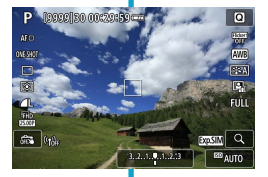

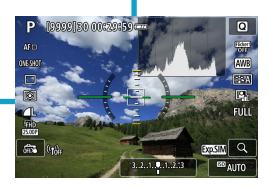

### **Funzioni e impostazioni dei menu**

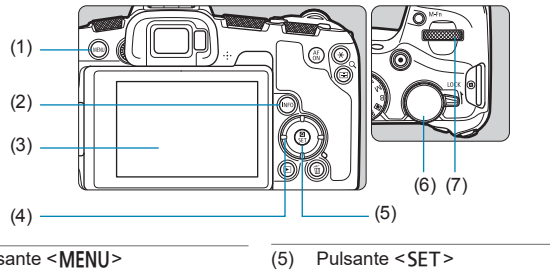

- $(1)$  Pulsante <MENU>
- $(2)$  Pulsante <INFO >
- (3) Schermo
- $\overline{(4)} \leq \bigcirc$  > Tasti a croce

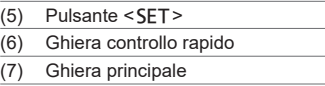

#### **Schermata dei menu delle modalità zona Basic**

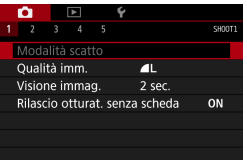

\* Nelle modalità zona Basic, alcune schede e voci di menu non vengono visualizzate.

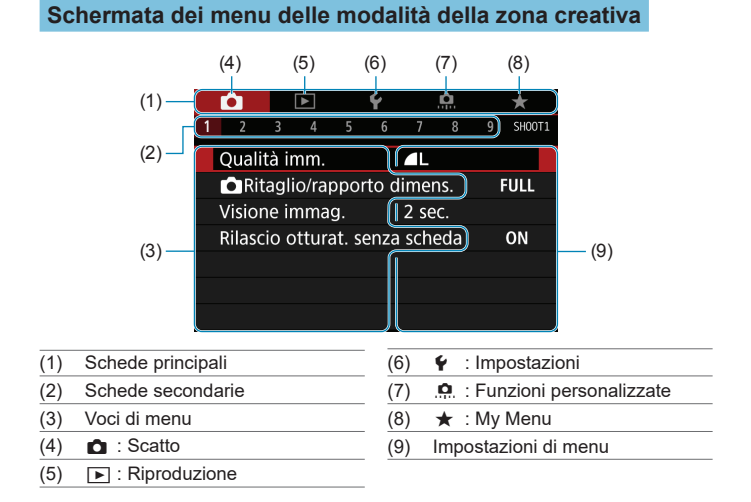

#### **Procedura per l'impostazione dei menu**

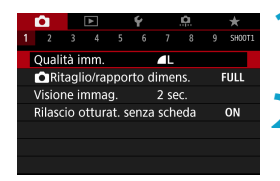

### **1Visualizzare la schermata dei menu.**

● Premere il pulsante <MFNU>.

#### **2Selezionare una scheda.**

- Premere il pulsante <INFO > per passare tra le schede principali.
- Ruotare la ghiera < $\frac{28}{1000}$  > per selezionare una scheda secondaria.

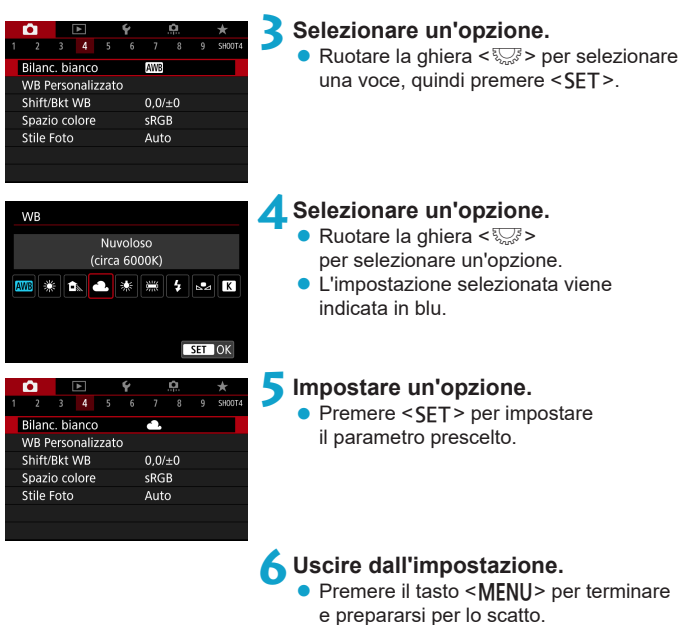

6 o La descrizione delle funzioni di menu riportata di seguito presuppone che sia stato premuto il pulsante <MENU> per visualizzare la schermata dei menu.

- o È anche possibile toccare la schermata dei menu o premere i tasti a croce <  $\triangle$  > per utilizzare il menu.
- Per annullare l'operazione, premere il pulsante <MENU>.

#### **Voci di menu oscurate**

Esempio: Priorità tonalità chiare

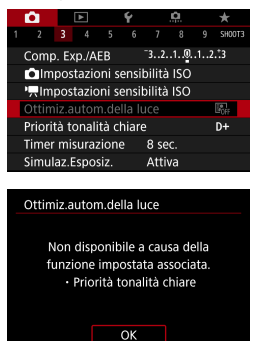

Ħ

Le voci di menu oscurate non possono essere impostate. La voce di menu viene oscurata se l'impostazione di un'altra funzione ha la precedenza su di essa.

Per conoscere qual è la funzione prevalente, selezionare la voce di menu oscurata e premere <SFT>. Annullando l'impostazione della funzione prevalente, voce di menu oscurate viene riattivata e può essere impostata.

Per alcune voci di menu oscurate la funzione prevalente potrebbe non essere visualizzata.

o Con **[**5**: Cancella impost. fotocamera]**, è possibile ripristinare le impostazioni predefinite delle funzioni di menu  $($  $\Box$ [410\)](#page-409-0).

### <span id="page-63-0"></span>**Funzionamento del touch screen**

È possibile utilizzare la fotocamera toccando o trascinando lo schermo (pannello touch screen) con le dita.

#### **Tocco**

#### **Schermata di esempio (Controllo rapido)**

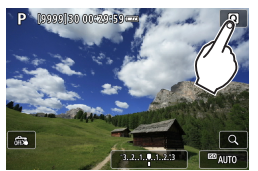

- Utilizzare il dito per toccare lo schermo (toccare per un breve istante e poi allontanare il dito).
- z Ad esempio, quando si tocca **[**Q**]**, viene visualizzato lo schermo di controllo rapido. Toccando **[**2**]**, è possibile tornare alla schermata precedente.

#### **Trascinamento**

#### **Schermata di esempio (schermata dei menu)**

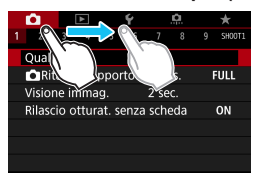

● Far scorrere il dito mentre si tocca lo schermo.

围

- **Se [♦: Bip]** viene impostato su **[Tocco**  $\sharp$ ], non verrà riprodotto un segnale  $acustico$  durante il tocco ( $\cap$ [380\)](#page-379-0).
- $\bullet$  La reattività del controllo tocco può essere regolata ( $\Box$ [379\)](#page-378-0).

### **Controllo rapido**

È possibile selezionare e impostare direttamente le impostazioni visualizzate sullo schermo. È il cosiddetto Controllo rapido (tranne in modalità  $\leq$   $\sqrt{4}$  >).

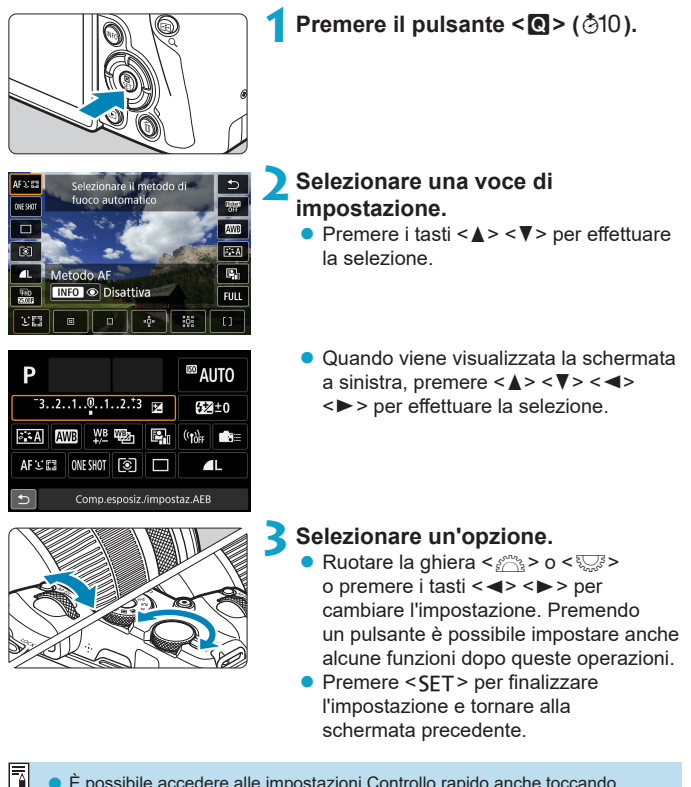

È possibile accedere alle impostazioni Controllo rapido anche toccando lo schermo  $($  $\Box$ 64).

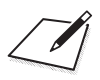

# **Informazioni di base sullo scatto**

In questo capitolo viene descritto come utilizzare le modalità della Zona base presenti sulla ghiera di selezione per ottenere risultati ottimali. Nelle modalità Zona base è sufficiente inquadrare e scattare, poiché la fotocamera imposta automaticamente tutti i valori.

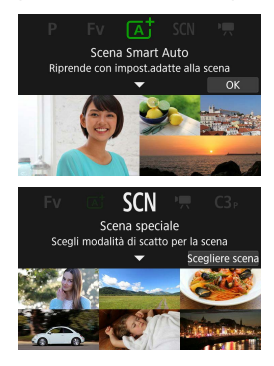

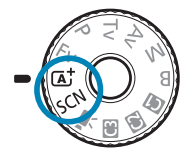

## **Scatto in automatico (Scena smart auto)**

**<**A**> è una modalità completamente automatica. La fotocamera analizza la scena e configura automaticamente le impostazioni più adatte.** Può anche regolare automaticamente la messa a fuoco su un soggetto immobile o in movimento rilevando il movimento del soggetto  $($  $\Box$ 71).

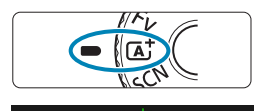

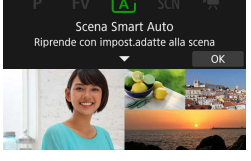

**1Impostare la ghiera di selezione**   $\sin \left( \frac{\pi}{2} \right)$ .

### **Premere <SET>.**

Leggere il messaggio e selezionare **[OK]**.

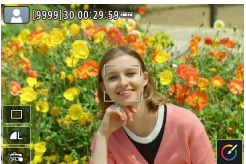

#### **3Puntare la fotocamera verso il soggetto.**

- $\bullet$  In determinate condizioni di scatto, intorno al soggetto potrebbe apparire un riquadro.
- Quando sullo schermo appare un punto AF, portarlo sul soggetto.

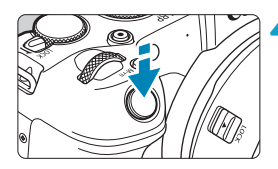

#### **4Mettere a fuoco il soggetto.**

- $\bullet$  Premere il pulsante di scatto a metà per eseguire la messa a fuoco.
- $\hat{F}$  possibile mettere a fuoco anche toccando il viso di una persona o un altro soggetto sullo schermo (messa a fuoco automatica tramite tocco) quando **[**z**: AF continuo]** è impostato su **[Disattiva]**.
- z In condizioni di illuminazione ridotta, se necessario si attiva automaticamente la luce ausiliaria AF  $($  $\Box$ [201](#page-200-0)).
- $\triangleright$  Con soggetti fermi, quando il soggetto è a fuoco, il punto AF viene visualizzato in verde e la fotocamera emette un segnale acustico (AF One-Shot).
- $\blacktriangleright$  Per i soggetti in movimento, il punto AF viene visualizzato in blu e tiene traccia dei movimenti del soggetto. La fotocamera non emette il segnale acustico (AF Servo).

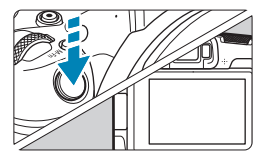

ħ

#### **5Scattare la foto.**

- **P** Premere completamente il pulsante di scatto per scattare la foto.
- ► L'immagine appena catturata verrà visualizzata per circa 2 secondi sullo schermo.
- Il movimento del soggetto (sia che si tratti di soggetti fermi o in movimento) potrebbe non essere rilevati correttamente in alcune condizioni di scatto.
- Se normalmente si preferisce scattare con AF One-Shot, impostare **[**z**:** A **Servo auto]** su **[Disattiva]**.
- o Il funzionamento AF (AF One-Shot O AF Servo) viene impostato automaticamente quando si preme parzialmente il pulsante di scatto dell'otturatore. Si noti che il funzionamento AF non può essere regolato durante lo scatto.
- $\bullet$  Nella modalità < $\overline{A}$ <sup>+</sup> > i colori appaiono più intensi negli scatti che ritraggono la natura, gli ambienti esterni e i tramonti. Se non si riesce a ottenere le tonalità di colore desiderate, passare a una modalità della Zona creativa ( $\Box$ 35), selezionare uno Stile foto diverso da <**EEA** > e scattare un'altra foto ( $\Box$ [148\)](#page-147-0).

#### **Ridurre al minimo le foto sfocate**

- $\bullet$  Utilizzare un treppiede robusto in grado di sostenere il peso dell'apparecchio. Fissare saldamente la fotocamera al treppiede.
- $\bullet$  Si consiglia di utilizzare un comando a distanza (venduto separatamente,  $\Box$ [219\)](#page-218-0) o un telecomando wireless (venduto separatamente,  $\Box$ [217\)](#page-216-0).

#### **Domande frequenti**

#### z **La messa a fuoco non è possibile (indicata da un punto AF arancione).**

Posizionare il punto AF su un'area con un adeguato contrasto, quindi premere il pulsante di scatto a metà  $( \cap 54)$ . Se si è troppo vicini al soggetto, allontanarsi e ripetere lo scatto.

**• Vengono visualizzati contemporaneamente diversi punti AF.** Se vengono visualizzati più punti AF contemporaneamente, tutte queste posizioni sono a fuoco. Se il punto AF viene visualizzato sul soggetto, è possibile scattare la foto.

#### z **Anche se si preme il pulsante di scatto a metà, il soggetto non viene messo a fuoco.**

Se il selettore di modalità della messa a fuoco dell'obiettivo è impostato su <**MF**> (messa a fuoco manuale), impostarlo su <**AF**> (messa a fuoco automatica).

#### **• L'indicatore della velocità dell'otturatore lampeggia.**

Poiché la scena è troppo scura, la foto potrebbe risultare sfocata a causa delle vibrazioni della fotocamera. Si consiglia l'uso di un treppiede o di uno Speedlite Canon serie EL/EX (venduto separatamente, [1[220\)](#page-219-0).

#### $\bullet$  **In una foto scattata con il flash esterno, la parte inferiore della foto risulta scura in modo innaturale.**

Se sull'obiettivo è montato un paraluce, quest'ultimo potrebbe ostruire la luce del flash. Se il soggetto è vicino, rimuovere il paraluce prima di scattare la foto con il flash.

### <span id="page-70-0"></span>**Tecniche automatiche (Scena smart auto)**

**Correzione dell'inquadratura**

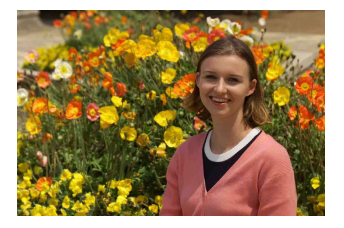

In base alla scena, posizionare il soggetto verso sinistra o destra per includere uno sfondo bilanciato e ottenere un'immagine con una prospettiva migliore. Premendo il pulsante di scatto a metà strada per mettere a fuoco un soggetto immobile, la messa a fuoco viene bloccata su quel soggetto. Correggere l'inquadratura tenendo premuto il pulsante di scatto a metà corsa, quindi premere completamente il pulsante di scatto per scattare la foto. Questa funzione è denominata "blocco della messa a fuoco".

#### **Foto di soggetti in movimento**

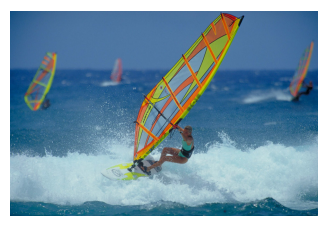

Dopo aver premuto il pulsante di scatto a metà e una volta visualizzato un punto AF blu, la fotocamera rileva il movimento del soggetto e mette a fuoco utilizzando l'AF Servo. Tenere il soggetto sullo schermo mentre si tiene premuto a metà il pulsante di scatto e, nel momento adeguato, premerlo completamente.

Se si preferisce scattare con AF One-Shot, impostare **[**z**:** A **Servo auto]** su **[Disattiva]**.

#### **Icone delle scene**

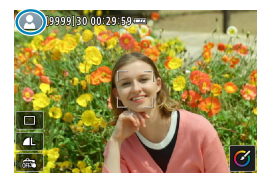

La fotocamera rileva il tipo di scena e configura automaticamente tutte le impostazioni più adatte. Il tipo di scena rilevata è indicato nella parte superiore sinistra dello schermo. Per ulteriori informazioni sulle icone, vedere  $\Box$ [595](#page-594-0).

#### **Regolazione delle impostazioni toccando lo schermo**

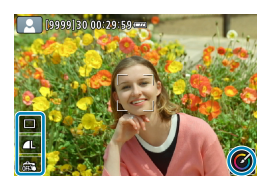

Toccando le icone, è possibile regolare le impostazioni della modalità drive, la qualità dell'immagine, lo scatto a tocco e l'assistente creativo.
### **Scatto con effetti applicati (Assistente creativo)**

Puoi scattare con gli effetti selezionati applicati.

 $\sqrt{\alpha}$ 

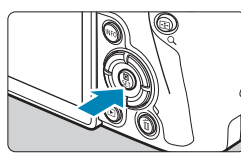

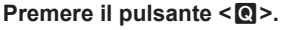

**Leggere il messaggio e selezionare <b>[OK]**.

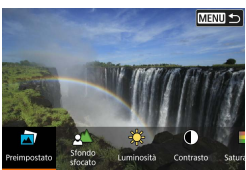

**MENU 5** 

#### **2Selezionare un effetto.**

● Utilizzare i tasti << > < > > per selezionare un effetto, quindi premere <SFT>.

### **3Selezionare il livello dell'effetto e altri dettagli.**

- z Utilizzare i tasti <Y> <Z> tasti per  $impostarlo$ , quindi premere  $\leq$ SET $\geq$ .
- Per ripristinare l'impostazione, premere il pulsante < $\angle$  >, quindi selezionare **[OK]**.

#### **Effetti Assistente creativo**

### z **[ ] Preimpostato**

Selezionare uno degli effetti predefiniti. Si noti che **[Saturazione]**, **[Tonalità colore 1]** e **[Tonalità colore 2]** non sono disponibili con **[B&W]**.

### z **[ ] Sfondo sfocato**

Regolare la sfocatura dello sfondo. Scegliere valori più alti per rendere gli sfondi più nitidi o valori più bassi per renderli più sfocati. **[Auto]** regola la sfocatura dello sfondo in base alla luminosità. A seconda della luminosità dell'obiettivo (numero f/), alcune posizioni di scatto potrebbero non essere disponibili.

### z **[ ] Luminosità**

Regolare la luminosità dell'immagine.

### z **[ ] Contrasto**

Regolare il contrasto.

#### ● **[** $\Box$ ] Saturazione

Regolare la vivacità dei colori.

#### z **[ ] Tonalità colore 1**

Regolare la tonalità di colore ambra/blu.

### z **[ ] Tonalità colore 2**

Regolare la tonalità di colore verde/magenta.

### ● **[** <sup>**b**</sup>] Monocromo

Impostare l'effetto tonale per lo scatto monocromo. Impostare su **[Disattiva]** per scattare a colori. **[Saturazione]**, **[Tonalità colore 1]** e **[Tonalità colore 2]** non sono disponibili con opzioni diverse da **[Disattivato]**.

o **[Sfondo sfocato]** non è disponibile quando viene utilizzato il flash. o Queste impostazioni vengono reimpostate quando si passa alla modalità di scatto o si imposta l'interruttore di accensione su <0FF>. Per salvare le impostazioni, impostare **[**z**: Mantieni dati Assist.creat.]** su **[Attiva]**.

### **Salvataggio delle impostazioni preferite**

Per salvare l'impostazione corrente sulla fotocamera, premere il pulsante <INFO > nella schermata di impostazione Assistente creativo, quindi selezionare **[OK]**. È possibile salvare fino a tre funzioni preimpostate come **[USER\*]**. Un volta salvate tre impostazioni, è necessario sovrascrivere una funzione preimpostata **[USER\*]** esistente per salvarne una nuova.

围

## **Modalità scena speciale**

La fotocamera sceglie automaticamente le impostazioni più adatte quando si seleziona una modalità di scatto per un soggetto o una scena. \* <SCN> sta per Scena Speciale.

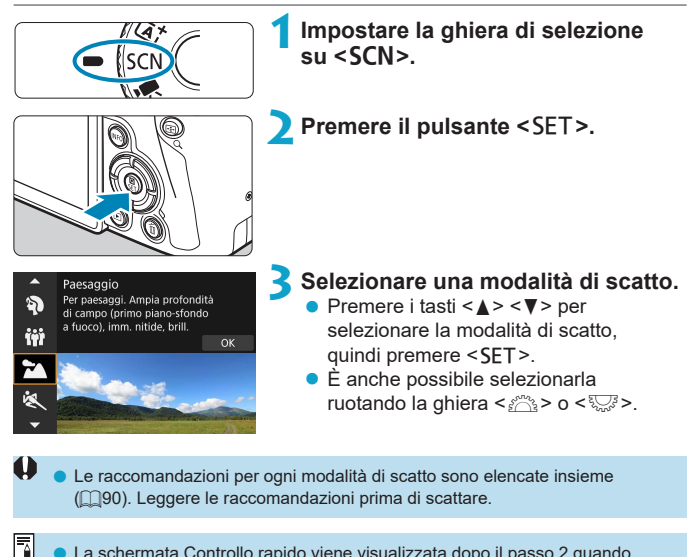

o La schermata Controllo rapido viene visualizzata dopo il passo 2 quando **[** $\cdot$ **]: Guida modalità]** è impostata su **[Disattiva]**. Premere i tasti <  $\cdot$  <  $\triangleright$  > per selezionare la modalità di misurazione.

### **Modalità di scatto disponibili nella modalità** 8

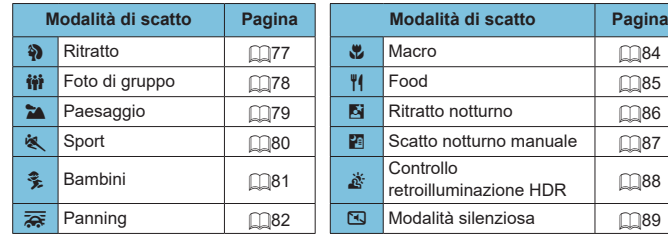

o È inoltre possibile impostare la modalità di scatto da **[**z**: Modalità scatto]** dopo aver impostato la ghiera di selezione su  $\leq$ SCN>.

围.

## <span id="page-76-0"></span>**Scatto di ritratti**

La modalità (Ritratto) <2> sfoca lo sfondo per far risaltare il soggetto umano. Inoltre, rende i toni dell'incarnato e l'aspetto dei capelli più sfumati.

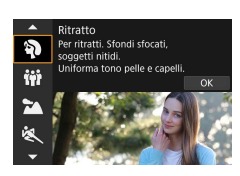

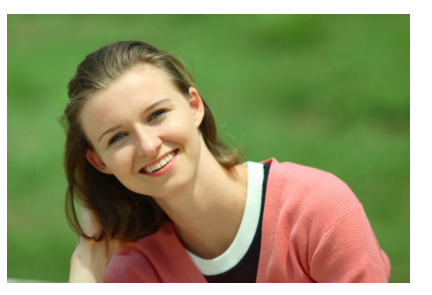

### **Consigli sullo scatto**

z **Selezionare la posizione in cui la distanza tra il soggetto e lo sfondo è massima.**

Maggiore è la distanza tra il soggetto e lo sfondo, più sfocato apparirà lo sfondo. Il soggetto risalta meglio su uno sfondo scuro uniforme.

#### z **Utilizzare un teleobiettivo.**

Se si dispone di un obiettivo zoom, utilizzare il valore massimo di teleobiettivo per restringere l'inquadratura sul busto del soggetto.

#### z **Mettere a fuoco il viso.**

Durante la messa a fuoco, verificare che il punto AF sul volto del soggetto sia acceso in verde prima di scattare. Quando si scattano primi piani al volto, è possibile impostare **[**z**: AF rilevam.occhi]** su **[Attiva]** per mettere a fuoco gli occhi del soggetto durante lo scatto.

Ħ o L'impostazione predefinita è <i> (scatto continuo a bassa velocità). Se si tiene premuto il pulsante di scatto, è possibile effettuare una serie di scatti consecutivi per catturare i cambiamenti nell'espressione del volto e nella posa del soggetto.

## <span id="page-77-0"></span>**Scattare foto di gruppo**

Utilizzare la modalità < $\ddot{m}$  > (Foto di gruppo) per scattare foto di gruppo. È possibile scattare una foto in cui sia le persone in primo piano che quelle sullo sfondo siano a fuoco.

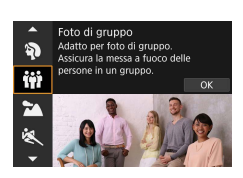

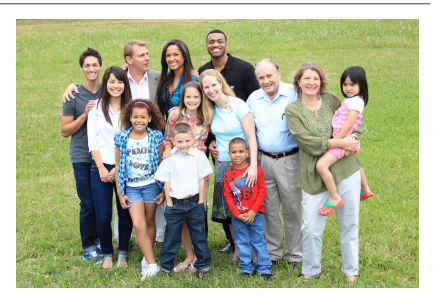

### **Consigli sullo scatto**

#### **• Utilizzare un obiettivo grandangolare.**

Quando si utilizza un obiettivo zoom, utilizzare il grandangolo per riuscire a mettere a fuoco facilmente tutte le persone del gruppo, da quelle in prima fila a quelle sul retro. Inoltre, se si pone una minima distanza tra la fotocamera e i soggetti (in modo che l'intera figura dei soggetti entri nello scatto), l'intervallo di messa a fuoco aumenta in profondità.

#### $\bullet$  **Eseguire scatti multipli del gruppo.**

Si consiglia di scattare più foto nel caso qualcuno abbia chiuso gli occhi.

Quando si scattano foto in interno o in situazioni di scarsa illuminazione, tenere ferma la fotocamera o utilizzare un treppiede per evitare vibrazioni della fotocamera.

围

## <span id="page-78-0"></span>**Scatto di paesaggi**

La modalità <  $\geq$  > (Paesaggio) consente di riprendere scenari panoramici o includere nella messa a fuoco soggetti sia vicini che lontani. Consente di ottenere tonalità di blu e verde vivide e immagini estremamente nitide e luminose.

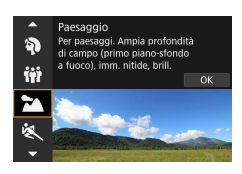

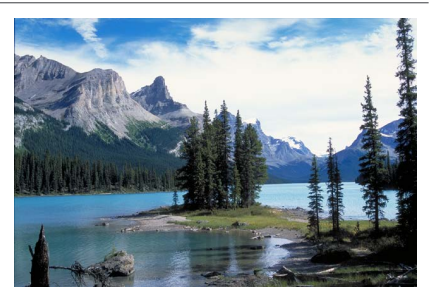

### **Consigli sullo scatto**

#### **• Con un obiettivo zoom, utilizzare il grandangolo.**

Quando si utilizza un obiettivo zoom, impostarlo sul grandangolo per mettere a fuoco gli oggetti vicini e lontani. Aggiunge anche ampiezza ai paesaggi.

#### **• Scenari notturni.**

Se si scatta con <24 > mentre si tiene la fotocamera in mano, è possibile che si verifichino vibrazioni della fotocamera. Si consiglia di utilizzare un treppiede.

## <span id="page-79-0"></span>**Scatto di soggetti in movimento**

Utilizzare la modalità < $\&$  > (Sport) per fotografare un soggetto in movimento, ad esempio una persona che corre o un veicolo in transito.

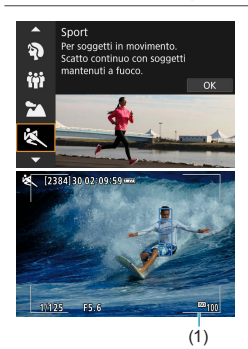

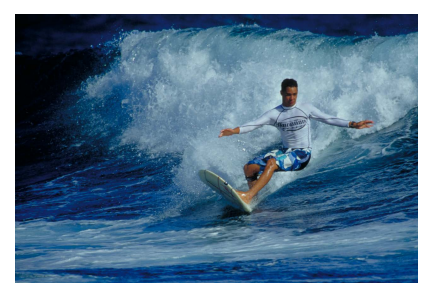

### **Consigli sullo scatto**

#### **• Utilizzare un teleobiettivo.**

Per riuscire a scattare da lunghe distanze si consiglia l'uso di un teleobiettivo.

### **• Seguire il soggetto con la cornice dell'area AF.**

Per impostazione predefinita, **[**z**: Metodo AF]** è impostato su **[**u**+Inseguim.]**. Quando si preme il pulsante di scatto a metà viene visualizzatala la cornice dell'area AF (1). Una volta che il soggetto è a fuoco, il punto AF diventa blu.

#### **Scattare ininterrottamente.**

L'impostazione predefinita è **[**o**]** (scatto continuo ad alta velocità). Al momento giusto, premere completamente il pulsante di scatto per scattare la foto. Per tenere traccia del soggetto e catturare le modifiche mentre si muove, tenere premuto il pulsante di scatto per scattare continuamente.

## <span id="page-80-0"></span>**Fotografare i bambini**

Per fotografare i bambini in movimento, utilizzare < • (Bambini). Le tonalità dell'incarnato risultano più accese.

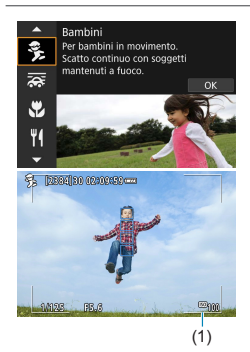

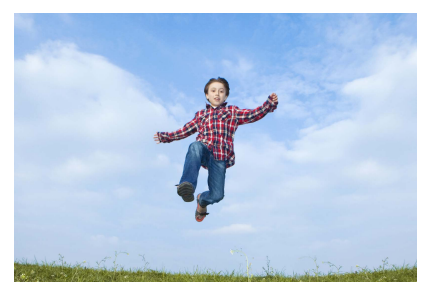

### $\frac{1}{20}$  **Consigli sullo scatto**

### **• Seguire il soggetto con la cornice dell'area AF.**

Per impostazione predefinita, **[**z**: Metodo AF]** è impostato su **['L'+Inseguim.]**. Quando si preme il pulsante di scatto a metà viene visualizzatala la cornice dell'area AF (1). Una volta che il soggetto è a fuoco, il punto AF diventa blu.

#### **• Scattare ininterrottamente.**

L'impostazione predefinita è [**□**<sub>i</sub>H] (scatto continuo ad alta velocità). Al momento giusto, premere completamente il pulsante di scatto per scattare la foto. Per tenere traccia del soggetto e catturare i cambiamenti nell'espressione e nei movimenti del viso, tenere premuto il pulsante di scatto per scattare continuamente.

## <span id="page-81-0"></span>**Panning**

Per scattare una foto che renda l'idea della velocità e con un effetto di movimento sfocato sullo sfondo del soggetto, utilizzare  $\leq$   $\geq$  (Panning). Se si utilizza un obiettivo che supporta la modalità < $\sqrt{8}$  >, la sfocatura del soggetto viene rilevata, corretta e ridotta.

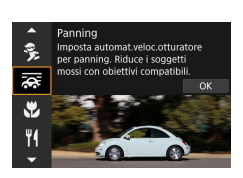

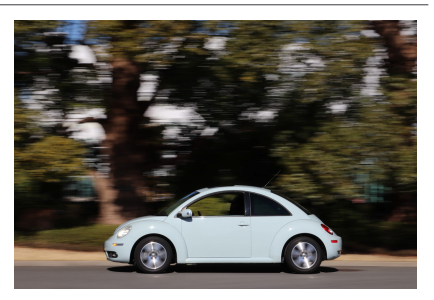

### **<b>Consigli sullo scatto**

#### **• Ruotare la fotocamera per seguire il soggetto in movimento.**

Durante lo scatto, ruotare leggermente la fotocamera mentre si segue il soggetto in movimento. Inquadrare il punto AF sopra la parte del soggetto in movimento da mettere a fuoco, quindi premere il pulsante di scatto a metà e tenerlo premuto mentre si ruota la fotocamera per adattarsi alla velocità e al movimento del soggetto. Premere completamente il pulsante di scatto mentre si muove la fotocamera per scattare la foto. Seguire il soggetto con la fotocamera.

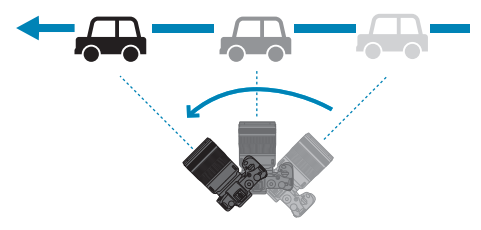

### $\bullet$  **Impostare il livello di sfocatura del movimento di sfondo.**

Con **[Effetto]**, è possibile impostare il livello di sfocatura del movimento di sfondo. L'impostazione **[Max]** configura una velocità dell'otturatore più lenta per aumentare la sfocatura del movimento dello sfondo attorno al soggetto. Se la sfocatura del soggetto è visibile, impostare **[Effetto]** su **[Med]** o **[Min]** per ridurla.

- 围 Per informazioni dettagliate sugli obiettivi compatibili con la modalità < $\frac{1}{\sqrt{N}}$ >, visitare il sito Web Canon.
	- $\bullet$  Con obiettivi che supportano la modalità < $\overline{\bullet}$  >, la fotocamera corregge automaticamente la sfocatura del soggetto e (in base all'impostazione **[Effetto]**) regola la velocità dell'otturatore, indipendentemente dall'impostazione IS dell'obiettivo.
	- o Il metodo AF può essere impostato solo su **[1 punto AF]** o **[Zona AF]**. Per impostazione predefinita, è configurato su **[Zona AF]**, con la zona al centro dello schermo selezionata.
	- o Per evitare vibrazioni della fotocamera, si consiglia di tenere la fotocamera con entrambe le mani, appoggiare le braccia al corpo e seguire costantemente il movimento del soggetto per scattare le foto.
	- o Questo effetto è più efficace con treni, automobili, ecc. che si muovono a una velocità costante in una direzione.
	- o Si consiglia di eseguire scatti di prova o di controllare l'immagine riproducendola subito dopo lo scatto.
	- o Per impostazione predefinita, è impostato < $\Box$ i> (scatto continuo a bassa velocità). Al momento giusto, premere completamente il pulsante di scatto per scattare la foto. È possibile tenere traccia dei soggetti in movimento tenendo premuto il pulsante di scatto per scattare continuamente.

## <span id="page-83-0"></span>**Scatto macro**

Quando si desidera fotografare fiori o piccoli oggetti a distanza ravvicinata, utilizzare la modalità < $\clubsuit$ > (Macro). Per ingrandire piccoli oggetti, utilizzare un obiettivo macro (venduto separatamente).

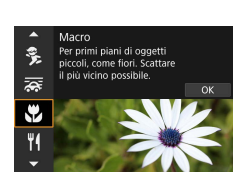

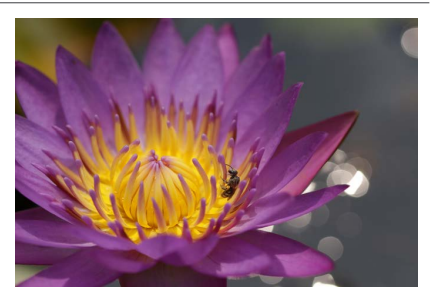

### **<b>: Consigli sullo scatto**

### $\bullet$  **Utilizzare uno sfondo semplice.**

Uno sfondo semplice fa risaltare meglio gli oggetti piccoli, ad esempio i fiori.

### **• Avvicinarsi quanto più possibile al soggetto.**

Controllare la distanza di messa a fuoco minima consentita dall'obiettivo. La distanza di messa a fuoco minima dell'obiettivo viene misurata dal simbolo  $\leq \bigoplus$  > (piano focale) in alto sulla fotocamera al soggetto. La messa a fuoco non è possibile se ci si trova troppo vicino al soggetto.

#### **• Con un obiettivo zoom, utilizzare il valore massimo di teleobiettivo.**

Se si dispone di un obiettivo zoom, l'utilizzo del valore massimo di teleobiettivo consente di ingrandire il soggetto.

## <span id="page-84-0"></span>**Fotografare il cibo**

Per scattare foto di alimenti, utilizzare <\\\\dots (Food). La foto apparirà luminosa e stuzzicante. Inoltre, a seconda della sorgente di luce, la tonalità rossastra verrà eliminata dalla foto scattate in ambienti con luce al tungsteno, ecc.

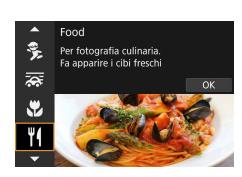

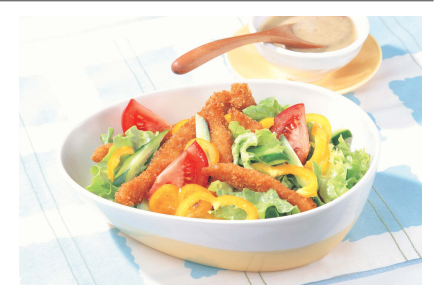

### **Consigli sullo scatto**

### z **Cambiare la tonalità colore.**

È possibile modificare **[Tonalità colore]**. Per aumentare la sfumatura rossastra del cibo, impostarlo su **[Caldo]**. Impostarlo su **[Freddo]**, se appare troppo rosso.

## **Ritratti notturni (con un treppiede)**

Per scattare foto di persone di notte e ottenere uno scenario notturno naturale sullo sfondo, utilizzare la modalità <6> (Ritratto notturno). **È necessario uno Speedlite esterno per lo scatto.** Si consiglia di utilizzare un treppiede.

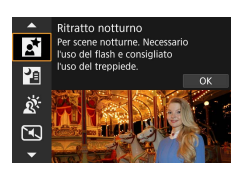

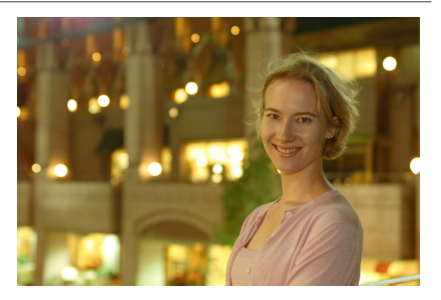

### *Consigli sullo scatto*

### $\bullet$  **Utilizzare un obiettivo grandangolare e un treppiede.**

Quando si utilizza un obiettivo zoom, utilizzare il grandangolo per ottenere una vista notturna panoramica. Inoltre, poiché è probabile che si verifichino vibrazioni della fotocamera tenendo la fotocamera in mano, utilizzare un treppiede.

### ● Verificare la luminosità dell'immagine.

Si consiglia di riprodurre l'immagine acquisita dopo lo scatto per controllarne la luminosità. Se il soggetto appare scuro, avvicinarsi ed eseguire un nuovo scatto.

### z **Scattare anche in altre modalità di scatto.**

Poiché con gli scatti notturni la fotocamera è maggiormente soggetta a vibrazioni, si consiglia di scattare anche con  $\leq$   $\sqrt{\phantom{a}}$  > e  $\leq$   $\sqrt{\phantom{a}}$  >.

Se si utilizza l'autoscatto e uno Speedlite esterno, la spia dell'autoscatto si illuminerà qualche istante dopo aver scattato la foto.

Ħ

## **Scatto notturno (manuale)**

I risultati migliori quando si scattano scene notturne si ottengono utilizzando un treppiede. Tuttavia, con la modalità <圖> (Scatto notturno manuale), è possibile ritrarre scenari notturni anche tenendo la fotocamera in mano. In questa modalità di scatto, vengono eseguiti quattro scatti consecutivi per ogni foto e l'immagine registrata sarà quella in cui le vibrazioni della fotocamera sono meno evidenti.

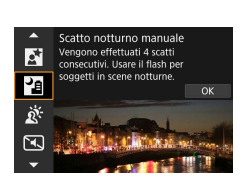

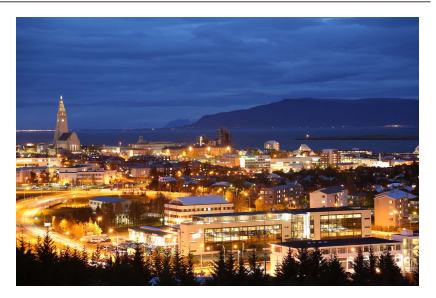

### **Consigli sullo scatto**

#### **Mantenere ben ferma la fotocamera.**

Durante gli scatti, impugnare saldamente la fotocamera per evitare che si muova. In questa modalità, quattro scatti vengono allineati e unificati in un'immagine singola. Se, tuttavia, in uno dei quattro scatti il disallineamento è particolarmente marcato a causa delle vibrazioni della fotocamera, è possibile che gli scatti non vengano allineati correttamente nell'immagine finale.

#### **• Per i ritratti, utilizzare uno Speedlite esterno.**

Se si intende includere persone nella foto, utilizzare uno Speedlite esterno. Per la buona riuscita di un ritratto nel primo scatto verrà utilizzato il flash. Invitare il soggetto a restare fermo finché non sono stati eseguiti tutti e quattro gli scatti.

## **Scene in controluce**

Quando si ritrae una scena in cui sono presenti sia zone luminose che scure, utilizzare la modalità <  $*$  (Controllo retroill. HDR). Quando si scatta una foto in questa modalità, vengono eseguiti tre scatti continui con diverse esposizioni. I tre scatti vengono unificati in una sola immagine, con un'ampia gamma tonale, in cui le ombre chiuse causate dal controluce sono ridotte al minimo. \* HDR è l'acronimo di High Dynamic Range (ampia gamma dinamica).

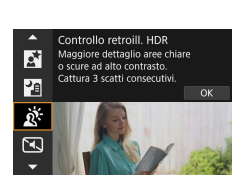

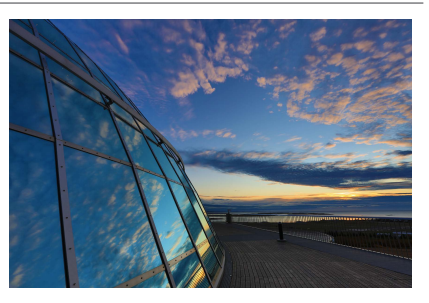

### **Consigli sullo scatto**

#### **• Mantenere ben ferma la fotocamera.**

Durante gli scatti, impugnare saldamente la fotocamera per evitare che si muova. In questa modalità, tre scatti vengono allineati e unificati in un'immagine singola. Se, tuttavia, in uno dei tre scatti il disallineamento è particolarmente marcato a causa delle vibrazioni della fotocamera, è possibile che gli scatti non vengano allineati correttamente nell'immagine finale.

## **Scene silenziose**

Laddove è necessario mantenere il silenzio, è possibile scattare senza segnali acustici come il suono di rilascio dell'otturatore.

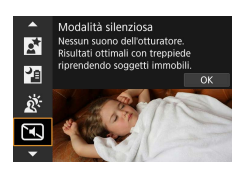

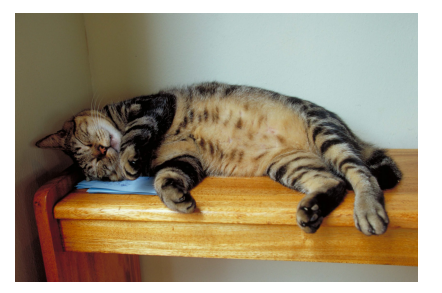

### **Consigli sullo scatto**

围

### $\bullet$  **Effettuare scatti di prova.**

Si consiglia di effettuare alcuni scatti di prova in anticipo perché in alcune condizioni di ripresa la regolazione dell'apertura dell'obiettivo potrebbe essere udibile.

- o Durante lo scatto, viene momentaneamente visualizzata una cornice bianca intorno allo schermo.
	- La modalità drive può essere impostata solo su < $\Box$ >, < $\dot{\mathcal{S}}$ <sub>10</sub>> o < $\dot{\mathcal{S}}_2$ >.

## **Raccomandazioni per le modalità <SCN>**

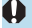

## q**: Foto di gruppo**

- o L'angolo di campo cambia leggermente, a causa della correzione della distorsione.
- o In base alle condizioni di scatto, la messa a fuoco potrebbe non essere raggiungibile per tutte le persone del gruppo, da quelle in primo piano a quelle sullo sfondo dell'immagine.

#### 5**: Sport**

- o N condizioni di luce insufficiente quando la fotocamera è maggiormente soggetta a vibrazioni, il valore della velocità dell'otturatore in basso a sinistra lampeggia. Tenere ferma la fotocamera e scattare.
- o Se si utilizza uno Speedlite esterno, la velocità di scatto continuo si riduce.

### C**: Bambini**

■ Se si utilizza uno Speedlite esterno, la velocità di scatto continuo si riduce.

#### r**: Panning**

- o La velocità dell'otturatore si ridurrà. Pertanto, questa modalità non è adatta a tutte le modalità di scatto, ma solo per il panning.
- L'impostazione predefinita è <□<sub>l</sub>>. Non è possibile selezionare <□<sub>l</sub>H>.
- o Non è possibile utilizzare uno Speedlite esterno (non funziona).
- o Sebbene l'obiettivo IS sia applicato alle immagini acquisite con obiettivi che supportano la modalità < se >, l'effetto non viene visualizzato sullo schermo durante lo scatto. (La correzione della sfocatura IS e del soggetto viene attivata quando si scatta, indipendentemente dall'impostazione IS dell'obiettivo.)
- $\bullet$  Se l'obiettivo non supporta la modalità < $\overline{\mathbf{a}}$  >, la sfocatura del soggetto non verrà corretta. Tuttavia, la sola regolazione automatica della velocità dell'otturatore avrà effetto in base all'impostazione di **[Effetto]**.
- o Quando si scatta in condizioni di illuminazione molto intensa, ad esempio in una giornata di sole, potrebbe risultare impossibile ottenere il grado di panning impostato.

### r**: Panning (continuo)**

- Con un obiettivo che supporta la modalità < $\overline{2\bullet}$  >, la sfocatura del soggetto potrebbe non essere corretta adeguatamente con i soggetti o nelle condizioni di scatto seguenti.
	- Soggetti con contrasto molto basso.
	- Soggetti scarsamente illuminati.
	- Soggetti controluce o riflettenti.
	- Soggetti con motivi ripetitivi.
	- Soggetti con motivi piccoli o monotoni.
	- Soggetti con riflessi (immagini riflesse in uno specchio e così via).
	- Soggetti più piccoli del riquadro Zona AF.
	- Più soggetti in movimento all'interno del riquadro Zona AF.
	- Soggetti che si muovono in direzioni o a velocità irregolari.
	- Soggetti i cui movimenti sono parzialmente irregolari (ad esempio, il movimento verticale di un corridore.)
	- Soggetti con variazioni sostanziali della velocità (ad esempio, all'inizio del movimento o durante una svolta).
	- Quando si muove la fotocamera troppo velocemente o lentamente.
	- Quando il movimento della fotocamera non corrisponde al movimento del soggetto.

#### P**: Food**

- o La dominante di colore caldo dei soggetti potrebbe sbiadire.
- o Se ci sono più sorgenti di luce sulla scena, è possibile che la dominante calda dell'immagine non venga ridotta.
- o Se si utilizza uno Speedlite esterno, **[Tonalità colore]** verrà impostato su Standard.
- o Se sono presenti persone nella foto, l'incarnato potrebbe non essere riprodotto correttamente.

#### 6**: Ritratto notturno**

- È consigliabile che i soggetti di rimangano fermi per un momento dopo lo scatto del flash.
- o La messa a fuoco può essere difficile quando i volti dei soggetti appaiono scuri. In tal caso, impostare il selettore di modalità della messa a fuoco su <**MF**> ed eseguire la messa a fuoco manualmente.
- o L'utilizzo della messa a fuoco automatica di notte o in scene scure può risultare difficile quando i punti di luce si trovano all'interno del punto AF. In tal caso, impostare il selettore di modalità della messa a fuoco su <**MF**> ed eseguire la messa a fuoco manualmente.
- o Gli scatti avranno un aspetto leggermente diverso dall'immagine visualizzata sullo schermo.

#### F**: Scatto notturno manuale**

- o Rispetto ad altre modalità di scatto, l'area dell'immagine risulterà inferiore.
- o Non è possibile impostare la qualità dell'immagine RAW.
- o L'utilizzo della messa a fuoco automatica di notte o in scene scure può risultare difficile quando i punti di luce si trovano all'interno del punto AF. In tal caso, impostare il selettore di modalità della messa a fuoco su <**MF**> ed eseguire la messa a fuoco manualmente ( $\Box$ 48,  $\Box$ 51).
- o Gli scatti avranno un aspetto leggermente diverso dall'immagine visualizzata sullo schermo.
- o Se si utilizza uno Speedlite esterno e il soggetto è vicino, potrebbe risultare sovraesposto.
- o Se si adopera uno Speedlite esterno per scattare una scena notturna con scarsa illuminazione, è possibile che gli scatti non vengano allineati correttamente. Ciò potrebbe risultare in un'immagine sfocata.
- Se si utilizza uno Speedlite esterno con un soggetto umano vicino allo sfondo, illuminato anch'esso dal flash, è possibile che gli scatti non vengano allineati correttamente. Ciò potrebbe risultare in un'immagine sfocata. Potrebbero inoltre comparire ombre innaturali e colori inappropriati.
- o Angolatura della copertura del flash con Speedlite esterno:
	- Quando si utilizza uno Speedlite con un'impostazione di copertura del flash automatica, la posizione dello zoom viene fissata sul valore massimo (grandangolo), indipendentemente dalla posizione dello zoom dell'obiettivo.
	- Quando si utilizza uno Speedlite su cui la copertura del flash deve essere impostata manualmente, portare la testina flash verso la posizione normale.

### F**: Scatto notturno manuale (continuo)**

- o Se si scatta la foto di un soggetto in movimento, il movimento del soggetto potrebbe produrre immagini fantasma o l'area intorno al soggetto potrebbe apparire scura.
- o L'allineamento delle immagini potrebbe non funzionare correttamente se si fotografano motivi ripetitivi (reticoli, strisce, ecc.), immagini piatte o monotonali o se gli scatti si differenziano notevolmente a causa delle vibrazioni della fotocamera.
- o È necessario un certo tempo per registrare le immagini sulla scheda, poiché vengono unite dopo lo scatto. **[BUSY]** viene visualizzato quando le immagini vengono elaborate e non è possibile effettuare altri scatti fino al termine dell'elaborazione.

#### G**: Controllo retroilluminazione HDR**

- o Rispetto ad altre modalità di scatto, l'area dell'immagine risulterà inferiore.
- o Non è possibile impostare la qualità dell'immagine RAW.
- o Non è possibile utilizzare uno Speedlite esterno (non funziona).
- o Tenere presente che l'immagine potrebbe non essere resa con una gradazione uniforme e apparire irregolare o con disturbi evidenti.
- o La modalità Controllo retroill. HDR potrebbe non essere efficace per le scene con una retroilluminazione eccessiva o con un contrasto particolarmente alto.
- o Per soggetti sufficientemente luminosi, ad esempio scene illuminate normalmente, l'immagine potrebbe risultare innaturale a causa dell'effetto HDR applicato.
- Se si scatta la foto di un soggetto in movimento, il movimento del soggetto potrebbe produrre immagini fantasma o l'area intorno al soggetto potrebbe apparire scura.
- o L'allineamento delle immagini potrebbe non funzionare correttamente se si fotografano motivi ripetitivi (reticoli, strisce, ecc.), immagini piatte o monotonali o se gli scatti si differenziano notevolmente a causa delle vibrazioni della fotocamera.
- o È necessario un certo tempo per registrare le immagini sulla scheda, poiché vengono unite dopo lo scatto. **[BUSY]** viene visualizzato quando le immagini vengono elaborate e non è possibile effettuare altri scatti fino al termine dell'elaborazione.

#### I**: Modalità silenziosa**

- o Agire in modo responsabile quando si utilizzano gli scatti silenziati e rispettare la privacy e i diritti di immagine dei soggetti.
- o Le immagini dei soggetti in rapido movimento possono apparire distorte.
- o Le bande di luce possono essere visualizzate e le strisce di differenze di luminosità possono essere catturate nelle immagini se si scatta in Modalità silenziosa con sorgente di luce con sfarfallio (come luci fluorescenti) o quando il flash di un'altra fotocamera scatta.
- o Lo scatto continuo e la fotografia con flash non sono disponibili.

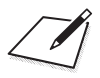

# **Zona creativa**

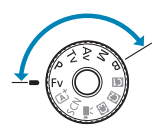

Le modalità della zona creativa offrono la libertà di scattare in vari modi impostando la velocità dell'otturatore, il valore di apertura, l'esposizione e molto altro ancora.

z Per cancellare la descrizione della modalità di scatto visualizzata quando si gira la ghiera di selezione, premere  $\leq$ SET $\geq$  ( $\supseteq$ [369](#page-368-0)).

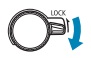

Assicurarsi che la funzione di blocco multifunzione sia disattivata.

## **Programma AE**

La fotocamera seleziona automaticamente la velocità dell'otturatore e l'apertura in base alla luminosità del soggetto. Questa modalità viene denominata Programma AE.

- $*$  < $\overline{P}$  > è l'abbreviazione di Program (programma).
- \* AE è l'acronimo di Auto Exposure (esposizione automatica).

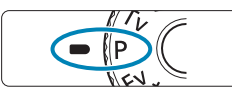

### **1Impostare la ghiera di selezione su** <**P**>.

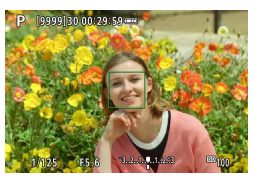

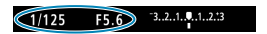

### **2Mettere a fuoco il soggetto.**

- **Inquadrare il soggetto nel punto AF** e premere a metà il pulsante di scatto.
- $\blacktriangleright$  Una volta eseguita la messa a fuoco, il punto AF diventa verde (con AF One Shot).
- g La velocità dell'otturatore e il valore di apertura vengono impostati automaticamente.

### **3Verificare i valori visualizzati.**

● Se il valore di esposizione non lampeggia, si otterrà un'esposizione standard.

## **4Scattare la foto.**

**Inquadrare il soggetto e premere** completamente il pulsante di scatto.

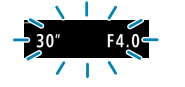

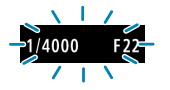

Ħ

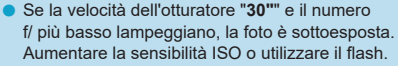

o Se la velocità dell'otturatore "**1/4000**" e il numero f/ più alto lampeggiano, la foto è sovraesposta. Ridurre la sensibilità ISO o utilizzare un filtro ND (venduto separatamente) per ridurre la quantità di luce che attraversa l'obiettivo.

#### **Differenze tra le modalità <P> e <** $\overline{A}$ **<sup>+</sup>>.**

 $\bullet$  Nella modalità  $\leq$   $\sqrt{4}$  > molte funzioni, come il metodo AF e la modalità misurazione, sono impostate automaticamente per evitare scatti rovinati. Le funzioni che è possibile impostare sono limitate. Tuttavia, in modalità  $\leq P$ solo la velocità dell'otturatore e l'apertura vengono impostate automaticamente. È possibile impostare liberamente il metodo AF, la modalità misurazione e altre funzioni.

#### **Variazione programma**

- $\bullet$  Nella modalità < $\bullet$ >, è possibile modificare liberamente la velocità dell'otturatore e la combinazione di apertura (Programma) impostate automaticamente dalla fotocamera senza modificare il valore dell'esposizione. Questa funzione viene definita Variazione programma.
- o Per eseguire questa operazione, premere il pulsante di scatto a metà corsa, guindi ruotare la ghiera < $\frac{1}{2}$ > fino a visualizzare la velocità dell'otturatore o il valore di apertura desiderato.
- o La variazione programma viene annullata automaticamente quando scade il timer della misurazione (l'indicazione del valore di esposizione scompare).
- o La variazione del programma non può essere utilizzata con il flash.

### 98

 $(1/500)$ 

## **AE con priorità dei tempi di scatto**

In questa modalità è possibile impostare manualmente la velocità dell'otturatore, mentre la fotocamera imposta automaticamente l'apertura per ottenere l'esposizione standard adatta alla luminosità del soggetto. Questa modalità è denominata AE con priorità dei tempi di scatto. Una velocità dell'otturatore maggiore consente di "congelare" l'azione di un soggetto in movimento. Una velocità dell'otturatore più lenta, invece, consente di creare un effetto sfocato che trasmette la sensazione di movimento.  $*$  <Tv > è l'acronimo di Time Value (valore dei tempi).

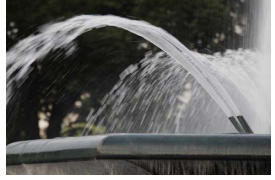

Movimento sfocato (Velocità lenta: 1/30 di secondo)

 $-3.2.1.1.1.2.1$ 

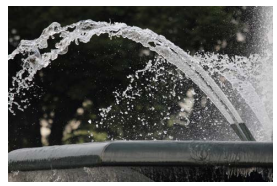

Movimento bloccato (Velocità rapida: 1/2000 di secondo)

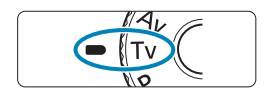

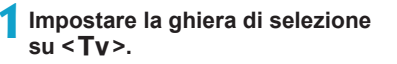

### **2Impostare la velocità dell'otturatore desiderata.**

• Ruotare la ghiera < $\frac{2}{3}$  per impostarla.

### **3Mettere a fuoco il soggetto.**

- **Premere il pulsante di scatto a metà.**
- $\blacktriangleright$  L'apertura viene impostata automaticamente.

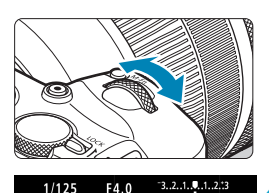

### **4Controllare il display e scattare la foto.**

 $\bullet$  Se il valore di apertura non lampeggia, si otterrà un'esposizione standard.

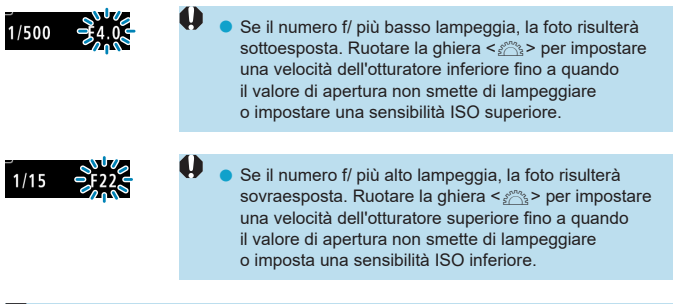

**Indicazione della velocità dell'otturatore**

o Ad esempio, "**0"5**" indica 0,5 sec. e "**15"**", 15 sec.

## **AE priorità diaframma**

In questa modalità, è possibile impostare manualmente il valore di apertura del diaframma desiderato, mentre per ottenere l'esposizione standard, la velocità dell'otturatore viene impostata automaticamente in base alla luminosità del soggetto. Questa modalità è denominata AE priorità diaframma. Un numero f/ più alto (foro di apertura più piccolo) consente una messa a fuoco soddisfacente della maggior parte dei soggetti in primo piano e sullo sfondo. D'altra parte, un numero f/ più basso (foro di apertura più grande) consente di mettere a fuoco una porzione minore di primo piano e sfondo.

 $* **Av** > \hat{e}$  l'acronimo di Aperture value (valore di apertura).

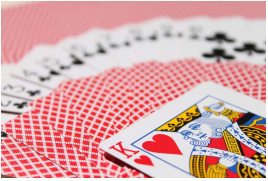

Sfondo sfocato (Con un numero f/ per apertura ridotta: f/5.6)

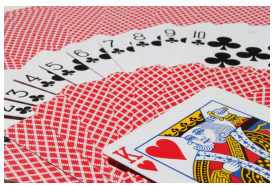

Primo piano e sfondo nitidi (Con un numero f/ per apertura elevata: f/32)

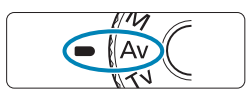

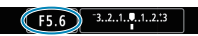

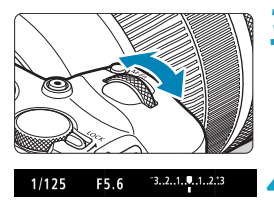

**1Impostare la ghiera di selezione**   $su < Av >$ .

**2Impostare l'apertura desiderata. • Ruotare la ghiera <** $\mathcal{E}$ **>** per impostarla.

### **3Mettere a fuoco il soggetto.**

- **Premere il pulsante di scatto a metà.**
- La velocità dell'otturatore viene impostata automaticamente.

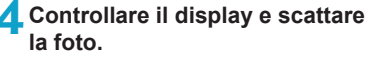

● Se la velocità dell'otturatore non lampeggia, si otterrà un'esposizione standard.

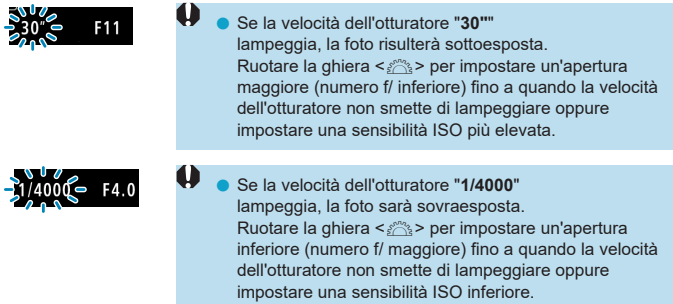

## **Indicazione del valore dell'apertura**

o Quanto più alto è il numero f/, tanto minore sarà l'apertura. Il valori del numero f/ visualizzati variano a seconda dell'obiettivo. Se sulla fotocamera non è inserito alcun obiettivo, l'apertura visualizzata sarà "**F00**".

### **Anteprima profondità campo** $\star$

Premere il pulsante assegnato all'anteprima profondità campo (utilizzando **[.o. C.Fn III-5: Personalizza pulsanti], (** $\Box$ **[537\)](#page-536-0)) per ridurre l'apertura** dell'obiettivo all'impostazione corrente dell'apertura e controllare l'area di messa a fuoco (profondità di campo).

- 围 o Maggiore è il valore dell'apertura, più ampia è l'area messa a fuoco, dal primo piano allo sfondo.
	- o L'esposizione viene bloccata (blocco AE) mentre si tiene premuto il pulsante assegnato all'anteprima della profondità di campo.

## **Esposizione manuale**

In questa modalità, è possibile impostare manualmente la velocità dell'otturatore e l'apertura desiderate. Per determinare l'esposizione, fare riferimento all'indicatore del livello di esposizione o utilizzare un esposimetro tra quelli reperibili in commercio. Questo metodo è denominato esposizione manuale.

\* <M> è l'abbreviazione di Manual (manuale).

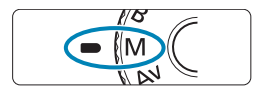

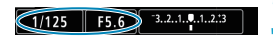

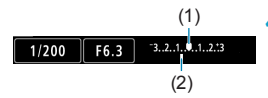

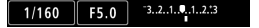

#### **1Impostare la ghiera di selezione su** <**M**>.

**2Impostare la sensibilità ISO (**=**[131\)](#page-130-0).**

• ISO auto permette di impostare la compensazione dell'esposizione ( $\Box$ [103\)](#page-102-0).

### **3Impostare la velocità dell'otturatore e il valore di apertura desiderati.**

● Per impostare la velocità dell'otturatore, ruotare la ghiera < $\frac{6}{5}$ >. Per impostare l'apertura, ruotare la ghiera <<</>s

### **4Mettere a fuoco il soggetto.**

- **Premere il pulsante di scatto a metà.**
- $\blacktriangleright$  Viene visualizzata l'impostazione dell'esposizione.
- **Controllare l'indicatore del livello** di esposizione  $\leq$   $\blacktriangleright$  per verificare che segnali la differenza del livello di esposizione corrente rispetto al livello di esposizione standard.
	- (1) Indice esposizione standard
	- (2) Simbolo del livello di esposizione

### **5Impostare l'esposizione e scattare la foto.**

z Controllare l'indicatore del livello di esposizione e impostare la velocità dell'otturatore e l'apertura desiderate.

### <span id="page-102-0"></span>**Compensazione dell'esposizione con ISO auto**

Se la sensibilità ISO è impostata su **[AUTO]** per lo scatto con esposizione manuale, è possibile impostare la compensazione dell'esposizione ( $\Box$ [128\)](#page-127-0) come indicato di seguito:

- Toccare l'indicatore del livello di esposizione
- **[**z**: Comp. Exp./AEB]**

同

- Schermo di controllo rapido
- o Se è impostata ISO auto, l'impostazione della sensibilità ISO viene corretta e adattata alla velocità dell'otturatore e l'apertura al fine di ottenere l'esposizione standard. Pertanto è possibile che non venga raggiunto l'effetto di esposizione desiderato. In tal caso, impostare la compensazione dell'esposizione.
	- Quando la fotocamera impostata sulla modalità < $M$ > + ISO auto + < $\circ$  > (Misurazione valutativa) e **[**8**C.Fn I-7: Mod.lett., blo. AE dopo fuo.]** è impostato sul valore predefinito (<sub>[1]</sub>[529\)](#page-528-0), tenendo premuto a metà il pulsante di scatto si blocca la sensibilità ISO dopo aver raggiunti la messa a fuoco con One-Shot AF.
	- $\bullet$  Se è impostato ISO auto, è possibile premere il pulsante < $\angle$  > per bloccare la sensibilità ISO.
	- o Per confrontare l'esposizione corrente all'esposizione ottenuta inizialmente premendo il tasto < $\angle$  > con una sensibilità ISO impostata manualmente, premere il tasto < $\neq$ >, ricomporre lo scatto e controllare l'indicatore del livello di esposizione.
	- **Se sono impostati ISO auto e [.O.C.Fn I-1: Incrementi livello esposiz.]** su **[1/2 stop]**, tutte le eventuali compensazioni dell'esposizione pari a 1/2 stop vengono implementate con la sensibilità ISO (1/3 stop) e la velocità dell'otturatore. Tuttavia, la velocità dell'otturatore visualizzata non cambia.

## **AE prior. flessib.**

In questa modalità è possibile impostare manualmente o automaticamente la velocità dell'otturatore, la sensibilità ISO e combinare queste impostazioni con la compensazione dell'esposizione scelta. La scatto nella modalità <Fy > con il controllo di ciascuno di questi parametri, equivale allo scatto nelle modalità < $P$ >, < $Tv$ > < $Av$ > o < $M$ >.

\* <Fy> è l'acronimo di Flexible value (valore flessibile).

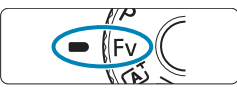

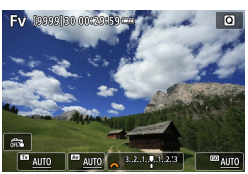

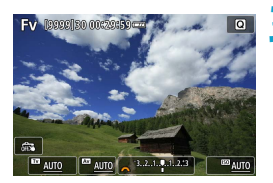

**1Impostare la ghiera di selezione su** <**Fv**>.

### **2È possibile impostare la velocità dell'otturatore, l'apertura e la sensibilità ISO.**

- Ruotare la ghiera < $5/3$  per selezionare una voce da impostare. A sinistra dell'elemento selezionato appare l'icona **[**6**]**.
- Ruotare la ghiera < $s \rightarrow s$ per impostare l'opzione.
- **Per ripristinare l'impostazione su [AUTO]**, premere il tasto  $\leq$  **A** $>$  o  $\leq$   $\blacktriangleright$  >.

### **3Impostare il valore di compensazione dell'esposizione.**

- Ruotare la ghiera < $5/2$  per impostare l'indicatore del livello di esposizione. A sinistra dell'indicatore del livello di esposizione appare l'icona **[**6**]**.
- Ruotare la ghiera < $\mathcal{E}$  > per impostare l'opzione.
- Per ripristinare l'impostazione su **[±0]**, premere il tasto  $\leq$   $\blacktriangle$  > o  $\leq$   $\blacktriangleright$  >.

### Combinazioni di funzioni nella modalità <Fv>

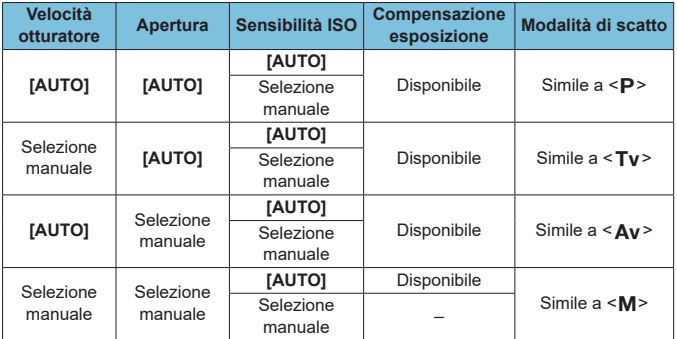

0 o I valori lampeggianti indicano che i valori impostati causano sottoesposizione o sovraesposizione. Regolare l'esposizione fino a quando il valore smette di lampeggiare.

o Lo scatto a sincronizzazione lenta non viene utilizzato in condizioni di scarsa illuminazione quando è stata impostata la modalità < $Fv$  > per accostarla a < Ay > o la < P >, anche quando [Sincro lenta] in [ $\bullet$ : Controllo **Speedlite esterno]** è impostato su **[1/180-30 sec. auto]**.

o I valori di velocità dell'otturatore, apertura e sensibilità ISO impostati su **[AUTO]** sono sottolineati.

围

o È possibile impostare la velocità dell'otturatore, l'apertura e la sensibilità ISO su **[AUTO]** e la compensazione dell'esposizione su **[±0]** nei passaggi 2 o 3 premendo il tasto < $\P$ > o < $\P$  > 0 < $\P$ 

## **Esposizioni lunghe (posa)**

In questa modalità, l'otturatore resta aperto per tutto il tempo in cui viene premuto il pulsante di scatto e si chiude quando si rilascia questo pulsante. Questa tecnica fotografica viene definita "esposizione posa". Questo tipo di esposizione è adatto per fotografare scene notturne, fuochi d'artificio, cielo e altri soggetti che richiedono esposizioni prolungate.

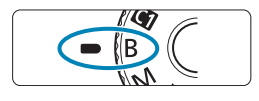

### **1Impostare la ghiera di selezione su <**F**>.**

#### **2Impostare l'apertura desiderata. • Ruotare la ghiera <** $\leq$  > per impostarla.

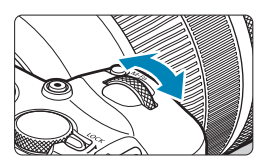

### **3Scattare la foto.**

- **L'esposizione continua finché si tiene** premuto completamente il pulsante di scatto.
- Il tempo di esposizione trascorso viene visualizzato sullo schermo.

Non puntare la fotocamera verso sorgenti di luce intensa, ad esempio verso il sole o verso una sorgente di luce artificiale intensa. In caso contrario, si potrebbe danneggiare il sensore immagine o i componenti interni della fotocamera.

- o Le lunghe esposizioni posa producono più disturbi del normale nelle immagini.
- $\bullet$  Se è impostato ISO auto, verrà impostato ISO 400 ( $\Box$ [582\)](#page-581-0).
- o Se per le esposizioni posa si utilizza l'autoscatto invece del timer posa, tenere premuto a fondo il pulsante di scatto (per l'autoscatto + tempo di esposizione posa).
- **Con [Can Riduci disturbo lunghe espo.]**, è possibile ridurre i disturbi generati durante le esposizioni prolungate  $($ [159\)](#page-158-0).
- o Per le esposizioni posa si consiglia di utilizzare un treppiede e il timer posa.
- o È inoltre possibile scattare foto con esposizioni posa utilizzando il comando a distanza RS-60E3 (venduto separatamente,  $[1]$ [219\)](#page-218-0).
- o È inoltre possibile utilizzare il telecomando wireless BR-E1 (venduto separatamente) per l'esposizione posa. Quando si preme il pulsante di trasmissione del telecomando, l'esposizione posa si attiva istantaneamente o dopo 2 secondi. Premere nuovamente il pulsante per interrompere l'esposizione posa.

### **Timer posa**

围

È possibile preimpostare il tempo di esposizione posa. Il timer posa elimina la necessità di tenere premuto il pulsante di scatto durante l'esposizione posa. Ciò riduce le vibrazioni della fotocamera. Il timer posa può essere impostato solo nella modalità  $\leq$ B > (esposizione posa). In tutte le altre modalità, tale timer non può essere impostato (o non funziona).

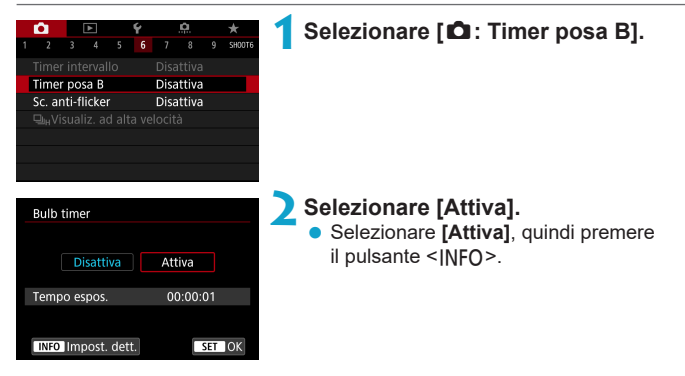

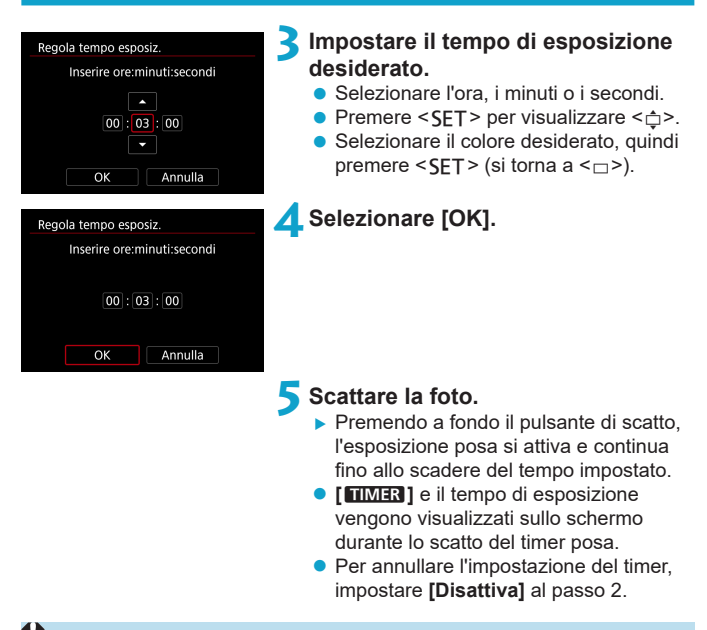

- Quando è in funzione il timer posa, se si preme completamente il pulsante di scatto e lo si rilascia, l'esposizione posa si interrompe.
	- o Se si continua a premere completamente il pulsante di scatto dopo l'avvio dell'esposizione, l'esposizione posa continua anche dopo lo scadere del tempo di esposizione (l'esposizione posa non si ferma automaticamente quando scade il tempo di esposizione.)
	- o La modifica delle modalità di scatto annulla il timer posa e ripristina l'impostazione su **[Disattiva]**.
# **Scatto**

In questo capitolo viene descritta la modalità di scatto e vengono presentate le impostazioni del menu nella scheda dello scatto ( $\Box$ ).

# **Scatto di foto**

 $\bullet$  Un'icona  $\star$  a destra del titolo di una pagina indica che la funzione è disponibile solo nelle modalità <Fv>, <P>, <Tv>, <Av>, <M> o <B> di Zona creativa.

### **Menu scheda: Scatto di foto**

#### $\bullet$  **Scatto 1**

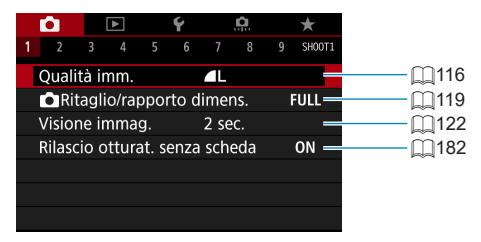

#### $\bullet$  **Scatto 2**

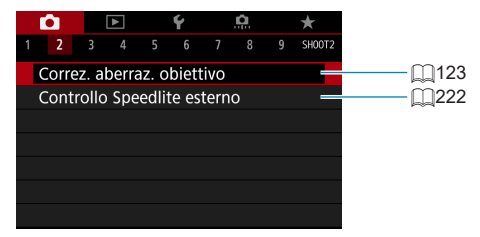

#### ● Scatto 3

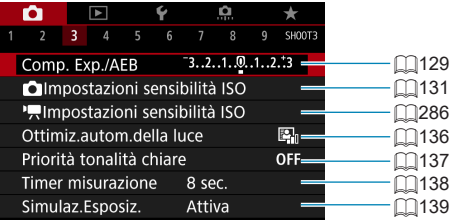

#### **s** Scatto 4

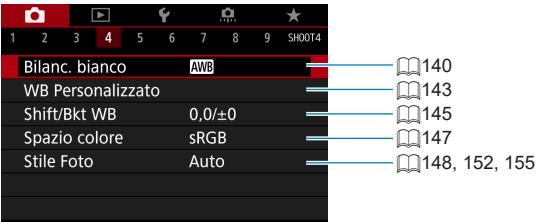

#### $\bullet$  **Scatto 5**

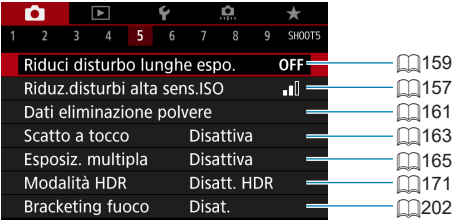

#### $\bullet$  Scatto 6

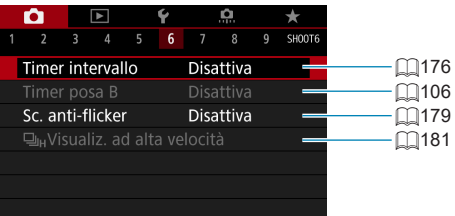

#### ● Scatto 7

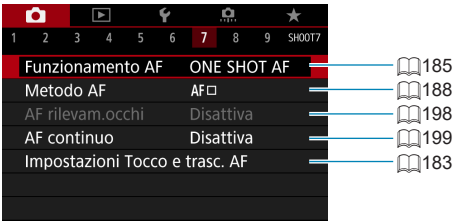

#### $\bullet$  **Scatto 8**

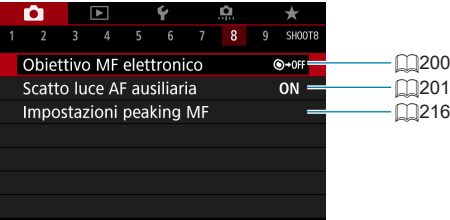

#### ● Scatto 9

5.

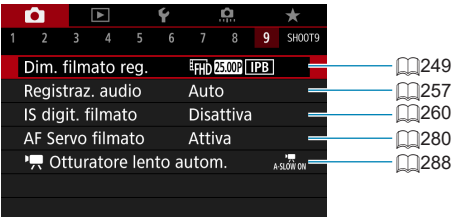

o Quando si utilizzano obiettivi RF senza selettore di modalità della messa a fuoco, viene visualizzato **[Messa a fuoco]**.

**Nelle modalità Zona base, vengono visualizzate le seguenti schermate.**

#### ● Scatto 1

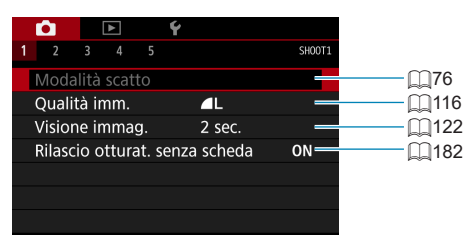

#### ● Scatto 2

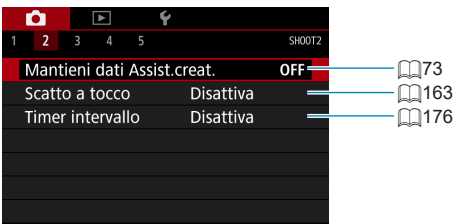

#### $\bullet$  Scatto 3

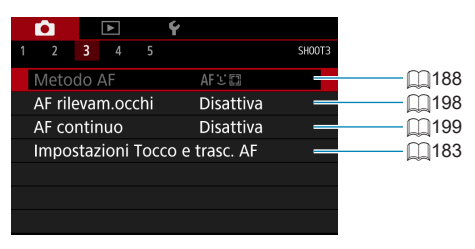

**.** [Modalità scatto] e [Metodo AF] sono disponibili nella modalità <SCN>. **.** [Mantieni dati Assist.creat.] è disponibile in modalità < $\overline{A}^+$ >.

围

#### $\bullet$  **Scatto 4**

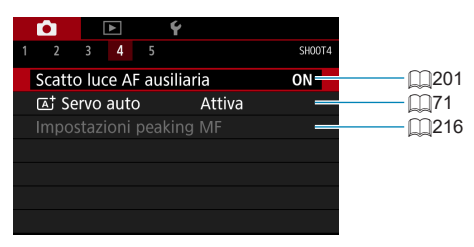

#### $\bullet$  **Scatto 5**

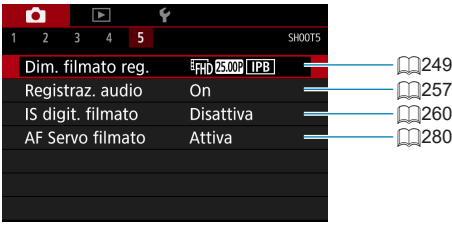

**ED c** [Impostazioni peaking MF] è disponibile nella modalità <SCN>.

**C**  $[\overline{A}]^{\dagger}$  Servo auto] è disponibile nella modalità < $\overline{A}^{\dagger}$ >.

### <span id="page-115-0"></span>**Impostazione della qualità dell'immagine**

È possibile selezionare il numero di pixel e la qualità dell'immagine. Le opzioni di qualità dell'immagine JPEG includono 4L, 4L, 4M, 4M, 4S1, ■ S1 e S2. Le opzioni di qualità dell'immagine RAW includono **RAW** e CRAW.

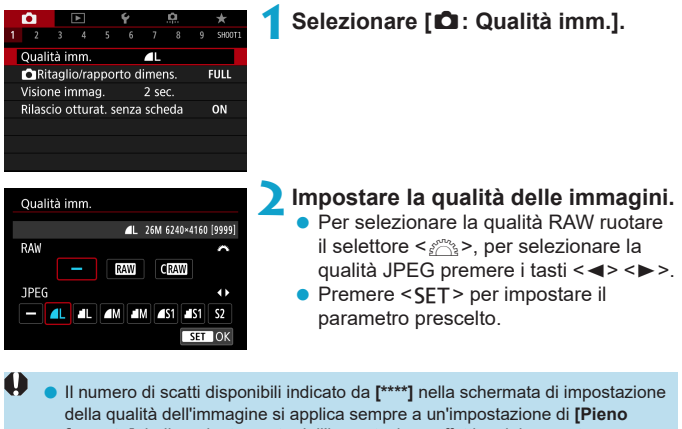

**formato]**, indipendentemente dall'impostazione effettiva del rapporto dimensionale ( $\Box$ [119\)](#page-118-0).

同

o Se viene impostato **[–]** per l'immagine RAW e l'immagine JPEG, verrà impostato 41.

- o Se si seleziona sia RAW che JPEG, ogni volta che si scatta, l'immagine verrà registrata contemporaneamente sulla scheda come immagine RAW e JPEG con le qualità di registrazione selezionate. Le due immagini verranno registrate con gli stessi numeri di file (estensione .JPG per quella JPEG e .CR3 per quella RAW).
- $\bullet$  La qualità di  $\mathsf{S2}$  è  $\bullet$  (Fine).
- Significato delle icone di qualità dell'immagine: RAW, FRAW, CRAW, RAW compatto, JPEG, Fine, Normale, L Grande, M Medio, S Piccolo.

#### **Immagini RAW**

6

Un'immagine RAW rappresenta i dati "grezzi", ossia non elaborati, prodotti dal sensore immagine e convertiti in formato digitale. Un'immagine di questo tipo viene registrata sulla scheda senza alcuna elaborazione ed è possibile produce immagini RAW con file di dimensioni inferiori a RAW. selezionare una delle seguenti impostazioni di qualità: RAW o CRAW . CRAW

Le immagini RAW possono essere elaborate con **[**3**: Elaborazione immagine RAWI** ( $\bigcap_{i=1}^{\infty}$ [325\)](#page-324-0) e salvate come immagini JPEG. (Come per **RWI** tutte le opzioni di formato JPEG sono disponibili per CRWI) Poiché l'immagine RAW in sé non viene modificata in alcun modo, è possibile elaborarla per creare un numero illimitato di immagini JPEG con diverse condizioni di elaborazione.

È possibile elaborare le immagini RAW utilizzando Digital Photo Professional (software EOS). È possibile adottare diverse regolazioni per le immagini a seconda della modalità in cui verranno utilizzate e possono creare immagini JPEG o di altro tipo che riflettano gli effetti di tali regolazioni.

#### **Software di elaborazione delle immagini RAW**

- o Per visualizzare le immagini RAW su un computer, si consiglia di utilizzare Digital Photo Professional (successivamente indicato come DPP, software EOS).
- o È possibile che le versioni di DPP precedenti alla versione 4.x non siano in grado di elaborare le immagini RAW scattate con questa fotocamera. Se sul computer è installata una versione precedente di DPP ver. 4.x, scaricare e installare la versione più recente dal sito Web Canon ( $\Box$ [554](#page-553-0)). (L'aggiornamento sovrascrive la versione precedente.) È possibile che DPP versione 3.x o precedente non sia in grado di elaborare le immagini RAW scattate con questa fotocamera.
- o Non tutti i software disponibili in commercio sono in grado di visualizzare le immagini RAW scattate con questa fotocamera. Per informazioni sulla compatibilità contattare il produttore del software.

#### **Linee guida per la scelta della qualità dell'immagine**

Per le linee guida sulle dimensioni dei file, sul numero di scatti possibili e sulle velocità massime di scatto, vedere [1][583.](#page-582-0)

#### **Velocità di scatto massima per lo scatto continuo**

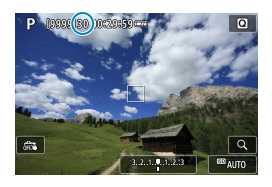

La velocità di scatto massima approssimativa è mostrata sulla schermata di ripresa e in basso a destra del mirino.

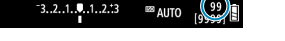

Ħ

o Se la velocità di scatto massima indicata è "**99**", è possibile eseguire 99 o più scatti consecutivi. Il valore inizia a diminuire quando raggiunge 98 o meno. La visualizzazione di **[BUSY]** indica che la memoria interna è piena e la registrazione d foto si interromperà temporaneamente. Se lo scatto continuo viene interrotto, la velocità di scatto massima aumenta. Una volta che tutte le immagini acquisite sono state registrate sulla scheda, è possibile riprendere lo scatto continuo e scattare fino alla velocità massima indicata nella tabella  $a \bigcap 583$  $a \bigcap 583$ .

### <span id="page-118-0"></span>Impostazione ritaglio/rapp. dim.

Normalmente con gli obiettivi RF o EF, le immagini vengono acquisite con le dimensioni del sensore di circa 36,0×24,0 mm in pieno formato, ma negli scatti ritagliati è possibile isolare e ingrandire il centro dell'immagine circa 1,6x (dimensione APS-C) come se si utilizzasse un teleobiettivo, altrimenti è possibile impostare un rapporto dimensionale che si adatti all'applicazione dello scatto prima di scattare.

Con gli obiettivi EF-S viene acquisito un rapporto dimensionale 3:2 al centro, ingrandito di circa 1,6x (dimensione APS-C).

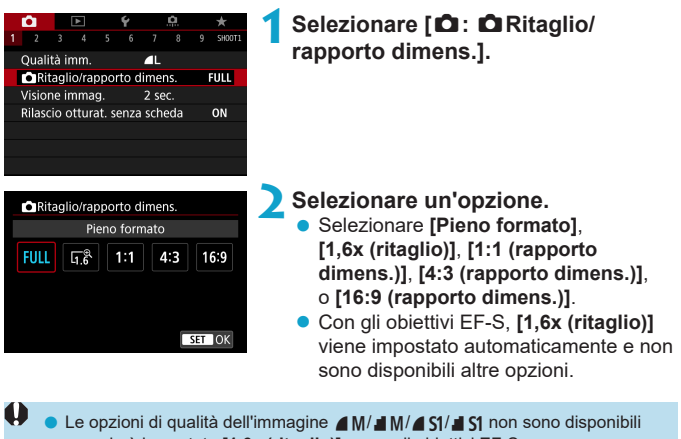

quando è impostato **[1,6x (ritaglio)]** o con gli obiettivi EF-S.

- o Lo scatto ritagliato con la qualità dell'immagine impostata su  $AM/M/3$   $M/4$   $SI/3$  produce rispettivamente immagini  $AL/11/52/52$ .
- o Lo scatto con un obiettivo EF-S quando è impostato **[1:1 (rapporto dimens.)]**, **[4:3 (rapporto dimens.)]** o **[16:9 (rapporto dimens.)]** cancella automaticamente l'impostazione e scatta con **[1,6x (ritaglio)]** con un rapporto dimensionale di 3:2.

**Esempi di impostazione Impostazione FULL** 

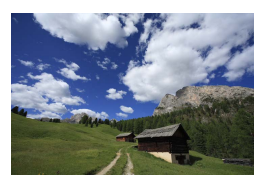

**Impostazione**  $\mathbb{F}_6^{\mathcal{R}}$ **o obiettivo EF-S utilizzato**

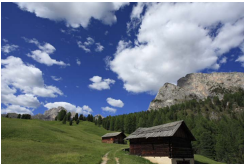

#### **Impostazione** 4:3

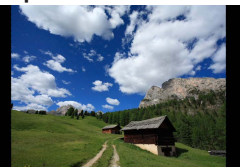

#### **3Scattare la foto.**

- z Quando viene impostato **[1,6x (ritaglio)]** o si utilizza un obiettivo EF-S, viene visualizzata un'immagine ingrandita di circa 1,6x.
- z Quando viene impostato **[1:1 (rapporto dimens.)]**, **[4:3 (rapporto dimens.)]** o **[16:9 (rapporto dimens.)]**, viene acquisita l'immagine presente all'interno dell'area mascherata nera.

o **Le aree al di fuori dell'area ritagliata non vengono registrate nello scatto RAW quando è impostato [1,6x (ritaglio)] o con gli obiettivi EF-S. O** L'impostazione  $\left[\hat{\mathbf{\Omega}}\right]$ :  $\hat{\mathbf{\Omega}}$  Ritaglio/rapporto dimens.] non viene utilizzata come base per lo zoom flash automatico (regolazione automatica della copertura del flash) da uno Speedlite esterno. 围 o Per ulteriori informazioni sul conteggio dei pixel quando viene impostato un ritaglio o un rapporto di dimensionale, vedere  $\Box$ [584](#page-583-0). o Quasi il 100% della copertura del campo visivo viene mantenuto in verticale e in orizzontale quando si imposta il ritaglio o un rapporto dimensionale. o Le informazioni sul rapporto dimensionale vengono aggiunte alle immagini RAW, acquisite a grandezza naturale, quando è impostato un rapporto dimensionale. Quando le immagini RAW vengono riprodotte, l'area dell'immagine utilizzata per lo scatto è indicata da linee. Si noti che nelle presentazioni ( $\Box$ [343](#page-342-0)) viene visualizzata solo l'area dello scatto dell'immagine.

### <span id="page-121-0"></span>**Impostazione del tempo di visione delle immagini**

È possibile impostare la durata di visualizzazione dell'immagine sullo schermo immediatamente dopo lo scatto. Per mantenere visualizzata l'immagine acquisita, impostare **[Tenere]**; per non visualizzare l'immagine acquisita impostare **[Off]**.

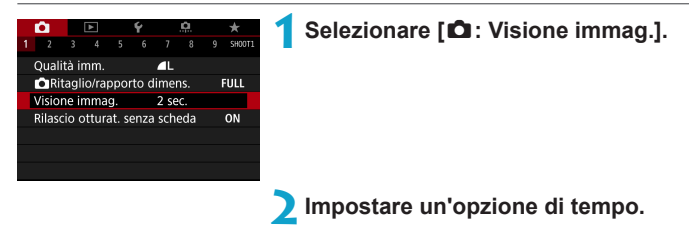

Quando è impostato [Tenere], le immagini vengono visualizzate per tutto il tempo impostato in **[**5**: Risparmio bat.]**.

同

## <span id="page-122-0"></span>Correzione delle aberrazioni dell'obiettivo  $\star$ **dovute a caratteristiche ottiche**

Vignettatura, distorsione dell'immagine e altri problemi possono essere causati dalle caratteristiche ottiche dell'obiettivo. La fotocamera può compensare questi fenomeni utilizzando **[Correz. aberraz. obiettivo]**.

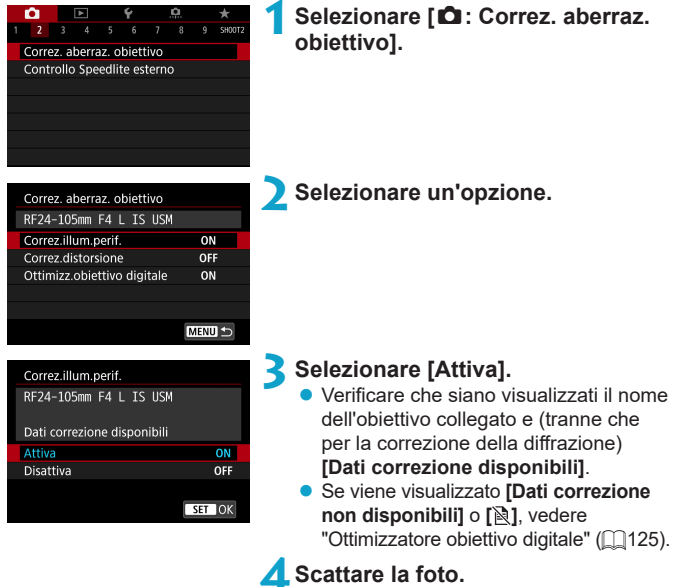

• Nell'immagine acquisita l'aberrazione dell'obiettivo sarà stata corretta.

#### **Correzione dell'illuminazione periferica**

La vignettatura (angoli dell'immagine scuri) può essere corretta.

- A seconda delle condizioni di scatto, possono comparire disturbi sulla periferia dell'immagine.
	- o Maggiore è la sensibilità ISO, più basso sarà il valore di correzione.
- o Il valore di correzione applicato è inferiore al valore di correzione massimo che è possibile applicare con Digital Photo Professional (software EOS).
	- o L'illuminazione periferica viene corretta automaticamente nelle modalità Zona base quando i dati di correzione sono registrati sulla fotocamera.

#### **Correzione distorsione**

Ħ

La distorsione (deformazione dell'immagine) può essere corretta.

- O o Per correggere la distorsione, la fotocamera acquisisce un'area dell'immagine più ristretta rispetto a quella visualizzata durante la ripresa, che ritaglia leggermente l'immagine e ne abbassa leggermente la risoluzione.
	- o L'impostazione della correzione della distorsione può modificare leggermente l'angolo di visualizzazione.
	- o La quantità di immagini ritagliate può variare tra le foto e i filmati.
	- o Quando si ingrandisce l'immagine, la correzione della distorsione non viene applicata alle immagini visualizzate.
	- $\bullet$  Non è possibile aggiungere dati sull'eliminazione della polvere ( $\Box$ [161\)](#page-160-1) alle immagini cui è stata applicata la correzione della distorsione.
	- Gli obiettivi RF supportano la correzione della distorsione durante la registrazione dei filmati.
		- $\bullet$  La distorsione viene corretta automaticamente quando la modalità < $SCN$ è impostata <q> e i dati di correzione sono registrati sulla fotocamera.

同

#### <span id="page-124-0"></span>**Ottimizzatore obiettivo digitale**

Ħ

È possibile correggere varie aberrazioni derivanti dalle caratteristiche ottiche dell'obiettivo, insieme alla diffrazione e alla perdita di chiarezza indotta dal filtro passa-basso.

Se viene visualizzato **[Dati correzione non disponibili]** o **[ ]** da **[Ottimizz. obiettivo digitale]**, è possibile utilizzare EOS Utility per aggiungere i dati di correzione dell'obiettivo alla fotocamera. Per ulteriori informazioni, consultare il Manuale di istruzioni di EOS Utility.

- O A seconda delle condizioni di scatto, gli effetti della correzione potrebbero intensificare i disturbi e che vengano evidenziati anche i bordi dell'immagine. Regolare la nitidezza dello Stile foto o impostare **[Ottimizz.obiettivo digitale]** su **[Disattiva]**, se necessario, prima di scattare.
	- o Maggiore è la sensibilità ISO, più basso sarà il valore di correzione.
	- o **[Ottimizz.obiettivo digitale]** non compare per la registrazione di filmati. (non è possibile correggere la diffrazione.)
	- o L'attivazione di **[Ottimizz.obiettivo digitale]** corregge sia l'aberrazione cromatica che la diffrazione, anche se queste opzioni non vengono visualizzate.
	- o L'Ottimizzatore obiettivo digitale viene applicato automaticamente nelle modalità Zona base quando i dati di correzione sono registrati sulla fotocamera.

#### **Correzione aberrazione cromatica**

L'aberrazione cromatica (frangia cromatica attorno ai soggetti) può essere corretta.

**Ouando** *[Ottimizz.obiettivo digitale]* è attivato, **[Correz.aberr.cromat.]** non viene visualizzato.

#### **Correzione diffrazione**

F

O

La diffrazione (perdita di nitidezza causata dall'apertura) può essere corretta.

- o In base alle condizioni di scatto, gli effetti della correzione potrebbero intensificare i disturbi.
- o Maggiore è la sensibilità ISO, più basso sarà il valore di correzione.
- o **[Correzione diffrazione]** non compare per la registrazione di filmati. (non è possibile correggere la diffrazione.)
- R Con la "Correzione diffrazione", la risoluzione compromessa a causa del filtro passo-basso viene corretta insieme alla diffrazione. Pertanto, la correzione è efficace anche con un'apertura prossima alla massima apertura.
	- o Quando **[Ottimizz.obiettivo digitale]** è attivato, **[Correzione diffrazione]** non viene visualizzato.

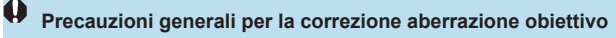

- o Non è possibile applicare le correzioni di illuminazione periferica, aberrazione cromatica, distorsione e diffrazione alle immagini JPEG già scattate.
- o Quando si utilizza un obiettivo non Canon, si consiglia di impostare le correzioni su **[Disattiva]**, anche se è indicato **[Dati correzione disponibili]**.
- o Se la parte periferica dell'immagine viene ingrandita, è possibile che vengano visualizzate parti dell'immagine che non verranno registrate.
- o Il valore di correzione è inferiore (tranne che la correzione della diffrazione) se l'obiettivo utilizzato non dispone delle informazioni relative alla distanza.

### **Note generali per la correzione aberrazione obiettivo**

- o L'effetto della correzione dell'aberrazione dell'obiettivo varia a seconda dell'obiettivo utilizzato e delle condizioni di scatto. Inoltre, l'effetto potrebbe essere difficile da scorgere in base all'obiettivo utilizzato, le condizioni di scatto, ecc.
- o Se risulta difficile identificare la correzione, si consiglia ingrandire e verificare l'immagine dopo lo scatto.
- o Le correzioni possono essere applicate anche quando è montato un moltiplicatore di focale o un Life-size Converter.
- o Se i dati di correzione per l'obiettivo montato non sono stati registrati nella fotocamera, il risultato sarà identico a quello che si otterrebbe impostando la correzione su **[Disattiva]** (tranne che per la correzione della diffrazione).
- o Se necessario, consultare le istruzioni EOS Utility.

### Impostazione della compensazione  $\vec{r}$ **dell'esposizione desiderata**

La compensazione dell'esposizione può rendere più luminosa (maggiore esposizione) o più scura (minore esposizione) l'esposizione standard impostata dalla fotocamera.

La compensazione dell'esposizione può essere impostata nelle modalità di scatto <**Fv**>, <**P**>, <**Tv**>, <**Av**> e <**M**>, È possibile impostare la compensazione dell'esposizione fino a ±3 stop con incrementi di 1/3 di stop. Per informazioni dettagliate sulla compensazione dell'esposizione quando sono impostate sia la modalità < $M$ > sia ISO auto, vedere  $\bigcap_{i=1}^{n} 103$  $\bigcap_{i=1}^{n} 103$ , consultare  $\bigcap_{104}$  $\bigcap_{104}$  $\bigcap_{104}$  per la modalità <**Fv**>.

Esposizione aumentata per un'immagine più luminosa

1/320 F2.8  $.0.123$  22

Esposizione ridotta per un'immagine più scura

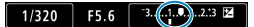

#### **1Verificare l'esposizione.**

- **Premere il pulsante di scatto a metà** corsa e controllare l'indicatore del livello di esposizione.
- **2Impostare il valore della compensazione.**
	- Osservando lo schermo, ruotare la ghiera <<<a>
	- Viene visualizzata un'icona < $\blacksquare$ per indicare la compensazione dell'esposizione.

#### **3Scattare la foto.**

**Per annullare la compensazione** dell'esposizione, impostare l'indicatore del livello di esposizione <let > sull'indice di esposizione standard  $(**I**$ ).

Se **[** $\hat{\Omega}$ **: Auto Lighting Optimizer/** $\hat{\Omega}$ **: Ottimiz.autom.della luce] ([[136](#page-135-0))** è impostato su qualsiasi opzione diversa da **[Disattiva]**, l'immagine potrebbe comunque apparire luminosa anche se è configurata una compensazione dell'esposizione ridotta per un'immagine più scura.

F o Il livello di compensazione dell'esposizione impostato rimane attivo anche dopo aver posizionato l'interruttore di accensione su <0FF>.

### <span id="page-128-0"></span>Bracketing automatico dell'esposizione (AEB)<sup>\*</sup>

Modificando automaticamente la velocità dell'otturatore, il valore dell'apertura o la sensibilità ISO, la fotocamera effettua il bracketing dell'esposizione fino a ±3 stop con incrementi di 1/3 di stop per tre scatti consecutivi. Questa funzione è denominata AEB.

\* AEB è l'acronimo di Auto Exposure Bracketing (bracketing automatico dell'esposizione).

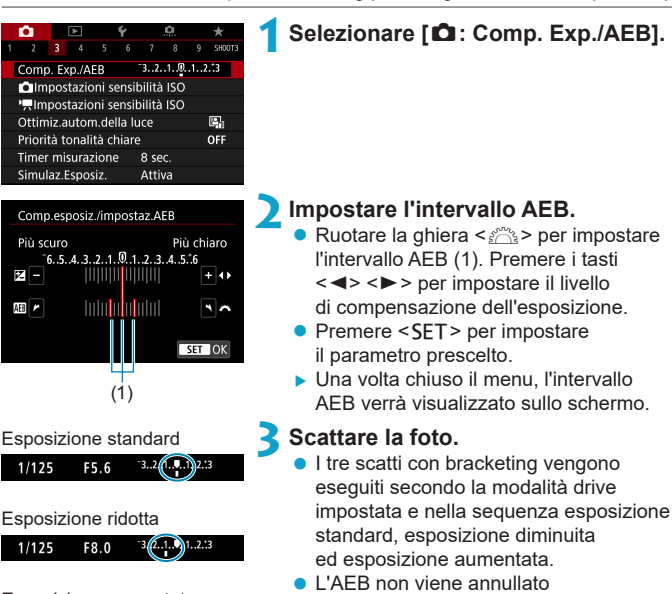

dell'intervallo AEB.

Esposizione aumentata automaticamente. Per annullare l'AEB, F4.0  $3.2.1$ seguire quanto riportato al passo 2 per disattivare la visualizzazione

 $1/125$ 

#### 129

- Se **[** $\hat{\Omega}$ **: Auto Lighting Optimizer/** $\hat{\Omega}$ **: Ottimiz.autom.della luce] (** $\cap$ **[136](#page-135-0))** è impostato su qualsiasi opzione diversa da **[Disattiva]**, l'effetto di AEB potrebbe essere ridotto.
- 同  $\leq$   $\neq$  > lampeggia in basso a sinistra dello schermo durante lo scatto AEB. ● Se la modalità drive è impostata su <□>, premere il pulsante di scatto tre volte per ogni scatto. Se si imposta <**D**<sub>II</sub>H>, <**D**<sub>II</sub>> e si tiene premuto completamente il pulsante di scatto, i tre scatti con bracketing vengono eseguiti in sequenza e la fotocamera interrompe automaticamente gli scatti. Quando viene impostato < $\mathcal{S}_{10}$ > o < $\mathcal{S}_{12}$ >, i tre scatti con bracketing vengono eseguiti in sequenza con un ritardo di 10 o 2 secondi. Se impostato su  $\langle \mathbf{S} \rangle$ . viene effettuato tre volte il numero di scatti specificato con scatto continuo. o È possibile impostare l'AEB in combinazione con la compensazione
	- dell'esposizione.
	- o Non è possibile utilizzare l'AEB con flash, riduzione dei disturbi per gli scatti multipli, bracketing della messa a fuoco in modalità HDR.
	- o L'AEB viene annullato automaticamente se l'interruttore di accensione viene posizionato su <0FF>, o quando il flash è completamente carico.

### <span id="page-130-0"></span>Impostazione della sensibilità ISO per  $\overrightarrow{r}$ **lo scatto di foto**

Impostare la sensibilità ISO (sensibilità alla luce del sensore immagine) in base al livello di luminosità dell'ambiente. Nelle modalità della Zona base, la sensibilità ISO viene impostata automaticamente.

Per informazioni sulla sensibilità ISO durante la registrazione di filmati, vedere  $\bigcap$ [588.](#page-587-0)

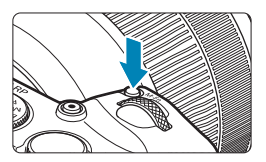

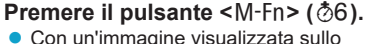

schermo, premere il pulsante <M-Fn>

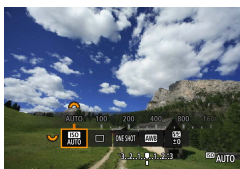

#### **2Selezionare la voce sensibilità ISO.** • Ruotare la ghiera < $5/2$  per impostare la voce sensibilità ISO.

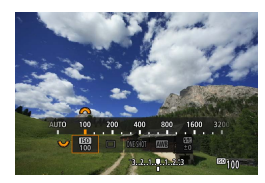

Ħ

#### **3Impostare la sensibilità ISO.**

- Ruotare la ghiera < $\frac{2}{3}$  > per impostarla.
- **E** possibile impostare la sensibilità ISO su un valore compreso tra ISO 100 e 40000 con incrementi di 1/3 di stop.
- **Selezionare <b>[AUTO]** per impostare automaticamente la sensibilità ISO.
- **Per ulteriori informazioni sulla gamma** ISO auto, vedere **[1582**.

Per espandere la gamma di sensibilità ISO disponibile da L (equivalente a ISO 50) a H1 (equivalente a ISO 51200) o H2 (equivalente a ISO 102400), regolare **[Gamma ISO]** in **[**z**:** z**Impostazioni sensibilità ISO]** (=[133](#page-132-0)).

#### **Guida alla sensibilità ISO**

- Le sensibilità ISO basse riducono il rumore dell'immagine, ma possono aumentare il rischio che la fotocamera/il soggetto vibri o riduca l'area a fuoco (profondità di campo più bassa) in alcune condizioni di scatto.
- $\bullet$  Le sensibilità ISO alte consentono riprese in condizioni di scarsa illuminazione, un'area di messa a fuoco più ampia (profondità di campo più profonda) e una portata del flash più lunga, ma possono aumentare il rumore dell'immagine.
- 0 Poiché H1 (equivalente a ISO 51200) e H2 (equivalente a ISO 102400) sono impostazioni estese della sensibilità ISO, gli eventuali disturbi (puntini luminosi, strisce, ecc.) e i colori irregolari risulteranno più evidenti, mentre la risoluzione sarà inferiore rispetto all'impostazione standard.
	- o Poiché L (equivalente a ISO 50) è un'impostazione estesa della sensibilità ISO, la gamma dinamica risulterà meno ampia rispetto all'impostazione standard.
	- **■** Se **[Ĉ**]: Priorità tonalità chiare] è impostato su **[Attiva]** o **[Avanzata]** (□[137](#page-136-0)), non è possibile selezionare L (equivalente a ISO 50), ISO 100/125/160, H1 (equivalente a ISO 51200) e H2 (equivalente a ISO 102400).
	- o Quando si scatta con una sensibilità ISO elevata, una temperatura alta, un'esposizione lunga o con più esposizioni, l'immagine potrebbe presentare un rumore evidente (immagine sgranata, puntini luminosi, strisce, ecc.) colori irregolari o cambiamenti di colore.
	- o Quando si scatta con condizioni che producono disturbi particolarmente evidenti, ad esempio se si utilizza una sensibilità ISO elevata e una esposizione lunga e la temperatura esterna è alta, è possibile che le immagini non vengano registrate correttamente.
	- Se si utilizza una sensibilità ISO elevata e il flash per ritrarre un soggetto vicino, la foto potrebbe risultare sovraesposta.

#### <span id="page-132-0"></span>**Configurazione dell'intervallo sensibilità ISO impostabile manualmente**

È possibile configurare l'intervallo sensibilità ISO impostabile manualmente (limite minimo e massimo). È possibile impostare il valore minimo nell'intervallo da L (equivalente a ISO 50) a H1 (equivalente a ISO 51200) e il valore massimo nell'intervallo da ISO 100 a H2 (equivalente a ISO 102400).

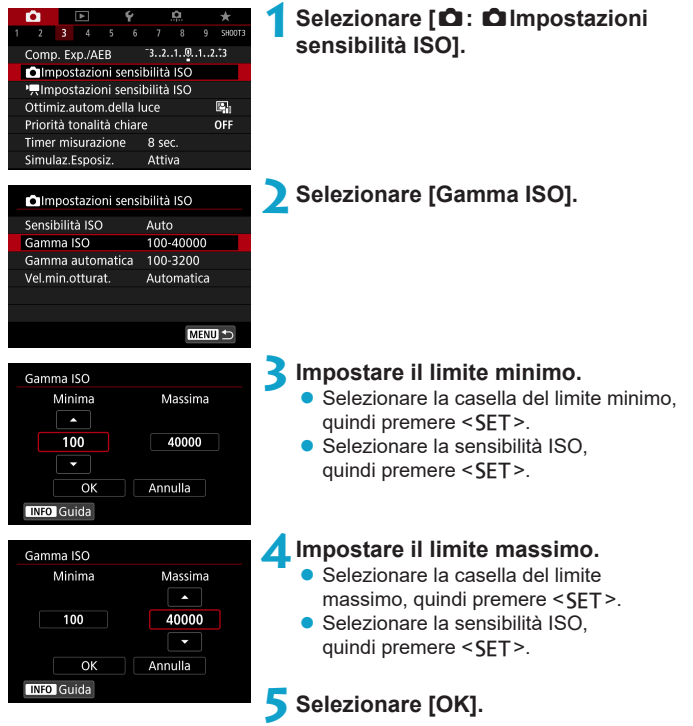

#### **Impostazione della gamma di sensibilità ISO per ISO auto**

È possibile impostare la gamma ISO automatica per ISO auto fra ISO 100  $P$  ISO 40000

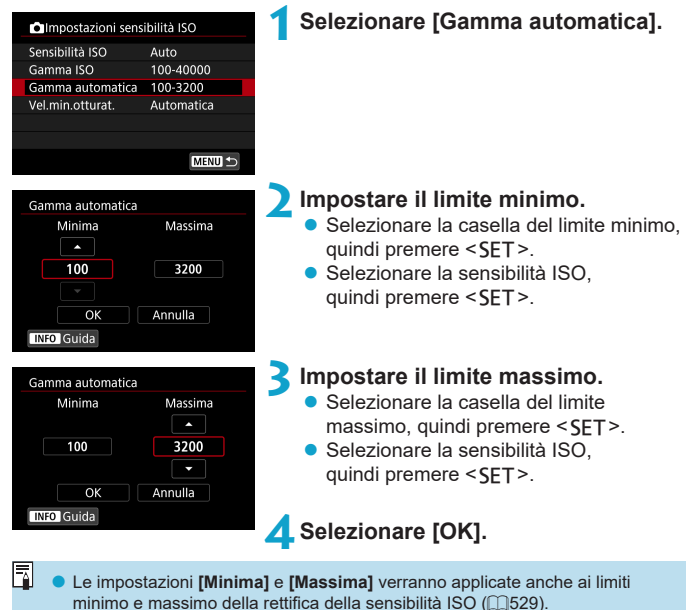

#### **Impostazione della velocità minima dell'otturatore per ISO auto**

È possibile impostare la velocità minima dell'otturatore per ISO auto. Ciò può contribuire a ridurre le vibrazioni della fotocamera e la sfocatura del soggetto nella modalità < $P$ > o < $Av$ > quando si scattano fotografie a soggetti in movimento con un obiettivo grandangolare o quando si utilizza un teleobiettivo.

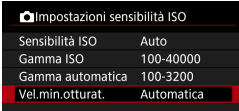

## **Impostata**

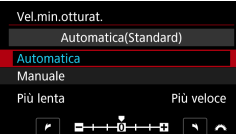

#### Vel.min.otturat. Manuale(1/125) Automatica Manuale 1/4000 1/2000 1/1000 1/500  $1/250$  $1/125$   $1/60$   $1/30$  $1/15$  $1/8$

T.

 $1/4$  $0^{\prime\prime}5$ 

R

#### **1Selezionare [Vel.min.otturat.].**

#### **automaticamente 2Specificare la velocità minima dell'otturatore da impostare.**

- **Se si seleziona <b>[Automatica]**, ruotare la ghiera < $\frac{3}{2}$  > per impostare una velocità minore o maggiore, quindi premere <SET>.
- **Impostazione manuale accessor values** Se si seleziona **[Manuale]**, ruotare la ghiera < $\ell \gg$  per selezionare la velocità dell'otturatore, quindi premere <SFT>.

Se non è possibile ottenere un'esposizione corretta con il limite massimo di sensibilità ISO impostato con **[Gamma automatica]**, verrà utilizzata una velocità dell'otturatore più bassa del valore di **[Vel.min.otturat.]** per ottenere l'esposizione standard.

o Questa funzione non viene applicata alle foto con il flash e alla registrazione di filmati.

Quando si imposta *[Auto(Standard)]*, la velocità minima dell'otturatore sarà il reciproco della lunghezza focale dell'obiettivo. Un singolo passo da **[Più lenta]** a **[Più veloce]** equivale a un singolo arresto della velocità dell'otturatore.

### <span id="page-135-0"></span>Correzione automatica di luminosità e contrasto<sup>\*</sup>

Luminosità e contrasto possono essere corretti automaticamente se gli scatti appaiono scuri o il contrasto è troppo basso o troppo alto. Questa funzione è denominata Auto Lighting Optimizer (Ottimizzazione automatica della luce). Nelle modalità della Zona base viene impostato automaticamente **[Standard]**.

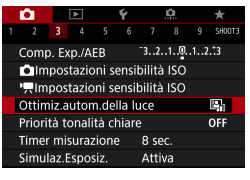

#### **1Selezionare [**z**: Auto Lighting Optimizer/**z**: Ottimiz.autom. della luce].**

#### Offimiz autom della luce Standard 區 囨 网 INFO V Disattiva in mod. M o B  $STON$

#### **2Impostare un'opzione di correzione.**

#### **3Scattare la foto.**

- ► L'immagine viene registrata con la luminosità e il contrasto corretti, se necessario.
- In alcune condizioni di scatto, il disturbo può aumentare e la nitidezza può cambiare.
	- Se l'effetto di Auto Lighting Optimizer (Ottimizzazione automatica della luce) è troppo forte e il risultato non corrisponde al livello di luminosità preferito, impostare **[Basso]** o **[Disattiva]**.
	- o Se viene selezionata un'impostazione diversa da **[Disattiva]** e si utilizza la compensazione dell'esposizione o la compensazione dell'esposizione flash, l'immagine potrebbe comunque risultare chiara. Se si preferisce un'esposizione scura, impostare questa funzione su **[Disattiva]**.
	- o La velocità massima di scatto è più bassa con **[Alta]**. Anche la registrazione delle immagini sulla scheda richiede più tempo.

Al passo 2, se si preme il pulsante <INFO > e si rimuove il simbolo  $\lceil \sqrt{} \rceil$ dall'impostazione **[Disattiva in mod. M o B]**, la funzione **[**z**: Auto Lighting Optimizer/**z**: Ottimiz.autom.della luce]** può essere impostata in modalità < $M$ > e < $B$ >.

Ħ

### <span id="page-136-0"></span>**Priorità tonalità chiare** N

È possibile ridurre le tonalità chiare sovraesposte.

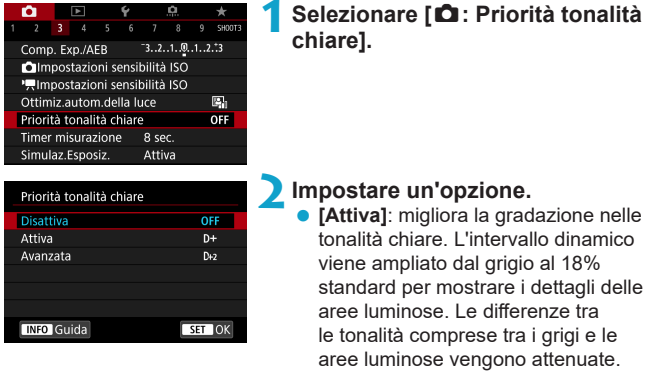

*C* [Avanzata]: riduce la sovraesposizione delle tonalità chiare anche più di **[Attiva]**, in alcune condizioni di scatto.

#### **3Scattare la foto.**

► L'immagine viene registrata con la Priorità tonalità chiare applicata.

o Il disturbo può aumentare leggermente.

U.

- o La gamma ISO disponibile inizia con ISO 200. Non è possibile impostare una sensibilità ISO estesa.
- **[Avanzata]** non è disponibile (non visualizzato) quando si registrano filmati.
- **Con [Avanzata]**, i risultati in alcune scene potrebbero non sembrare quelli attesi.

### <span id="page-137-0"></span>Impostazione del timer misurazione  $\vec{r}$

È possibile impostare la durata di funzionamento del timer misurazione (che determina la durata della visualizzazione dell'esposizione/blocco AE) dopo che è stato attivato da un'azione, ad esempio premendo parzialmente il pulsante di scatto dell'otturatore.

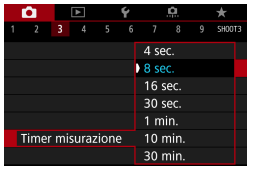

### **1Selezionare [**z**: Timer misurazione].**

**2Impostare un'opzione di tempo.**

### <span id="page-138-0"></span>**Simulazione esposizione** National National National National National National National National National National Na

La simulazione dell'esposizione consente di simulare e visualizzare quale sarà la luminosità (esposizione) effettiva dell'immagine.

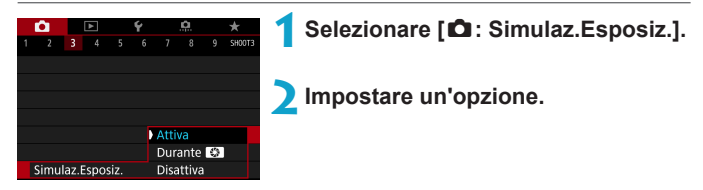

#### **• Attiva (**Exp.SIM)

La luminosità dell'immagine visualizzata sarà molto simile alla luminosità (esposizione) effettiva dell'immagine finale. Se si imposta la compensazione dell'esposizione, viene modificata di conseguenza la luminosità dell'immagine.

#### **• Durante** ex

Normalmente, l'immagine viene visualizzata alla luminosità standard, quindi è facile da vedere (**EDRE**). La luminosità dell'immagine sarà simile alla luminosità effettiva (esposizione) dell'immagine finale quando viene tenuto premuto il pulsante assegnato a **[Anteprima profondità campo]** (utilizzando **[8 C.Fn III-5: Personalizza pulsanti]**, ( $\cap$ [537\)](#page-536-0)) ( $\overline{g}$ . ( $\overline{m}$ .

#### $\bullet$  Disattiva ( $\text{CDIP}$ )

L'immagine viene visualizzata con la luminosità standard per rendere più semplice la visualizzazione. Anche se si imposta la compensazione dell'esposizione, l'immagine viene visualizzata con la luminosità standard.

### <span id="page-139-0"></span>Impostazione del bilanciamento del bianco<sup>\*</sup>

L'impostazione del bilanciamento del bianco (WB, White Balance) consente di rendere nitido il colore delle aree bianche. Generalmente, l'impostazione **[**Q**]** Auto (Priorità ambiente) o **[**Q**w]** (Priorità bianco) consente di ottenere il bilanciamento del bianco corretto. Se non è possibile ottenere colori naturali con l'impostazione Auto, è possibile selezionare le impostazioni relative al bilanciamento del bianco idonee alla sorgente di luce o impostarlo manualmente fotografando un oggetto bianco. Nelle modalità zona base viene impostato automaticamente **[**Q**]** (Priorità ambiente). (In modalità <\\partity>, viene impostato  $[\text{M}\text{M}\text{M}\text{M}]$  (Priorità bianco).)

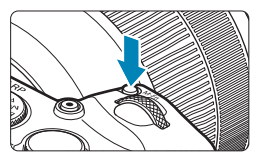

**Premere il pulsante <M-Fn> (** $\delta$ **6).**  $\bullet$  Con un'immagine visualizzata sullo schermo, premere il pulsante <M-Fn>

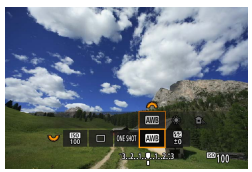

#### **2Selezionare il bilanciamento della voce bianco.**

• Ruotare la ghiera < $5/3$  per impostare la voce bilanciamento del bianco.

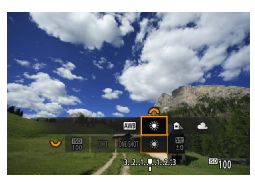

#### **3Selezionare un'impostazione del bilanciamento del bianco.**

● Ruotare la ghiera < $\mathcal{E}^*$ > per effettuare una selezione.

**Per le istruzioni di impostazione di <b>[** $\text{MIB}$ ] e **[** $\text{MIB}$ **w]** vedere  $\text{1142}$ .

Ħ

(Circa)

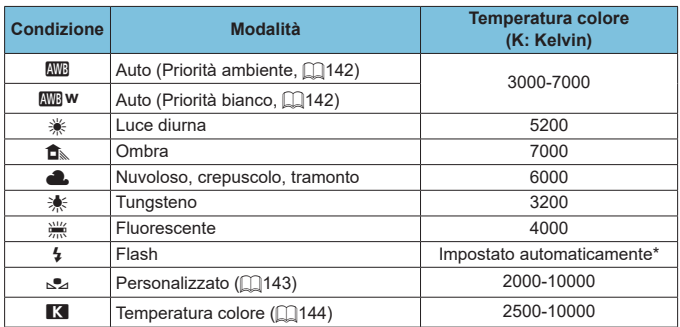

\* Applicabile agli Speedlite che dispongono della funzione di trasmissione della temperatura colore. Negli altri casi, viene impostata su circa 6000K.

#### **Bilanciamento del bianco**

L'occhio umano percepisce un oggetto bianco come tale indipendentemente dal tipo di illuminazione. Con una fotocamera digitale, il bianco da utilizzare come base per la correzione del colore viene deciso in base alla temperatura del colore dell'illuminazione, quindi il colore viene regolato mediante software per rendere nitido il colore delle aree bianche. Con questa funzione, è possibile scattare le foto con tonalità di colore naturali.

#### <span id="page-141-0"></span>**[**Q**] Bilanciamento del bianco automatico**

Con **[**Q**]** (Priorità ambiente), è possibile aumentare leggermente l'intensità della dominante di colore caldo dell'immagine quando si ritrae una scena con illuminazione al tungsteno. Se si seleziona **[**Q**w]** (Priorità bianco), è possibile ridurre la dominante di colore caldo dell'immagine. Per applicare il bilanciamento del bianco automatico dei precedenti modelli di fotocamera EOS, selezionare **[**Q**]** (Priorità ambiente).

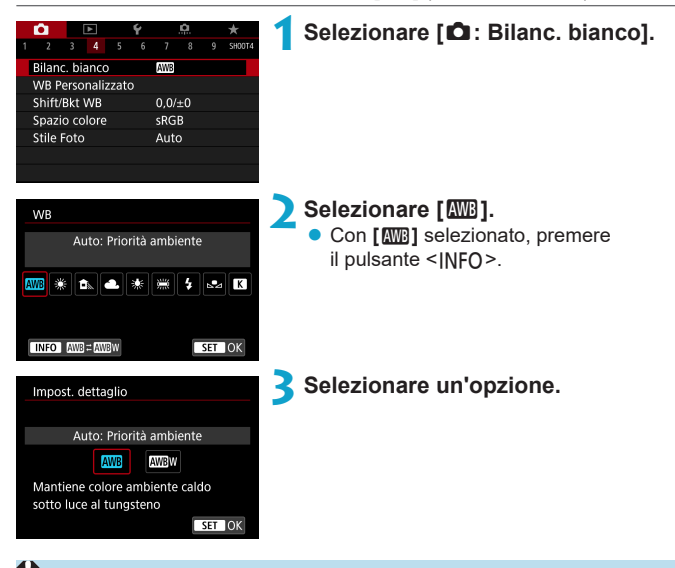

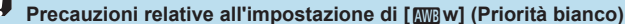

- o La dominante di colore caldo dei soggetti potrebbe sbiadire.
- o Se ci sono più sorgenti di luce sulla scena, è possibile che la dominante calda dell'immagine non venga ridotta.
- o Quando si utilizza il flash, la tonalità di colore sarà la stessa di **[**Q**]** (Priorità ambiente).

#### <span id="page-142-0"></span>**[**O**] Bilanciamento del bianco personalizzato**

L'impostazione di bilanciamento del bianco personalizzato consente di impostare manualmente il bilanciamento del bianco per una sorgente luminosa specifica della posizione di scatto. Assicurarsi di eseguire questa procedura sotto la sorgente luminosa nel luogo effettivo in cui si effettuerà lo scatto.

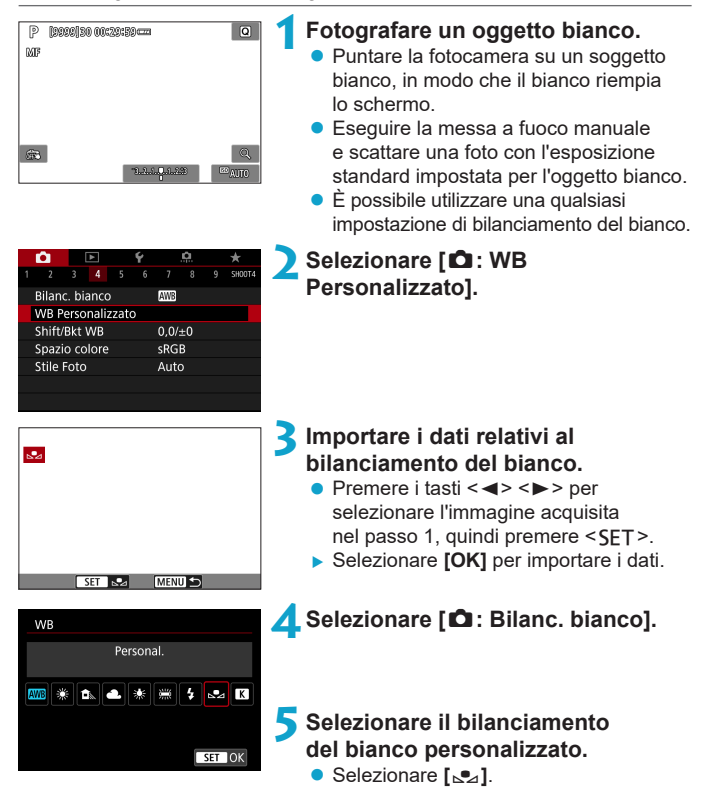

- o Se l'esposizione ottenuta in corrispondenza del passo 1 è considerevolmente diversa dal valore standard, è possibile che non si ottenga un'impostazione del bilanciamento del bianco corretta.
	- Non è possibile selezionare le sequenti immagini: immagini acquisite con lo Stile foto impostato su **[Monocromo]**, immagini a esposizione multipla, foto ritagliate e immagini scattate con un'altra fotocamera.

F Al posto di un oggetto bianco, è possibile fotografare un cartoncino grigio o un riflettore grigio 18% standard (disponibile in commercio).

#### <span id="page-143-0"></span>**[**P**] Impostazione della temperatura del colore**

È possibile impostare un valore che rappresenta la temperatura del colore del bilanciamento del bianco.

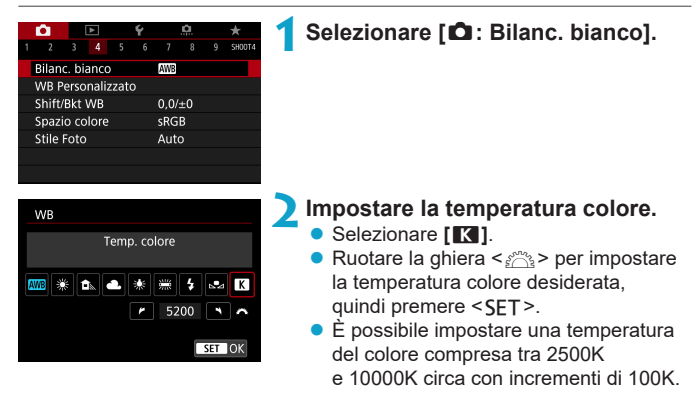

ħ Quando si desidera impostare la temperatura colore per una fonte luminosa artificiale, impostare la correzione del bilanciamento del bianco (magenta o verde) in base alle necessità.

**• Se si imposta <b>[R**] per la lettura rilevata con un misuratore della temperatura colore reperibile in commercio, scattare alcune foto di prova e regolare l'impostazione in modo da compensare la differenza tra questa lettura e la lettura della fotocamera.
# Correzione del bilanciamento del bianco  $\vec{x}$

È possibile correggere il valore impostato per il bilanciamento del bianco. Con questa regolazione è possibile ottenere lo stesso effetto prodotto mediante un filtro di conversione della temperatura colore o un filtro di compensazione del colore reperibile in commercio. È possibile regolare ciascun colore su uno dei nove livelli disponibili.

#### **Correzione del bilanciamento del bianco**

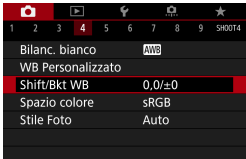

## **1Selezionare [**z**: Shift/Bkt WB].**

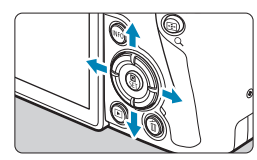

Esempio di impostazione: A2,  $G<sub>1</sub>$ 

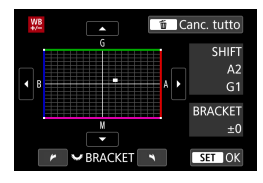

同

#### **2Impostare la correzione del bilanciamento del bianco.**

- $\bullet$  Premere i tasti a croce  $\leq$   $\diamond$  > per spostare il simbolo "■" nella posizione corretta.
- $\bullet$  B corrisponde al blu, A all'ambra, M al magenta e G al verde. Il bilanciamento dei colori dell'immagine verrà regolato verso il colore nella direzione dello spostamento.
- g Il messaggio "**SHIFT**", visualizzato nella parte destra dello schermo, indica rispettivamente la direzione e il valore della correzione.
- Premendo il pulsante <m> si annullano tutte le impostazioni **[Shift/Bkt WB]**.
- Premere <SET > per uscire dall'impostazione.

Un livello di correzione blu/ambra equivale a circa 5 mired di un filtro per la conversione della temperatura del colore. (Il mired è l'unità di misura della temperatura del colore, utilizzata per indicare valori quali la densità di un filtro di conversione della temperatura colore.)

#### **Bracketing automatico del bilanciamento del bianco**

Il bracketing del bilanciamento del bianco (WB Bkt.) consente di acquisire tre immagini contemporaneamente con diverse tonalità di colore. In base alla temperatura colore dell'impostazione di bilanciamento del bianco corrente, l'immagine verrà sottoposta a bracketing con viraggio al blu/ambra e al magenta/verde. È possibile impostare il bracketing del bilanciamento del bianco fino a un massimo di ±3 livelli con incrementi di un livello alla volta.

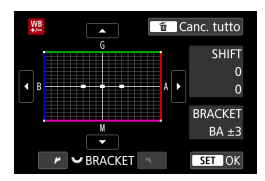

#### Viraggio B/A, ±3 livelli **Impostare il valore di bracketing del bilanciamento del bianco.**

- Nel passo 2 per la "Correzione del bilanciamento del bianco", quando si ruota la ghiera <<<a>
si simbolo "■" sullo schermo diventa "•••" (3 punti).
- La rotazione della ghiera in senso orario consente di impostare bracketing B/A e la rotazione in senso antiorario il bracketing M/G.
- ► Il messaggio "**BRACKET**", visualizzato a destra, indica la direzione e il valore della correzione.
- $\bullet$  Premendo il pulsante  $\leq$   $\frac{1}{10}$  > si annullano tutte le impostazioni **[Shift/Bkt WB]**.
- Premere <SET > per uscire dall'impostazione.
- Ш Durante il bracketing del bilanciamento del bianco, la velocità di scatto massima per lo scatto continuo diminuisce.
	- o Poiché per ogni scatto vengono registrate tre immagini, la registrazione della foto sulla scheda richiede più tempo.
	- Le immagini verranno sottoposte a bracketing nell'ordine riportato di seguito: 1. Bilanciamento bianco standard, 2. Viraggio blu (B) e 3. Viraggio ambra (A) o 1. Bilanciamento bianco standard, 2. Viraggio magenta (M) e 3. Viraggio verde (G).
	- o Insieme al bracketing del bilanciamento del bianco, è possibile inoltre impostare la correzione del bilanciamento del bianco e l'impostazione di scatto con AEB. Se si seleziona l'impostazione AEB insieme al bracketing del bilanciamento del bianco, vengono registrate nove immagini per ogni singolo scatto.
	- o L'icona di bilanciamento del bianco lampeggia quando è impostato il bracketing WB.
	- o "**BRACKET**" è l'abbreviazione di bracketing.

ħ

## Impostazione dello spazio colore  $\overrightarrow{r}$

La gamma dei colori riproducibili è detta "spazio colore". Questa fotocamera consente di impostare lo spazio colore per le immagini acquisite su sRGB o Adobe RGB. Per lo scatto normale, si consiglia di scegliere sRGB.

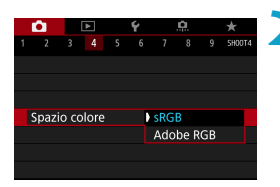

## **1Selezionare [**z**: Spazio colore].**

**2Impostare un'opzione per lo spazio colore.**

#### **Adobe RGB**

Questo spazio colore viene utilizzato principalmente per stampe commerciali e altri usi industriali. È consigliato quando si utilizzano apparecchiature come monitor compatibili con Adobe RGB o stampanti compatibili DCF 2.0 (Exif 2.21 o versioni successive).

围 o Se la foto è stata scattata con lo spazio colore Adobe RGB, il primo carattere del nome del file è un carattere di sottolineatura "\_".

- o Il profilo ICC non viene aggiunto. Consultare il manuale di istruzioni Digital Photo Professional (software EOS) per le descrizioni del profilo ICC.
- o Nelle modalità zona Basic viene impostato automaticamente **[sRGB]**.

# <span id="page-147-0"></span>Selezione di uno stile foto **New Accord Accord Accord Accord Accord Accord Accord Accord Accord Accord Accord Accord Accord Accord Accord Accord Accord Accord Accord Accord Accord Accord Accord Accord Accord Accord Accord**

Selezionando uno Stile foto preimpostato, è possibile ottenere le caratteristiche dell'immagine in base al tipo di foto o al soggetto. Nelle modalità Zona base viene impostato automaticamente **[**D**]** (Auto).

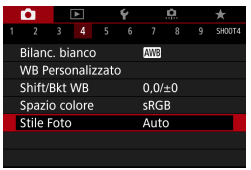

## **1Selezionare [**z**: Stile Foto].**

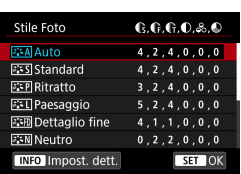

**2Selezionare lo Stile foto.**

#### **Caratteristiche Stile foto**

#### **● [** $\Xi$ **<sup>** $\Xi$ **</sup>A] Auto**

R

La tonalità colore viene regolata automaticamente in base alla scena. I colori appaiono vividi per i cieli azzurri, il verde e il tramonto, nonché nelle scene che ritraggono la natura, gli ambienti esterni e i tramonti.

o Se non si riesce a ottenere la tonalità colore desiderata con **[Auto]**, utilizzare un altro Stile foto.

#### $\bullet$  [**PIFS**] Standard

L'immagine appare con colori vivaci, nitidi e luminosi. Stile foto generico, ideale per la maggior parte delle scene.

#### **•** [ $\sqrt{=}$  **P**] Ritratto

Consente di ottenere tonalità della pelle gradevoli. L'immagine appare più sfumata. Adatto per ritratti macro.

Modificando la **[Tonalità colore]** (**[153**), è possibile regolare la tonalità dell'incarnato.

#### z **[**R**] Paesaggio**

Consente di ottenere tonalità di blu e verde vivide e immagini estremamente nitide e luminose. Ideale per ritrarre suggestivi paesaggi.

#### **• [axmide]** Dettaglio fine

Impostazione adatta a contorni dettagliati e descrizioni particolareggiate del soggetto. I colori verranno resi leggermente più vivaci.

#### z **[**S**] Neutro**

Adatto per l'elaborazione dell'immagine con un computer. Consente di ottenere immagini dai colori tenui e naturali con livelli bassi di luminosità e saturazione dei colori.

#### **•** [ $\sqrt{2}$  **T** | Immag. fedele

Adatto per l'elaborazione dell'immagine con un computer. Il colore di un soggetto ripreso alla luce del sole a una temperatura del colore di 5200 K viene regolato in modo da riprodurre il colore colorimetrico del soggetto. Consente di ottenere immagini dai colori tenui con livelli bassi di luminosità e saturazione dei colori.

#### z **[**V**] Monocromo**

Consente di creare foto in bianco e nero.

Le immagini a colori non possono essere recuperate dalle immagini JPEG scattate con lo Stile foto **[Monocromo]**.

#### z **[**W**] Utente 1-3**

È possibile registrare uno stile di base come **[Ritratto]**, **[Paesaggio]**, un file Stile foto, ecc. e regolarlo a piacere  $($  $\Box$ [155\)](#page-154-0). Se non viene impostato uno qualsiasi degli stili delle foto definiti dall'utente, le immagini verranno scattate con le impostazioni delle caratteristiche predefinite di **[Auto]**.

#### **Simboli**

Nella schermata di selezione dello Stile foto sono presenti icone per parametri quali **[Intensità]**, **[Precisione]** o **[Soglia]** di **[Nitidezza]**, **[Contrasto]** e di altro tipo. I numeri indicano i valori per questi parametri per il rispettivo Stile foto.

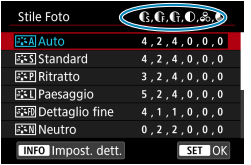

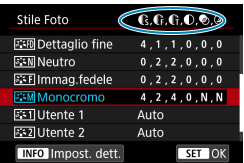

 $\mathbf{u}$ 

#### **Simboli**

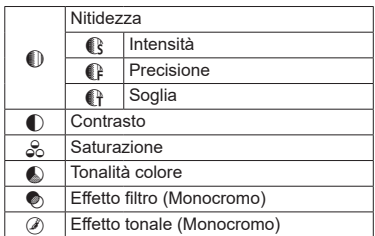

o Durante la registrazione di un filmato, viene visualizzato l'asterisco "\*" per **[Precisione]** e **[Soglia]** per **[Nitidezza]**, mentre **[Precisione]** e **[Soglia]** non vengono applicati ai filmati.

## <span id="page-151-0"></span>**Personalizzazione di uno stile foto** N

È possibile personalizzare le impostazioni dello stile foto, ad esempio **[Contrasto]** o **[Nitidezza]** (**[Intensità]**, **[Precisione]** e **[Soglia]**). Per personalizzare **[Monocromo]**, vedere **[164**.

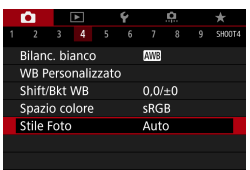

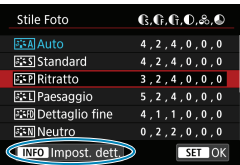

#### **2Selezionare lo Stile foto.**

**1Selezionare [**z**: Stile Foto].**

Selezionare lo Stile foto da regolare. quindi premere il pulsante <INFO>.

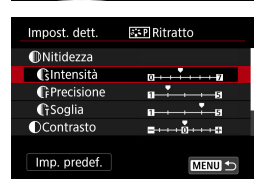

#### **3Selezionare un'opzione.**

• Vedere la pagina successiva per dettagli sulle impostazioni e gli effetti.

#### **Cintensità**

围

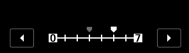

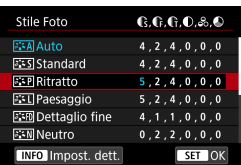

#### <span id="page-152-0"></span>**Impostazioni ed effetti**

#### **4Impostare il livello dell'effetto.**

- Premere il pulsante <MFNU> per salvare l'impostazione modificata e tornare alla schermata di selezione dello Stile foto.
- ▶ Tutte le impostazioni i cui valori predefiniti vengono modificati vengono visualizzate in blu.

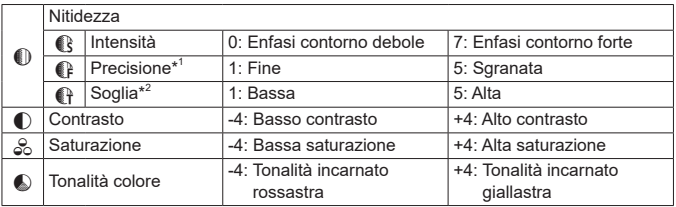

- \*1: Indica la precisione dei contorni da mettere il risalto. Minore è il valore, maggiore sarà la precisione dei contorni da mettere il risalto.
- \*2: Imposta il livello di risalto del contorno in base alla differenza di contrasto tra il soggetto e l'area circostante. Più piccolo è il numero, maggiore sarà il risalto dato ai contorni quando la differenza di contrasto è poca. I disturbi saranno tuttavia più visibili quando il valore è ridotto.
	- o Non è possibile impostare **[Precisione]** e **[Soglia]** per **[Nitidezza]** per la registrazione di filmati (non visualizzati).
	- o Selezionando **[Imp. predef.]** al passo 3, è possibile ripristinare i parametri di impostazione predefiniti del relativo Stile foto.
	- o Per utilizzare lo Stile Foto modificato, selezionarlo e scattare la foto.

#### <span id="page-153-0"></span>**[**V**] Regolazione del bianco e nero**

Oltre agli effetti descritti nella pagina precedente, quali **[Contrasto]** o **[Intensità]**, **[Precisione]** e **[Soglia]** di **[Nitidezza]**, è anche possibile impostare **[Effetto filtro]** ed **[Effetto tonale]**.

#### **[**k**] Effetto filtro**

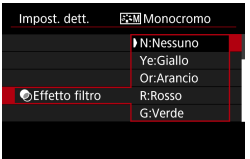

Con l'applicazione di un effetto filtro a un'immagine monocromatica, è possibile dare maggiore risalto ad alcuni soggetti. come nuvole bianche o alberi verdi.

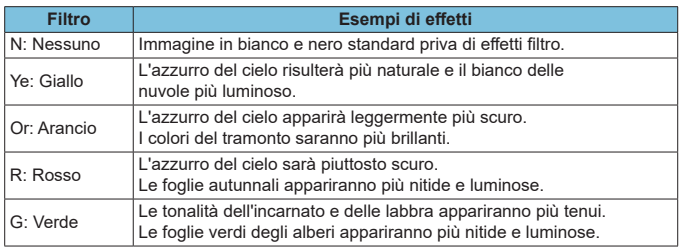

ħ

o Aumentando il parametro **[Contrasto]** è possibile intensificare l'effetto del filtro.

#### **[**l**] Effetto tonale**

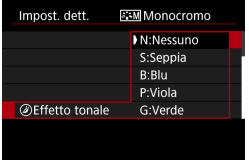

Applicando un effetto tonale, è possibile creare un'immagine monocromatica nel colore selezionato. Questo effetto è utile quando si desidera creare immagini di maggior impatto.

## <span id="page-154-0"></span>**Registrazione di uno Stile foto** N

È possibile selezionare uno Stile Foto di base, ad esempio **[Ritratto]** o **[Paesaggio]**, regolarlo nel modo desiderato e registrarlo in **[Utente 1]**, **[Utente 2]** o **[Utente 3]**. Utile quando si creano diversi Stili Foto con impostazioni diverse. Anche gli Stili foto registrati alla fotocamera utilizzando EOS Utility (software EOS) possono essere modificati qui.

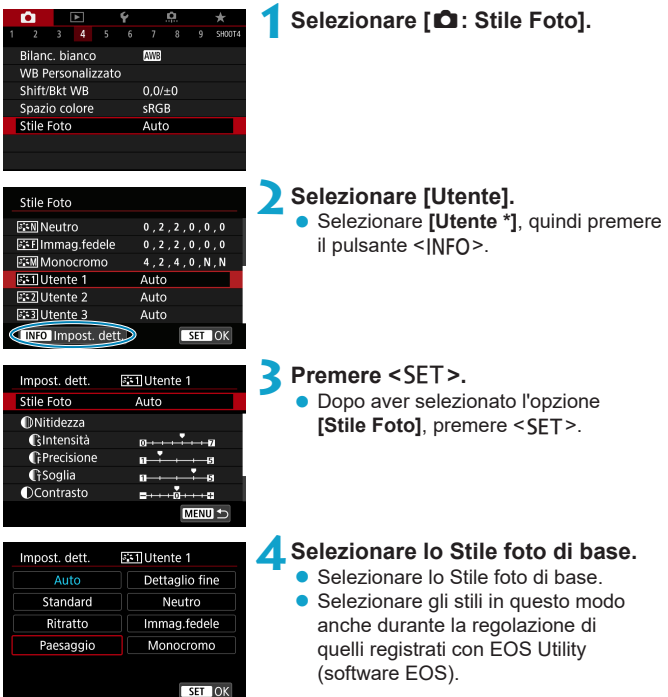

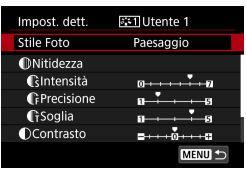

## **5Selezionare un'opzione.**

Clntensità SET OK

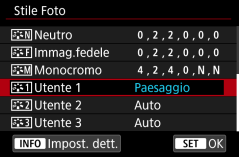

## **6Impostare il livello dell'effetto.**

**• Per ulteriori informazioni, consultare** "Personalizzazione di uno stile foto"  $($  $\cap$ [152](#page-151-0)).

- Premere il pulsante <MENU> per salvare l'impostazione modificata e tornare alla schermata di selezione dello Stile foto.
- **Lo Stile foto di base viene indicato** a destra dell'opzione **[Utente \*]**.
- I nomi in blu indicano che le impostazioni sono state modificate rispetto ai valori predefiniti.

Se in *[Utente \*]* è già stato registrato uno Stile foto, la modifica dello Stile foto di base elimina le impostazioni dei parametri dello stile della foto definito dall'utente registrato.

**● Se si esegue il comando [** $\epsilon$ **: Cancella impost. fotocamera] (<b>□**[410](#page-409-0)), tutte le impostazioni **[Utente \*]** vengono ripristinate ai valori predefiniti.

o Per scattare con uno Stile foto registrato, selezionare l'impostazione **[Utente \*]** registrata e scattare.

o Per conoscere la procedura per registrare un file Stile foto nella fotocamera, vedere EOS Utility istruzioni.

∏

# Impostazione della riduzione dei disturbi  $\vec{X}$

#### **Riduzione disturbi alta sensibilità ISO**

Questa funzione riduce il disturbo generato nell'immagine. Questa funzione è particolarmente efficace quando si scatta a sensibilità ISO alte. Negli scatti a sensibilità ISO ridotte, il disturbo nelle aree più scure (zone d'ombra) può essere ulteriormente ridotto.

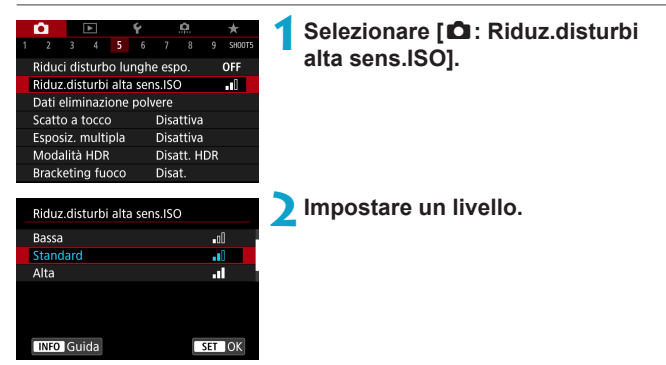

#### z **[**M**] Riduzione disturbi scatti multipli**

La riduzione del disturbo viene applicata con una qualità dell'immagine maggiore rispetto all'impostazione **[Alta]**. Per ogni foto vengono eseguiti quattro scatti consecutivi, che vengono quindi automaticamente allineati e uniti in una singola immagine JPEG.

Se la qualità delle immagini è impostata su RAW o RAW+JPEG, non è possibile impostare **[Riduz.disturbi scatti mul]**.

#### **3Scattare la foto.**

▶ L'immagine verrà registrata con la riduzione del disturbo applicata.

#### **Precauzioni per l'uso della funzione di riduzione disturbo scatti multipli**

- o Se le immagini differiscono notevolmente a causa delle vibrazioni della fotocamera, l'effetto di riduzione del disturbo potrebbe ridursi.
- o Se la fotocamera viene tenuta in mano, mantenerla ferma per evitare vibrazioni. Si consiglia di utilizzare un treppiede.
- Se si fotografa un soggetto in movimento, possono prodursi immagini fantasma.
- o L'allineamento automatico delle immagini potrebbe non funzionare correttamente se si fotografano motivi ripetitivi (reticoli, strisce, ecc.) o immagini piatte monotonali.
- o Se la luminosità del soggetto cambia mentre vengono eseguiti i quattro scatti consecutivi, è possibile che l'esposizione all'interno dell'immagine risulti irregolare.
- o Dopo lo scatto, la registrazione di un'immagine sulla scheda potrebbe richiedere un certo tempo dopo l'esecuzione della riduzione del rumore e l'unione delle immagini. Durante l'elaborazione delle immagini viene visualizzato **[BUSY]** e non sarà possibile scattare fino al termine del processo.
- **[Riduz.disturbi scatti mull** non è disponibile per gli scatti in modalità posa, gli scatti con bracketing AEB o WB, gli scatti di immagini RAW o RAW+JPEG o con funzioni quali la riduzione del rumore da esposizione lunga, le esposizioni multiple o la modalità HDR.
- o Non è possibile scattare con il flash. La luce ausiliaria AF degli Speedlite esterni specifici per EOS viene emessa in base all'impostazione **[**z**: Scatto luce AF ausiliaria]**.
- o **[Riduz.disturbi scatti mul]** non è disponibile (non visualizzato) quando si registrano filmati.
- o Passa automaticamente a **[Standard]**, se si imposta l'interruttore di accensione su <0FF>, si sostituisce la batteria o la scheda, si passa a una Zona base o modalità di scatto <**B**> o alla registrazione di filmati.

#### **Riduzione disturbo lunghe esposizioni**

Per le immagini esposte per 1 secondo o un tempo più lungo, è possibile ridurre il disturbo (puntini luminosi e strisce), tipico delle esposizioni prolungate.

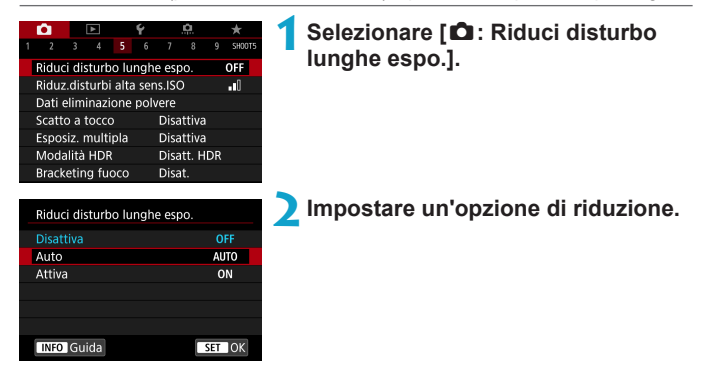

#### z **[AUTO] Automatico**

Per esposizioni di 1 secondo o più lunghe, la riduzione del disturbo viene eseguita automaticamente se viene rilevato un disturbo tipico delle lunghe esposizioni. L'impostazione **[Auto]** risulta sufficientemente efficace nella maggior parte dei casi.

#### $\bullet$  **[ON] Attivato**

La riduzione del disturbo viene eseguita per tutte le esposizioni di durata pari o maggiore di 1 secondo. L'impostazione **[Attiva]** può ridurre il rumore che non può essere rilevato con l'impostazione **[Auto]**.

#### **3Scattare la foto.**

▶ L'immagine verrà registrata con la riduzione del disturbo applicata.

- O **Con le impostazioni <b>[Auto]** o **[Attiva]**, dopo l'acquisizione della foto, il processo di riduzione del disturbo potrebbe avere la stessa durata di quello dell'esposizione.
	- o Le immagini possono apparire più sgranate con l'impostazione **[Attiva]** che con l'impostazione **[Disattiva]** o **[Auto]**.
	- o Viene visualizzato **[BUSY]** quando il rumore è ridotto e lo schermata di ripresa non viene visualizzata fino al termine dell'elaborazione, quando sarà possibile riprendere di nuovo.

# <span id="page-160-0"></span>**Aggiunta dei dati relativi all'eliminazione** N **della polvere**

I dati relativi all'eliminazione della polvere utilizzati per cancellare i punti di polvere possono essere applicati alle immagini nel caso in cui la pulizia del sensore lasci polvere su di esso. I dati relativi all'eliminazione della polvere vengono utilizzati dal software Digital Photo Professional (software EOS) per eliminare le tracce di polvere automaticamente.

#### **Preparazione**

- Utilizzare un obiettivo RF o FF.
- Procurarsi un oggetto completamente bianco, ad esempio un foglio di carta bianca.
- **Impostare la distanza focale dell'obiettivo su 50 mm o un valore più alto.**
- **Impostare il selettore di modalità della messa a fuoco dell'obiettivo su** <**MF**> e la messa a fuoco su infinito (∞). Se l'obiettivo non dispone della scala delle distanze, ruotare la fotocamera in modo da rivolgerla verso di sé e ruotare a fondo in senso orario l'anello di messa a fuoco dell'obiettivo.

#### **Come ottenere i dati relativi all'eliminazione della polvere**

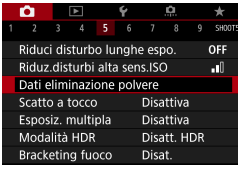

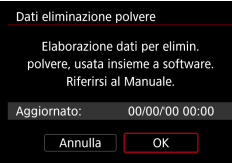

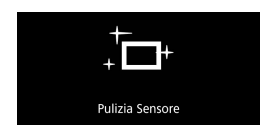

#### **1Selezionare [**z**: Dati eliminazione polvere].**

#### **2Selezionare [OK].**

 $\blacktriangleright$  Al termine dell'autopulizia automatica del sensore, viene visualizzato un messaggio. Benché durante la pulizia si avverta un rumore meccanico simile allo scatto dell'otturatore, non è stata scattata alcuna foto.

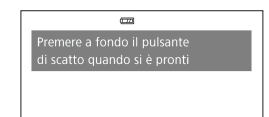

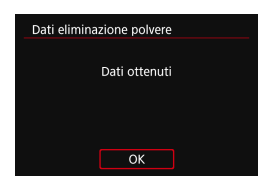

#### **3Fotografare un oggetto completamente bianco.**

- Fotografare un oggetto completamente bianco (come un foglio di carta bianca nuovo) che riempia lo schermo, a una distanza di 20-30 cm.
- L'immagine non viene salvata e pertanto è possibile ottenere i dati anche se non è presente alcuna scheda nella fotocamera.
- Dopo aver scattato la foto, la fotocamera inizierà a raccogliere i dati relativi all'eliminazione della polvere. Una volta ottenuti i Dati eliminazione polvere, viene visualizzato un messaggio.
- Se i dati non vengono ottenuti con successo, viene visualizzato un messaggio di errore, seguire la procedura "Preparazione" nella pagina precedente e selezionare **[OK]**. Scattare nuovamente la foto.

#### **Dati eliminazione polvere**

La fotocamera applicherà i dati eliminazione polvere ottenuti a tutti gli scatti successivi. Si consiglia di acquisire i dati eliminazione polvere prima dello scatto. Per informazioni dettagliate sull'uso di Digital Photo Professional (software EOS) per eliminare automaticamente le tracce di polvere, consultare il manuale Digital Photo Professional istruzioni.

La dimensione del file non è sostanzialmente influenzata dai dati eliminazione polvere applicati alle immagini.

- $\bullet$ **Quando vengono usati obiettivi EF-S o quando [** $\bullet$ **:**  $\bullet$  **Ritaglio/rapporto dimens.]** è impostato su **[1,6x (ritaglio)]** non è possibile ottenere i dati di eliminazione della polvere.
	- o Se sull'oggetto sono presenti schemi o disegni, il sensore può rilevarli come dati di polvere e ciò potrebbe influire negativamente sulla precisione di eliminazione della polvere mediante Digital Photo Professional (software EOS).

# **Uso della funzione Scatto a tocco**

È possibile mettere a fuoco e scattare automaticamente una foto semplicemente toccando lo schermo.

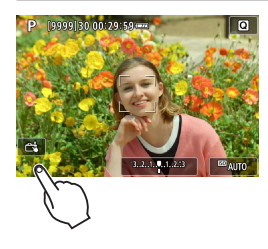

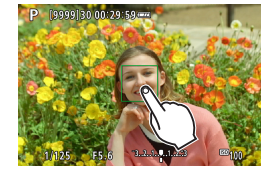

#### **1Attivare lo scatto a tocco.**

- **•** Toccare **[** $\frac{2}{\sqrt{3}}$ ] nella parte in basso a sinistra dello schermo.
- Ogni volta che si tocca l'icona, questa diventa alternativamente **[**y**]** o **[**x**]**.
- **[<del>c</del>ta]</u> (Scatto a tocco: Attivo)** La fotocamera esegue la messa a fuoco nel punto che è stato toccato, quindi viene scattata la foto.
- **[ 麻】** (Scatto a tocco: Disatt.) È possibile toccare il punto sullo schermo su cui eseguire la messa a fuoco. Premere completamente il pulsante di scatto per scattare la foto.
- **2Toccare lo schermo per scattare la foto.**
	- **Toccare il viso o il soggetto sullo schermo.**
	- ► La fotocamera esegue la messa a fuoco (messa a fuoco automatica tramite tocco) nel punto che è stato toccato con il metodo AF specificato ([1[188](#page-187-0)).
- ▶ Se è impostato **[ca]**, il punto AF diventa verde quando si ottiene la messa a fuoco e la foto viene scattata automaticamente.
- $\triangleright$  Se non viene raggiunta la messa a fuoco, il punto AF diventa arancione e la foto non può essere scattata. Toccare nuovamente il viso o il soggetto sullo schermo.

o Anche se si imposta la modalità drive su <**Q**<sub>I</sub>H> o <**Q**<sub>I</sub>>, la fotocamera continua a funzionare in modalità scatto singolo. o Anche se **[Funzionamento AF]** è impostato su **[AF Servo]**, toccando lo schermo si metterà a fuoco sull'immagine con **[AF One-Shot]**. o Toccando lo schermo nella visualizzazione ingrandita non viene eseguita la messa a fuoco né scattata la foto. ● Se si scatta toccando lo schermo con **[△ : Visione immag.]** impostato su **[Tenere]**, è possibile premere il pulsante di scatto a metà per scattare la foto successiva. Ħ o Per scattare con un'esposizione posa, toccare due volte lo schermo. Il primo tocco sullo schermo attiva l'esposizione posa. Toccando lo schermo una seconda volta l'esposizione posa si interrompe. Fare attenzione a non muovere la fotocamera quando si tocca lo schermo.

## Esposizioni multiple  $\overrightarrow{ }$

Quando si scattano più esposizioni multiple (2-9), è possibile vedere in che modo le immagini verranno unite in un'unica immagine.

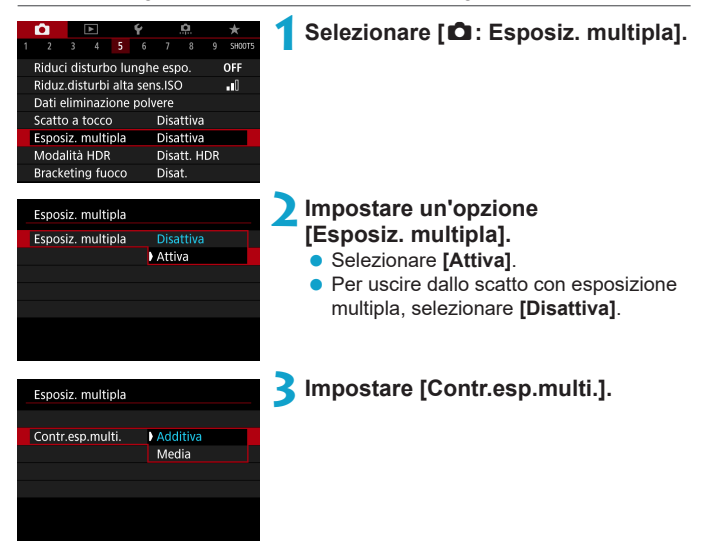

#### **• Additiva**

L'esposizione di ogni singola immagine acquisita viene sommata cumulativamente. In base al **[N. di esposizioni]**, impostare una compensazione dell'esposizione negativa. Seguire le indicazioni generali riportate di seguito per impostare il valore di compensazione dell'esposizione. **Guida all'impostazione della compensazione dell'esposizione per numero di esposizioni**

Due esposizioni: -1 stop, tre esposizioni: -1,5 stop, quattro esposizioni: -2 stop.

#### z **Media**

In base al **[N. di esposizioni]**, la compensazione dell'esposizione negativa viene impostata automaticamente mentre si scattano le immagini con le diverse esposizioni. Se si scattano immagini della stessa scena con diverse esposizioni, l'esposizione dello sfondo del soggetto viene automaticamente controllata in modo da ottenere un'esposizione standard.

#### Esposizioni multiple

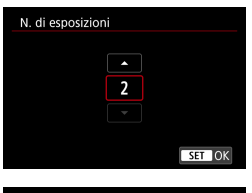

# Esnosiz multipla Continua esp.mul. 1 scatto Continua

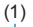

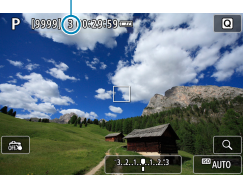

## **4Impostare il [N. di esposizioni].**

- Specificare il numero di esposizioni quindi premere  $\leq$ SFT $>$
- z È possibile impostare da 2 a 9 esposizioni.

#### **5Impostare un'opzione [Continua esp.mul.].**

- Con [1 scatto], lo scatto con esposizione multipla viene annullato automaticamente al termine degli scatti.
- **Con <b>[Continua**], lo scatto con esposizione multipla rimane attivo finché al passo 2 non si imposta **[Disattiva]**.

#### (1) **6Scattare la prima esposizione.**

- $\blacktriangleright$  Viene visualizzata l'immagine acquisita.
- Su (1) sullo schermo, è possibile controllare il numero di esposizioni rimaste.
- $\bullet$  Premendo il pulsante  $\leq$   $\bullet$  > è possibile visualizzare l'immagine acquisita  $($ 1)[169\)](#page-168-0).

# **8Cattare l'esposizione successiva.**<br> **8** Le immagini acquisite finora vengono.

- Le immagini acquisite finora vengono visualizzate unite. Per visualizzare le immagini singolarmente, premere il pulsante <INFO > ripetutamente.
- Lo scatto con esposizione multipla termina quando si finisce di scattare il numero di esposizioni impostato.
- Con alcuni obiettivi potrebbero non essere possibili scatti con esposizione multipla.

Ħ Le informazioni di scatto relative all'ultimo scatto vengono registrate e aggiunte all'immagine a esposizione multipla.

- o Le impostazioni di qualità dell'immagine, sensibilità ISO, Stile foto, riduzione dei disturbi con alta sensibilità ISO, spazio colore, ecc. configurate per la prima esposizione vengono mantenute anche per le esposizioni successive.
	- Se **[** $\triangle$ **: Stile Foto]** è impostato su **[Auto]**, per lo scatto viene applicato **[Standard]**.
	- o Quando si utilizzano le esposizioni multiple, maggiore è il numero di esposizioni, più evidenti risulteranno disturbi, colori irregolari e strisce.
	- o Se è impostato **[Additiva]**, l'elaborazione delle immagini dopo lo scatto di esposizioni multiple richiederà molto tempo (la spia di accesso rimane accesa più al lungo del solito).
	- o Al passo 7, la luminosità e i disturbi dell'immagine a esposizione multipla visualizzata durante lo scatto saranno diversi da quelli nell'immagine a esposizione multipla finale registrata.
	- o Lo scatto con esposizione multipla viene annullato se si posizionare l'interruttore di accensione su < $QFF$ > o si cambiano la batteria o la scheda.
	- o Lo scatto con esposizione multipla termina se si passa alla modalità Zona base o a  $\leq$  (4)  $\sqrt{w}$  / $\sqrt{w}$  >.

#### <span id="page-167-0"></span>**Combinazione di esposizioni multiple in un'immagine registrata sulla scheda**

È possibile selezionare un'immagine RAW registrata sulla scheda come prima esposizione singola. I dati delle immagini dell'immagine RAW non vengono in alcun modo modificati.

**È possibile utilizzare solo immagini <b>RAV** o CRAVI. Le immagini JPEG non possono essere selezionate. Le immagini possono anche essere specificate in base all'obiettivo collegato. Per ulteriori informazioni, vedere la tabella seguente.

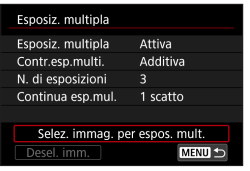

### **1Selezionare [Selez. immag. per espos. mult.].**

#### **2Selezionare la prima immagine.**

- Utilizzare i tasti <<> <
►> per selezionare la prima immagine, quindi premere <SET>.
- **C** Selezionare **[OK]**.
- Il numero del file dell'immagine selezionata viene indicato nella parte inferiore dello schermo.

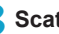

#### **3Scattare la foto.**

● Quando si seleziona la prima immagine, il numero di esposizioni restanti specificato con **[N. di esposizioni]** si riduce di 1.

#### $\bullet$  **Immagini selezionabili**

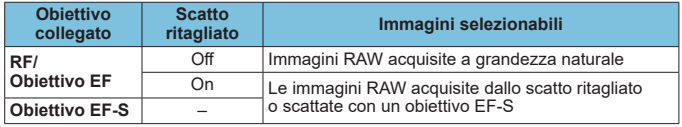

Non è possibile selezionare come prima esposizione i seguenti tipi di immagini: immagini scattate con **[**z**: Priorità tonalità chiare]** impostato su **[Attiva]**, **[Avanzata]** o immagini con **[**z**:** z**Ritaglio/rapporto dimens.]** non impostato su **[Pieno formato]** o **[1,6x (ritaglio)]**.

o Viene applicato **[Disattiva]** per **[**z**: Correz. aberraz. obiettivo]** e **[**z**: Auto Lighting Optimizer/** $\bullet$ **: Ottimiz.autom.della luce]** indipendentemente dalle impostazioni dell'immagine selezionate come prima esposizione singola.

- Le impostazioni di sensibilità ISO, Stile foto, riduzione dei disturbi con alta sensibilità ISO, spazio colore, ecc. selezionate per la prima immagine verranno applicate anche alle immagini successive.
	- o Se Stile foto è **[Auto]** per l'immagine selezionata come prima immagine, per lo scatto viene applicato **[Standard]**.
	- o Non è possibile selezionare immagini scattate con un'altra fotocamera.
	- o Le immagini acquisite con obiettivi incompatibili con lo scatto con esposizione multipla non possono essere selezionate (come la prima esposizione singola).
	- o **[Selez. immag. per espos. mult.]** non è disponibile a meno che non sia collegato un obiettivo.
	- $\bullet$  È anche possibile selezionare un'immagine RAW utilizzata per gli scatti con esposizioni multiple.
	- o Selezionare **[Desel. imm.]** per annullare la selezione dell'immagine.

#### <span id="page-168-0"></span>**Verifica ed eliminazione di esposizioni multiple durante lo scatto**

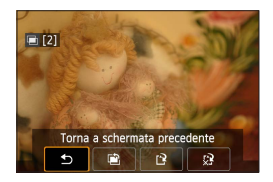

Ħ

Φ

Prima di terminare di scattare il numero di esposizioni specificato, è possibile premere il pulsante  $\leq$   $\blacktriangleright$  > per visualizzare l'immagine a esposizione multipla finora registrata, controllare l'esposizione e vedere come verranno unite le immagini. Se si preme il pulsante <m>>
se si preme il pulsante <m>
>
se si preme il pulsante <m>
om
te <m>
om
te si preme il pulsante <m>
om
te si preme il pulsante <m>
om
te si preme il pulsante <m>
om
te si preme il pulsante <m> visualizzate le operazioni eseguibili durante lo scatto con esposizione multipla.

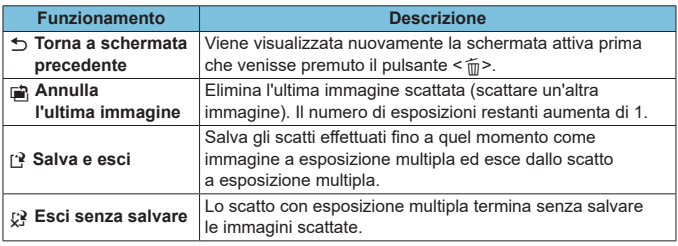

Durante lo scatto con esposizione multipla, è possibile riprodurre solo le immagini a esposizione multipla.

#### **Domande frequenti**

#### $\bullet$  **Esistono limitazioni sulla qualità delle immagini?**

Tutte le singole esposizioni e le immagini a esposizione multipla vengono catturate con la qualità di immagine specificata.

- **È possibile combinare immagini registrate sulla scheda?** Con **[Selez. immag. per espos. mult.]** è possibile selezionare la prima esposizione singola dalle immagini registrate sulla scheda ( $\Box$ [168\)](#page-167-0). Tenere presente che non è possibile combinare più immagini già registrate sulla scheda.
- $\bullet$  **L'impostazione di spegnimento automatico si attiva durante lo scatto con esposizione multipla?**

Finché **[Off automatico]** in **[**5**: Risparmio bat.]** non è impostato su **[Disattiva]**, la fotocamera si spegne automaticamente dopo circa 30 min. Ciò termina lo scatto con più esposizioni e annulla le impostazioni di esposizione multipla.

# **Scatto HDR (High Dynamic Range)** N

È possibile scattare foto con le tonalità chiare clipped e ombre ridotte in un'ampia gamma tonale, anche in scene con un elevato contrasto. Lo scatto HDR è efficace per foto di paesaggi e naturalistiche.

**Con lo scatto HDR, per ogni scatto vengono acquisite in sequenza tre immagini con tre diverse esposizioni (esposizione normale, sottoesposta e sovraesposta), poi combinate automaticamente in un'unica immagine. L'immagine HDR viene registrata come immagine JPEG.**

\* HDR è l'acronimo di High Dynamic Range (ampia gamma dinamica).

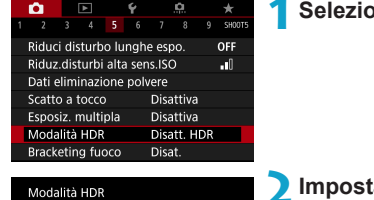

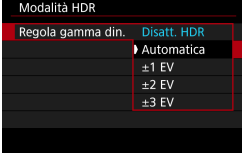

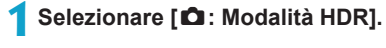

#### **2Impostare [Regola gamma din.].**

- Se si seleziona **[Automatica]**, la gamma dinamica viene impostata automaticamente in base all'intera gamma tonale dell'immagine.
- **Quanto più alto è questo numero,** tanto più ampia sarà la gamma.
- Per disattivare lo scatto HDR. selezionare **[Disatt. HDR]**.

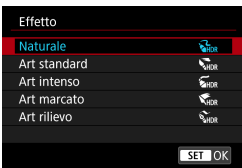

#### **3Impostare [Effetto].**

#### **Effetti**

#### **•**  $\left[\frac{2}{2}R_{P}R\right]$  Naturale

Le immagini mantengono un'ampia gamma tonale nelle aree luminose e scure dove i dettagli andrebbero altrimenti persi. Le tonalità chiare clipped e le ombre verranno ridotte.

#### **•**  $\binom{2}{4}$  Art standard

Mentre le tonalità chiare clipped e le ombre verranno ridotte rispetto all'impostazione **[Naturale]**, il contrasto risulta inferiore e le tonalità appiattite, per conferire all'immagine un aspetto simile a un dipinto. I contorni del soggetto presentano bordi luminosi (o scuri).

#### z **[**B**] Art intenso**

I colori sono più saturi rispetto all'impostazione **[Art standard]**, mentre il basso contrasto e le tonalità piatte creano un effetto di arte grafica.

#### z **[**C**] Art marcato**

La saturazione dei colori è massima e fa sì che il soggetto risalti, conferendo all'immagine un aspetto simile a un dipinto a olio.

#### **•** [ $\zeta_{\text{HDR}}$ ] Art rilievo

Saturazione dei colori, luminosità, contrasto e tonalità sono ridotte per conferire all'immagine un aspetto piatto. L'immagine appare sbiadita con un effetto anticato. I contorni del soggetto presentano bordi luminosi (o scuri).

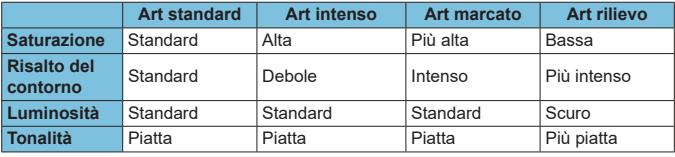

 $\bullet$  Gli effetti vengono applicati in base alle caratteristiche dello Stile foto in uso ( $\Box$ [148](#page-147-0)).

R

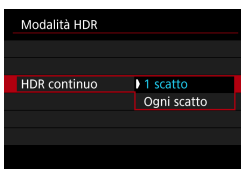

#### **4Impostare un'opzione [HDR continuo].**

- Con [1 scatto], lo scatto HDR viene annullato automaticamente alla fine dello scatto.
- **c** Con **[Ogni scatto]**, lo scatto HDR rimane attivo fino a quando al passo 2 non viene impostato **[Disatt. HDR]**.

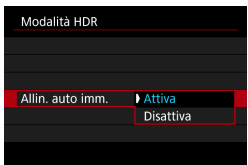

#### **5Impostare [Allin. auto imm.].**

**• Per gli scatti a mano, selezionare [Attiva].** Quando si utilizza un treppiede, selezionare **[Disattiva]**.

## **6Scattare la foto.**

**Quando si preme completamente il** pulsante di scatto, vengono acquisite tre immagini consecutive e l'immagine HDR viene registrata sulla scheda.

- Le immagini RAW HDR vengono acquisite in qualità JPEG 1. Le immagini RAW+JPEG HDR vengono acquisite con la qualità immagine JPEG.
	- o Non è possibile effettuare lo scatto HDR con le sensibilità ISO estese (L, H1, H2). Lo scatto HDR è realizzabile tra ISO 100-40000 (varia in base alle impostazioni di **[Minima]** e **[Massima]** per **[Gamma ISO]**).
	- o Il flash non si attiva durante lo scatto HDR.
	- o L'AEB non è disponibile.
	- Se si fotografa un soggetto in movimento, possono prodursi immagini fantasma.
	- o Nello scatto HDR vengono acquisite tre immagini a diverse velocità dell'otturatore impostate automaticamente. Per questo motivo, anche in modalità < $Fv$ >, < $Tv$ > e <M>, la velocità dell'otturatore cambierà rispetto alla velocità specificata.
	- o Per evitare vibrazioni della fotocamera, è possibile impostare una sensibilità ISO elevata.
- o Quando si scattano immagini HDR con **[Allin. auto imm.]** impostato su **[Attiva]**, le informazioni visualizzate per il punto AF ( $\Box$ [352](#page-351-0)) e i dati relativi all'eliminazione della polvere ( $\Box$ [161\)](#page-160-0) non vengono aggiunti all'immagine.
- o Se si esegue uno scatto HDR tenendo la fotocamera in mano con **[Allin. auto imm.]** impostato su **[Attiva]**, la parte periferica dell'immagine viene leggermente tagliata e la risoluzione è leggermente inferiore. Inoltre, se non è possibile allineare correttamente le immagini a causa di vibrazioni della fotocamera o altro, l'allineamento delle immagini potrebbe non produrre alcun effetto. Tenere presente che se si scatta con impostazioni dell'esposizione eccessivamente luminose o scure, l'allineamento automatico delle immagini potrebbe non funzionare correttamente.
- Se lo scatto HDR viene eseguito tenendo la fotocamera in mano e **[Allin. auto imm.]** è impostato su **[Disattiva]**, le tre immagini potrebbero non venire allineate correttamente e l'effetto HDR potrebbe risultare ridotto. Si consiglia di utilizzare un treppiede.
- o L'allineamento automatico delle immagini potrebbe non funzionare correttamente se si fotografano motivi ripetitivi (reticoli, strisce, ecc.) o immagini piatte monotonali.
- o Le tonalità di colore del cielo o di pareti bianche potrebbero non venire riprodotte correttamente. Possono manifestarsi colori irregolari, un'esposizione irregolare o disturbi.
- o Lo scatto HDR in presenza di luci fluorescenti o LED potrebbe risultare in una riproduzione innaturale dei colori delle aree illuminate.
- Con lo scatto HDR, le immagini verranno unite, quindi salvate sulla scheda, dunque l'operazione potrebbe richiedere un po' di tempo. **[BUSY]** appare sullo schermo mentre le immagini vengono elaborate e non è possibile effettuare scatti fino al termine dell'elaborazione.

# **Scatto con timer intervallo**

Con il timer intervallo, è possibile impostare l'intervallo di scatto e il numero di scatti, in modo che la fotocamera esegua scatti singoli ripetutamente in base all'intervallo fino a quando non viene raggiunto il numero di scatti specificato.

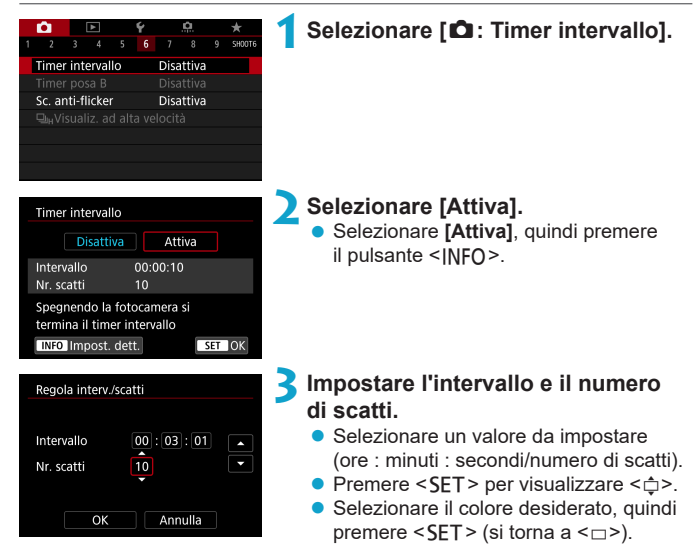

#### **D** Intervallo

Può essere impostato in un intervallo compreso tra **[00:00:01]**-**[99:59:59]**.

#### z **Numero di scatti**

Possono essere impostati in un intervallo compreso tra **[01]**-**[99]**. Per mantenere il timer intervallo a un valore indefinito fino a quando non lo si arresta, impostare **[00]**.

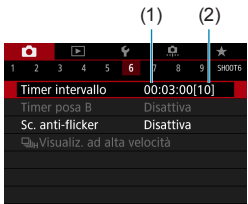

(1) (2) **4Selezionare [OK].**

- ► Le impostazioni del timer intervallo vengono visualizzate nella schermata dei menu.
	- (1) Intervallo
	- (2) Numero di scatti

### **5Scattare la foto.**

- ▶ Dopo lo scatto della prima foto, gli scatti continuano in base alle impostazioni del timer intervallo.
- Durante lo scatto con timer intervallo.  $\leq$  **HMHN** $>$  lampeggia.
- z Una volta effettuato il numero di scatti impostato, lo scatto con timer intervallo si arresta e viene annullato automaticamente.
- Si consiglia di utilizzare un treppiede.

Ħ

- o Si consiglia di effettuare scatti di prova in anticipo.
- o Anche durante lo scatto con timer intervallo, è comunque possibile scattare come al solito premendo completamente il pulsante di scatto. Si noti che la fotocamera si preparerà per il successivo scatto a timer intervallo con circa 5 secondi in anticipo, ciò impedirà temporaneamente operazioni quali la regolazione delle impostazioni di scatto, l'accesso ai menu e la riproduzione delle immagini.
- Se il successivo scatto a timer intervallo programmato non è possibile perché la fotocamera sta scattando o elaborando le immagini, verrà ignorato. Per questo motivo, saranno effettuati meno scatti di quanto specificato.
- o Anche durante il funzionamento del timer intervallo, lo spegnimento automatico viene attivato dopo circa 8 secondi di inattività, purché **[Off automatico]** in **[**5**: Risparmio bat.]** non sia impostato su **[Disattiva]**. La fotocamera si attiverà automaticamente di nuovo circa 1 minuto prima dello scatto successivo.
- o Può anche essere combinato con AEB, bracketing WB, esposizioni multiple e modalità HDR.
- o È possibile interrompere lo scatto con timer intervallo selezionando **[Disattiva]**, oppure portando l'interruttore di alimentazione su  $\leq$ OFF $\geq$ .
- Non puntare la fotocamera verso sorgenti di luce intensa, ad esempio verso il sole o verso una sorgente di luce artificiale intensa. In caso contrario, si potrebbe danneggiare il sensore immagine o i componenti interni della fotocamera.
	- o Impostare il selettore di modalità messa a fuoco dell'obiettivo per evitare che <**AF**> impedisca alla fotocamera di scattare a meno che i soggetti non siano a fuoco. Si consiglia di selezionare l'impostazione <**MF**> e di eseguire la messa a fuoco manuale prima dello scatto.
	- o Quando si scatta per un periodo prolungato, si consiglia di utilizzare un accessorio opzionale per presa di corrente domestica.
	- o Scattare con esposizioni lunghe o usando velocità otturatore superiori all'intervallo di scatto impedirà lo scatto all'intervallo specificato. Per questo motivo, saranno effettuati meno scatti di quanto specificato. Anche l'utilizzo velocità otturatore quasi uguali all'intervallo di scatto può ridurre il numero di scatti.
	- o Se il tempo impiegato per la registrazione sulla scheda supera l'intervallo di scatto per via delle funzioni di scatto impostate o delle prestazioni della scheda, alcuni degli scatti potrebbero non essere eseguiti agli intervalli specificati.
	- o Se si utilizza il flash unitamente allo scatto con timer intervallo, impostare un intervallo più lungo del tempo di ricarica del flash. Gli intervalli troppo brevi possono ostacolare lo scatto del flash.
	- o Gli intervalli troppo brevi possono ostacolare lo scatto o la messa a fuoco automatica.
	- o La scatto a timer intervallo verrà annullato e reimpostato su **[Disattiva]** se si imposta l'interruttore di accensione su <0FF>, impostare la modalità di scatto su <</a> <</a>(</a> </a> </a> o utilizzare EOS Utility (software EOS).
	- o Durante o scatto con timer intervallo, non è possibile utilizzare lo scatto con telecomando ( $\Box$ [217](#page-216-0)) o lo scatto con rilascio remoto con uno Speedlite.

## **Riduzione del flicker** N

Se si scatta un'immagine con una velocità dell'otturatore alta in presenza di luci artificiali, ad esempio una luce fluorescente, la variazione di intensità della sorgente luminosa causa uno sfarfallio (flicker) e l'immagine potrebbe presentare un'esposizione verticale non uniforme. Se in queste condizioni si utilizza lo scatto continuo, nelle immagini potrebbero comparire esposizioni o colori non uniformi. Lo scatto anti-flicker consente di scattare foto quando l'esposizione e i colori sono meno colpiti dal flicker.

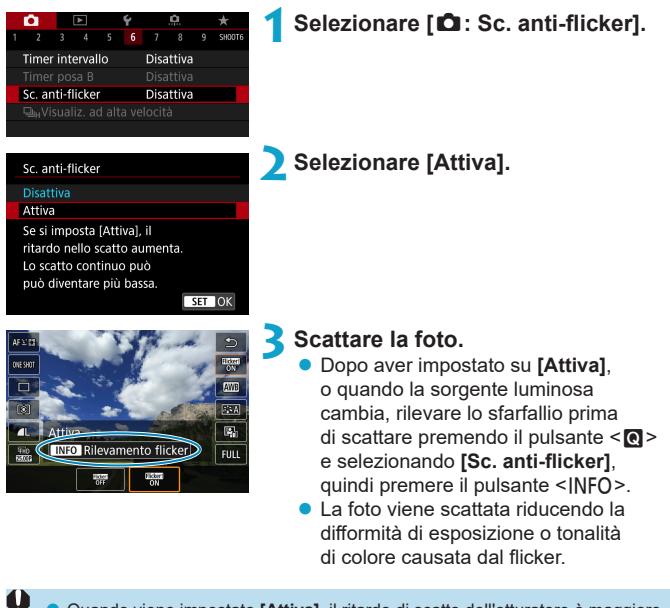

- Quando viene impostato [Attiva], il ritardo di scatto dell'otturatore è maggiore se si scatta sotto una sorgente luminosa con sfarfallio. Lo scatto continuo può inoltre diventare più lento e l'intervallo di scatto irregolare.
- o Il flicker a frequenze diverse da 100 Hz o 120 Hz non è rilevabile. Inoltre, se la frequenza del flicker della sorgente di luce varia durante lo scatto continuo, non è possibile ridurre gli effetti del flicker.
- $\bullet$  Nelle modalità <**Fv**>, <**P**>  $\circ$  <  $\mathbf{A}$ **v**>, se la velocità dell'otturatore varia durante lo scatto continuo o se si eseguono più scatti della stessa scena a diverse velocità dell'otturatore, è possibile che la tonalità del colore diventi incoerente. Per evitare incoerenze della tonalità del colore, utilizzare la modalità <Fv>,  $\langle P \rangle$  o  $\langle Av \rangle$  con una velocità dell'otturatore fissa.
	- o La tonalità del colore delle immagini acquisite può variare tra **[Attiva]** e **[Disattiva]**.
	- o La velocità dell'otturatore, l'apertura e la sensibilità ISO possono cambiare quando si inizia a scattare (anche con il blocco AE).
	- o Se il soggetto si trova davanti a uno sfondo scuro o se nell'immagine è presente una luce brillante, è possibile che il flicker non venga rilevato correttamente.
	- o La riduzione dello sfarfallio potrebbe non essere possibile con un'illuminazione speciale.
	- o A seconda della sorgente di luce, è possibile che il flicker non venga rilevato correttamente.
	- o A seconda delle sorgenti di luce o delle condizioni di scatto, è possibile che non si riesca a ottenere il risultato atteso anche se si utilizza questa funzione.
- 同 o Si consiglia di effettuare scatti di prova in anticipo.
	- o Rilevare manualmente lo sfarfallio se sullo schermo compare uno sfarfallio (come quando cambia la sorgente luminosa) premendo il pulsante  $\leq 0$  >, selezionando **[Sc. anti-flicker]**, quindi premere il pulsante <INFO>.
	- o Il flicker non viene ridotto nelle modalità Zona base.
	- o La riduzione del flicker funziona anche per le foto con flash. È tuttavia possibile che non si ottenga il risultato previsto per lo scatto con flash wireless.
# Selezione della velocità di visualizzazione **per scatto continuo ad alta velocità**

La visualizzazione ad alta velocità che consente di passare dallo scatto all'immagine dal vivo è disponibile quando si scatta con un obiettivo RF, con **[**z**: Funzionamento AF]** impostato su **[AF Servo]** e con la modalità drive impostata su <**D<sub>I</sub>H > [Scatto continuo veloce]**. La visualizzazione è più rapida, rendendo più facile seguire i soggetti in rapido movimento.

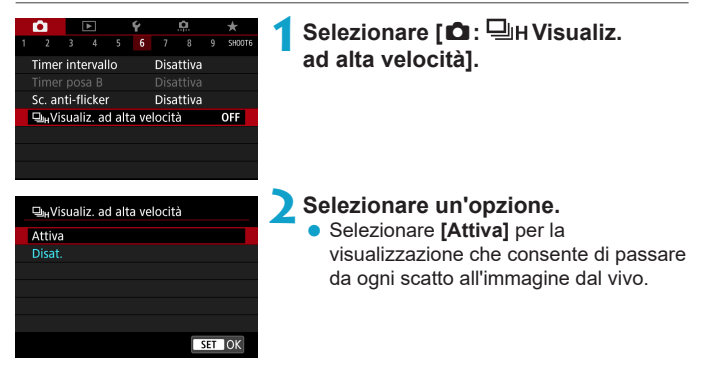

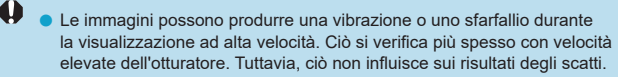

- o La visualizzazione a velocità elevate non viene eseguita nelle seguenti condizioni. Potrebbe anche interrompersi mentre si scatta.
	- Velocità dell'otturatore inferiore a 1/30 di secondo, valore di apertura superiore a f/11, condizioni che rendono difficile la messa a fuoco automatica, fotografia con flash ed espansione ISO.

Ħ

L'opzione **[Attiva]** è disponibile quando sono soddisfatte tutte queste condizioni. • Con un obiettivo RF, **[Funzionamento AF]** impostato su **[AF Servo]** (=[185](#page-184-0)), modalità drive impostata su **[Scatto continuo veloce]** (=[206](#page-205-0)), **[Sc. anti-flicker]** impostato su **[Disattiva]** (=[179](#page-178-0)), **[Simulaz.Esposiz.]** impostato su **[Attiva]** ( $\cap$ [139\)](#page-138-0).

# **Avviso presenza scheda**

È possibile impostare la fotocamera in modo che non scatti foto a meno che non sia inserita una scheda; l'impostazione predefinita è **[Attiva]**.

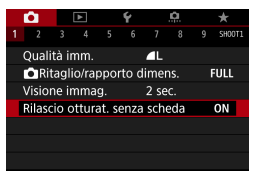

**1Selezionare [**z**: Rilascio otturat. senza scheda].**

**2Selezionare [Disattiva].**

# **Impostazione di Tocco e trascinamento AF**

È possibile spostare il punto AF o la cornice della zona AF toccando o trascinando lo schermo mentre si guarda attraverso il mirino.

#### **Attivazione di Tocco e trascinamento AF**

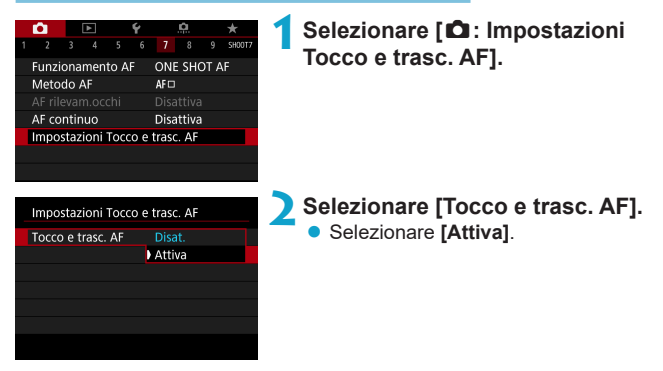

#### **Metodo di posizionamento**

È possibile impostare la modalità di scelta delle posizioni toccando o trascinando lo schermo.

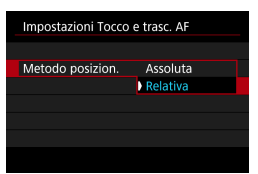

**1Impostare il metodo di posizionamento.**

# $\bullet$  [Assoluta]

Il punto AF si sposta verso la posizione toccata o trascinata sullo schermo.

### **• [Relativa]**

Il punto AF si sposta nella direzione di trascinamento, nella stessa misura della quantità trascinata, indipendentemente dal punto in cui è stato toccato lo schermo.

#### **Area tocco attiva**

È possibile specificare l'area dello schermo utilizzata per le operazioni tattili e di trascinamento.

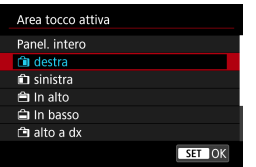

#### **1Impostare l'area tattile attiva.**

o Se si tocca lo schermo quando è impostato **[**u**+Inseguim.]**, verrà visualizzata una cornice rotonda arancione < >>. Dopo aver sollevato il dito nella posizione in cui si desidera spostare il punto AF, viene visualizzato  $\leq$  > e il soggetto viene rilevato. Per annullare le selezione del soggetto, premere il pulsante < $\tilde{m}$ >.

围

# <span id="page-184-0"></span>**Selezione del funzionamento AF** N

È possibile selezionare le caratteristiche del funzionamento AF più adatte alle condizioni di scatto o al soggetto.

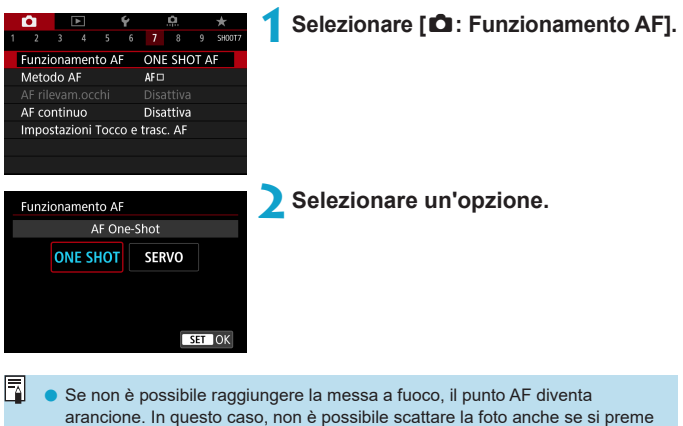

completamente il pulsante di scatto. Correggere l'inquadratura ed eseguire nuovamente la messa a fuoco. Oppure consultare la sezione "Condizioni di scatto che rendono difficile la messa a fuoco" ( $\Box$ [197](#page-196-0)).

# <span id="page-185-0"></span>**AF One-Shot per soggetti immobili (ONE SHOT)**

#### **Adatta per soggetti immobili. Quando si preme il pulsante di scatto a metà, la fotocamera esegue la messa a fuoco solo una volta.**

- Una volta eseguita la messa a fuoco, il punto AF diventa verde e viene emesso un segnale acustico.
- Tenendo premuto il pulsante di scatto a metà, la messa a fuoco viene bloccata, in modo da poter ricomporre l'immagine prima di acquisire la foto.
- z Per informazioni dettagliate sulla velocità di scatto continuo per lo scatto  $\text{continuous}$ , vedere  $\bigcap 206$  $\bigcap 206$ .

R o Se **[**5**: Bip]** è impostato su **[Disattiva]**, il segnale acustico non viene emesso al raggiungimento della messa a fuoco.

#### <span id="page-185-1"></span>**AF Servo per soggetti in movimento (SERVO)**

#### **Questo funzionamento di AF è particolarmente adatto per fotografare soggetti in movimento. Tenendo premuto il pulsante di scatto a metà, la fotocamera mantiene continuamente la messa a fuoco sul soggetto.**

- Una volta raggiunta la messa a fuoco, il punto AF diventa blu.
- L'esposizione viene impostata al momento dello scatto della foto.
- **•** Per informazioni dettagliate sulla velocità di scatto continuo per lo scatto continuo, vedere  $\Box$ [206](#page-205-0).
- Ü o A seconda dell'obiettivo utilizzato, la distanza dal soggetto e la velocità del soggetto, la fotocamera potrebbe non essere in grado di raggiungere la messa a fuoco corretta.
	- o Se si utilizza lo zoom durante lo scatto continuo, la messa a fuoco potrebbe essere cancellata. Utilizzare prima lo zoom, quindi correggere l'inquadratura e scattare.
- R ● Con la messa a fuoco automatica AF Servo, non viene emesso alcun segnale acustico, anche dopo che è stata raggiunta la messa a fuoco.
	- $\bullet$  In modalità < $\overline{A}^{\dagger}$ >, per impostazione predefinita, la fotocamera passa automaticamente all'AF Servo in risposta al movimento del soggetto. Se normalmente si preferisce scattare con AF One-Shot, impostare **[**z**:** A **Servo auto]** su **[Disattiva]**.

### **Luce ausiliaria AF**

ħ

La luce ausiliaria AF può scattare ripetutamente quando si preme a metà il pulsante di scatto in condizioni di scarsa illuminazione o simili, per facilitare la messa a fuoco automatica.

- $\mathbf{u}$ **O** La luce ausiliaria AF non si attiva quando [ $\Omega$ : Funzionamento AF] è impostato su **[AF Servo]**.
	- o La luce ausiliaria AF non scatta quando si utilizza l'AF tramite tocco (quando **[**z**: Scatto a tocco]** è impostato su **[Disattiva]**).
	- o Quando si utilizza un'unità flash esterna, la fotocamera o l'unità flash attiva una luce ausiliaria AF, se necessario. Tuttavia, solo la luce ausiliaria AF della fotocamera viene attivata quando si utilizza Speedlite 90EX, flash macro ad anello o flash macro a doppia torcia.
	- o Viene attivata una piccola serie di flash anche se si imposta il metodo di emissione della luce ausiliaria AF del flash esterno in Funzioni personali per l'attivazione del fascio della luce ausiliaria AF a infrarossi. Per disattivare l'attivazione della luce ausiliaria AF, impostare **[**z**: Scatto luce AF ausiliaria]** su **[Disattiva]** ( $\Box$ [201](#page-200-0)).

L'intervallo di messa a fuoco con la luce ausiliaria AF non supera generalmente i 3,5 m.

# **Selezione del metodo AF**

È possibile selezionare il metodo AF più adatto alle condizioni di scatto o al soggetto. La fotocamera tenta di mettere a fuoco i volti di qualunque persona che si trovi in un frame del punto AF o della cornice della zona AF. Nella modalità < $\sqrt{A}$ <sup>+</sup>>, viene impostato automaticamente **[**[u+Insequim.]. Per istruzioni su come selezionare un metodo AF, vedere  $\bigcap$ [190.](#page-189-0)

#### **Metodo AF**

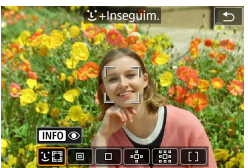

#### **: Viso+Inseguimento**

La fotocamera rileva e mette a fuoco i visi umani. Viene visualizzato (un punto AF) <>>
su qualsiasi volto rilevato, che viene poi tracciato.

Se non viene rilevato alcun volto, l'intera area AF viene utilizzata per la selezione automatica.

Con l'AF Servo è possibile impostare la posizione iniziale per l'AF Servo ( $\cap$ [192\)](#page-191-0). La messa a fuoco prosegue fintantoché la cornice dell'area AF riesce a seguire il soggetto durante lo scatto.

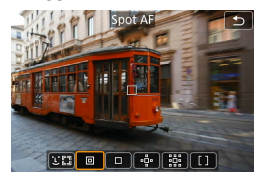

#### **: Spot AF**

La fotocamera mette a fuoco in un'area più piccola rispetto a 1 punto AF.

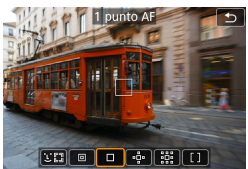

#### **: 1 punto AF** La fotocamera mette a fuoco utilizzando un punto AF singolo  $\leq \square$ >.

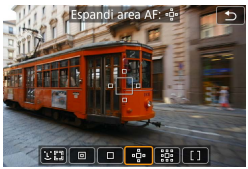

# **: Espandi area AF (**Z**)**

La messa a fuoco utilizza un punto  $AF < \Box$ e punti sopra, sotto, a sinistra e a destra < $\circ$  >. Efficace per i soggetti in movimento, difficili da rilevare con 1 punto AF.

Mettere a fuoco il soggetto preferito è più facile che con la Zona AF. Quando viene utilizzato AF Servo, prima si mette a fuoco utilizzando un punto  $AF < \Box$ .

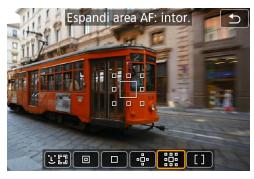

#### **: Espandere l'area AF: Intorno**

La messa a fuoco utilizza un punto AF  $\leq$   $\Box$  e punti circostanti  $\leq$   $\Box$  il che rende più facile mettere a fuoco i soggetti in movimento rispetto all'espansione del punto AF  $\cdot$ <sup>5</sup>.

Il funzionamento dell'AF Servo è lo stesso di quello dell'espansione del punto AF -a-.

#### **: Zona AF**

Utilizza la selezione automatica AF nei frame della Zona AF per coprire un'area più ampia dell'espansione del punto AF, rendendo la messa a fuoco più semplice rispetto all'espansione del punto AF.

Priorità messa a fuoco del soggetto più vicino. Anche i volti di qualsiasi persona nel riquadro Zona AF hanno la priorità nella messa a fuoco. I punti AF a fuoco vengono visualizzati con  $\leq \square$ >.

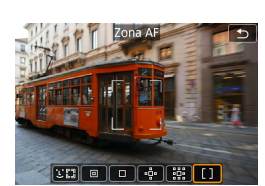

#### <span id="page-189-0"></span>**Selezione del metodo AF**

È possibile selezionare il metodo AF più adatto alle condizioni di scatto o al soggetto.

Se si preferisce mettere a fuoco manualmente, vedere  $\Box$ [214.](#page-213-0)

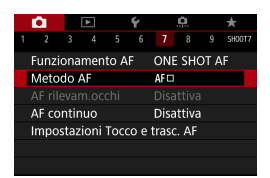

# **1Selezionare [**z**: Metodo AF].**

**2Selezionare un'opzione.**

- 围 **O** Nella modalità < $\overline{A}$ <sup>+</sup>>, viene impostato automaticamente  $\overline{L}$ **+Inseguim.**].
	- **•** In modalità < $\overline{\mathbf{z}}$  >, è possibile impostare solo **[1 punto AF]** o **[Zona AF]**.
	- **Solo [<sup>'</sup>L'+Inseguim.] e [1 punto AF]** sono disponibili quando è impostata la registrazione di filmati 4K.
	- o Per impostare il metodo AF, è anche possibile accedere alla schermata del metodo AF premendo il pulsante <FI > e quindi <M-Fn >.
	- **O** Le descrizioni a  $\text{191-}\text{194}$  $\text{191-}\text{194}$  $\text{191-}\text{194}$  $\text{191-}\text{194}$  $\text{191-}\text{194}$  presumono che **[** $\text{2}$ **: Funzionamento AF]** sia impostato su **[AF One-Shot]** ( $\Box$ [186](#page-185-1)). Con **[AF Servo]** ( $\Box$ 186) impostato, il punto AF diventa blu quando viene raggiunta la messa a fuoco.
	- Per informazioni sullo scatto a tocco (AF e scatto a tocco tramite operazioni di tocco), vedere  $\Box$ [163.](#page-162-0)

### <span id="page-190-0"></span> $\bullet$  **L** (viso)+Insequim.:  $22$

La fotocamera rileva e mette a fuoco i visi umani. Se un viso si muove, anche il punto  $AF <$  $\leq$  > si muove seguendo il viso.

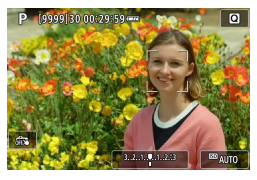

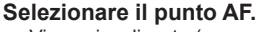

- $\blacktriangleright$  Viene visualizzato (un punto AF) <<br >> su qualsiasi volto rilevato.
- È possibile scegliere un viso con i tasti  $\langle$   $\langle$   $\rangle$   $\rangle$   $\langle$   $\rangle$   $\rangle$   $\rangle$  and  $\langle$   $\rangle$  compare  $\langle$   $\langle$   $\rangle$   $\rangle$   $\rangle$ dopo aver premuto il pulsante  $\leq$   $\frac{1}{2}$  $>$ .

# **2Mettere a fuoco il soggetto.**

- **Una volta premuto il pulsante di scatto** a metà e il soggetto è a fuoco, il punto AF diventa verde e la fotocamera emette due segnali acustici.
	- ▶ Un punto AF arancione indica che la fotocamera non è riuscita a mettere a fuoco i soggetti.

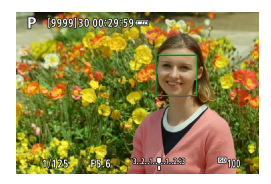

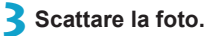

#### **Toccare un volto per la messa a fuoco**

Toccando un volto o un soggetto da mettere a fuoco viene cambiato il punto AF in  $\leq$   $\geq$  e viene messo a fuoco il punto in cui si tocca. Anche se il volto o il soggetto si muovono sullo schermo, il punto AF <  $\geq$ si sposta per seguirlo.

- O Se il viso del soggetto è notevolmente fuori fuoco, non sarà possibile utilizzare la funzione di rilevamento del volto. Regolare manualmente la messa a fuoco (=[214](#page-213-0)) in modo che il viso possa essere rilevato, quindi eseguire AF.
	- $\bullet$  È possibile che un oggetto che non è un volto umano venga rilevato come viso.
	- o Il rilevamento del viso non funziona se il viso è molto piccolo o grande all'interno della foto, se è troppo luminoso o troppo scuro oppure se è parzialmente nascosto.
	- o L'AF non è in grado di rilevare soggetti o volti di persone ai bordi dello schermo. Correggere l'inquadratura per centrare il soggetto o avvicinarlo al centro.

围  $\bullet$  Il punto AF <  $\geq$  > potrebbe coprire solo una parte anziché il viso per intero. o Le dimensioni del punto AF cambiano a seconda del soggetto.

#### <span id="page-191-0"></span>**Impostazione della posizione iniziale delll'AF Servo**

- 1. Impostare **[8, C.Fn II-7: Pt AF Servo iniziale per**  $\Sigma$ **]** su un'opzione diversa da **[Automatico]**.
- 2. Vengono visualizzati un frame dell'area AF (1) e un punto AF (2).

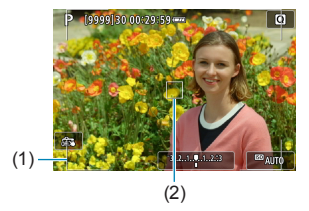

- 3. Premere il pulsante <<
<sub>5</sub> > quindi ruotare la ghiera <  $\frac{88}{100}$  > o <  $\frac{55}{100}$  > per spostare il punto AF nella posizione su cui mettere a fuoco. È anche possibile spostare il punto AF toccando lo schermo o premendo i tasti a croce  $\leq$   $\diamond$  >. Se si preme il pulsante  $\leq$   $\leq$  >. il punto AF torna al centro dello schermo.
- 4. Premere <SET > per impostare la posizione corrente come posizione iniziale per AF Servo.

#### **• AF spot/1 punto AF/Espandi area AF (** $\Phi$ **)/Espandi area AF: Intorno/Zona AF**

È possibile impostare manualmente il punto AF o la zona AF. Qui vengono utilizzate, a titolo di esempio, le schermate a 1 punto AF.

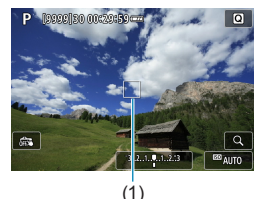

**1Selezionare il punto AF.**

- $\triangleright$  Viene visualizzato il punto AF (1).
- **Con Espandi area AF (** $\cdot$ **i** $\cdot$ **)** o Espandi area AF: Circostanti, vengono visualizzati anche i punti AF adiacenti, circostanti.
- Con Zona AF, viene visualizzato il frame della Zona AF.

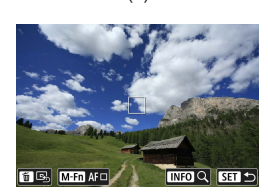

### **2Spostare il punto AF.**

- Premere il pulsante  $\leq$ FFI $\geq$ .
- Spostare il punto AF dove si desidera mettere a fuoco ruotando la ghiera < $\epsilon \gg$  per spostarsi orizzontalmente o < $\sqrt{5}$  > per spostarsi verticalmente. (Con alcuni obiettivi, potrebbe non raggiungere il bordo dello schermo)
- $\bullet$  È anche possibile spostare il punto AF toccando lo schermo o premendo i tasti a croce  $<$   $\uparrow$   $>$ .
- **Per centrare il punto AF o la cornice** della zona AF, premere il pulsante < $m$ >.
- **Per ingrandire il display, premere il** pulsante <INFO>. Ad ogni pressione del pulsante <INFO > il rapporto di ingrandimento cambia.

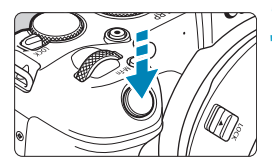

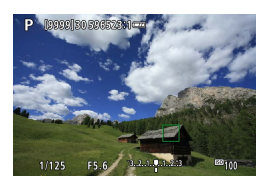

#### **3Mettere a fuoco il soggetto.**

- z Inquadrare il soggetto nel punto AF e premere a metà il pulsante di scatto.
- g Una volta eseguita la messa a fuoco, il punto AF diventa verde e viene emesso un segnale acustico.
- $\triangleright$  Se non viene eseguita la messa a fuoco. il punto AF diventa arancione.

# <span id="page-193-0"></span>**4Scattare la foto.**

- La fotocamera continuerà a spostare il punto AF attivo < $\Box$ > rilevare soggetti per la Zona AF quando viene utilizzata il funzionamento di AF Servo, ma in alcune condizioni di scatto (ad esempio quando i soggetti sono piccoli), potrebbe non essere possibile rilevare il soggetto.
	- o La messa a fuoco può essere difficile quando si utilizza un punto AF periferico. In questo caso, selezionare un punto AF al centro.

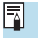

Con [ $\Omega$  C.Fn II-6: Punto AF di orientamento], è possibile impostare punti AF diversi per la ripresa verticale e orizzontale ( $\Box$ [534](#page-533-0)).

#### **Visualizzazione ingrandita**

È possibile controllare la messa a fuoco ingrandendo il display di circa 5× o 10×. La visualizzazione ingrandita non è disponibile con [1] +Inseguim.1.

- z L'ingrandimento è centrato sul punto AF per **[Spot AF]**, **[1 punto AF]**, **[Espandi area AF (**Z**)]** e **[Espandi area AF: intor.]** ed è centrato sulla cornice della zona AF per **[Zona AF]**.
- z La messa a fuoco automatica viene eseguita con il display ingrandito se si preme parzialmente il pulsante di scatto quando è impostato **[1 punto AF]** e **[Spot AF]**. Se impostato su altri metodi AF, la messa a fuoco automatica viene eseguita dopo il ripristino della visualizzazione normale.

• Nella modalità AF Servo, se si preme il pulsante di scatto a metà nella visualizzazione ingrandita, la fotocamera torna alla visualizzazione normale per la messa a fuoco.

- Ü **• Se la messa a fuoco risulta complicata nella visualizzazione ingrandita,** tornare alla visualizzazione normale ed eseguire la messa a fuoco automatica.
	- o Se l'AF viene eseguita nella visualizzazione normale e poi si utilizza la visualizzazione ingrandita, potrebbe non essere possibile raggiungere una messa a fuoco precisa.
	- o La velocità dell'AF nella visualizzazione normale e in quella ingrandita è diversa.
	- o L'AF continuo e il l'AF Servo filmato non sono disponibili quando il display è ingrandito.
	- o Nella visualizzazione ingrandita, la messa a fuoco risulta difficile a causa delle vibrazioni della fotocamera. Si consiglia di utilizzare un treppiede.

#### **Note per AF**

R

#### **Funzionamento di AF**

- Anche una volta eseguita la messa a fuoco, se si preme il pulsante di scatto a metà la messa a fuoco viene eseguita nuovamente.
- $\bullet$  La luminosità dell'immagine potrebbe cambiare durante la messa a fuoco automatica.
- **•** In base al soggetto e alle condizioni di scatto, può essere necessario più tempo per mettere a fuoco oppure la velocità di scatto continuo può ridursi.
- Se la sorgente di luce cambia durante lo scatto, sullo schermo potrebbe comparire uno sfarfallio e la messa a fuoco potrebbe risultare difficile. In questo caso, riavviare la fotocamera e riprendere la ripresa con l'AF sotto la fonte di luce che si intende utilizzare.
	- o Se la messa a fuoco non è possibile con AF, mettere a fuoco manualmente  $($  $\Box$  $214$ ).
	- o Per i soggetti ai bordi dello schermo che sono leggermente sfuocati, provare a centrare il soggetto (o il punto AF o la cornice della zona AF) per metterli a fuoco, quindi correggere l'inquadratura prima di scattare.
	- o Con alcuni obiettivi potrebbe trascorrere più tempo per raggiungere la messa a fuoco con l'autofocus oppure potrebbe non essere possibile raggiungere una messa a fuoco precisa.

#### <span id="page-196-0"></span>**Condizioni di scatto che rendono difficile la messa a fuoco**

- Soggetti con scarso contrasto, come cieli blu, superfici piatte in tinta unita o perdita di dettagli nelle aree chiare o scure.
- Soggetti scarsamente illuminati.
- Righe e altri schemi in cui sia presente un contrasto solo in direzione orizzontale.
- Soggetti con motivi che si ripetono (ad esempio, le finestre di un grattacielo, la tastiera di un computer, ecc.).
- Linee sottili e contorni di soggetti.
- Con una sorgente di luce la cui luminosità, colore o schemi cambiano di continuo.
- Scenari notturni o punti di luce.
- L'immagine sfarfalla in presenza di luci fluorescenti o LED.
- Soggetti estremamente piccoli.
- Soggetti sul bordo dello schermo.
- Soggetti controluce o riflettenti (ad esempio, automobili con carrozzerie molto riflettenti, ecc.).
- Soggetti vicini e lontani coperti da un punto AF (esempio: animali in gabbia, ecc.).
- Soggetti che continuano a muoversi nell'area del punto AF e che non si mantengono fermi a causa di vibrazioni della fotocamera o della sfocatura del soggetto.
- **Esecuzione della messa a fuoco automatica mentre il soggetto non è a fuoco.**
- L'effetto di messa a fuoco flou viene applicato utilizzando un obiettivo flou.
- Viene utilizzato un filtro per effetti speciali.
- z Durante l'AF, sullo schermo compaiono dei disturbi (punti luminosi, strisce, ecc.).

#### **Intervallo AF**

L'intervallo della messa a fuoco automatica disponibile varia a seconda dell'obiettivo e del rapporto dimensionale utilizzati e a seconda che si stiano registrando filmati in 4K o si stiano utilizzando funzioni quali Ritaglio film o IS digitale filmato.

# **Mettere a fuoco gli occhi**

Con il metodo AF impostato su **[**u**+Inseguim.]**, è possibile scattare con gli occhi del soggetto a fuoco.

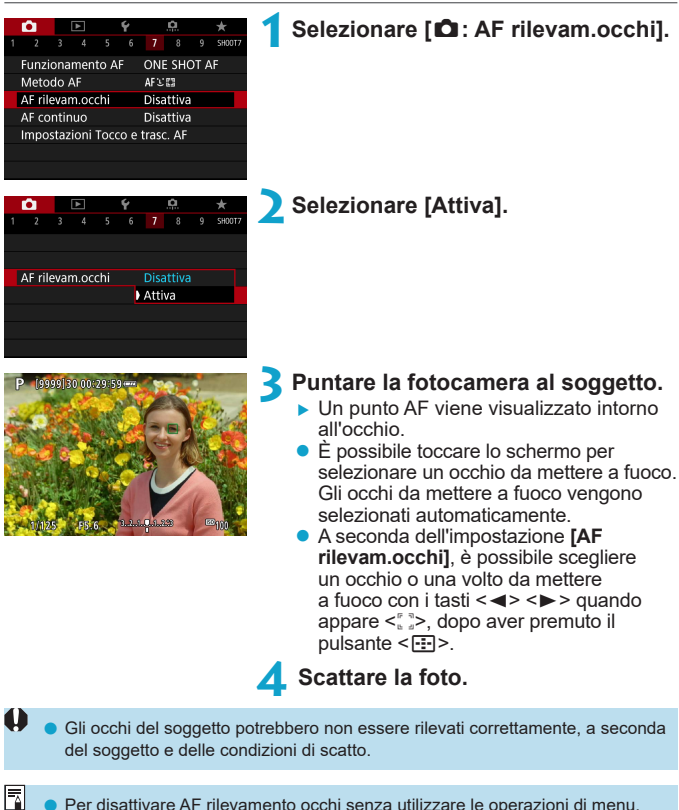

Per disattivare AF rilevamento occhi senza utilizzare le operazioni di menu, premere questi pulsanti, uno dopo l'altro: <FI>, <M-Fn> e <INFO>. Per riprendere l'AF rilevamento occhi, premere nuovamente il pulsante <INFO>.

# **Impostazione AF continuo**

Questa funzione consente di mantenere i soggetti generalmente a fuoco. La fotocamera è pronta a mettere a fuoco appena viene premuto a metà il pulsante di scatto.

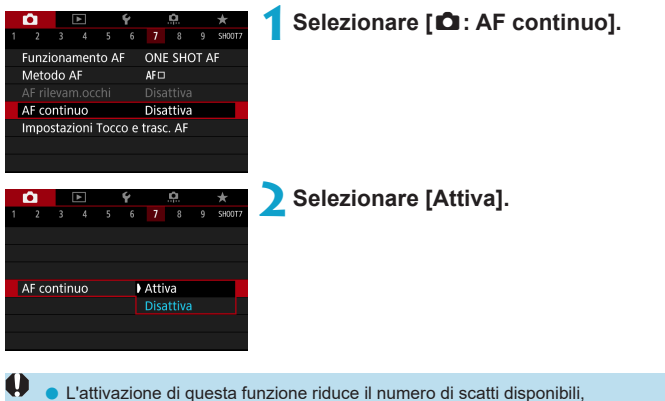

poiché l'obiettivo viene azionato in modo continuo e la batteria è scarica.

# Impostazione dell'obiettivo MF elettronico \*

Per gli obiettivi RF, EF o EF-S dotati di messa a fuoco manuale elettronica, è possibile specificare come viene utilizzata la regolazione manuale della messa a fuoco con l'AF One-Shot.

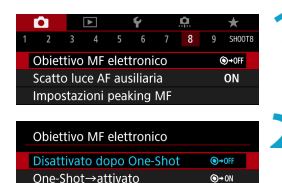

One-Shot→attiv. (ingran.)

Disattivato nel modo AF

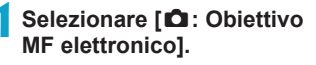

**2Selezionare un'opzione.**

# **• [** $\odot$  + OFF] Disattiva dopo One-Shot

 $\odot \odot$ 

OFF

La regolazione della messa a fuoco manuale dopo il funzionamento di AF è disattivata.

#### z **[ ] One-Shot→attivato**

È possibile regolare manualmente la messa a fuoco dopo il funzionamento di AF se si tiene premuto a metà il pulsante di scatto.

# z **[ ] One-Shot→attivato (ingrandimento)**

Dopo il funzionamento di AF, è possibile tenere premuto a metà il pulsante di scatto, mentre si gira l'anello di messa a fuoco dell'obiettivo per ingrandire l'area di messa a fuoco e regolare manualmente la messa a fuoco.

# z **[ ] Disattiva nella modalità AF**

La regolazione della messa a fuoco manuale è disabilitata quando il selettore di modalità della messa a fuoco dell'obiettivo è impostato su <AF>.

Con **[One-Shot→attiv. (ingran.)]**, il display potrebbe non essere ingrandito anche se si ruota la ghiera di messa a fuoco dell'obiettivo mentre si preme parzialmente il pulsante di scatto subito dopo lo scatto. In tal caso, è possibile ingrandire il display rilasciando il pulsante di scatto, in attesa del display < Q >, quindi premendo parzialmente il pulsante di scatto mentre si ruota la ghiera di messa a fuoco dell'obiettivo.

Per informazioni dettagliate sulle specifiche di messa a fuoco manuale dell'obiettivo, fare riferimento al manuale di istruzioni dell'obiettivo.

F

41

# <span id="page-200-0"></span>**Impostazione scatto luce AF ausiliaria**

È possibile specificare come la luce ausiliaria AF viene utilizzato sulla fotocamera o su uno Speedlite.

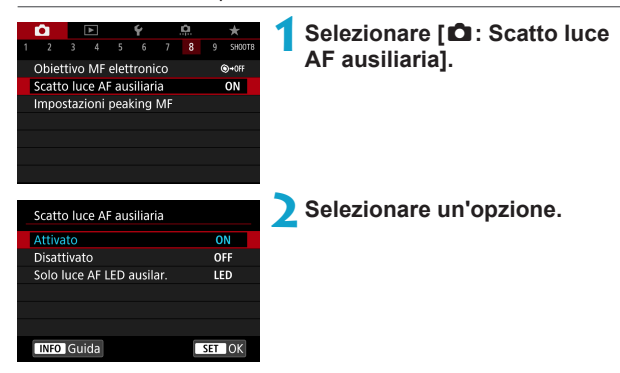

# $\bullet$  **[ON] Attiva**

O

Attiva lo scatto della luce ausiliaria AF, quando necessario.

# z **[OFF] Disattivata**

Disattiva lo scatto della luce ausiliaria AF. Impostare se si preferisce non attivare la luce ausiliaria AF dalla fotocamera e dalle unità flash esterne.

# **• [LED] Solo luce AF LED ausiliaria**  $\star$

Viene attivata una luce ausiliaria LED AF da unità flash esterne dotate di LED. Se l'unità flash esterna non è dotato di LED, viene attivata la luce ausiliaria AF della fotocamera.

o Se la funzione personalizzata **[Scatto luce AF ausiliaria]** di uno Speedlite esterno è impostata su **[Disattiva]**, l'impostazione di questa funzione verrà ignorata e la luce ausiliaria AF non verrà emessa.

# Bracketing messa a fuoco **National American** National American National American National American National American National American National American National American National American National American National Americ

Il bracketing della messa a fuoco\* consente lo scatto continuo con la distanza focale cambiata automaticamente dopo un singolo colpo. Da queste immagini, è possibile creare un'immagine singola messa a fuoco su un'ampia area utilizzando un'applicazione che supporta la composizione di profondità, ad esempio Digital Photo Professional (software EOS). \* "BRACKET" è l'abbreviazione di bracketing.

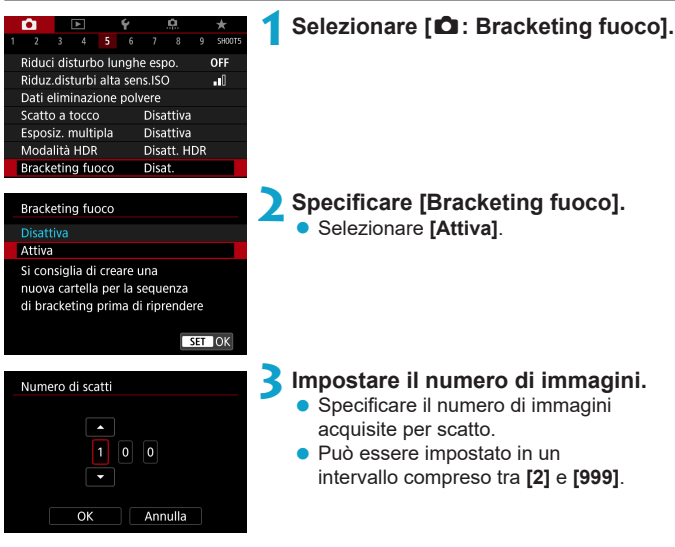

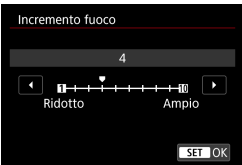

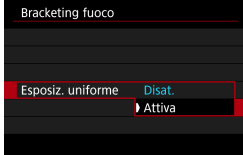

### **4Impostare [Incremento fuoco].**

- Specificare quanto spostare la messa a fuoco. Questa quantità viene regolata automaticamente in base al valore di apertura al momento dello scatto. Poiché i valori di apertura più grandi aumentano lo spostamento della messa a fuoco, il bracketing della messa a fuoco copre un intervallo più ampio con le stesse impostazioni **[Incremento fuoco]** e **[Numero di scatti]** in quel caso.
- Una volta completate le impostazioni. premere il pulsante <MENU>.
- **Per salvare gli scatti in una nuova** cartella, toccare **[ ]** e selezionare **[OK]**.

#### **5Impostare [Esposiz. uniforme].**

È possibile sopprimere le variazioni della luminosità dell'immagine durante il bracketing della messa a fuoco impostando **[Esposiz. uniforme]** su **[Attiva]**, che compensa le modifiche del valore effettivo dell'apertura (numero f/ effettivo) in ciascuna posizione di messa a fuoco.

#### **6Scattare la foto.**

- **Mettere a fuoco all'estremità più vicina** dell'intervallo focale preferito, quindi premere completamente il pulsante di scatto.
- $\bullet$  Una volta iniziato lo scatto, rilasciare il pulsante di scatto.
- $\bullet$  La fotocamera scatta continuamente. spostando la posizione focale all'infinito.
- $\bullet$  Gli scatti terminano una volta raggiunto il numero di immagini specificato o all'estremità più lontana dell'intervallo focale.
- 
- Il bracketing di messa a fuoco è destinato scatto di foto su un treppiede.
- o Si consiglia di scattare con un angolo di campo più ampio. Dopo la composizione di profondità, è possibile ritagliare l'immagine se necessario.
- o I seguenti obiettivi possono essere utilizzati (a partire da ottobre 2018).
	- RF35mm F1.8 MACRO IS STM
	- RF50mm F1.2 L USM
	- RF28-70mm F2 L LISM
	- RF24-105mm F4 L IS USM
	- EF16-35mm f/4L IS USM
	- EF24-70mm f/4L IS USM
	- EF100mm f/2.8L MACRO IS USM
	- EF180mm f/3.5L MACRO USM
	- EF-S35mm f/2.8 MACRO IS STM
	- EF-S60mm f/2.8 MACRO USM
- o Impostare **[Esposiz. uniforme]** su **[Disattiva]** con i seguenti obiettivi, perché potrebbero causare cambiamenti nella luminosità dell'immagine.
	- EF100mm f/2.8L MACRO IS USM
	- EF180mm f/3.5L MACRO USM
	- EF-S60mm f/2.8 MACRO USM
- o Le impostazioni adatte **[Incremento fuoco]** variano in base al soggetto. Un'impostazione **[Incremento fuoco]** non adatta può causare irregolarità nelle immagini composte oppure la scatto potrebbe richiedere più tempo perché vengono effettuati più scatti. Fare alcuni scatti di prova per decidere un'impostazione adatta **[Incremento fuoco]**.
- o La combinazione di immagini potrebbe richiedere del tempo quando l'impostazione **[Numero di scatti]** è alta.
- o Non è possibile scattare con il flash.
- o Le riprese sotto la luce tremolante possono causare immagini irregolari. In questo caso, abbassando la velocità dell'otturatore si potrebbero ottenere risultati migliori.
- o Il bracketing della messa a fuoco non è disponibile quando il selettore di modalità messa a fuoco dell'obiettivo è impostato su <**MF**>.
- o Annullare gli scatti in corso potrebbe causare problemi di esposizione nell'ultima immagine. Evitare di utilizzare l'ultima immagine quando si combinano le immagini in Digital Photo Professional.
- 围 o Si consiglia di utilizzare un treppiede, un comando a distanza (venduto separatamente,  $\Box$ [219](#page-218-0)) o un telecomando wireless (venduto separatamente,  $\Box$ [217](#page-216-0)).
	- o Per ottenere risultati ottimali, impostare il valore di apertura in un intervallo di f/5.6-11 prima dello scatto.
	- o I dettagli quali velocità otturatore, diaframma e la sensibilità ISO sono determinati dalle condizioni per il primo scatto.
	- **■** Se  $[$  $\bullet$  : Stile Foto] è impostato su  $[$ Auto], per lo scatto viene applicato  $[$ Standard].
	- o Per annullare lo scatto, premere nuovamente il pulsante di scatto.
	- o **[Bracketing fuoco]** passa a **[Disattiva]** quando l'interruttore di accensione è impostato su <0FF>.

# <span id="page-205-0"></span>**Selezione della modalità drive**

È possibile scegliere tra modalità drive singola e continua. È possibile scegliere la modalità drive più adatta alla scena o al soggetto.

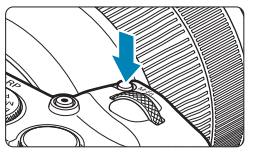

- **Premere il pulsante <M-Fn> (** $\delta$ **6).** ● Con un'immagine visualizzata sullo
	- schermo, premere il pulsante <M-Fn>.

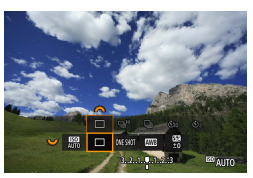

- **2Selezionare la voce modalità drive.**
	- Ruotare la ghiera <<<a>
	zer impostare</a> la voce modalità drive.

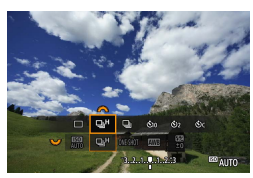

# **3Selezionare la modalità drive.**

**• Ruotare la ghiera <** $\leq$  **> per effettuare** una selezione.

# ■ **[**□] Scatto singolo

Quando si preme completamente il pulsante di scatto, viene scattata una sola foto.

# z **[**o**] Scatto continuo ad alta velocità**

Se si tiene premuto completamente il pulsante di scatto, è possibile eseguire uno scatto continuo a una velocità **massima di circa 5,0 scatti al secondo** mentre il pulsante è premuto.

Tuttavia, la velocità massima dello scatto continuo potrebbe diminuire nelle seguenti condizioni:

### **Quando impostato per ridurre il flicker:**

Lo scatto continuo ha una velocità **massima di circa 4,0 scatti al secondo**.

#### **Con scatto AF Servo:**

Quando **[Funzionamento AF]** è impostato su **[AF Servo]**, verrà data priorità alla velocità di scatto continuo **massima di circa 4,0 scatti al secondo**.

#### **Foto con flash:**

Con Speedlite serie EL o EX, lo scatto continuo ha una velocità **massima di circa 2,3 scatti al secondo.**

#### z **[**i**] Scatti continui a bassa velocità**

Se si tiene premuto completamente il pulsante di scatto, è possibile eseguire uno scatto continuo a una velocità **massima di circa 2,6 scatti al secondo** mentre il pulsante è premuto.

Quando **[Funzionamento AF]** è impostato su **[AF Servo]**, verrà data priorità al rilevamento del soggetto con velocità di scatto continuo **massima di circa 2,6 scatti al secondo**.

z **[**m**] Autoscatto: 10 sec./telecomando** 

z **[**l**] Autoscatto: 2 sec./telecomando** 

#### z **[**q**] Autoscatto: scatto continuo**

Per l'uso dell'autoscatto, vedere [10[209.](#page-208-0) Per lo scatto con telecomando, vedere  $\Box$  [217](#page-216-0).

R

o Durante lo scatto continuo ad Alta velocità < U<sub>I</sub>H >, la velocità massima dello scatto continuo varia in base alle condizioni di scatto. Per ulteriori informazioni, vedere a pagina seguente.

- La velocità massima di scatto continuo  $\leq \Box_{\mathbf{h}} H$  ad alta velocità ( $\cap$ [206\)](#page-205-0) è circa 5,0 scatti/sec. in queste condizioni: batteria completamente carica in modalità AF One-Shot a 1/500 sec. o con velocità dell'otturatore e apertura massima più rapidi (a seconda dell'obiettivo), Image Stabilizer (Stabilizzatore d'immagine) off (a seconda dell'obiettivo), a temperatura ambiente (23 °C), con riduzione del flicker e ottimizzatore obiettivo digitale disattivato.
	- $\bullet$  La velocità dello scatto continuo per lo scatto continuo ad alta velocità  $\leq \Box_0 H$ può rallentare a seconda di condizioni quali: livello di carica della batteria, temperatura, riduzione flicker, velocità dell'otturatore, apertura, condizioni del soggetto, luminosità, funzionamento AF, tipo di obiettivo, uso del flash e impostazioni di scatto.
	- Con AF Servo, la velocità massima dello scatto continuo potrebbe diminuire a seconda delle condizioni del soggetto o dell'obiettivo utilizzato.
	- **■** Se  $[$  $\bullet$  **: Sc. anti-flicker]** è impostato su [Attiva] (**Q**[179\)](#page-178-0) e si scatta in presenza di una luce con flicker, la velocità massima dello scatto continuo diminuisce. Inoltre, l'intervallo degli scatti continui potrebbe diventare irregolare e il ritardo di scatto potrebbe aumentare.
	- o Anche con lo scatto continuo a bassa velocità, la velocità di scatto continuo può diminuire a seconda delle condizioni dello scatto.
	- o Se la memoria interna si riempie durante lo scatto continuo, la velocità dello scatto continuo potrebbe diminuire, poiché gli scatti vengono temporaneamente disattivati  $($  $\cap$ [118](#page-117-0)).

# <span id="page-208-0"></span>**Utilizzo dell'autoscatto**

L'autoscatto consente a chi compone l'inquadratura di essere incluso nella foto, ad esempio una foto commemorativa.

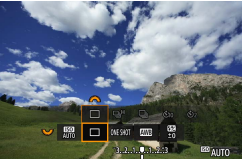

# **Premere il pulsante <M-Fn> (** $\ˆ$ **6).**

- Con un'immagine visualizzata sullo schermo, premere il pulsante <M-Fn>.
- **2Selezionare la voce modalità drive.**
- Ruotare la ghiera <<<a>
zer impostare</a> la voce modalità drive.

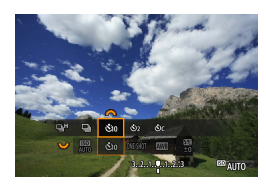

### **3Selezionare l'autoscatto.**

- **Ruotare la ghiera <** $\frac{2}{3}$  per selezionare l'autoscatto.
	- m (Q)**: Scatta tra 10 secondi.**
	- l(k)**: Scatta tra 2 secondi.**

q**: Scatta continuamente in 10 sec. per il numero di scatti specificato\***

- \* Per impostare il numero di scatti effettuati continuamente (2-10), selezionare la voce **[Modalità drive]** nella schermata Controllo rapido, premere il pulsante <INFO>, quindi ruotare la ghiera < $\frac{1}{2}$ >.
- Le icone  $\ddot{\text{c}}$  e  $\ddot{\text{c}}$   $\ddot{\text{c}}$  yengono visualizzate quando la fotocamera è abbinata a un telecomando wireless (venduto separatamente,  $\cap$  [217\)](#page-216-0).

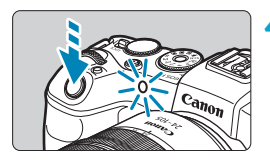

# **4Scattare la foto.**

- Mettere a fuoco il soggetto, quindi premere completamente il pulsante di scatto.
- $\blacktriangleright$  Per controllare il funzionamento guardare la spia dell'autoscatto, ascoltare i segnali acustici o guardare il conto alla rovescia dei secondi sullo schermo.
- la spia dell'autoscatto lampeggiante accelera e la fotocamera emette un segnale acustico rapido circa 2 secondi prima dello scatto della foto.

Con  $\langle \mathcal{S} \rangle$  c  $\langle \mathcal{S} \rangle$  l'intervallo di scatto può diventare più lungo in alcune condizioni, a seconda della qualità dell'immagine, dell'uso del flash esterno e di altri fattori.

- La funzione < consente di scattare senza toccare la fotocamera montata su un treppiede. In questo modo è possibile fotografare nature morte o esposizioni prolungate evitando le vibrazioni della fotocamera.
	- o Dopo avere scattato foto con l'autoscatto, si consiglia di riprodurre l'immagine ( $\Box$ [296\)](#page-295-0) per controllare messa a fuoco ed esposizione.
	- o Quando si utilizza l'autoscatto per fotografare se stessi, utilizzare il blocco della messa a fuoco (CQ71) su un oggetto posto alla stessa distanza alla quale ci si verrà a trovare.
	- Per annullare l'autoscatto dopo l'avvio, toccare lo schermo o premere <SET>.
	- o Il tempo di spegnimento automatico può essere prolungato se si imposta la fotocamera per lo scatto remoto.

同

# Selezione della modalità di misurazione  $\vec{X}$

È possibile selezionare uno dei quattro metodi per misurare la luminosità del soggetto. Nelle modalità Zona base, viene impostata automaticamente la misurazione valutativa.

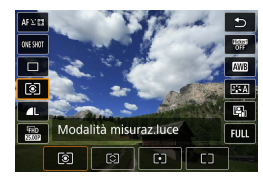

# **1Premere il pulsante <**Q**> (**7**).**

- z Durante la visualizzazione di un'immagine, premere il pulsante  $\leq \blacksquare$
- **2Selezionare la modalità di misurazione.**
	- $\bullet$  Utilizzare i tasti < $\blacktriangle$  > < $\nabla$  > per selezionare l'elemento mostrato.
	- Utilizzare i tasti <<> <**►**> per selezionare la modalità misurazione.
		- **[**q**]: Misurazione valutativa**
		- **[**w**]: Misurazione parziale**
		- **[**r**]: Lettura spot**
		- **[**e**]: Misurazione media pesata al centro**

# $\bullet$  [ $\circ$ ] Misurazione valutativa

Modalità di misurazione generica, adatta anche a soggetti in controluce. La fotocamera regola automaticamente l'esposizione in base alla scena.

# $\bullet$  [**[c]**] Misurazione parziale

Questa modalità è utile quando l'area intorno al soggetto è molto più luminosa, ad esempio perché il soggetto è in controluce. La misurazione parziale copre circa il 5,5% dell'area al centro dello schermo. L'area di misurazione parziale è indicata sullo schermo.

# z **[**r**] Lettura spot**

Questa modalità è utile per misurare la luce di una parte specifica del soggetto o della scena. Copre circa il 2,7% dell'area al centro dello schermo. L'area di lettura spot è indicata sullo schermo.

# **•** [ $\Box$ ] Misurazione media pesata al centro

La misurazione sullo schermo è mediata, con il centro dello schermo più pesante.

冨 Per impostazione predefinita, la fotocamera imposterà l'esposizione come segue. Con **[**q**]** (Misurazione valutativa), tenendo premuto a metà il pulsante di scatto si blocca l'impostazione dell'esposizione (blocco AE) dopo aver ottenuto la messa a fuoco con AF One-Shot. Nelle modalità **[**[c]] (Misurazione parziale), **[**r**]** (Lettura spot) e **[**e**]** (Misurazione media pesata al centro), l'esposizione viene impostata al momento dello scatto della foto. (Anche se si preme il pulsante di scatto a metà corsa, l'esposizione non viene bloccata.) ● Con **[.O. C.Fn I-7: Mod.lett., blo. AE dopo fuo.]**, è possibile impostare se bloccare o meno l'esposizione (blocco AE) quando si ottiene la messa a fuoco con AF One-Shot ([1][529\)](#page-528-0).

# **Blocco dell'esposizione per lo scatto** N **(Blocco AE)**

È possibile bloccare l'esposizione quando si desidera impostare la messa a fuoco e l'esposizione separatamente o quando effettuano più scatti con la stessa impostazione di esposizione. Premere il pulsante  $\leq$   $\neq$  > per bloccare l'esposizione, quindi correggere l'inquadratura e scattare la foto. Questa funzione è denominata blocco AE. Ed è particolarmente adatta per fotografare soggetti in controluce, ecc.

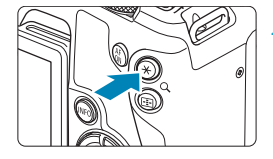

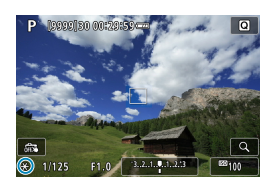

# **Effetti del blocco AE**

# **1Mettere a fuoco il soggetto.**

- **Premere il pulsante di scatto a metà.**
- $\blacktriangleright$  Viene visualizzata l'impostazione dell'esposizione.

# **Premere il pulsante <** $\angle$  **<**  $\angle$  **> (** $\&$ **8).**

- Un'icona < $\angle$  > viene visualizzata in basso a sinistra dello schermo per indicare che l'esposizione è bloccata (blocco AE).
- Ogni volta che si preme il pulsante <**X**>, l'impostazione dell'esposizione corrente viene bloccata.

#### **3Ricomporre l'inquadratura e scattare la foto.**

**• Per scattare altre foto mantenendo** il blocco AE, tenere premuto il pulsante <A> e premere il pulsante di scatto per scattare un'altra foto.

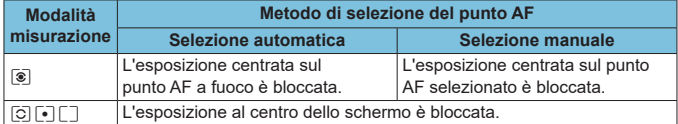

\* Nella modalità **[**q**]** con il selettore di modalità della messa a fuoco dell'obiettivo impostato su <**MF**>, l'esposizione al centro dello schermo è bloccata.

# <span id="page-213-0"></span>**Messa a fuoco manuale**

Se non è possibile mettere a fuoco con la messa a fuoco automatica, è possibile ingrandire l'immagine e mettere a fuoco manualmente.

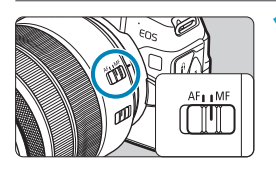

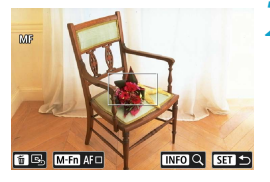

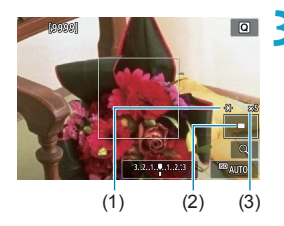

### **1Impostare il selettore di modalità della messa a fuoco dell'obiettivo su <MF>.**

**Ruotare l'anello di messa a fuoco** dell'obiettivo ed eseguire una messa a fuoco approssimativa.

# **2Determinare un'area da ingrandire.**

- Premere il pulsante <FEI> per attivare la visualizzazione ingrandita, quindi spostarla nel punto in cui si desidera mettere a fuoco utilizzando la ghiera <6> o <5> oppure i tasti a  $\csc \leq 4$ >
- **Per centrare l'area ingrandita.** premere il pulsante  $\leq \frac{1}{10}$ .

# **3Ingrandire l'immagine.**

 $\bullet$  Ad ogni pressione del pulsante <INFO> il rapporto di ingrandimento cambia nel modo seguente.

 $1x \rightarrow 5x \rightarrow 10x$ 

- (1) Blocco AE
- (2) Posizione dell'area ingrandita
- (3) Ingrandimento (circa)

# **4Eseguire la messa a fuoco manuale.**

- Durante la visualizzazione dell'immagine ingrandita, ruotare l'anello di messa a fuoco per mettere a fuoco.
- Dopo che il soggetto è stato messo a fuoco, premere il pulsante <INFO> o <SET> per tornare alla visualizzazione normale.

# **5Scattare la foto.**

o Anche con la messa a fuoco manuale, è possibile utilizzare lo scatto a tocco per scattare una foto.

Ħ

#### **Impostazione del peaking MF (enfasi contorno)**

Per facilitare la messa a fuoco, i contorni dei soggetti messi a fuoco vengono visualizzati a colori. È possibile impostare i colori dei contorni e la sensibilità (livello) di rilevamento dei contorni (tranne in modalità < $\sqrt{4}$  >).

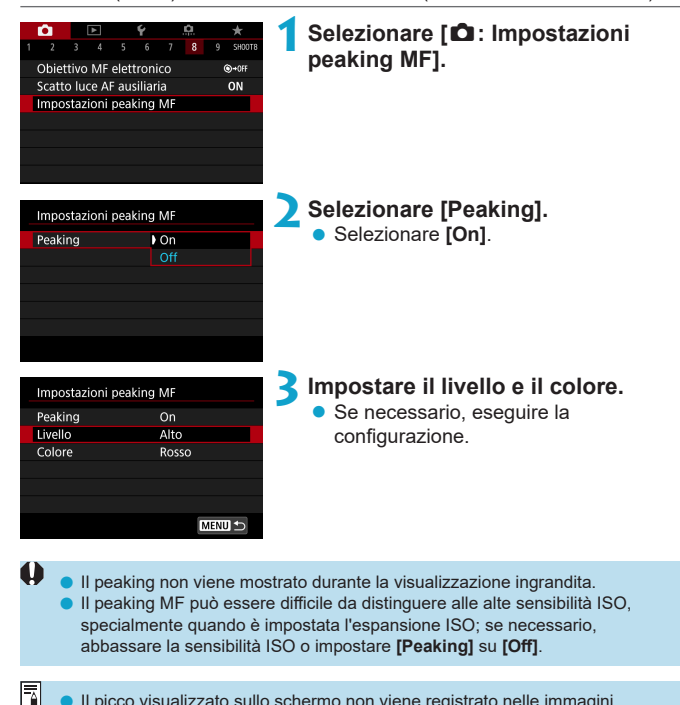

Il picco visualizzato sullo schermo non viene registrato nelle immagini.
## **Scatto con telecomando**

Il telecomando wireless BR-E1 (venduto separatamente) compatibile con la tecnologia Bluetooth® Low Energy consente di scattare foto con telecomando.

### **Abbinamento**

**Per utilizzare il BR-E1, è necessario prima abbinare (collegare e registrare) la fotocamera e il telecomando. Per le istruzioni di abbinamento, vedere**  $\Box$  [399.](#page-398-0)

**Effettuare le seguenti operazioni dopo aver abbinato i dispositivi.**

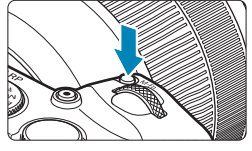

**Premere il pulsante <** $M$ **-Fn> (** $\⋄$ **6).** ● Con un'immagine visualizzata sullo schermo, premere il pulsante <M-Fn>.

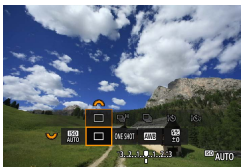

## **2Selezionare la voce modalità drive.**

● Ruotare la ghiera <६्ॢर > per impostare la voce modalità drive.

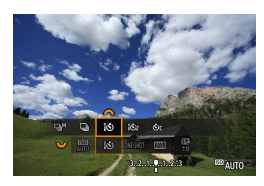

### **3Selezionare l'autoscatto/il telecomando.**

**• Ruotare la ghiera <** $\leq$ **%> per selezionare**  $\langle \frac{1}{2} \mathbf{S} \rangle > 0 \langle \frac{1}{2} \mathbf{S} \mathbf{S} \rangle$ 

## **4Scattare la foto.**

- $\bullet$  Premendo il pulsante  $\leq$  AF $>$  sul telecomando, è possibile eseguire anche la messa a fuoco automatica.
- Per scattare, premere il pulsante di rilascio sul telecomando.
- **Per istruzioni dettagliate sullo scatto. fare riferimento anche al manuale di istruzioni del BR-E1.**

Non è possibile utilizzare unità di controllo remoto a infrarossi come il telecomando RC-6.

- Se la messa a fuoco non è possibile con AF, mettere a fuoco manualmente prima di scattare ([1[214\)](#page-213-0).
	- o Il tempo di spegnimento automatico può essere prolungato se si imposta la fotocamera per lo scatto remoto.

o È possibile utilizzare il telecomando anche per la registrazione di filmati (=[285](#page-284-0)).

Ħ

## **Utilizzo di un comando a distanza**

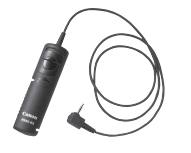

È possibile scattare foto utilizzando il comando a distanza RS-60E3 (venduto separatamente). Per le istruzioni operative, fare riferimento al manuale di istruzioni del comando a distanza.

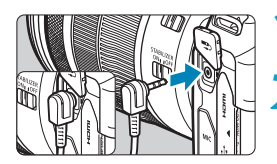

**1Aprire il copriterminale.**

**2Collegare il connettore al terminale del telecomando.**

## **Foto con flash**

## **Speedlite serie EL/EX per fotocamere EOS**

Se si utilizza l'unità Speedlite serie EL/EX (venduta separatamente) risulterà più semplice eseguire foto con il flash.

**Per le procedure di utilizzo, consultare il manuale di istruzioni dello Speedlite serie EL/EX.** Questa fotocamera è di tipo A ed è in grado di utilizzare tutte le funzioni degli Speedlite serie EL/EX. Per impostare le funzioni personalizzate del flash tramite la schermata del menu della fotocamera, vedere m2[222.](#page-221-0)

## **• Compensazione esposizione flash**

È possibile regolare la potenza del flash (compensazione dell'esposizione del flash). Con un'immagine visualizzata sullo schermo, premere il pulsante <M-Fn>, ruotare la ghiera <<selezionare la voce di compensazione dell'esposizione flash, quindi ruotare la ghiera < $\frac{1}{2}$ > per impostare la compensazione dell'esposizione flash. È possibile impostare la compensazione dell'esposizione del flash fino a ±3 stop in incrementi di 1/3 di stop.

## **e** Blocco FE

Consente di ottenere un'esposizione flash appropriata per una parte specifica del soggetto. Posizionare il centro del mirino sul soggetto, quindi premere il pulsante  $\leq$   $\neq$  > della fotocamera per comporre l'inquadratura e scattare la foto.

O

Anche se si imposta la compensazione negativa dell'esposizione del flash (per mantenere le immagini più scure), le immagini più chiare potrebbero comunque essere acquisite a meno che [ $\Omega$ : Auto Lighting Optimizer/ $\Omega$ : **Ottimiz.autom.della luce]** ([[136\)](#page-135-0) non sia impostato su [Disattiva].

- 同 È possibile regolare la compensazione dell'esposizione del flash con il controllo rapido (**QQ65**) o con **[Impostazioni funzione flash**] in  $[\bullet]$ : Controllo Speedlite esterno] ([[[225](#page-224-0)).
	- o La fotocamera può attivare automaticamente determinati Speedlites quando viene accesa. Per informazioni dettagliate, fare riferimento al manuale di istruzioni di uno Speedlite che supporta questa funzione.

## **Speedlite Canon serie diversa da EL/EX**

● Con uno Speedlite serie EZ/E/EG/ML/TL impostato in modalità flash **automatico A-TTL o TTL, è possibile attivare il flash solo con la massima intensità.**

Impostare la modalità di scatto della fotocamera sull'esposizione manuale  $\leq$ M > o sulla modalità AE priorità diaframma  $\leq$ Av > e regolare il valore dell'apertura prima di scattare.

● Quando si utilizza uno Speedlite con la modalità flash manuale scattare in modalità flash manuale.

## **Unità flash non Canon**

0

#### z **Velocità di sincronizzazione**

La fotocamera può sincronizzarsi con unità flash compatte non Canon fino a 1/180 sec. Con le unità flash da studio di grandi dimensioni, la durata del flash è più lunga di quella di un'unità flash compatta e varia a seconda del modello. Prima dello scatto, verificare che il flash sia sincronizzato correttamente a circa 1/60-1/30 sec.

- Se la fotocamera viene utilizzata con un'unità flash o un accessorio flash specifico di un'altra marca, potrebbero verificarsi problemi di funzionamento o persino danni alla fotocamera.
- o Non collegare un'unità flash ad alta tensione all'attacco a slitta della fotocamera poiché potrebbe non funzionare.

## <span id="page-221-0"></span>Impostazione della funzione Flash  $\overrightarrow{r}$

Con uno Speedlite serie EL/EX con impostazioni della funzione Flash compatibili è possibile utilizzare la schermata dei menu della fotocamera per impostare le funzioni dello Speedlite e le funzioni personalizzate.

#### **Montare lo Speedlite sulla fotocamera e accenderlo prima di impostare le funzioni flash.**

Per ulteriori informazioni sulle funzioni dello Speedlite, consultare il Manuale di istruzioni dello Speedlite.

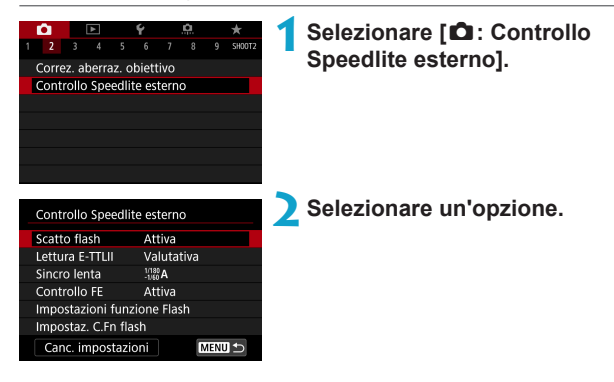

## **Scatto flash**

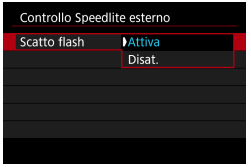

Per attivare le foto con flash, impostare su **[Attiva]**. Per disattivare lo scatto flash o attivare solo lo scatto di luce ausiliaria AF, impostare su **[Disat.]**.

In caso contrario, quando viene collegato uno Speedlite che supporta l'accensione automatica del flash, il flash automatico viene eseguito in base alle condizioni di scatto.

Per istruzioni dettagliate sullo scatto, fare riferimento al manuale di istruzioni degli Speedlite che supportano la funzione di scatto flash automatico.

## **Lettura flash E-TTL II**

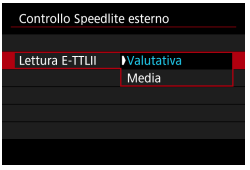

Per l'esposizione del flash standard, impostare **[Valutativa]**. Se viene impostata su **[Media]**, per l'esposizione del flash viene calcolata la media da applicare a tutta la scena misurata.

### **Sincro lenta**

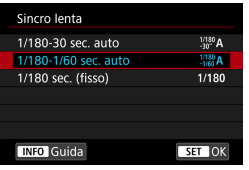

È possibile impostare la velocità di sincronizzazione flash per la fotografia con flash in modalità < $A$ v > AE priorità diaframma o in modalità <**P** > programma AE.

## z **[ ] 1/180-30 sec. auto**

La velocità di sincronizzazione del flash viene impostata automaticamente su un valore compreso tra 1/180 sec. e 30 sec., in funzione della luminosità della scena. Lo scatto a sincronizzazione lenta viene utilizzato in alcune condizioni di scatto, in condizioni di scarsa illuminazione, in cui la velocità dell'otturatore si riduce automaticamente.

## z **[ ] 1/180-1/60 sec. auto**

Evita l'impostazione automatica di una velocità dell'otturatore lenta in condizioni di scarsa illuminazione. Risulta efficace per evitare sfocature del soggetto o vibrazioni della fotocamera. Tuttavia, mentre il soggetto viene esposto correttamente con il flash, lo sfondo potrebbe risultare scuro.

## z **[ ] 1/180 sec. (fisso)**

La velocità di sincronizzazione del flash è fissata a 1/180 sec. per evitare in modo più efficace l'effetto mosso e le vibrazioni della fotocamera rispetto a **[1/180-1/60 sec. auto]**. Tuttavia, in condizioni di scarsa illuminazione, lo sfondo del soggetto risulterà più scuro rispetto a **[1/180-1/60 sec. auto]**.

U o Per impostazione predefinita, è impostato su **[1/180-1/60 sec. auto]**. Per utilizzare lo scatto in sincronizzazione lenta in modalità  $\langle \mathbf{A}_V \rangle \langle \mathbf{P} \rangle$ . impostare su **[1/180-30 sec. auto]**.

 $\bullet$  La sincronizzazione ad alta velocità non è disponibile in modalità  $\leq$  Av  $\geq$   $\leq$  P se impostata su **[1/180 sec. (fisso)]**.

## **Controllo FE**

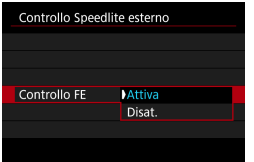

Per evitare la sovraesposizione dovuta al flash durante il giorno o a distanza ravvicinata, la fotocamera può abbassare automaticamente la sensibilità ISO e scattare con l'esposizione standard del soggetto quando è impostata su ISO Auto.

#### <span id="page-224-0"></span>**Impostazioni funzione Flash**

**Le informazioni visualizzate, la posizione del display e le opzioni disponibili variano a seconda del modello di Speedlite, delle impostazioni delle funzioni personalizzate, della modalità flash e di altri fattori.** Per ulteriori informazioni sulle funzioni dello Speedlite, consultare il Manuale di istruzioni dello Speedlite.

#### **Esempio di informazioni visualizzate**

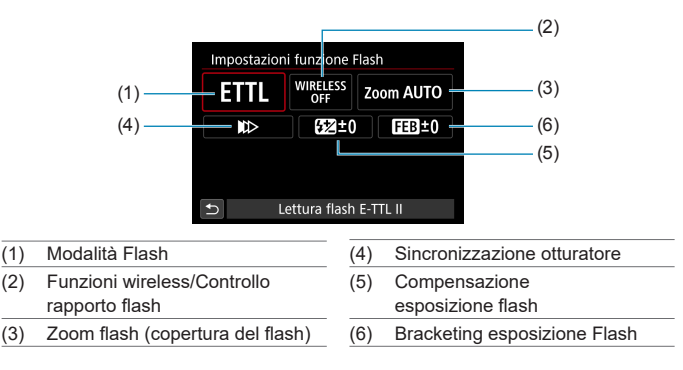

Le funzioni sono limitate quando si utilizzano Speedlite serie EX non compatibili con le impostazioni della funzione flash.

## z **Modalità flash**

È possibile selezionare la modalità flash in base alla foto con flash desiderata.

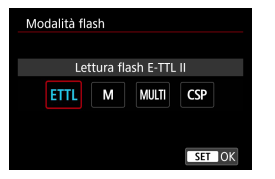

**[Lettura flash E-TTL II]** è la modalità standard per gli Speedlite serie EL/EX per le foto con flash automatico. **[Flash manual]** permette di impostare autonomamente il **[Livello di potenza flash]** dello Speedlite.

**[CSP]** (modo priorità di scatto continuo) diminuisce automaticamente la potenza del flash di uno stop e aumenta la sensibilità ISO di uno stop. Utile nello scatto continuo e aiuta a risparmiare la carica della batteria del flash. Per le altre modalità flash consultare il manuale di istruzioni di uno Speedlite compatibile con le rispettive modalità flash.

- $\mathbf{u}$ Regolare la compensazione dell'esposizione ( $\cap$ [128\)](#page-127-0) secondo necessità in caso di sovraesposizione dovuta alla foto con flash con **[CSP]** nella modalità **[**t**]**, **[**s**]** o **[**a**]**.
	- o Con **[CSP]**, la sensibilità ISO viene impostata automaticamente su **[Auto]** e **[Controllo FE]** su **[Attiva]**. Dopo aver annullato **[CSP]**, controllare la sensibilità ISO e l'impostazione **[Controllo FE]**.

Ħ

## **• Funzioni wireless/Controllo rapporto flash**

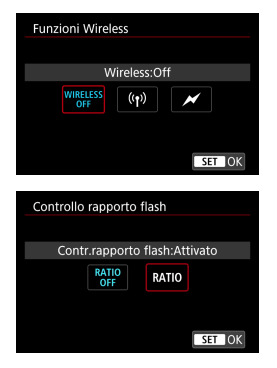

La foto (multipla) con flash wireless è possibile utilizzando la tecnologia di trasmissione radio o ottica. Per ulteriori informazioni sul flash wireless, consultare il Manuale di istruzioni di uno Speedlite che supporti le foto con flash wireless.

Se si utilizza un flash macro (MR-14EX II, ecc.) compatibile con le impostazioni delle funzioni flash, è possibile impostare il rapporto flash fra i tubi flash o le testine flash A e B, oppure utilizzare flash wireless con altre unità riceventi.

Per ulteriori informazioni sul controllo del rapporto flash, fare riferimento al Manuale di istruzioni del flash macro.

#### z **Zoom flash (copertura del flash)**

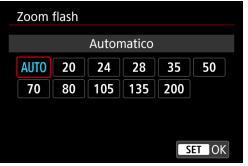

Con gli Speedlites dotati di testina flash con zoom, è possibile impostare la copertura del flash, normalmente su **[AUTO]**, in modo che la fotocamera regoli automaticamente la copertura del flash affinché corrisponda alla lunghezza focale dell'obiettivo.

## z **Sincronizzazione otturatore**

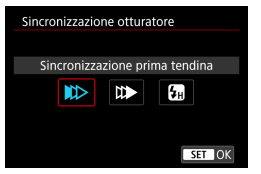

Generalmente viene utilizzata l'opzione **[Sincronizzazione prima tendina]** in modo che il flash si attivi immediatamente dopo l'avvio dell'esposizione.

Se si imposta **[Sincronizzaz. seconda tendina]**, il flash si attiverà immediatamente prima della chiusura dell'otturatore. Quando viene combinato con una velocità lenta dell'otturatore, è possibile creare una scia di luce, ad esempio dei fari dell'automobile di notte, con una sensibilità più naturale; quando si imposta la sincronizzazione seconda tendina insieme a **[Lettura flash E-TTL II]**, il flash verrà attivato due volte di seguito: una quando si preme completamente il pulsante di scatto e una volta subito prima della fine dell'esposizione.

Se è stata impostata la funzione **[Sincronizzazione alta velocità]**, il flash può essere utilizzato con tutte le velocità dell'otturatore. Questa funzione è efficace per eseguire scatti con sfondo sfocato (apertura ampia), ad esempio in luoghi all'aperto con la luce del sole.

 $\mathbf \Omega$ o Quando si utilizza la sincronizzazione seconda tendina, impostare la velocità dell'otturatore su 1/80 di secondo o su un valore inferiore; se la velocità dell'otturatore è pari o superiore a 1/90 di secondo, la sincronizzazione prima tendina viene applicata automaticamente anche se è impostato **[Sincronizzaz. seconda tendina]**.

### **Compensazione esposizione flash**

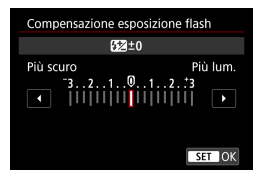

È possibile impostare la compensazione dell'esposizione del flash fino a ±3 stop in incrementi di 1/3 di stop. Per ulteriori informazioni, consultare il Manuale di istruzioni dello Speedlite.

Se si imposta la compensazione dell'esposizione del flash su uno Speedlite, non è possibile impostare tale compensazione sulla fotocamera. Se viene impostata sulla fotocamera e sullo Speedlite, l'impostazione dello Speedlite annullerà quella della fotocamera.

#### **• Bracketing esposizione flash**

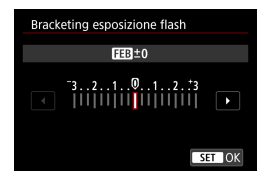

Mentre la potenza del flash cambia automaticamente, vengono eseguiti tre scatti. Per informazioni dettagliate, fare riferimento al Manuale di istruzioni di uno Speedlite dotato di bracketing esposizione flash (FEB).

#### **Impostazioni delle funzioni personalizzate del flash**

Per informazioni dettagliate sulle funzioni personalizzate dello Speedlite, fare riferimento al manuale di istruzioni dello Speedlite (venduto separatamente).

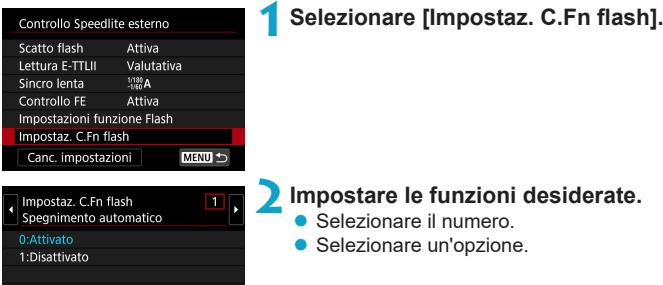

 $\mathbf{u}$ o Se la funzione personalizzata dello Speedlite serie EL/EX **[Modalità lettura flash]** è impostata su **[TTL]** (flash automatico), lo Speedlite si attiva sempre alla massima potenza.

o Le funzioni personali dello Speedlite (P.Fn) non possono essere impostate o annullate dalla schermata **[**z**: Controllo Speedlite esterno]** della fotocamera. Devono essere impostate direttamente dallo Speedlite.

#### **Cancellazione delle impostazioni delle funzioni del flash/ Impostazioni delle funzioni personalizzate (C.Fn) del flash**

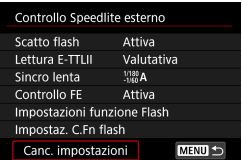

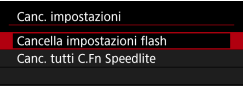

**1Selezionare [Canc. impostazioni].**

#### **2Selezionare le impostazioni da cancellare.**

- **Selezionare <b>[Cancella impostazioni flash]** o **[Canc. tutti C.Fn Speedlite]**.
- $\bullet$  Nella finestra di dialogo di conferma, selezionare **[OK]**. A questo punto tutte le impostazioni del flash o delle funzioni personalizzate vengono cancellate.

## <span id="page-230-0"></span>**Note generali per lo scatto di foto**

## **Visualizzazione delle informazioni**

Per ulteriori informazioni sulle icone visualizzate per lo scatto di foto, vedere m[591.](#page-590-0)

- 围 ● Quando < $\frac{1}{20}$  Viene visualizzato in bianco, la luminosità dell'immagine è molto simile alla luminosità ottenuta sull'immagine da acquisire.
	- **O** Se <E sum > lampeggia, l'immagine viene visualizzata con una luminosità diversa da quella effettivamente risultante dallo scatto a causa di scarsa o eccessiva luminosità. Tuttavia, l'immagine registrata rifletterà l'impostazione di esposizione. Tenere presente che il disturbo potrebbe essere più evidente di quello che appare nell'immagine effettivamente registrata.
	- o La simulazione dell'esposizione potrebbe non essere eseguita con alcune impostazioni di scatto. L'icona < $\frac{1}{20}$ M > e l'istogramma verranno visualizzati in grigio. L'immagine verrà visualizzata sullo schermo con la luminosità standard. È possibile che l'istogramma non venga visualizzato correttamente in condizioni di scarsa o eccessiva luminosità.
	- o È possibile visualizzare l'istogramma impostando **[**z**: Simulaz.Esposiz.]** su **[Attiva]** ( $\Box$ [139](#page-138-0)).
- 
- o Non puntare la fotocamera verso sorgenti di luce intensa, ad esempio verso il sole o verso una sorgente di luce artificiale intensa. In caso contrario, si potrebbe danneggiare il sensore immagine o i componenti interni della fotocamera.
- $\bullet$  Le aree sfuocate dell'immagine possono essere incomplete quando si scatta vicino all'apertura massima con velocità dell'otturatore elevata. Se non si desidera l'aspetto dell'area delle immagini sfuocate, scattare nelle modalità seguenti può produrre risultati migliori.
	- Ridurre la velocità dell'otturatore.
	- Aumentare il valore di apertura.

#### **Qualità dell'immagine**

- Quando si scatta a sensibilità ISO alta, i disturbi (come puntini luminosi, righe) potrebbero risultare più evidenti.
- o Quando si scatta a temperature elevate, nell'immagine possono comparire disturbi e colori irregolari.
- Gli scatti frequenti per un periodo prolungato possono causare un aumento della temperatura interna della fotocamera e influire sulla qualità dell'immagine. Quando non si sta riprendendo, spegnere sempre la fotocamera.
- Se si scatta con un'esposizione prolungata mentre la temperatura interna della fotocamera è alta, la qualità dell'immagine potrebbe diminuire. Interrompere lo scatto e attendere alcuni minuti prima di riprendere a scattare.

#### **Icone di avvertimento <圖> bianca e <圖> rossa della temperatura interna**

- Se la temperatura interna della fotocamera aumenta a causa di scatti prolungati o perché la temperatura esterna è elevata, viene visualizzata un'icona < $\overline{m}$  > di colore bianco o un'icona < $\overline{m}$  > di colore rosso.
- **O** L'icona < $\blacksquare$  > di colore bianco indica che la qualità dell'immagine delle foto diminuirà. Interrompere lo scatto e lasciare che la fotocamera si raffreddi per qualche minuto.
- L'icona < <sub>S</sub> > rossa indica che lo scatto si interromperà automaticamente in breve tempo. Non sarà più possibile scattare finché la fotocamera non si raffredda internamente, quindi interrompere temporaneamente la ripresa o spegnere la fotocamera e lasciarla raffreddare per un po'.
- o L'utilizzo in ambienti con temperatura elevata per periodi prolungati farà apparire l'icona bianca < $\blacksquare$ > o rossa < $\blacksquare$ ). Quando non si sta riprendendo, spegnere sempre la fotocamera.
- o Se la temperatura interna della fotocamera è alta, la qualità delle immagini riprese con valori elevati di esposizione o sensibilità ISO può diminuire anche prima che compaia l'icona bianca  $\leq m$  >.

#### **Risultato degli scatti**

- o Se si scatta la foto durante la visualizzazione ingrandita, l'esposizione potrebbe risultare diversa da quella desiderata. Tornare alla visualizzazione normale prima di acquisire la foto.
- o Anche se si acquisisce la foto durante la visualizzazione ingrandita, l'immagine viene acquisita con l'area dell'immagine della visualizzazione normale.

#### **Immagini e visualizzazione**

- o In condizioni di scarsa o intensa illuminazione, l'immagine visualizzata potrebbe non riflettere la luminosità effettiva dell'immagine acquisita.
- o In condizioni di scarsa illuminazione, il rumore può risultare evidente nella visualizzazione di immagini anche a basse sensibilità ISO, ma si avvertirà meno rumore durante lo scatto, perché la qualità dell'immagine varia a seconda della visualizzazione e delle immagini acquisite.
- o Lo schermo o il valore di esposizione possono lampeggiare se la sorgente luminosa (illuminazione) cambia. In questo caso, interrompere temporaneamente lo scatto e riprendere sotto la sorgente luminosa che si desidera utilizzare.
- o Puntare la fotocamera in una direzione diversa potrebbe momentaneamente impedire la corretta visualizzazione della luminosità. Attendere che il livello di luminosità si stabilizzi prima di scattare.
- o Se nell'immagine è presente una sorgente di luce intensa, è possibile che l'area luminosa appaia oscurata sullo schermo. Tuttavia, nell'immagine acquisita l'area luminosa verrà visualizzata correttamente.
- o In condizioni di scarsa illuminazione, se si imposta **[**5**: Lum. display]** su un'impostazione chiara, potrebbero comparire disturbi o colori irregolari nell'immagine. Tuttavia, i disturbi o i colori irregolari non verranno registrati nell'immagine acquisita.
- o Quando si ingrandisce l'immagine, la nitidezza potrebbe apparire più pronunciata di quanto lo sia nell'immagine reale.

#### **Obiettivo**

- o Se l'obiettivo montato sulla fotocamera dispone della funzione Image Stabilizer (Stabilizzatore d'immagine) e si porta l'interruttore Image Stabilizer (Stabilizzatore d'immagine) su < $ON$ >>>, tale funzione Image Stabilizer (Stabilizzatore d'immagine) si attiva sempre anche quando non si preme a metà il pulsante di scatto. Image Stabilizer (Stabilizzatore d'immagine) consuma la carica della batteria e, in base alle condizioni di scatto, può ridurre il numero di possibili scatti. Quando non è necessario utilizzare l'Image Stabilizer (Stabilizzatore d'immagine), ad esempio se si adopera un treppiede, si consiglia di impostare l'interruttore IS su  $\leq$  OFF $\geq$ .
- Con gli obiettivi EF, la preimpostazione della messa a fuoco durante lo scatto è disponibile solo se si utilizzano (super) teleobiettivi dotati di questa funzione, usciti nella seconda metà del 2011 o successivamente.
- <span id="page-233-0"></span>同 **C** La copertura del campo visivo dell'immagine è circa il 100% (con qualità dell'immagine impostata su JPEG 4L).
	- Se la fotocamera rimane inattiva per un periodo prolungato, lo schermo si spegnerà automaticamente dopo l'ora impostata in **[Display Off]** o **[Mirino Off]** in **[**5**: Risparmio bat.]**. La fotocamera si spegnerà automaticamente dopo l'ora impostata in **[Off automatico]** (**QQ**[372\)](#page-371-0).
	- Con il cavo HDMI HTC-100 (venduto separatamente), è possibile visualizzare l'immagine su un televisore (Q[308](#page-307-0)). Tenere presente che non viene emesso alcun suono.

# **Registrazione di filmati**

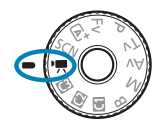

凮

Per la registrazione di filmati, impostare la ghiera di selezione su  $\leq$ ,

 $\bullet$  Un'icona  $\star$  a destra del titolo di una pagina indica che la funzione è disponibile solo per la registrazione dell'esposizione manuale  $(2241)$  $(2241)$ .

o È possibile registrare filmati premendo il pulsante di ripresa filmati durante lo scatto di foto.

o È inoltre possibile specificare la modalità di registrazione filmato da **[** $\bullet$ **: Modalità scatto]** dopo aver impostato la ghiera di selezione su < $\bullet$ .

## **Menu scheda: Registrazione filmati**

## $\bullet$  **Scatto 1**

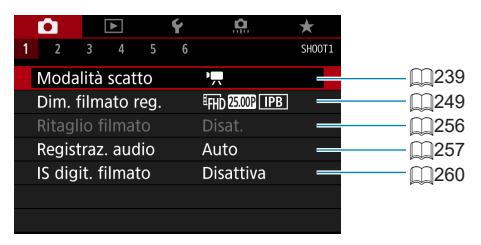

## $\bullet$  **Scatto 2**

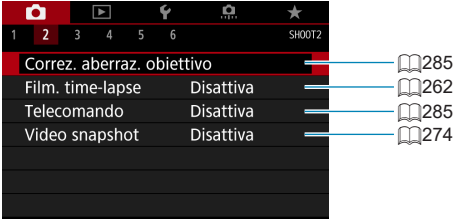

## ● Scatto 3

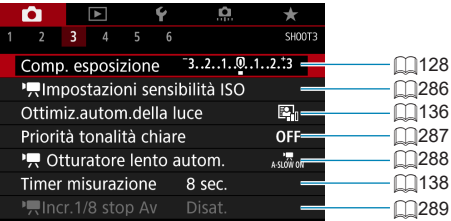

### $\bullet$  **Scatto 4**

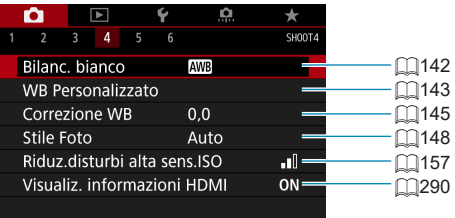

## $\bullet$  **Scatto 5**

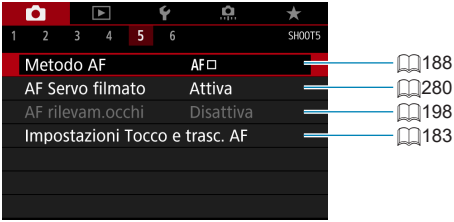

## $\bullet$  **Scatto 6**

閗

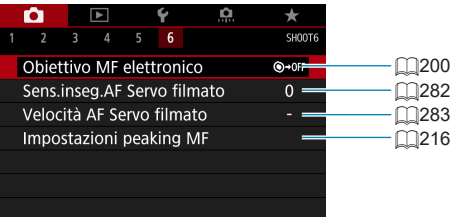

o Quando si utilizzano obiettivi RF senza selettore di modalità della messa a fuoco, viene visualizzato **[Messa a fuoco]**.

In modalità [ $\frac{1}{2}$ ] vengono visualizzate le seguenti schermate.

### ● Scatto 1

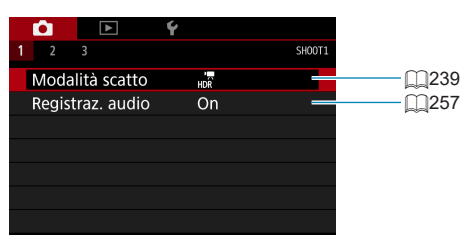

### ● Scatto 2

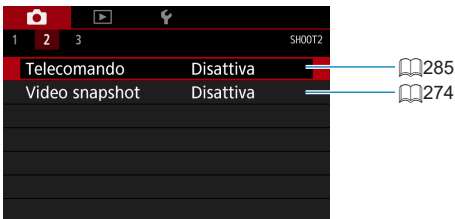

## ● Scatto 3

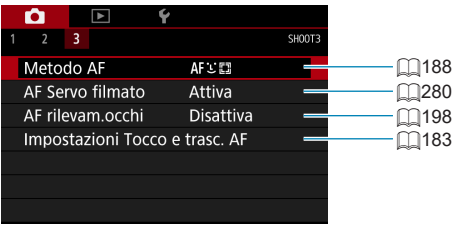

## <span id="page-238-0"></span>**Registrazione di filmati**

## <span id="page-238-1"></span>**Ripresa con esposizione automatica**

L'esposizione automatica si attiva per adattarsi all'attuale luminosità della scena.

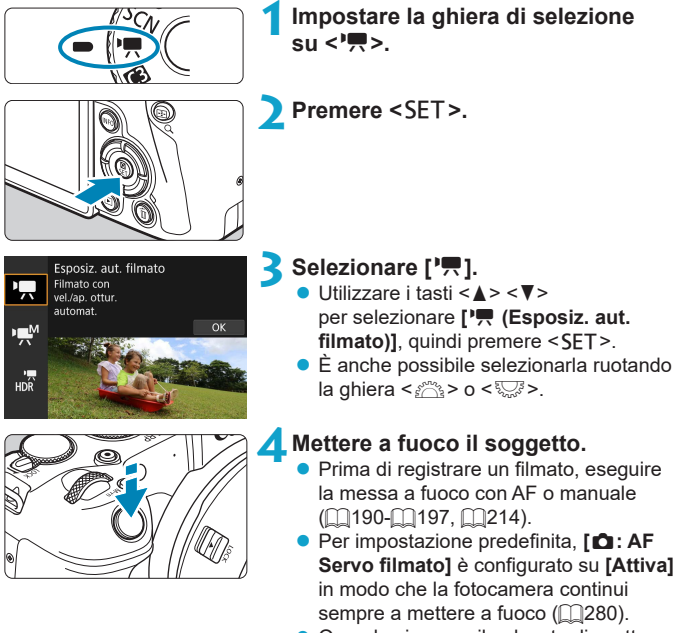

z Quando si preme il pulsante di scatto a metà corsa, la fotocamera esegue la messa a fuoco con il metodo AF attualmente impostato.

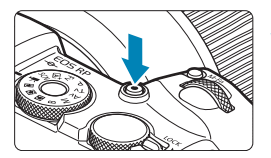

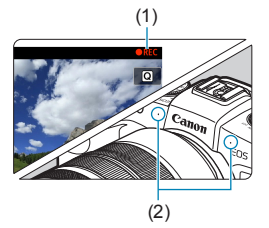

## **5Registrare il filmato.**

- <span id="page-239-1"></span>**• Premere il pulsante di ripresa filmato** per avviare la registrazione.
- $\blacktriangleright$  Mentre si registra il filmato sullo schermo in alto a destra viene visualizzato il simbolo "<sup>O</sup>REC" (1).
- **L'audio viene registrato dai microfoni** situati nelle posizioni indicate (2).
- **Per interrompere la registrazione** del filmato, premere nuovamente il pulsante di ripresa filmato.

- o La schermata Controllo rapido viene visualizzata dopo il passo 2 quando **[** $\epsilon$ **: Guida modalità]** è impostata su **[Disattiva]**. Utilizzare i tasti <<>>> per selezionare **[**k**]**.
- $\bullet$  È possibile bloccare l'esposizione (blocco AE) premendo il pulsante < $\angle$ . Dopo aver applicato il blocco AE durante la registrazione di un filmato, è possibile annullarlo premendo il pulsante <<a>[:-]</a>>> (l'impostazione del blocco AE viene mantenuta finché non viene premuto il pulsante  $\leq$   $\geq$   $\geq$   $\geq$   $\geq$ .
- o La compensazione dell'esposizione può essere impostata in un intervallo fino  $a \pm 3$  stop.
- o La sensibilità ISO, la velocità dell'otturatore e l'apertura non vengono registrate nelle informazioni Exif sul filmato.
- o La fotocamera è compatibile con la funzionalità Speedlite per attivare automaticamente la luce LED in condizioni di scarsa illuminazione durante la registrazione di filmati con esposizione automatica. Per ulteriori informazioni, consultare il Manuale di istruzioni dello Speedlite dotato di spia LED.

## <span id="page-239-0"></span>**Sensibilità ISO nella modalità [**k**]**

La sensibilità ISO viene impostata automaticamente. Per ulteriori informazioni sulla sensibilità ISO, vedere [1[588](#page-587-0),

ħ

### <span id="page-240-0"></span>M **Registrazione con esposizione manuale**

È possibile impostare manualmente la velocità dell'otturatore, l'apertura e la sensibilità ISO per la registrazione di filmati.

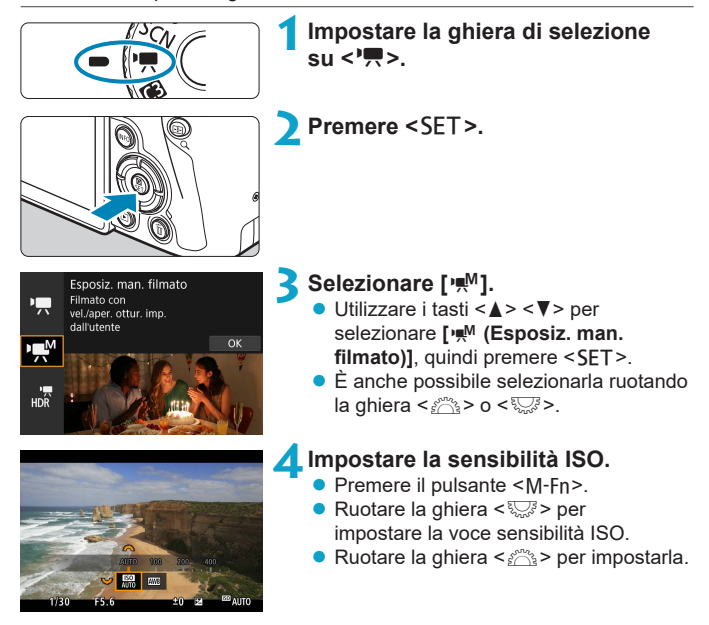

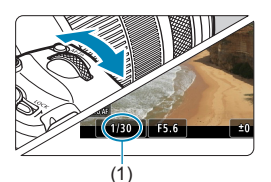

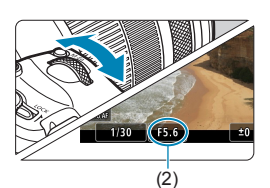

## **5Impostare la velocità dell'otturatore (1) e il valore di apertura desiderati (2).**

- **Premere il pulsante di scatto a metà** corsa e controllare l'indicatore del livello di esposizione.
- Per impostare la velocità dell'otturatore, ruotare la ghiera < $\frac{6}{5}$ >. Per impostare l'apertura, ruotare la ghiera < $\frac{1}{2}$ >.
- La velocità dell'otturatore può essere impostata in un intervallo di 1/4000-1/8 sec.

## **6Mettere a fuoco e registrare il filmato.**

z La procedura è identica a quella descritta ai passi 4 e 5 della sezione "Ripresa con esposizione automatica" (**QQ[239-](#page-238-1)QQ[240](#page-239-0)**).

ħ o La schermata Controllo rapido viene visualizzata dopo il passo 2 quando **[** $\cdot$ **]: Guida modalità]** è impostata su **[Disattiva]**. Utilizzare i tasti <<>>> per selezionare **[**M**]**.

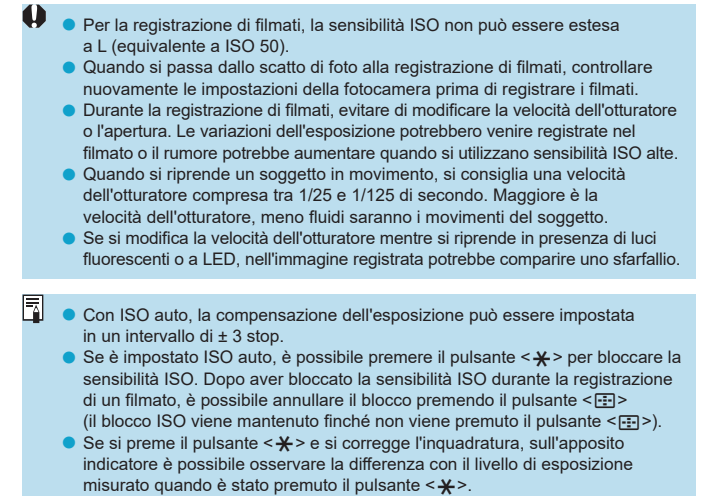

o Quando la fotocamera è pronta a scattare utilizzando la modalità **[**M**]**, è possibile visualizzare l'istogramma premendo il pulsante <INFO>.

#### **Sensibilità ISO nella modalità [** $M$ **]**

È possibile impostare manualmente la sensibilità ISO oppure selezionare **[AUTO]** per impostarla automaticamente. Per ulteriori informazioni sulla sensibilità ISO, vedere [1[589.](#page-588-0)

## **Scatto di foto**

**Le foto non possono essere scattate nella modalità di registrazione filmato.** Per scattare foto, ruotare la ghiera di selezione per passare a un'altra modalità di scatto.

#### **Visualizzazione delle informazioni (Registrazione filmati)**

Per ulteriori informazioni sulle icone visualizzate per la registrazione di filmati, vedere **£[593](#page-592-0)**.

#### **Raccomandazioni per la registrazione di filmati**

- o Non puntare la fotocamera verso sorgenti di luce intensa, ad esempio verso il sole o verso una sorgente di luce artificiale intensa. In caso contrario, si potrebbe danneggiare il sensore immagine o i componenti interni della fotocamera.
- Se si ritrae un soggetto con dettagli molto fini, potrebbero comparire disturbi moiré o falsi colori.
- **O** Se è stato impostato < $\frac{nm}{2}$  o < $\frac{nm}{2}$ w> e la sensibilità ISO o l'apertura cambiano durante la registrazione del filmato, potrebbe cambiare anche il bilanciamento del bianco.
- Se si riprende un filmato in un ambiente in cui sono presenti luci fluorescenti o a LED, potrebbero verificarsi sfarfallii dell'immagine.
- o Se si esegue l'AF con un obiettivo USM durante la registrazione di un filmato in condizioni di scarsa illuminazione, nel filmato potrebbe essere registrato un disturbo in forma di strisce orizzontali. Lo stesso tipo di disturbo può essere causato se si utilizza la messa a fuoco manuale con alcuni obiettivi dotati di anello per la messa a fuoco elettronica.
- o La ripresa di alcuni filmati di prova è consigliata se si intende eseguire lo zoom durante la registrazione di filmati. Lo zoom durante la registrazione dei filmati può causare cambiamenti di esposizione o la registrazione dei suoni dell'obiettivo, un livello audio irregolare o una perdita di messa a fuoco.
- o Valori di diaframma ampi potrebbero ritardare o impedire una messa a fuoco accurata.
- o Se si esegue l'AF durante la ripresa di filmati, può manifestarsi uno dei seguenti problemi: forte squilibrio della messa a fuoco, registrazione di variazioni della luminosità del filmato, interruzione momentanea della registrazione e registrazione dei rumori meccanici prodotti dall'obiettivo.
- Evitare di coprire i microfoni integrati (□[240](#page-239-1)) con le dita o altri oggetti.
- o **Le "Raccomandazioni generali per la registrazione di filmati" sono riportate a**  $\bigcap$  **[291-](#page-290-0)** $\bigcap$  **[292](#page-291-0)**.
- o **Se necessario, leggere anche "Note generali per lo scatto di foto" a**  $\Box$  [231-](#page-230-0) $\Box$  [234.](#page-233-0)

围

#### **Note sulla registrazione di filmati**

- o Ogni volta che si registra un filmato, viene creato un nuovo file video sulla scheda.
- o La copertura del campo visivo del filmato è di circa il 100% per i filmati in 4K, Full HD e HD.
- $\bullet$  È inoltre possibile eseguire la messa a fuoco premendo il pulsante < $\&$  >.
- o Per avviare o arrestare la registrazione del filmato premendo completamente il pulsante di scatto dell'otturatore, impostare **[A fondo]** per **[**5**: Funz. puls. scatto per filmati]** su **[Avv/arr reg film.]**.
- $\bullet$  Il suono stereo viene registrato dal microfono integrato della fotocamera ( $\Box$ [240\)](#page-239-1).
- o Al posto dei microfoni integrati, vengono utilizzati tutti i microfoni esterni, come il microfono stereo direzionale DM-E1 (venduto separatamente), collegati al terminale IN del microfono esterno della fotocamera ( $\Box$ [258\)](#page-257-0).
- o È possibile utilizzare la maggior parte dei microfoni esterni con connettore mini da 3,5 mm di diametro.
- o Con gli obiettivi EF, la preimpostazione della messa a fuoco durante la registrazione di filmati è disponibile solo se si utilizzano (super) teleobiettivi dotati di questa funzione, usciti nella seconda metà del 2011 o successivamente.
- o Campionamento del colore e reg. YCbCr 4:2:0 (8-bit). Lo spazio colore ITU-R BT.709 viene utilizzato per filmati in 4K, Full HD e HD.

## **Registrazione di filmati HDR**

È possibile registrare filmati ad alta gamma dinamica che mantengono i dettagli nelle aree evidenziate delle scene ad alto contrasto.

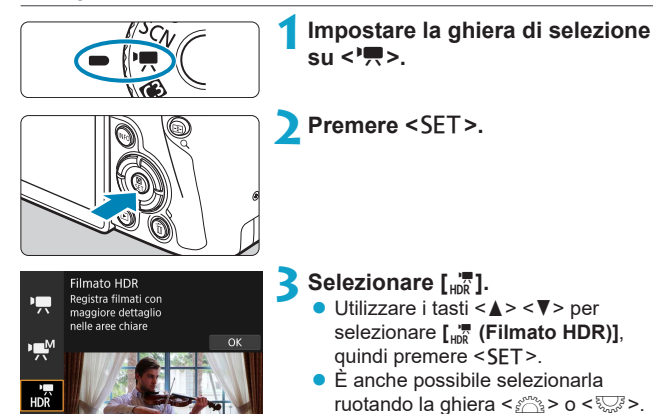

## **4Registrare un filmato HDR.**

- **Registrare il filmato nello stesso** modo in cui si esegue la registrazione filmato normale.
- **Per dettagli sulle dimensioni dei file e sull** tempo di registrazione, vedere la tabella  $a \bigcap 586$  $a \bigcap 586$ .

#### o **[**z**: Ritaglio filmato]** non è disponibile.

- o Poiché la creazione di un filmato HDR comporta l'unione di diversi frame, alcune parti del filmato potrebbero risultare distorte. Quando si registra con la fotocamera in mano, le vibrazioni della fotocamera possono rendere più evidente la distorsione. Si consiglia di utilizzare un treppiede. Tenere presente che, anche quando si utilizza un treppiede, le immagini fantasma o i disturbi possono risultare più evidenti quando si riproduce un filmato HDR un frame alla volta o al rallentatore rispetto alla riproduzione normale.
- Se si modificano le impostazioni per la registrazione di filmati HDR, il colore e la luminosità dell'immagine potrebbero cambiare in modo significativo per qualche istante. Inoltre, il filmato non verrà aggiornato per un momento e il fotogramma si fermerà momentaneamente. Tenere presente questo aspetto quando si registrano filmati su dispositivi esterni tramite HDMI.
- Le dimensioni della registrazione sono ELLA ELETTI (NTSC) o ELLA ELETTI PRI (PAL). Si noti che i filmati vengono registrati in HD quando vengono utilizzati obiettivi EF-S.
- o La sensibilità ISO viene impostata automaticamente quando si registrano filmati HDR.

F

## <span id="page-248-0"></span>**Impostazione delle dimensioni di registrazione del filmato**

Nella scheda **[**z**: Dim. filmato reg.]**, impostare la dimensione dell'immagine, la frequenza immagini e il metodo di compressione. Che verrà registrato come un file MP4.

La frequenza immagini indicata nella schermata **[Dim. filmato reg.]** cambia automaticamente in base all'impostazione **[** $\blacklozenge$ **: Sistema video]** ( $\cap$ [378](#page-377-0)).

 $\mathbf \Omega$ o **Le velocità di lettura e scrittura della scheda richiesta per la registrazione di filmati (requisiti di prestazioni della scheda) variano in base alla dimensione di registrazione del filmato. Prima di riprendere filmati, consultare i requisiti di prestazioni della scheda ∩[585](#page-584-0).** 

## **Dimensioni immagine**

## **• [Hk**] 3840×2160

Il filmato viene registrato in qualità 4K. Il rapporto dimensionale è 16:9. Non disponibile a meno che la ghiera di selezione non sia impostata  $su < m$ 

## z **[**L**] 1920×1080**

Il filmato viene registrato in qualità Full HD (Full High-Definition). Il rapporto dimensionale è 16:9.

## z **[**w**] 1280×720**

Il filmato viene registrato nella qualità ad alta definizione (HD). Il rapporto dimensionale è 16:9.

o Se si modifica l'impostazione **[**5**: Sistema video]**, reimpostare anche **[**z**: Dim. filmato reg.]**.

- $\bullet$  La riproduzione normale di filmati in 4K e  $\overline{\text{Fth}}$   $\overline{\text{SMR}}$  / $\overline{\text{SMR}}$  potrebbe non essere possibile su altri dispositivi, poiché la riproduzione richiede un'intensa elaborazione.
- o La chiarezza e il rumore variano leggermente a seconda delle dimensioni della registrazione del filmato, delle impostazioni di ripresa ritagliate e dell'obiettivo utilizzato.

I filmati non possono essere registrati in qualità VGA.

#### **Registrazione filmato in 4K**

R

- La registrazione di filmati in 4K richiede una scheda ad alte prestazioni. Per ulteriori informazioni, vedere "Schede adatte alla registrazione di filmati" a  $\Box$ [585](#page-584-0).
- La registrazione di filmati in 4K aumenta notevolmente il carico di elaborazione, il che può causare un aumento più rapido della temperatura interna della fotocamera o un aumento della temperatura rispetto ai filmati normali. **Se durante la registrazione del filmato viene visualizzata un'icona** E **rossa, la scheda potrebbe essere calda; interrompere la ripresa del filmato e lasciare raffreddare la fotocamera prima di rimuovere la scheda. (Non rimuovere subito la scheda.)**
- $\bullet$  Da un filmato in 4K è possibile selezionare qualsiasi fotogramma e salvarlo sulla scheda come immagine JPEG da circa 8,3 megapixel  $(3840 \times 2160)$  ( $\Box$ [306](#page-305-0)).

O Il rilevamento del contrasto viene utilizzato per mettere a fuoco durante la registrazione di filmati in 4K. La messa a fuoco potrebbe richiedere più tempo rispetto alla registrazione di filmati HD o Full HD.

## **Copertura per la registrazione di filmati**

La copertura del sensore di immagine per i filmati varia a seconda delle dimensioni della registrazione dei filmati, delle impostazioni di ripresa ritagliata e dell'obiettivo utilizzato.

Con gli obiettivi EF-S, i filmati vengono ritagliati intorno al centro dell'immagine.

## ● Obiettivi RF o EF: con [**co**: Ritaglio filmato] impostato **su [Disattiva]**

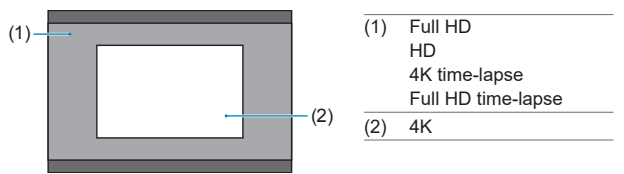

**• Obiettivi RF o EF: con [** $\hat{a}$ **: Ritaglio filmato] impostato su [Attiva]** 

### z **Obiettivi EF-S**

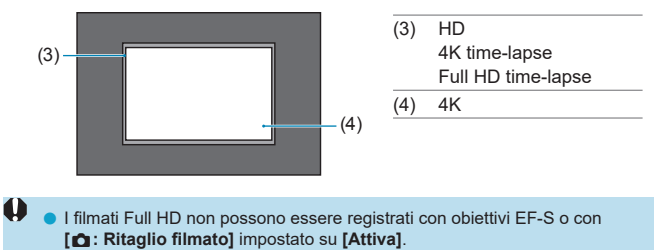

 $\bullet$  La registrazione con IS digitale filmato ( $\Box$ [260](#page-259-0)) ritaglia ulteriormente l'immagine attorno al centro dello schermo.

## **• Frequenza immagini (fps: frame per second, ovvero frame al secondo)**

#### **[**8**] 59,94 fps/[**6**] 29,97 fps**

Per le zone in cui il sistema TV è NTSC (America del Nord, Giappone, Corea del Sud, Messico, ecc.).

#### **[**7**] 50,00 fps/[**5**] 25,00 fps**

Per le zone in cui il sistema TV è PAL (Europa, Russia, Cina, Australia, ecc.).

#### **[**4**] 23,98 fps**

Utilizzata prevalentemente per ottenere un filmato con una serie di foto in successione. **EEE** (23,98 fps) è disponibile quando **[**5**: Sistema video]** è impostato su **[Per NTSC]**.

#### $\bullet$  **Metodo di compressione**

#### **• [** $\overline{IPB}$ **] IPB (Standard)**

Comprime efficacemente più fotogrammi registrati contemporaneamente.

#### **[ ] IPB (Leggera)**

Poiché il filmato viene registrato a un bit rate inferiore rispetto al formato IPB (Standard), si avranno dimensioni del file più piccole e una maggiore compatibilità con i dispositivi di riproduzione. In questo modo il tempo di registrazione risulterà più lungo rispetto a IPB (Standard) (con una scheda della stessa capacità).

#### **• Formato di registrazione dei filmati**

#### **•** [MP4] MP4

Tutti i filmati ripresi con la fotocamera vengono registrati come file di filmati in formato MP4 (estensione file ".MP4").
### **Schede adatte alla registrazione di filmati**

围

Per ulteriori informazioni sulle schede che è possibile utilizzare per varie dimensioni di registrazione filmati, vedere  $\cap$ [585](#page-584-0). Quando si registrano filmati, utilizzare una scheda ad alta capacità con una velocità di scrittura/lettura (requisiti di prestazioni della scheda) indicata nella tabella sequente a  $\Box$ [585](#page-584-0) o superiore alle specifiche standard. **Prova le schede registrando alcuni filmati per assicurarti che possano registrare correttamente alla dimensione specificata (** $\cap$ **[249\)](#page-248-0).** 

- O  $\bullet$  Formattare le schede prima di registrare filmati in 4K ( $\Box$ [367](#page-366-0)).
	- o Se per la registrazione si utilizza una scheda con scrittura lenta, il filmato potrebbe non essere registrato correttamente. Inoltre, se si riproduce un filmato su una scheda con velocità di lettura lenta, il filmato potrebbe non essere riprodotto correttamente.
	- o Quando si registrano filmati, utilizzare una scheda ad alte prestazioni con una velocità di scrittura sufficientemente superiore al bit.
	- o In caso di problemi con la registrazione dei filmati, formattare la scheda e riprovare. Se la formattazione della scheda non risolve il problema, consultare il sito Web del produttore della scheda.
	- o Per migliorare le prestazioni della scheda, è consigliabile formattare la scheda con la fotocamera prima di iniziare la registrazione di filmati ( $\Box$ [367](#page-366-0)).
	- o Per verificare la velocità di scrittura/lettura della scheda, consultare il sito Web del produttore della scheda, ecc.

### **File filmati superiori a 4 GB**

Anche se si registra un filmato le cui dimensioni superano i 4 GB, è possibile continuare a riprendere senza interruzioni.

#### ● Con schede SD/SDHC formattate con la fotocamera

Se si utilizza la fotocamera per formattare una scheda SD/SDHC, la fotocamera la formatterà in FAT32.

Se si registra un filmato con una scheda formattata in FAT32 e il file del filmato supera i 4 GB, viene creato automaticamente un nuovo file. Quando il filmato viene riprodotto, sarà necessario riprodurre separatamente ciascun file. I file dei filmati non possono essere riprodotti automaticamente in sequenza. Al termine della riproduzione di un filmato, selezionare il filmato successivo e riprodurlo.

#### z **Con schede SDXC formattate con la fotocamera**

Se si utilizza la fotocamera per formattare una scheda SDXC, la fotocamera la formatterà in exFAT.

Quando si utilizza una scheda formattata in exFAT, anche se durante la registrazione del filmato il file del filmato supera i 4 GB, il filmato viene salvato come unico file (anziché essere diviso in più file).

Se si importano file video superiori a 4 GB su un computer, utilizzare EOS Utility o un lettore di schede (**[1]557**). Potrebbe non essere possibile salvare file di filmati di dimensioni superiori a 4 GB se si utilizzano le funzioni standard del sistema operativo del computer.

 $\mathbf{u}$ 

#### **Durata totale di registrazione del filmato e dimensione file per minuto**

Per informazioni dettagliate sulle dimensioni dei file e sul tempo di registrazione disponibile per ogni dimensione di registrazione filmato, vedere [1[586](#page-585-0).

#### **Limite di tempo di registrazione di un filmato**

Il tempo di registrazione massimo per filmato è di 29 min. e 59 sec. Al raggiungimento di 29 min. e 59 sec. la registrazione si arresta automaticamente. È possibile registrare nuovamente un filmato premendo il pulsante di ripresa del filmato (che lo registra come nuovo file).

# **Ritaglio filmato**

Con gli obiettivi RF o EF, è possibile ritagliare i filmati intorno al centro dell'immagine, come se si utilizzasse un teleobiettivo.

La registrazione di filmati con obiettivi EF-S hanno lo stesso effetto di questa funzione di ritaglio di filmati.

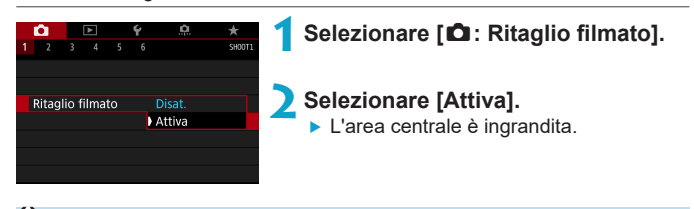

- **I filmati Full HD non possono essere registrati con il ritaglio dei filmati.** o Il centro dello schermo viene ulteriormente ritagliato, riducendo l'area di ripresa, quando **[**z**: IS digit. filmato]** è impostato su **[Attiva]** o **[Avanzata]**.
- $\boxdot$ o L'area di ripresa disponibile con ritaglio filmato è la stessa di quando si registrano filmati con obiettivi EF-S.
	- o I filmati in 4K vengono sempre registrati con il centro della schermata di registrazione ritagliato e l'attivazione di **[**z**: Ritaglio filmato]** non modifica l'angolo di visualizzazione di registrazione.
	- $\bullet$  Per i dettagli sull'area di scatto, vedere  $\Box$ [251](#page-250-0).

# **Impostazione della registrazione audio**

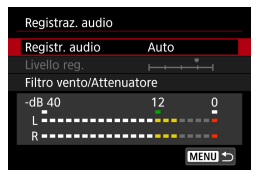

È possibile riprendere filmati registrando contemporaneamente l'audio con il microfono stereo integrato o un microfono stereo esterno. È anche possibile regolare la registrazione audio sul livello desiderato. Utilizzare **[**z**: Registraz. audio]** per impostare le funzioni di registrazione del suono.

# **Registrazione audio/Livello di registrazione audio**

### z **Auto**

Il livello di registrazione dell'audio viene regolato automaticamente. Il controllo del livello Auto si attiva automaticamente in risposta al livello dell'audio.

#### $\bullet$  Manuale

È possibile regolare manualmente il livello di registrazione audio secondo necessità.

Selezionare **[Livello reg.]** e premere i tasti <<>>> <<>>>>>>> mentre si osserva il misuratore di livello per regolare il livello di registrazione dell'audio. Osservare l'indicatore di tenuta del picco e regolarlo in modo che il misuratore di livello si illumini a destra dell'indicazione "12" (-12 dB) per i suoni più forti. Se supera "0", l'audio risulterà distorto.

# $\bullet$  Disattiva

L'audio non viene registrato.

# **Filtro Vento**

Impostare su **[Auto]** per ridurre automaticamente il rumore prodotto dal vento nelle riprese in esterni. Attivato solo quando si utilizza il microfono incorporato della fotocamera. Quando è attiva la funzione di filtro vento, anche alcuni suoni bassi vengono attenuati.

### **Attenuatore**

Sopprime automaticamente la distorsione del suono causata da rumori forti. Anche se **[Registr. audio]** è impostato su **[Auto]** o **[Manuale]**, in presenza di un suono molto forte potrebbe comunque verificarsi una distorsione del suono; in tal caso si consiglia di impostare l'opzione su **[Attiva]**.

#### z **Utilizzo di un microfono**

Generalmente, il microfono incorporato alla fotocamera registra l'audio in modalità stereo.

Se è collegato un microfono esterno dotato di connettore mini stereo (3,5 mm di diametro) al terminale IN del microfono esterno della fotocamera, sarà data priorità a quest'ultimo. Si consiglia di utilizzare il microfono stereo direzionale DM-E1 (venduto separatamente).

#### $\bullet$  **Uso delle cuffie**

Collegando cuffie disponibili in commercio dotate di connettore mini da 3,5 mm al terminale per cuffie, è possibile ascoltare l'audio durante la ripresa del filmato. Per regolare il volume delle cuffie, premere il pulsante <**M**>, selezionare **[**∩], quindi ruotare la ghiera < $\frac{1}{2}$ > per la regolazione. È possibile utilizzare le cuffie anche durante la riproduzione del filmato.

- **I** suoni provenienti da operazioni Wi-Fi possono essere acquisiti con microfoni integrati o esterni. Durante la registrazione audio, si consiglia di utilizzare la funzione di comunicazione wireless.
	- o Quando si collega un microfono esterno o le cuffie alla fotocamera, accertarsi di inserire correttamente lo spinotto.
	- o Durante il funzionamento AF o mentre si controlla la fotocamera o l'obiettivo mentre è in corso la registrazione di un filmato, il microfono incorporato della fotocamera potrebbe registrare anche suoni meccanici dell'obiettivo o rumori dovuti alle operazioni della fotocamera/dell'obiettivo. In questo caso, l'utilizzo di un microfono esterno potrebbe ridurre tali suoni. Se anche l'utilizzo di un microfono esterno non risolve il problema, potrebbe essere più efficace rimuovere il microfono esterno dalla fotocamera e posizionarlo a una certa distanza dalla fotocamera e dall'obiettivo.
	- o Non inserire nel terminale IN del microfono esterno della fotocamera dispositivi diversi dal microfono esterno.
	- o La riduzione del rumore non viene applicata all'audio riprodotto attraverso le cuffie. In questo modo, l'audio registrato con il filmato sarà diverso.
	- o Non modificare le impostazioni di **[Registraz. audio]** durante l'ascolto con le cuffie. Ciò può causare un improvviso aumento del volume che può danneggiare le orecchie.

F

- o Nella modalità **[**u**]**, le impostazioni disponibili per **[Registraz. audio]** sono **[On]** o **[Off]**. Impostare su **[On]** per la regolazione automatica del livello di registrazione.
- o L'audio viene emesso anche quando la fotocamera è collegata a televisori tramite HDMI, a meno che **[Registr. audio]** non sia impostato su **[Disattiva]**.
- o Il bilanciamento del volume audio tra L (sinistra) e R (destra) non può essere regolato.
- o Il suono viene registrato con una frequenza di campionamento di 48 kHz/16 bit.

# <span id="page-259-0"></span>**IS digitale filmato**

La stabilizzazione dell'immagine nella fotocamera corregge a livello elettronico le vibrazioni della fotocamera durante la registrazione dei filmati. Questa funzione è definita "IS digitale filmato". E consente di stabilizzare le immagini anche quando si utilizza un obiettivo senza Image Stabilizer (Stabilizzatore d'immagine). Se si utilizza un obiettivo dotato di Image Stabilizer (Stabilizzatore d'immagine) ottico integrato, l'interruttore dello Image Stabilizer (Stabilizzatore d'immagine) è impostato su <0N>.

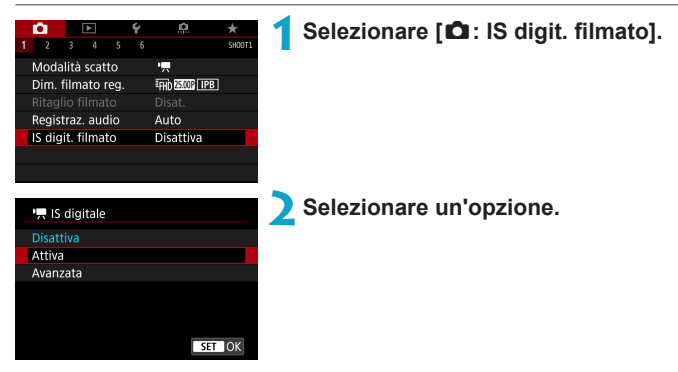

# **• Disattiva (** $(\psi)_{\text{OFF}}$ )

La stabilizzazione dell'immagine con IS digitale filmato è disattivata.

# **• Attiva (**ww), (wiii)

Le vibrazioni della fotocamera vengono corrette. L'immagine verrà leggermente ingrandita.

# z **Avanzata (**x**) (non visualizzata per scatto di foto)**

Rispetto all'impostazione **[Attiva]**, è possibile correggere le vibrazioni della fotocamera più marcate. L'immagine verrà ingrandita maggiormente.

# **Combinazione IS**

F

È possibile effettuare una correzione ancora più efficace registrando filmati con IS digitale filmato e obiettivi compatibili con Combination IS, che combinano la stabilizzazione ottica e digitale dell'immagine dall'obiettivo e dalla fotocamera.

- m **• IS digitale filmato non funziona quando l'interruttore Image** Stabilizer (Stabilizzatore d'immagine) è impostato su <0FF>.
	- o Anche se è possibile registrare filmati con IS digitale filmato usando obiettivi EF-S o con il ritaglio di filmati, l'area di ripresa è ulteriormente ridotta.
	- o Nel caso di un obiettivo con lunghezza focale maggiore di 800 mm, IS digitale filmato non funziona.
	- o La stabilizzazione tramite IS digitale filmato potrebbe essere meno efficace con alcune dimensioni di registrazione filmati.
	- o Un angolo di visualizzazione maggiore (grandangolo) determina una stabilizzazione dell'immagine più efficace. Un angolo di visualizzazione minore (teleobiettivo) determina una stabilizzazione dell'immagine meno efficace.
	- o Se si utilizza un treppiede, è consigliabile impostare IS digitale filmato su **[Disattiva]**.
	- o In base alle condizioni del soggetto e di scatto, è possibile che il soggetto risulti molto sfocato (momentaneamente non a fuoco) a causa degli effetti di IS digitale filmato.
	- Se si utilizza un obiettivo TS-E, con effetto Fish-eye o non Canon, si consiglia di impostare IS digitale filmato su **[Disattiva]**.
	- o Poiché IS digitale filmato ingrandisce l'immagine, essa risulterà più sgranata. Potrebbero comparire anche disturbi, puntini luminosi, ecc.
	- o Alcuni obiettivi non supportano la funzione IS digitale filmato. Per ulteriori informazioni visitare il sito Web Canon.
	- **Per dettagli sugli obiettivi compatibili con Combination IS, visitare il sito Web** di Canon.
	- $\bullet$  Il simbolo "+" viene aggiunto all'icona IS digitale filmato ( $\Box$ [260](#page-259-0)) quando si utilizza un obiettivo compatibile con Combination IS.

# **Registrazione di filmati time-lapse**

Le foto scattate durante un intervallo stabilito possono essere unite per creare un filmato time-lapse in 4K o Full HD. Questo tipo di filmato mostra il cambiamento di un soggetto in un periodo di tempo molto più breve rispetto a quello effettivamente trascorso. È efficace per l'osservazione da un punto fisso di uno scenario che cambia, delle piante che crescono, il movimento di corpi celesti e così via.

**I filmati time-lapse vengono registrati nel formato MP4 con la seguente qualità:**  $H\overline{W}$  **(MIII)** (NTSC)/ $H\overline{W}$  (MIII) (PAL) per le riprese in 4K **e** FHD WOR ALL-I (NTSC)/FHD 2500 ALL-I (PAL) per le riprese Full HD. Si noti che la frequenza fotogrammi verrà commutata automaticamente in base all'impostazione **[4: Sistema video]** ([1[378](#page-377-0)).

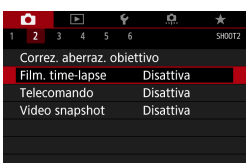

Time-lapse Disattiva 丽

Film, time-lapses?

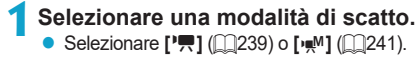

**2Selezionare [**z**: Film. time-lapse].**

**3Selezionare [Time-lapse].**

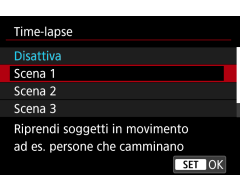

MENU +

#### **4Selezionare una scena.**

- Selezionare una scena in base alla situazione di ripresa.
- Per una maggiore libertà quando si imposta manualmente l'intervallo di ripresa e il numero di scatti, selezionare **[Personal.]**.

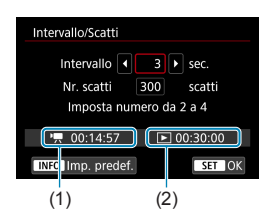

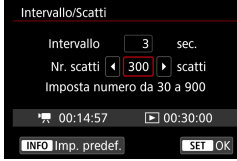

ħ

#### **5Impostare l'intervallo di scatto.**

- **C** Selezionare **[Intervallo]** (sec.). Utilizzare i tasti <<→ < > tasti per impostare un valore, quindi premere  $\leq$ SFT $>$ .
- **Per impostare il numero** fare riferimento a **[**k**: Tempo richiesto]** (1) e **[**3**: Tempo riproduz.]** (2).

# **Quando [Personal.] è impostato**

- Selezionare **[Intervallo]** (min.:sec.). (Non è disponibile un intervallo di una volta al secondo.)
- $\bullet$  Premere <SET > per visualizzare < $\dot{\bigcirc}$  >.
- Selezionare il colore desiderato, quindi premere <SET > (si torna a  $\leq$   $\leq$  >).
- **Selezionare <b>[OK]** per registrare l'impostazione.

# **6Impostare il numero di scatti.**

- Selezionare **[Nr. scatti]**. Utilizzare i tasti <Y> <Z> tasti per impostare un valore, quindi premere <SFT>.
- Per impostare il numero, fare riferimento a **[**k**: Tempo richiesto]** e **[**3**: Tempo riproduz.]**.

# **Quando [Personal.] è impostato**

- Selezionare il numero.
- $\bullet$  Premere <SET > per visualizzare < $\dot{\bigcirc}$  >.
- Selezionare il colore desiderato, quindi premere < $SET$ > (si torna a < $\Box$ >).
- **Verificare che <b>[** $\blacktriangleright$ ]: Tempo riproduz.1 non sia visualizzato in rosso.
- **Selezionare [OK]** per registrare l'impostazione.
- **Con [Scena\*\*]**, gli intervalli e il numero di scatti disponibili sono limitati, in base al tipo di scena.
- o Per conoscere le schede su cui è possibile registrare i filmati time-lapse (requisiti di prestazioni della scheda), vedere  $\Box$ [585.](#page-584-0)
- o Se il numero di scatti è impostato su 3600, il filmato time-lapse durerà circa 2 minuti in NTSC e circa 2 minuti e 24 secondi in PAL.

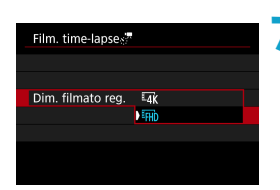

# **7Selezionare le dimensioni di registrazione dei filmati desiderate.**

# **E**<sub>4K</sub> (3840×2160)

Il filmato viene registrato in qualità 4K. Il rapporto dimensionale è 16:9. Il frame rate è di 29,97 fps (000m) per NTSC e 25,00 fps (000m) per PAL e i filmati vengono registrati in formato MP4 (MP4) con compressione ALL-I (ALL-II).

# **FHD** (1920×1080)

Il filmato viene registrato in qualità Full HD (Full High-Definition). Il rapporto dimensionale è 16:9. Il frame rate è di 29.97 fps (FORDE) per NTSC e 25,00 fps (2009) per PAL e i filmati vengono registrati in formato MP4 (M24) con compressione ALL-I (ALL-II).

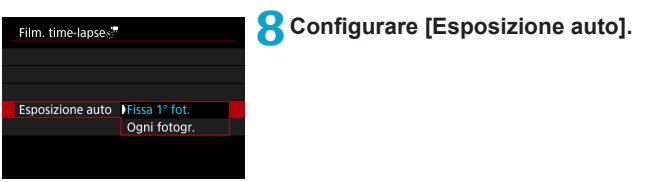

#### ■ Fissa 1° fot.

Quando si scatta la prima foto, viene eseguita una misurazione per impostare automaticamente l'esposizione in base alla luminosità. L'impostazione dell'esposizione per il primo scatto viene applicata agli scatti successivi. Anche le altre impostazioni di scatto per il primo scatto vengono applicate agli scatti successivi.

### **• Ogni fotogr.**

La misurazione viene anche eseguita per ogni scatto successivo per impostare automaticamente l'esposizione in base alla luminosità. Se funzioni quali Stile foto e bilanciamento del bianco sono impostate su **[Auto]**, queste verranno impostate automaticamente per ogni scatto successivo.

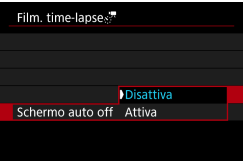

# **9Configurare [Schermo auto off].**

#### **• Disattiva**

L'immagine viene visualizzata anche durante la registrazione di filmati time-lapse. (Lo schermo si disattiva solo al momento della ripresa.) Si noti che lo schermo si disattiva quando sono trascorsi 30 min. circa dall'inizio della ripresa.

#### $\bullet$  Attiva

ħ

Si noti che lo schermo si disattiva quando sono trascorsi 10 sec. circa dall'inizio della ripresa.

Ourante la ripresa di filmati time-lapse, è possibile premere il pulsante <INFO> per disattivare/attivare lo schermo.

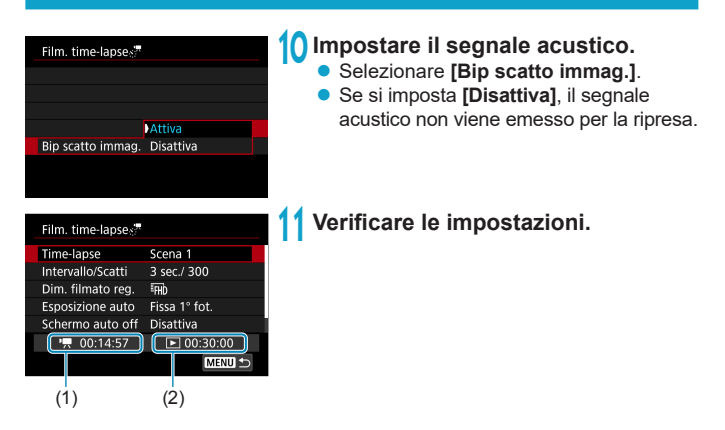

# **(1) Tempo richiesto**

Indica il tempo richiesto per scattare il numero di foto nell'intervallo impostato. Se supera 24 ore, verrà visualizzato "\*\*\* giorni".

# **(2) Tempo di riproduzione**

Indica la durata di registrazione del filmato (tempo necessario per riprodurre il filmato) per creare il filmato time-lapse in 4K o Full HD dalle foto scattate negli intervalli impostati.

# **12 Chiudere il menu.**

• Premere il pulsante <MFNU> per disattivare la schermata dei menu.

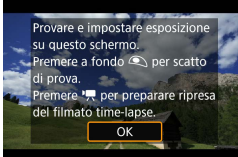

围

# **13 Leggere il messaggio.**

**El eggere il messaggio e selezionare <b>[OK]**.

# **14 Eseguire scatti di prova.**

- Analogamente allo scatto di foto, impostare l'esposizione e le funzioni di scatto, quindi premere il pulsante di scatto a metà per mettere a fuoco.
- **Premere completamente il pulsante di** scatto per scattare foto di prova. Le foto di prova verranno registrate nella scheda.
- Se non si verificano problemi con gli scatti di prova, procedere al passo successivo.
- **Per esequire di nuovo scatti di prova,** ripetere questo passo.
- Gli scatti di prova vengono acquisiti con la qualità JPEG  $\blacksquare$ .
- o È possibile impostare il limite massimo per ISO auto in modalità **[**k**]** o **[**M**]** con ISO auto, in [st**] Ax per Auto]** in [dt]: <sup>•</sup> Impostazioni sensibilità **ISO]** ( $\Box$ [286\)](#page-285-0).
- o Se è stato impostato **[Metà corsa]** in **[**5**: Funz. puls.scatto per filmati]** su **[Misur.+AF Servo <sup>\*</sup>/ 1.** quando si imposta la registrazione time-lapse si passa automaticamente a **[Misur.+AF One-Shot]**.

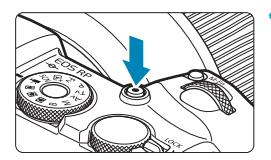

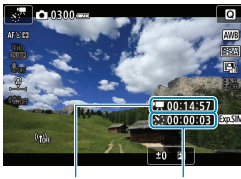

 $(1)$   $(2)$ 

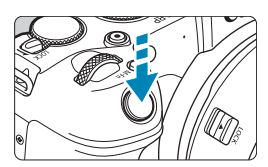

# <span id="page-267-0"></span>**15 Premere il pulsante di ripresa di filmati.**

- ► La fotocamera sarà pronta per iniziare a registrare un filmato time-lapse.
- **•** Per tornare al passo 14, premere nuovamente il pulsante di ripresa di filmati.

# **16 Registrare il filmato time-lapse.**

- Premere il pulsante <INFO> e ricontrollare il "Tempo richiesto (1)" e l'"Intervallo (2)" visualizzati sullo schermo.
- **Premere completamente il pulsante di scatto per avviare la registrazione del filmato time-lapse.**
- **AF** non funziona durante la registrazione di filmati time-lapse.
- Mentre il filmato time-lapse viene registrato, viene visualizzato "<sup>O</sup>REC".
- ▶ Quando viene scattato il numero impostato di scatti, la registrazione filmato time-lapse termina.
- z **Per annullare la registrazione di filmati time-lapse, impostare [Time-lapse] su [Disattiva].**

**Si consiglia di utilizzare un treppiede.** 

围

O

- o Si consiglia di effettuare scatti di prova come al punto 14 e di registrare i filmati di prova per i filmati time-lapse in anticipo.
- o La copertura del campo visivo è di circa il 100% per i filmati in 4K e Full HD time-lapse.
- **O** Per annullare la registrazione di filmati time-lapse in corso, premere completamente il pulsante di scatto oppure premere il pulsante di ripresa del filmato. La ripresa del filmato time-lapse effettuata fino a quel momento verrà registrata sulla scheda.
- Se il tempo richiesto per riprendere il filmato è superiore a 24 ore ma inferiore a 48 ore, verrà indicato "2 giorni". Se sono necessari tre o più giorni, il numero di giorni verrà indicato con incrementi di 24 ore.
- o Anche se il tempo di riproduzione del filmato time-lapse è inferiore a 1 secondo, verrà comunque creato un file video. Per **[Tempo riproduz.]**, verrà visualizzato "00'00"".
- Se il tempo di ripresa è lungo, si consiglia di utilizzare gli accessori per presa di corrente domestica (venduti separatamente).
- Campionamento del colore e reg. YCbCr 4:2:0 (8-bit). Lo spazio colore ITU-R BT.709 viene utilizzato per filmati in 4K/Full HD time-lapse.
- Se nella scheda non è presente uno spazio disponibile sufficiente per il numero di riprese impostato, **[Tempo riproduz.]** viene visualizzato in rosso. Sebbene la fotocamera possa continuare la ripresa, questa si interromperà all'esaurimento dello spazio sulla scheda.
	- o Se le dimensioni del file video superano i 4 GB con l'impostazione **[Nr. scatti]** e la scheda non è formattata in exFAT (**[1][368](#page-367-0)**), **[Tempo riproduz.]** viene visualizzato in rosso. Se si continua a registrare in queste condizioni e le dimensioni del file video raggiungono i 4 GB, la registrazione di filmati time-lapse si interrompe.
- o Non puntare la fotocamera verso sorgenti di luce intensa, ad esempio verso il sole o verso una sorgente di luce artificiale intensa. In caso contrario, si potrebbe danneggiare il sensore immagine o i componenti interni della fotocamera.
	- o I filmati time-lapse non possono essere registrati quando la fotocamera è collegata a un computer tramite il cavo di interfaccia o quando è collegato un cavo HDMI.
	- o AF Servo filmato non funziona.
	- o Se la velocità dell'otturatore è 1/30 di secondo o inferiore, l'esposizione del filmato non verrà visualizzata correttamente (potrebbe risultare diversa da quella del filmato risultante).
	- o Non eseguire lo zoom con l'obiettivo durante la registrazione di filmati timelapse. Lo zoom dell'obiettivo può causare immagini fuori fuoco, variazioni dell'esposizione o il mancato funzionamento della correzione aberrazione obiettivo.
	- o Quando si riprende un filmato time-lapse con una luce con sfarfallio, è possibile che vengano registrati flicker, strisce orizzontali (disturbi) o esposizioni irregolari.
	- o Le immagini visualizzate durante la registrazione di filmati time-lapse possono avere un aspetto diverso da quello risultante in video. (Ad esempio, potrebbe esserci una luminosità inconsistente proveniente da sorgenti luminose tremolanti o disturbi causati da un'elevata sensibilità ISO.)
	- o Quando si registra un filmato time-lapse in condizioni di scarsa illuminazione, l'immagine visualizzata durante la ripresa può risultare diversa da quella effettivamente registrata nel filmato. In tal caso, l'icona < $g_{\text{max}}$  > lampeggia.
	- o Se si sposta la fotocamera da sinistra a destra (panning) o si riprende un soggetto in movimento durante la registrazione di un filmato time-lapse, l'immagine potrebbe apparire estremamente distorta.
	- o Durante la registrazione di filmati time-lapse, lo spegnimento automatico non funziona. Inoltre, non è possibile regolare la funzione di scatto e le impostazioni delle funzioni di menu oppure riprodurre immagini e così via.
	- o L'audio non viene registrato per i filmati time-lapse.
	- o Nella registrazione di filmati time-lapse, è possibile premere completamente il pulsante di scatto per avviare o interrompere la registrazione del filmato indipendentemente dall'impostazione della **[**5**: Funz. puls.scatto per filmati]**.
	- o Quando **[Intervallo]** è impostato su un valore inferiore a 3 secondi e **[Esposizione auto]** è impostato su **[Ogni fotogr.]**, se la luminosità si discosta nettamente rispetto allo scatto precedente, la fotocamera potrebbe non riprendere con l'intervallo predeterminato.
- o Se la velocità dell'otturatore supera l'intervallo di scatto (ad esempio quando si imposta un'esposizione lunga) oppure se viene impostata automaticamente una velocità dell'otturatore lenta, la fotocamera potrebbe non essere in grado di scattare con l'intervallo impostato. Le riprese possono essere evitate anche con intervalli di ripresa quasi uguali alla velocità dell'otturatore.
- o Se la successiva ripresa in programma non è possibile, verrà saltata. In questo modo il tempo di registrazione del filmato time-lapse potrebbe ridursi.
- o Se il tempo impiegato per la registrazione sulla scheda supera l'intervallo di scatto per via delle funzioni di scatto impostate o delle prestazioni della scheda, alcuni degli scatti potrebbero non essere eseguiti agli intervalli specificati.
- o Anche se **[Schermo auto off]** è impostato su **[Disattiva]**, lo schermo si disattiva durante l'esposizione. Si noti inoltre che le immagini potrebbero non essere visualizzate se l'intervallo tra gli scatti è troppo breve.
- o Le immagini acquisite non vengono registrate come foto. Anche se si annulla la registrazione del filmato time-lapse dopo aver scattato solo un fotogramma, questa verrà registrato come file video.
- o Se si collega la fotocamera a un computer con il cavo di interfaccia e si utilizza EOS Utility (software EOS), impostare **[**z**: Film. time-lapse]** su **[Disattiva]**. Se viene selezionata un'opzione diversa da **[Disattiva]**, la fotocamera non può comunicare con il computer.
- o Durante la registrazione di filmati time-lapse, lo l'Image Stabilizer (Stabilizzatore d'immagine) dell'obiettivo non funziona.
- o La registrazione di un filmato time-lapse termina se l'interruttore di accensione è impostato su <0FF>, ad esempio, e l'impostazione viene modificata su **[Disattiva]**.
- o Anche se utilizzato, il flash non si attiva.
- o Le seguenti operazioni annullano la modalità standby per la registrazione di filmati time-lapse e impostano **[Disattiva]**.
	- Selezionando **[Pulisci ora fora]** in **[4: Pulizia Sensore]** oppure **[**5**: Cancella impost. fotocamera]**.
	- Ruotando la ghiera di selezione.
- $\mathbf{u}$ Se si inizia la registrazione di filmati time-lapse mentre  $\leq 2$  > viene visualizzato l'avviso bianco di temperatura (<sub>[1]</sub>[291\)](#page-290-0), la qualità dell'immagine del filmato time-lapse potrebbe diminuire. Prima di iniziare la registrazione del filmato time-lapse è consigliabile aspettare che il simbolo bianco <  $\blacksquare$  > scompaia (la temperatura interna della fotocamera diminuisce).
	- o Se **[Esposizione auto]** è impostata su **[Ogni fotogr.]**, la sensibilità ISO, la velocità dell'otturatore e l'apertura potrebbero non essere registrate nelle informazioni Exif del filmato time-lapse in alcune modalità.

registrazione

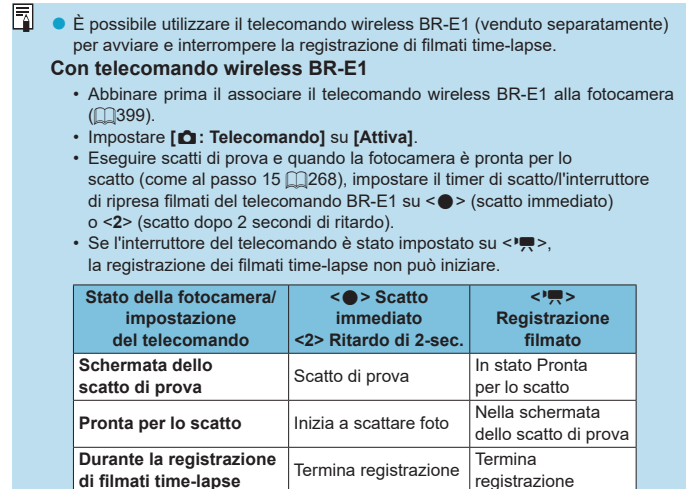

### <span id="page-272-0"></span>**Tempo approssimativo disponibile per la registrazione di filmati time-lapse**

Per indicazioni sulla durata delle registrazioni di filmati time-lapse (fino a esaurimento della batteria), vedere  $\Box$ [587](#page-586-0).

# **Registrazione di video snapshot**

Registrando una serie di brevi video snapshot, ciascuno di pochi secondi, la fotocamera li combinerà per creare un album di istantanee video che mostra i momenti salienti di un viaggio o un evento.

I video snapshot sono disponibili quando la dimensione della registrazione filmato è impostata su  $FHD$  2997 [IPB] (NTSC) o  $FHD$  25.00 [IPB] (PAL).

Gli album di istantanee video possono anche essere riprodotti con musica di sottofondo (M[336\)](#page-335-0).

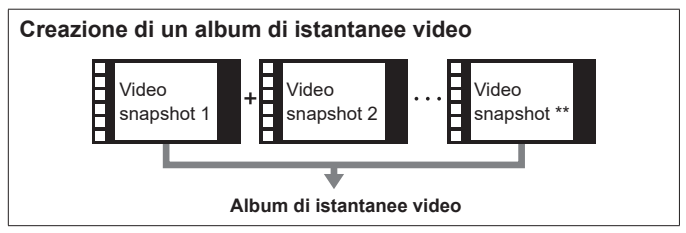

**Impostazione del tempo di registrazione per video snapshot**

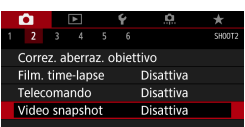

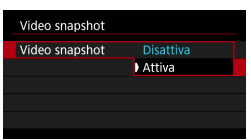

**•** Selezionare  $[\mathbf{P}\mathbf{R}]$  ( $\Box$  [239\)](#page-238-0) o  $[\mathbf{P}\mathbf{M}]$  ( $\Box$  [241](#page-240-0)). **2Selezionare [**z**: Video snapshot].**

**1Selezionare una modalità di scatto.**

**3Selezionare [Attiva].**

<span id="page-274-0"></span>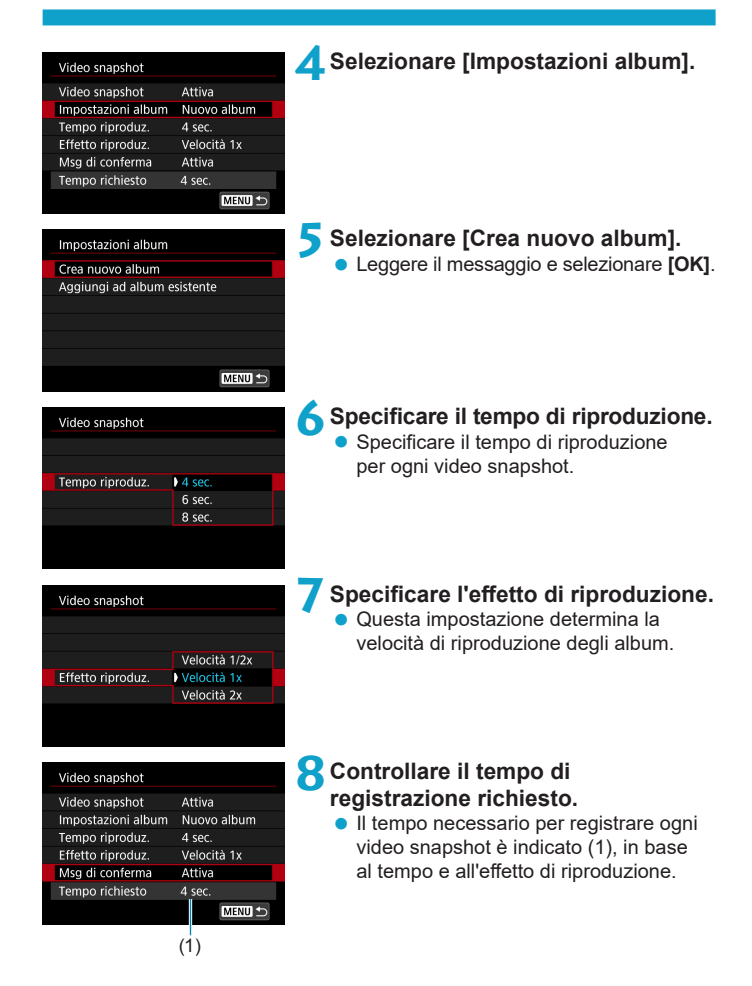

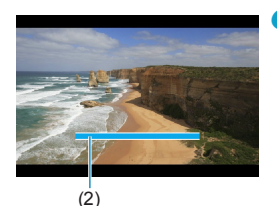

- **9** Chiudere il menu.<br>
Premere il pulsante <MENU> per chiudere il menu.
	- Viene visualizzata una barra blu per indicare il tempo di registrazione (2).
	- z Vai a "Creazione di album di istantanee video".

# <span id="page-275-0"></span>**Creazione di album di istantanee video**

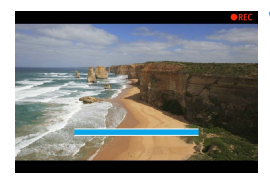

# **10 Registrare il primo video snapshot.**

- **Premere il pulsante di ripresa filmato per** avviare la registrazione.
- ► La barra blu che indica il tempo di registrazione diminuisce gradualmente e, dopo il tempo specificato, la registrazione si interrompe automaticamente.
- ▶ Viene visualizzato un messaggio di conferma ( $\textcircled{1277}$ ).

### **11 Salvare come album di istantaneo video.**

- **Selezionare [** $\overline{J}$  **Salva come album].**
- $\bullet$  La clip viene salvata come primo video snapshot nell'album.

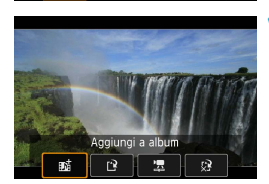

Salva come album

# **12 Registrare altri video snapshot.**

- Ripetere il passo 10 per registrare il video snapshot successivo.
- **Selezionare [#** $\frac{1}{2}$  **Aggiungi a album].**
- **Per creare un altro album, selezionare [**W **Salva come nuovo album]**.
- Ripetere il passo 12 se necessario.

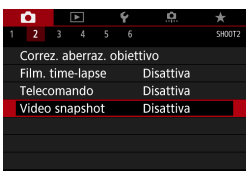

# **13 Interrompere la registrazione di video snapshot.**

- $\bullet$  Impostare **[Video snapshot]** su **[Disattiva]**. **Per tornare alla normale registrazione filmato, assicurarsi di specificare [Disattiva].**
- Premere il pulsante <MENU> per chiudere il menu e tornare alla normale registrazione di filmati.

# <span id="page-276-0"></span>**Opzioni ai passi 11 e 12**

围

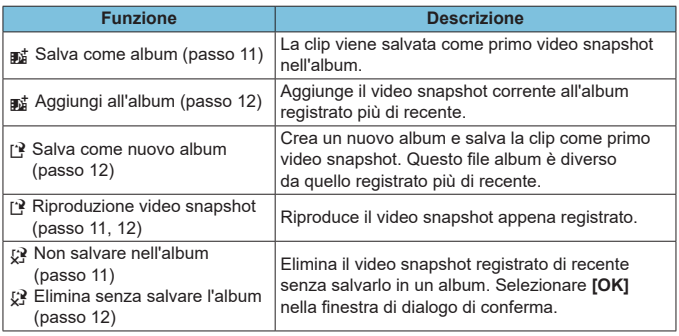

Se si preferisce registrare immediatamente il video snapshot successivo, impostare **[Msg di conferma]** in **[**z**: Video snapshot]** su **[Disattiva]**. Questa impostazione consente di registrare immediatamente il video snapshot successivo, senza un messaggio di conferma.

# **Aggiunta a un album esistente**

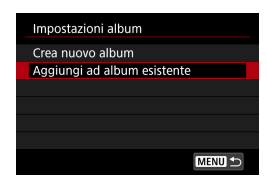

# **1Selezionare [Aggiungi ad album esistente].**

 $\bullet$  Sequire il passo 5 in  $\Box$ [275](#page-274-0) per selezionare **[Aggiungi ad album esistente]**.

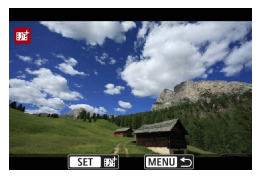

#### **2Selezionare un album esistente.**

- Ruotare la ghiera < $\sqrt{5}$  per selezionare un album esistente, quindi premere <SET >.
- **Selezionare <b>[OK1**.
- Alcune impostazioni di video snapshot verranno aggiornate per corrispondere alle impostazioni dell'album esistente.

# **3Chiudere il menu.**

- Premere il pulsante <MFNU> per chiudere il menu.
- g Viene visualizzata la schermata di registrazione video snapshot.

#### **4Registrare un video snapshot.**

**• Registrare l'istantanea video, facendo** riferimento a "Creazione di album di istantanee video" (CQ[276\)](#page-275-0).

Non è possibile selezionare un album scattato con un'altra fotocamera.

# **Raccomandazioni generali per il video snapshot**

- o Quando si imposta **[Effetto riproduz.]** su **[Velocità 1/2x]** o **[Velocità 2x]** non viene registrato alcun suono.
- o Il tempo di registrazione per i video snapshot è solo approssimativo. Può differire leggermente dal tempo di registrazione effettivo indicato durante la riproduzione, a causa della frequenza immagini e di altri fattori.

# **Impostazione AF Servo filmato**

Con questa funzione abilitata, la fotocamera si concentra continuamente sul soggetto durante la registrazione di filmati.

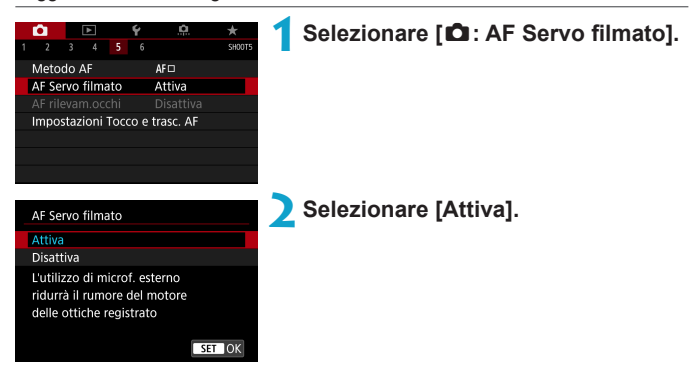

# **• Quando è impostato [Attiva]:**

- La fotocamera mette continuamente a fuoco il soggetto, anche quando non si tiene premuto il pulsante di scatto a metà.
- Per mantenere la messa a fuoco in una posizione specifica, o se si preferisce non registrare suoni meccanici dall'obiettivo, è possibile arrestare temporaneamente AF Servo filmato toccando **[**Z**]** in basso a sinistra dello schermo.
- Quando l'AF Servo filmato è stato messo in pausa, se si torna alla ripresa di filmati dopo operazioni quali la pressione del pulsante <MFNIJ> o <**►** >, o la modifica del metodo AF, l'AF Servo filmato riprende.

# ● Quando è impostato *[Disattiva]*:

 Per eseguire la messa a fuoco, premere il pulsante di scatto a metà o premere il pulsante  $\leq$   $\frac{M}{2}$  >.

#### **Avvertenze da seguire quando [AF Servo filmato] è impostato su [Attiva]**

- o **Condizioni di registrazione che possono rendere difficile la messa a fuoco**
	- Un soggetto che si avvicina o si allontana dalla fotocamera muovendosi velocemente.
	- Un soggetto che si muove a distanza ravvicinata dalla fotocamera.
	- Quando si scatta con un numero f/ più alto.
	- Vedere anche "Condizioni di scatto che rendono difficile la messa a fuoco"  $a \bigcap 197$  $a \bigcap 197$
- o Poiché l'obiettivo viene continuamente azionato e la batteria si consuma, il tempo possibile di registrazione del filmato ( $\Box$ [586](#page-585-1)) sarà ridotto.
- o Durante il funzionamento AF o mentre si controlla la fotocamera o l'obiettivo mentre è in corso la registrazione di un filmato, il microfono incorporato della fotocamera potrebbe registrare anche suoni meccanici dell'obiettivo o rumori dovuti alle operazioni della fotocamera/dell'obiettivo. In questo caso, l'utilizzo di un microfono esterno potrebbe ridurre tali suoni. Se anche l'utilizzo di un microfono esterno non risolve il problema, potrebbe essere più efficace rimuovere il microfono esterno dalla fotocamera e posizionarlo a una certa distanza dalla fotocamera e dall'obiettivo.
- o L'AF Servo filmato viene messo in pausa mentre si utilizza lo zoom o nella visualizzazione ingrandita.
- o Durante la registrazione di un filmato, se un soggetto si avvicina o si allontana, o se la fotocamera viene spostata in orizzontale o in verticale (panning), l'immagine registrata nel filmato potrebbe temporaneamente espandersi o restringersi (variazione nell'ingrandimento dell'immagine).

### **Sensibilità tracking AF Servo filmato**

È possibile regolare la sensibilità di tracking (su uno dei sette livelli), che influisce sulla reattività se il soggetto si allontana dal punto AF durante l'AF Servo filmato, come quando gli oggetti che interferiscono si muovono attraverso i punti AF o quando si esegue la panoramica.

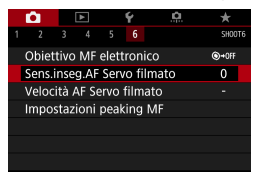

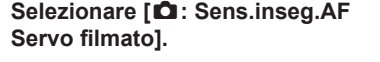

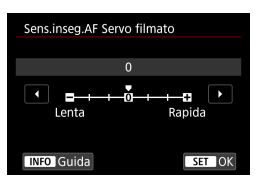

#### z **Lenta: -3/-2/-1**

Con questa impostazione, è meno probabile che la fotocamera riesca a rilevare un soggetto diverso se il soggetto principale si allontana dal punto AF. Più il valore è vicino al simbolo meno (-), minore sarà la capacità della fotocamera di tenere traccia di un soggetto differente. Essa è efficace quando si desidera evitare che i punti AF inseguano rapidamente qualcosa che non è il soggetto previsto durante una panoramica o quando un ostacolo penetra fra i punti AF.

#### **Rapida: +1/+2/+3**

Questa impostazione rende la fotocamera più reattiva quando si insegue un soggetto che copre il punto AF. Più l'impostazione è vicina al simbolo più (+), maggiore sarà la rapidità di risposta della fotocamera. Questa impostazione è efficace quando si desidera continuare a inseguire un soggetto in movimento al variare della sua distanza dalla fotocamera, oppure mettere rapidamente a fuoco un altro soggetto.

 $\mathbf{0}$ o Non ha alcun effetto (l'impostazione è disattivata) quando è impostata la registrazione di filmati in 4K.

- ħ o Disponibile quando **[**z**: AF Servo filmato]** è impostato su **[Attiva]** e **[**z**: Metodo AF]** è impostato su **[1 punto AF]**.
	- o Il funzionamento quando **[**z**: Metodo AF]** è impostato su un'opzione diversa da **[1 punto AF]** equivale a un'impostazione di **[0]**.

# **Velocità AF Servo filmato**

È possibile impostare la velocità dell'AF di AF Servo filmato e il suo funzionamento.

Durante la ripresa dei filmati, la funzione è inoltre attiva quando si utilizza un obiettivo che supporta una transizione lenta della messa a fuoco\*.

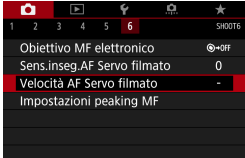

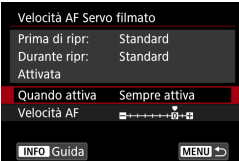

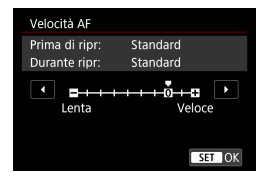

#### **1Selezionare [**z**: Velocità AF Servo filmato].**

#### z **Quando attiva:**

È possibile impostare **[Sempre attiva]** per applicare la velocità dell'AF in ogni momento per la ripresa di filmati (prima e durante la registrazione di filmati) o impostare **[Durante ripresa]** per applicare la velocità dell'AF solo durante la registrazione di filmati.

#### z **Velocità AF:**

È possibile regolare la velocità dell'AF (velocità di transizione della messa a fuoco) dalla velocità standard (0) a lenta (un livello scelto fra sette) o veloce (un livello scelto fra due), per ottenere l'effetto desiderato per la creazione del filmato.

#### **\* Obiettivi che supportano la transizione lenta della messa a fuoco durante la registrazione di filmati**

Gli obiettivi USM e STM usciti nel 2009 e successivamente a questa data sono compatibili. Per ulteriori informazioni visitare il sito Web Canon.

- o Con determinati obiettivi, anche se si regola la velocità AF, è possibile che la velocità non cambi.
	- o Non ha alcun effetto (l'impostazione è disattivata) quando è impostata la registrazione di filmati in 4K.
- $\boxdot$ o Disponibile quando **[**z**: AF Servo filmato]** è impostato su **[Attiva]** e **[**z**: Metodo AF]** è impostato su **[1 punto AF]**.
	- **.** Il funzionamento quando **[** $\triangle$ **: Metodo AF]** è impostato su un'opzione diversa da **[1 punto AF]** equivale all'impostazione di **[Velocità AF]** su **[Standard (0)]**.
	- o Un asterisco a destra di **[**z**: Velocità AF Servo filmato]** indica che l'impostazione predefinita è stata modificata.

# **Altre funzioni Menu**

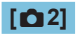

# z **Correzione aberrazione obiettivo**

È possibile correggere l'illuminazione periferica, la distorsione e l'aberrazione cromatica durante la registrazione di filmati. Per ulteriori informazioni sulla correzione aberrazione obiettivo, vedere [1[123.](#page-122-0)

#### z **Scatto con telecomando**

Se si imposta **[Attiva]**, è possibile avviare o interrompere la registrazione di filmati tramite il telecomando wireless BR-E1 (venduto separatamente). Innanzitutto, abbinare il BR-E1 alla fotocamera ( $\Box$ [399\)](#page-398-0).

### **Con telecomando wireless BR-E1**

Impostare il timer di scatto/l'interruttore di ripresa filmati su <''">, quindi premere il pulsante di rilascio.

Per informazioni dettagliate sulla registrazione di filmati time-lapse, vedere  $\Box$  [273](#page-272-0).

# **[**z**3]**

# <span id="page-285-0"></span>**Fig. Impostazione sensibilità ISO**

#### ● Sensibilità ISO  $\pm$

Nella modalità **[**M**]**, è possibile impostare manualmente la sensibilità ISO. È anche possibile selezionare ISO auto.

#### **Gamma ISO**

Quando si registrano filmati HD/Full HD o filmati time-lapse Full HD, è possibile impostare l'intervallo di impostazione sensibilità ISO manuale (minima e massima).

#### **Gamma per Exc**

Quando si registrano filmati in 4K o filmati time-lapse in 4K, è possibile impostare l'intervallo di impostazione sensibilità ISO manuale (minima e massima).

#### **Max per Auto**

È possibile impostare il limite massimo per ISO auto nella registrazione filmati Full HD/HD in modalità **[**k**]** o in modalità **[**M**]** con ISO auto.

#### **• Fig. Max per Auto**

È possibile impostare il limite massimo per ISO auto nella registrazione di filmati in 4K in modalità **[**k**]** o **[**M**]** con ISO auto.

#### **• SPR Max per Auto**

È possibile impostare il limite massimo per ISO auto nella registrazione di filmati time-lapse 4K/Full HD in modalità **[**k**]** o **[**M**]** con ISO auto.

o Le sensibilità ISO estese (indicate da **[H]**) sono ISO 32000/40000 per i filmati Full HD/HD e ISO 16000/20000/25600/32000/40000 per i filmati in 4K.

Ħ

# z **Priorità tonalità chiare**

O

È possibile ridurre le tonalità chiare sovraesposte e clipped durante la registrazione di filmati. Per ulteriori informazioni sulla Priorità tonalità chiare, vedere [1[137.](#page-136-0)

**C** [Avanzata] non è disponibile (non visualizzato) quando si registrano filmati con **[**z**: Priorità tonalità chiare]** impostato.

#### **EXECUTE:** Otturatore lento automatico

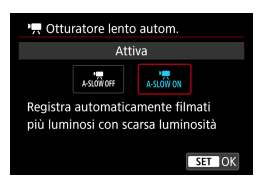

È possibile scegliere se riprendere filmati più luminosi e meno influenzati dal rumore dell'immagine rispetto a quando impostato su **[Disattiva]** rallentando automaticamente la velocità dell'otturatore in condizioni di scarsa illuminazione.

Disponibile in modalità di scatto **[**k**]**. Si applica quando la frequenza immagini della dimensione della registrazione filmato è 59.94P o 50.00P

#### **Disattiva**

Consente di registrare filmati con un movimento più fluido e naturale. meno influenzato dalle vibrazioni del soggetto rispetto a quando è impostato su **[Attiva]**; in condizioni di scarsa illuminazione, i filmati potrebbero risultare più scuri rispetto a quando è impostato su **[Attiva]**.

#### **Attiva**

ħ

Consente di riprendere filmati più luminosi, meno influenzati dal rumore dell'immagine, rispetto a quando impostato su **[Disattiva]** riducendo automaticamente la velocità dell'otturatore a 1/30 sec. (NTSC) o 1/25 sec. (PAL) in condizioni di scarsa illuminazione.

o Quando si registrano soggetti in movimento in condizioni di scarsa illuminazione o quando si possono verificare immagini fantasma, come ad esempio scie, è consigliata l'impostazione su **[Disattiva]**.
### **If Incrementi 1/8 stop Av** $\star$

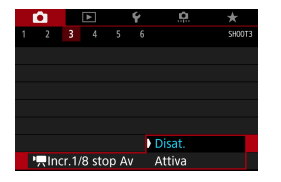

O

È possibile impostare i valori di apertura su una scala più precisa quando si registrano filmati con un obiettivo RF. Disponibile in modalità di scatto **[**M**]**. Selezionare **[Attiva]** per modificare l'incremento dell'apertura da 1/3 di stop (o 1/2 di stop) a 1/8 di stop.

- *I***P** Incr.1/8 stop Av] non è disponibile (non visualizzato) quando si utilizzano gli obiettivi EF o EF-S.
	- Se impostato su **[Attiva]**, le opzioni di impostazione in **[** $\Omega$ **<sub>0</sub>C.Fn I-1: Incrementi livello esposiz.]** sono disattivate e non hanno effetto.

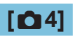

### z **Visualiz. informazioni HDMI**

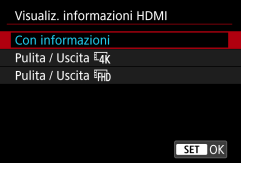

È possibile configurare la visualizzazione delle informazioni per l'uscita dell'immagine tramite un cavo HDMI.

#### z **Con informazioni**

L'immagine, le informazioni di ripresa, i punti AF e altre informazioni vengono visualizzate sull'altro dispositivo tramite HDMI. Si noti che lo schermo della fotocamera si spegne.

I filmati registrati vengono salvati nella scheda.

#### **• Pulita / Uscita Inv**

L'uscita HDMI consiste esclusivamente di filmati in 4K. Anche le informazioni di ripresa e i punti AF vengono visualizzati sulla fotocamera, ma nessuna immagine viene registrata sulla scheda. Si noti che la comunicazione Wi-Fi non è disponibile.

#### **• Pulita / Uscita Fund**

L'uscita HDMI è costituita esclusivamente da filmati Full HD. Anche le informazioni di ripresa e i punti AF vengono visualizzati sulla fotocamera, ma nessuna immagine viene registrata sulla scheda. Si noti che la comunicazione Wi-Fi non è disponibile.

## **Raccomandazioni generali per la registrazione di filmati**

#### $\bullet$ Icona di avviso rossa < **B** > temperatura interna

- o Se la temperatura interna della fotocamera aumenta a causa di una registrazione prolungata di filmati o a una temperatura esterna elevata, viene visualizzata un'icona <E> di colore rosso.
- $\bullet$  L'icona rossa < $\overline{m}$  > indica che la registrazione del filmato di interromperà automaticamente. In tal caso, non sarà possibile riprendere nuovi filmati fin quando la temperatura interna della fotocamera non si abbassa. Spegnere la fotocamera e lasciarla a riposo per un po' di tempo.
- $\bullet$  L'icona < $\text{m}$ > rossa viene visualizzata prima se si registrano filmati ad alte temperature e per un periodo di tempo prolungato. Quando non si sta riprendendo, spegnere sempre la fotocamera.

#### **Qualità della registrazione e delle immagini**

- o Se l'obiettivo montato sulla fotocamera dispone della funzione Image Stabilizer (Stabilizzatore d'immagine) e si porta l'interruttore Image Stabilizer (Stabilizzatore d'immagine) su <0N>, tale funzione Image Stabilizer (Stabilizzatore d'immagine) si attiva sempre anche quando non si preme a metà il pulsante di scatto. L'Image Stabilizer (Stabilizzatore d'immagine) influisce sulla carica della batteria e potrebbe ridurre il tempo totale di registrazione dei filmati in base alle condizioni di ripresa. Quando non è necessario utilizzare l'Image Stabilizer (Stabilizzatore d'immagine), ad esempio se si adopera un treppiede, si consiglia di impostare l'interruttore IS  $su < 0$ FF $>$ .
- o Se la luminosità cambia mentre si sta registrando un filmato con esposizione automatica, il filmato potrebbe interrompersi momentaneamente. In questo caso, registrare i filmati con esposizione manuale.
- o Se nell'immagine è presente una sorgente di luce intensa, è possibile che l'area luminosa appaia oscurata sullo schermo. I filmati vengono registrati quasi esattamente come appaiono sullo schermo.
- o Il disturbo dell'immagine o i colori irregolari possono presentarsi durante le riprese a sensibilità ISO elevate, ad alte temperature, con ridotta velocità dell'otturatore o in condizioni di scarsa illuminazione. I filmati vengono registrati quasi esattamente come appaiono sullo schermo, ad eccezione dei filmati time-lapse.
- o Se si riproduce un filmato con altri dispositivi, è possibile che la qualità delle immagini o dell'audio diminuisca o che la riproduzione risulti impossibile (anche se i dispositivi supportano il formato MP4).

#### **Qualità della registrazione e delle immagini**

o Se si utilizza una scheda con velocità di scrittura ridotta, durante la registrazione di un filmato potrebbe essere visualizzato nella parte destra dello schermo un indicatore della quantità di dati non ancora scritti sulla scheda (capacità restante della memoria del buffer interno). Più è lenta la scheda, più velocemente si riempirà l'indicatore. Se l'indicatore (1) si riempie, la registrazione del filmato si interrompe automaticamente.

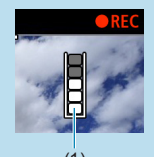

(1)

- o Se la scheda dispone di una velocità di scrittura elevata, il livello (se visualizzato) si riempie molto lentamente o l'indicatore non viene visualizzato affatto. Riprendere prima qualche filmato di prova per verificare la velocità di scrittura della scheda.
- o Se l'indicatore segnala che la scheda è piena e la ripresa del filmato si interrompe automaticamente, è possibile che l'audio in prossimità della fine del filmato non venga registrato correttamente.
- o Se la velocità di scrittura della scheda è lenta (per via della frammentazione) e compare l'indicatore, una formattazione potrebbe rendere la scheda più veloce.

#### 0 **Restrizioni audio**

- o Si noti che le seguenti restrizioni si applicano quando **[Dim. filmato reg.]** è impostato su E<sub>HD</sub> 2007 (PBE (NTSC) o E<sub>HD</sub> 2009 (PBE (PAL), quando **[**8**C Fn III-9: Compressione audio]** è impostato su **[Attiva]** e per i filmati HDR.
	- L'audio non viene registrato per gli ultimi due frame (all'incirca).
	- Quando si riproducono filmati in Windows, le immagini e l'audio del filmato potrebbero essere leggermente fuori sincrono.

# **Riproduzione**

In questo capitolo vengono trattati argomenti relativi alla riproduzione (riproduzione di foto e filmati acquisiti) e vengono presentate le impostazioni di menu nella scheda Riproduzione (**[**x**]**).

#### **Immagini acquisite e salvate con un altro dispositivo**

La visualizzazione o la selezione normale su questa fotocamera potrebbe non essere possibile per le immagini acquisite da altre fotocamere o per le immagini di questa fotocamera che sono state modificate o rinominate su un computer.

## **Menu scheda: Riproduzione**

### **• Riproduzione 1**

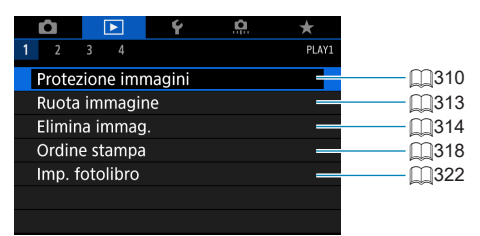

#### **• Riproduzione 2**

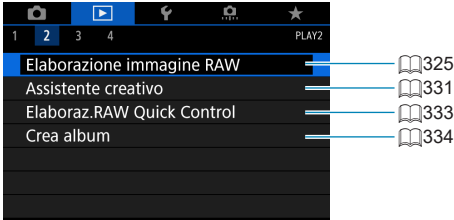

### **• Riproduzione 3**

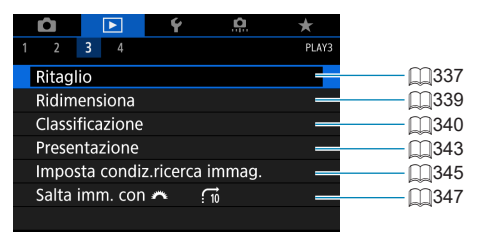

ω o **[**3**: Elaborazione immagine RAW]** e **[**3**: Elaboraz.RAW Quick Control]** non vengono visualizzati nelle modalità Zona base.

## **• Riproduzione 4**

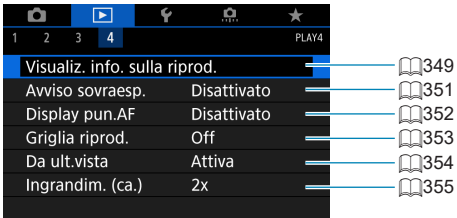

## **Riproduzione delle immagini**

## **Visualizzazione di una sola immagine**

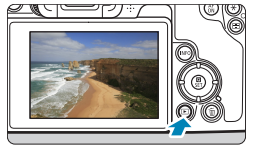

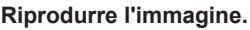

 $\overline{\phantom{a}}$  Premere il pulsante < $\overline{\phantom{a}}$  >.

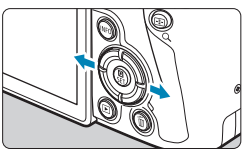

### **2Selezionare un'immagine.**

- $\bullet$  Per riprodurre le immagini più recenti. premere il pulsante < $\blacktriangleright$ : per riprodurre le immagini più vecchie, premere il pulsante  $\leq$   $\blacktriangleleft$  >
- Ogni volta che si preme il pulsante <INFO>. la visualizzazione cambia.

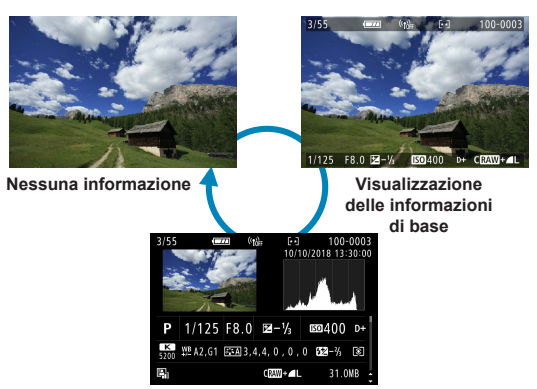

**Visualizzazione delle informazioni di scatto**

### **3Uscire dalla riproduzione dell'immagine.**

 $\bullet$  Premere il pulsante  $\leq$   $\blacktriangleright$  > per uscire dalla riproduzione dell'immagine.

### **Visualizzazione delle informazioni di scatto**

Quando è visualizzata la schermata delle informazioni di scatto, è possibile premere i tasti <▲> <▼> per modificare le informazioni visualizzate. È inoltre possibile personalizzare le informazioni visualizzate, in **[x]: Visualiz. info. sulla riprod.1** (□[349\)](#page-348-0).

#### **Riproduzione tramite touch screen**

La fotocamera è dotata di un pannello touch screen che può essere toccato per controllare la riproduzione. Le operazioni touch screen supportate sono le stesse di quelle utilizzate con smartphone e dispositivi simili. Premere il pulsante  $\leq$   $\blacktriangleright$  per uscire dalla riproduzione tramite touch screen.

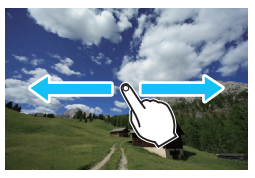

#### **Scorrimento immagine**

**Modalità di scorrimento Visualizzazione indice**

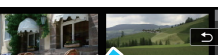

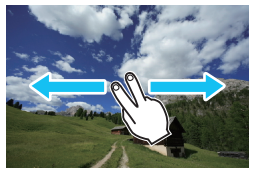

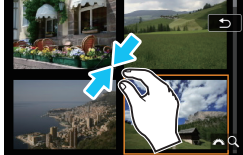

#### **Visualizzazione ingrandita**

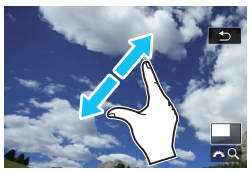

È inoltre possibile ingrandire la visualizzazione toccando due volte con un dito.

ħ

## **Ingrandimento immagini**

È possibile ingrandire le immagini acquisite.

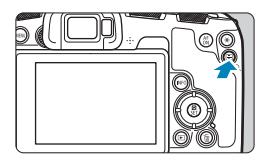

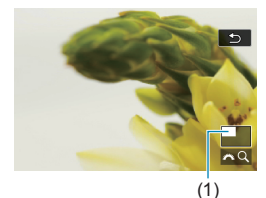

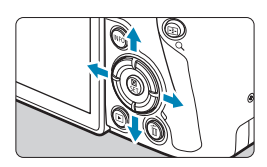

## **1Ingrandire l'immagine.**

- Durante la riproduzione dell'immagine, premere il pulsante < Q >.</u>
- $\blacktriangleright$  Viene visualizzata l'immagine ingrandita. La posizione dell'area ingrandita (1) **e**  $\int$ <sup>2</sup> $\int$ <sup>3</sup> $\int$ 3  $\Omega$  **1** vengono visualizzati in basso a destra dello schermo.
- Per ingrandire le immagini, ruotare la ghiera < sales in senso orario.
- **Per ridurre l'ingrandimento, ruotare** la ghiera < $\frac{1}{2}$ > in senso antiorario. Per visualizzare l'indice ( $\Box$ [300](#page-299-0)). continuare a ruotare la ghiera.

### **2Scorrere l'immagine.**

- Premere i tasti a croce  $\leq$   $\Leftrightarrow$  > per scorrere l'immagine verticalmente e orizzontalmente.
- z Per uscire dalla visualizzazione ingrandita, premere il pulsante  $Q$ .

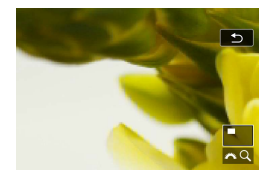

## <span id="page-299-0"></span>**Visualizzazione a indice (visualizzazione di più immagini)**

Consente di cercare rapidamente le immagini grazie alla visualizzazione a indice con 4, 9, 36 o 100 immagini su un'unica schermata.

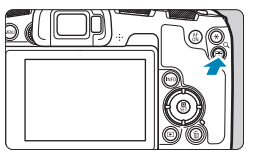

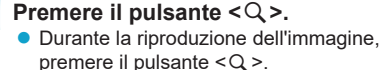

**▶ [** $6\degree$  Q 1 viene visualizzato in basso a destra dello schermo.

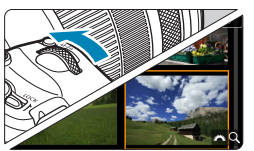

### **2Selezionare la visualizzazione indice.**

- **Ruotare la ghiera <** $\leq$  **senso antiorario.**
- ▶ La visualizzazione passa all'indice a quattro immagini. L'immagine selezionata è racchiusa in una cornice arancione.
- $\bullet$  Continuando a ruotare la ghiera  $\lt \mathcal{E}$ in senso antiorario la visualizzazione passa a 9 immagini, 36 immagini e infine a 100 immagini. Ruotando la ghiera in senso orario, si passa dalla visualizzazione a 100, 36, 9, 4 e infine a una sola immagine.

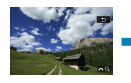

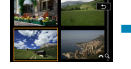

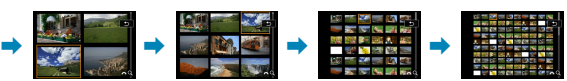

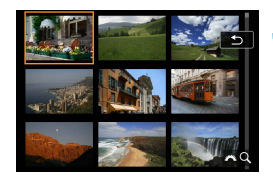

### **3Selezionare un'immagine.**

- Premere i tasti a croce  $\leq$   $\leftrightarrow$  per spostare la cornice arancione e selezionare un'immagine.
- Premere <SET > nella visualizzazione indice per visualizzare l'immagine selezionata come immagine singola.

## <span id="page-300-0"></span>**Riproduzione di filmati**

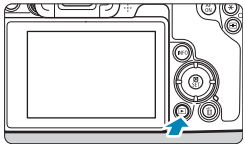

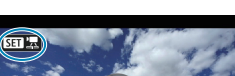

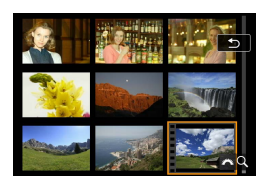

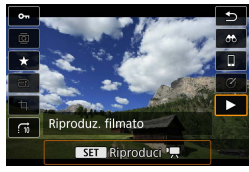

**1Riprodurre l'immagine.**

 $\bullet$  Premere il pulsante  $\leq$   $\blacktriangleright$   $\geq$ .

### **2Selezionare un filmato.**

- Utilizzare i tasti <<> > > per selezionare il filmato da riprodurre.
- **D** Nella visualizzazione a una sola immagine, l'icona < $\sin$  ' $\Rightarrow$  in alto a sinistra indica che si tratta di un filmato.
- z Nella visualizzazione indice, le perforazioni sul bordo sinistro della miniatura di un'immagine indicano che si tratta di un filmato. **Poiché non è possibile riprodurre filmati dalla visualizzazione indice, premere <SFT> per passare alla visualizzazione di una sola immagine.**

**3Nella visualizzazione di una sola immagine, premere <SET>.** 

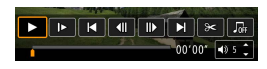

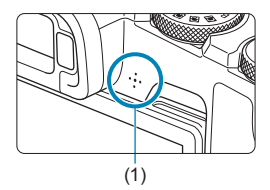

## **4Premere <SET> per riprodurre il filmato.**

- ▶ Viene avviata la riproduzione del filmato.
- È possibile mettere in pausa la riproduzione e visualizzare il pannello di riproduzione filmato premendo <SFT>. Premere di nuovo per riprendere la riproduzione.
- $\bullet$  È inoltre possibile regolare il volume durante la riproduzione del filmato utilizzando i tasti  $\leq \blacktriangle > \lt \blacktriangledown >$ .
	- (1) Altoparlante

## <span id="page-301-0"></span>**Pannello di riproduzione dei filmati**

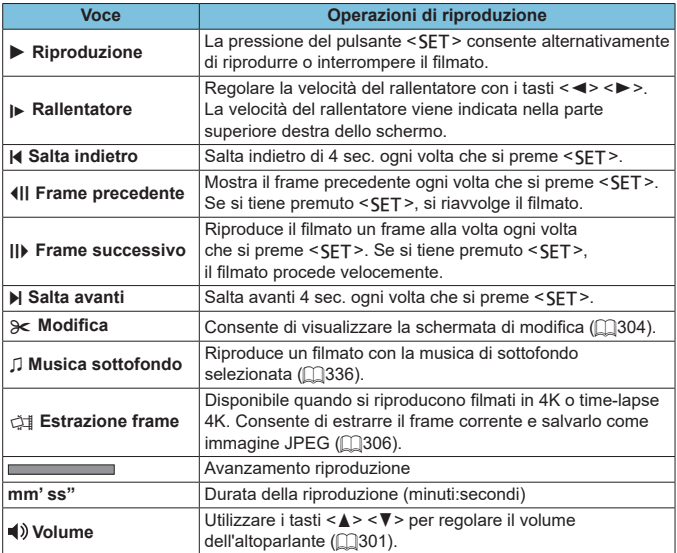

#### **Pannello di riproduzione dei filmati (album di istantanee video)**

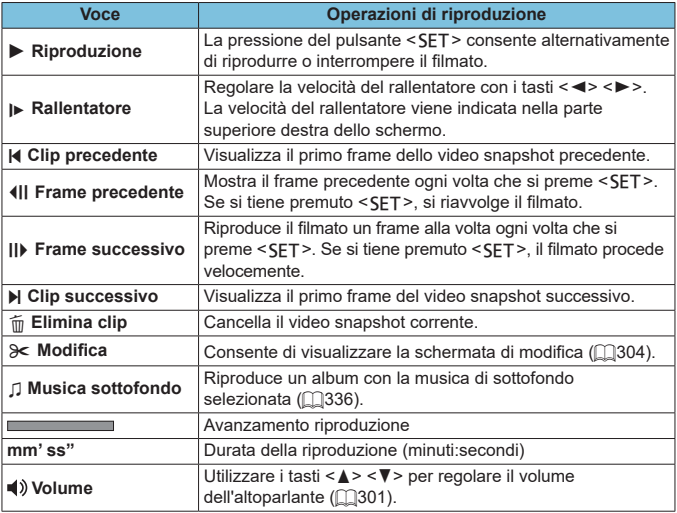

**O** Regolare il volume utilizzando i comandi televisivi quando la fotocamera è collegata a un televisore per la riproduzione di filmati ( $\Box$ [308\)](#page-307-0). (Il volume non può essere regolato con i tasti  $\leq$   $\blacktriangleright$   $\leq$   $\blacktriangleright$   $\geq$   $\geq$   $\blacktriangleright$ ).

o La riproduzione dei filmati potrebbe arrestarsi se la velocità di lettura della scheda è troppo bassa o se i file dei filmati hanno dei fotogrammi danneggiati.

Per ulteriori informazioni sul tempo di registrazione del filmato disponibile, vedere  $\Box$  [586.](#page-585-0)

同

## <span id="page-303-0"></span>**Modifica delle prime e delle ultime scene di un filmato**

È possibile modificare la prima e l'ultima scena di un filmato in incrementi di circa 1 secondo.

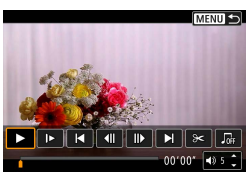

- **1Mettere in pausa la riproduzione del filmato.**
- ▶ Viene visualizzato il pannello di riproduzione dei filmati.

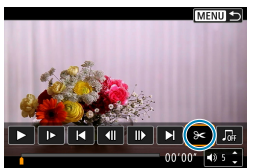

**2Nel pannello di riproduzione dei filmati, selezionare [**X**].**

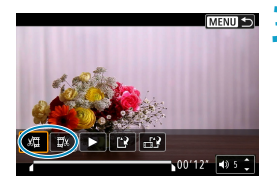

## **3Specificare la parte da modificare.**

- **•** Selezionare **[** $\sqrt{u}$ ] (Taglia inizio) o **[**V**]** (Taglia fine).
- $\bullet$  Premere i tasti < $\leftarrow$  >  $\leftarrow$  > per la riproduzione fotogramma per fotogramma.
- Dopo avere deciso quale parte modificare. premere <SFT>. La parte indicata con una linea nella parte superiore dello schermo è quella che resterà.

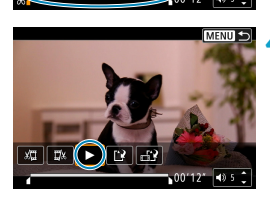

## **4Verificare il filmato modificato.**

- z Selezionare **[**7**]** per riprodurre il filmato modificato.
- $\bullet$  Per cambiare la parte modificata, tornare al passo 3.
- $\bullet$  Per annullare la modifica. premere il pulsante <MFNIJ>.

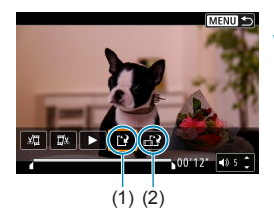

F

#### **5Salvare l'immagine.**

- z Selezionare **[**W**]** (1).
- · Viene visualizzata la schermata di salvataggio.
- Per salvarlo come nuovo filmato selezionare **[Nuovo file]**. Per salvarlo e sovrascrivere il file del filmato originale, selezionare **[Sovrascrivere]**.
- **C** Selezionare  $\left[\begin{array}{cc} 1 & 2 \\ 0 & 1 \end{array}\right]$  (2) per salvare una versione compressa del file. I filmati 4K vengono convertiti in filmati Full HD prima della compressione.
- Nella finestra di dialogo di conferma. selezionare **[OK]** per salvare il filmato modificato e tornare alla scherma di riproduzione.
- **O** Poiché la modifica viene eseguita in incrementi di circa 1 secondo (posizione indicata da **[ ]** nella parte inferiore dello schermo), la posizione effettiva in cui i filmati vengono tagliati potrebbe essere diversa da quella specificata.
	- o Non è possibile modificare con questa fotocamera i filmati ripresi con un'altra fotocamera.
	- o Non è possibile modificare un filmato se la fotocamera è collegata a un computer.
	- o L'opzione di comprimere e salvare non è disponibile per dimensioni di registrazione dei filmati di E<sub>FID</sub> 2007 IPB<sup>12</sup> (NTSC) o E<sub>FID</sub> 2007 IPB<sup>12</sup> (PAL).

Per istruzioni sulla modifica di album di istantanee video, vedere "Modifica album di istantanee video" ( $\cap$ [334\)](#page-333-0).

## <span id="page-305-0"></span>**Estrazione di un frame da filmati 4K o filmati time-lapse 4K**

A partire da filmati in 4K o time-lapse 4K, è possibile selezionare singoli fotogrammi da salvare come immagini JPEG da circa 8,3 megapixel (3840×2160). Questa funzione è chiamata "Estrazione frame (acquisizione frame 4K)".

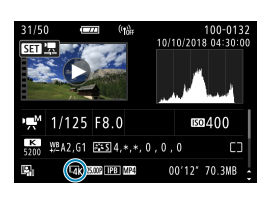

## **1Riprodurre l'immagine.**

 $\bullet$  Premere il pulsante  $\leq$   $\blacktriangleright$   $\geq$ .

#### **2Selezionare un filmato in 4K.**

- Utilizzare i tasti <<**→** <**▶**> per selezionare un filmato 4K o un filmato time-lapse 4K.
- z Nella schermata delle informazioni di scatto ( $\cap$ [599](#page-598-0)), i filmati 4K e i filmati timelapse 4K sono indicati da un'icona **[**H**]**.
- Nella visualizzazione dell'indice. premere <SFT > per passare alla visualizzazione di una sola immagine.
- **3Nella visualizzazione di una sola immagine, premere <SET>.**

#### **4Mettere in pausa la riproduzione del filmato.**

 $\blacktriangleright$  Viene visualizzato il pannello di riproduzione dei filmati.

### **5Selezionare il fotogramma da estrarre.**

- **Utilizzare il pannello di riproduzione** dei filmati per selezionare il fotogramma da estrarre come foto.
- **Per le istruzioni sul pannello di** riproduzione dei filmati, vedere  $\Box$ [302](#page-301-0).

## **6Selezionare [**I**].**

Utilizzare i tasti <<**→** per selezionare **[**I**]**.

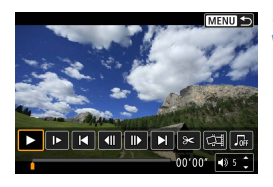

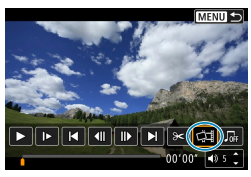

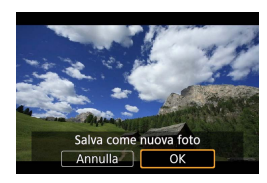

O

### **7Salvare l'immagine.**

● Selezionare **[OK]** per salvare il fotogramma corrente come immagine JPEG.

### **8Selezionare l'immagine da visualizzare.**

- Controllare la cartella di destinazione e il numero del file di immagine.
- **Selezionare [Visualizza filmato originale]** o **[Visualizza foto estratta]**.

o L'estrazione di frame non è possibile con i filmati Full HD, in time-lapse Full HD, i filmati in 4K o con i time-lapse 4K ripresi con un'altra fotocamera.

## <span id="page-307-0"></span>**Riproduzione sullo schermo di un televisore**

Collegando la fotocamera a un televisore con un cavo HDMI, è possibile riprodurre le foto e i filmati registrati sul televisore. Si consiglia l'utilizzo di un cavo HDMI HTC-100 (venduto separatamente).

**Se l'immagine non compare sullo schermo del televisore, verificare che [**5**: Sistema video] sia impostato correttamente su [Per NTSC] o [Per PAL]** (a seconda del sistema video del televisore).

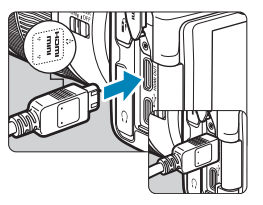

### **1Collegare il cavo HDMI alla fotocamera.**

**• Inserire l'estremità con il logo** <d**HDMI MINI**> rivolto verso il retro della fotocamera nel terminale <HDMI OUT>

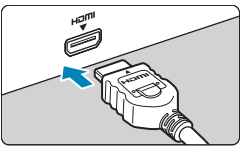

### **2Collegare il cavo HDMI alla televisione.**

- Collegare il cavo HDMI alla porta HDMI IN del televisore.
- **3Accendere il televisore e passare all'ingresso video del televisore per selezionare la porta collegata.**

#### **4Posizionare l'interruttore di accensione della fotocamera su** < $0N$

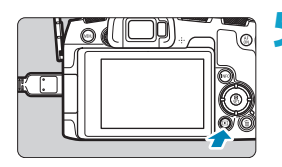

## **5Premere il pulsante <** $\boxed{\blacktriangleright}$ **.**

- ► L'immagine viene visualizzata sullo schermo. (Sullo schermo della fotocamera non viene visualizzato nulla.)
- Le immagini vengono visualizzate automaticamente nella risoluzione massima supportata dal televisore collegato.
- o Regolare il volume dell'audio del filmato con il televisore. Il volume dell'audio non può essere regolato con la fotocamera.
	- o Prima di collegare o scollegare il cavo dalla fotocamera e dal televisore, spegnere la fotocamera e il televisore.

围

- o A seconda del modello di televisore, l'immagine potrebbe essere visualizzata solo parzialmente.
- Non collegare l'uscita di altri dispositivi al terminale <HDMI OUT > della fotocamera. Potrebbe infatti verificarsi un funzionamento anomalo.
- o Alcuni televisori potrebbero non visualizzare le immagini per problemi di incompatibilità.
- o La visualizzazione delle immagini potrebbe richiedere un certo tempo. Per evitare ritardi, impostare **[**5**: Risoluzione HDMI]** su **[1080p]** (=[386](#page-385-0)).
- o Le operazioni touch screen della fotocamera non sono supportate quando è collegata a un televisore.

## <span id="page-309-0"></span>**Protezione delle immagini**

È possibile proteggere le immagini importanti dall'eliminazione accidentale.

### **Protezione di un'unica immagine**

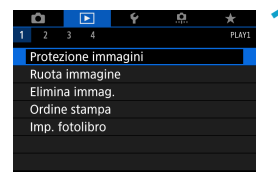

**1Selezionare [**3**: Protezione immagini].**

**•**Protezione immagini

Seleziona immagini Seleziona intervallo Tutte le immag. nella cartella Rimuovi protezione immag.cartel. Tutte le immag, sulla card Rimuovi protezione immag, card MENU +

## **2Selezionare [Seleziona immagini].**

## **3Selezionare un'immagine.**

● Utilizzare i tasti <<**→** <**▶**> per selezionare l'immagine da proteggere.

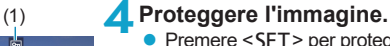

- Premere <SFT> per proteggere l'immagine selezionata. Nella parte superiore dello schermo compare l'icona  $(1)$  <  $\boxed{m}$  >.
- $\bullet$  Per annullare la protezione dell'immagine, premere nuovamente <SET>. L'icona < $\overline{m}$ > scompare.
- $\bullet$  Per proteggere un'altra immagine, ripetere i passi 3 e 4.

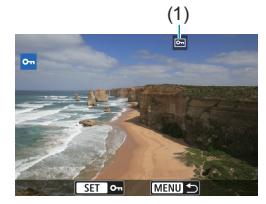

#### **Indicazione di un intervallo di immagini da proteggere**

Mentre si osservano le immagini nella visualizzazione indice, è possibile specificare la prima e l'ultima immagine di un intervallo per proteggere tutte le immagini specificate contemporaneamente.

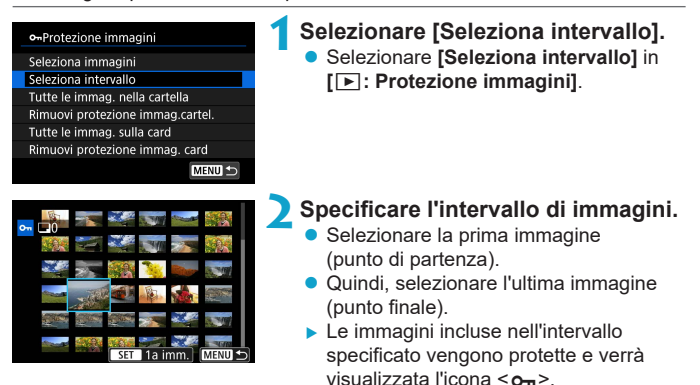

● Per selezionare un'altra immagine da proteggere, ripetere il passo 2.

#### **Protezione di tutte le immagini di una cartella o scheda**

È possibile proteggere in una sola operazione tutte le immagini contenute in una cartella o su una scheda.

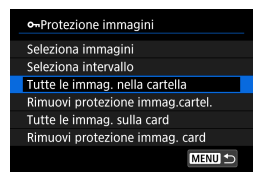

Quando si seleziona **[Tutte le immag. nella cartella]** o **[Tutte le immag. sulla card]** in **[**3**: Protezione immagini]**, tutte le immagini presenti nella cartella o sulla scheda vengono protette. Per annullare la selezione, selezionare **[Rimuovi protezione immag.cartel.]** o **[Rimuovi protezione immag. card]**.

Se si impostano le condizioni di ricerca con **[**3**: Imposta condiz.ricerca immag.**] ( $\Box$ [345](#page-344-0)), la visualizzazione cambia in **[Tutte trovate]** e **[Rim. protez.trovate]**.

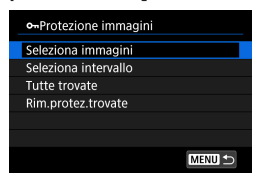

Selezionando **[Tutte trovate]**, tutte le immagini filtrate in base alle condizioni di ricerca verranno protette. Selezionando **[Rim.protez.trovate]**, la protezione di tutte le immagini filtrate verrà annullata.

Se si formatta la scheda ( $\Box$ [367](#page-366-0)), vengono eliminate anche le immagini **protette.**

Ħ Non è possibile cancellare un'immagine protetta utilizzando la funzione di eliminazione. Per eliminare un'immagine protetta, è necessario prima disattivare la protezione.

 $\bullet$  Se si eliminano tutte le immagini ( $\Box$ [317](#page-316-0)), restano memorizzate soltanto le immagini protette. Questa funzione è utile quando si desidera eliminare tutte le immagini non necessarie con un'unica operazione.

## <span id="page-312-0"></span>**Rotazione di immagini**

È possibile utilizzare questa funzione per ruotare l'immagine visualizzata con l'orientamento desiderato.

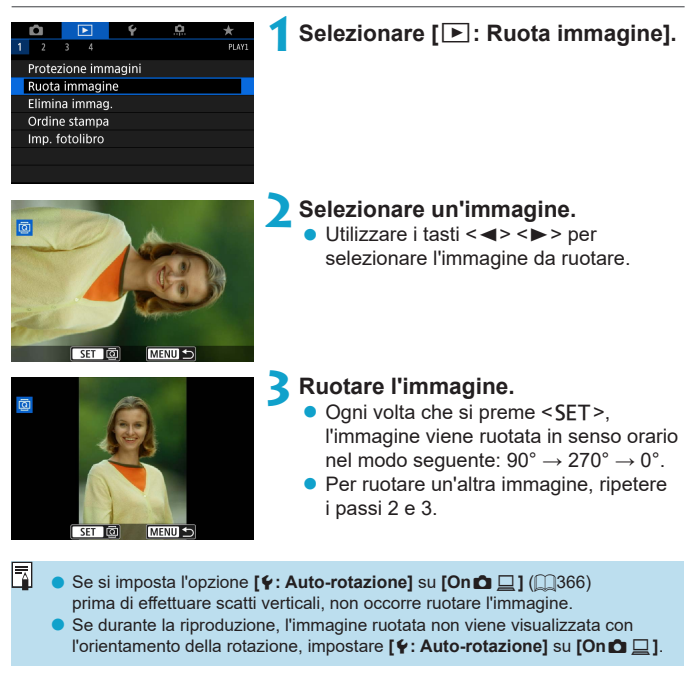

## <span id="page-313-0"></span>**Eliminazione delle immagini**

È possibile selezionare ed eliminare le immagini non necessarie una ad una o eliminarle in gruppo. Le immagini protette ( $\cap$ [310\)](#page-309-0) non verranno eliminate.

o **Non è possibile recuperare un'immagine dopo averla eliminata. Si consiglia di eliminare solo le immagini che non sono più necessarie. Proteggere le immagini importanti per evitare di eliminarle inavvertitamente.**

### **Eliminazione di un'immagine singola**

**1Selezionare l'immagine da eliminare.**

- $\bullet$  Premere il pulsante  $\leq$   $\blacktriangleright$   $\geq$ .
- $\bullet$  Utilizzare i tasti < $\blacktriangleleft$  > < $\blacktriangleright$  > per selezionare l'immagine da eliminare.

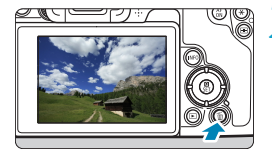

4

## **2Premere il pulsante <** $\overline{m}$ **>.**

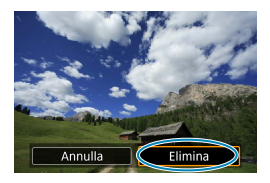

- **3Eliminare le immagini.**
	- **Filmati o immagini JPEG o RAW • Selezionare <b>[Elimina]**.

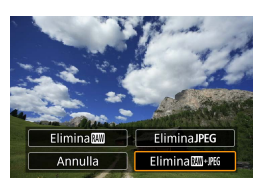

**Immagini RAW+JPEG** • Selezionare un'opzione.

#### **Contrassegnare con [**X**] un gruppo di immagini da eliminare**

Aggiungendo un segno di spunta alle immagini da eliminare, è possibile eliminare tutte le immagini contemporaneamente.

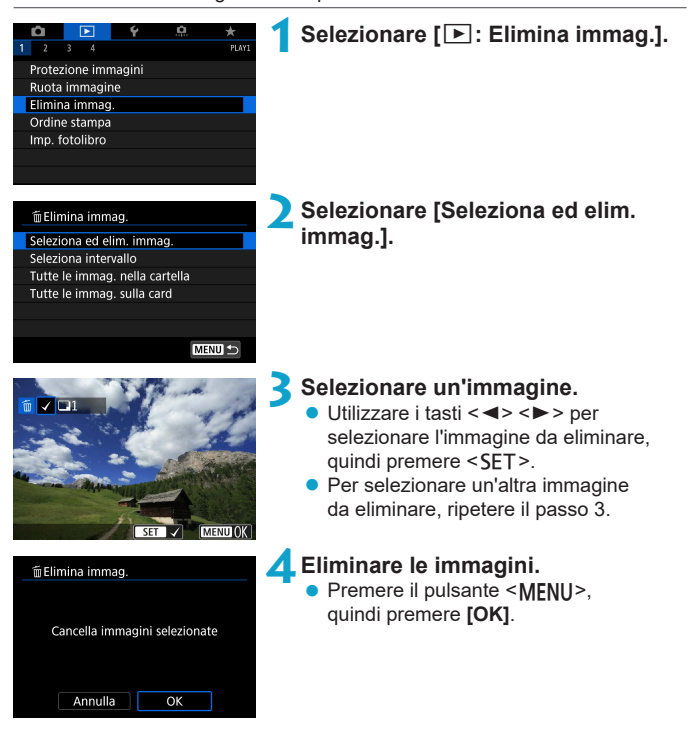

#### **Indicazione di un intervallo di immagini da eliminare**

Mentre si osservano le immagini nella visualizzazione indice, è possibile specificare la prima e l'ultima immagine di un intervallo per eliminare tutte le immagini specificate contemporaneamente.

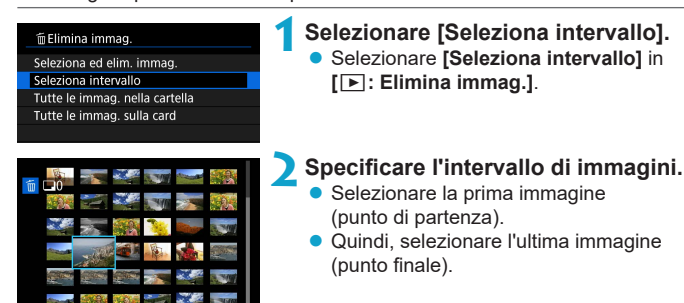

**Premere il pulsante <MENU>.** 

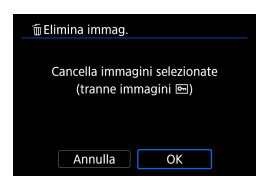

MENIT 5

**4Eliminare le immagini.**

**B** Selezionare **[OK]**.

#### <span id="page-316-0"></span>**Eliminazione di tutte le immagini di una cartella o scheda**

È possibile eliminare in una sola operazione tutte le immagini contenute in una cartella o su una scheda.

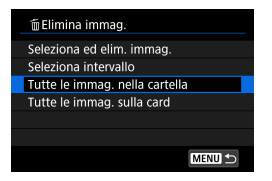

Quando **[**3**: Elimina immag.]** è impostato su **[Tutte le immag. nella cartella]** o **[Tutte le immag. sulla card]**, tutte le immagini nella cartella o sulla scheda vengono eliminate.

Se si impostano le condizioni di ricerca con **[**3**: Imposta condiz.ricerca immag.]** (**[1345**), la visualizzazione cambia in **[Tutte trovate]**.

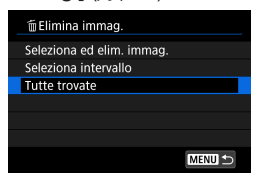

R

Selezionando **[Tutte trovate]**, tutte le immagini filtrate in base alle condizioni di ricerca verranno eliminate.

Per eliminare tutte le immagini, comprese quelle protette, formattare la scheda  $($ 1[367](#page-366-0)).

## <span id="page-317-0"></span>**Digital Print Order Format (DPOF)**

Il formato DPOF (Digital Print Order Format) consente di stampare le immagini registrate sulla scheda in base alle istruzioni di stampa definite dall'utente, ad esempio selezione delle immagini, numero di copie, ecc. È possibile stampare più immagini con un'unica operazione o creare un ordine di stampa da consegnare a un laboratorio fotografico. È possibile specificare una serie di impostazioni di stampa, quali tipo di stampa, stampa della data e del numero di file, ecc. Le impostazioni di stampa verranno applicate a tutte le immagini specificate per la stampa (non è possibile selezionare impostazioni specifiche per ciascuna immagine).

### **Impostazione delle opzioni di stampa**

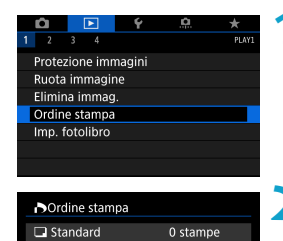

Data N. file

Sel.imm.

Off

 $\Omega$ ff

Multiple *Imposta* MENU<sup>+</sup> **1Selezionare [**3**: Ordine stampa].**

- **2Selezionare [Imposta].**
	- **3Impostare le opzioni desiderate.** z Impostare **[Tipo di stampa]**, **[Data]** e **[N. file]**.

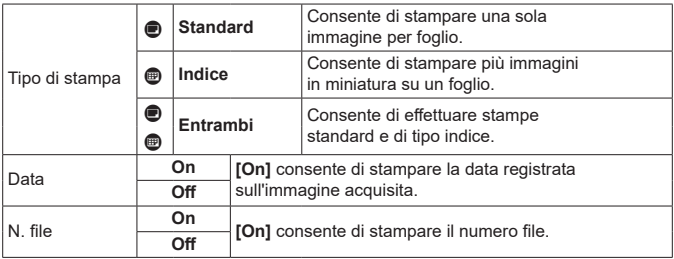

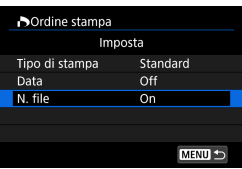

### **4Uscire dall'impostazione.**

- Premere il pulsante <MFNII>
- Successivamente, selezionare **[Sel.imm.]**, o **[Multiple]** per specificare le immagini da stampare.
- **O** e Se si stampa un'immagine di grandi dimensioni utilizzando l'impostazione **[Indice]** o **[Entrambi]** ( $\Box$ [318](#page-317-0)), la stampa dell'indice potrebbe non essere stampata con determinate stampanti. In questo caso, ridimensionare l'immagine ( $\Box$ [339](#page-338-0)), quindi stampare la stampa indice.
	- o Anche se **[Data]** e **[N. file]** sono impostati su **[On]**, è possibile che, con alcune impostazioni del tipo di stampa e su alcune stampanti, queste informazioni non vengano stampate.
	- o Con le stampe **[Indice]**, non è possibile configurare contemporaneamente su **[On]** le impostazioni **[Data]** e **[N. file]**.
	- o Quando si stampa tramite DPOF, utilizzare la scheda per cui sono impostate le specifiche relative all'ordine di stampa. Non è possibile stampare con l'ordine di stampa specificato se si estraggono semplicemente le immagini dalla scheda per stamparle.
	- o Alcune stampanti DPOF e alcuni laboratori fotografici potrebbero non essere in grado di stampare le immagini come specificato. Prima della stampa, consultare il manuale di istruzioni della stampante o verificare presso il laboratorio fotografico la compatibilità delle foto che si intende far stampare.
	- o Non utilizzare questa fotocamera per configurare le impostazioni di stampa per immagini con impostazioni DPOF impostate su un'altra fotocamera. Tutti gli ordini di stampa potrebbero venire sovrascritti accidentalmente. L'ordine di stampa potrebbe inoltre non essere eseguibile a seconda del tipo di immagine.

#### **Specificare le immagini da stampare**

### z **Selezione delle immagini**

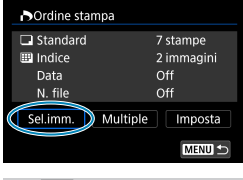

匣  $(1)$   $(2)$ 

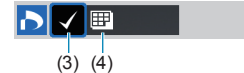

Selezionare e specificare le immagini una alla volta. Premere due volte il pulsante <MFNII> per salvare l'ordine di stampa sulla scheda.

#### **• Standard/Entrambi**

Premere <SFT> per stampare una copia dell'immagine visualizzata. Premendo  $i$  tasti  $1 < \triangle > <\nabla >$ . è possibile impostare il numero di copie da stampare (fino a 99).

- (1) Quantità
- (2) Totale delle immagini selezionate

#### z **Indice**

Premere <SET > per aggiungere un segno di spunta nella casella **[**X**]**. L'immagine contrassegnata verrà inclusa nella stampa indice.

- (3) Segno di spunta
- (4) Icona indice

### **• Selezione di più immagini**

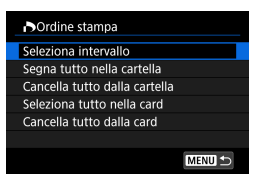

#### **Selezionare l'intervallo**

In **[Multiple]**, selezionare **[Seleziona intervallo]**. Selezionando la prima e l'ultima immagine dell'intervallo, tutte le immagini dell'intervallo vengono contrassegnate con un segno di spunta **[**X**]** e viene stampata una copia di ciascuna immagine.

#### **Tutte le immagini in una cartella**

Selezionare **[Segna tutto nella cartella]** e selezionare la cartella. Viene avviato un ordine di stampa per una copia di tutte le immagini presenti nella cartella.

Se si seleziona **[Cancella tutto dalla cartella]** e si seleziona la cartella, l'ordine di stampa viene annullato per l'intera cartella.

#### **Tutte le immagini in una scheda**

Se si seleziona **[Seleziona tutto nella card]**, viene specificata la stampa di una copia di tutte le immagini presenti nella scheda. Se si seleziona **[Cancella tutto dalla card]**, l'ordine di stampa per tutte le immagini presenti sulla scheda viene annullato.

Se si impostano le condizioni di ricerca con **[**3**: Imposta condiz.ricerca immag.** ( $\cap$ [345\)](#page-344-0) e si seleziona **[Multiple]**, la visualizzazione cambia in **[Contrass.tutte immag.trovate]** e **[Cancella tutte immag.trovate]**.

#### **Tutte le immagini trovate**

Se si seleziona **[Contrass.tutte immag.trovate]**, viene specificata la stampa di una copia di tutte le immagini filtrate per condizioni di ricerca. Selezionando **[Cancella tutte immag.trovate]**, tutto l'ordine di stampa di tutte le immagini filtrate verrà eliminato.

- $\bullet$ o I filmati e le immagini RAW non possono essere impostati per la stampa. Si noti che le immagini RAW o i filmati non vengono impostati per la stampa anche se vengono specificate tutte le immagini con **[Multiple]**.
	- Quando si utilizza una stampante compatibile PictBridge, non è possibile specificare più di 400 immagini per ciascun ordine di stampa. Se viene indicato un valore superiore, è possibile che non vengano stampate tutte le immagini.

## <span id="page-321-0"></span>**Scelta delle immagini di un fotolibro**

È possibile specificare fino a 998 immagini da stampare in un fotolibro. Quando si utilizza EOS Utility (software EOS) per importare le immagini su un computer, le immagini specificate per un fotolibro vengono copiate in una cartella dedicata. Questa funzione è utile per ordinare fotolibri online.

### **Selezione di una sola immagine alla volta**

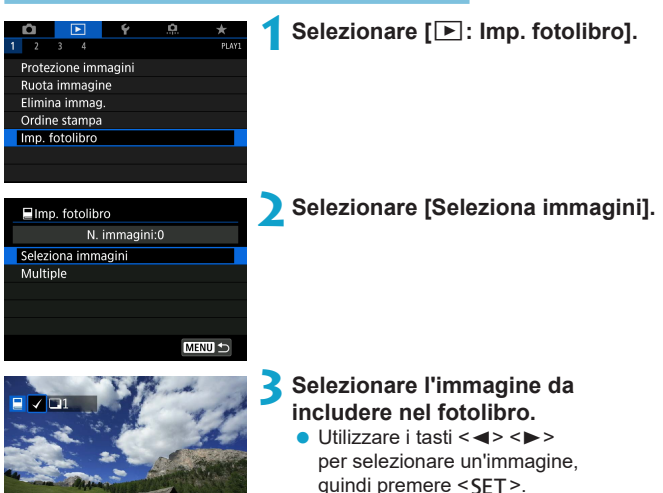

**• Per selezionare altre immagini** da specificare per un fotolibro, ripetere il passo 3.

SET

MENU

#### **Selezione dell'intervallo di immagini per un fotolibro**

Mentre si osservano le immagini nella visualizzazione dell'indice, è possibile specificare l'intervallo (dal punto di partenza al punto finale) di immagini specificate per un fotolibro.

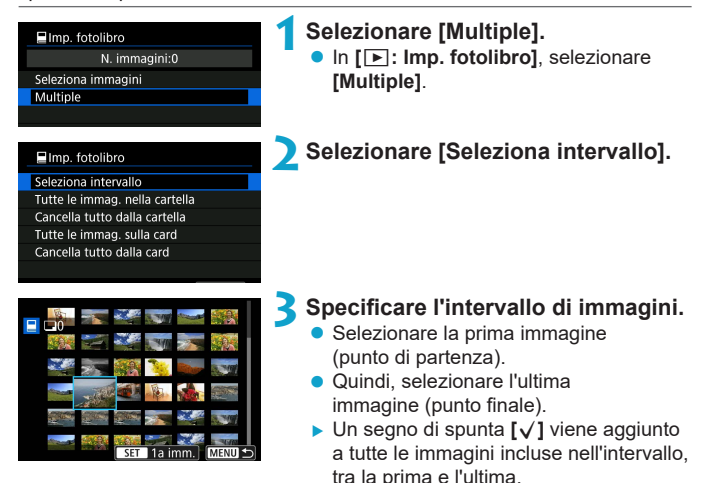

#### **Specifica di tutte le immagini di una cartella o scheda**

È possibile specificare in una sola operazione tutte le immagini contenute in una cartella o su una scheda per un fotolibro.

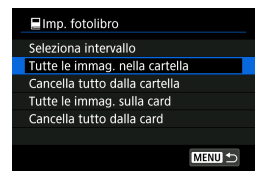

In **[**x**: Imp. fotolibro]**, è possibile impostare **[Multiple]** su **[Tutte le immag. nella cartella]** o **[Tutte le immag. sulla card]** per specificare tutte le immagini nella cartella o sulla scheda per un fotolibro. Per annullare la selezione, selezionare **[Cancella tutto dalla cartella]** o **[Cancella tutto dalla card]**.

Se si impostano le condizioni di ricerca con **[**3**: Imposta condiz.ricerca immag.]** (**[1[345](#page-344-0)**) e si seleziona **[Multiple]**, la visualizzazione cambia in **[Tutte le immagini trovate]** e **[Cancella tutte immag.trovate]**.

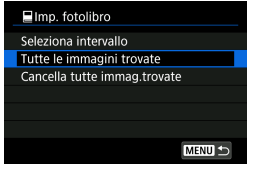

Se si seleziona **[Tutte le immagini trovate]**, tutte le immagini trovate filtrate in base alle condizioni di ricerca vengono specificate nel fotolibro. Selezionando **[Cancella tutte immag. trovate]**, tutto l'ordine del fotolibro delle immagini filtrate verrà eliminato.

O I filmati e le immagini RAW non possono essere impostati per il fotolibro. Si noti che le immagini RAW o i filmati non vengono impostati per la stampa anche se vengono specificate tutte le immagini con **[Multiple]**.

o Non utilizzare questa fotocamera per configurare le impostazioni del fotolibro per immagini con le impostazioni del fotolibro impostate su un'altra fotocamera. Tutte le impostazioni del fotolibro potrebbero venire sovrascritte accidentalmente.
### <span id="page-324-0"></span>Elaborazione delle immagini RAW con la  $\lambda$ **fotocamera**

È possibile elaborare immagini  $\mathbb{R}$  o C $\mathbb{R}$  con la fotocamera per creare immagini JPEG. Le immagini RAW non sono interessate, quindi è possibile applicare condizioni diverse per creare JPEG.

È possibile anche elaborare le immagini RAW utilizzando Digital Photo Professional (software EOS).

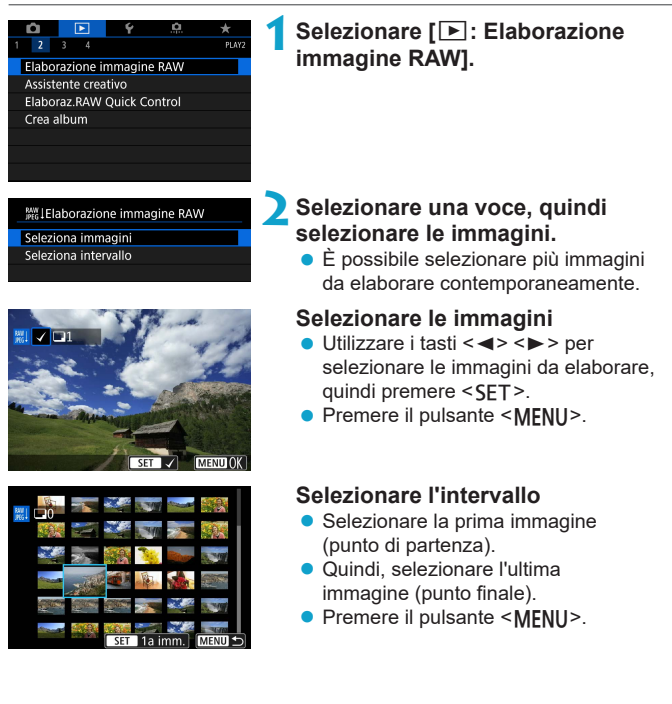

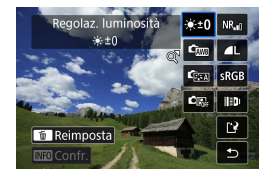

#### **3Configurare le impostazioni di elaborazione.**

#### **Usare le impostazioni di scatto**

 $\bullet$  Le immagini vengono elaborate utilizzando le impostazioni al momento dell'acquisizione.

#### **Personalizzare l'elaborazione RAW**

- $\bullet$  Utilizzare i tasti < $\blacktriangle > \langle \blacktriangledown \rangle < \blacktriangle > \succ \blacktriangleright$ per selezionare un elemento.
- Ruotare la ghiera < ह्ु > o < प्यु per cambiare l'impostazione.
- Premere <SET > per accedere alla schermata delle impostazioni della funzione.
- Per ripristinare le impostazioni dell'immagine al momento dello scatto, premere il pulsante < $m$ >.

#### **Schermata di confronto**

- $\bullet$  È possibile passare dalla schermata **[Dopo modif.]** a quella **[Impostazioni**  scattol premendo il pulsante <INFO> e ruotando la ghiera < $5/3$ >.
- **Le voci in arancione nella schermata [Dopo modif.]** sono stati modificati dal momento dell'acquisizione.
- Premere il pulsante <MFNU>.

#### **4Salvare l'immagine.**

- z Quando si utilizza **[Personalizza elaboraz. RAW]**, selezionare **[**W**]** (Salva).
- z Leggere il messaggio e selezionare **[OK]**.
- **Per elaborare altre immagini, selezionare [Sì]** e ripetere i passi da 2 a 4.

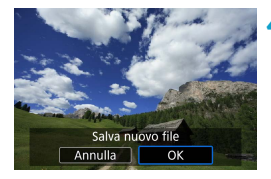

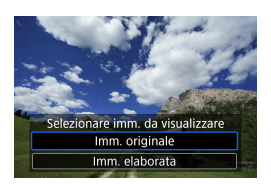

#### **5Selezionare l'immagine da visualizzare.**

**• Selezionare <b>[Imm. originale]** o **[Imm. elaborata]**.

#### **Visualizzazione ingrandita**

È possibile ingrandire le immagini visualizzate per **[Personalizza elaboraz. RAW]**</u> premendo il pulsante < Q >. L'ingrandimento varia a seconda dell'impostazione **[Qualità immagine]**. Utilizzando i tasti a croce <  $\triangle$ > per scorrere l'immagine ingrandita verticalmente e orizzontalmente. Per uscire dalla visualizzazione ingrandita, premere nuovamente il pulsante</u>  $\leq$   $\Omega$   $\geq$ .

#### **Immagini con l'impostazione relativa al rapporto dimensionale**

Le immagini JPEG con il rapporto dimensionale specificato vengono create quando si elaborano immagini RAW con **[**z**:** z**Ritaglio/rapporto dimens.]** (=[119](#page-118-0)) impostato su **[1:1 (rapporto dimens.)]**, **[4:3 (rapporto dimens.)]** o **[16:9 (rapporto dimens.)]**.

41

o Alcune impostazioni non possono essere modificate quando vengono elaborate immagini con esposizione multipla **RAM** o CRAM.

#### **Opzioni di elaborazione delle immagini RAW**

#### z **[ ] Regolazione della luminosità**

È possibile regolare la luminosità dell'immagine fino a ±1 stop con incrementi di 1/3 di stop.

#### $\bullet$  **[** $\bullet$   $\bullet$  **Bilanciamento del bianco** ( $\cap$ [140\)](#page-139-0)

È possibile selezionare il bilanciamento del bianco. Se si seleziona **[**Q**]**, è possibile selezionare **[Auto: Priorità ambiente]** o **[Auto: Priorità bianco]**. Se si seleziona **[**P**]**, è possibile impostare la temperatura del colore.

#### z **[ ] Stile foto (**=**[148\)](#page-147-0)**

È possibile selezionare lo Stile foto. È possibile regolare la nitidezza, il contrasto e altri parametri.

**• <b>[2]** Auto Lighting Optimizer (Ottimizzazione automatica **della luce) (**=**[136](#page-135-0))**

È possibile impostare la funzione Auto Lighting Optimizer (Ottimizzazione automatica della luce).

#### **•** [NR<sub>ul</sub>] Riduzione disturbi alta sensibilità ISO (**157**)

È possibile impostare l'elaborazione per la riduzione dei disturbi con le alte sensibilità ISO. Se l'effetto poco evidente, ingrandire l'immagine ( $\Box$ [299](#page-298-0)).

#### z **[**73**] Qualità dell'immagine (**=**[116\)](#page-115-0)**

È possibile impostare la qualità dell'immagine quando si crea un'immagine JPEG. Si noti che 1L/1L/S2 sono disponibili per le immagini RAW acquisite con scatti ritagliati o con obiettivi EF-S.

#### $\bullet$  [<sub>sRGR</sub>] Spazio colore ( $\Box$ [147](#page-146-0))

È possibile selezionare sRGB oppure Adobe RGB. Poiché lo schermo della fotocamera non è compatibile con Adobe RGB, la differenza nell'immagini sarà appena percepibile quando viene impostato uno dei due spazi colore.

#### **• Illeul Correzione aberrazione obiettivo**

#### **•** [ $\Box$ off] Correzione dell'illuminazione periferica ( $\Box$ [124\)](#page-123-0)

Un fenomeno, dovuto alle caratteristiche dell'obiettivo e per cui gli angoli di un'immagine appaiono più scuri, che può essere corretto. Se è stato impostato **[Attiva]**, verrà visualizzata l'immagine corretta. Se l'effetto risulta poco evidente, ingrandire l'immagine  $($  $\cap$ 299 $)$  e controllare i quattro angoli. La correzione dell'illuminazione periferica effettuata con la fotocamera è meno pronunciata di quella applicata con Digital Photo Professional (software EOS) al valore di correzione massimo. Se gli effetti della correzione non risultano evidenti, utilizzare Digital Photo Professional per applicare la correzione dell'illuminazione periferica.

#### **•**  $[\text{max}]$  Correzione distorsione ( $\cap$ [124](#page-123-1))

La distorsione dell'immagine dovuta alle caratteristiche dell'obiettivo può essere corretta. Se è stato impostato **[Attiva]**, verrà visualizzata l'immagine corretta. La parte periferica dell'immagine viene ritagliata nell'immagine corretta.

Poiché la risoluzione dell'immagine potrebbe risultare lievemente più bassa, regolare la nitidezza tramite l'impostazione del parametro **[Nitidezza]** di Stile foto secondo le esigenze.

#### **•** [ $_{\text{Corr}}$ ] Ottimizzatore obiettivo digitale ( $\Box$ [125](#page-124-0))

Correggere l'aberrazione, la diffrazione e la perdita di nitidezza dell'obiettivo indotta dal filtro passa-basso applicando i valori di progettazione ottica. Ingrandire le immagini ( $\Box$ [299](#page-298-0)) per controllare gli effetti dell'impostazione di questa opzione su **[Attiva]**. Senza ingrandimento, l'effetto dell'ottimizzatore dell'obiettivo digitale non viene visualizzato; selezionando **[Attiva]** vengono corrette sia l'aberrazione cromatica che la diffrazione, sebbene queste opzioni non vengano visualizzate.

#### **•** [ $\mathcal{L}_{\text{OFF}}$ ] Correzione aberrazione cromatica ( $\Box$ [126\)](#page-125-0)

Le aberrazioni cromatiche (frange di colore lungo il contorno del soggetto) dovute alle caratteristiche dell'obiettivo possono essere corrette. Se è stato impostato **[Attiva]**, verrà visualizzata l'immagine corretta. Se l'effetto poco evidente, ingrandire l'immagine ( $\Box$ [299](#page-298-0)).

#### **•** [  $K$  of **] Correzione diffrazione (** $\Box$ **[126](#page-125-1)**)

La diffrazione dell'immagine dovuta alle caratteristiche dell'apertura dell'obiettivo può essere corretta. Se è stato impostato **[Attiva]**, verrà visualizzata l'immagine corretta. Se l'effetto poco evidente, ingrandire l'immagine  $($  $\cap$ 299 $)$ .

- $\mathbf{0}$ **• L'elaborazione di immagini RAW nella fotocamera non produce esattamente** gli stessi risultati dell'elaborazione delle immagini RAW eseguita con Digital Photo Professional (software EOS).
	- o Se si esegue **[Regolaz. luminosità]**, disturbi, righe e altre imperfezioni possono essere intensificati con gli effetti della regolazione.
	- o Quando è impostato **[Ottimizz.obiettivo digitale]**, è possibile intensificare il rumore insieme agli effetti della correzione, nonché enfatizzare i bordi dell'immagine. Regolare la nitidezza dello stile dell'immagine o impostare **[Ottimizz.obiettivo digitale]** su **[Disattiva]**, a seconda delle necessità.

o L'effetto della correzione dell'aberrazione dell'obiettivo varia a seconda dell'obiettivo utilizzato e delle condizioni di scatto. Inoltre, l'effetto potrebbe essere difficile da scorgere in base all'obiettivo utilizzato, le condizioni di scatto, ecc.

ħ

# <span id="page-330-0"></span>**Applicazione degli effetti preferiti (Assistente creativo)**

È possibile elaborare immagini RAW applicando gli effetti preferiti e salvando come JPEG.

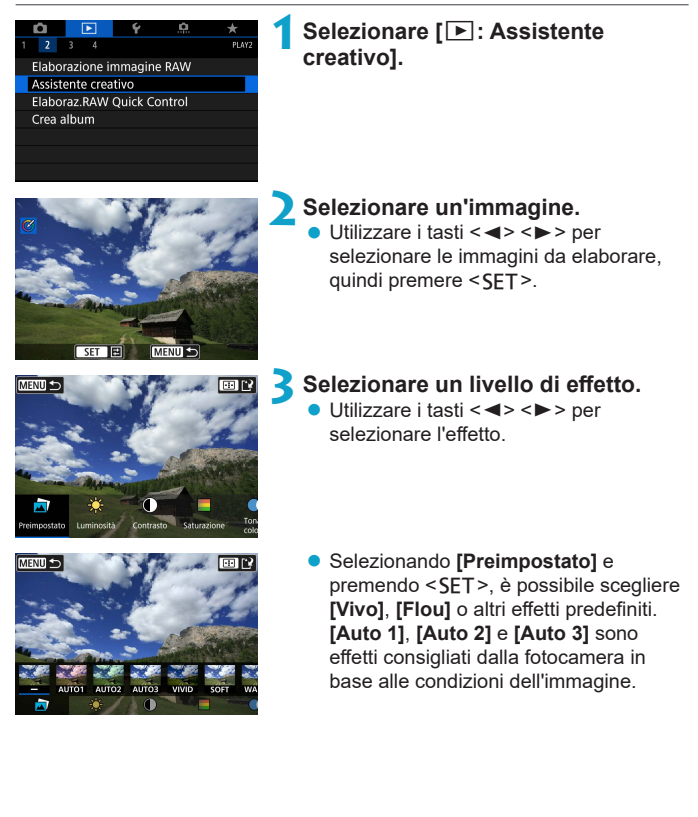

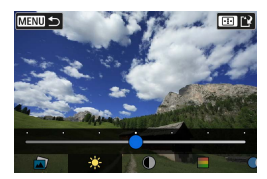

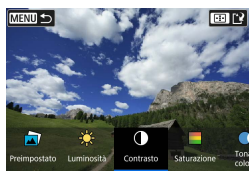

- È possibile regolare effetti come **[Luminosità]** o **[Contrasto]** premendo <SET> e quindi utilizzando i tasti  $\langle \langle \blacktriangleleft \rangle \langle \blacktriangleright \rangle \rangle$
- $\bullet$  Premere <SET > quando la regolazione è terminata.
- **Per azzerare l'effetto, premere** il pulsante  $\leq m$ .
- **Per confermare l'effetto, premere** il pulsante  $\leq$   $\frac{1}{2}$  >.

**4Selezionare [OK] per salvare l'immagine.**

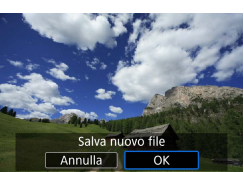

### **Selezione del tipo di elaborazione delle immagini RAW**

È possibile selezionare il tipo di elaborazione delle immagini RAW eseguita dalla schermata Controllo rapido.

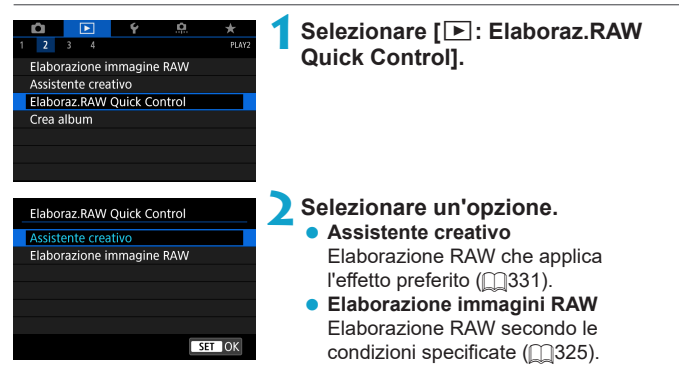

### **Modifica album di istantanee video**

È possibile riorganizzare, eliminare o riprodurre i video snapshot in un album.

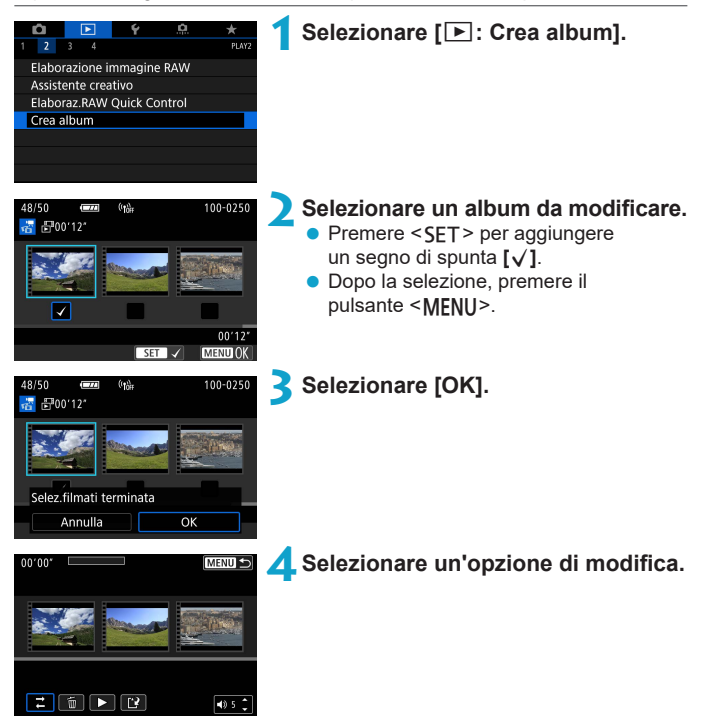

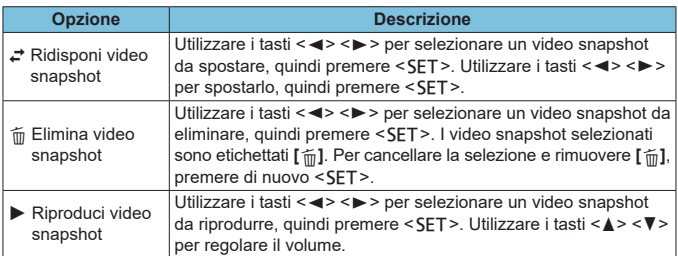

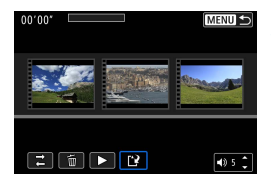

#### **5Termina la modifica.**

- Premere il pulsante <MFNU> al termine della modifica.
- **•** Selezionare **[Pe]** (Fine modifica).

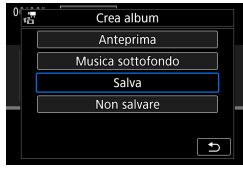

#### **6Salvare l'immagine.**

- Per riprodurre un album con musica di sottofondo, utilizzare **[Musica sottofondo]** per selezionare la musica  $($  $\cap$ [336\)](#page-335-0).
- $\bullet$  Per controllare la modifica. selezionare **[Anteprima]**.
- z Selezionando **[Salva]**, l'album modificato viene salvato come nuovo album.

Gli album di istantanee video possono essere modificati solo una volta.

#### <span id="page-335-0"></span>**Selezione della musica di sottofondo**

Album e presentazioni possono essere riprodotti con musica di sottofondo una volta copiata la musica sulla scheda, utilizzando EOS Utility (software EOS).

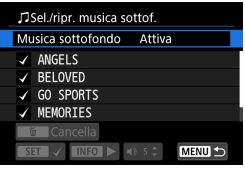

**1Selezionare [Musica sottofondo].**  $\bullet$  Impostare **[Musica sottofondo]** su **[Attiva]**.

#### **2Selezionare la musica di sottofondo.**

 $\bullet$  Utilizzare i tasti < $\blacktriangle$  > < $\nabla$  > per selezionare la musica, quindi premere <SET>. Per **[Presentazione]**, è possibile selezionare più tracce.

#### **3Ascolta un frammento.**

- $\bullet$  Per ascoltare un frammento. premere il pulsante <INFO>.
- Utilizzare i tasti <▲> <▼> per regolare il volume. Premere di nuovo il tasto <INFO> per interrompere la riproduzione.
- Per eliminare la musica, utilizzare i tasti < <u>A</u> > < ▼ > per selezionarla, quindi premere il pulsante < $m$ >.

o Per istruzioni sulla copia della musica di sottofondo sulle schede, fare riferimento al Manuale di istruzioni di EOS Utility.

R

# **Ritaglio immagini JPEG**

È possibile ritagliare un'immagine JPEG acquisita e salvarla come nuova immagine. Il ritaglio di un'immagine è possibile solo con le immagini JPEG. **Le immagini scattate in formato RAW non possono essere ritagliate.**

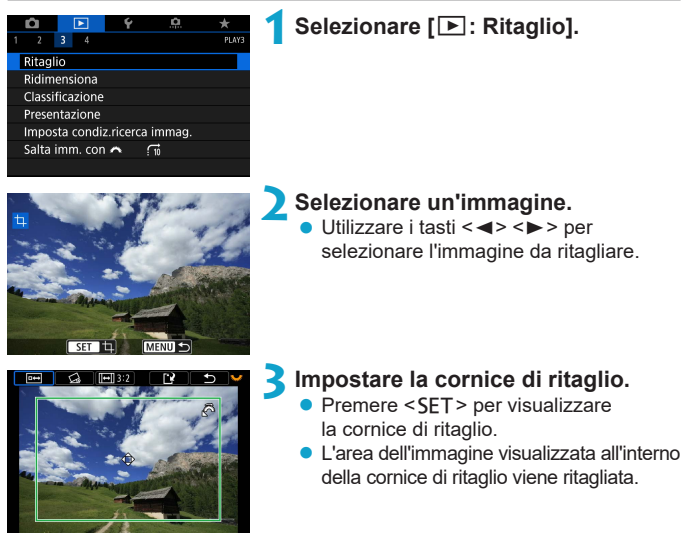

#### z **Modifica delle dimensioni della cornice di ritaglio**

Ruotare la ghiera < $\frac{2}{3}$ > per modificare le dimensioni della cornice di ritaglio. Più piccola è la cornice di ritaglio, maggiore sarà l'ingrandimento dell'immagine ritagliata.

#### z **Modifica del rapporto dimensionale e dell'orientamento**

Ruotare la ghiera <
ser selezionare <
Filmings Premere <
SET >
Ruotare la ghiera <
ser ser selezionare <
Filmings Premere <
ser ser selezionare <
ser ser selezionare <
ser ser ser selezionare <
ser ser ser ser selezionare per modificare il rapporto dimensionale della cornice di ritaglio.

#### **Spostamento della cornice di ritaglio**

Premere i tasti a croce <  $\triangle$  > per spostare il fotogramma verticalmente e orizzontalmente. Spostare la cornice di ritaglio fino a coprire l'area dell'immagine desiderata.

#### **Correzione dell'inclinazione**

È possibile correggere l'inclinazione dell'immagine di ±10°. Ruotare la ghiera < $\sqrt{2}$  per selezionare < $\leq$  >, quindi premere <SET >. Mentre si controlla l'inclinazione rispetto alla griglia, ruotare la ghiera < $\frac{1}{2}$ > (in incrementi di 0,1°) oppure toccare la freccia sinistra o destra (in incrementi di 0,5°) nella parte in alto a sinistra dello schermo per correggere l'inclinazione. Dopo aver completato la correzione dell'inclinazione, premere <SET>.

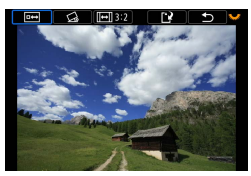

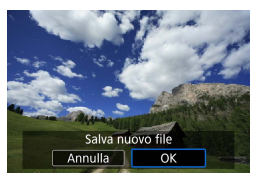

#### **4Controllare l'area dell'immagine da ritagliare.**

- Ruotare la ghiera < $5/2$ per selezionare  $\leq$   $\rightarrow$   $\geq$ .
- $\blacktriangleright$  L'area dell'immagine da ritagliare verrà visualizzata.

#### **5Salvare l'immagine.**

- Ruotare la ghiera < $5/3$ per selezionare < $\mathbb{R}$ >.
- **Selezionare [OK]** per salvare l'immagine ritagliata.
- z Controllare la cartella di destinazione e il numero del file di immagine, quindi selezionare **[OK]**.
- **Per ritagliare un'altra immagine.** ripetere i passi da 2 a 5.

 $\mathbf 0$ o La posizione e le dimensioni della cornice di ritaglio possono variare in base all'angolazione impostata per la correzione dell'inclinazione.

- o Dopo aver salvato un'immagine ritagliata, l'immagine non può essere ritagliata nuovamente né ridimensionata.
- $\bullet$  Le informazioni di visualizzazione del punto AF ( $\Box$ [352\)](#page-351-0) e i dati eliminazione polvere ( $\Box$ [161](#page-160-0)) non vengono aggiunti alle foto ritagliate.

# **Ridimensionamento delle immagini JPEG**

È possibile ridimensionare un'immagine JPEG per ridurre il numero di pixel, quindi salvarla come una nuova immagine. È possibile ridimensionare solo immagini JPEG L, M e S1. Le immagini JPEG S2 e RAW non possono **essere ridimensionate.**

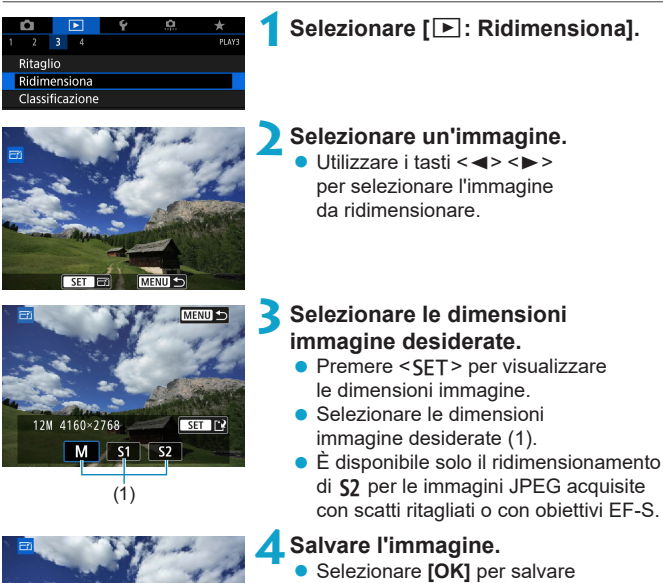

- l'immagine nel nuovo formato. ● Controllare la cartella di destinazione
- e il numero del file di immagine, quindi selezionare **[OK]**.
- Per ridimensionare un'altra immagine. ripetere i passi da 2 a 4.

Per ulteriori informazioni sulle dimensioni delle immagini ridimensionate, vedere  $\Box$ [590.](#page-589-0)

Salva nuovo file Annulla

R

OK

### <span id="page-339-0"></span>**Impostazione delle classificazioni**

È possibile classificare le immagini su una scala da 1 a 5 ( $\lceil r \cdot 7/[\cdot \cdot \cdot] / [\cdot \cdot \cdot] / [\cdot \cdot \cdot] \rceil$ ). Questa funzione è denominata classificazione.

### **Valutazione di una immagine singola**

#### $\overline{B}$ **Ritaglio** Ridimensiona Classificazione

Classificazione

Seleziona immagini Seleziona intervallo Tutte le immag, nella cartella Tutte le immag, sulla card

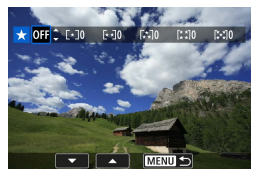

### **1Selezionare [**3**: Classificazione].**

**2Selezionare [Seleziona immagini].**

#### **3Selezionare l'immagine da classificare.**

● Utilizzare i tasti <<> > > per selezionare l'immagine da classificare.

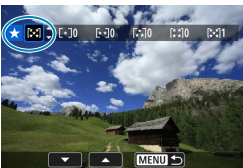

#### **4Assegnare una classificazione all'immagine.**

- $\bullet$  Premendo <SFT > l'impostazione viene evidenziata con una cornice blu, come mostrato nella schermata visualizzata a sinistra.
- $\bullet$  Utilizzare i tasti < $\blacktriangle$  > < $\P$  > per selezionare un simbolo di classificazione, quindi premere <SET >.
- $\blacktriangleright$  Quando si aggiunge un simbolo di classificazione all'immagine, il numero accanto alla classificazione specificata aumenta di un'unità.
- Per assegnare una classificazione a un'altra immagine, ripetere i passi 3 e 4.

#### **Classificazione mediante indicazione dell'intervallo**

Mentre si osservano le immagini nella visualizzazione indice, è possibile specificare la prima e l'ultima immagine di un intervallo per classificare tutte le immagini specificate contemporaneamente.

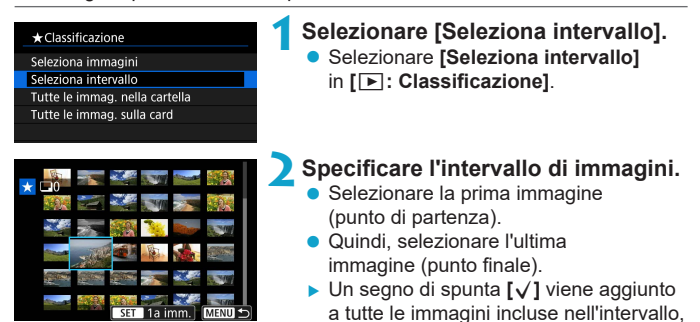

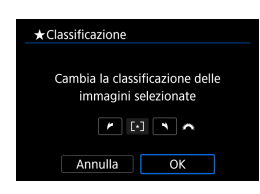

#### **Premere il pulsante <MENU>.**

tra la prima e l'ultima.

#### **4Assegnare una classificazione all'immagine.**

- **Ruotare la ghiera <** $\leq$  s per selezionare un simbolo di classificazione, quindi selezionare **[OK]**.
- $\blacktriangleright$  Tutte le immagini incluse nell'intervallo vengono classificate contemporaneamente (stessa classificazione).

#### **Classificazione di tutte le immagini di una cartella o scheda**

È possibile classificare in una sola operazione tutte le immagini contenute in una cartella o su una scheda.

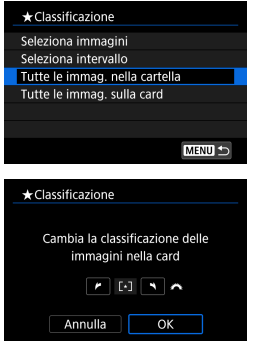

In **[**3**: Classificazione]**, quando si seleziona **[Tutte le immag. nella cartella]** o **[Tutte le immag. sulla card]**, tutte le immagini nella cartella o sulla scheda vengono classificate.

Puotare la ghiera < $\frac{28}{12}$  per selezionare una classificazione, quindi selezionare **[OK]**. Se non si intende classificare le immagini o annullare la classificazione, selezionare **[OFF]**.

Se si impostano le condizioni di ricerca con **[**3**: Imposta condiz.ricerca immag.** ( $\Box$ [345](#page-344-0)), la visualizzazione cambia in **[Tutte trovate**].

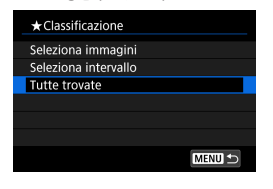

Se si seleziona **[Tutte trovate]**, tutte le immagini trovate filtrate in base alle condizioni di ricerca vengono classificate come specificato.

Ħ o I valori accanto alle classificazioni vengono visualizzati come **[###]** se più di 1.000 immagini hanno tale classificazione.

**o** Con  $[\triangleright]$ : Imposta condiz.ricerca immag.] e  $[\triangleright]$ : Salta imm. con  $\mathcal{E}\setminus\{$ , è possibile visualizzare solo le immagini con una determinata classificazione.

### **Presentazione (riproduzione automatica)**

È possibile riprodurre le immagini presenti sulla scheda in una sequenza automatica di diapositive.

#### **1Specificare le immagini da riprodurre.**

- Per riprodurre tutte le immagini nella scheda, procedere al passo 2.
- Se si desidera specificare le immagini da riprodurre nella presentazione, filtrarle **[**3**: Imposta condiz.ricerca**   $immaa.1$  ( $\cap$ [345](#page-344-0)).

#### $\sqrt{2}$ ÷ PLAY Ritaglic Ridimensiona Classificazione Presentazione Imposta condiz.ricerca immag. Salta imm. con  $\vec{E}$

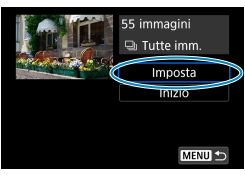

### **2Selezionare [**3**: Presentazione].**

#### **3Configurare le impostazioni di riproduzione.**

- z Selezionare **[Imposta]**.
- **Per le foto, impostare <b>[Tempo visione]**, **[Ripetizione]** (riproduzione ripetuta) e **[Effetto transiz.]** (effetto applicato quando si cambia immagine).
- Per riprodurre musica di sottofondo. utilizzare **[Musica sottofondo]** per selezionare la musica  $($  $\cap$ [336\)](#page-335-0).
- Una volta completate le impostazioni, premere il pulsante <MFNU>.

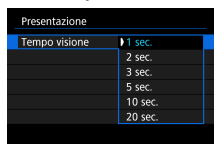

#### **Tempo visione Ripetizione**

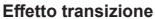

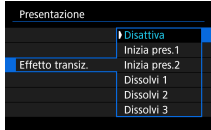

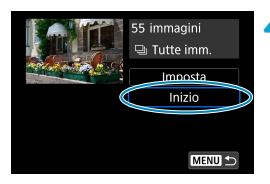

### **Procontaziono**

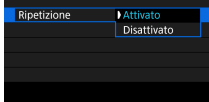

#### **Effetto transizione Musica sottofondo**

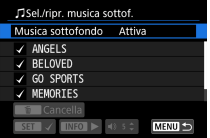

#### **4Avviare la presentazione.**

- **Selezionare** *[Inizio]*.
- Dopo la visualizzazione del messaggio **[Caricamento immagine...]**, la presentazione si avvia.

#### **5Uscire dalla presentazione.**

**• Per uscire dalla presentazione e tornare** alla schermata di impostazione, premere il pulsante  $\leq MFWI$ .

- ħ **O** Per mettere in pausa la presentazione, premere <SET >. Durante la pausa, in alto a sinistra sull'immagine viene visualizzato il simbolo **[**G**]**. Premere di nuovo <SET > per riprendere la presentazione.
	- o Durante la riproduzione automatica di immagini, è possibile premere il pulsante < $\mathsf{INFO}$ > per modificare il formato di visualizzazione ( $\Box$ [296\)](#page-295-0).
	- o Il volume durante la riproduzione di filmati può essere regolato premendo  $i$  tasti < $\triangle$  > < $\nabla$  >.
	- o Durante la riproduzione automatica o la pausa, è possibile premere i tasti << >> per visualizzare un'altra immagine.
	- o Durante la riproduzione automatica, lo spegnimento automatico non viene eseguito.
	- o La durata della visualizzazione può variare in base all'immagine.

# <span id="page-344-0"></span>**Applicazione di filtri per la riproduzione**

È possibile filtrare la visualizzazione delle immagini in base alle condizioni di ricerca. Dopo aver impostato le condizioni di ricerca delle immagini, è possibile riprodurre e visualizzare solo le immagini trovate.

#### **È inoltre possibile proteggere, classificare, cancellare, riprodurre una presentazione e applicare altre operazioni alle immagini filtrate.**

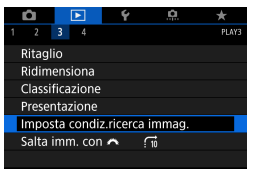

**1Selezionare [**3**: Imposta condiz. ricerca immag.].**

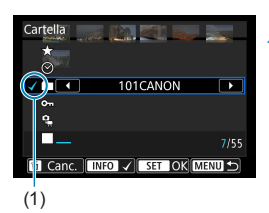

#### **2Impostare le condizioni di ricerca.**

- $\bullet$  Utilizzare i tasti < $\blacktriangle > \blacktriangledown >$ per selezionare una voce.
- $\bullet$  Utilizzare i tasti  $\lt \blacktriangle \gt \lt \blacktriangleright$ per configurare l'impostazione.
- $\blacktriangleright$  Un segno di spunta  $\left[\sqrt{1}\right]$  (1) viene aggiunto a sinistra della voce. (Specificato come condizione di ricerca.)
- Se si seleziona la voce e si preme il pulsante <INFO>, il segno di spunta  $\lceil \sqrt{} \rceil$ viene rimosso (la condizione di ricerca viene annullata).

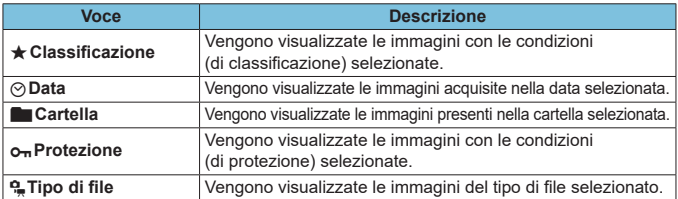

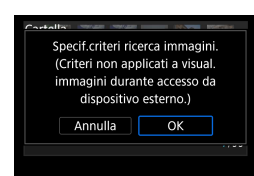

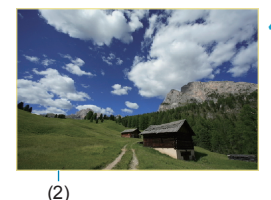

#### **3Applicare le condizioni di ricerca.**

- **Premere <SFT> e leggere il messaggio** visualizzato.
- z Selezionare **[OK]**.
- La condizione di ricerca viene specificata.

#### **4Visualizzare le immagini trovate.**

- $\bullet$  Premere il pulsante  $\leq$   $\bullet$   $\geq$ .
- Solo le immagini che corrispondono alle condizioni impostate (filtrate) vengono riprodotte.
- $\blacktriangleright$  Quando le immagini vengono filtrate per la visualizzazione, la schermata presenta una cornice esterna di colore giallo (2).

#### **Cancellazione delle condizioni di ricerca**

Accedere alla schermata del passo 2, quindi premere il pulsante <m> per rimuovere tutti i segni di spunta **[√]**. Premere <SET> per eliminare le condizioni di ricerca.

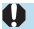

F

Se nessuna immagine corrisponde alle condizioni di ricerca, **[OK]** non è disponibile sullo schermo al passaggio 2.

- o Le condizioni di ricerca possono essere cancellate se si eseguono operazioni di alimentazione, di scheda o di modifica delle immagini.
	- o Il tempo di spegnimento automatico può essere prolungato durante la visualizzazione della schermata **[**3**: Imposta condiz.ricerca immag.]**.

# **Modalità di scorrimento (scorrimento delle immagini)**

Nella visualizzazione di una sola immagine, ruotare la ghiera < $\Im$  > per scorrere le immagini avanti e indietro in base al metodo di scorrimento impostato.

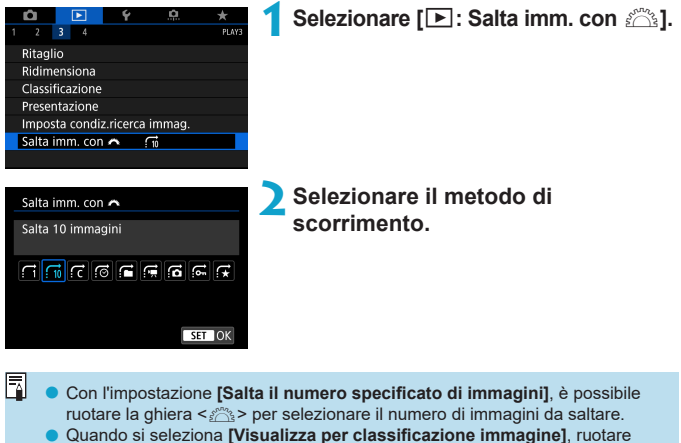

la ghiera  $\langle\langle\langle\cdot\rangle\rangle\rangle$  per specificare la classificazione ( $\Box$ [340](#page-339-0)). Se si scorrono le immagini mentre è selezionato  $\bigstar$ , vengono visualizzate tutte le immagini classificate.

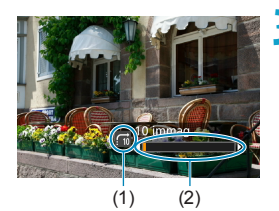

#### **3Scorrere le foto.**

- $\bullet$  Premere il pulsante  $\leq$   $\blacktriangleright$   $\geq$
- z Durante la visualizzazione di una sola immagine, ruotare la ghiera  $\leq \frac{6}{5}$ .
- $\blacktriangleright$  È possibile scorrerle in base al metodo impostato.
	- (1) Metodo di scorrimento
	- (2) Avanzamento riproduzione

围. o Per cercare le immagini in base alla data di scatto, selezionare **[**g**: Data]**.

- o Per cercare le immagini in base alla cartella, selezionare **[**h**: Cartella]**.
- o Se la scheda contiene sia filmati che foto, selezionare **[**i**: Filmati]**

o **[**j**: Foto]** per visualizzare solo gli uni o le altre.

### **Personalizzazione della visualizzazione delle informazioni di riproduzione**

È possibile indicare le schermate e le relative informazioni visualizzate durante la riproduzione delle immagini.

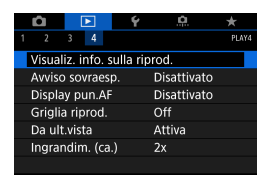

**1Selezionare [**3**: Visualiz. info. sulla riprod.].**

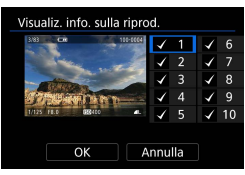

#### **2Aggiungere un segno di spunta [**X**] accanto al numero di schermate da visualizzare.**

- $\bullet$  Utilizzare i tasti < $\blacktriangle > \blacktriangledown >$ per selezionare un numero.
- Premere <SET > per aggiungere un segno di spunta **[**X**]**.
- Ripetere questa procedura per aggiungere un segno di spunta **[**X**]** al numero di ogni schermata da visualizzare, quindi selezionare **[OK]**.
- $\blacktriangleright$  È possibile accedere alle informazioni selezionate premendo il pulsante <INFO> durante la riproduzione o premendo i tasti < A > < ▼ > durante la visualizzazione delle informazioni di scatto.

#### **Istogramma**

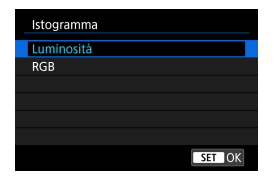

L'istogramma della luminosità mostra la distribuzione del livello di esposizione e la luminosità complessiva. L'istogramma RGB consente di verificare la gradazione e la saturazione del colore. È possibile cambiare l'istogramma visualizzato premendo il pulsante <INFO> quando < $\overline{mn}$  > viene visualizzato nella parte inferiore sinistra della schermata **[**x**: Visualiz. info. sulla riprod.]**.

#### z **Visualizzazione di [Luminosità]**

Questo istogramma è un grafico che mostra la distribuzione del livello di luminosità dell'immagine. L'asse orizzontale indica il livello di luminosità (minore a sinistra e maggiore a destra), mentre l'asse verticale indica il numero di pixel per ciascun livello di luminosità. Quanto maggiore è il numero di pixel sulla sinistra, tanto più scura risulterà l'immagine. Quanto maggiore è il numero di pixel sulla destra, tanto più chiara risulterà l'immagine. Se è presente un numero eccessivo di pixel sulla sinistra, le parti in ombra risulteranno meno dettagliate, mentre se è presente un numero eccessivo di pixel sulla destra si riscontrerà un minor livello di dettaglio nelle zone luminose. Verranno riprodotte le tonalità intermedie. Verificando l'istogramma della luminosità dell'immagine, è possibile notare le imperfezioni del livello di esposizione e la tonalità complessiva.

#### **Esempi di istogramma**

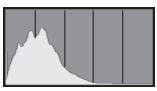

Immagine scura

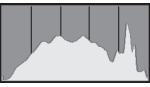

Luminosità normale

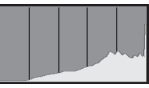

Immagine chiara

#### $\bullet$  Visualizzazione di [RGB]

Questo istogramma è un grafico che mostra la distribuzione del livello di luminosità di ciascun colore primario nell'immagine (RGB o rosso, verde e blu). L'asse orizzontale indica il livello di luminosità del colore (minore a sinistra e maggiore a destra), mentre l'asse verticale indica il numero di pixel per ciascun livello di luminosità. Quanto maggiore è il numero di pixel sulla sinistra, tanto più scuro e meno dominante risulterà il colore. Quanto maggiore è il numero di pixel sulla destra, tanto più chiaro e denso risulterà il colore. Se è presente un numero eccessivo di pixel sulla sinistra, non verranno fornite le informazioni sul colore, mentre se è presente un numero eccessivo di pixel sulla destra, si riscontrerà un eccessivo livello di saturazione del colore e un'assenza di gradazione. Verificando l'istogramma RGB dell'immagine, è possibile notare la condizione della gradazione e della saturazione del colore nonché le imperfezioni del bilanciamento del bianco.

### **Visualizzazione dell'avviso di sovraesposizione**

È possibile specificare la visualizzazione lampeggiante delle tonalità chiare sovraesposte nella schermata di riproduzione. Per ottenere una gradazione più dettagliata nelle aree lampeggianti in cui si desidera che la gradazione venga riprodotta fedelmente, impostare la compensazione dell'esposizione su un valore negativo e riprendere nuovamente il filmato per ottenere risultati migliori.

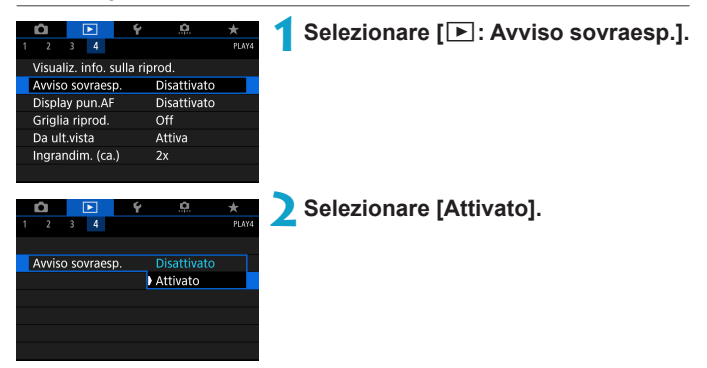

### <span id="page-351-0"></span>**Visualizzazione dei punti AF**

È possibile visualizzare i punti AF usati per mettere a fuoco, che saranno delineati in rosso sulla schermata di riproduzione. In modalità di selezione automatica, è possibile che più punti AF vengano visualizzati in rosso.

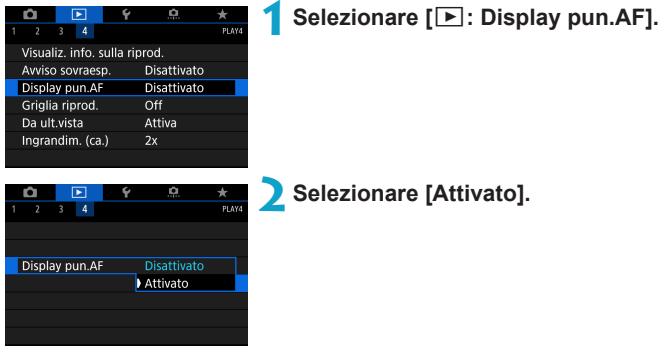

## **Visualizzazione della griglia**

È possibile visualizzare una griglia sulle foto mostrate in visualizzazione singola immagine nella schermata di riproduzione. Questa funzione è utile per verificare l'inclinazione orizzontale o verticale nonché l'inquadratura di un'immagine.

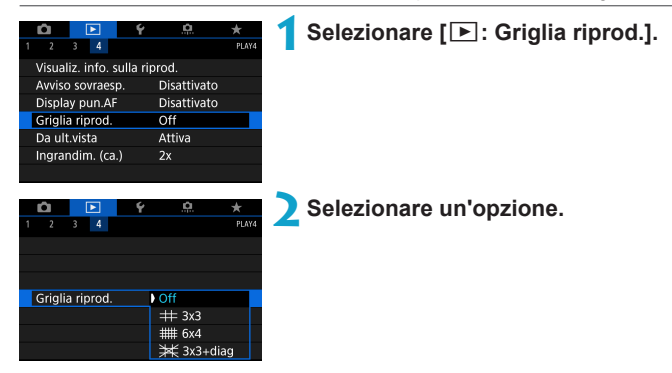

# **Indicare quale sarà la prima immagine visualizzata all'avvio della riproduzione**

È possibile specificare quale immagine verrà visualizzata per prima una volta avviata la riproduzione.

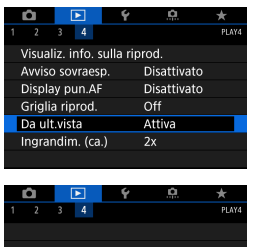

Attiva Disattiva

Da ult vista

#### **1Selezionare [**3**: Da ult.vista].**

#### **2Selezionare un'opzione.**

- **[Attiva]**: la riproduzione riprende dall'ultima immagine visualizzata (tranne quando si ha appena finito di scattare).
- **· [Disattiva]**: la riproduzione riprende dallo scatto più recente ogni volta che la fotocamera viene riavviata.

## **Impostazione del rapporto di ingrandimento iniziale e della posizione**

È possibile impostare il rapporto di ingrandimento iniziale e la posizione per la vista ingrandita.

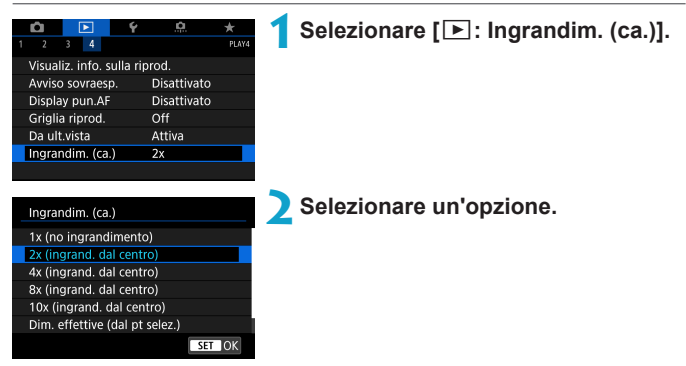

#### **1x** (no ingrandimento)

R

L'immagine non viene ingrandita. L'ingrandimento inizia dalla visualizzazione di una sola immagine.

#### ● 2x, 4x, 8x, 10x (ingrandimento dal centro)

La visualizzazione ingrandita inizia dal centro dell'immagine con il livello di ingrandimento selezionato.

#### **• Dimensioni effettive (dal punto selezionato)**

I pixel dell'immagine registrata vengono visualizzati al 100% circa. La visualizzazione ingrandita inizia dal punto AF che ha raggiunto la messa a fuoco. Se la foto viene scattata con la messa a fuoco manuale, la visualizzazione ingrandita inizia dal centro dell'immagine.

#### **• Come ultimo ingrandimento (dal centro)**

L'ingrandimento sarà uguale all'ultimo visualizzato (prima di chiuderlo con il pulsante o < Q >). La visualizzazione ingrandita inizia al centro dell'immagine.

La vista ingrandita potrebbe estendersi dal centro delle immagini anche se è impostato **[Dim. effettive (dal pt selez.)]**.

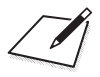

# **Impostazioni**

In questo capitolo vengono descritte le impostazioni del menu nella scheda delle impostazioni (**[**5**]**).

 $\bullet$  L'icona  $\star$  a destra del titolo di una pagina indica che la funzione è disponibile solo nelle modalità < $Fv$ >, < $P$ >, < $Tv$ >,  $<$  Ay>,  $<$  M  $>$  0  $<$  B  $>$ .

### **Menu scheda: Impostazioni**

 $\bullet$  **Impostazione 1** 

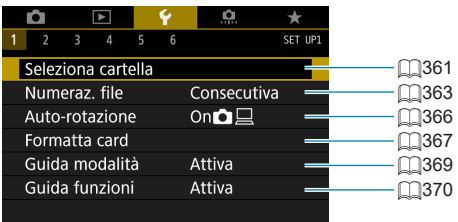

#### $\bullet$  **Impostazione 2**

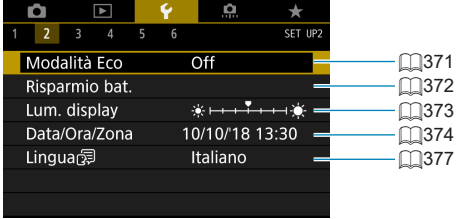

#### $\bullet$  **Impostazione 3**

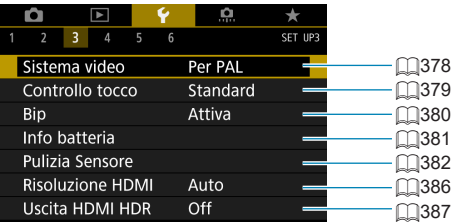

### $\bullet$  **Impostazione 4**

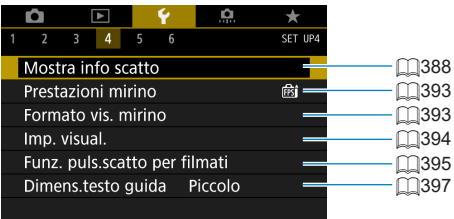

### $\bullet$  **Impostazione 5**

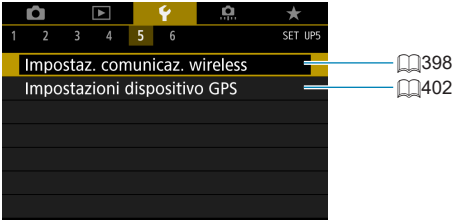

#### $\bullet$  **Impostazione 6**

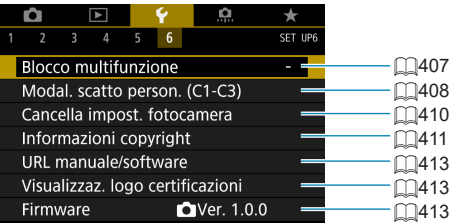

**Quando si registrano filmati, viene visualizzata la schermata seguente per [**5**4] e [**5**6].**

 $\bullet$  **Impostazione 4** 

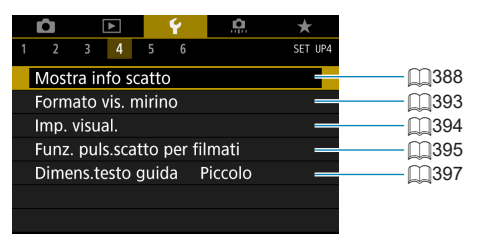

#### $\bullet$  Impostazione 6

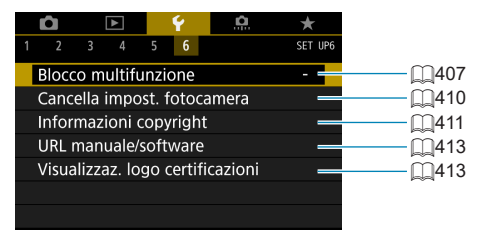

**Nelle modalità Zona base e [Filmato HDR], viene visualizzata la schermata seguente per [**5**6].**

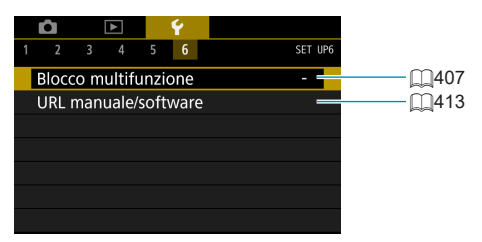
## **Creazione e selezione di una cartella**

È possibile creare liberamente e selezionare la cartella quando è necessario salvare le immagini acquisite.

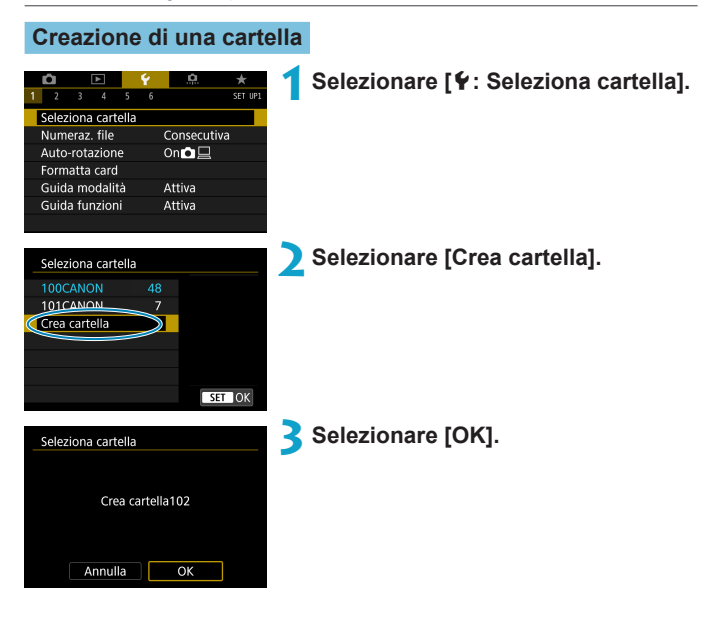

### **Selezione di una cartella**

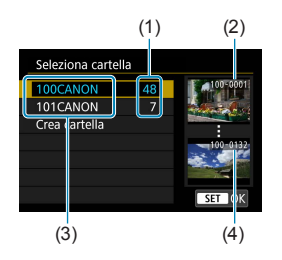

- z Selezionare una cartella nella schermata di selezione delle cartelle.
- Le immagini acquisite vengono memorizzate nella cartella selezionata.
	- (1) Numero di immagini in una cartella
	- (2) Numero file più basso
	- (3) Nome cartella
	- (4) Numero file più alto

### **E** Cartelle

o Una cartella può contenere fino a 9999 immagini (numeri dei file da 0001 a 9999). Quando una cartella si riempie, viene creata automaticamente una nuova cartella con il numero aumentato di uno. Inoltre, se si esegue un reset manuale ( $\Box$ [365](#page-364-0)), viene creata automaticamente una nuova cartella. È possibile creare cartelle numerate da 100 a 999.

#### **Creazione di cartelle con un computer**

o Con la scheda aperta sullo schermo, creare una nuova cartella denominata "**DCIM**". Aprire la cartella DCIM e creare il numero di cartelle necessario per salvare e organizzare le immagini. Il nome della cartella deve essere nel formato "**100ABC\_D**". Le prime tre cifre rappresentano sempre il numero di cartella (da 100 a 999). Gli ultimi cinque caratteri possono essere costituiti da qualunque combinazione di lettere maiuscole o minuscole dalla A alla Z, numeri e il carattere di sottolineatura " ". Non è possibile inserire spazi. Tenere inoltre presente che due nomi di cartelle non possono contenere lo stesso numero di tre cifre (ad esempio, "100ABC\_D" e "100W\_XYZ"), anche se i restanti cinque caratteri del nome sono diversi tra loro.

## **Metodi di numerazione dei file**

Alle immagini acquisite e salvate in una cartella viene assegnato un numero file da 0001 a 9999. È possibile modificare la numerazione dei file immagine.

(Esempio) **IMG\_0001.JPG** N. file

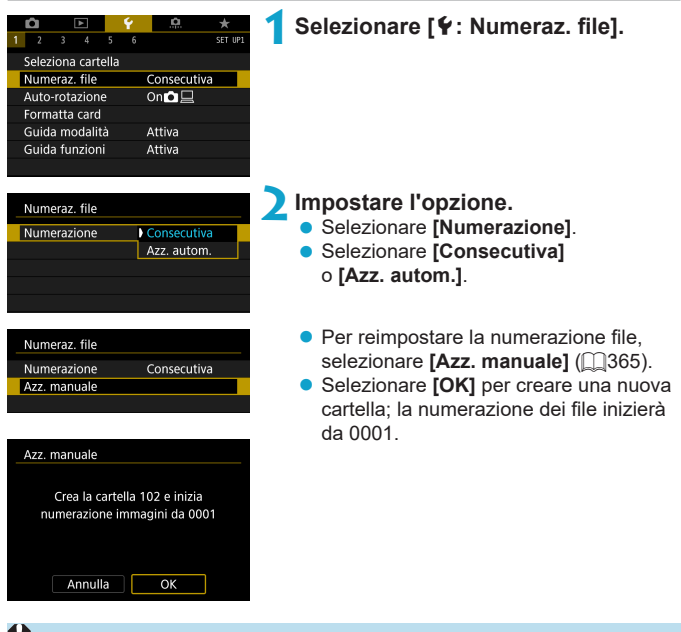

Se il numero dei file nella cartella 999 arriva a 9999, non è possibile scattare anche se la scheda dispone ancora di spazio. Sullo schermo della fotocamera viene visualizzato un messaggio che richiede di sostituire la scheda. Sostituirla con una scheda nuova.

#### **Consecutiva**

**Per proseguire la sequenza di numerazione dei file anche dopo aver sostituito la scheda o dopo aver creato una nuova cartella.** Anche dopo aver sostituito la scheda o aver creato una nuova cartella, la numerazione dei file prosegue in sequenza fino a 9999. Ciò risulta utile quando si desidera salvare in una sola cartella su computer le immagini numerate da 0001 a 9999 contenute in più schede o cartelle. Se sulla scheda sostitutiva o nella cartella esistente sono già presenti immagini registrate in precedenza, la numerazione delle nuove immagini potrebbe continuare dalla numerazione dei file delle immagini esistenti sulla scheda o nella cartella. Se si desidera utilizzare la numerazione dei file continua, si consiglia di inserire ogni volta una scheda formattata.

Numerazione dei file dopo la sostituzione della scheda

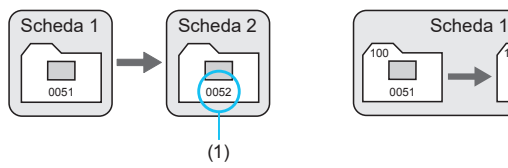

(1) Numero di file progressivo

Numerazione dei file dopo la creazione di una cartella

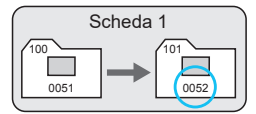

#### **Reset automatico**

#### **Per riavviare la numerazione dei file da 0001 ogni volta che si sostituisce la scheda o si crea una nuova cartella.**

Anche dopo aver sostituito la scheda o aver creato una nuova cartella, la numerazione dei file prosegue da 0001 per le nuove immagini salvate. Questa funzione risulta utile quando si desidera organizzare le immagini in base alle diverse schede o cartelle.

Se sulla scheda sostitutiva o nella cartella esistente sono già presenti immagini registrate in precedenza, la numerazione delle nuove immagini potrebbe continuare dalla numerazione dei file delle immagini esistenti sulla scheda o nella cartella. Se si desidera salvare le immagini riprendendo la numerazione dei file da 0001, è necessario utilizzare ogni volta una scheda formattata.

Numerazione dei file dopo la sostituzione della scheda

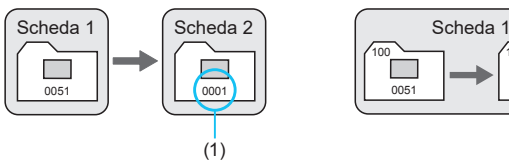

Numerazione dei file dopo la creazione di una cartella

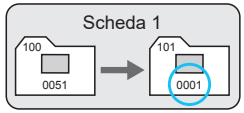

(1) Numerazione file azzerata

#### <span id="page-364-0"></span>**Reset manuale**

#### **Per riprendere la numerazione dei file da 0001 o iniziare dal numero di file 0001 in una nuova cartella.**

Quando si ripristina la numerazione dei file manualmente, viene creata automaticamente una nuova cartella e la numerazione dei file delle immagini salvate nella cartella inizia da 0001.

Questa funzione risulta utile se, ad esempio, si desidera utilizzare, ad esempio, cartelle diverse per le immagini scattate il giorno prima e per quelle scattate oggi.

# **Impostazione della rotazione automatica delle immagini verticali**

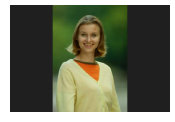

È possibile modificare l'impostazione della rotazione automatica che, quando vengono visualizzate, raddrizza le immagini acquisite con orientamento verticale.

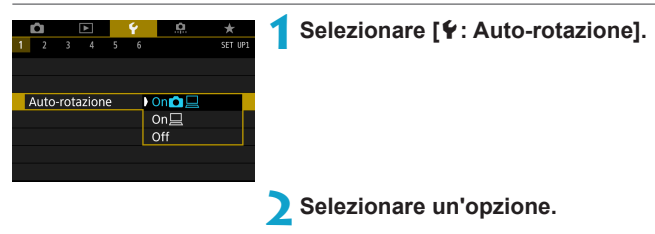

### $\bullet$  On $\Omega$ <sub>D</sub>

Consente di ruotare automaticamente le immagini durante la visualizzazione sia sulla fotocamera sia su computer.

#### $\bullet$  On  $\Box$

Consente di ruotare automaticamente le immagini solo per la visualizzazione da computer.

#### z **Off**

Le immagini acquisite con la rotazione automatica impostata su **[Off]** non vengono ruotate durante la ricezione neanche se in un secondo momento la rotazione automatica viene impostata su **[On]**.

- ħ o Se si scatta una foto mentre la fotocamera è rivolta verso l'alto o verso il basso, la rotazione automatica nell'orientamento più adatto alla visualizzazione potrebbe non funzionare correttamente.
	- Se le immagini non vengono ruotate automaticamente su un computer, provare a utilizzare il software EOS.

## **Formattazione delle schede di memoria**

11

Se la scheda è nuova o è stata precedentemente formattata (inizializzata) tramite un'altra fotocamera o computer, formattare la scheda con questa fotocamera.

o **Al termine della formattazione, tutte le immagini e i dati presenti nella scheda vengono eliminati incluse le immagini protette. Prima di attivare questa funzione, si consiglia quindi di controllare che la scheda non contenga dati utili. Se necessario, prima di formattare la scheda trasferire le immagini e i dati su un computer o altro dispositivo.**

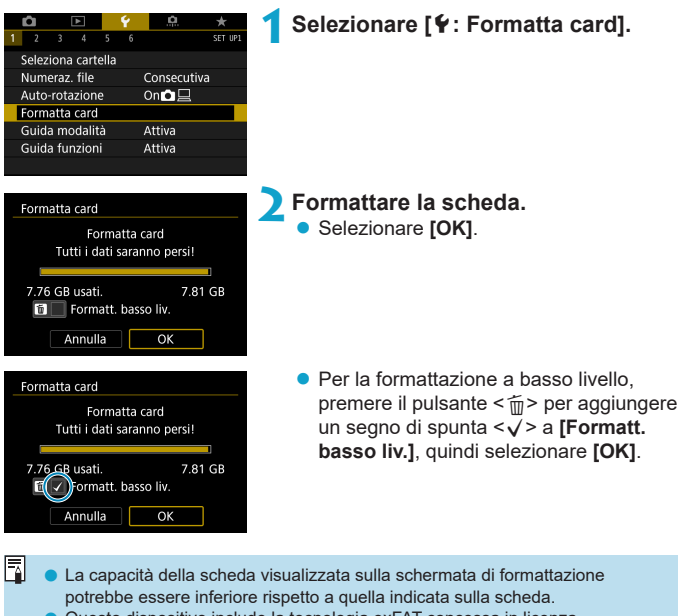

● Questo dispositivo include la tecnologia exFAT concessa in licenza da Microsoft.

#### **La scheda va formattata nei seguenti casi:**

- z **La scheda è nuova.**
- z **La scheda è stata formattata su un'altra fotocamera o un computer.**
- z **La scheda è piena di immagini o dati.**
- **Viene visualizzato un errore relativo alla scheda** ( $\Box$ [581\)](#page-580-0).

#### **Formattazione a basso livello**

- z Eseguire una formattazione a basso livello se la velocità di scrittura o di lettura della scheda è lenta o se si desidera eliminare completamente i dati memorizzati sulla scheda.
- z Poiché la formattazione a basso livello formatta il contenuto di tutti i settori registrabili della scheda, tale operazione richiede più tempo rispetto a una formattazione normale.
- **Durante la formattazione a basso livello, è possibile annullare la formattazione** selezionando **[Annulla]**. Anche in tal caso, la formattazione normale sarà già stata completata e sarà possibile utilizzare normalmente la scheda.

#### **Formati di file della scheda**

- **Le schede SD/SDHC verranno formattate in FAT32. Le schede SDXC verranno formattate in exFAT.**
- Quando un filmato viene ripreso con una scheda formattata in exFAT. il filmato viene registrato in un unico file, anziché in più file, anche se le sue dimensioni superano i 4 GB (le dimensioni del file del filmato saranno superiori a 4 GB).
	- Potrebbe non essere possibile usare su altre fotocamere le schede SDXC formattate in queste fotocamere. Si noti inoltre che le schede con formato exFAT potrebbero non essere riconosciute da alcuni sistemi operativi o lettori di schede.
		- o La formattazione o la cancellazione dei dati su una scheda non comporta la loro cancellazione completa. Tenere presente quanto detto se si desidera vendere o smaltire la scheda. Quando una scheda di memoria viene smaltita, adottare alcune precauzioni per proteggere le informazioni personali se necessario, ad esempio distruggendo fisicamente la scheda.

# **Visualizzazione della guida della modalità di scatto**

Una breve descrizione della modalità di scatto può essere visualizzata quando si passa alla modalità di scatto.

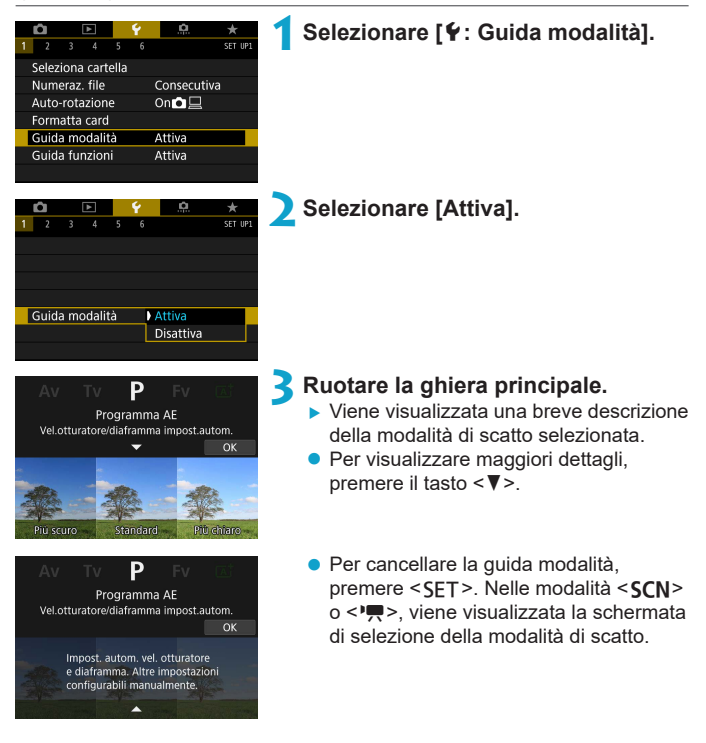

## **Visualizzazione della Guida alle funzioni**

Una breve descrizione delle funzioni e degli elementi può essere visualizzata quando si utilizza l'impostazione Controllo rapido.

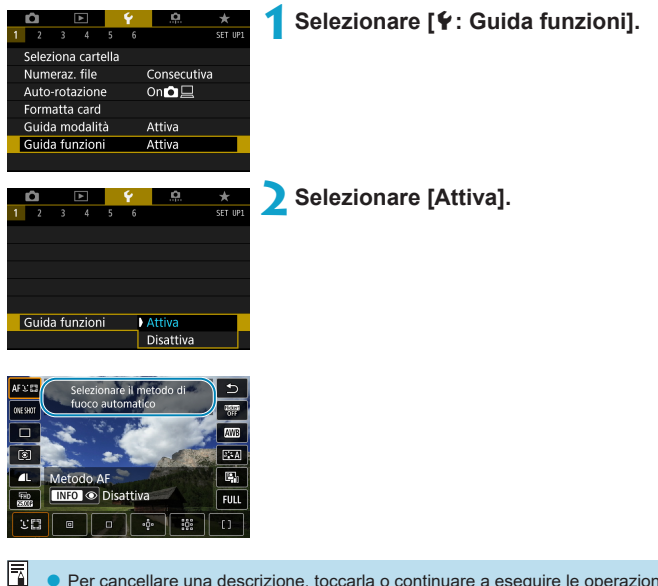

o Per cancellare una descrizione, toccarla o continuare a eseguire le operazioni.

## **Impostazione della modalità Eco**

Consente di risparmiare la carica della batteria in modalità di scatto. Quando la fotocamera non è utilizzata, lo schermo si oscura per ridurre il consumo della batteria.

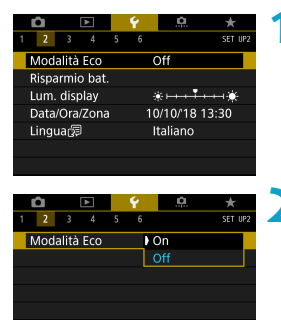

### **1Selezionare [**5**: Modalità Eco].**

## **2Selezionare [On].**

- $\bullet$  Lo schermo si oscura quando la fotocamera non viene utilizzata per circa due secondi. Circa dieci secondi dopo, lo schermo si spegne.
- Per attivare lo schermo ed effettuare le operazioni preliminari allo scatto quando lo schermo è spento, premere il pulsante di scatto a metà.

# **Impostazione delle funzioni di risparmio batteria**

È possibile regolare dopo quanto tempo si verifica lo spegnimento automatico di schermo, fotocamera e mirino (Display Off, Off automatico e Mirino Off).

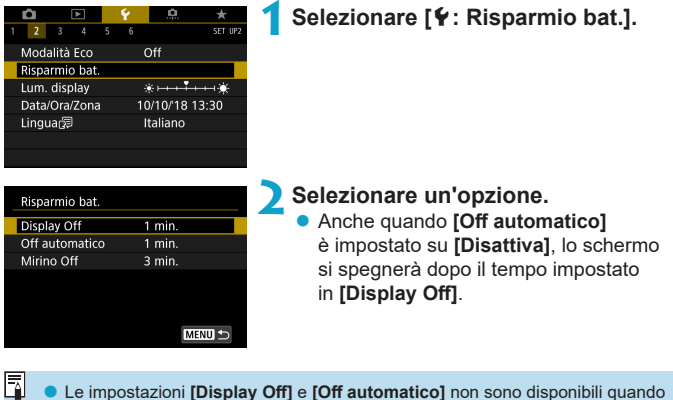

o Le impostazioni **[Display Off]** e **[Off automatico]** non sono disponibili quando la modalità Eco è impostata su **[On]**.

## **Regolazione della luminosità dello schermo**

La luminosità dello schermo e del mirino può essere regolata separatamente.

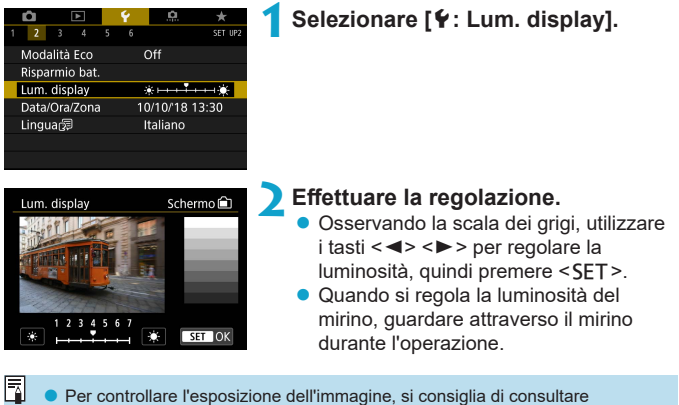

l'istogramma (<sub>1349</sub>).

# **Impostazione della data, dell'ora e del fuso orario**

Alla prima accensione o se Data/Ora/Fuso orario sono stati azzerati, seguire i passi seguenti per impostare prima il fuso orario.

Impostando prima il fuso orario, in futuro è sufficiente regolare questa impostazione secondo necessità e la data/ora verrà aggiornata in modo che corrisponda.

**Poiché alle immagini acquisite verranno aggiunte le informazioni sulla data e sull'ora dello scatto, accertarsi di impostare la data e l'ora.**

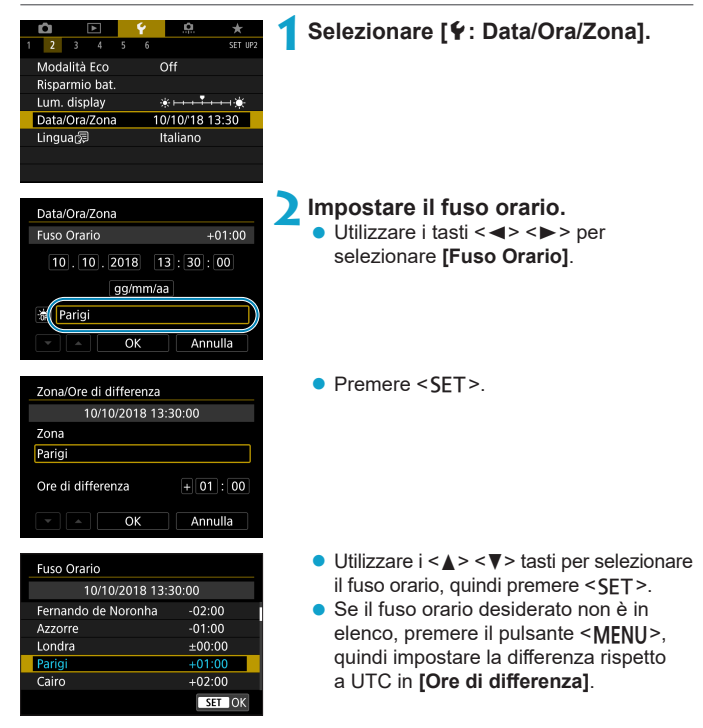

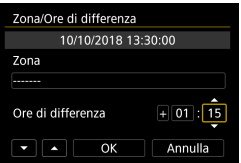

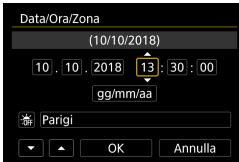

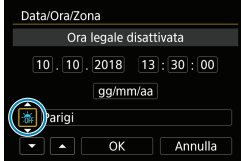

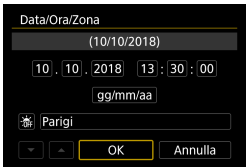

- Utilizzare i tasti <</> <<<>>>>>> per selezionare un elemento **[Ore di differenza]** (+/-/ore/ minuti), quindi premere  $\leq$ SFT $\geq$ .
- Utilizzare i tasti <▲> <▼> tasti per impostarlo, quindi premere <SFT>.
- z Dopo aver inserito il fuso orario o le ore di differenza, utilizzare i tasti <<**→** <**▶**> per selezionare **[OK]**, quindi premere <SET >.
- **3Impostare la data e l'ora.**
	- Utilizzare i tasti <<> > <<> per selezionare un elemento, quindi premere <SET>.
	- Utilizzare i tasti <▲> <▼> tasti per  $impostarlo$ , quindi premere  $\leq$ SET >.

### **4Impostare l'ora legale.**

- Se necessario, eseguire la configurazione.
- Utilizzare i tasti <<> <**►** > per selezionare  $[$ **\allection** quindi premere <SET >.
- $\bullet$  Utilizzare i tasti < $\blacktriangle$  > < $\blacktriangledown$  > per selezionare  $\left[\begin{array}{c} \cdot \\ \cdot \cdot \end{array}\right]$ , quindi premere <SET >.
- Impostando l'ora legale su **[** $\angle$ **]**, l'orario impostato nel passaggio 3 viene spostato avanti di un'ora. Se **[** $\angle X$ ] è impostato, l'ora legale viene annullata e l'orario tornerà indietro di 1 ora.

### **5Uscire dall'impostazione.**

 $\bullet$  Utilizzare i tasti < $\blacktriangleleft$  > < $\blacktriangleright$  > per selezionare **[OK]**.

- Le impostazioni di data, ora e fuso orario possono azzerarsi se la fotocamera viene riposta senza la batteria oppure se la batteria si esaurisce o viene esposta a temperature inferiori a zero per un periodo di tempo prolungato. In questo caso, impostare di nuovo questi parametri.
	- o Dopo aver modificato l'impostazione **[Zona/Ore di differenza]**, controllare che la data e l'ora impostate siano corrette.

同 Il tempo di spegnimento automatico può essere prolungato durante la visualizzazione della schermata **[**5**: Data/Ora/Zona]**.

## **Impostazione della lingua dell'interfaccia**

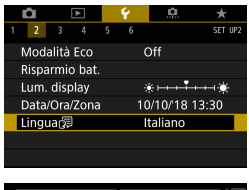

**1Selezionare [** $\cdot$  **: Lingua** <br>

**2Impostare la lingua desiderata.**

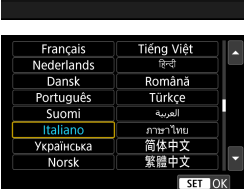

## **Impostazione del sistema video**

È possibile impostare il sistema video di qualsiasi televisore utilizzato per la visualizzazione. Questa impostazione determina le frequenze immagini disponibili quando si registrano filmati.

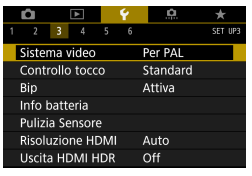

# GET 11 Per NTSC Sistema video Per PAL

### **1Selezionare [**5**: Sistema video].**

## **2Selezionare un'opzione.**

z **NTSC**

Per le zone in cui il sistema TV è NTSC (America del Nord, Giappone, Corea del Sud, Messico, ecc.).

#### $\bullet$  **PAL**

Per le zone in cui il sistema TV è PAL (Europa, Russia, Cina, Australia, ecc.).

## **Impostazione della risposta del controllo a tocco**

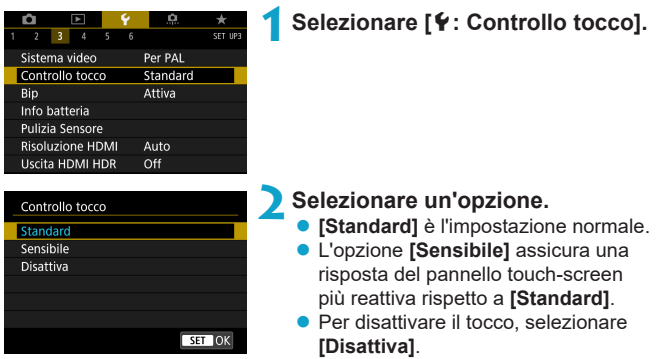

#### **Raccomandazioni per le operazioni con controllo a tocco**

- o Non utilizzare oggetti appuntiti come unghie o penne a sfera per operazioni tattili.
- o Non toccare il touch screen con le dita bagnate. Se lo schermo presenta tracce di umidità o se si hanno le dita bagnate, il touch screen potrebbe non rispondere o non rispondere correttamente al tocco. In tal caso, spegnere la fotocamera e rimuovere l'umidità con un panno.
- o Non incollare sullo schermo pellicole di protezione dello schermo (disponibili in commercio) o adesivi poiché potrebbero rallentare la risposta al tocco.
- o Se si eseguono velocemente operazioni touch screen ed è attiva l'impostazione **[Sensibile]**, la risposta al tocco potrebbe essere insufficiente.

# **Disattivazione dei segnali acustici per le operazioni della fotocamera**

È possibile disattivare i segnali acustici quando i soggetti sono a fuoco o per altre operazioni.

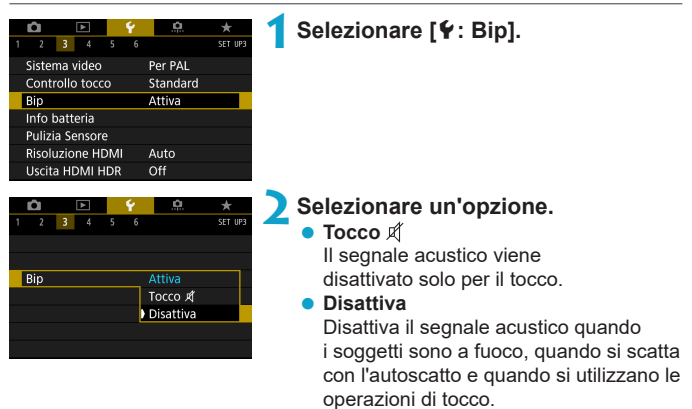

## **Verifica delle informazioni sulla batteria**

È possibile verificare lo stato della batteria che si sta utilizzando.

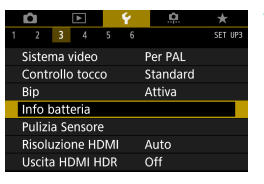

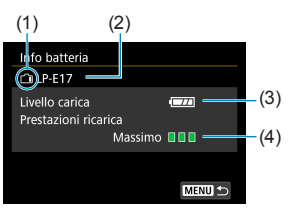

O

Ħ

### **1Selezionare [**5**: Info batteria].**

- (1) Posizione della batteria
- (2) Modello di batteria o accessori per presa di corrente domestica utilizzati.
- $(3)$  Livello di carica della batteria ( $\Box$ 47).
- (4) Viene visualizzato il livello di prestazioni di ricarica della batteria.
	- **III** (Verde) : le prestazioni di ricarica della batteria sono buone.
	- $\P$   $\P$   $\P$  (Verde) : le prestazioni di ricarica della batteria sono leggermente diminuite.
	- (Rosso) : si consiglia l'acquisto di una nuova batteria.

Si consiglia di utilizzare batterie Canon LP-E17 originali. Se si utilizzano batterie non originali Canon, la fotocamera potrebbe non raggiungere prestazioni ottimali e non funzionare correttamente.

Se compare un messaggio che segnala un errore di comunicazione con la batteria, seguire le istruzioni contenute nel messaggio.

## <span id="page-381-0"></span>**Pulizia del sensore**

La funzione di pulizia del sensore della fotocamera pulisce la parte anteriore del sensore immagine.

### **Attivazione immediata della pulizia**

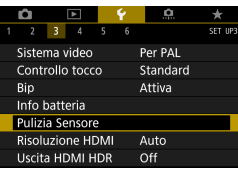

### **1Selezionare [**5**: Pulizia Sensore].**

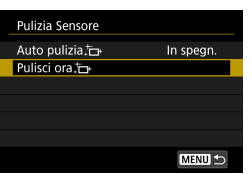

**2Selezionare [Pulisci ora**  $\leftarrow$  ]. ● Selezionare **[OK]** nella finestra di dialogo di conferma.

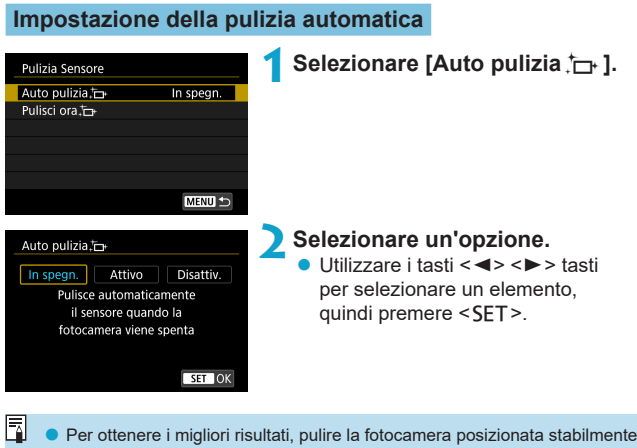

- su un tavolo o su un'altra superficie piana. o Anche se la pulizia del sensore viene ripetuta, il risultato non cambia di molto. L'opzione **[Pulisci ora** $f$ <sub> $\rightarrow$ </sub>] potrebbe non essere immediatamente disponibile dopo la pulizia.
- o Se il sensore è influenzato dai raggi cosmici o da fattori simili, nelle immagini acquisite o nella schermata dello scatto potrebbero comparire puntini luminosi. Selezionando **[Pulisci ora**  $\uparrow$ <sup>1</sup>, questo effetto può essere eliminato ( $\Box$ [382](#page-381-0)).

#### **Pulizia manuale del sensore**

È possibile rimuovere manualmente la polvere che non viene rimossa mediante la pulizia automatica con una pompetta ad aria o strumento simile reperibile in commercio.

**Il sensore di immagine è estremamente delicato. Se è necessario pulire il sensore direttamente, si consiglia di far eseguire la pulizia presso un Centro di assistenza Canon.**

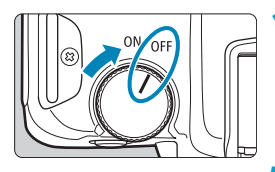

**1Si posiziona l'interruttore di** accensione su <0FF>.

**2Rimuovere l'obiettivo e pulire il sensore.**

**3Terminare la pulizia.**

● Attaccare l'obiettivo o il coperchio del corpo macchina.

#### o **Durante la pulizia del sensore, non impostare mai l'interruttore di accensione su <**1**>. Ciò causerà lo spostamento dell'otturatore, il che potrebbe danneggiare il sensore immagine o le tendine dell'otturatore.**

- o La superficie del sensore immagine è estremamente delicata. Pulire il sensore con attenzione.
- o Utilizzare una pompetta priva di spazzola. Per evitare di graffiare il sensore.
- o Non inserire la punta della pompetta nella fotocamera oltre l'innesto dell'obiettivo. Ciò potrebbe danneggiare le tendine dell'otturatore.
- o Non utilizzare aria compressa o gas per pulire il sensore. La pressione potrebbe danneggiare il sensore o il gas potrebbe gelarsi sulla sua superficie e graffiarla.
- o Se restano macchie che non è possibile rimuovere con l'ausilio di una pompetta, si consiglia di far pulire il sensore in un Centro di assistenza Canon.

## **Impostazione della risoluzione di uscita HDMI**

Impostare la risoluzione di uscita dell'immagine utilizzata quando si collega la fotocamera a un televisore o a un dispositivo di registrazione esterno con un cavo HDMI.

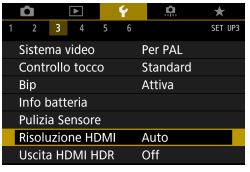

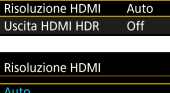

1080r

Il display potrebbe impiegare del tempo per cambiare la risoluzione

 $STON$ 

### **1Selezionare [**5**: Risoluzione HDMI].**

## **2Selezionare un'opzione.**

z **Auto**

Le immagini vengono visualizzate automaticamente nella risoluzione massima supportata dal televisore collegato.

#### z **1080p**

Uscita con risoluzione 1080p. Selezionare se si preferisce evitare problemi di visualizzazione o ritardi quando la fotocamera cambia risoluzione.

# **Riproduzione di immagini RAW su un televisore HDR**

Le immagini RAW possono essere visualizzate in HDR connettendo la fotocamera a un televisore HDR.

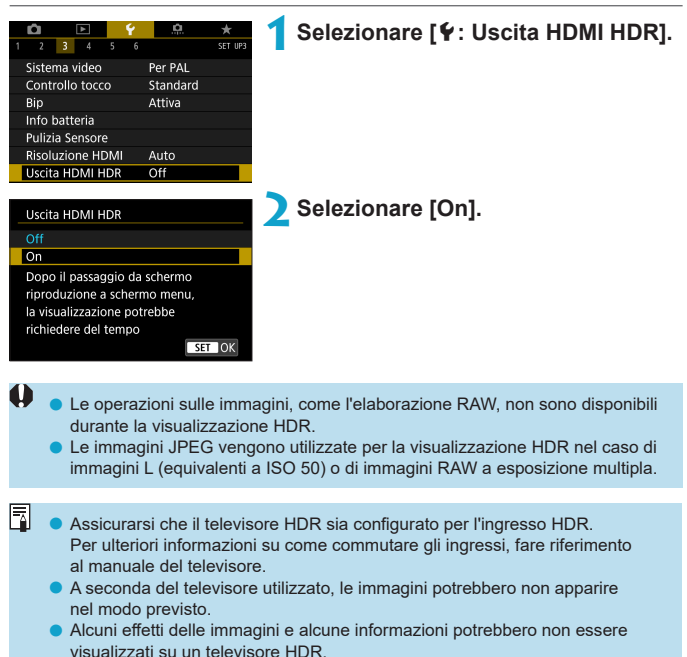

# **Personalizzazione delle informazioni visualizzate durante lo scatto**

È possibile personalizzare i dettagli e le schermate delle informazioni visualizzate sulla fotocamera o nel mirino durante lo scatto.

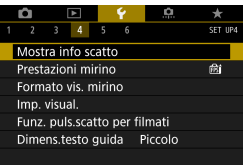

### **Selezionare [**5**: Mostra info scatto].**

#### **Personalizzazione delle informazioni sullo schermo**

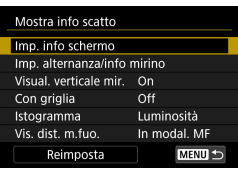

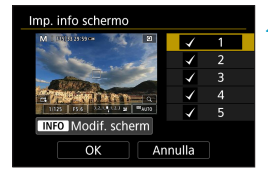

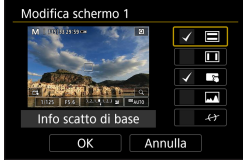

**1Selezionare [Imp. info schermo].**

### **2Selezionare le schermate.**

- Utilizzare i tasti <▲> <▼> per selezionare le schermate di informazione da mostrare sulla fotocamera.
- Premere <SET > per rimuovere il segno di spunta **[**X**]** per le informazioni che non si desidera visualizzare.
- $\bullet$  Per modificare la schermata premere il pulsante <INFO>.

### **3Modificare lo schermo.**

- Utilizzare i tasti <▲><▼> per selezionare gli elementi da mostrare sullo schermo.
- Premere <SET > per rimuovere il segno di spunta **[**X**]** per le voci che non si desidera visualizzare.
- Selezionare **[OK]** per registrare l'impostazione.

### **Personalizzazione delle informazioni nel mirino**

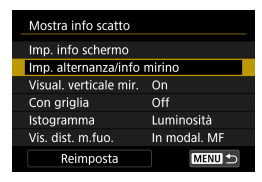

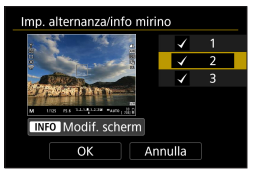

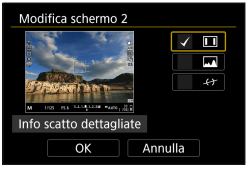

**1Selezionare [Imp. alternanza/info mirino].**

#### **2Selezionare le schermate.**

- $\bullet$  Utilizzare i tasti < $\blacktriangle > \blacktriangledown >$ per selezionare le schermate di informazione da mostrare nel mirino.
- **Premere <SFT> per rimuovere il segno** di spunta **[**X**]** per le informazioni che non si desidera visualizzare.
- Per modificare la schermata premere il pulsante <INFO>.

#### **3Modificare lo schermo.**

- Utilizzare i tasti <▲> <▼> per selezionare gli elementi da mostrare nel mirino.
- Premere <SET > per rimuovere il segno di spunta **[**X**]** per le voci che non si desidera visualizzare.
- Selezionare **[OK]** per registrare l'impostazione.

#### **Visualizzazione del mirino verticale**

È possibile selezionare la modalità di visualizzazione delle informazioni del mirino quando si scattano foto in verticale.

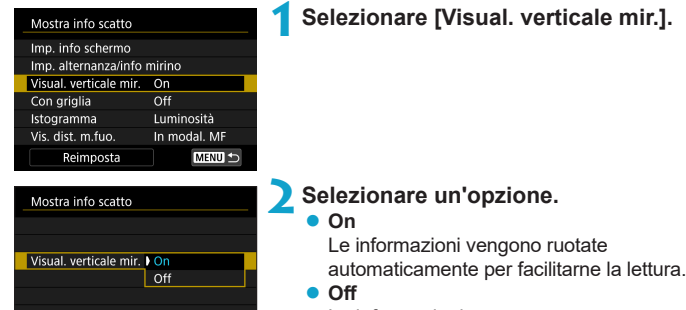

Le informazioni non vengono ruotate automaticamente.

## **Con griglia**

È possibile visualizzare una griglia sullo schermo e nel mirino.

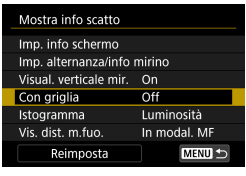

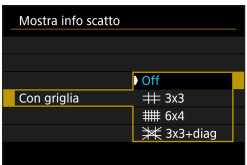

**1Selezionare [Con griglia].**

**2Selezionare un'opzione.**

#### **Impostazione dell'istogramma**

È possibile selezionare il contenuto e la dimensione di visualizzazione dell'istogramma.

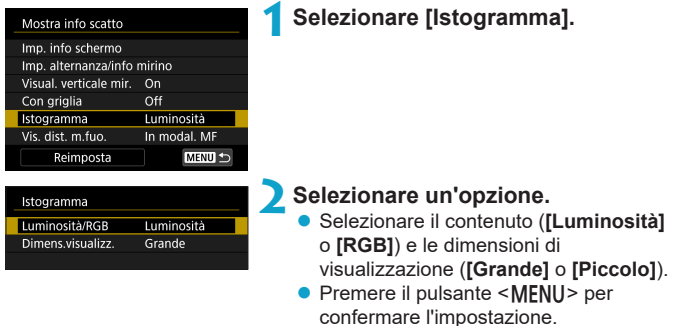

#### **Impostazione della visualizzazione della distanza di messa a fuoco**

È possibile visualizzare la distanza di messa a fuoco quando si utilizzano obiettivi RF. Nella visualizzazione della distanza di messa a fuoco, è possibile selezionare la durata e l'unità di misura.

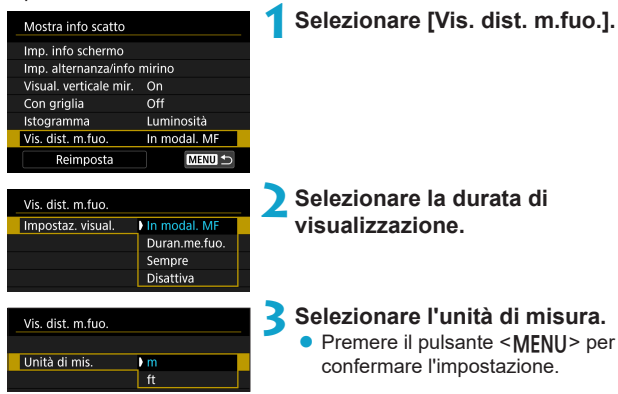

#### **Cancellazione delle impostazioni**

È possibile ripristinare **[Mostra info scatto]** alle impostazioni predefinite.

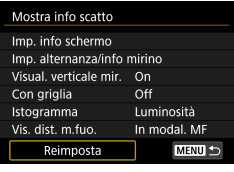

## Reimposta Ripristina impostazioni predefinite delle info visual. su schermo scatto Annulla  $\overline{OK}$

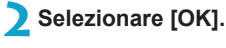

**1Selezionare [Reimposta].**

# **Impostazione di una priorità per le prestazioni di visualizzazione dello scatto**

È possibile selezionare l'opzione di prestazioni per assegnare la priorità nella visualizzazione mirino per le foto.

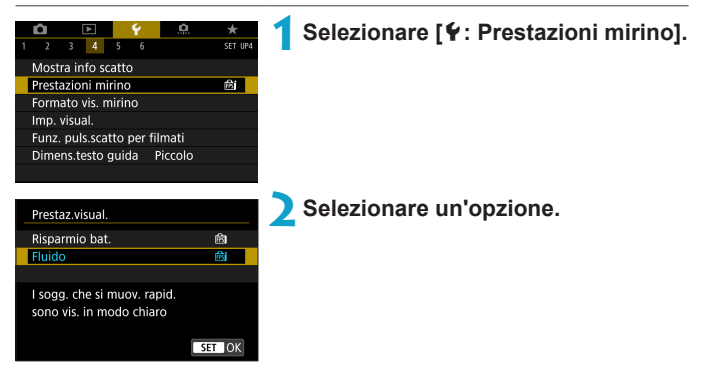

## **Impostazione del formato di visualizzazione del mirino**

È possibile selezionare il formato di visualizzazione del mirino.

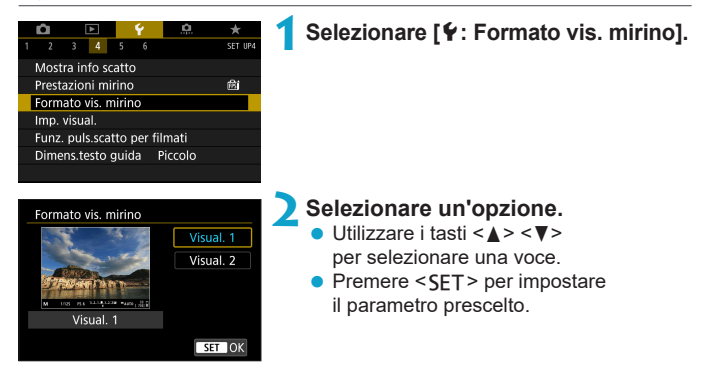

## **Impostazione della modalità di visualizzazione**

È possibile selezionare la modalità di visualizzazione per le schermate di ripresa.

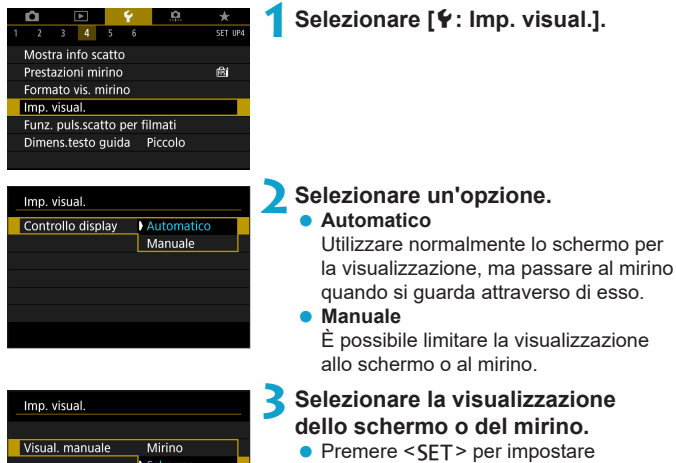

prescelto.

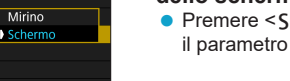

# **Personalizzazione della funzionalità del pulsante di scatto per la registrazione di filmati**

È possibile impostare le funzioni eseguite quando si preme il pulsante di scatto a metà o completamente durante la registrazione di filmati.

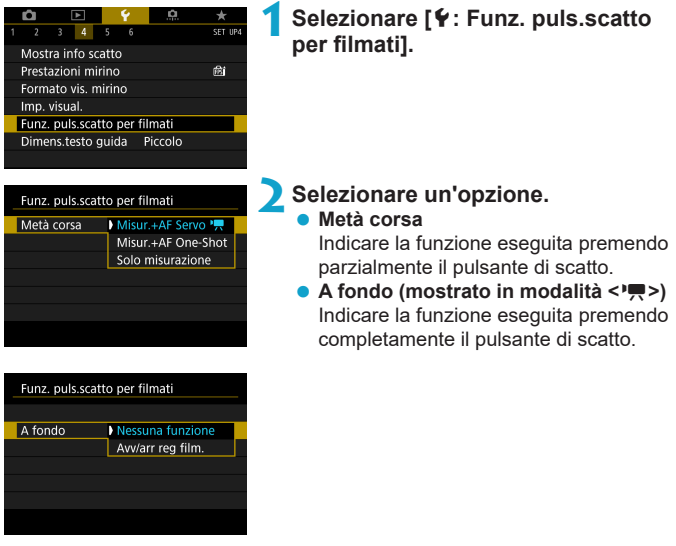

Con **[A fondo]** impostato su **[Avv/arr reg film.]**, è possibile avviare/ interrompere la ripresa di filmati non solo con il relativo pulsante, ma anche premendo completamente il pulsante di scatto o utilizzando il comando a distanza RS-60E3 (venduto separatamente,  $\Box$ [219\)](#page-218-0).

- o Interruttori **[Metà corsa]** da **[Misur.+AF One-Shot]** a **[Misur.+AF Servo** k**]** quando **[Dim. filmato reg.]** è impostato su **[**H**]**.
	- o Anche se si imposta **[A fondo]** su **[Nessuna funzione]**, la fotocamera avvia o interrompe la registrazione di filmati time-lapse se il pulsante di scatto viene premuto a fondo quando si imposta la fotocamera per i filmati time-lapse.

# **Guida**

Quando **[MO Guida]** viene visualizzato sotto un menu, è possibile visualizzare una descrizione della funzione premendo il pulsante  $\langle NFC \rangle$ . Premere nuovamente il pulsante per uscire dalla visualizzazione della Guida. Per scorrere la schermata quando una barra di scorrimento (1) appare sulla destra, premere i tasti < $\blacktriangle$ > < $\blacktriangledown$ > o ruotare la ghiera < $\mathbb{Q}$ >>.

### z **Esempio: [**z**: Riduz.disturbi alta sens.ISO]**

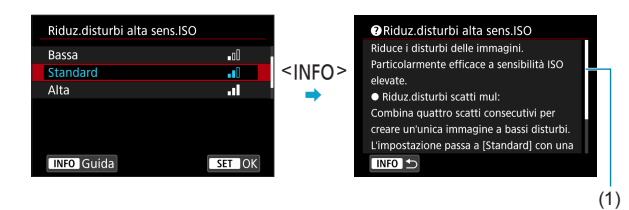

#### z **Esempio: [**5**: Blocco multifunzione]**

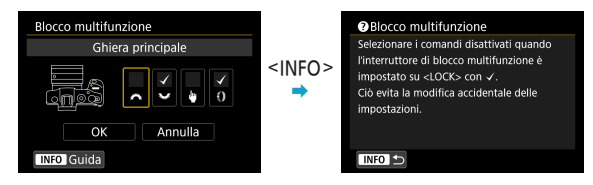
### **Dimensione testo della Guida**

È possibile modificare le dimensioni del testo per la visualizzazione della guida.

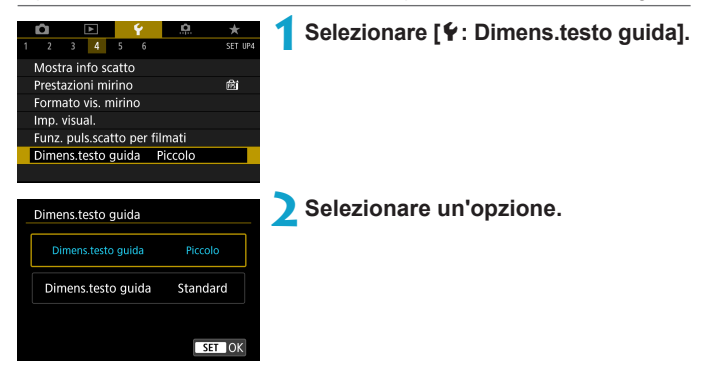

## **Impostazione delle funzionalità wireless**

È possibile collegare la fotocamera a uno smartphone o a un computer in modalità wireless e inviare gli scatti o controllare la fotocamera a distanza.

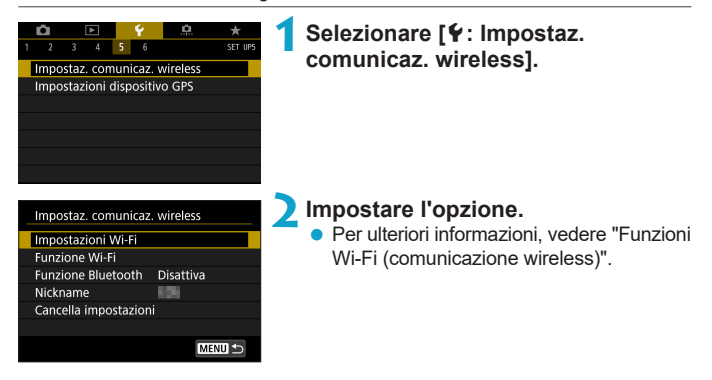

### <span id="page-398-0"></span>**Riprese con un telecomando**

È possibile scattare a distanza associando la fotocamera tramite Bluetooth al telecomando wireless BR-E1 (venduto separatamente), che supporta la tecnologia Bluetooth Low Energy.

### **Abbinamento**

Per utilizzare il BR-E1, è necessario prima abbinare (collegare e registrare) la fotocamera e il telecomando.

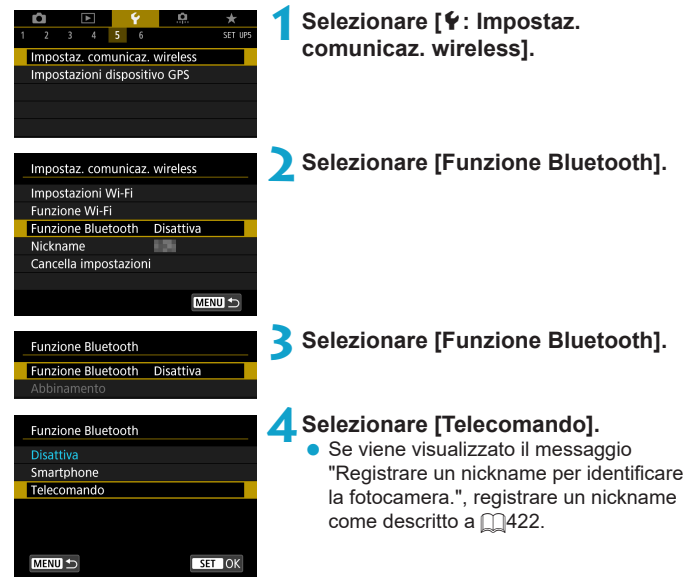

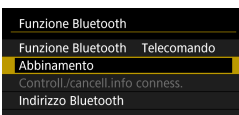

# **5Selezionare [Abbinamento].** z Selezionare **[Abbinamento]**.

- 
- **Tenere premuto il pulsante <W> e il** pulsante <**T**> contemporaneamente sul telecomando BR-E1 per almeno 3 secondi.
- ▶ L'abbinamento ha inizio. Dopo aver completato l'abbinamento, il BR-E1 viene registrato nella fotocamera.

### **6Impostare la fotocamera per lo scatto in remoto.**

● Selezionare **[** $\delta$ **]** o **[** $\delta$ **]** come modalità drive (CQ[209](#page-208-0)).

z In **[**z**: Telecomando]**, selezionare **[Attiva]**.

**• Per istruzioni sui passaggi successivi** all'abbinamento, vedere il Manuale di istruzioni del telecomando BR-E1.

Le connessioni Bluetooth consumano la carica della batteria anche dopo che è stato attivato lo spegnimento automatico della fotocamera.

- F o Se non si utilizza la funzione Bluetooth, è consigliabile impostarla su **[Disattiva]** al passaggio 4. Per utilizzare nuovamente il telecomando, selezionare di nuovo **[Telecomando]**.
	- o Il tempo di spegnimento automatico può essere prolungato se si imposta la fotocamera per lo scatto remoto.

#### **Durante lo scatto di foto**

#### **Durante la registrazione di filmati**

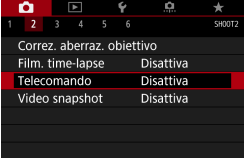

### **Annullamento dell'abbinamento**

Prima di eseguire l'abbinamento con un BR-E1 diverso, cancellare le informazioni relative al telecomando connesso.

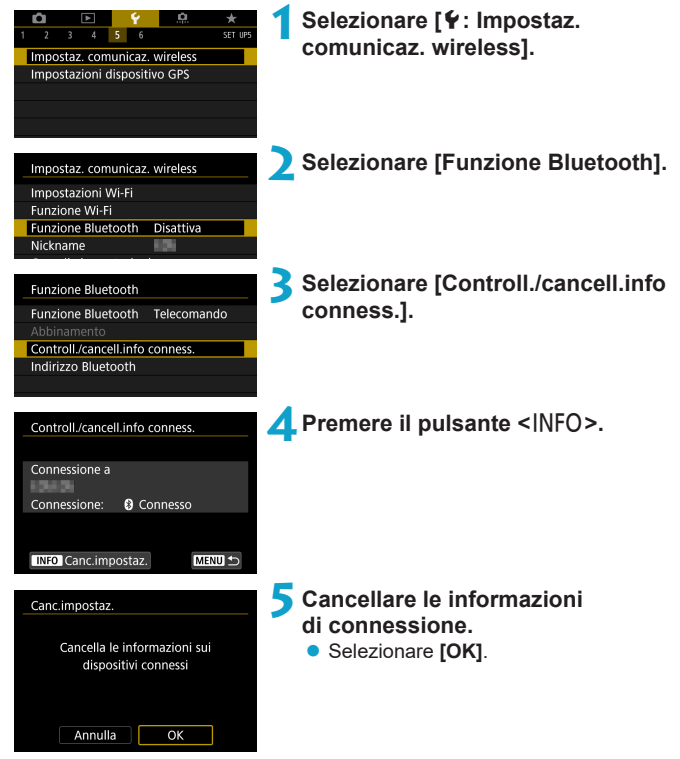

# **Georeferenziazione delle immagini**

È possibile aggiungere un tag di posizione alle immagini con il ricevitore GPS GP-E2 (venduto separatamente) o con uno smartphone abilitato Bluetooth.

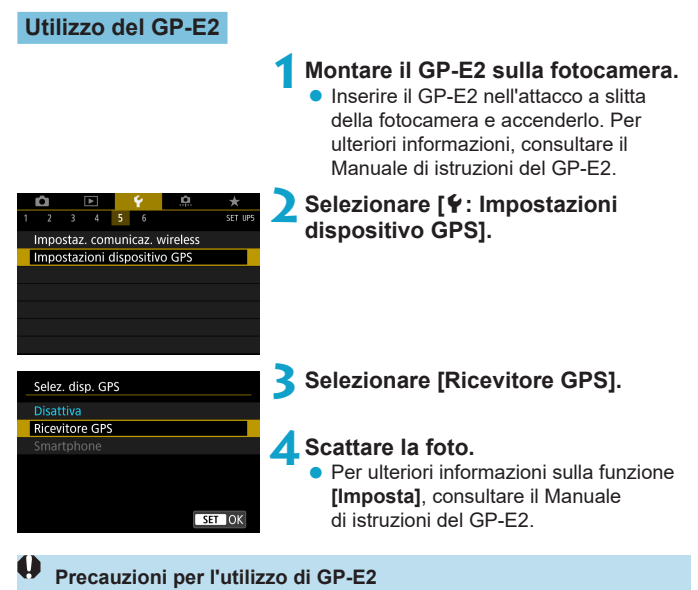

- o Assicurarsi di controllare i paesi e le aree in cui ne è consentito l'uso e attenersi alle normative e ai regolamenti locali.
- o Assicurarsi che il firmware di GP-E2 sia aggiornato a Ver. 2.0.0 o successiva. L'aggiornamento del firmware richiede un cavo di interfaccia. Per le istruzioni sull'aggiornamento, visitare il sito Web di Canon.
- o Il cavo non può essere utilizzato per collegare la fotocamera a GP-E2.
- o La bussola digitale non può essere utilizzata con la fotocamera e la direzione di scatto non viene registrata.

### <span id="page-402-0"></span>**Utilizzo di uno smartphone**

Sullo smartphone deve essere installata l'applicazione dedicata Camera Connect (disponibile gratuitamente). Per ulteriori informazioni sull'installazione di Camera Connect, vedere  $\Box$ [420](#page-419-0).

### **Indicare lo smartphone come dispositivo GPS**

### **1Attivare i servizi di localizzazione sullo smartphone.**

### **2Configurare una connessione Bluetooth.**

z Connettere la fotocamera a uno smartphone tramite Bluetooth. Per ulteriori informazioni, vedere [1[421](#page-420-0).

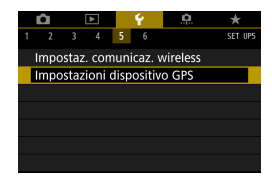

### **3Selezionare [**5**: Impostazioni dispositivo GPS].**

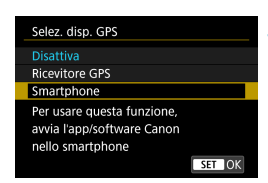

### **4Selezionare [Smartphone].**

- z Selezionare **[Smartphone]** in **[Selez. disp. GPS]**.
- $\blacktriangleright$  Le informazioni sulla posizione possono ora essere acquisite dallo smartphone.
- Per controllare le informazioni geotag acquisite (latitudine, longitudine, altitudine e tempo coordinato universale (UTC)), selezionare **[Display informazioni GPS]** sulla schermata **[Impostazioni dispositivo GPS]**.

### **5Scattare la foto.**

• Le immagini vengono georeferenziate con le informazioni ricavate dallo smartphone.

### **Indicazione della connessione GPS**

È possibile controllare lo stato dell'acquisizione delle informazioni sulla posizione dello smartphone tramite l'icona di connessione GPS sulle schermate per le foto o i filmati ( $\Box$ [592](#page-591-0) e  $\Box$ [593,](#page-592-0) rispettivamente).

- Grigio: i servizi di localizzazione sono disattivati
- Lampeggiante: le informazioni sulla posizione non possono essere acquisite
- On: le informazioni sulla posizione sono state acquisite

Per informazioni su come viene indicato lo stato della connessione GPS durante l'utilizzo del GP-E2, consultare il Manuale di istruzioni del GP-E2.

### **Aggiungere un tag di posizione alle immagini mentre si scatta**

Le immagini scattate mentre l'icona GPS è accesa vengono georeferenziate.

### **Informazioni di geotagging**

È possibile controllare le informazioni sulla posizione aggiunte alle foto nella schermata delle informazioni di scatto (QQ[296,](#page-295-0) QQ[349\)](#page-348-0).

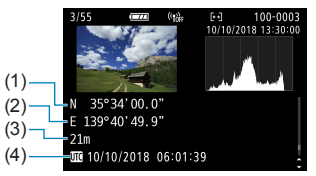

- (1) Latitudine
- (2) Longitudine
- (3) Altitudine
- (4) UTC (Tempo Coordinato Universale)
- o Lo smartphone può acquisire informazioni sulla posizione solo quando la fotocamera è abbinata a uno smartphone tramite Bluetooth.
	- o Le informazioni sulla direzione non vengono acquisite.
	- o Le informazioni sulla posizione acquisite potrebbero non essere accurate per via delle condizioni di viaggio o dello stato dello smartphone.
	- o L'acquisizione delle informazioni sulla posizione dallo smartphone dopo l'accensione della fotocamera potrebbe richiedere un certo tempo.
	- o Le informazioni sulla posizione non vengono più acquisite dopo nessuna delle seguenti operazioni.
		- Impostazione di **[Funzione Bluetooth]** su un'opzione diversa da **[Smartphone]**
		- Spegnimento della fotocamera
		- Chiusura di Camera Connect
		- Disattivazione dei servizi di localizzazione sullo smartphone
	- o Le informazioni sulla posizione non vengono più acquisite in nessuna delle seguenti situazioni.
		- La fotocamera si spegne
		- La connessione Bluetooth è terminata
		- Il livello di carica della batteria dello smartphone è basso
- Ħ o Il Tempo Coordinato Universale, abbreviato in UTC, è essenzialmente identico all'ora di Greenwich.
	- o Per i filmati, vengono aggiunte le informazioni GPS inizialmente acquisite.

# **Impostazione del blocco multifunzione**

Indicare i comandi della fotocamera da bloccare quando il blocco multifunzione è attivato. Questo può aiutare a evitare modifiche accidentali delle impostazioni.

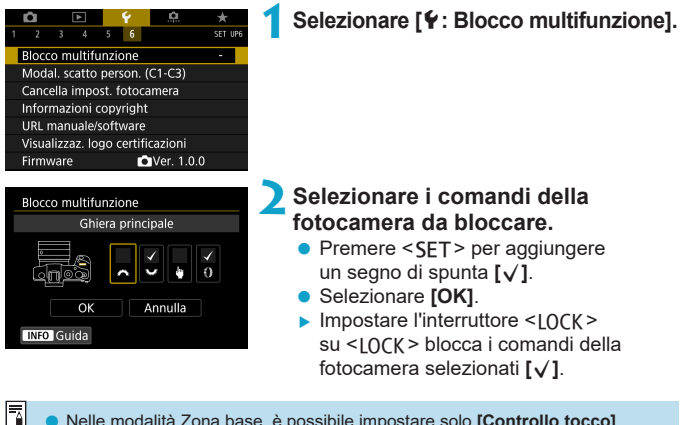

o Nelle modalità Zona base, è possibile impostare solo **[Controllo tocco]**. o Se l'impostazione predefinita è stata modificata, viene visualizzato un asterisco "\*" sul lato destro di **[**5**: Blocco multifunzione]**.

## **Registrazione di modalità di ripresa** N **personalizzate**

È possibile registrare le impostazioni correnti della fotocamera, ad esempio di scatto, di menu e le impostazioni delle funzioni personalizzate, come le modalità di scatto personalizzate assegnate alle modalità < $\blacksquare$  > e < $\blacksquare$  >.

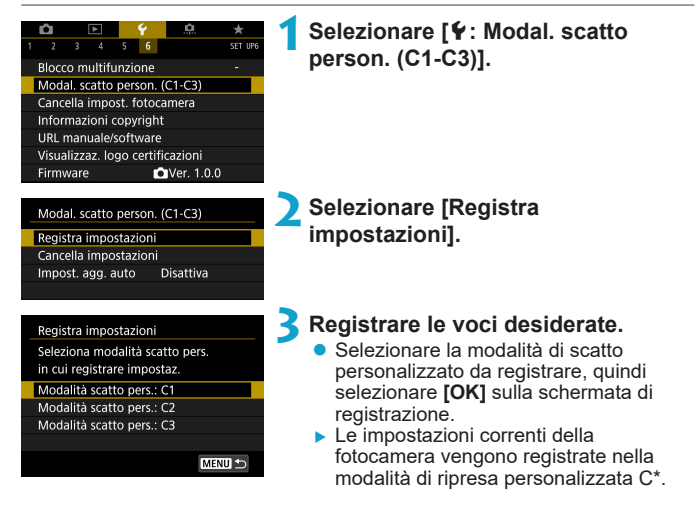

### **Aggiornamento automatico delle impostazioni registrate**

Se si modifica un'impostazione durante lo scatto in modalità personalizzata, è possibile aggiornare automaticamente la modalità con la nuova impostazione (Aggiornamento automatico). Per attivare questo aggiornamento automatico, impostare **[Impost. agg. auto]** su **[Attiva]** nel passo 2.

### **Annullamento delle modalità di scatto personalizzate registrate**

Se si seleziona **[Cancella impostazioni]** al passo 2, le impostazioni delle rispettive modalità possono essere ripristinate ai valori predefiniti senza nessuna modalità di scatto personalizzata registrata.

 $\overline{\mathbb{E}}$   $\bullet$  È inoltre possibile modificare le impostazioni di scatto e di menu nelle modalità di scatto personalizzate.

# **Ripristino delle impostazioni predefinite** N **della fotocamera**

È possibile ripristinare i valori predefiniti delle funzioni di menu e di scatto della fotocamera.

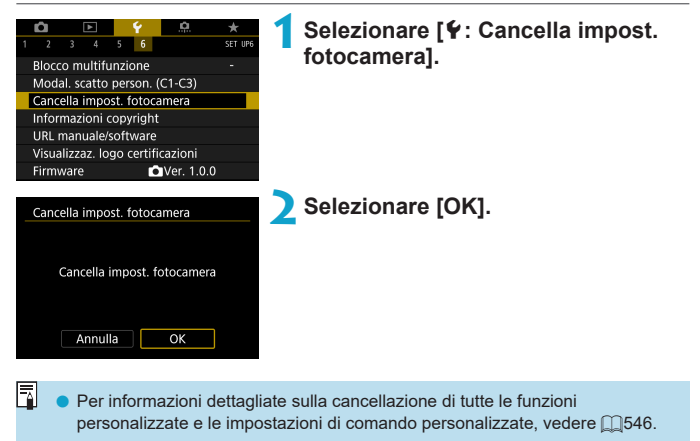

# Impostazione delle informazioni sul copyright  $*$

Quando si impostano le informazioni sul copyright, queste vengono registrate nelle immagini come dati Exif.

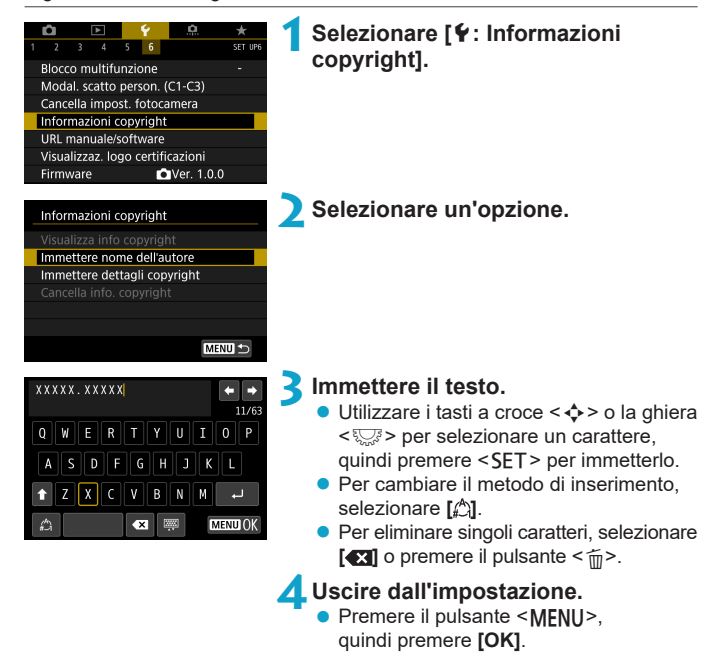

### **Verifica delle informazioni sul copyright**

### Visualizza info copyright Autore XXXXX. XXXXX Copyright Canon Inc.

**MENU** 

Quando si seleziona **[Visualizza info copyright]** al passo 2, è possibile verificare le informazioni inserite per **[Autore]** e **[Copyright]**.

### **Eliminazione delle informazioni sul copyright**

Quando si seleziona **[Cancella info. copyright]** al passo 2, è possibile eliminare le informazioni di **[Autore]** e **[Copyright]**.

O Se la voce per "Autore" o "Copyright" è lunga, è possibile che non venga visualizzata per intero quando si seleziona **[Visualizza info copyright]**.

同  $\dot{E}$  inoltre possibile impostare o controllare le informazioni sul copyright con EOS Utility (software EOS).

# **Controllo delle altre informazioni**

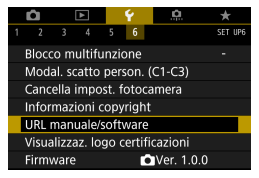

### z **Scaricare i manuali di istruzioni**

Per scaricare i manuali di istruzioni, selezionare **[**5**: URL manuale/ software]** ed eseguire la scansione del codice QR visualizzato con uno smartphone. Si noti che la scansione dei codici QR richiede un'applicazione.

### ● Visualizzazione del logo di certificazione  $\star$

Selezionare **[**5**: Visualizzaz. logo certificazioni]** per visualizzare alcuni dei logo delle certificazioni della fotocamera. Altri loghi di certificazione sono riportati nel Manuale di istruzioni e sul corpo e la confezione della fotocamera.

### **• Versione Firmware**

Selezionare **[**5**: Firmware]** per aggiornare il firmware della fotocamera o dell'obiettivo corrente.

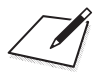

# **Funzioni Wi-Fi (comunicazione wireless)**

In questo capitolo viene descritto come inviare immagini tramite Wi-Fi® dalla fotocamera a una varietà di dispositivi compatibili e come utilizzare i servizi Web.

# **Cosa si può fare tramite le funzioni Wi-Fi (comunicazione wireless)**

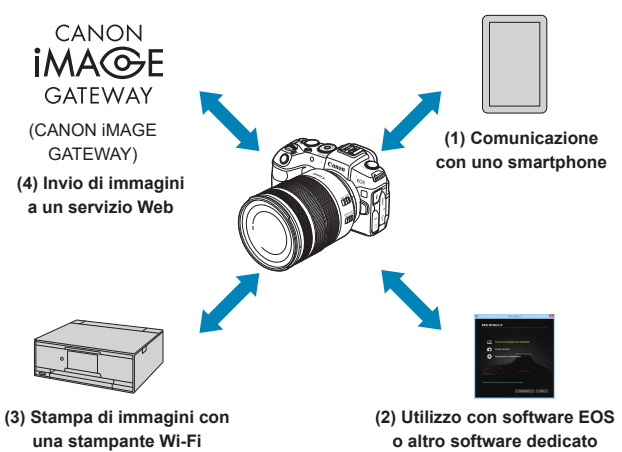

### **Importante**

Si fa presente che Canon non potrà essere ritenuta responsabile per eventuali perdite o danni dovuti a un'errata configurazione delle impostazioni della comunicazione wireless durante l'utilizzo della fotocamera. Canon, inoltre, non potrà essere ritenuta responsabile per qualsiasi altra perdita o danno causati dall'uso della fotocamera.

Quando si utilizzano le funzioni di comunicazione wireless, stabilire il grado di sicurezza da adottare a proprio rischio e discrezione. Canon non potrà essere ritenuta responsabile per eventuali perdite o danni causati da accessi non autorizzati o altre violazioni della sicurezza.

### **(1)**  $□$  Comunicazione con uno smartphone ( $□$ [419](#page-418-0))

È possibile controllare la fotocamera a distanza e sfogliare le immagini sulla fotocamera tramite una connessione Wi-Fi utilizzando l'app Camera Connect su smartphone o tablet (indicati collettivamente come "smartphone" in questo manuale).

**(2)** D **Utilizzo con software EOS o altro software dedicato (**=**[453\)](#page-452-0)** È possibile connettere la fotocamera a un computer tramite Wi-Fi per controllare la fotocamera a distanza utilizzando EOS Utility (software EOS). Con l'applicazione dedicata Image Transfer Utility 2, le immagini della fotocamera possono anche essere inviate a un computer automaticamente.

### **(3)**  $\Delta$  Stampa di immagini con una stampante Wi-Fi ( $\Box$ [461\)](#page-460-0) È possibile connettere la fotocamera a una stampante che supporta PictBridge (LAN wireless) tramite Wi-Fi per stampare immagini.

**(4) <b>a** Invio di immagini a un servizio Web ( $\Box$ [473\)](#page-472-0) È possibile condividere le immagini con amici o familiari sui social media o sul servizio online CANON iMAGE GATEWAY riservato ai clienti Canon una volta eseguita la registrazione (gratuita).

### **Funzioni Bluetooth®**

Abbinando la fotocamera a uno smartphone compatibile con la tecnologia a basso consumo Bluetooth (di seguito, "Bluetooth"), è possibile:

- $\bullet$  Controllare la fotocamera a distanza da uno smartphone ( $\Box$ [437](#page-436-0))
- Stabilire automaticamente una connessione Wi-Fi dallo smartphone o dalla fotocamera, (CD[428](#page-427-0),CD[441](#page-440-0))
- Stabilire una connessione Wi-Fi con la fotocamera anche quando  $\land$  spenta ( $\cap$ [430](#page-429-0))
- $\bullet$  Georeferenziare immagini con informazioni GPS acquisite dallo smartphone  $($  $\cap$ [403\)](#page-402-0)

Questa fotocamera può anche essere connessa al telecomando wireless BR-E1 (venduto separatamente) tramite Bluetooth per lo scatto con telecomando (CD[399\)](#page-398-0).

### **Connessione Wi-Fi tramite i punti di accesso**

Per stabilire una connessione Wi-Fi con smartphone o computer già collegati a una rete Wi-Fi, vedere "Connessione Wi-Fi tramite i punti di accesso" ( $\Box$ [488\)](#page-487-0).

#### O **Precauzioni relative all'uso di un collegamento tramite cavo di interfaccia**

- o Altri dispositivi, ad esempio i computer, non possono essere utilizzati con la fotocamera collegandoli con un cavo di interfaccia mentre la fotocamera è collegata ai dispositivi tramite Wi-Fi. Interrompere la connessione prima di collegare il cavo di interfaccia.
- o Se la fotocamera è connessa a un computer o a un altro dispositivo mediante un cavo di interfaccia, non è possibile selezionare **[**5**: Impostaz. comunicaz. wireless]**. Scollegare il cavo di interfaccia per poter modificare le impostazioni.

#### **Schede**

o La fotocamera non può essere connessa tramite Wi-Fi se non è presente una scheda (tranne che per **[**D**]**). Inoltre, per **[**l**]** e i servizi Web, la fotocamera non può essere connessa tramite Wi-Fi se non ci sono immagini memorizzate sulla scheda.

#### **Utilizzo della fotocamera con una connessione Wi-Fi**

o Quando la connessione Wi-Fi ha la priorità, non azionare l'interruttore di accensione, il coperchio del vano batteria/slot della scheda o altre parti. In caso contrario, la connessione Wi-Fi verrà terminata.

# <span id="page-418-0"></span>**Connessione a uno smartphone tramite Wi-Fi**

In questa sezione viene descritto come connettere direttamente la fotocamera a uno smartphone tramite Wi-Fi.

La connessione a uno smartphone tramite Wi-Fi permette di eseguire le seguenti operazioni:

- Visualizzare sullo smartphone le immagini memorizzate nella fotocamera o salvare le immagini visualizzate sullo smartphone.
- Scattare foto con la fotocamera o modificare le impostazioni della fotocamera utilizzando lo smartphone.
- **•** Inviare immagini allo smartphone dalla fotocamera.

Per stabilire una connessione Wi-Fi tramite un punto di accesso, consultare "Connessione Wi-Fi tramite i punti di accesso" ([1[488](#page-487-0)).

### **Selezione del metodo di connessione Wi-Fi**

### **Connessione a uno smartphone compatibile con Bluetooth tramite Wi-Fi** ( $\cap$ **[421](#page-420-0)**)

Se si stabilisce prima una connessione a uno smartphone compatibile con Bluetooth, è possibile connettersi tramite Wi-Fi eseguendo una semplice operazione sulla fotocamera o sullo smartphone.

### **Connessione di uno smartphone tramite Wi-Fi dal menu [Funzione Wi-Fi] (**=**[433\)](#page-432-0)**

È possibile utilizzare il Wi-Fi per connettere uno smartphone non compatibile con Bluetooth, oppure uno smartphone che non può utilizzare la funzione Bluetooth.

### **Attivazione di Bluetooth e Wi-Fi su uno smartphone**

Attivare Bluetooth e Wi-Fi dalla schermata delle impostazioni dello smartphone. Si noti che l'abbinamento con la fotocamera non è possibile dalla schermata delle impostazioni Bluetooth dello smartphone.

### <span id="page-419-0"></span>**Installare Camera Connect su uno smartphone**

Per collegare la fotocamera a uno smartphone, è necessario uno smartphone su cui sia installato Android o iOS. Sullo smartphone deve inoltre essere installata l'applicazione dedicata Camera Connect (disponibile gratuitamente).

- z Utilizzare la versione più recente del sistema operativo dello smartphone.
- Camera Connect può essere installata da Google Play o App Store. È inoltre possibile accedere a Google Play o App Store utilizzando i codici QR visualizzati quando la fotocamera è abbinata o connessa a uno smartphone tramite Wi-Fi.

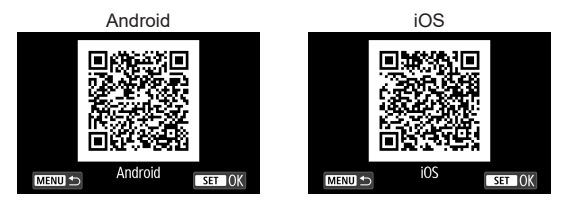

- o Per informazioni sulle versioni dei sistemi operativi supportate da Camera Connect, vedere il sito di download di Camera Connect.
- o L'interfaccia e le funzioni della fotocamera e di Camera Connect sono soggette a modifica a causa di aggiornamenti del firmware della fotocamera o dell'applicazione Camera Connect, Android, iOS, ecc. In questo caso, le funzionalità della fotocamera o di Camera Connect possono differire da quelle riportate nelle schermate di esempio o nelle istruzioni di funzionamento del presente manuale.
- o È necessaria un'applicazione per leggere i codici QR.

同

### <span id="page-420-0"></span>**Connessione a uno smartphone compatibile con Bluetooth tramite Wi-Fi**

Assicurarsi che Camera Connect sia installata sullo smartphone e che Bluetooth e Wi-Fi siano attivati.

### **Passi da eseguire sulla fotocamera (1)**

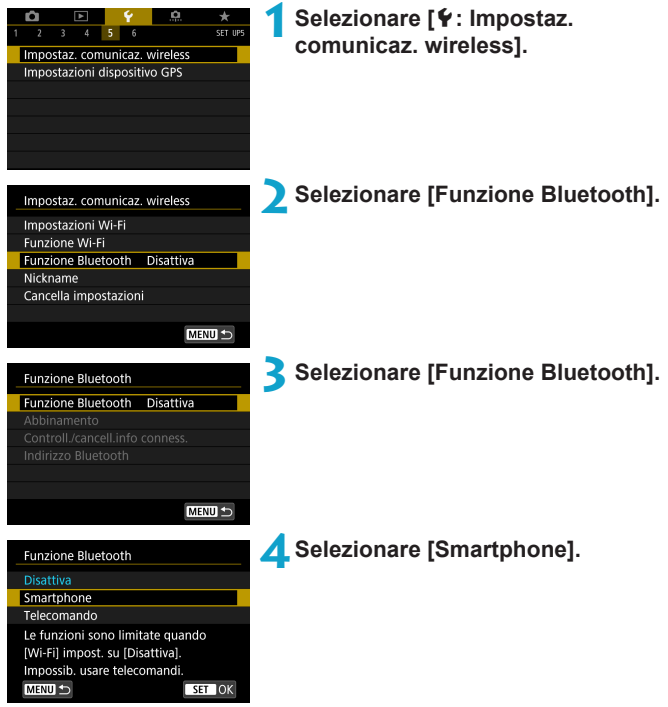

<span id="page-421-0"></span>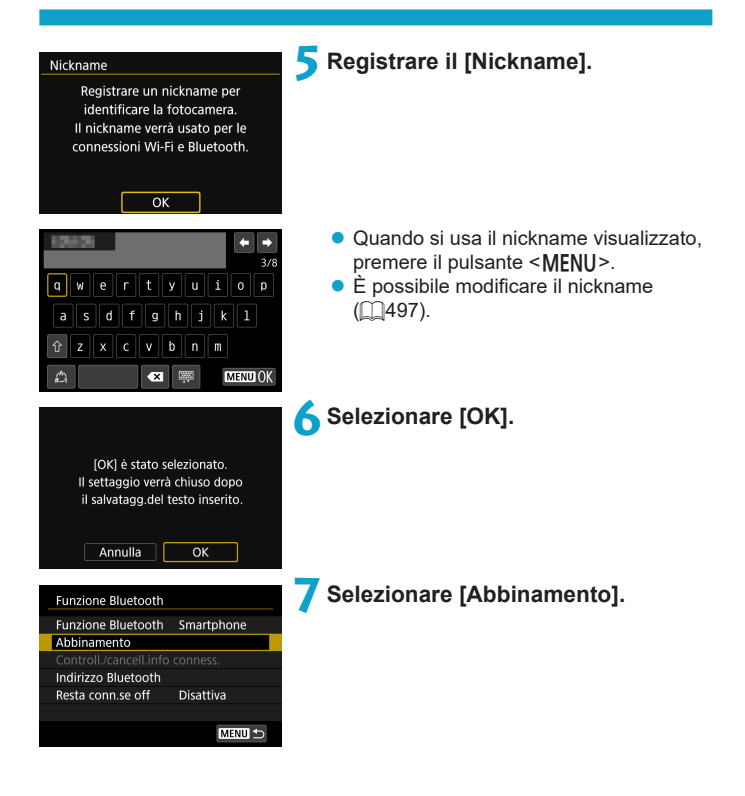

Installa Camera Connect sullo smartphone Visualizza OR code per sito download?

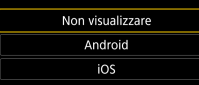

#### Abbinamento

Abbinamento in corso. Usare app/software Canon dello smartphone per completare l'abbinamento.

Annulla

### **8Selezionare un'opzione.**

- Se Camera Connect è già installata, selezionare **[Non visualizzare]**.
- Se Camera Connect non è installata selezionare **[Android]** o **[iOS]**, eseguire la scansione del codice QR visualizzato con lo smartphone, quindi accedere a Google Play o App Store e installare Camera Connect.
- $\blacktriangleright$  L'abbinamento ha inizio.

### **Passi da eseguire sullo smartphone (1)**

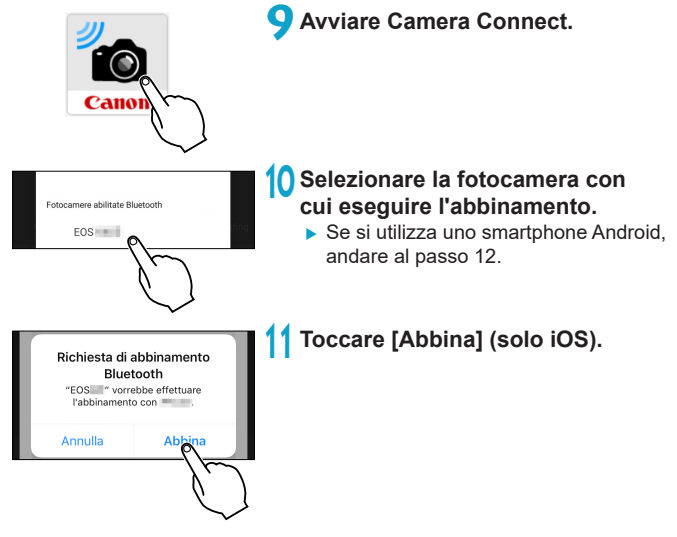

#### **Passi da eseguire sulla fotocamera (2) 12 Selezionare [OK].** Abbinamento Connessione a smartphone: **Ballio** Annulla OK **Premere <SET>.** Abbinamento ● L'abbinamento è ora completato Abbinato a: 3,350 e la fotocamera è connessa allo smartphone tramite Bluetooth. ▶ Nella schermata principale di Camera Connect viene visualizzata un'icona OK Bluetooth. Camera Connect ŧ  $\Box$   $\rightarrow$   $\cdots$   $\Omega$ 0 o L'abbinamento e la connessione Bluetooth non sono possibili se la fotocamera è

- collegata a un computer o a un altro dispositivo mediante un cavo di interfaccia.
- o La fotocamera non può essere connessa a due o più dispositivi contemporaneamente tramite Bluetooth.
- o La connessione Bluetooth consuma la carica della batteria anche dopo che è stato attivato l'off automatico della fotocamera. Pertanto, al momento di utilizzare la fotocamera, il livello di carica della batteria potrebbe essere basso.

#### **Risoluzione dei problemi di abbinamento**

ħ

- o Mantenere i registri di abbinamento per le fotocamere precedentemente abbinate sullo smartphone impedirà l'abbinamento con questa fotocamera. Prima di provare a eseguire nuovamente l'abbinamento, rimuovere i registri di abbinamento per le fotocamere precedentemente abbinate dalla schermata delle impostazioni Bluetooth dello smartphone ( $\Box$ [432\)](#page-431-0).
- Dopo aver stabilito una connessione Bluetooth, è possibile utilizzare la fotocamera per inviare immagini allo smartphone. Per ulteriori informazioni, vedere  $\Box$ [441.](#page-440-0)

### **Passi da eseguire sullo smartphone (2)**

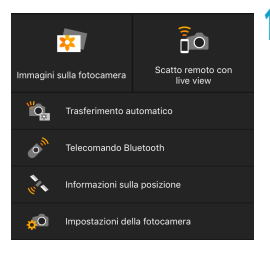

### **14 Selezionare una funzione di Camera Connect.**

- **•** In iOS, selezionare **[Accedi]** quando viene visualizzato un messaggio di conferma della connessione della fotocamera.
- **Per informazioni sulle funzioni di** Camera Connect, vedere [1[437.](#page-436-0)
- $\triangleright$  Quando viene stabilita una connessione Wi-Fi, viene visualizzata la schermata della funzione selezionata.
- $\blacktriangleright$  Nella schermata principale di Camera Connect appaiono le icone Bluetooth Wi-Fi.

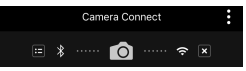

**La connessione Wi-Fi a uno smartphone compatibile con Bluetooth è ora completata.**

- Per istruzioni su come terminare la connessione Wi-Fi, vedere "Chiusura della connessione Wi-Fi" ( $\Box$ [449\)](#page-448-0).
- Quando si chiude la connessione Wi-Fi, la fotocamera passa a una connessione Bluetooth.

### **Schermata [**q**Wi-Fi attivo]**

### **Disconn,esci**

z Chiude la connessione Wi-Fi.

### **Conferma imp.**

**• È possibile verificare le impostazioni.** 

### **Dettagli err.**

• Se si verifica un errore di connessione Wi-Fi, è possibile consultare i dettagli dell'errore.

### <span id="page-427-0"></span>**Connessione a uno smartphone com Bluetooth tramite Wi-Fi**

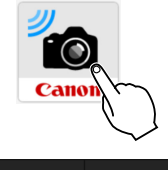

**1Avviare Camera Connect.**

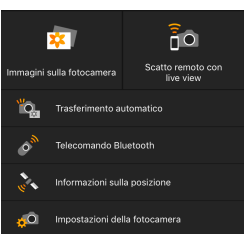

### **2Selezionare una funzione di Camera Connect.**

- Selezionare la funzione di Camera Connect che si desidera utilizzare.
- **•** In iOS, selezionare **[Accedi]** quando viene visualizzato un messaggio di conferma della connessione della fotocamera. Quando viene stabilita una connessione Wi-Fi, viene visualizzata la schermata della funzione selezionata.
- **Per informazioni sulle funzioni di** Camera Connect, vedere [11[437.](#page-436-0)

### <span id="page-428-0"></span>**Schermata [Funzione Bluetooth]**

Nella schermata **[Funzione Bluetooth]** è possibile modificare o verificare le impostazioni della funzione Bluetooth.

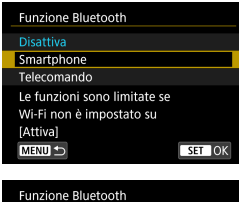

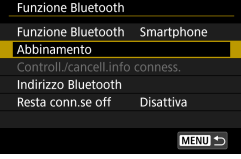

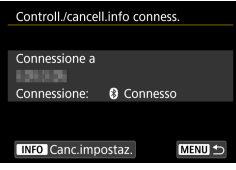

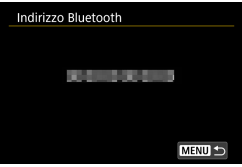

### **Funzione Bluetooth**

- Selezionare il dispositivo da abbinare alla fotocamera.
- Se non si utilizza la funzione Bluetooth, selezionare **[Disattiva]**.

### **Abbinamento**

 $\bullet$  È possibile abbinare la fotocamera con il dispositivo selezionato in **[Funzione Bluetooth]**.

### **Controll./cancell. info conness.**

- È possibile controllare il nome e lo stato di comunicazione del dispositivo abbinato.
- Per rimuovere la registrazione del dispositivo abbinato, premere il pulsante <INFO>. Per maggiori informazioni, vedere "Rimozione della registrazione di un dispositivo abbinato"  $($  $\Box$ [432\)](#page-431-0).

### **Indirizzo Bluetooth**

**•** È possibile verificare l'indirizzo Bluetooth della fotocamera.

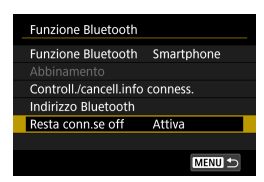

### **Resta conn. se off**

**C** Se si seleziona **[Attiva]**, è possibile vedere le immagini sulla fotocamera e controllarla in altri modi collegandola tramite Wi-Fi anche se è spenta.

### <span id="page-429-0"></span>**Configurazione di una connessione Wi-Fi quando la fotocamera è spenta**

Una volta abbinato il dispositivo, è possibile utilizzare uno smartphone per connettersi tramite Wi-Fi e trasferire le immagini dalla videocamera anche quando è spenta.

### **Configurare [Resta conn.se off].**

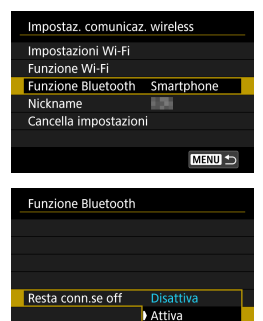

### **1Selezionare [Funzione Bluetooth].**

**• Selezionare <b>[Funzione Bluetooth]** nella schermata **[Impostaz. comunicaz. wireless]**.

### **2Impostare [Resta conn.se off] su [Attiva].**

z Nella schermata **[Funzione Bluetooth]**, impostare **[Resta conn.se off]** su **[Attiva]**. Anche quando la fotocamera è spenta, rimarrà abbinata allo smartphone tramite Bluetooth.

### **Configurazione di una connessione Wi-Fi**

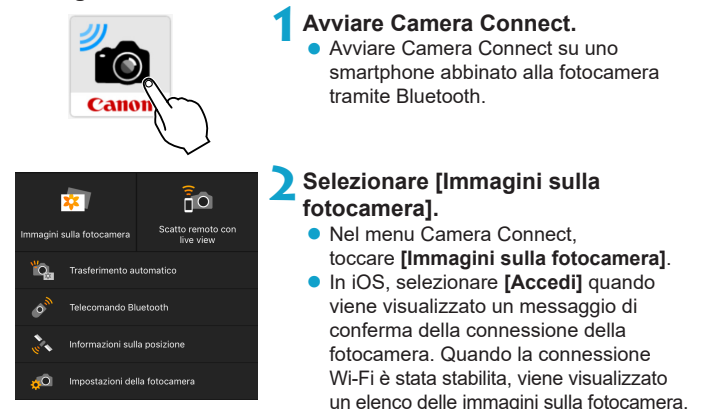

### **Utilizzo di Camera Connect**

O

- È possibile utilizzare Camera Connect per trasferire immagini sullo smartphone ed eliminare o classificare le immagini dalla fotocamera.
- **Per terminare la connessione Wi-Fi, toccare**  $\overline{[x]}$  **sulla schermata** principale di Camera Connect ( $\Box$ [449](#page-448-0)).
	- o **Questa funzione non è disponibile a meno che la fotocamera e lo smartphone non siano abbinati tramite Bluetooth.**
	- o Questa funzione non può più essere utilizzata se le impostazioni wireless vengono ripristinate o se le informazioni di connessione vengono eliminate dallo smartphone.

### <span id="page-431-0"></span>**Rimozione della registrazione di un dispositivo abbinato**

Per abbinare la fotocamera a un altro smartphone, cancellare la registrazione del dispositivo abbinato nella schermata **[Funzione Bluetooth]** ( $\bigcap$ [429\)](#page-428-0).

### **Passi da eseguire sulla fotocamera**

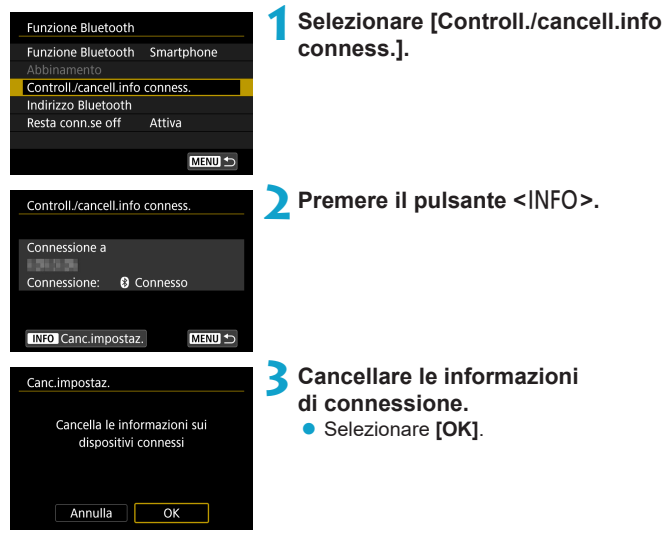

### **Passi da eseguire sullo smartphone**

- **4Rimuovere la registrazione della fotocamera.**
	- Nelle impostazioni Bluetooth dello smartphone selezionare il nickname della fotocamera per cui rimuovere la registrazione.
**Connessione di uno smartphone tramite Wi-Fi dal menu [Funzione Wi-Fi]**

#### **Passi da eseguire sulla fotocamera (1)**

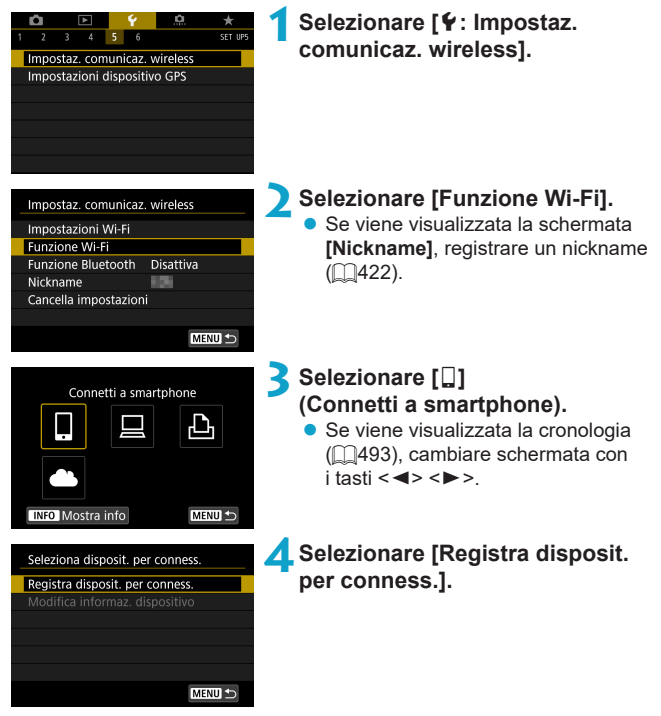

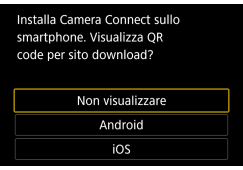

#### (1) In attesa di connessione Connettere disposit.a fotocam. usando impostaz.rete sotto, poi avviare app/software Canon  $\overline{\text{ssin}}$ Canon0A Password Annulla Cambia rete  $(2)$

# **5Selezionare un'opzione.**

- Se Camera Connect è già installata selezionare **[Non visualizzare]**.
- Se Camera Connect non è installata selezionare **[Android]** o **[iOS]** nella parte sinistra dello schermo, eseguire la scansione del codice QR visualizzato con lo smartphone, quindi accedere a Google Play o App Store e installare Camera Connect.
- **6Verificare il SSID (nome della rete) e la password.**
	- Verificare il SSID (1) e la password (2) visualizzati sulla schermata della fotocamera.
	- **In Ilmpostazioni Wi-Fil**, se si imposta **[Password]** su **[Nessuna]**, la password non verrà visualizzata o richiesta. Per ulteriori informazioni, vedere  $\bigcap$ [516](#page-515-0).

o Se si seleziona **[Cambia rete]** al passaggio 6, è possibile stabilire una connessione Wi-Fi tramite un punto di accesso ( $\cap$ [488](#page-487-0)).

ħ

# **Passi da eseguire sullo smartphone**

# **Schermo dello**

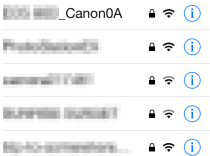

# **Schermo dello**<br> **7Stabilire una connessione Wi-Fi <br>
<b>7Stabilizzando lo smartphone utilizzando lo smartphone.**

- Attivare la funzione Wi-Fi dello smartphone, quindi selezionare il SSID (nome della rete) verificato al passo 6.
- Come password, immettere quella verificata al passo 6.

Enforgment Canon FOS

#### **8Avviare Camera Connect. D** Quando sulla fotocamera viene

visualizzata la schermata **[In attesa di connessione]**, avviare Camera Connect sullo smartphone.

# **9Selezionare la fotocamera a cui connettersi mediante la funzione Wi-Fi.**

● Selezionare e toccare la fotocamera a cui connettersi tramite la funzione Wi-Fi in **[Fotocamere]** in Camera Connect.

# **Passi da eseguire sulla fotocamera (2)**

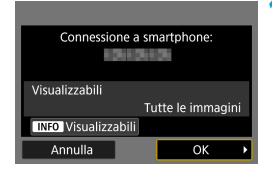

# **10 Stabilire una connessione Wi-Fi.**

- **Selezionare <b>[OK]**.
- Per specificare le immagini da visualizzare, premere il pulsante <INFO>. Vedere il passo 5 **[1[451](#page-450-0)** per impostarle.

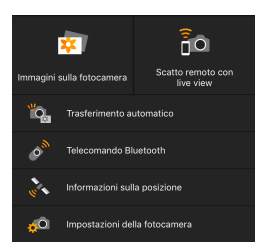

- ▶ La finestra principale di Camera Connect viene visualizzata sullo smartphone. **La connessione Wi-Fi a uno smartphone**
- **è ora completata.** ● Controllare la fotocamera da Camera Connect. Vedere [1[437.](#page-436-0)
- Per istruzioni su come terminare la connessione Wi-Fi, vedere "Chiusura della connessione Wi-Fi" ( $\cap$ [449](#page-448-0)).
- Per ristabilire la connessione tramite Wi-Fi, vedere "Riconnessione tramite Wi-Fi"  $($  $\Box$ [493](#page-492-0)).

# **Schermata [**q**Wi-Fi attivo]**

#### **Disconn,esci**

z Chiude la connessione Wi-Fi.

#### **Conferma imp.**

 $\bullet$  È possibile verificare le impostazioni.

# **Dettagli err.**

• Se si verifica un errore di connessione Wi-Fi, è possibile consultare i dettagli dell'errore.

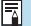

Quando si è connessi tramite Wi-Fi, è possibile inviare immagini a uno smartphone dalla schermata di Controllo rapido durante la riproduzione. Per ulteriori informazioni, vedere [1[441](#page-440-0).

# <span id="page-436-0"></span>**Controllo della fotocamera con uno smartphone**

Di seguito vengono descritte le funzioni principali di Camera Connect.

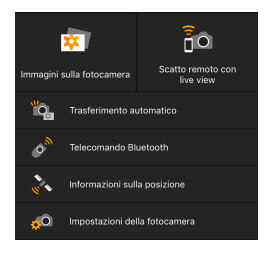

#### **Immagini sulla fotocamera**

- **È possibile visualizzare le immagini** memorizzate sulla fotocamera.
- $\bullet$  È possibile salvare sullo smartphone le immagini memorizzate sulla fotocamera.
- **È possibile eseguire operazioni** come l'eliminazione delle immagini memorizzate sulla fotocamera.

# **Scatto remoto con live view**

- L'immagine Live View della fotocamera può essere visualizzata su uno smartphone.
- È possibile utilizzare il comando a distanza per scattare dallo smartphone.

# **Trasferimento automatico**

• Consente di regolare le impostazioni della fotocamera e dell'app per inviare automaticamente gli scatti appena acquisiti a uno smartphone  $($  $\Box$ [439](#page-438-0)).

#### **Telecomando Bluetooth**

● È possibile controllare la fotocamera utilizzando come telecomando uno smartphone associato tramite Bluetooth. (Non disponibile se connesso tramite Wi-Fi.)

#### **Informazioni sulla posizione**

 $\bullet$  Non supportate su questa fotocamera.

#### **Impostazioni della fotocamera**

● È possibile modificare le impostazioni della fotocamera.

La registrazione di qualsiasi filmato in corso nella modalità di registrazione dei filmati continuerà: • La registrazione di qualsiasi filmato in corso nella modalità di ripresa dei filmati continuerà. • La registrazione di qualsiasi filmato in corso nella modalità di scatto di foto terminerà. o Non è possibile utilizzare la fotocamera per scattare dopo aver utilizzato Camera Connect per passare dalla modalità di scatto di foto alla modalità di registrazione del filmato. ● Se è stata stabilita una connessione Wi-Fi a uno smartphone, alcune funzioni non sono disponibili. o Durante lo scatto in remoto la velocità dell'AF potrebbe rallentare. o A seconda dello stato della comunicazione, la visualizzazione delle immagini o la durata dello scatto potrebbe essere ritardate. o Quando si salvano le immagini su uno smartphone, non è possibile scattare una foto anche se si preme il pulsante di scatto della fotocamera. Inoltre, lo schermo della fotocamera potrebbe spegnersi. o La connessione Wi-Fi si chiude se si imposta l'interruttore di accensione della fotocamera su <0FF> o si apre il coperchio del vano batteria/slot della scheda. o Le immagini RAW non possono essere salvate in uno smartphone. Se si seleziona un'immagine RAW, viene salvata come immagine JPEG. o Quando è stabilita una connessione Wi-Fi, la funzione di off automatico della fotocamera non si attiva.

o Quando è stabilita una connessione Wi-Fi, si consiglia di disattivare la funzione di risparmio energetico dello smartphone.

Ħ

#### <span id="page-438-0"></span>**Invio automatico di immagini a smartphone durante mentre si scatta**

Gli scatti possono essere inviati automaticamente. Prima di effettuare i seguenti passaggi, assicurarsi che la fotocamera e lo smartphone siano connessi tramite Wi-Fi.

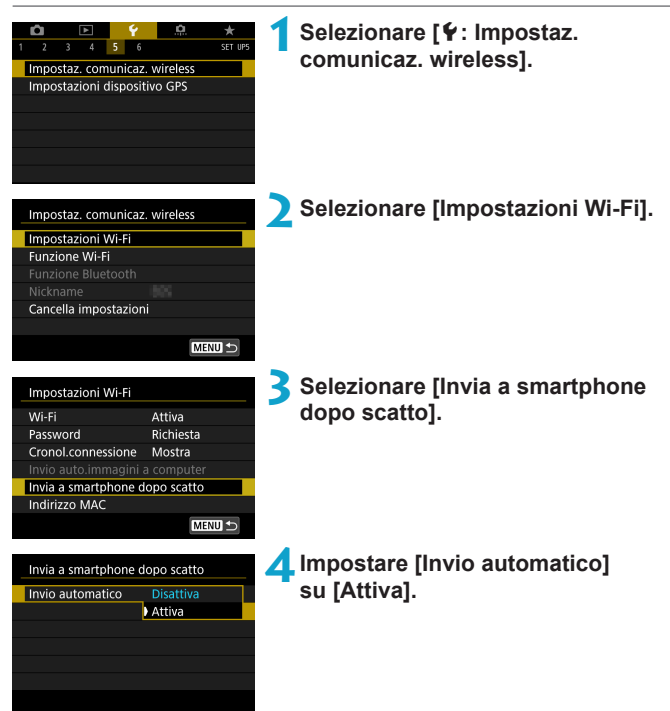

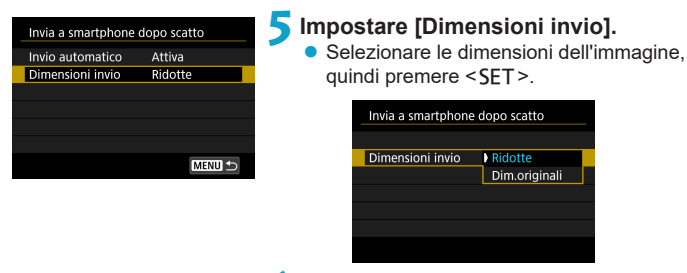

**6Scattare la foto.**

# <span id="page-440-0"></span>**Invio di immagini allo smartphone dalla fotocamera**

È possibile utilizzare la fotocamera per inviare immagini a uno smartphone abbinato tramite Bluetooth (solo per dispositivi Android) o connesso tramite Wi-Fi.

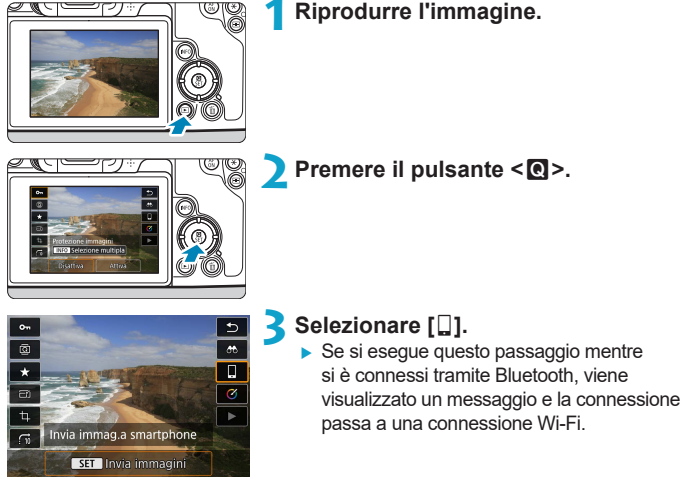

**4Selezionare le opzioni di invio e inviare le immagini.**

# **(1) Invio di singole immagini**

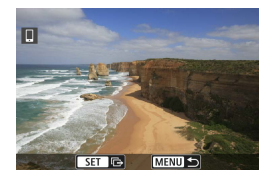

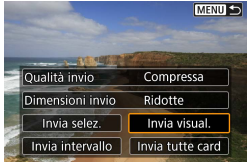

# **1Selezionare un'immagine da inviare.**

- z Premere i tasti <Y> <Z> o ruotare la ghiera < $5/2$ > per selezionare un'immagine da inviare, quindi premere <SET>.
- $\bullet$  È possibile premere il pulsante  $\leq Q$ e ruotare la ghiera < $\frac{6}{5}$  > in senso antiorario per selezionare l'immagini tramite la visualizzazione indice.

# **2Selezionare [Invia visual.].**

- **•** In **[Dimensioni invio]**, è possibile selezionare il formato di invio dell'immagine.
- Quando si inviano filmati, è possibile selezionare la qualità dell'immagine dei filmati da inviare in **[Qualità invio]**.

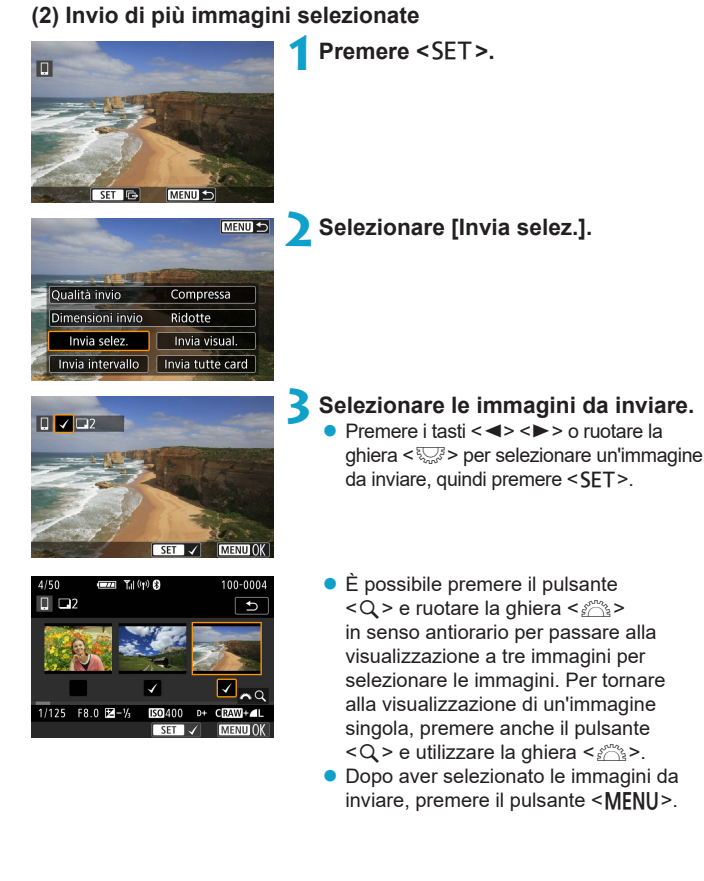

# **4Uscire dalla selezione delle immagini.**

**• Selezionare <b>[OK]**.

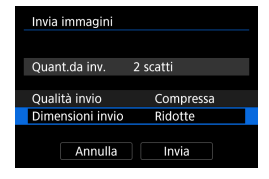

# **5Selezionare [Dimensioni invio].**

● Nella schermata visualizzata, selezionare una dimensione dell'immagine.

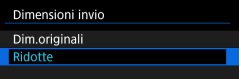

● Quando si inviano filmati, selezionare la qualità dell'immagine in **[Qualità invio]**.

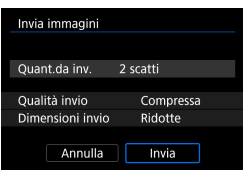

# **6Selezionare [Invia].**

**(3) Invio di uno specifico intervallo di immagini**

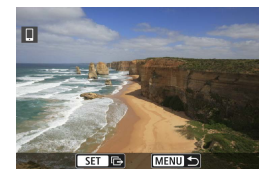

**Premere <SET>.** 

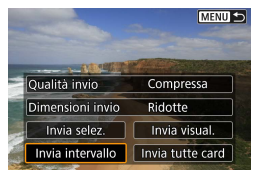

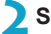

**2Selezionare [Invia intervallo].**

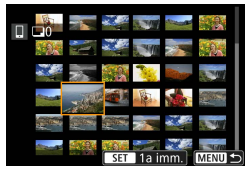

Invia immagini Ouant.da inv.

Qualità invio

Dimensioni invio

Annulla

# **3Specificare l'intervallo di immagini.**

- $\bullet$  Selezionare la prima immagine (punto di partenza).
- $\bullet$  Selezionare l'ultima immagine (punto finale).
- Per annullare la selezione. ripetere questo passo.
- $\bullet$  È possibile premere il pulsante  $\leq Q$ e ruotare la ghiera < $\frac{1}{2}$ > per cambiare il numero di immagini mostrate nella visualizzazione indice.

# **4Confermare l'intervallo.**

• Premere il pulsante <MFNU>.

# **5Selezionare [Dimensioni invio].**

 $\bullet$  Nella schermata visualizzata. selezionare una dimensione dell'immagine.

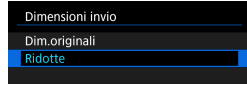

● Quando si inviano filmati, selezionare la qualità dell'immagine in **[Qualità invio]**.

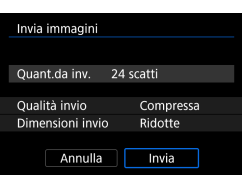

24 scatti

Compressa

Ridotte

Invia

**6Selezionare [Invia].**

# **(4) Invio di tutte le immagini sulla scheda**

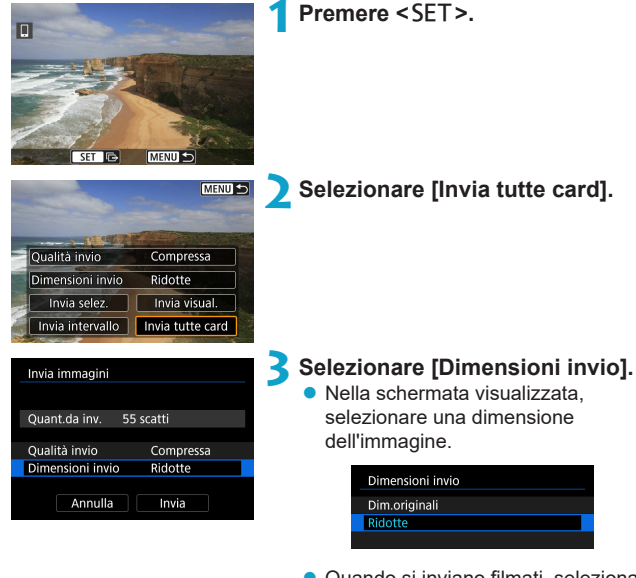

● Quando si inviano filmati, selezionare la qualità dell'immagine in **[Qualità invio]**.

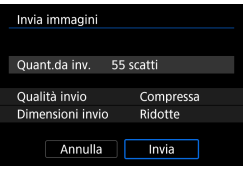

**4Selezionare [Invia].**

#### **(5) Invio di immagini che corrispondono alle condizioni di ricerca**

Inviare contemporaneamente tutte le immagini che corrispondono alle condizioni di ricerca impostate in **[Imposta condiz.ricerca immag.]**. Per **[Imposta condiz.ricerca immag.]**, consultare "Applicazione di filtri per la riproduzione" ([1[345\)](#page-344-0).

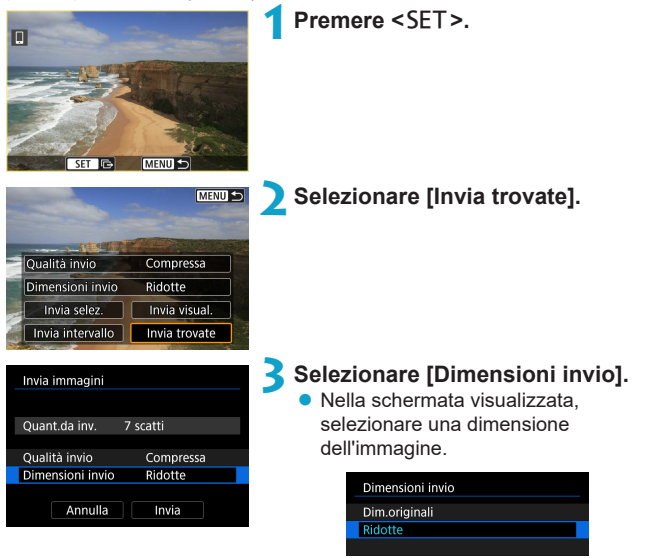

● Quando si inviano filmati, selezionare la qualità dell'immagine in **[Qualità invio]**.

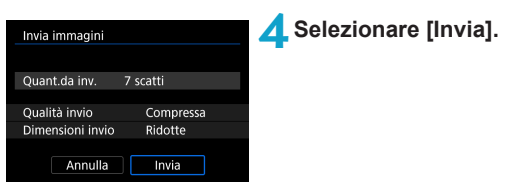

## **Interruzione del trasferimento delle immagini**

**Invio delle immagini dalla fotocamera durante l'abbinamento tramite Bluetooth (Android)**

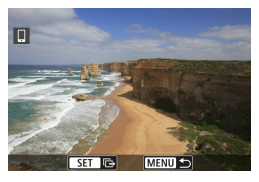

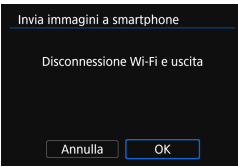

- Premere il pulsante <MFNIJ> nella schermata di trasferimento delle immagini.
- **Selezionare <b>[OK]** sullo schermo a sinistra per interrompere il trasferimento delle immagini e terminare la connessione Wi-Fi.

#### **Invio di immagini dalla fotocamera tramite una connessione Wi-Fi**

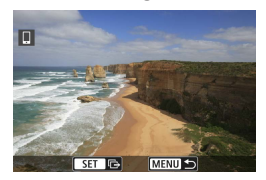

- Premere il pulsante <MENU> nella schermata di trasferimento delle immagini.
- Per terminare la connessione Wi-Fi, vedere "Chiusura della connessione Wi-Fi" (<sub>1449</sub>).
- o Durante il trasferimento delle immagini non è possibile scattare foto anche se si preme il pulsante di scatto. o La fotocamera non può essere collegata a più smartphone tramite Wi-Fi quando è collegata a un altro dispositivo tramite Wi-Fi. R o È possibile annullare il trasferimento delle immagini selezionando **[Annulla]** durante il trasferimento. o È possibile selezionare fino a 999 file per volta. o Quando è stabilita una connessione Wi-Fi, si consiglia di disattivare la funzione di risparmio energetico dello smartphone. o La selezione delle dimensioni ridotte per le foto si applica a tutte le foto inviate in quel momento. Le dimensioni delle foto S2 non verranno ridotte. o La selezione della compressione per i filmati si applica a tutti i filmati inviati in quel momento.
	- o Se la fotocamera è alimentata a batteria, verificare che quest'ultima sia completamente carica.
	- o Quando è stabilita una connessione Wi-Fi, la funzione di off automatico della fotocamera non si attiva.

# <span id="page-448-0"></span>**Chiusura della connessione Wi-Fi**

Per terminare la connessione Wi-Fi, effettuare una delle operazioni descritte di seguito.

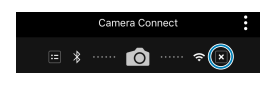

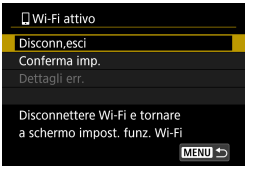

**Nella schermata di Camera Connect, toccare [** $\mathbf{\overline{x}}$ **].** 

#### **Nella schermata [**q**Wi-Fi attivo] selezionare [Disconn,esci].**

- Se la schermata **[** $\Box$ Wi-Fi attivo] non viene visualizzata, selezionare **[Funzione Wi-Fi]** nella schermata **[**5**: Impostaz. comunicaz. wireless]**.
- **Selezionare [Disconn,esci]**, quindi selezionare **[OK]** nella finestra di dialogo di conferma.

# **Scelta delle immagini da visualizzare**

 $\hat{F}$  possibile specificare quali immagini visualizzare su uno smartphone controllando la fotocamera. **Le immagini possono essere specificate dopo la chiusura della connessione Wi-Fi.**

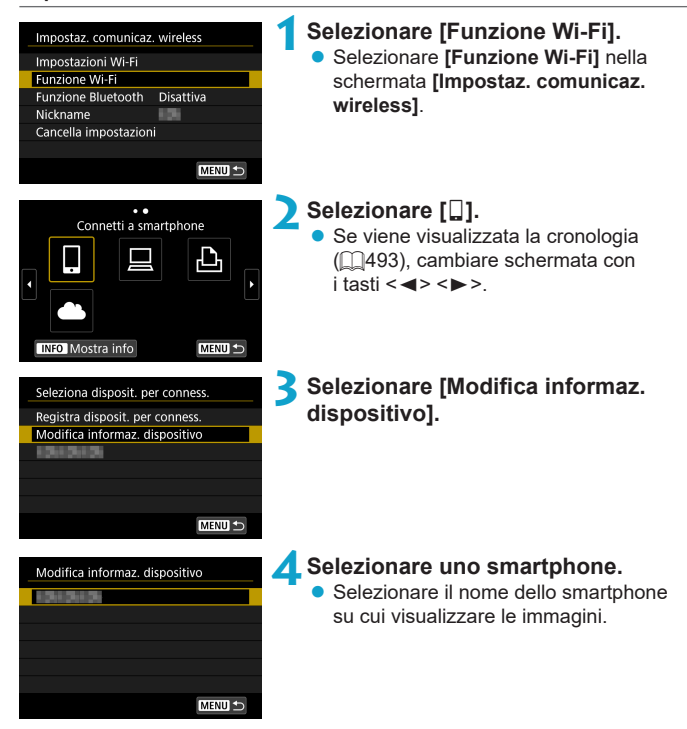

<span id="page-450-0"></span>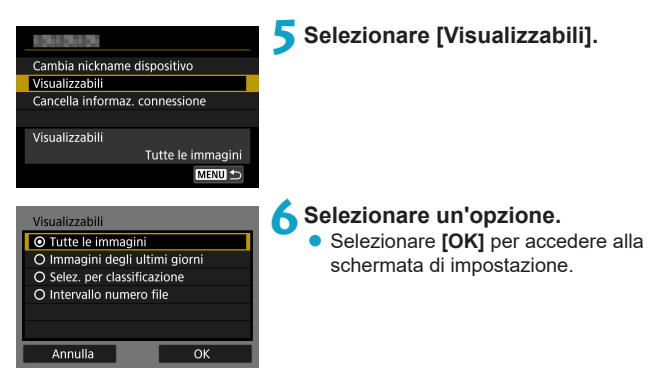

# **[Tutte le immagini]**

Tutte le immagini memorizzate sulla scheda possono essere visualizzate.

# **[Immagini degli ultimi giorni]**

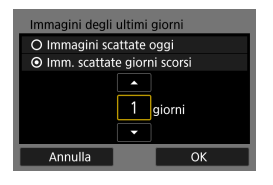

Specificare le immagini da visualizzare in base alla data di scatto. È possibile specificare immagini scattate fino a nove giorni prima.

- Se è stato selezionato **[Imm. scattate giorni scorsi]**, possono essere visualizzate le immagini scattate fino al numero di giorni specificato prima della data corrente. Utilizzare i tasti <▲> <▼> per specificare il numero di giorni, quindi premere <SFT> per confermare la selezione.
- **Una volta selezionato <b>[OK]**, vengono impostate le immagini da visualizzare.

o Se **[Visualizzabili]** è impostato su un valore diverso da **[Tutte le immagini]**, la modalità di scatto remoto non è possibile.

# **[Selez. per classificazione]**

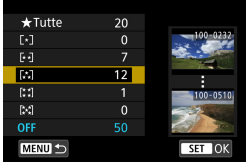

Specificare le immagini che possono essere visualizzate in base alla presenza o l'assenza di una classificazione oppure in base al tipo di classificazione.

● Una volta selezionato il tipo di classificazione, vengono impostate le immagini da visualizzare.

# **[Intervallo numero file] (Seleziona gamma)**

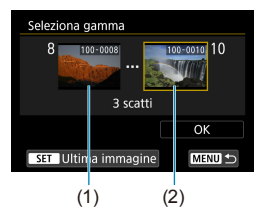

Specificare le immagini da visualizzare selezionando la prima e l'ultima immagine in una serie di immagini organizzate per numero di file.

- 1. Premere <SFT> per visualizzare la schermata di selezione delle immagini. Selezionare un'immagine utilizzando i tasti < $\blacktriangleleft$  > < $\blacktriangleright$  > o la ghiera < $\mathbb{Z}$  >. È possibile premere il pulsante <u> e ruotare la ghiera < $\mathcal{E}$ > in senso antiorario per selezionare l'immagini tramite la visualizzazione indice.
- 2. Selezionare un'immagine come punto di partenza (1).
- 3. Utilizzare <▶> per selezionare un'immagine come punto finale (2).
- 4. Selezionare **[OK]**.

# **Connessione a un computer tramite Wi-Fi**

In questa sezione viene descritto come collegare la fotocamera a un computer tramite Wi-Fi ed eseguire le operazioni con la fotocamera utilizzando il software EOS o un altro software dedicato. Installare sul computer la versione più recente del software prima di configurare una connessione Wi-Fi.

Per le istruzioni operative del computer, consultare il manuale d'uso del computer.

# **Controllo della fotocamera con EOS Utility**

Utilizzando EOS Utility (software EOS), è possibile eseguire una serie di operazioni della fotocamera.

# **Passi da eseguire sulla fotocamera (1)**

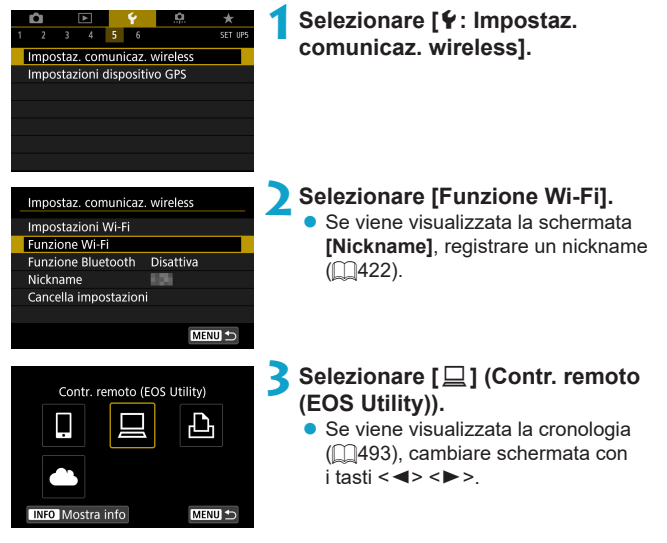

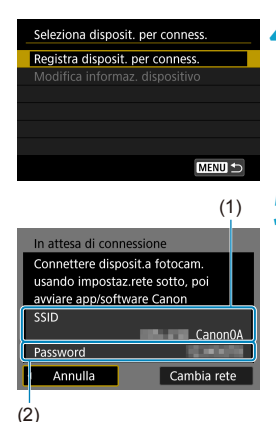

# **4Selezionare [Registra disposit. per conness.].**

# **5Verificare il SSID (nome della rete) e la password.**

- z Verificare il SSID (1) e la password (2) visualizzati sulla schermata della fotocamera.
- **•** In *[Impostazioni Wi-Fi]*, se si imposta **[Password]** su **[Nessuna]**, la password non verrà visualizzata o richiesta. Per ulteriori informazioni, vedere  $\Box$ [516](#page-515-0).

# **Passi da eseguire sul computer (1)**

#### **Schermo del computer (esempio)**

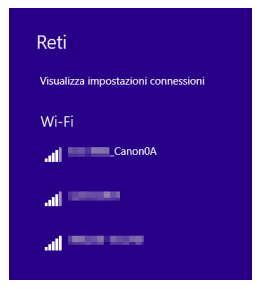

# **6Selezionare il SSID, quindi immettere la password.**

- Nella schermata di impostazione della rete del computer selezionare il SSID verificato al passo 5.
- Come password, immettere quella verificata al passo 5.

# **Passi da eseguire sulla fotocamera (2)**

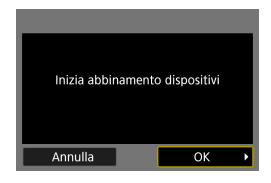

# **7Selezionare [OK].**

 $\blacktriangleright$  Viene visualizzato il seguente messaggio. "\*\*\*\*\*\*" rappresenta le ultime sei cifre dell'indirizzo MAC della fotocamera che deve essere connessa.

> Abbinam.(conness.) EOS \*\*\*\*\*\* con il computer in corso. Avviare EOS Utility nel computer. Annulla

# **Passi da eseguire sul computer (2)**

**8Avviare EOS Utility.**

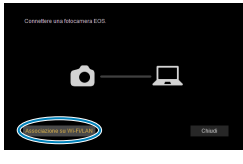

# **9In EOS Utility fare clic su [Associazione su Wi-Fi/LAN].**

● Se viene visualizzato un messaggio relativo al firewall, selezionare **[Sì]**.

# **10 Fare clic su [Collega].**

● Selezionare la fotocamera a cui connettersi, quindi fare clic su **[Collega]**.

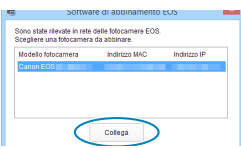

## **Passi da eseguire sulla fotocamera (2)**

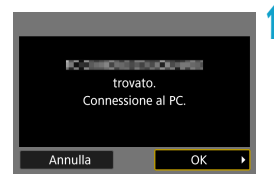

**11 Stabilire una connessione Wi-Fi. • Selezionare <b>[OK]**.

# **Schermata [**D**Wi-Fi attivo]**

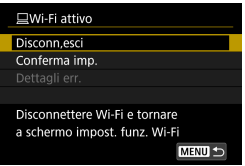

#### **Disconn,esci**

z Chiude la connessione Wi-Fi.

#### **Conferma imp.**

 $\bullet$  È possibile verificare le impostazioni.

#### **Dettagli err.**

● Se si verifica un errore di connessione Wi-Fi, è possibile consultare i dettagli dell'errore.

#### **La connessione Wi-Fi a un computer è ora completata.**

- Controllare la fotocamera tramite EOS Utility dal computer.
- Per ristabilire la connessione tramite Wi-Fi, vedere "Riconnessione tramite Wi-Fi"  $($  $\Box$ [493](#page-492-0)).
- $\blacktriangleright$  La registrazione di qualsiasi filmato in corso nella modalità di registrazione dei filmati continuerà:
	- La registrazione di qualsiasi filmato in corso nella modalità di ripresa dei filmati continuerà.
	- La registrazione di qualsiasi filmato in corso nella modalità di scatto di foto terminerà.
- o Non è possibile eseguire operazioni con la fotocamera dopo aver utilizzato EOS Utility per passare dalla modalità di scatto di foto alla modalità di registrazione di filmati.
- Se è stata stabilita una connessione Wi-Fi a EOS Utility, alcune funzioni non sono disponibili.
- o Durante lo scatto in remoto la velocità dell'AF potrebbe rallentare.
- o A seconda dello stato della comunicazione, la visualizzazione delle immagini o la durata dello scatto potrebbe essere ritardate.
- o Nello scatto Live View remoto la velocità di trasmissione delle immagini è più bassa rispetto a una connessione realizzata mediante un cavo di interfaccia. Pertanto, i soggetti in movimento non vengono visualizzati in modo fluido.
- o La connessione Wi-Fi si chiude se si imposta l'interruttore di accensione della fotocamera su <0FF> o si apre il coperchio del vano batteria/slot della scheda.

# **Invio automatico di immagini a un computer**

Con il software dedicato Image Transfer Utility 2, è possibile inviare automaticamente le immagini della fotocamera a un computer.

# **Passi da eseguire sul computer (1)**

#### **1Collegare il computer e il punto di accesso e avviare Image Transfer Utility 2.**

- **In Image Transfer Utility 2, accedere** alla schermata delle impostazioni dell'abbinamento.
- Viene mostrata la schermata per configurare l'abbinamento quando si seguono le istruzioni visualizzate la prima volta che Image Transfer Utility 2 viene avviato.

#### **Passi da eseguire sulla fotocamera**

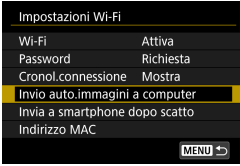

#### **2Selezionare [Invio auto.immagini a computer].**

- **Selezionare [Impostazioni Wi-Fi]** nella schermata **[**5**: Impostaz. comunicaz. wireless]**.
- z Nella schermata [Impostazioni Wi-Fi], selezionare **[Invio auto. immagini a computer]**.

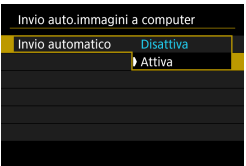

## **3In [Invio automatico], selezionare [Attiva].**

● Se viene visualizzata la schermata **[Nickname]**, registrare un nickname  $($  $\Box$  $422$ ).

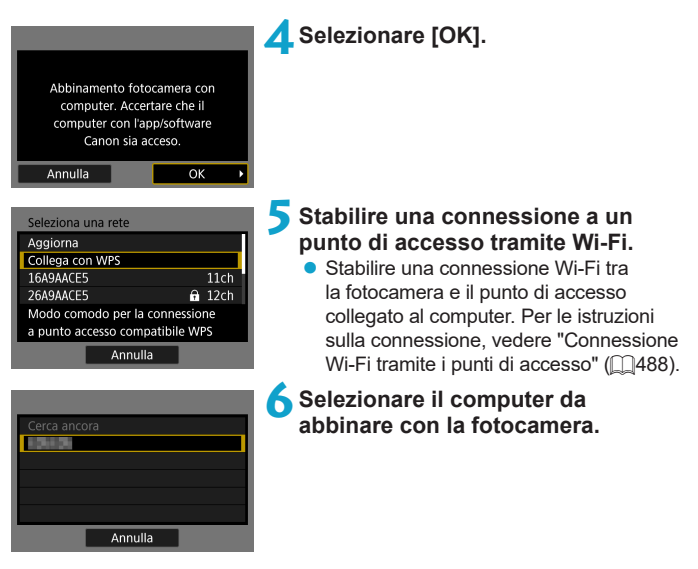

#### **Passi da eseguire sul computer (2)**

- **7Abbinare la fotocamera e il computer.**
	- Selezionare la fotocamera, quindi fare clic su **[Abbinamento]**.

**Invio di immagini sulla fotocamera a un computer automaticamente**

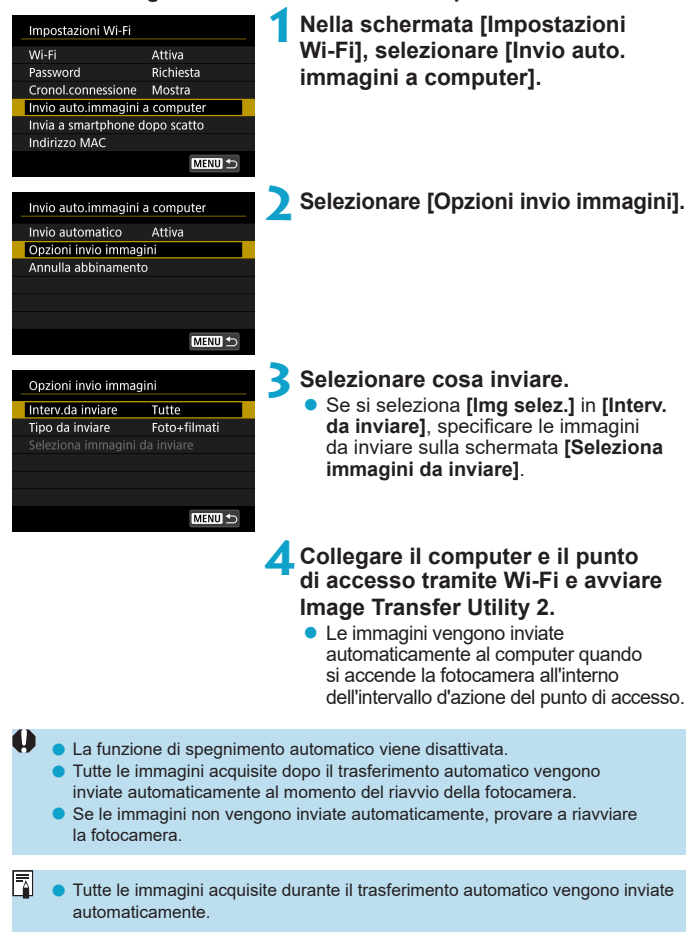

460

# **Connessione a una stampante tramite Wi-Fi**

In questa sezione viene descritto come stampare immagini connettendo direttamente la fotocamera a una stampante tramite Wi-Fi. Per le istruzioni operative della stampante, consultare il manuale d'uso della stampante.

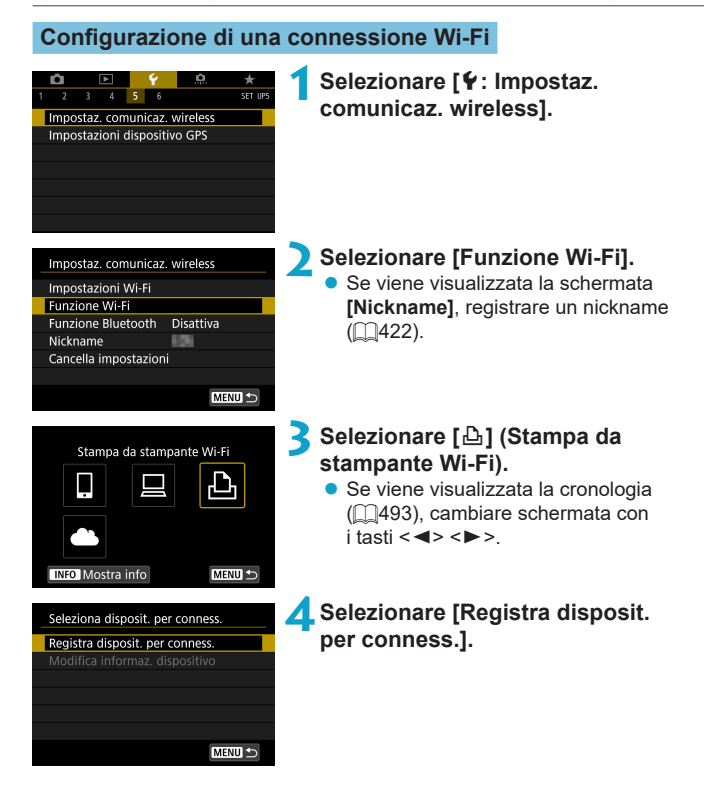

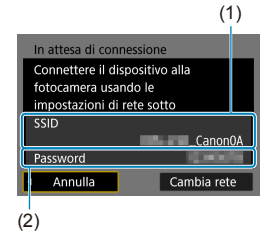

# **5Verificare il SSID (nome della rete) e la password.**

- Verificare il SSID (1) e la password (2) visualizzati sulla schermata della fotocamera.
- **In Ilmpostazioni Wi-Fil**, se si imposta **[Password]** su **[Nessuna]**, la password non verrà visualizzata o richiesta. Per ulteriori informazioni, vedere  $\Box$ [516](#page-515-0).

# **6Configurare la stampante.**

- Nel menu delle impostazioni Wi-Fi della stampante da utilizzare, selezionare il SSID verificato.
- Come password, immettere quella verificata al passo 5.

# **7Selezionare la stampante.**

- Nell'elenco delle stampanti rilevate. selezionare quella da utilizzare per la connessione tramite Wi-Fi.
- Se la stampante preferita non è elencata, selezionare **[Cerca ancora]** potrebbe consentire alla fotocamera di trovarla e visualizzarla.

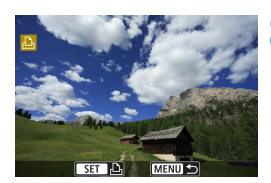

Annulla

# **8Stampare l'immagine (** $\Box$ **[464](#page-463-0)).**

 $\boldsymbol{\theta}$  $\bullet$  È possibile stabilire una connessione Wi-Fi con le stampanti che supportano PictBridge (LAN wireless).

o Per stabilire una connessione Wi-Fi tramite un punto di accesso, consultare "Connessione Wi-Fi tramite i punti di accesso" ( $\Box$ [488\)](#page-487-0).

同

# <span id="page-463-0"></span>**Stampa di immagini**

#### **Stampa di singole immagini**

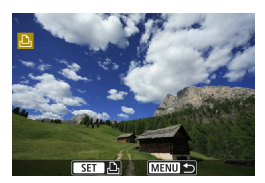

- **1Selezionare l'immagine da stampare.**
	- Premere i tasti <<**→** <**▶**> o ruotare la ghiera  $\langle \sqrt{5/2} \rangle$  per selezionare un'immagine da stampare, quindi premere <SET>.
	- È possibile premere il pulsante  $Q$ e ruotare la ghiera < $\frac{2}{3}$ > in senso antiorario per selezionare l'immagini tramite la visualizzazione indice.

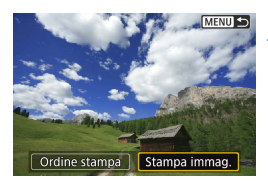

#### **2Selezionare [Stampa immag.].**

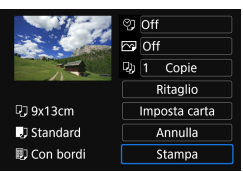

#### **3Stampare l'immagine.**

- **Per conoscere la procedura di** configurazione delle impostazioni di stampa, vedere [1[467](#page-466-0).
- **Selezionare <b>[Stampa]**, quindi **[OK]** per avviare la stampa.

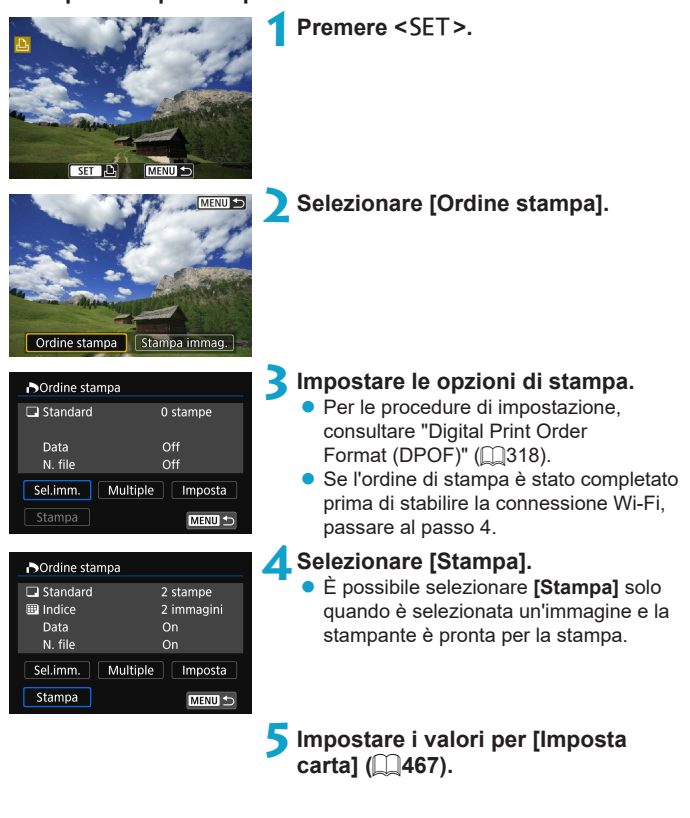

# **Stampa con opzioni specifiche**

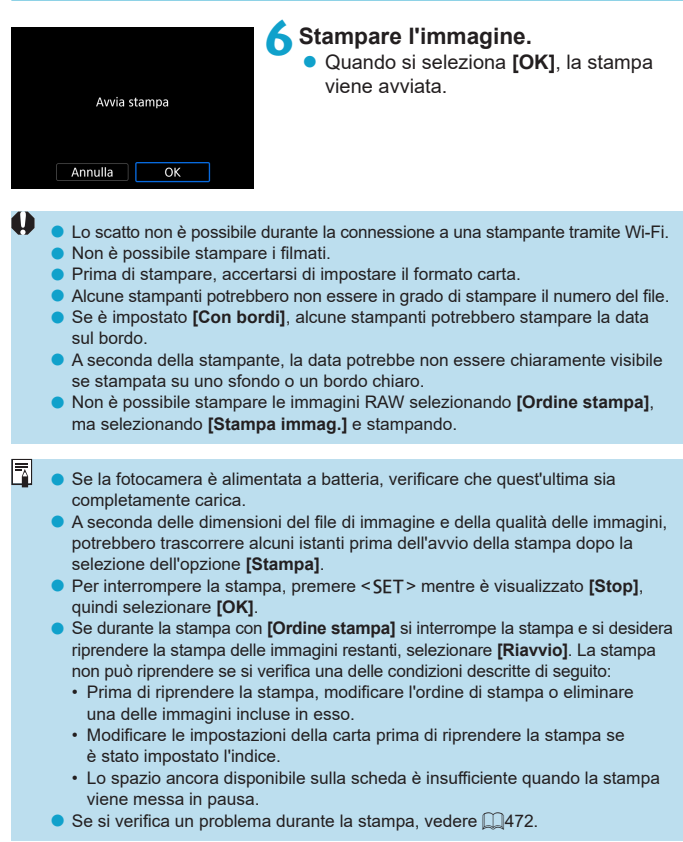

# <span id="page-466-0"></span>**Impostazioni di stampa**

**La modalità di visualizzazione del contenuto sullo schermo e le opzioni di configurazione variano in base alla stampante.** Inoltre, alcune impostazioni potrebbero non essere disponibili. Per ulteriori informazioni, consultare il manuale di istruzioni della stampante.

#### **Schermata delle impostazioni di stampa**

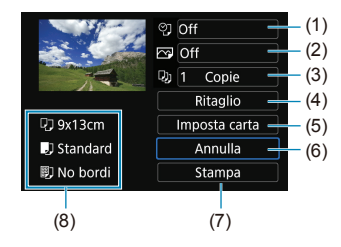

- (1) Consente di impostare la data o il numero di file da stampare  $\Box$ [469](#page-468-0)).
- (2) Consente di impostare gli effetti di stampa  $($ 1)[469\)](#page-468-1).
- (3) Consente di impostare il numero di copie da stampare  $($  $\Box$ 470 $)$ .
- (4) Consente di impostare l'area di stampa  $($  $\Box$ [471\)](#page-470-0).
- (5) Consente di impostare le dimensioni del foglio, il tipo e il layout  $(\Box)468$  $(\Box)468$ ).
- (6) Consente di tornare alla schermata di selezione delle immagini.
- (7) Consente di avviare la stampa.
- (8) Vengono visualizzate le opzioni impostate per layout, formato e tipo di carta.
- \* **A seconda della stampante, alcune impostazioni potrebbero non essere selezionabili.**

#### **Impostazioni della carta**

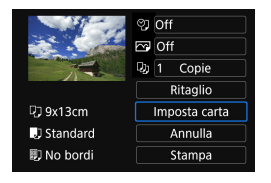

**• Selezionare limposta cartal.** 

# <span id="page-467-0"></span>**[**Q**] Impostazione del formato della carta**

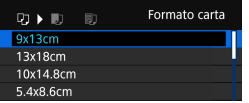

● Selezionare il formato della carta caricata nella stampante.

# **[**Y**] Impostazione del tipo di carta**

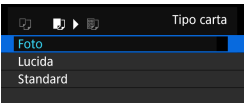

● Selezionare il tipo di carta caricata nella stampante.

## **[**U**] Impostazione del layout della pagina**

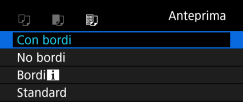

● Selezionare il layout di pagina.

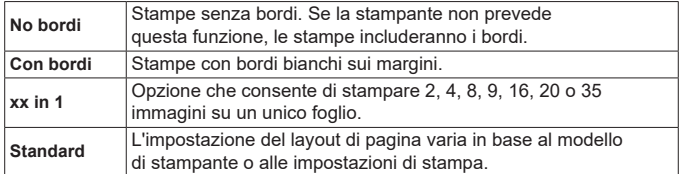

o La stampa senza bordi può comportare un ritaglio significativo se il rapporto dimensionale della carta e dell'immagine non corrispondono. Le immagini possono anche essere stampate a bassa risoluzione.

 $\mathbf{0}$
#### **Impostazione della stampa della data e del numero del file**

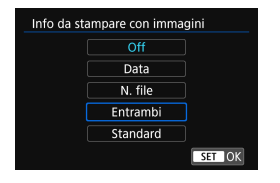

- **•** Selezionare **[** $\heartsuit$ ].
- Selezionare cosa stampare.

#### **Impostazione degli effetti di stampa (ottimizzazione dell'immagine)**

Il contenuto visualizzato sullo schermo varia a seconda della stampante.

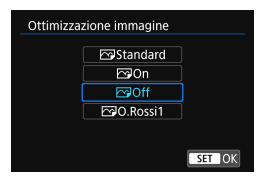

0

- Selezionare **[** $\overline{ }$ ].
- Selezionare gli effetti di stampa.

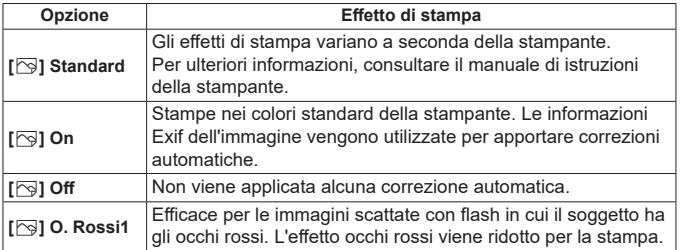

Se si stampano le informazioni di scatto su un'immagine scattata con una sensibilità ISO estesa (**H**), è possibile che sulla stampa non venga riportata la sensibilità ISO corretta.

#### **Impostazione del numero di copie**

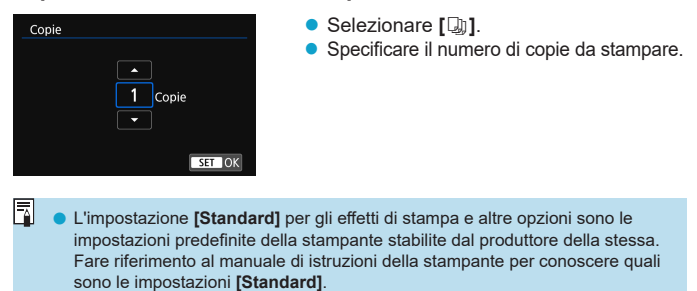

#### **Ritaglio dell'immagine**

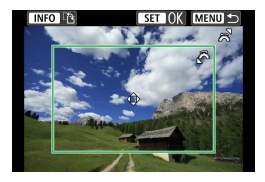

**Specificare il ritaglio immediatamente prima della stampa.** Per modificare altre impostazioni di stampa dopo aver ritagliato le immagini, potrebbe essere necessario ritagliarle nuovamente.

### **1Nella schermata delle impostazioni di stampa selezionare [Ritaglio].**

#### **2Impostare le dimensioni, la posizione e il rapporto dimensionale della cornice di ritaglio.**

z L'area dell'immagine visualizzata all'interno della cornice di ritaglio verrà stampata. La forma del riquadro (cornice di ritaglio) può essere modificata con **[Imposta carta]**.

#### **Modifica delle dimensioni della cornice di ritaglio**

Puotare la ghiera < $\frac{2}{2}$ > per modificare le dimensioni della cornice di ritaglio.

#### **Spostamento della cornice di ritaglio**

Premere i tasti <A> <V> o <<→ > > per spostare la cornice sull'immagine in senso verticale o orizzontale.

#### **Modifica dell'orientamento della cornice di ritaglio**

Premendo il pulsante <INFO > la cornice di ritaglio passa dall'orientamento verticale a quello orizzontale e viceversa.

## **3 Premere <**0**> per terminare le operazioni di ritaglio.**

● È possibile verificare l'area dell'immagine ritagliata nella parte superiore sinistra della schermata delle impostazioni di stampa.

o A seconda della stampante utilizzata, l'area dell'immagine ritagliata potrebbe non essere stampata come specificato.

o Più piccola è la cornice di ritaglio, minore è la risoluzione alla quale vengono stampate le immagini.

#### Ħ **Gestione degli errori della stampante**

o Se una volta eliminato un errore della stampante (mancanza di inchiostro, carta, ecc.) la stampa non riprende ed è selezionato **[Continua]**, utilizzare i pulsanti della stampante per riprendere la stampa. Per ulteriori informazioni sulla ripresa della stampa, consultare il manuale di istruzioni della stampante.

#### **Messaggi di errore**

● Se si verifica un problema durante la stampa, viene visualizzato un messaggio di errore sullo schermo della fotocamera. Una volta risolto il problema, riavviare la stampa. Per ulteriori informazioni sulla risoluzione di un problema di stampa, consultare il manuale di istruzioni della stampante.

#### **Errore carta**

o Verificare che la carta sia caricata correttamente.

#### **Errore inchiostro**

o Controllare il livello di inchiostro della stampante e il serbatoio dell'inchiostro di scarto.

#### **Errore hardware**

o Controllare l'eventuale presenza di problemi relativi alla stampante non correlati alla carta e all'inchiostro.

#### **Errore file**

o L'immagine selezionata non può essere stampata. Potrebbe non essere possibile stampare le immagini scattate con un'altra fotocamera o le immagini modificate con un computer.

# <span id="page-472-0"></span>**Invio di immagini a un servizio Web**

In questa sezione viene descritto come utilizzare i servizi Web per inviare immagini.

#### **Registrazione dei servizi Web**

Utilizzare uno smartphone o un computer per aggiungere i servizi Web alla fotocamera.

- **Per completare le impostazioni della fotocamera per CANON iMAGE** GATEWAY e altri servizi Web è necessario uno smartphone o un computer con un browser e una connessione Internet.
- Visitare il sito Web CANON iMAGE GATEWAY per i dettagli sulle versioni dei browser (ad esempio Microsoft Internet Explorer) e le impostazioni necessarie per l'accesso CANON iMAGE GATEWAY.
- **•** Per informazioni su paesi e regioni in cui è disponibile CANON IMAGE GATEWAY, visitare il sito Web di Canon [\(http://www.canon.com/cig/](http://www.canon.com/cig/)).
- Per le istruzioni su CANON iMAGE GATEWAY e i dettagli di impostazione, fare riferimento alle informazioni della guida per CANON iMAGE GATEWAY.
- **Per utilizzare altri servizi Web oltre a CANON IMAGE GATEWAY.** è necessario aprire un account per ciascuno dei servizi che si intende utilizzare. Per ulteriori informazioni, visitare i siti Web dei servizi che si registreranno.
- Le tariffe per la connessione al provider e per il traffico Internet fornito attraverso il punto di accesso del provider sono addebitate separatamente dal provider.

#### **Registrazione di CANON iMAGE GATEWAY**

Collegare la fotocamera a CANON iMAGE GATEWAY, aggiungendo CANON iMAGE GATEWAY come servizio Web di destinazione nella fotocamera. Sarà necessario immettere un indirizzo e-mail utilizzato sul computer o sullo smartphone

#### **Passi da eseguire sulla fotocamera (1)** O **1Selezionare [**5**: Impostaz.**   $2 \t3 \t4 \t5 \t6$ **comunicaz. wireless].** Impostaz, comunicaz, wireless Impostazioni dispositivo GPS **2Selezionare [Funzione Wi-Fi].** Impostaz. comunicaz. wireless Se viene visualizzata la schermata Impostazioni Wi-Fi **Funzione Wi-Fi [Nickname]**, registrare un nickname Funzione Bluetooth Disattiva  $($  $\Box$  $422$ ). Nickname 105 Cancella impostazioni MENU S **3Selezionare [**R**].** Carica su servizio Web 凸 **INFO** Mostra info **MENU 4Selezionare [Accetto].**Impost. collegam. Web fotoc. Con Collegamento Web della fotocamera, è possibile inviare i dati dalla fotocamera ai servizi Web. Per le impostazioni, immettere l'indirizzo e-mail e un codice di 4 cifre. Annulla Accetto

<span id="page-474-0"></span>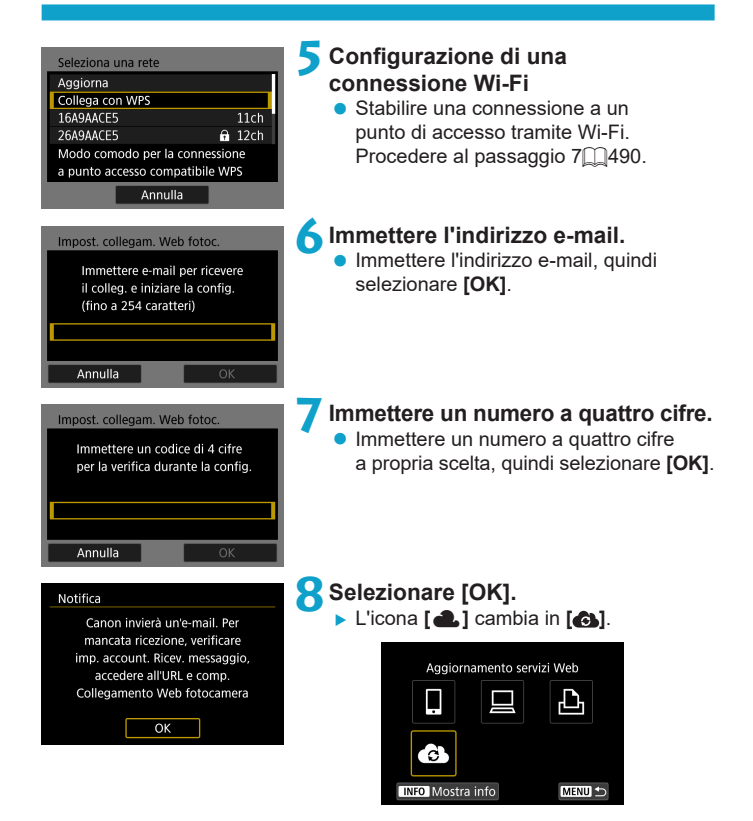

#### **Passi da eseguire sul computer o sullo smartphone**

### **9Impostare il collegamento Web della fotocamera.**

- z Accedere alla pagina nel messaggio di notifica.
- Seguire le istruzioni per completare le impostazioni nella pagina delle impostazioni del collegamento Web della fotocamera.

### **Passi da eseguire sulla fotocamera (2)**

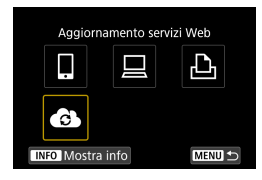

- **10 Aggiungere CANON iMAGE GATEWAY come destinazione.**
	- **a** Selezionare **[** $\approx$ **]**.
	- CANON IMAGE GATEWAY è ora aggiunto.

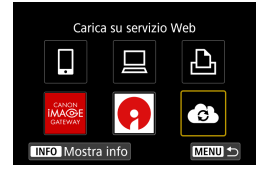

#### **Registrazione di altri servizi Web**

#### **Passi da eseguire sul computer o sullo smartphone**

- **1Configurare il servizio Web da utilizzare.**
	- z Visitare il sito Web di CANON iMAGE GATEWAY e accedere alla pagina delle impostazioni del collegamento Web della fotocamera.
	- Seguire le istruzioni visualizzate sullo schermo per completare le impostazioni per i servizi Web che si desidera utilizzare.

#### **Passi da eseguire sulla fotocamera**

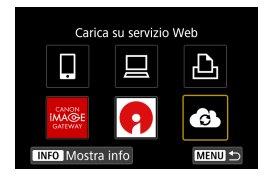

#### **2Aggiungere il servizio Web configurato come destinazione.**

z Nella schermata **[Funzione Wi-Fi]** selezionare [<sup>2</sup>1].

### **Configurazione di una connessione Wi-Fi**

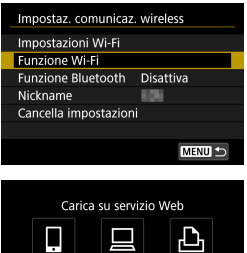

**1Selezionare [Funzione Wi-Fi]. • Selezionare <b>[Funzione Wi-Fi]** nella schermata **[Impostaz. comunicaz. wireless]**.

# .c **INFO** Mostra info **MENU**

#### **2Selezionare un servizio Web.**

- Se viene visualizzata la cronologia (=[493](#page-492-0)), cambiare schermata  $con$  i tasti  $\lt \blacktriangle$   $\gt \lt \blacktriangleright$
- z A seconda del tipo o delle impostazioni del servizio Web, è possibile che venga visualizzata una schermata per la selezione della destinazione ( $\Box$ [492](#page-491-0)).

#### **Invio di immagini a un servizio Web**

È possibile condividere immagini con familiari e amici inviandole dalla fotocamera a un servizio Web registrato sulla fotocamera o inviando collegamenti agli album online.

#### **Invio di singole immagini**

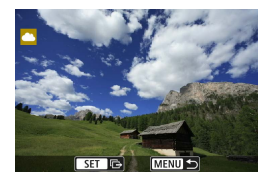

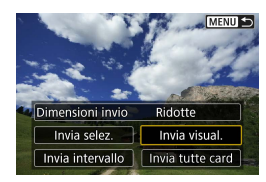

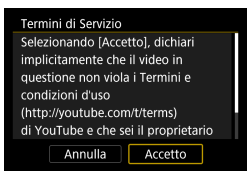

#### **1Selezionare un'immagine da inviare.**

- Premere i tasti <<**→** <**►** > o ruotare la ghiera <5> per selezionare un'immagine da inviare, quindi premere <SFT>.
- $\bullet$  È possibile premere il pulsante  $\leq Q$ e ruotare la ghiera < $\mathcal{E}$  > in senso antiorario per selezionare l'immagini tramite la visualizzazione indice.

#### **2Selezionare [Invia visual.].**

- **•** In **[Dimensioni invio]**, è possibile selezionare il formato di invio dell'immagine.
- **Dopo l'invio delle immagini, selezionare [OK]** sullo schermo per terminare la connessione Wi-Fi.
- Quando viene visualizzata la schermata **[Termini di Servizio]**, leggere attentamente il testo visualizzato, quindi selezionare **[Accetto]**.
- **Per scorrere la schermata.** utilizzare i tasti < $\blacktriangle$  > < $\nabla$  >.

#### **Invio di più immagini selezionate**

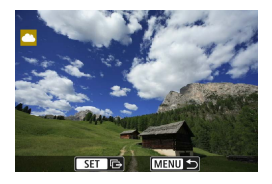

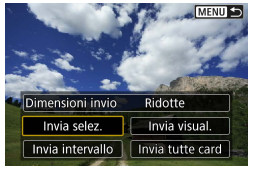

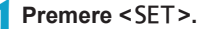

#### **2Selezionare [Invia selez.].**

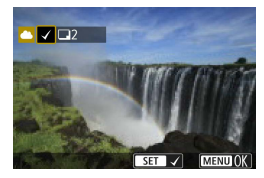

#### **3Selezionare le immagini da inviare.**

- Premere i tasti << > < E > o ruotare la ghiera <5> per selezionare un'immagine da inviare, quindi premere <SET>.
- **E** possibile premere il pulsante  $Q > e$  ruotare la ghiera  $\langle \hat{\mathcal{E}} \rangle$ in senso antiorario per passare alla visualizzazione a tre immagini per selezionare le immagini. Per tornare alla visualizzazione di un'immagine singola, premere anche il pulsante  $Q > e$  utilizzare la ghiera  $\langle \hat{\xi}^m \rangle$ .
- Dopo aver selezionato le immagini da inviare, premere il pulsante <MENU>.

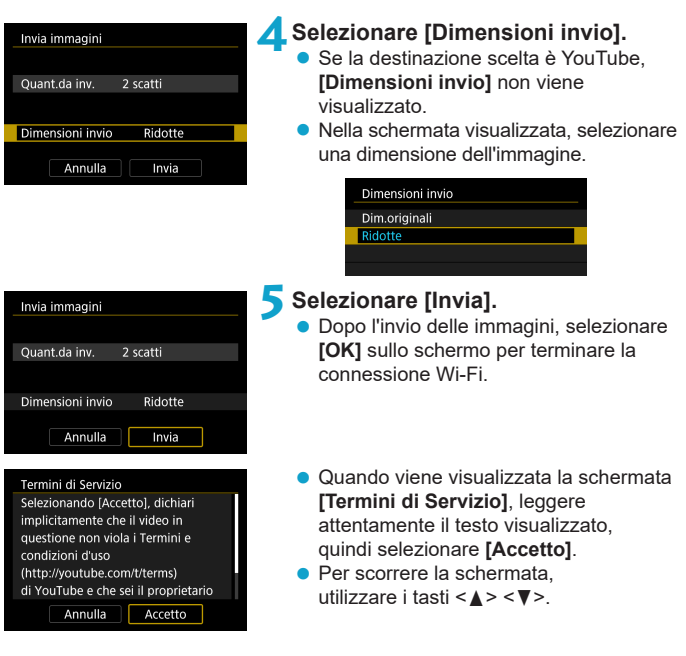

#### **Invio di uno specifico intervallo di immagini**

Specificare un intervallo di immagini per inviare contemporaneamente tutte le immagini incluse nell'intervallo.

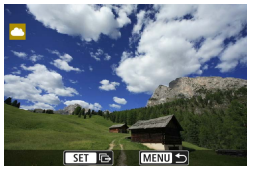

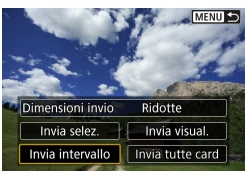

#### **Premere <SET>.**

**2Selezionare [Invia intervallo].**

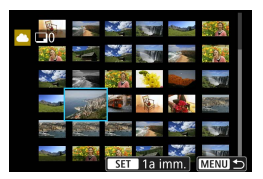

#### **3Specificare l'intervallo di immagini.**

- Selezionare la prima immagine (punto di partenza).
- Selezionare l'ultima immagine (punto finale).
- $\blacktriangleright$  Le immagini vengono selezionate e viene visualizzato **[**X**]**.
- Per annullare la selezione. ripetere questo passo.
- **E** possibile premere il pulsante  $Q > e$  ruotare la ghiera  $\langle \hat{\xi}^m \rangle$ per cambiare il numero di immagini mostrate nella visualizzazione indice.

#### **4Confermare l'intervallo.**

• Premere il pulsante <MFNU>.

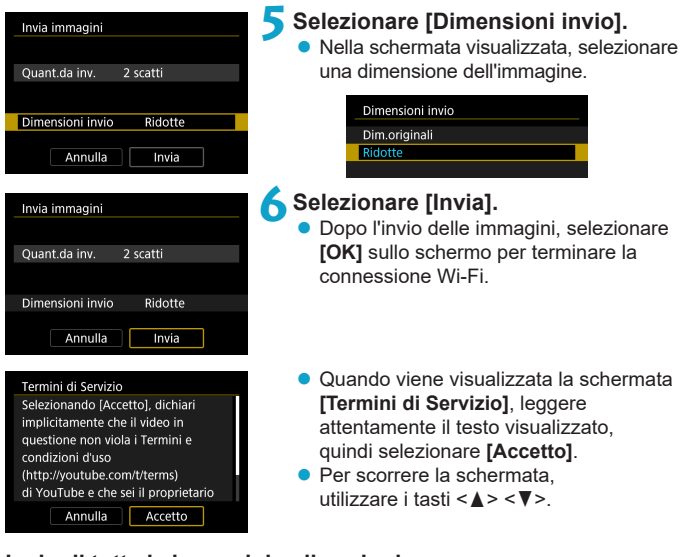

#### **Invio di tutte le immagini sulla scheda**

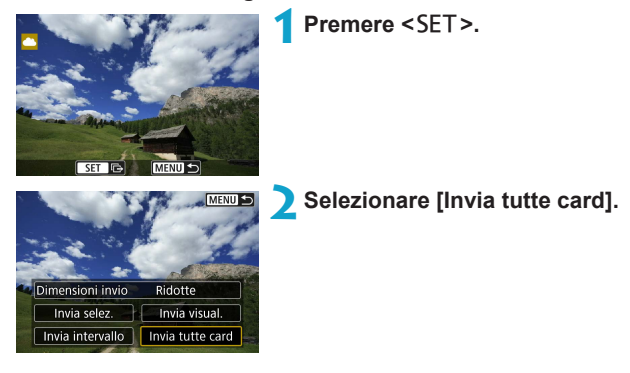

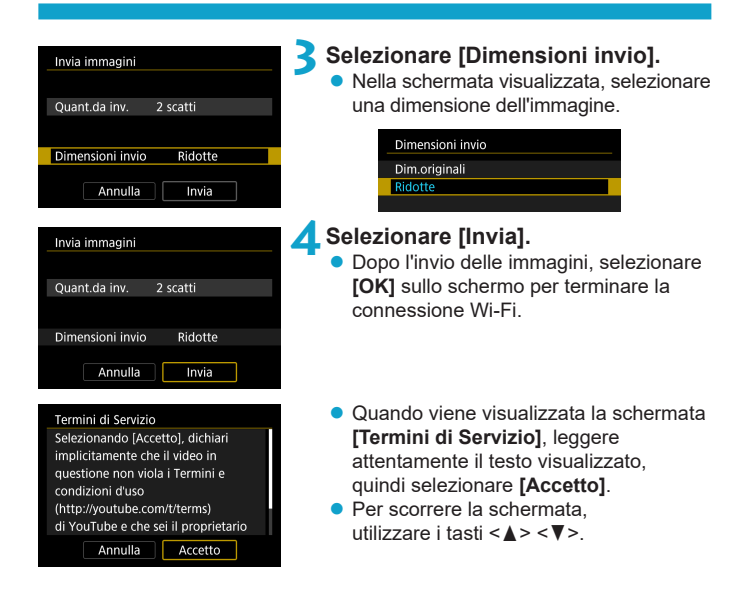

#### **Invio di immagini che corrispondono alle condizioni di ricerca**

Inviare contemporaneamente tutte le immagini che corrispondono alle condizioni di ricerca impostate in **[Imposta condiz.ricerca immag.]**. Per **[Imposta condiz.ricerca immag.]**, consultare "Applicazione di filtri per la riproduzione" ([1[345\)](#page-344-0).

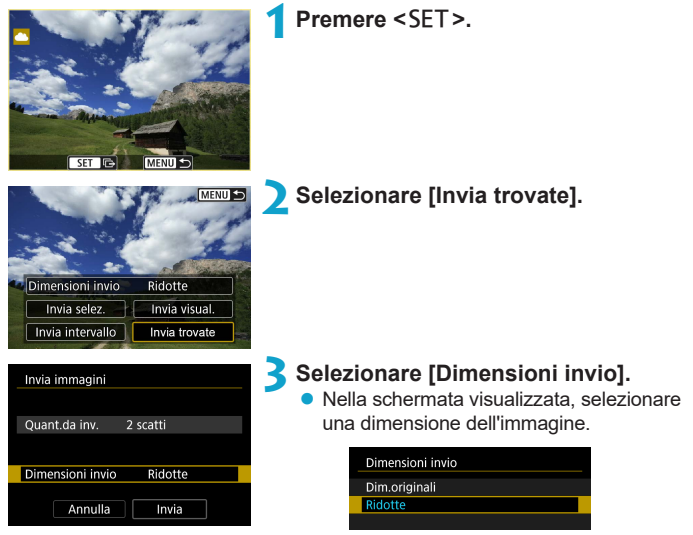

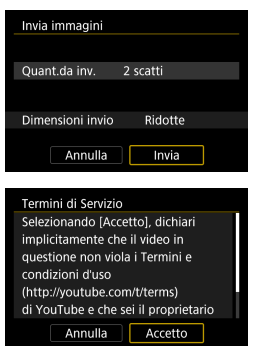

### **4Selezionare [Invia].**

 $\bullet$  Dopo l'invio delle immagini, selezionare **[OK]** sullo schermo per terminare la connessione Wi-Fi.

- Quando viene visualizzata la schermata **[Termini di Servizio]**, leggere attentamente il testo visualizzato, quindi selezionare **[Accetto]**.
- Per scorrere la schermata, utilizzare i tasti < $\blacktriangle$  > < $\P$  >.
- **Ouando è stata stabilita una connessione Wi-Fi a un servizio Web,** non è possibile scattare foto anche se si preme il pulsante di scatto.
- o Quando si invia un'immagine a un servizio Web diverso da CANON iMAGE GATEWAY, se l'operazione ha esito negativo è possibile che l'eventuale errore di invio non venga visualizzato. Tali errori possono essere controllati sul sito CANON iMAGE GATEWAY: controllare il contenuto dell'errore e riprovare a inviare l'immagine.
- o A seconda del servizio Web, ci potrebbero essere limitazioni al tipo o al numero di immagini e alla durata dei filmati che è possibile inviare.

Ħ

- o Alcune immagini non possono essere inviate con le opzioni **[Invia intervallo]**, **[Invia tutte card]** o **[Invia trovate]**.
- o Quando si riducono le dimensioni di un'immagine, tutte le immagini da inviare contemporaneamente vengono ridimensionate. I filmati e le foto in formato S<sub>2</sub> non verranno ridotte.
- **. [Ridotte]** è attivato solo per le foto scattate con fotocamere dello stesso modello della fotocamera in uso. Le foto scattate con altri modelli di fotocamera vengono inviate senza essere ridimensionate.
- o Quando si accede a CANON iMAGE GATEWAY da un computer o un altro dispositivo, è possibile verificare la cronologia dei file caricati sui servizi Web ai quali sono state inviate le immagini.
- o Per terminare la connessione Wi-Fi senza inviare un'immagine, premere il pulsante <MENU> nella schermata mostrata al passo 1.
- o Se la fotocamera è alimentata a batteria, verificare che quest'ultima sia completamente carica.

### 488

# **Connessione Wi-Fi tramite i punti di accesso**

In questa sezione viene descritto come accedere a una rete Wi-Fi tramite un punto di accesso compatibile con WPS (modalità PBC).

Prima di tutto, verifica la posizione del pulsante WPS e per quanto tempo è necessario premerlo.

Per stabilire la connessione Wi-Fi potrebbe essere necessario all'incirca un minuto.

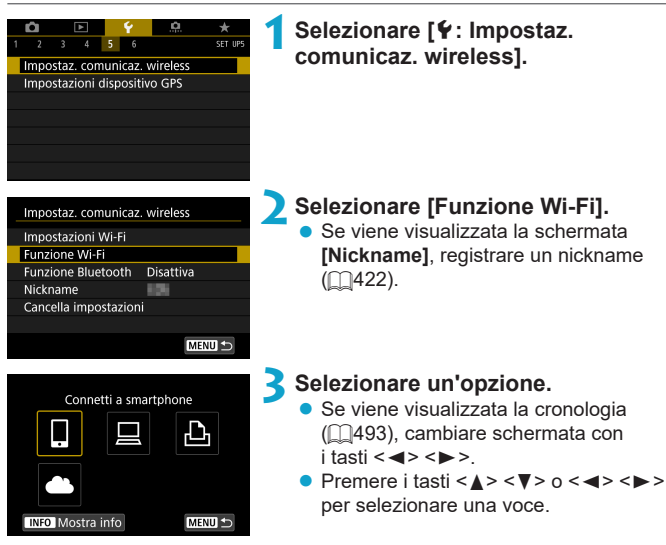

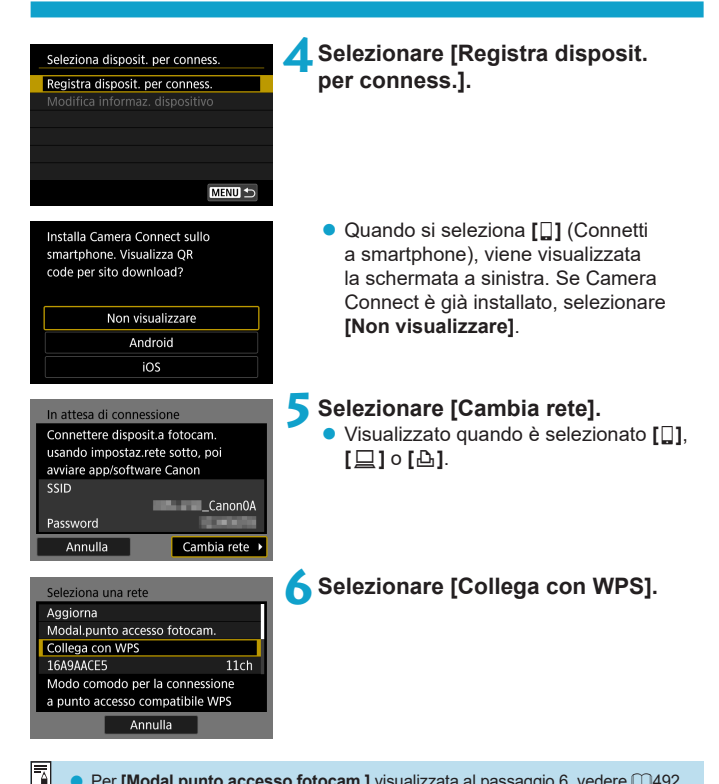

Per **[Modal.punto accesso fotocam.]** visualizzata al passaggio 6, vedere  $\bigcap$ [492.](#page-491-0)

<span id="page-489-1"></span><span id="page-489-0"></span>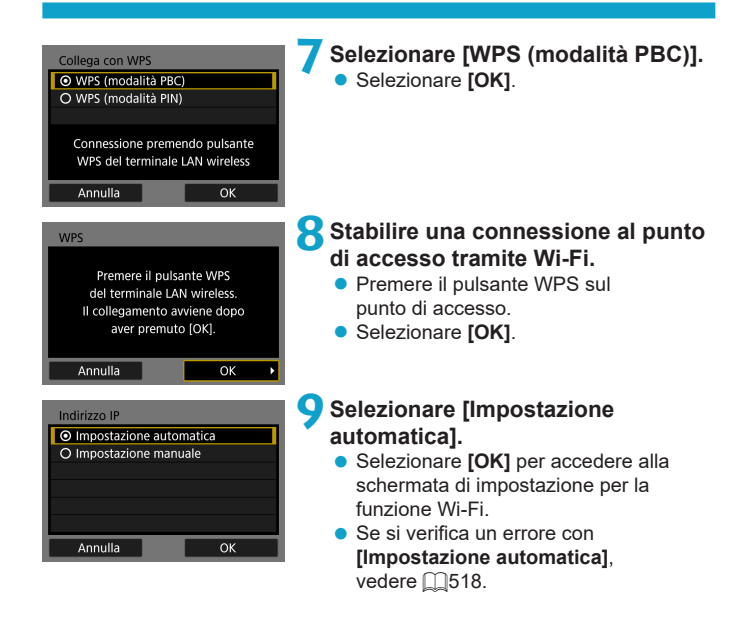

# **10 Scelta delle impostazioni per la funzione Wi-Fi.**

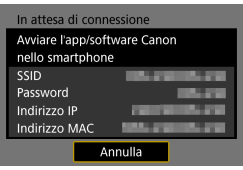

#### **[**q**Connetti a smartphone]**

Procedere al passaggio  $7\text{ }1435$  $7\text{ }1435$ .

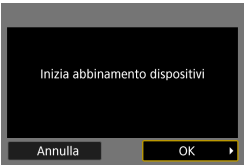

Annulla

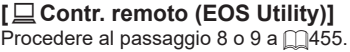

**[**l**Stampa da stampante Wi-Fi]** Procedere al passaggio 7<sub>1[462](#page-461-0)</sub>.

**Registrazione di CANON iMAGE GATEWAY** Procedere al passaggio 6<sub>1[475](#page-474-0)</sub>.

#### <span id="page-491-0"></span>**Schermata Invia a**

A seconda del servizio Web, è possibile che venga visualizzata una schermata per la selezione della destinazione.

Per registrare destinazioni o specificare le impostazioni, è necessario utilizzare un computer. Per ulteriori informazioni, vedere EOS Utility istruzioni.

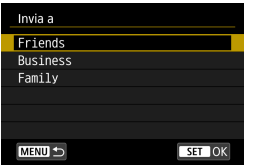

- Potrebbe essere visualizzata la schermata **[Invia a]**.
- Selezionare la destinazione dall'elenco delle destinazioni registrate.
- Le procedure per la configurazione e l'invio di immagini sono identiche a quelle necessarie per altri servizi Web.

#### **Modalità punto di accesso fotocamera**

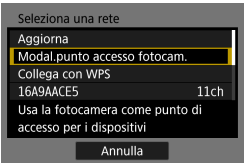

La modalità punto di accesso fotocamera consente di connettere la fotocamera direttamente a ogni dispositivo tramite Wi-Fi. Viene visualizzata quando si seleziona **[**q**]**, **[**D**]** o **[**l**]** in **[Funzione Wi-Fi]**.

# <span id="page-492-0"></span>**Riconnessione tramite Wi-Fi**

Per riconnettersi a dispositivi o servizi Web con impostazioni di connessione registrate, attenersi alla seguente procedura.

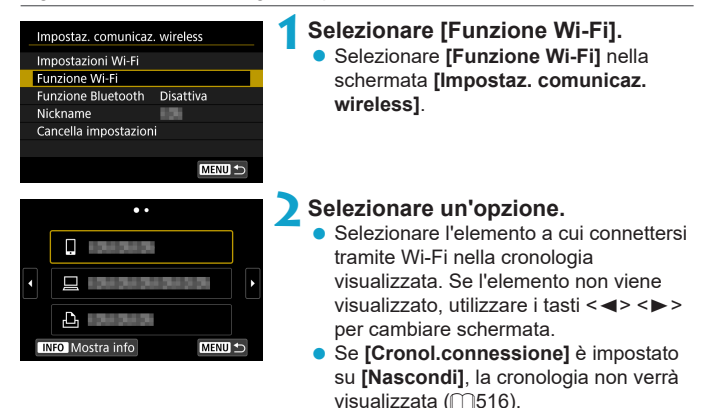

### **3Utilizzare il dispositivo connesso.**

### **[**q**] Smartphone**

- Attivare la funzione Wi-Fi dello smartphone, quindi avviare Camera Connect.
- Se la destinazione della connessione dello smartphone è cambiata. ripristinare l'impostazione per la connessione tramite Wi-Fi alla fotocamera o allo stesso punto di accesso della fotocamera. Quando si connette la fotocamera direttamente a uno smartphone tramite Wi-Fi, viene visualizzato "**\_Canon0A**" alla fine del SSID.

### **[**D**] Computer**

- Sul computer, avviare il software EOS.
- Se la destinazione della connessione del computer è cambiata, ripristinare l'impostazione per la connessione tramite Wi-Fi alla fotocamera o allo stesso punto di accesso della fotocamera. Quando si connette la fotocamera direttamente a un computer tramite Wi-Fi, viene visualizzato "**\_Canon0A**" alla fine del SSID.

### **[**l**] Stampante**

● Se la destinazione della connessione della stampante è cambiata, ripristinare l'impostazione per la connessione tramite Wi-Fi alla fotocamera o allo stesso punto di accesso della fotocamera. Quando si connette la fotocamera direttamente a una stampante tramite Wi-Fi, viene visualizzato "**\_Canon0A**" alla fine del SSID.

#### **Registrazione di diverse impostazioni di connessione**

È possibile registrare fino a 20 impostazioni di connessione per la funzione Wi-Fi.

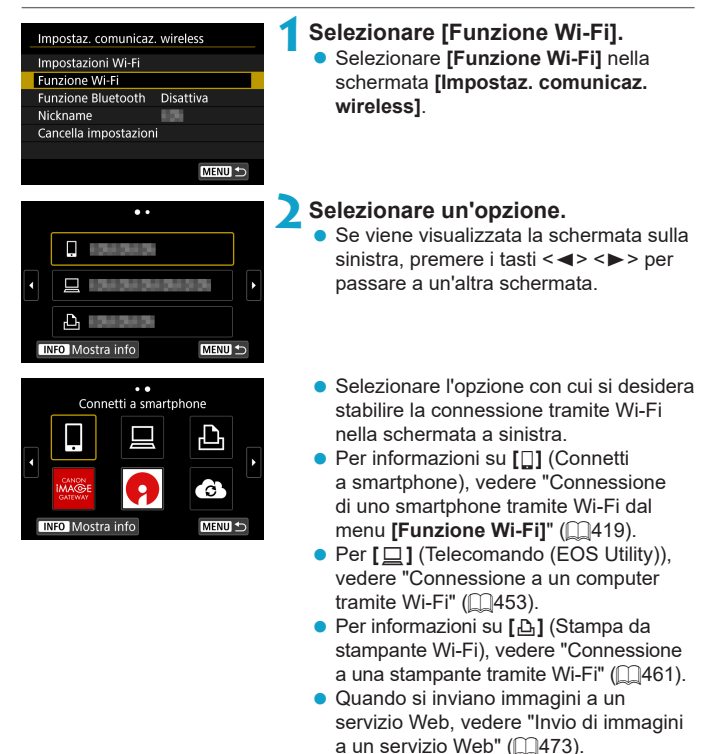

## <span id="page-495-0"></span>**Modifica o eliminazione delle impostazioni di connessione**

È possibile modificare o eliminare le impostazioni di connessione salvate sulla fotocamera. Per modificare o eliminare le impostazioni di connessione, terminare prima la connessione Wi-Fi.

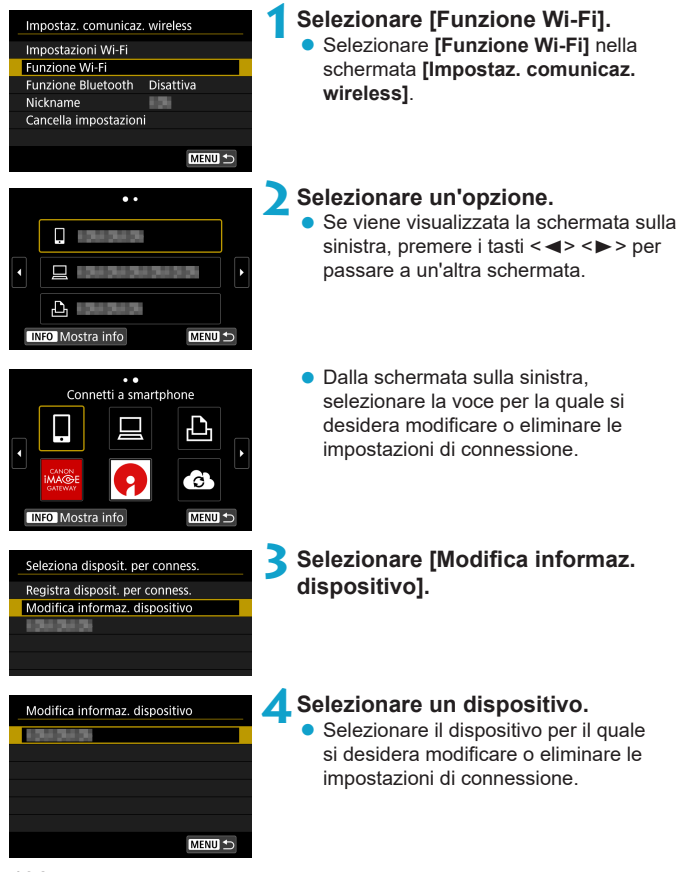

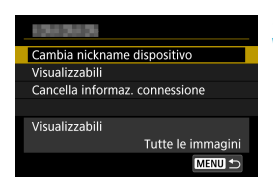

### **5Verificare o modificare le impostazioni di connessione.**

● Selezionare un elemento, quindi modificare o eliminare le impostazioni di connessione nella schermata visualizzata.

### **• Cambia nickname dispositivo**

È possibile modificare il nickname utilizzando la tastiera virtuale (=[517\)](#page-516-0).

### z **Visualizzabili (**=**[450\)](#page-449-0)**

Visualizzato quando è selezionato **[**q**]** (Connetti a smartphone). Le impostazioni vengono visualizzate nella parte inferiore dello schermo.

### **• Cancella informazioni connessione**

È possibile eliminare le impostazioni di connessione salvate sulla fotocamera. Per i servizi Web, visitare il sito Web CANON iMAGE GATEWAY per eliminare le impostazioni di connessione.

# **Ripristino dei valori predefiniti delle impostazioni di comunicazione wireless**

È possibile eliminare tutte le impostazioni di comunicazione wireless. Eliminando le impostazioni di comunicazione wireless si impedisce che le relative informazioni possano essere viste se la fotocamera viene prestata o trasferita ad altri.

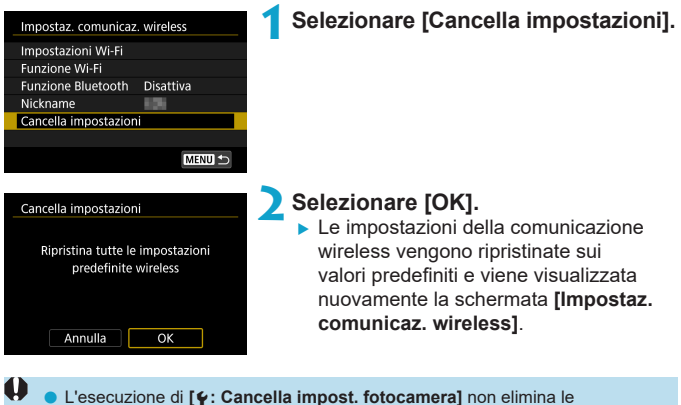

informazioni sulle impostazioni di comunicazione wireless.

# <span id="page-498-0"></span>**Schermata Mostra info**

Nella schermata **[Mostra info]** è possibile verificare i dettagli degli errori e l'indirizzo MAC della fotocamera.

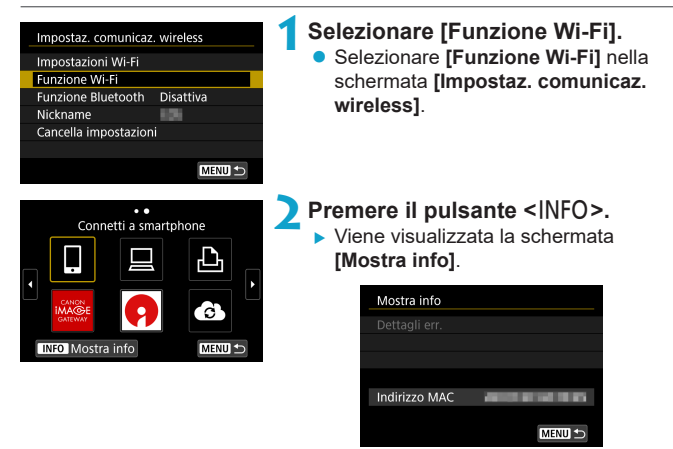

● Se si verifica un errore, premere <SET > per visualizzare il contenuto dell'errore.

# **Risposta ai messaggi di errore**

Quando si verifica un errore e si desidera consultare i dettagli dell'errore, seguire una delle procedure descritte di seguito. Eliminare quindi la causa dell'errore facendo riferimento agli esempi illustrati in questo capitolo.

- **Nella schermata <b>[Mostra info]** premere <SET > ( $\Box$ [499\)](#page-498-0).
- z Selezionare **[Dettagli err.]** nella schermata **[Wi-Fi attivo]**.

Fare clic sul numero di pagina accanto al codice di errore nella tabella seguente per passare alla pagina corrispondente.

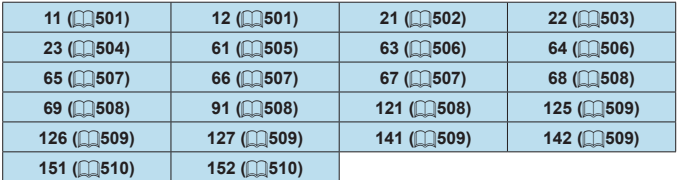

Se si verifica un errore, [Err<sup>\*\*</sup>] viene visualizzato nella parte superiore destra della schermata **[Funzione Wi-Fi]**. L'indicazione di errore scompare se l'interruttore di accensione della fotocamera viene impostato su <0FF>.

Ħ

#### <span id="page-500-0"></span>**11: Destinazione collegamento non trovata**

- Nel caso di **[** $\Box$ ], Camera Connect è in esecuzione?
	- Stabilire una connessione utilizzando Camera Connect ( $\Box$ [435](#page-434-1)).
- z Nel caso di **[**l**]**, la stampante è accesa?
	- $\blacktriangleright$  Accendere la stampante.
- Nel caso di **[** $\Box$ ], il software EOS è in esecuzione?
	- Avviare il software EOS e ristabilire la connessione ( $\Box$ [455](#page-454-1)).
- La fotocamera e il punto di accesso sono configurati per utilizzare la stessa password per l'autenticazione?
	- ▶ Questo errore si verifica se le password non corrispondono quando il metodo di autenticazione per la crittografia è impostato su **[Sistema aperto]**.

Verificare le lettere maiuscole e minuscole poiché l'impostazione le considera caratteri diversi. Accertarsi che sulla fotocamera sia stata impostata la password corretta (QQ[517](#page-516-0)).

#### **12: Destinazione collegamento non trovata**

- $\bullet$  Il dispositivo di destinazione e il punto di accesso sono accesi?
	- Accendere il dispositivo di destinazione e il punto di accesso e attendere qualche istante. Se ancora non viene stabilita una connessione, seguire nuovamente le procedure per stabilire la connessione.

#### <span id="page-501-0"></span>**21: Nessun indirizzo assegnato dal server DHCP**

#### **Verifiche da eseguire sulla fotocamera**

- z L'indirizzo IP sulla fotocamera è impostato su **[Impostazione automatica]**. L'impostazione è corretta?
	- ▶ Se non viene utilizzato un server DHCP, configurare le impostazioni dopo l'impostazione dell'indirizzo IP su **[Impostazione manuale]** sulla fotocamera ( $\Box$ [518\)](#page-517-0).

#### **Verifiche da eseguire sul server DHCP**

- **Il server DHCP** è acceso?
	- Accendere il server DHCP
- Gli indirizzi che il server DHCP deve assegnare sono in numero sufficiente?
	- Aumentare il numero di indirizzi assegnati dal server DHCP.
	- ▶ Rimuovere dalla rete gli indirizzi assegnati dal server DHCP ai dispositivi per ridurre il numero di indirizzi in uso.
- **Il server DHCP funziona correttamente?** 
	- g Verificare le impostazioni del server DHCP per accertarsi che funzioni correttamente come server DHCP.
	- ▶ Se opportuno, chiedere all'amministratore di rete di accertarsi che il server DHCP sia disponibile.

#### <span id="page-502-0"></span>**22: Nessuna risposta dal server DNS**

#### **Verifiche da eseguire sulla fotocamera**

- Sulla fotocamera, l'indirizzo IP del server DNS corrisponde all'indirizzo effettivo del server?
	- **Impostare l'indirizzo IP su [Impostazione manuale]**. Quindi impostare sulla fotocamera lo stesso indirizzo IP utilizzato dal server DNS (CD[514,](#page-513-0) CD[518\)](#page-517-0).

#### **Verifiche da eseguire sul server DNS**

- **Il server DNS è acceso?** 
	- Accendere il server DNS
- Le impostazioni del server DNS relative agli indirizzi IP e ai nomi corrispondenti sono corrette?
	- Sul server DNS, accertarsi che gli indirizzi IP e i nomi corrispondenti siano stati immessi correttamente.
- **Il server DNS funziona correttamente?** 
	- g Verificare le impostazioni del server DNS per accertarsi che funzioni correttamente come server DNS.
	- ▶ Se opportuno, chiedere all'amministratore di rete di accertarsi che il server DNS sia disponibile.

#### **Verifiche generali da eseguire sulla rete**

- **La rete di destinazione della connessione tramite Wi-Fi include un router** o un dispositivo simile che funge da gateway?
	- ▶ Se opportuno, chiedere all'amministratore di rete l'indirizzo del gateway di rete e inserirlo sulla fotocamera ( $\Box$ [514,](#page-513-0)  $\Box$ [518](#page-517-0)).
	- Accertarsi che l'impostazione relativa all'indirizzo del gateway sia stata immessa correttamente su tutti i dispositivi di rete, inclusa la fotocamera.

#### <span id="page-503-0"></span>**23: Dispositivo con uguale indirizzo IP presente nella rete selezionata**

#### **Verifiche da eseguire sulla fotocamera**

- La fotocamera e un altro dispositivo connessi tramite Wi-Fi alla stessa rete hanno lo stesso indirizzo IP?
	- ▶ Cambiare l'indirizzo IP della fotocamera per evitare che utilizzi lo stesso indirizzo già assegnato a un altro dispositivo della rete. In alternativa, cambiare l'indirizzo IP dell'altro dispositivo.
	- g Se l'indirizzo IP della fotocamera è impostato su **[Impostazione manuale]** in un ambiente di rete che utilizza un server DHCP, cambiare l'impostazione in **[Impostazione automatica]** ( $\Box$ [490\)](#page-489-1).

#### 围 **Risposta ai messaggi di errore 21-23**

- o Verificare anche i seguenti punti quando si risponde ai messaggi di errore numerati da 21 a 23.
- o **La fotocamera e il punto di accesso sono configurati per utilizzare la stessa password per l'autenticazione?**
	- Questo errore si verifica se le password non corrispondono quando il metodo di autenticazione per la crittografia è impostato su **[Sistema aperto]**. Verificare le lettere maiuscole e minuscole poiché l'impostazione le considera caratteri diversi. Accertarsi che sulla fotocamera sia stata impostata la password corretta ( $\Box$ [517](#page-516-0)).
### **61: SSID della rete wireless LAN selezionato, non trovato**

- Sono presenti ostacoli che bloccano la linea di vista tra la fotocamera e l'antenna del punto di accesso?
	- $\triangleright$  Spostare l'antenna del punto di accesso in una posizione ben visibile dal punto di vista della fotocamera (<sub>1</sub>1[511](#page-510-0)).

#### **Verifiche da eseguire sulla fotocamera**

- Il SSID impostato sulla fotocamera è lo stesso impostato sul punto di accesso?
	- ▶ Verificare il SSID del punto di accesso, quindi impostare lo stesso SSID sulla fotocamera.

### **Verifiche da eseguire sul punto di accesso**

- Il punto di accesso è acceso?
	- $\triangleright$  Accendere il punto di accesso.
- Se è attivo il filtro degli indirizzi MAC, l'indirizzo MAC della fotocamera utilizzata è registrato sul punto di accesso?
	- ▶ Registrare l'indirizzo MAC della fotocamera utilizzata per il punto di accesso, che può essere verificato nella schermata **[Mostra info]** ( $\Box$ [499\)](#page-498-0).

### **63: Impossibile autenticare LAN wireless**

- La fotocamera e il punto di accesso sono configurati per utilizzare lo stesso metodo di autenticazione?
	- ► La fotocamera supporta i seguenti metodi di autenticazione: **[Sistema aperto]**, **[Chiave condivisa]** e **[WPA/WPA2-PSK]**.
- La fotocamera e il punto di accesso sono configurati per utilizzare la stessa password per l'autenticazione?
	- g Verificare le lettere maiuscole e minuscole poiché l'impostazione le considera caratteri diversi. Accertarsi che sulla fotocamera sia stata impostata la password corretta.
- Se è attivo il filtro degli indirizzi MAC, l'indirizzo MAC della fotocamera utilizzata è registrato sul punto di accesso?
	- ▶ Registrare l'indirizzo MAC della fotocamera utilizzata per il punto di accesso, che può essere verificato nella schermata **[Mostra info]** ( $\Box$ [499](#page-498-0)).

### **64: Impossibile connettersi al terminale LAN wireless**

- La fotocamera e il punto di accesso sono configurati per utilizzare lo stesso metodo di criptazione?
	- ▶ La fotocamera supporta i seguenti metodi di crittografia: WEP, TKIP e AFS.
- Se è attivo il filtro degli indirizzi MAC, l'indirizzo MAC della fotocamera utilizzata è registrato sul punto di accesso?
	- ▶ Registrare l'indirizzo MAC della fotocamera utilizzata per il punto di accesso, che può essere verificato nella schermata **[Mostra info]** (**[**1[499](#page-498-0)).

### **65: Interruzione della connessione LAN wireless**

- Sono presenti ostacoli che bloccano la linea di vista tra la fotocamera e l'antenna del punto di accesso?
	- ▶ Spostare l'antenna del punto di accesso in una posizione ben visibile dal punto di vista della fotocamera ( $\Box$ [511\)](#page-510-0).
- La connessione Wi-Fi si è interrotta per qualche motivo e non è stato possibile ripristinarla.
	- ► Le cause possibili sono le seguenti: troppi accessi al punto di accesso da un altro dispositivo, nelle vicinanze è in funzione un forno a microonde o un apparecchio simile (che causa interferenze con IEEE 802.11b/g/n, che opera sulla banda a 2,4 GHz) o influenza di pioggia o umidità elevata ( $\Box$ [511\)](#page-510-0).

### **66: Password LAN wireless errata**

- La fotocamera e il punto di accesso sono configurati per utilizzare la stessa password per l'autenticazione?
	- g Verificare le lettere maiuscole e minuscole poiché l'impostazione le considera caratteri diversi. Accertarsi che sulla fotocamera sia stata impostata la password corretta.

#### **67: Metodo di crittografia LAN wireless errato**

- La fotocamera e il punto di accesso sono configurati per utilizzare lo stesso metodo di criptazione?
	- ► La fotocamera supporta i seguenti metodi di crittografia: WEP, TKIP e AES.
- **Se è attivo il filtro degli indirizzi MAC, l'indirizzo MAC della fotocamera** utilizzata è registrato sul punto di accesso?
	- ▶ Registrare l'indirizzo MAC della fotocamera utilizzata per il punto di accesso, che può essere verificato nella schermata **[Mostra info]** ( $\Box$ [499\)](#page-498-0).

### **68: Impossibile connettersi al terminale LAN wireless. Riprovare dall'inizio.**

- z Il pulsante WPS (Wi-Fi Protected Setup) sul punto di accesso è stato tenuto premuto per il periodo di tempo specificato?
	- Fenere premuto il pulsante WPS per il periodo di tempo specificato nel manuale di istruzioni del punto di accesso.
- **Si sta tentando di stabilire una connessione nelle vicinanze del punto** di accesso?
	- Provare a stabilire la connessione quando entrambi i dispositivi sono a portata l'uno dell'altro.

# **69: Rilevati più terminali LAN wireless. Collegamento impossibile. Riprovare dall'inizio.**

- **E** in corso la connessione da parte di altri punti di accesso in modalità di connessione "a pulsante" (modalità PBC) di WPS (Wi-Fi Protected Setup).
	- Attendere qualche istante prima di provare a stabilire la connessione.

#### **91: Altro errore**

- Si è verificato un problema diverso da quelli indicati dagli errori con il codice da 11 a 69.
	- ▶ Spegnere e riaccendere la fotocamera.

#### **121: Spazio libero nel server insufficiente**

- $\bullet$  Lo spazio libero sul server Web di destinazione non è sufficiente.
	- Eliminare le immagini non necessarie sul server Web, verificare lo spazio disponibile, quindi riprovare a inviare i dati.

### **125: Controllare le impostazioni di rete**

- **La rete è connessa?** 
	- g Verificare lo stato di connessione della rete.

### **126: Impossibile connettersi al server**

- $\bullet$   $\dot{\mathsf{F}}$  in corso la manutenzione del sito CANON iMAGE GATEWAY o il sito è al momento sovraccarico.
	- $\triangleright$  Riprovare a connettersi al servizio Web in un momento successivo.

### **127: Si è verificato un errore**

- Durante la connessione al servizio Web si è verificato un problema con codice di errore diverso da quelli compresi tra il numero 121 e 126.
	- g Provare e ristabilire la connessione Wi-Fi al servizio Web.

#### **141: La stampante è occupata. Connettere nuovamente per riprovare.**

- $\bullet$  La stampante sta eseguendo un processo di stampa?
	- g Provare di nuovo a stabilire la connessione Wi-Fi alla stampante al termine del processo di stampa.
- Un'altra fotocamera è connessa alla stampante tramite Wi-Fi?
	- **Provare di nuovo a stabilire la connessione Wi-Fi alla stampante** dopo la chiusura della connessione Wi-Fi all'altra fotocamera.

# **142: Impossibile acquisire informazioni sulla stampante. Connettere nuovamente per riprovare.**

- La stampante è accesa?
	- ▶ Provare di nuovo a stabilire la connessione Wi-Fi dopo aver acceso la stampante.

### **151: Trasmissione annullata**

- **Il trasferimento automatico delle immagini al computer è stato in qualche** modo interrotto.
	- ▶ Per riprendere il trasferimento automatico delle immagini, impostare l'interruttore di alimentazione della fotocamera su <0FF>. quindi impostarlo su <0N>.

### **152: L'interruttore di protezione da scrittura della scheda bloccato**

- L'interruttore di protezione dalla scrittura della scheda è in posizione di blocco?
	- g Far scorrere l'interruttore di protezione di scrittura della scheda nella posizione di scrittura.

# <span id="page-510-0"></span>**Note sulla funzione di comunicazione wireless**

Se la velocità di trasmissione si riduce notevolmente, la connessione si interrompe o si verificano altri problemi quando si utilizzano le funzioni di comunicazione wireless, provare i seguenti rimedi.

#### **Distanza tra la fotocamera e lo smartphone**

Se la fotocamera è troppo lontana dallo smartphone, non è possibile stabilire una connessione Wi-Fi anche se la connessione Bluetooth risulta possibile. In tal caso, avvicinare la fotocamera e lo smartphone, quindi stabilire una connessione Wi-Fi.

#### **Posizione di installazione dell'antenna del punto di accesso**

- Durante l'uso in interni, installare il dispositivo nella stanza in cui viene utilizzata la fotocamera.
- Installare il dispositivo dove persone e oggetti non possono frapporsi tra il dispositivo e la fotocamera.

### **Dispositivi elettronici nelle vicinanze**

Se la velocità di trasmissione Wi-Fi si riduce notevolmente a causa dell'interferenza dei dispositivi elettronici elencati di seguito, smettere di utilizzarli o allontanarli dai dispositivi che trasmettono la comunicazione.

● La fotocamera comunica via Wi-Fi tramite IEEE 802.11b/g/n utilizzando onde radio nella banda di frequenza a 2,4 GHz. Per questo motivo, la velocità di trasmissione Wi-Fi si riduce notevolmente se nelle vicinanze sono in funzione dispositivi Bluetooth, forni a microonde, telefoni cordless, microfoni, smartphone, altre fotocamere o dispositivi simili.

### **Precauzioni relative all'uso di più fotocamere**

- Quando si collegano diverse fotocamere a un unico punto di accesso tramite Wi-Fi, assicurarsi che gli indirizzi IP delle fotocamere siano diversi.
- z Quando più fotocamere sono collegate a un unico punto di accesso tramite Wi-Fi, la velocità di trasmissione si riduce.
- Se sono presenti diversi punti di accesso IEEE 802.11b/g/n (che operano nella banda a 2,4 GHz), lasciare un intervallo di cinque canali tra ciascun canale Wi-Fi allo scopo di ridurre le interferenze delle onde radio. Ad esempio, utilizzare i canali 1, 6 e 11, i canali 2 e 7 o i canali 3 e 8.

### **Uso di un telecomando wireless BR-E1**

z Quando **[Funzione Bluetooth]** è impostato su **[Telecomando]** per utilizzare il telecomando wireless BR-E1, la fotocamera non può essere connessa a uno smartphone tramite Bluetooth.

# **Sicurezza**

Se le impostazioni di sicurezza non sono state impostate correttamente, si potrebbero verificare i seguenti problemi.

# $\bullet$  **Monitoraggio delle trasmissioni**

Terzi malintenzionati potrebbero monitorare le trasmissioni Wi-Fi e tentare di impossessarsi dei dati inviati.

# z **Accesso non autorizzato alla rete**

Terzi malintenzionati potrebbero accedere alla rete utilizzata senza averne l'autorizzazione con lo scopo di rubare, modificare o distruggere le informazioni. Inoltre, si potrebbe essere vittima di altri tipi di accessi non autorizzati quali l'impersonazione (un utente assume un'identità per ottenere l'accesso a informazioni riservate) e gli attacchi "springboard" (un utente ottiene l'accesso non autorizzato alla rete utilizzata come "springboard" per coprire le proprie tracce mentre si infiltra in altri sistemi).

È consigliabile utilizzare i sistemi e le funzioni per proteggere la rete allo scopo di evitare che si verifichino questi tipi di problemi.

# <span id="page-513-0"></span>**Verifica delle impostazioni di rete**

# z **Windows**

Dal **[Prompt dei comandi]** di Windows digitare ipconfig/all e premere il tasto <**Invio**>.

Oltre all'indirizzo IP assegnato al computer, vengono visualizzate anche informazioni sulla subnet mask, sul gateway e sul server DNS.

# z **Mac OS**

In Mac OS X, aprire l'applicazione **[Terminale]**, inserire ifconfig -a e premere il tasto <**Return**>. L'indirizzo IP assegnato al computer è indicato nella voce **[en0]** accanto a **[inet]**, nel formato "\*\*\*.\*\*\*.\*\*\*.\*\*\*".

\* Per informazioni sull'applicazione **[Terminale]**, consultare la guida in linea di Mac OS X.

Per evitare di utilizzare lo stesso indirizzo IP per computer e altri dispositivi di rete, modificare l'ultimo numero a destra quando si configura l'indirizzo IP per la fotocamera nelle procedure descritte a  $\cap$ [518](#page-517-0).

Esempio: 192.168.1.10

# **Schermata [Impostaz. comunicaz. wireless]**

Nella schermata **[Impostaz. comunicaz. wireless]** è possibile modificare le impostazioni della funzione di comunicazione wireless.

Selezionare **[**5**: Impostaz. comunicaz. wireless]**.

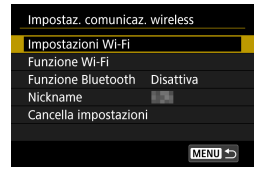

### **Impostazioni Wi-Fi**

• Vedere la pagina successiva.

## **Funzione Wi-Fi**

Sono disponibili le seguenti funzioni Wi-Fi:

- Comunicare con uno smartphone
- Telecomando (EOS Utility)
- $\bullet$  Stampa con una stampante Wi-Fi
- $\bullet$  Inviare immagini ai servizi Web

# **Funzione Bluetooth (** $\Box$ **[429\)](#page-428-0)**

Viene visualizzata la schermata **[Funzione Bluetooth]** nella quale è possibile impostare o verificare le impostazioni della funzione Bluetooth.

# **Nickname**

È possibile modificare il nickname utilizzando la tastiera virtuale  $($ 1)[517](#page-516-0)).

# **Cancella impostazioni (**=**[498\)](#page-497-0)**

Consente di eliminare tutte le impostazioni di comunicazione wireless.

# **Schermata [Impostazioni Wi-Fi]**

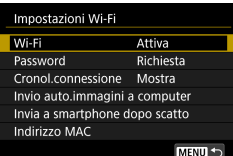

# **Wi-Fi**

Se l'uso di dispositivi elettronici e wireless è proibito, come ad esempio a bordo di aerei o in ospedale, impostare l'opzione **[Disattiva]**.

# **Password**

Impostare **[Nessuna]** per consentire di stabilire una connessione Wi-Fi senza password (tranne per la connessione a un punto di accesso tramite Wi-Fi).

# **Cronologia connessione**

È possibile impostare **[Mostra]** o **[Nascondi]** per configurare la visualizzazione della cronologia dei dispositivi connessi tramite Wi-Fi.

# **Invio automatico immagini a computer**

Con il software dedicato Image Transfer Utility 2, è possibile inviare automaticamente le immagini della fotocamera a un computer  $($  $\cap$ [458](#page-457-0)).

# **Invia a smartphone dopo scatto**

Gli scatti possono essere inviati automaticamente a uno smartphone ([1][439\)](#page-438-0).

# **Indirizzo MAC**

È possibile controllare l'indirizzo MAC della fotocamera.

# <span id="page-516-0"></span>**Uso della tastiera virtuale**

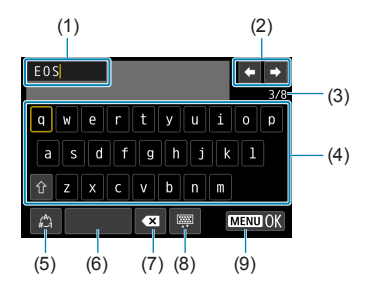

- (1) Area di immissione, per l'immissione di testo
- (2) Tasti cursore, per spostarsi nell'area di immissione
- (3) Numero corrente di caratteri/ numero disponibile
- (4) Tastiera
- (5) Cambio della modalità di immissione
- (6) Spazio (7) Eliminazione di un carattere nell'area di immissione (8) Modifica del tipo di tastiera
- (9) Fine dell'immissione del testo

- $\bullet$  Utilizzare i tasti < $\blacktriangle > \blacktriangledown > \Longleftrightarrow \blacktriangledown > \blacktriangledown$  per spostarsi all'interno di 2 e 4-8.
- Premere <SET > per confermare l'immissione o per il cambio della modalità di immissione.

# <span id="page-517-0"></span>**Configurazione manuale dell'indirizzo IP**

Configurare manualmente le impostazioni dell'indirizzo IP. Le voci visualizzate variano in base alla funzione Wi-Fi.

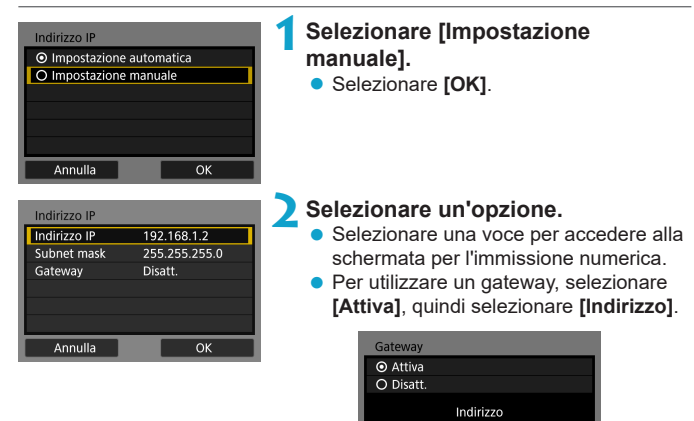

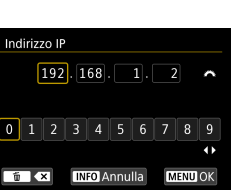

### **3Inserire i valori desiderati.**

Annulla

**• Ruotare la ghiera <** $\frac{2}{3}$  per spostare il punto di immissione nell'area superiore e ruotare la ghiera <<<a>
ser selezionare il numero. Premere <SFT> per immettere il numero selezionato.

OK

 $0000$ 

**• Per confermare i valori immessi e** tornare alla schermata mostrata al passo 2, premere il pulsante <MENU>.

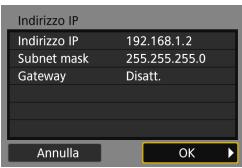

# **4Selezionare [OK].**

- Una volta configurate tutte le voci necessarie, selezionare **[OK]**.
- $\bullet$  Se non si è sicuri su quale valore inserire. vedere "Verifica delle impostazioni di rete" (=[514](#page-513-0)) o rivolgersi all'amministratore di rete o a un'altra persona con uguali competenze.

# **Indicatore di stato Wi-Fi/Bluetooth**

È possibile verificare lo stato delle comunicazioni wireless sullo schermo della fotocamera.

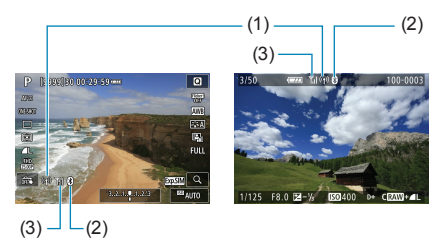

- (1) Funzione Wi-Fi
- (2) Funzione Bluetooth
- (3) Intensità del segnale wireless

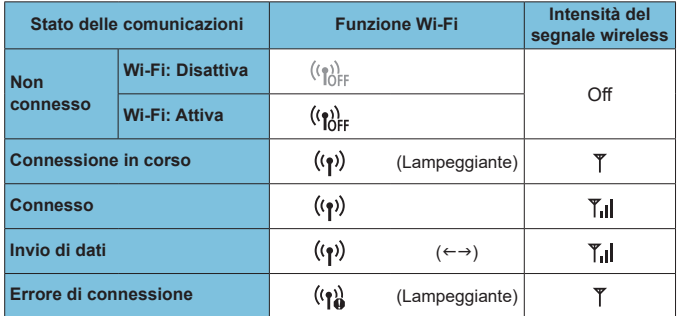

# **Indicatore Funzione Bluetooth**

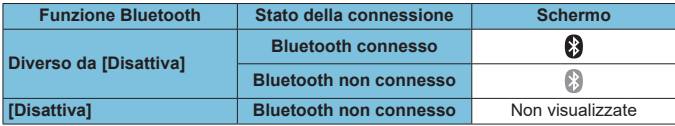

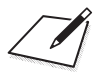

# **Funzioni personalizzate/ My Menu**

È possibile ottimizzare le funzioni della fotocamera e modificare la funzionalità di pulsanti e ghiere in base alle preferenze di scatto. È anche possibile aggiungere voci di menu e funzioni personalizzate da regolare frequentemente nelle schede My Menu.

# **Menu scheda: Personalizzazione**

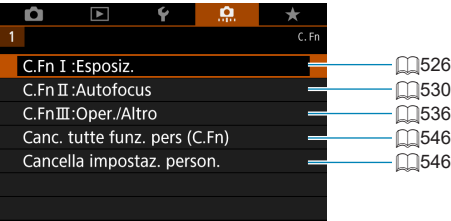

# Impostazione delle funzioni personalizzate<sup>\*</sup>

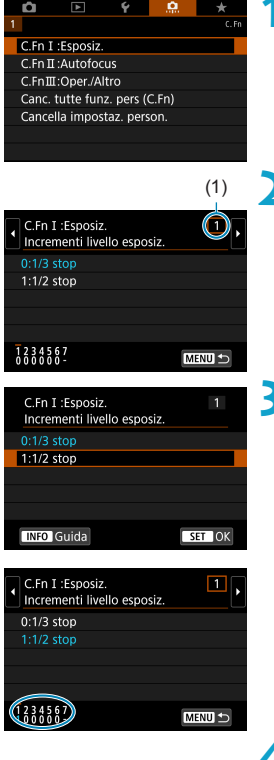

**1Selezionare [C.Fn I: Esposiz.], [C.Fn II: Autofocus] o [C.Fn III: Oper./Altro].**

# (1) **2Selezionare il numero della funzione personalizzata.**

● Utilizzare i <<> > <<> tasti per selezionare il numero della funzione personalizzata (1) da configurare.

# **3Modificare l'impostazione come desiderato.**

- Utilizzare i tasti <A> <V> per selezionare un'impostazione (numero).
- Per impostare un'altra funzione personalizzata, ripetere i passaggi 2 e 3.
- Nella parte inferiore della schermata. le impostazioni correnti delle funzioni personalizzate vengono indicate in corrispondenza dei rispettivi numeri.
- **Tutte le opzioni modificate dai valori** predefiniti vengono visualizzate in blu.

# **4Uscire dall'impostazione.**

- **Premere il pulsante <MFNU>.**
- ▶ Viene visualizzata di nuovo la schermata nel passaggio 1.

# Impostazioni delle funzioni personalizzate \*

È possibile personalizzare le funzioni della fotocamera nella scheda **[**8**]** in base alle proprie preferenze di scatto.

# <span id="page-525-0"></span>**C.Fn I: Esposizione**

### **C.Fn I-1: Incrementi livello esposizione**

Consente di impostare incrementi di 1/2 stop per la velocità dell'otturatore, l'apertura, la compensazione dell'esposizione, AEB, la compensazione dell'esposizione flash e così via.

- $\bullet$  0: 1/3 stop
- $\bullet$  1: 1/2 stop
- R **Quando è impostato [1/2 stop]**, la visualizzazione risulta come illustrata di seguito.

 $3.2(1.0.) 2.3$  **E2 E2** AUTO

### **C.Fn I-2: Incrementi impostazioni sensibilità ISO**

È possibile modificare gli incrementi per l'impostazione manuale della sensibilità ISO a un intero stop.

- $\bullet$  0: 1/3 stop
- $\bullet$  1: 1 stop
- Ħ **O** Anche se è impostato **[1 stop]**, la sensibilità ISO viene automaticamente impostata in incrementi di 1/3 di stop quando è attiva ISO auto.
	- o Anche quando è impostato **[1 stop]**, è possibile impostare ISO 40000 (per lo scatto di foto).

### **C.Fn I-3: Annullamento auto bracketing**

Quando l'interruttore di accensione è impostato su <0FF>, è possibile indicare di annullare l'AEB e il bracketing di bilanciamento del bianco.

- $\bullet$  0: Attiva
- $\bullet$  1: Disattiva

### **C.Fn I-4: Sequenza bracketing**

È possibile modificare la sequenza di scatti AEB e il bracketing del bilanciamento del bianco.

- $\bullet$  0: 0  $\rightarrow$   $\rightarrow$  +
- $\bullet$  1:  $-\rightarrow$  0  $\rightarrow$  +
- $\bullet$  2:  $+ \rightarrow 0 \rightarrow -$

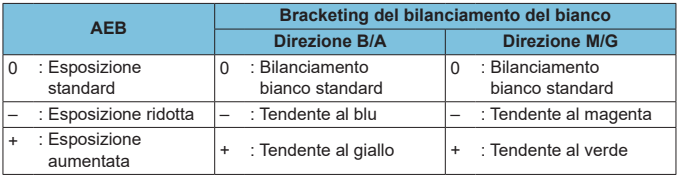

# **C.Fn I-5: Numero di scatti bracketing**

È possibile modificare il numero di scatti effettuati con AEB e il bracketing del bilanciamento del bianco.

Quando **[Sequenza bracketing]** è impostata su **[0, –, +]**, gli scatti in bracketing vengono effettuati nel modo indicato dalla tabella seguente.

- $\bullet$  0: 3 scatti
- $\bullet$  1: 2 scatti
- $\bullet$  2: 5 scatti
- $\bullet$  3: 7 scatti

(Incrementi di 1 stop)

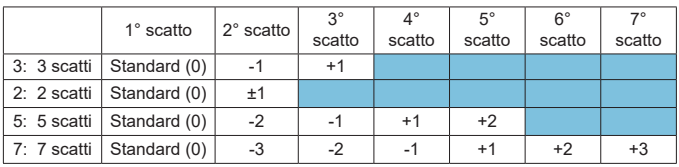

同

o Se è impostato **[2 scatti]**, è possibile selezionare il lato + o – per impostare l'intervallo AEB. Con Bracketing WB, il secondo scatto viene regolato in direzione B/A o M/G.

# **C.Fn I-6: Rettifica**

Se la luminosità del soggetto cambia e non è possibile ottenere l'esposizione standard all'interno dell'intervallo di autoesposizione, la fotocamera cambia automaticamente l'impostazione selezionata manualmente per ottenere l'esposizione standard. Se impostata su **[Velocità ottur./apertura]**, questa impostazione si applica alle modalità  $\langle T_V \rangle$  e  $\langle \Delta_V \rangle$  modalità e alla modalità. Se impostata su **[Sensibilità ISO]**, questa impostazione si applica alle modalità < $P$ >, < $Tv$ > e < $Av$ >.

- $\bullet$  0: Disattiva
- **1: Velocità otturatore/apertura**
- 2: Sensibilità ISO
- F o In **[**z**:** z**Impostazioni sensibilità ISO]**, anche se **[Gamma ISO]** o **[Vel.min. otturat.]** vengono modificati rispetto all'impostazione predefinita, la rettifica li ignorerà se non è possibile ottenere l'esposizione standard.
	- o I limiti minimo e massimo per la rettifica con la sensibilità ISO sono determinati da **[Gamma automatica]** ([1] [134](#page-133-0)). Tuttavia, se la sensibilità ISO impostata manualmente supera **[Gamma automatica]**, la rettifica avrà effetto fino alla sensibilità ISO impostata manualmente.
	- o Se necessario, la rettifica viene applicata anche se si utilizza il flash.

### **C.Fn I-7: Modalità di misurazione blocco AE dopo la messa a fuoco**

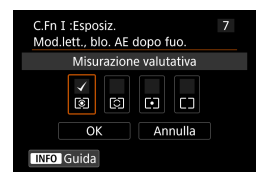

Per ogni modalità di misurazione, è possibile specificare se bloccare l'esposizione (blocco AE) una volta che i soggetti sono a fuoco con AF One-Shot. L'esposizione viene bloccata mentre si tiene premuto a metà il pulsante di scatto. Selezionare i modi misurazione per il blocco AE e aggiungere un segno di spunta **[**X**]**. Selezionare **[OK]** per registrare l'impostazione.

# <span id="page-529-0"></span>**C.Fn II: Messa a fuoco automatica**

### **C.Fn II-1: Sensibilità tracking**

È possibile impostare la sensibilità di tracciamento del soggetto, che influisce sulla reattività agli oggetti interferenti che si muovono attraverso i punti AF o ai soggetti che si allontanano dai punti AF durante l'AF Servo.  $\bullet$  0

Impostazione standard. Adatta per soggetti in movimento in generale.

 $\bullet$  Lenta: -2/Lenta: -1 La fotocamera tenta di eseguire la messa a fuoco continua del soggetto anche se un ostacolo penetra fra i punti AF o il soggetto si allontana da essi. Con l'impostazione -2 la fotocamera insegue il soggetto

da fotografare più a lungo rispetto all'impostazione -1.

Se la fotocamera mette a fuoco un soggetto sbagliato, è tuttavia possibile che impieghi più tempo a riportare la messa a fuoco sul soggetto iniziale.  $\bullet$  Rapida:  $+2/R$ apida:  $+1$ 

La fotocamera è in grado di mettere a fuoco consecutivamente soggetti a distanze diverse, coperte dai punti AF. Efficace anche se si desidera mettere a fuoco il soggetto più vicino. L'impostazione +2 è più rapida quando si mette a fuoco il soggetto successivo rispetto all'impostazione +1. Tuttavia, le probabilità che la fotocamera metta a fuoco il soggetto sbagliato sono maggiori.

### **C.Fn II-2: Tracking accelerazione/decelerazione**

Imposta la sensibilità tracking dell'AF Servo per i soggetti che cambiano velocità improvvisamente, ad esempio muovendosi o fermandosi all'improvviso.

 $\bullet$  0

Adatto a soggetti che si muovono a velocità costante (variazioni minime della velocità di movimento).

 $-2/-1$ 

Adatto a soggetti che si muovono a velocità costante (variazioni minime della velocità di movimento). Efficace quando è impostato 0 ma la messa a fuoco è instabile a causa del leggero movimento del soggetto o di un ostacolo davanti al soggetto.

 $\bullet$  +2/+1

Efficace per soggetti che compiono movimenti improvvisi o improvvise accelerazioni/decelerazioni o si fermano improvvisamente. Anche se la velocità del soggetto in movimento varia in modo brusco e marcato, la fotocamera continua a mettere a fuoco il soggetto da fotografare. Ad esempio, è meno probabile che la fotocamera metta a fuoco dietro un soggetto che si avvicina improvvisamente o davanti a un soggetto che si avvicina improvvisamente e che smette di muoversi. L'impostazione +2 è in grado di seguire improvvisi cambi di velocità del soggetto in movimento meglio di quanto sia in grado di fare l'impostazione +1. Tuttavia, poiché la fotocamera diventa sensibile anche al minimo movimento del soggetto, la messa a fuoco potrebbe diventare instabile per brevi periodi.

# **C.Fn II-3: Attivazione automatica punto AF**

Consente di impostare la sensibilità di attivazione dei punti AF mentre seguono il soggetto che si sposta improvvisamente verso l'alto, il basso, a sinistra o a destra.

Ha effetto quando  $[\triangle]$ : Metodo AF] è impostato su  $[\therefore]$ +Inseguim.], **[Espandi area AF:**  $\cdot$  $\cdot$  **]. <b>[Espandi area AF: intor.]** o **[Zona AF]**.

 $\bullet$  0

Impostazione standard per il cambio graduale del punto AF.

 $\bullet$  +2/+1

Anche se il soggetto da fotografare compie spostamenti bruschi e ampi verso l'alto, il basso, a sinistra o a destra allontanandosi dal punto AF, la fotocamera passa a punti AF vicini per mantenere a fuoco il soggetto. La fotocamera passa al punto AF che ritiene abbia le maggiori probabilità di mettere a fuoco il soggetto in base al movimento continuo di quest'ultimo, al contrasto e così via. Con l'impostazione +2 la fotocamera tende maggiormente a cambiare il punto AF di quanto non faccia con l'impostazione +1.

Tuttavia, con un obiettivo grandangolare con una profondità di campo ampia o se il soggetto risulta troppo piccolo nell'inquadratura, la fotocamera potrebbe mettere a fuoco un punto AF sbagliato.

### **C.Fn II-4: Drive obiettivo con AF impossibile**

È possibile specificare il funzionamento dell'obiettivo nei casi in cui la fotocamera non è in grado di mettere a fuoco automaticamente un soggetto.

- $\bullet$  0: Ricerca fuoco continual Se non è possibile mettere a fuoco con la messa a fuoco automatica, viene azionato l'obiettivo per cercare la messa a fuoco precisa.
- 1: Stop ricerca fuoco Se inizia la messa a fuoco automatica e la messa a fuoco non è equilibrata o non può essere raggiunta, l'obiettivo non viene azionato. In questo modo si impedisce che, per cercare la messa a fuoco, l'obiettivo vada notevolmente fuori fuoco.

**[1: Stop ricerca fuoco]** è consigliato per super teleobiettivi o altri obiettivi che coprono una vasta area, per evitare ritardi significativi dalla ricerca della messa a fuoco se l'obiettivo risulta notevolmente sfocato.

# **C.Fn II-5: Limita metodi AF**

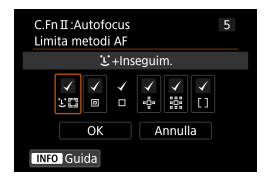

È possibile limitare i metodi AF disponibili a quelli che si desidera utilizzare. Per ulteriori informazioni sui metodi AF, vedere [1[188](#page-187-0)-1[190.](#page-189-0) Aggiungere un segno di spunta **[**X**]** ai metodi AF da rendere disponibili. Selezionare **[OK]** per registrare l'impostazione.

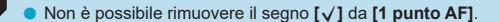

# **C.Fn II-6: Punto AF di orientamento**

È possibile assegnare punti AF o cornici della zona AF a posizioni diverse a seconda che si scatti in verticale o in orizzontale.

● 0: Stesso per verticale/orizzontale I punti AF o le cornici della zona AF nella stessa posizione vengono utilizzati sia per la ripresa verticale, sia per quella orizzontale.

● 1: Punti AF diversi: solo punti Per ciascun orientamento della fotocamera è possibile assegnare punti AF o cornici della zona AF diversi (1. Orizzontale, 2. Verticale con impugnatura della fotocamera sopra, 3. Verticale con impugnatura della fotocamera sotto). Utile quando si passa a punti AF o cornici della zona AF in altre posizioni automaticamente in base all'orientamento della fotocamera. I punti AF o le cornici della zona AF assegnati a ciascuno dei tre orientamenti della fotocamera vengono mantenuti.

# **C.Fn II-7: Pt AF Servo iniziale per**  $\Sigma$ **.**

È possibile impostare il punto AF iniziale per l'AF Servo quando il metodo AF è impostato su **['u+Insequim.]**.

- $\bullet$  0: Automatico Il punto AF iniziale dell'AF Servo per **['u'+Insequim.]** viene impostato automaticamente in modo da adattarsi alle condizioni di scatto.  $\bullet$  1: Punto AF iniziale set impostato per  $\mathfrak{S}^{\bullet}$
- L'AF Servo si avvia dal punto AF impostato manualmente quando il funzionamento AF è impostato su **[AF Servo]** e il metodo AF è impostato su **[**u**+Inseguim.]**.
- 2: Punto AF impostato per 回口 e-Se si passa da Spot AF, 1 punto AF, Espandi area AF: do Espandi area AF: Intorno a **[**u**+Inseguim.]**, AF Servo si avvia dal punto AF impostato manualmente. Utile per avviare l'AF Servo dal punto AF impostato prima di passare a **[**u**+Inseguim.]**.

# <span id="page-535-0"></span>**C.Fn III: Operazione/Altro**

# **C.Fn III-1: Direzione durante Tv/Av**

È possibile invertire il senso di rotazione della ghiera per impostare la velocità dell'otturatore e l'apertura.

In modalità di scatto < $M$ >, la direzione delle ghiere < $\ell \gg \epsilon$  < $\text{S}$ > e < $\text{S}$ viene invertita. Nelle altre modalità di scatto, viene invertito soltanto il senso di rotazione della ghiera < $\langle\hat{\cdot}\rangle$ >. La direzione della ghiera < $\langle\hat{\cdot}\rangle$ > nella modalità <M > corrisponde alla direzione in cui impostare la compensazione dell'esposizione nelle modalità < $P$ >, < $Tv$ > e < $Av$ >.

- $\bullet$  0: Normale
- $\bullet$  1: Contraria

# **C.Fn III-2: Rotazione ghiera di controllo**

È possibile invertire il senso di rotazione dell'obiettivo RF e della ghiera di controllo dell'adattatore per impostare la velocità dell'otturatore e l'apertura.

- $\bullet$  0: Normale
- $\bullet$  1: Contraria

### **C.Fn III-3: Rotazione anello messa a fuoco**

La direzione di rotazione dell'anello di messa a fuoco dell'obiettivo RF può essere invertita.

- $\bullet$  0: Normale
- $\bullet$  1: Contraria

# **C.Fn III-4: Sensibilità anello di messa a fuoco MF obiettivo RF**

La sensibilità dell'anello di messa a fuoco dell'obiettivo RF può essere invertita.

- 0: Varia con velocità di rotazione
- 1: Collegato al grado di rotazione

### **C.Fn III-5: Personalizza pulsanti**

È possibile assegnare funzioni utilizzate di frequente ai pulsanti, ad esempio  $< \textcircled{(*)} > 0 < \textcircled{A}^F$ .

È possibile assegnare diverse funzioni allo stesso pulsante, da usare quando si scattano foto o si registrano filmati.

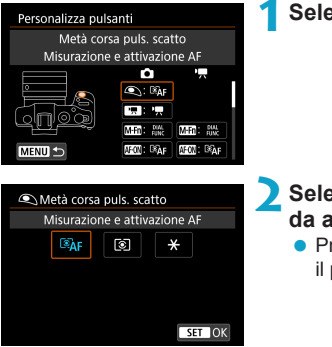

### **1Selezionare una parte della barra.**

# **2Selezionare una funzione da assegnare.**

• Premere <SET> per impostare il parametro prescelto.

# **Funzioni disponibili per i pulsanti**

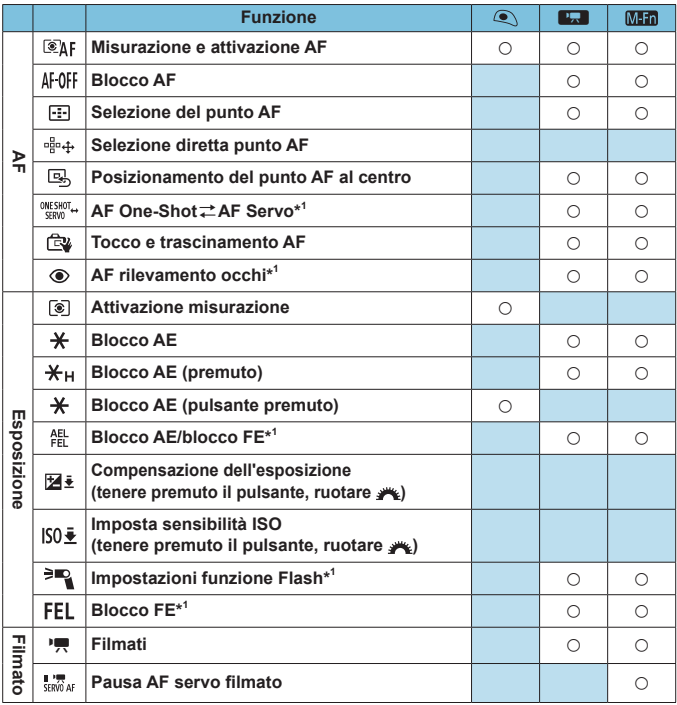

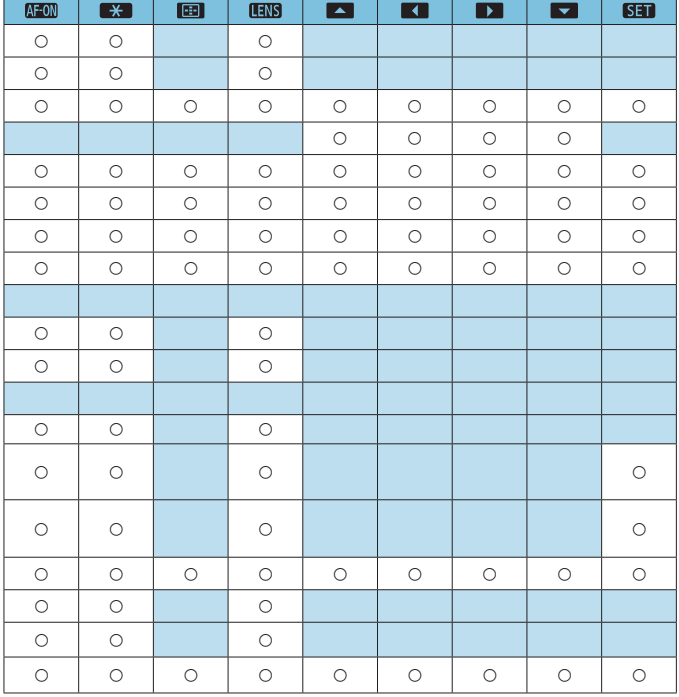

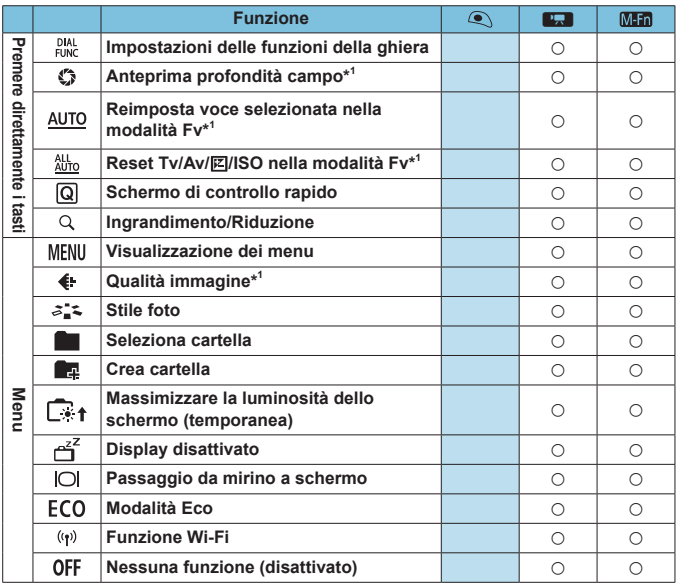

\*1: Non è possibile assegnare questa funzione per la registrazione di filmati.
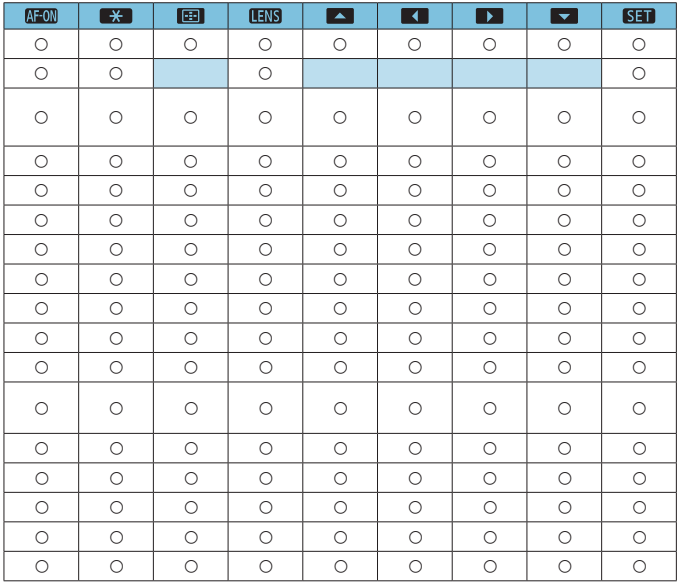

**Fill Construents** indica il "pulsante di blocco AF" presente sui super teleobiettivi dotati di Image Stabilizer (Stabilizzatore d'immagine).

# <span id="page-541-0"></span>**C.Fn III-6: Personalizza ghiere**

Assegnare le funzioni alle ghiere < $\frac{2\pi}{3}$ > < $\frac{5\pi}{3}$ > o alla ghiera di controllo (<{\bdots) >).

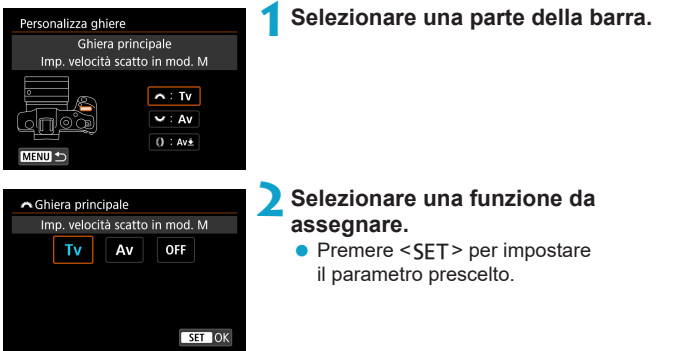

#### **Funzioni disponibili per le ghiere**

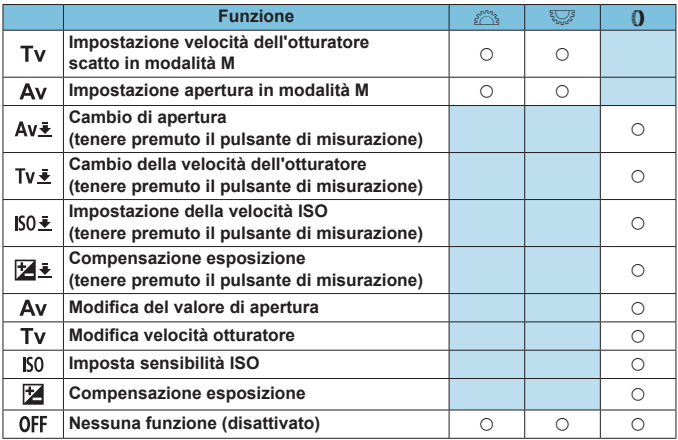

 $\begin{bmatrix} \overline{a} \\ \overline{b} \end{bmatrix}$   $\bullet$  < () >: Ghiera di controllo su obiettivi RF e adattatori

#### **C.Fn III-7: Scatto dell'otturatore a scatto senza obiettivo**

È possibile indicare se scattare foto o registrare filmati senza un obiettivo collegato alla fotocamera.

- $\bullet$  0: Disattiva
- $\bullet$  1: Attiva

### **C.Fn III-8: Ritrazione obiettivo allo spegnimento**

È possibile decidere se ritrarre automaticamente gli obiettivi STM di tipo ingranaggio (ad esempio EF40mm f/2.8 STM) quando l'interruttore di accensione della fotocamera è impostato su <0FF>.

 $\bullet$  0: Attiva

同

- $\bullet$  1: Disattiva
- O Se è attivo lo spegnimento automatico, l'obiettivo non si ritrae a prescindere dall'impostazione.
	- o Controllare che l'obiettivo sia retratto prima di rimuoverlo.

Con l'impostazione **[0: Attiva]**, questa funzione viene utilizzata indipendentemente dal tipo di messa a fuoco dell'obiettivo (AF o MF) impostata con il selettore di modalità.

#### **C.Fn III-9: Compressione audio**

Imposta la compressione audio per la registrazione di filmati. **[1: Disattiva]** consente una qualità audio superiore rispetto a quando l'audio è compresso, ma le dimensioni dei file sono maggiori.

- $\bullet$  0: Attiva
- $\bullet$  1: Disattiva
- **T • Modificare i file video registrati con <b>[1: Disattiva]** e quindi salvarli con la compressione permette di comprimere anche l'audio.
	- o L'audio viene compresso anche se è stato selezionato **[1: Disattiva]** quando **[Dim. filmato reg.]** è impostato su FHD 297 FBL (NTSC) O FEHD 25002 IPBE (PAL).
	- o L'audio per i video snapshot viene compresso anche quando è selezionato **[1: Disattiva]**.

# **Cancellazione delle impostazioni delle funzioni personalizzate**

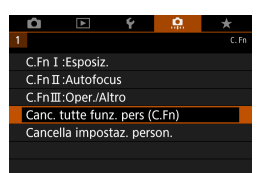

# $\bullet$  **Cancellazione di tutte le impostazioni delle funzioni personalizzate**

Selezionando **[** $\Omega$ **: Canc. tutte funz. pers (C.Fn)**], è possibile cancellare tutte le impostazioni delle funzioni personalizzate diverse dalle impostazioni **[Personalizza pulsanti]** e **[Personalizza ghiere]**.

# **• Cancellazione delle impostazioni [Personalizza pulsanti] e [Personalizza ghiere]**

Selezionando **[.0.]**; **Cancella impostaz. person.**], è possibile deselezionare le impostazioni **[Personalizza pulsanti]** e **[Personalizza ghiere]**.

# **Menu scheda: My Menu**

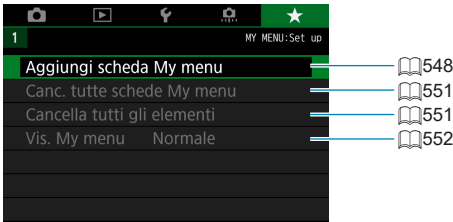

# Registrazione in My Menu New New York

Nella scheda My menu è possibile registrare elementi di menu e funzioni personalizzate di cui si modificano spesso le impostazioni.

<span id="page-547-0"></span>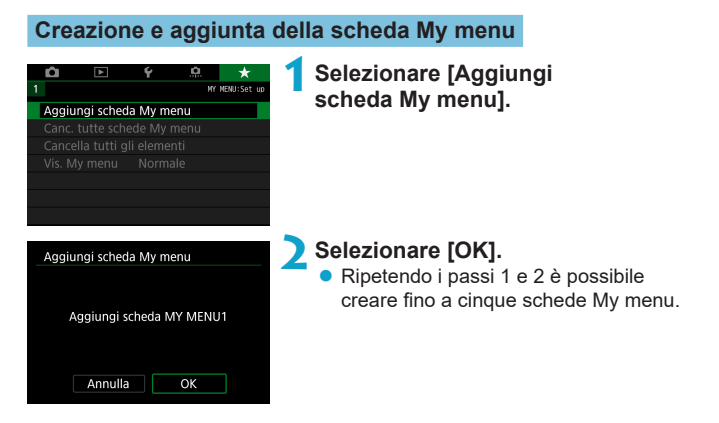

### **Registrazione di elementi di menu nella/e scheda/e My menu**

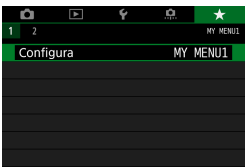

**1Selezionare [MY MENU\*: Configura].**

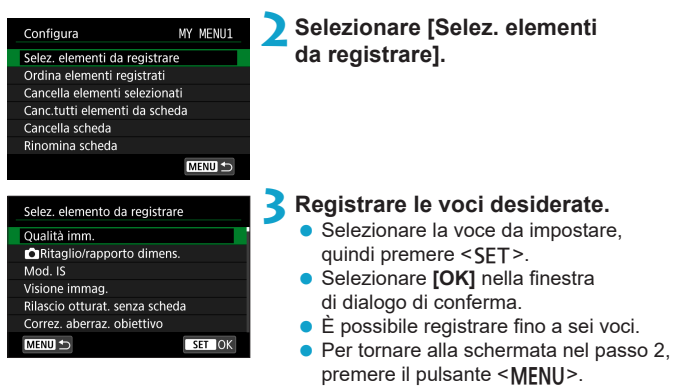

#### **Impostazioni della scheda My menu**

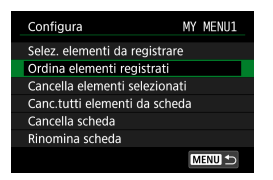

È possibile ordinare ed eliminare gli elementi presenti nella scheda di menu, nonché rinominare o eliminare la scheda stessa.

# **• Ordina elementi registrati**

In My Menu è possibile modificare l'ordine degli elementi registrati, selezionando **[Ordina elementi registrati]** e l'elemento da riorganizzare, quindi premere <SET>. Mentre si visualizza [♦], utilizzare i tasti <**A**> <▼> per spostare l'elemento, quindi premere <SET >.

#### z **Cancella elementi selezionati/Cancella tutti elementi da scheda**

È possibile eliminare qualsiasi voce registrata. **[Cancella elementi selezionati]** consente di cancellare un elemento per volta, mentre **[Canc. tutti elementi da scheda]** permette di eliminare tutti le voci registrate nella scheda.

#### z **Cancella scheda**

È possibile eliminare la scheda My Menu corrente. Selezionare **[Cancella scheda]** per eliminare la scheda **[MY MENU\*]**.

#### z **Rinomina scheda**

È possibile rinominare la scheda My menu da **[MY MENU\*]**.

# **1Selezionare [Rinomina scheda].**

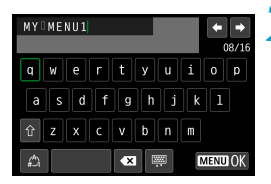

# **2Immettere il testo.**

- Selezionare [ $\sqrt{3}$ ] o premere il pulsante <m> per eliminare eventuali caratteri indesiderati.
- Usare i tasti a croce < $\diamondsuit$  > o la ghiera <5> per selezionare un carattere, quindi premere <SFT>.
- **Per cambiare il metodo di inserimento,** selezionare **[ ]**.

# **3Confermare l'input.**

• Premere il pulsante <MENU>, quindi premere **[OK]**.

#### <span id="page-550-0"></span>**Cancellazione di tutte le schede My Menu/Cancellazione di tutti gli elementi**

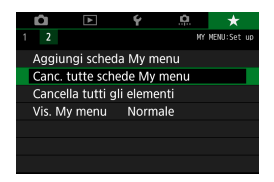

È possibile eliminare tutte le schede My Menu create o le voci My menu registrate al loro interno.

#### **• Cancella tutte le schede My Menu**

È possibile eliminare ogni scheda My Menu creata. Quando si seleziona **[Canc. tutte schede My menu]**, vengono eliminate tutte le schede da **[MY MENU1]** a **[MY MENU5]** e la scheda **[**★] ritorna ai valori predefiniti.

#### **• Cancella tutti gli elementi**

W

È possibile eliminare tutte le voci registrate nelle schede da **[MY MENU1]** a **[MY MENU5]**; la/le scheda/e rimarranno. Quando si seleziona **[Cancella tutti gli elementi]**, tutte le voci registrate in tutte le schede create verranno eliminate.

o Se si esegue **[Cancella scheda]** o **[Canc. tutte schede My menu]**, vengono eliminate anche le schede rinominate con **[Rinomina scheda]**.

# <span id="page-551-0"></span>**Impostazioni di visualizzazione dei menu**

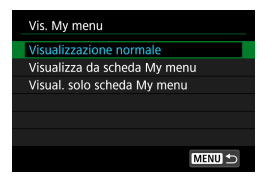

È possibile selezionare **[Vis. My menu]** per impostare la schermata del menu da visualizzare per prima quando si preme il pulsante <MENU>.

#### **• Visualizzazione normale**

Mostra l'ultima schermata dei menu visualizzata.

#### ● Visualizza da scheda My menu

La visualizzazione avviene con la scheda [★] selezionata.

#### **• Visualizza solo scheda My menu**

Viene visualizzata soltanto la scheda **[**9**]**. (Le schede **[**z**]**, **[**3**]**, **[**5**]** e **[**8**]** non vengono visualizzate.)

# **Informazioni di riferimento**

In questo capitolo vengono fornite informazioni di riferimento relative alle caratteristiche della fotocamera.

# <span id="page-553-0"></span>**Panoramica del software**

### **Download e installazione del software**

Quando si utilizza il software EOS o un altro software dedicato, utilizzare la versione più recente disponibile. Per scaricarlo, è necessario immettere il numero di serie sulla parte inferiore della fotocamera.

- o Non collegare la fotocamera a un computer prima di avere installato il software. In caso contrario, il software potrebbe non essere installato correttamente.
	- o Non è possibile installare il software EOS in un computer senza una connessione a Internet.
	- o Le versioni precedenti non possono visualizzare correttamente le immagini di questa fotocamera. Inoltre, l'elaborazione di immagini RAW da questa fotocamera non è possibile.
	- o Aggiornare sempre qualsiasi versione precedente del software installato (sovrascrivendo con la versione più recente).

### **1Scaricare il software.**

● Connettersi a Internet da un computer e andare al sito Web Canon seguente.

#### **[www.canon.com/icpd](http://www.canon.com/icpd)**

- Selezionare il Paese o la regione di residenza e scaricare il software.
- Decomprimere il file sul computer.

#### **Per Windows**

Fare clic sul file del programma di installazione visualizzato per avviare l'installazione.

#### **Per Macintosh**

Viene creato e visualizzato un file dmg. Eseguire le operazioni indicate di seguito per avviare il programma di installazione.

- (1) Fare doppio clic sul file dmg.
	- g Sul desktop vengono visualizzati l'icona di un'unità e il file del programma di installazione.

Se il file del programma di installazione non viene visualizzato, fare doppio clic sull'icona dell'unità per visualizzarlo.

- (2) Fare doppio clic sul file del programma di installazione.
	- g L'installazione si avvia.

# **2Seguire le istruzioni visualizzate per installare il software.**

#### **Download dei manuali di istruzioni del software**

I manuali di istruzioni del software (file PDF) possono essere scaricati nel computer dal sito Web Canon.

### **• Sito di download del Manuale di istruzioni del software**

#### **[www.canon.com/icpd](http://www.canon.com/icpd)**

- RI. o **Per visualizzare i manuali di istruzioni (file PDF), è necessario un software per la visualizzazione di file PDF Adobe, come ad esempio Adobe Acrobat Reader DC (è consigliabile utilizzare la versione più recente).**
	- o È possibile scaricare gratuitamente Adobe Acrobat Reader DC da Internet.
	- o Fare doppio clic sul manuale di istruzioni (file PDF) scaricato per aprirlo.
	- o Per istruzioni sull'utilizzo di un software per la visualizzazione di PDF, consultare la specifica sezione della Guida.

# **Importazione di immagini su un computer**

È possibile utilizzare il software EOS per importare le immagini dalla fotocamera sul computer. Sono disponibili due diversi metodi.

**Importazione tramite il collegamento della fotocamera al computer**

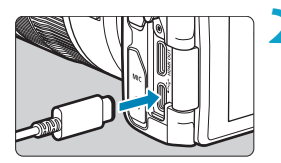

**1Installare il software (** $\Box$ **[554\)](#page-553-0).** 

- **2Collegare la fotocamera al computer con il cavo di interfaccia IFC-100U (venduto separatamente, collegamento al computer: USB Tipo-C.).**
	- $\bullet$  Inserire la spina nel terminale digitale della fotocamera.
	- **Inserire l'altra estremità del cavo** nel terminale USB del computer.
- **3Utilizzare EOS Utility per importare le immagini.**
	- Vedere EOS Utility istruzioni.

Se è stabilita una connessione Wi-Fi, la fotocamera non può comunicare con il computer anche se sono collegati tramite un cavo di interfaccia.

#### **Importazione delle immagini tramite un lettore di schede**

Per importare le immagini su un computer è possibile utilizzare un lettore di schede.

**1Installare il software (** $\Box$ **[554](#page-553-0)).** 

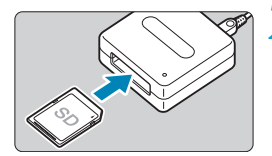

Ħ

**2Inserire la scheda nel lettore.**

**3Utilizzare Digital Photo Professional per importare le immagini.**

● Vedere il Manuale di istruzioni di Digital Photo Professional.

Quando si importano immagini dalla fotocamera su un computer e si utilizza un lettore di schede senza adoperare il software EOS, copiare la cartella DCIM della scheda sul computer.

# **Ricarica di una batteria nella fotocamera**

Utilizzando l'adattatore di alimentazione USB PD-E1 (venduto separatamente), è possibile caricare la batteria LP-E17 senza rimuoverla dalla fotocamera. **La carica si arresta se si utilizza la fotocamera.**

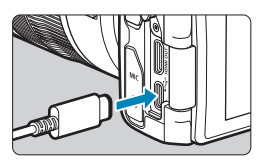

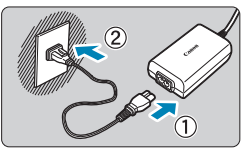

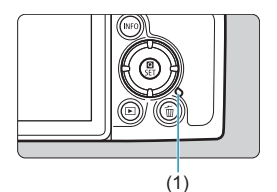

# **1Collegare l'adattatore di alimentazione USB.**

z Con l'interruttore di accensione della fotocamera impostato su <0FF>, inserire completamente la spina dell'adattatore di alimentazione USB nel terminale digitale.

# **2Collegare il cavo di alimentazione.**

- Collegare il cavo di alimentazione all'adattatore di alimentazione USB e collegare l'altra estremità in una presa di corrente.
- $\blacktriangleright$  La carica inizia e la spia di accesso (1) diventa in verde.
- z Al termine della ricarica, la spia di accesso si spegne. Scollegare il cavo di alimentazione e disconnettere l'adattatore di alimentazione USB dalla fotocamera.
- Per proteggere le batterie e tenerle in condizioni ottimali, l'operazione di carica non deve durare più di 24 ore consecutive.
	- o In caso di problemi di carica, la spia di accesso lampeggia in verde e un circuito protettivo interrompe la carica. In questo caso, scollegare il cavo di alimentazione, ricollegare la batteria e attendere qualche minuto prima di ricollegarla. Se il problema persiste, contattare il proprio rivenditore o il Centro di assistenza Canon più vicino.

● Se la spia di accesso non si accende, provare a scollegare l'adattatore di alimentazione USB e ricollegarlo.

同

- o Il tempo di carica richiesto e la quantità di carica variano a seconda della temperatura ambiente e della capacità residua.
- Per ragioni di sicurezza, la ricarica a temperature basse (5-10 °C) richiederà più tempo.
- o Le batterie non vengono caricate quando la fotocamera è collegata tramite Wi-Fi o quando il coperchio del vano batteria o dello slot della scheda è aperto.

# **Utilizzo di un'impugnatura di estensione**

L'impugnatura di estensione EG-E1 (venduta separatamente) è un accessorio dedicato che rende le fotocamere EOS RP ancora più facili da tenere. La batteria e la scheda possono essere inserite o rimosse, mentre l'impugnatura di estensione è collegata alla fotocamera.

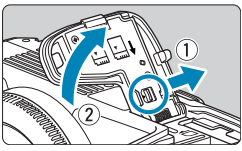

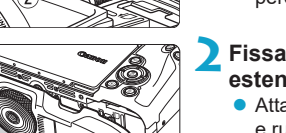

# **1Rimuovere la slot della scheda o il coperchio del vano batteria.**

● Spegnere la fotocamera e rimuovere il coperchio. Fare attenzione a non perdere il coperchio dopo la rimozione.

#### **2Fissare l'impugnatura di estensione.**

● Attaccare come mostrato a sinistra e ruotare la ghiera che si attacca e stacca per bloccarla in posizione.

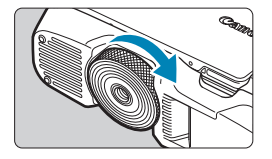

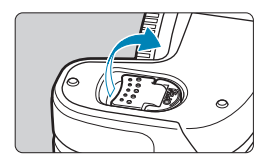

# **3Aprire il coperchio dell'impugnatura di estensione.**

 $\bullet$  Per istruzioni su come inserire o rimuovere la batteria e la scheda, vedere "Inserimento/rimozione della batteria e della scheda" ( $\Box$ 42).

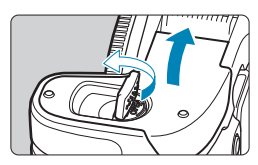

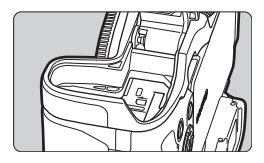

 $\boldsymbol{\theta}$ 

o Quando viene ricollegato il coperchio del vano batteria o dello slot della scheda alla fotocamera, fissarlo aperto ad almeno 90°.

# **Risoluzione dei problemi**

Se si verifica un problema con la fotocamera, fare prima riferimento alla presente guida alla risoluzione dei problemi. Qualora non fosse possibile risolvere il problema, contattare il rivenditore o il Centro di assistenza Canon più vicino.

# **Problemi relativi all'alimentazione**

#### **Le batterie non possono essere caricate con il carica batteria.**

**Utilizzare esclusivamente batterie Canon LP-E17 originali.** 

#### **La spia di carica lampeggia molto velocemente.**

● Se (1) il carica batteria o la batteria presentano un problema o (2) non si riesce a stabilire una comunicazione con la batteria (batteria non Canon), il circuito di protezione interrompe la ricarica e la spia di carica lampeggia in arancione. Nel primo caso (1), togliere la spina del carica batteria dalla presa di corrente. Rimuovere e reinserire la batteria nel carica batteria. Attendere qualche minuto, quindi reinserire la spina nella presa di corrente. Se il problema persiste, contattare il proprio rivenditore o il Centro di assistenza Canon più vicino.

#### **La spia di carica non lampeggia.**

● Se la temperatura interna della batteria collegata al carica batteria è elevata, il carica batteria non caricherà la batteria per motivi di sicurezza (spia spenta). Se durante la ricarica la temperatura della batteria diventa elevata per qualunque motivo, la ricarica si interrompe automaticamente (e la spia lampeggia). Quando la temperatura della batteria diminuisce, la ricarica riprende automaticamente.

#### **Le batterie non possono essere caricate con l'adattatore di alimentazione USB (venduto separatamente).**

- Le batterie non vengono caricate mentre l'interruttore di alimentazione della fotocamera è impostato su  $\leq$  ON  $\geq$ .
- $\bullet$  L'utilizzo della fotocamera interromperà la carica in corso.

#### **La spia di accesso lampeggia durante la ricarica con l'adattatore di alimentazione USB.**

**•** In caso di problemi di carica, la spia di accesso lampeggia in verde e un circuito protettivo interrompe la carica. In questo caso, scollegare il cavo di alimentazione, ricollegare la batteria e attendere qualche minuto prima di ricollegarla. Se il problema persiste, contattare il proprio rivenditore o il Centro di assistenza Canon più vicino.

#### **La spia di accesso non è accesa durante la ricarica con l'adattatore di alimentazione USB.**

● Provare a scollegare l'adattatore di alimentazione USB e ricollegarlo.

#### **La fotocamera non è attivata anche se l'interruttore di** accensione è posizionato su < $0$ N>.

- $\bullet$  Verificare che la slot scheda o il coperchio del vano batteria sia chiuso ( $\cap$ 42).
- $\bullet$  Verificare che la batteria sia installata correttamente nella fotocamera ( $\Box$ 42).
- $\bullet$  Caricare la batteria ( $\cap$ 40).

#### **La spia di accesso resta accesa o continua a lampeggiare anche quando l'interruttore di accensione è impostato su <0FF>.**

 $\bullet$  Se la fotocamera si spegne mentre un'immagine viene registrata sulla scheda, la spia di accesso resta accesa o continua a lampeggiare per qualche secondo. Una volta completata la registrazione dell'immagine, la fotocamera si spegne automaticamente.

#### **Viene visualizzato [Sulla batteria o sulle batterie è riportato il logo Canon?].**

- Utilizzare esclusivamente batterie Canon LP-E17 originali.
- $\bullet$  Rimuovere e installare nuovamente la batteria ( $\cap$ 42).
- Se i contatti elettrici sono sporchi, pulirli con un panno morbido.

#### **La batteria esaurisce rapidamente la carica.**

- $\bullet$  Utilizzare una batteria completamente carica ( $\Box$ 40).
- **•** Le prestazioni della batteria potrebbero peggiorare. Vedere **[** $\blacklozenge$ **: Info batteria]** per verificare il livello delle prestazioni di ricarica della batteria ( $\Box$ [381](#page-380-0)). Se le prestazioni della batteria non sono ottimali. sostituire la batteria con una nuova.
- $\bullet$  Il numero di scatti possibili diminuisce quando si esegue una delle seguenti operazioni:
	- Premendo il pulsante di scatto a metà per un periodo di tempo prolungato.
	- Attivando spesso la messa a fuoco automatica senza scattare una foto.
	- Utilizzando la funzione Image Stabilizer (Stabilizzatore d'immagine) dell'obiettivo.
	- Utilizzando la funzione Wi-Fi/Bluetooth (comunicazione wireless).

#### **La fotocamera si spegne automaticamente.**

- $\bullet$  È stata attivata la funzione di spegnimento automatico. Per disattivarla, impostare **[Off automatico]** in **[**5**: Risparmio bat.]** su **[Disattiva]**  $($  $\Box$ [372](#page-371-0)).
- **Anche se <b>[Off automatico]** è impostato su **[Disattivato]**, lo schermo e il mirino si spengono comunque dopo aver lasciato la fotocamera inattiva per il tempo impostato in **[Display Off]** e **[Mirino Off]**, ma la fotocamera rimane accesa.
- z Impostare **[**5**: Modalità Eco]** su **[Off]**.

# **Problemi relativi allo scatto**

#### **Non è possibile montare l'obiettivo.**

● Per fissare gli obiettivi EF o EF-S, è necessario un adattatore. Non è possibile utilizzare la fotocamera con obiettivi EF-M.

#### **Non è possibile scattare o memorizzare le foto.**

- $\bullet$  Verificare che la scheda sia inserita correttamente ( $\Box$ 42).
- **Impostare l'interruttore di protezione da scrittura in modo che sia possibile** scrivere/eliminare dati  $(1/42)$ .
- Se la scheda è piena, sostituirla o eliminare le immagini non necessarie per liberare spazio ( $\Box$ 42,  $\Box$ [314](#page-313-0)).
- z Non è possibile scattare se il punto AF diventa arancione quando si tenta di mettere a fuoco. Premere nuovamente il pulsante di scatto a metà strada per ripetere la messa a fuoco automatica o mettere a fuoco manualmente  $($  $\cap$ 54,  $\cap$ [214](#page-213-0)).

#### **Non è possibile utilizzare la scheda.**

● Se viene visualizzato un messaggio di errore relativo alla scheda, vedere  $\Box$ 44 o  $\Box$ [581](#page-580-0).

#### **Un messaggio di errore viene visualizzato se la scheda viene inserita in un'altra fotocamera.**

● Poiché le schede SDXC sono formattate in exFAT, se si formatta una scheda con questa fotocamera e poi la si inserisce in un'altra fotocamera, potrebbe comparire un errore e la scheda potrebbe essere inutilizzabile.

#### **L'immagine non è a fuoco.**

- **Impostare il selettore di modalità della messa a fuoco dell'obiettivo** su <**AF**> ( $\Box$ 48,  $\Box$ 51).
- Premere delicatamente il pulsante di scatto per evitare vibrazioni della fotocamera ( $\Box$ [54\)](#page-53-0).
- Se l'obiettivo è dotato di Image Stabilizer (Stabilizzatore d'immagine),  $impostare$  l'interruttore IS su  $\leq$  ON  $\geq$ .
- $\bullet$  In condizioni di scarsa illuminazione, la velocità dell'otturatore potrebbe rallentare. Utilizzare una velocità dell'otturatore maggiore ( $\Box$ 98), impostare una sensibilità ISO più alta ([1[131](#page-130-0)), utilizzare il flash (11[222](#page-221-0)) o un treppiede.
- $\bullet$  Vedere "Ridurre al minimo le foto sfocate" su  $\Box$ 70.

#### **Non si riesce a bloccare la messa a fuoco e a correggere l'inquadratura.**

 $\bullet$  Impostare il funzionamento su AF One-Shot. Con l'AF Servo ( $\Box$ [71,](#page-70-0) $\Box$ [185](#page-184-0)) non è possibile scattare con il blocco della messa a fuoco.

#### **La velocità dello scatto continuo è lenta.**

z La velocità dello scatto continuo ad alta velocità può rallentare a seconda di determinate condizioni quali: livello di carica della batteria, temperatura, riduzione flicker, velocità dell'otturatore, apertura, condizioni del soggetto, luminosità, funzionamento AF, tipo di obiettivo, uso del flash e impostazioni di scatto ( $\cap$ [208](#page-207-0)).

#### **In modalità di scatto continuo, la velocità di scatto massima è minore.**

• Se si fotografa un soggetto che presenta dettagli fini, come un prato, le dimensioni del file sono maggiori e la velocità di scatto massima effettiva può ridursi rispetto al valore indicato a  $\Box$ [583.](#page-582-0)

#### **Dopo aver cambiato la scheda, la velocità di scatto massima indicata per lo scatto continuo rimane la stessa.**

● La velocità di scatto massima non cambia quando si sostituisce la scheda, anche se la nuova scheda è ad alta velocità. La velocità di scatto massima indicata nella tabella in **[1][583](#page-582-0)** si basa sulla scheda utilizzata da Canon nelle prove. (Maggiore è la velocità di scrittura della scheda, più alta sarà la velocità di scatto massima effettiva.) Per questo motivo, la velocità massima di scatto visualizzata potrebbe differire dalla velocità massima di scatto effettiva.

#### **La visualizzazione ad alta velocità non è disponibile durante lo scatto continuo ad alta velocità.**

 $\bullet$  Fare riferimento ai requisiti di visualizzazione ad alta velocità a  $\Box$ [181.](#page-180-0)

#### **Alcune opzioni di qualità dell'immagine non sono disponibili con le riprese ritagliate.**

 $\bullet$  Le opzioni di qualità dell'immagine  $\triangleq$  M/ $\triangleq$  M/ $\triangleq$  S1/ $\triangleq$  S1 non sono disponibili quando è impostato **[1,6x (ritaglio)]** o con gli obiettivi EF-S.

#### **Il rapporto dimensionale non può essere impostato.**

**• Con gli obiettivi EF-S, [1,6x (ritaglio)]** viene impostato automaticamente e non sono disponibili altri rapporti dimensionali.

#### **Non è possibile selezionare ISO 100. Non è possibile selezionare l'espansione della sensibilità ISO.**

- Controllare l'impostazione **[Gamma ISO]** in **[** $\bullet$  : △ Impostazioni **sensibilità ISO]**.
- z Se **[**z**: Priorità tonalità chiare]** è impostato su **[Attiva]** o **[Avanzata]**, è possibile impostare la gamma ISO su un valore compreso fra ISO 200- 40000 per lo scatto di foto. Anche se è stato impostato **[Gamma ISO]** in **[**z**: Impostazioni sensibilità ISO]** per estendere l'intervallo di impostazione, non è possibile selezionare L (equivalente a ISO 50), H1 (equivalente a ISO 51200) o H2 (equivalente a ISO 102400). Se **[C]**: **Priorità tonalità chiare]** è impostata su **[Disattiva]** ( $\Box$ [137](#page-136-0)), è possibile impostare ISO 100/125/160, L o H1/H2.

#### **Si ottiene un'immagine chiara anche se si imposta una minore compensazione dell'esposizione.**

**■** Impostare **[** $\bullet$ **:** Auto Lighting Optimizer/ $\bullet$ : Ottimiz.autom.della luce] su **[Disattivato]** (**[1436**). Quando è impostato **[Basso]**, **[Standard]** o **[Alto]**, anche se si imposta una compensazione dell'esposizione o una compensazione dell'esposizione flash ridotta, l'immagine risultante può essere chiara.

**Non è possibile impostare la compensazione dell'esposizione quando sono impostati sia l'esposizione manuale, sia ISO auto.**

 $\bullet$  Per impostare la compensazione dell'esposizione, vedere  $\Box$ [103.](#page-102-0)

**Non tutte le opzioni di correzione aberrazione obiettivo vengono visualizzate.**

- **Sebbene <b>[Correz.aberr.cromat.]** e **[Correzione diffrazione]** non vengano visualizzati quando **[Ottimizz.obiettivo digitale]** è impostato su **[Attiva]**, entrambe le funzioni vengono applicate durante lo scatto, come quando impostate su **[Attiva]**.
- z Durante la registrazione di filmati, **[Ottimizz.obiettivo digitale]** o **[Correzione diffrazione]** non vengono visualizzati.

#### L'uso del flash nelle modalità <**Av> o <P>** riduce la **velocità dell'otturatore.**

**• In [** $\uparrow$ **]: Controllo Speedlite esternol impostare** *[Sincro lenta]* su **[1/180-1/60 sec. auto]** o su **[1/180 sec. (fisso)]** ( $\Box$ [224](#page-223-0)).

#### **Il flash non si attiva.**

• Verificare che il flash sia collegato correttamente alla fotocamera.

#### **Il flash si attiva sempre con l'intensità massima.**

- Le unità flash diverse da quelle Speedlite serie EL/EX utilizzate in modalità flash automatico si attivano sempre a piena potenza (QQ[221](#page-220-0)).
- Quando l'impostazione della funzione personalizzata del flash per **[Modalità lettura flash]** è impostata su **[TTL]** (flash automatico), il flash si attiva sempre a piena potenza  $($ [230\)](#page-229-0).

#### **La compensazione dell'esposizione flash non può essere impostata.**

• Se la compensazione dell'esposizione flash è già impostata sullo Speedlite, non è possibile impostala sulla fotocamera. Quando la compensazione esposizione flash dello Speedlite esterno viene annullata (impostata su 0), la funzione può essere impostata con la fotocamera.

#### **La sincronizzazione ad alta velocità non è disponibile nelle** modalità <**A**<sub>v</sub> > 0 <**P**>.

**•** In  $\overline{[}$  **Controllo Speedlite esternol** impostare **[Sincro lenta]** su **[1/180-30 sec. auto]** o **[1/180-1/60 sec. auto]** ( $\cap$  [224](#page-223-0)).

#### **Non è possibile utilizzare lo scatto con telecomando.**

- Quando si scattano foto, impostare la modalità drive su < $\zeta$ . o < $\zeta$ . (=[209\)](#page-208-0). Durante la registrazione di filmati, impostare **[**z**: Telecomando]** su **[Attiva]** ( $\Box$ [285\)](#page-284-0).
- Controllare la posizione dell'interruttore del timer di scatto del telecomando.
- $\bullet$  Se si utilizza il telecomando wireless BR-E1, vedere  $\Box$ [217](#page-216-0) o  $\Box$ [399.](#page-398-0)
- **Per utilizzare un telecomando per la registrazione di filmati time-lapse,** vedere  $\Box$  [273.](#page-272-0)

#### **Durante ripresa lo viene visualizzata un'icona <b>S** bianca **o un'icona** E **rossa.**

**• Indica che la temperatura interna della fotocamera è elevata. La qualità** dell'immagine delle foto potrebbe essere peggiore quando viene visualizzata un'icona bianca <<a>. Se viene visualizzata un'icona <<br>
<a>. Se viene visualizzata un'icona <</a> rossa, significa che la ripresa del filmato si interromperà automaticamente a in poco tempo  $($  $\Box$ [291\)](#page-290-0).

#### **Durante la registrazione di filmati, viene visualizzata l'icona <b>E** rossa.

**• Indica che la temperatura interna della fotocamera è elevata. E è visualizzata** l'icona <M>
rossa, la registrazione del filmato si interromperà automaticamente a breve  $($  $\Box$ [291\)](#page-290-0).

#### **La registrazione dei filmati si interrompe da sola.**

- Se la velocità di scrittura della scheda è bassa, la ripresa del filmato potrebbe interrompersi automaticamente. Per conoscere le schede su cui è possibile registrare i filmati, vedere **[1485]**. Per conoscere la velocità di scrittura della scheda, fare riferimento al sito Web del suo produttore.
- Se si riprende un filmato per 29 minuti e 59 secondi, la registrazione si interrompe automaticamente.

#### **La sensibilità ISO non può essere impostata per la registrazione di filmati.**

**•** Nelle modalità di ripresa diverse da [ $M$ ], la sensibilità ISO viene impostata automaticamente. Nella modalità **[**<sup>M</sup>] è possibile impostare manualmente la sensibilità ISO (CQ[589\)](#page-588-0).

**Non è possibile impostare ISO 100 o non è possibile selezionare l'espansione della sensibilità ISO durante la registrazione dei filmati.**

- **Controllare l'impostazione <b>[Gamma ISO]** e **[Gamma per**  $\overline{4k}$ ] in **[**z**:** k**Impostazioni sensibilità ISO]**.
- z Se **[**z**: Priorità tonalità chiare]** è impostata su **[Attiva]**, la gamma ISO disponibile inizia da ISO 200. La sensibilità ISO estesa non può essere selezionata anche se si imposta un intervallo esteso per **[Gamma ISO]** o **[Gamma per**  $\overline{a_{\mathbf{k}}}$ **]** in **[** $\bullet$ :  $\bullet$  **]** impostazioni sensibilità ISO]. Se **[ch]**: Priorità tonalità chiare] è impostato su **[Disattiva]** ( $\Box$ [137\)](#page-136-0), è possibile impostare ISO 100/125/160 o una sensibilità ISO estesa.

#### **L'esposizione cambia durante la registrazione dei filmati.**

- Se si modifica la velocità dell'otturatore o l'apertura durante la registrazione di filmati, le modifiche possono essere registrate nell'esposizione.
- **La ripresa di alcuni filmati di prova è consigliata se si intende eseguire lo** zoom durante la registrazione di filmati. Lo zoom durante la registrazione dei filmati può causare cambiamenti di esposizione o la registrazione dei suoni dell'obiettivo, un livello audio irregolare o una perdita di messa a fuoco.

#### **L'immagine presenta sfarfallii o compaiono strisce orizzontali durante la registrazione di filmati.**

● La presenza di luci fluorescenti, luci a LED o altre sorgenti di luce durante la registrazione dei filmati può causare la comparsa di flicker, strisce orizzontali (disturbi) o esposizioni irregolari. Inoltre, potrebbero essere registrate le modifiche apportate all'esposizione (luminosità) o alla tonalità colore. Nella modalità **[**M**]**, una velocità dell'otturatore bassa può mitigare il problema. Il problema potrebbe essere più evidente nella registrazione di filmati time-lapse.

#### **Il soggetto appare distorto durante la registrazione del filmato.**

 $\bullet$  Se si sposta la fotocamera a sinistra o a destra (panning) o si effettua la ripresa di un soggetto in movimento, l'immagine potrebbe apparire distorta. Il problema potrebbe essere più evidente nella registrazione di filmati time-lapse.

#### **Non si riescono a scattare foto durante la registrazione dei filmati.**

 $\bullet\,$  Non è possibile scattare foto mentre si registra un filmato. Prima di scattare foto, interrompere la registrazione del filmato, quindi selezionare una modalità di scatto per le foto.

# **Problemi con le funzioni wireless**

#### **Impossibile eseguire l'abbinamento a uno smartphone.**

- Utilizzare uno smartphone conforme alle specifiche Bluetooth versione 4.1 o successiva.
- z Attivare il Bluetooth dalla schermata delle impostazioni dello smartphone.
- z L'abbinamento con la fotocamera non è possibile dalla schermata delle impostazioni Bluetooth dello smartphone. Installare l'app dedicata Camera Connect (gratuitamente) sullo smartphone ( $\Box$ [420](#page-419-0)).
- z Uno smartphone precedentemente abbinato non può essere abbinato di nuovo alla fotocamera se la registrazione della fotocamera è mantenuta nello smartphone. In tal caso, rimuovere la registrazione della fotocamera mantenuta nelle impostazioni Bluetooth dello smartphone e riprovare a eseguire l'abbinamento ( $\Box$ [432](#page-431-0)).

#### **Non è possibile impostare la funzione Wi-Fi.**

• Le funzioni Wi-Fi non possono essere impostate se la fotocamera è connessa a un computer o a un altro dispositivo mediante un cavo di interfaccia. Scollegare il cavo di interfaccia prima di impostare qualsiasi funzione ( $\Box$ [418\)](#page-417-0).

**Non è possibile utilizzare un dispositivo collegato mediante un cavo di interfaccia.**

• Altri dispositivi, ad esempio i computer, non possono essere utilizzati con la fotocamera collegandoli con un cavo di interfaccia mentre la fotocamera è collegata ai dispositivi tramite Wi-Fi. Interrompere la connessione Wi-Fi prima di collegare il cavo di interfaccia.

#### **Non è possibile utilizzare le funzioni di scatto e riproduzione.**

● Quando è stabilita una connessione Wi-Fi, alcune operazioni quali lo scatto e la riproduzione potrebbero non funzionare. Terminare la connessione Wi-Fi per utilizzare queste funzioni.

#### **Non è possibile riconnettersi a uno smartphone.**

- **Anche con la stessa combinazione di fotocamera e smartphone, se sono** state modificate delle impostazioni o si è scelta un'impostazione diversa, potrebbe non essere possibile ristabilire la connessione anche dopo aver selezionato lo stesso SSID. In tal caso, eliminare le impostazioni di camera connection dalle impostazioni Wi-Fi sullo smartphone e riconfigurare la connessione.
- **·** La connessione potrebbe non essere stabilita se Camera Connect è in esecuzione quando si riconfigurano le impostazioni di connessione. In questo caso, uscire da Camera Connect per un momento e riavviarlo.

### **Problemi di funzionamento**

#### **Non è possibile modificare l'impostazione con <** $\leq$  **>, <** $\leq$ **, <** $\leq$ **, <** $\leq$ **, > o <<b>i**)>.

- $\bullet$  Utilizzare il pulsante < $C$ CK > per sbloccare i comandi ( $C$ [58\)](#page-57-0).
- **Verificare l'impostazione <b>[4: Blocco multifunzione]** ( $\Box$ [407](#page-406-0)).

#### **Non è possibile eseguire operazioni di tocco.**

z Verificare che **[**5**: Controllo tocco]** sia impostato su **[Standard]** o [Sensibile] ( $\Box$ [379](#page-378-0)).

#### **Un pulsante o una ghiera della fotocamera non funzionano come previsto.**

- **Per la registrazione di filmati, controllare l'impostazione <b>[6: Funz. puls.** scatto per filmati] ( $\Box$ [395\)](#page-394-0).
- **Controllare le impostazioni [80 C.Fn III-5: Personalizza pulsanti] e** [ $\Omega$ **C Fn III-6: Personalizza ghiere]** ( $\Omega$ [537,](#page-536-0)  $\Omega$ [542\)](#page-541-0).

# **Problemi di visualizzazione**

#### **La schermata dei menu non presenta tutte le schede e le voci.**

z Nelle modalità Zona base, alcune schede e elementi non vengono visualizzati. Le schede e le voci sulla schermata del menu variano anche per le foto e i filmati.

La prima scheda visualizzata è [★] My Menu o solamente [★].

**. [Vis. My menu]** nella scheda **[** $\bigstar$ ] è impostato su **[Visualizza da scheda My menu]** o **[Visual. solo scheda My menu]**. Impostare **[Visualizzazione normale]** ( $\Box$ [552\)](#page-551-0).

**Il primo carattere del nome del file è un carattere di sottolineatura ("\_").**

 $\bullet$  Impostare **[** $\bullet$ **]:** Spazio colore] su [sRGB]. Se [Adobe RGB] è selezionato, il primo carattere sarà un trattino basso ( $\Box$ [147](#page-146-0)).

#### **Il nome del file inizia con "MVI\_".**

● Si tratta di un file video.

**La numerazione dei file non inizia da 0001.**

• Se la scheda contiene già immagini registrate, la numerazione potrebbe non iniziare da 0001 ( $\cap$ [363](#page-362-0)).

#### **La data e l'ora di scatto visualizzate non sono corrette.**

- $\bullet$  Verificare che siano impostate la data e l'ora corrette ( $\Box$ [374\)](#page-373-0).
- $\bullet$  Controllare il fuso orario e l'ora legale ( $\Box$ [374](#page-373-0)).

#### **Nell'immagine non sono presenti la data e l'ora.**

z La data e l'ora di scatto non sono visualizzate nell'immagine. La data e l'ora sono registrate come informazioni di scatto nei dati delle immagini. Durante la stampa, è possibile stampare la data e l'ora nell'immagine utilizzando la data e l'ora registrate nelle informazioni di scatto ( $\Box$ [318](#page-317-0)).

#### **Viene visualizzato [###].**

• Se il numero di immagini registrate sulla scheda è superiore a quello che la fotocamera è in grado di visualizzare, compare l'indicazione **[###]**.

#### **L'immagine visualizzata sullo schermo non è nitida.**

- $\bullet$  Se lo schermo è sporco, utilizzare un panno morbido per pulirlo.
- La visualizzazione sullo schermo può apparire leggermente più lenta a basse temperature o nera ad alte temperature. A temperatura ambiente, le prestazioni del monitor ritornano normali.
# **Problemi relativi alla riproduzione**

#### **Una porzione dell'immagine lampeggia in nero.**

**•**  $[\triangleright]$ : Avviso sovraesp.1 è impostato su **[Attivato]** ( $\Box$ [351](#page-350-0)).

**Sull'immagine viene visualizzato un rettangolo rosso.**

**•**  $[\triangleright]$ : Display pun.AF] è impostato su [Attivato] ( $\Box$ [352\)](#page-351-0).

**Durante la riproduzione delle immagini, i punti AF non vengono visualizzati.**

- $\bullet$  I punti AF non vengono visualizzati quando si riproducono i sequenti tipi di immagini:
	- Immagini acquisite in modalità <SCN:  $F = 0$  <SCN:  $\>$ .
	- Immagini scattate con la funzione di riduzione disturbi scatti multipli.
	- **Immagini ritagliate.**
	- Le immagini acquisite con **[Allin. auto imm.]** impostato su **[Attiva]** nello scatto HDR.

#### **Non è possibile eliminare l'immagine.**

 $\bullet$  Se l'immagine è protetta, non può essere eliminata ( $\Box$ [310](#page-309-0)).

**Non è possibile riprodurre foto e filmati.**

- La fotocamera potrebbe non essere in grado di riprodurre le immagini acquisite con un'altra fotocamera.
- **I filmati modificati con un computer non possono essere riprodotti con** la fotocamera.

#### **Possono essere riprodotte solo alcune immagini.**

● Le immagini sono state filtrate per la riproduzione con **[**▶**: Imposta** condiz.ricerca immag.] (**[10,245**). Cancellare le condizioni di ricerca delle immagini.

#### **È possibile che vengano emessi suoni di funzionamento e rumori meccanici durante la riproduzione di un filmato.**

● Durante il funzionamento AF o mentre si controlla la fotocamera o l'obiettivo mentre è in corso la registrazione di un filmato, il microfono incorporato della fotocamera potrebbe registrare anche suoni meccanici dell'obiettivo o rumori dovuti alle operazioni della fotocamera/ dell'obiettivo. In questo caso, l'utilizzo di un microfono esterno potrebbe ridurre tali suoni. Se anche l'utilizzo di un microfono esterno non risolve il problema, potrebbe essere più efficace rimuovere il microfono esterno dalla fotocamera e posizionarlo a una certa distanza dalla fotocamera e dall'obiettivo.

#### **Il filmato potrebbe bloccarsi per alcuni istanti.**

• Se si verifica un cambiamento drastico nel livello di esposizione durante la registrazione di filmati con esposizione automatica, la registrazione si interrompe momentaneamente finché la luminosità non si stabilizza. In questo caso, scattare in modalità  $\lceil M \rceil$  ( $\lceil \rceil$ [241](#page-240-0)).

#### **Sul televisore non compare alcuna immagine.**

- z Verificare che l'opzione **[**5**: Sistema video]** sia impostata su **[Per NTSC]** o **[Per PAL]** correttamente in base al sistema video utilizzato dal proprio televisore (<sub>1[378](#page-377-0)</sub>).
- Verificare che la spina del cavo HDMI sia inserita completamente in modo corretto (CD[308\)](#page-307-0).

#### **Vengono creati più file video per la registrazione di un singolo filmato.**

● Se le dimensioni del file di un filmato superano i 4 GB, viene creato automaticamente un nuovo file (<sub>11254</sub>). Tuttavia, se si utilizza una scheda SDXC formattata con la fotocamera, è possibile registrare un filmato in un unico file, anche se le dimensioni del filmato superano i 4 GB.

#### **Il lettore di schede non rileva la scheda.**

● A seconda del lettore di schede utilizzato e del sistema operativo del computer, le schede SDXC potrebbero non essere rilevate correttamente. In tal caso, collegare la fotocamera al computer utilizzando il cavo di interfaccia e importare le immagini sul computer utilizzando EOS Utility (software EOS).

#### **Non è possibile ridimensionare l'immagine.**

● Questa fotocamera non consente di ridimensionare le immagini JPEG  $S2$  e RAW ( $\cap$ [339](#page-338-0)).

#### **Non è possibile ritagliare l'immagine.**

 $\bullet$  Questa fotocamera non consente di ritagliare le immagini RAW ( $\cap$ [337\)](#page-336-0).

#### **Sull'immagine compaiono puntini luminosi.**

**•** Se il sensore è influenzato dai raggi cosmici o da fattori simili, nelle immagini acquisite o nella schermata dello scatto potrebbero comparire puntini luminosi bianchi, rossi o blu. Questo effetto può essere ridotto eseguendo **[Pulisci ora**f**]** in **[**5**: Pulizia Sensore]** (=[382\)](#page-381-0).

# **Problemi di pulizia del sensore**

#### **L'otturatore emette un rumore durante la pulizia del sensore.**

**•** In **[4: Pulizia Sensore]**, quando si seleziona **[Pulisci ora**  $\leftarrow$  **1.** l'otturatore produce un suono meccanico durante la pulizia, ma nessuna immagine viene registrata sulla scheda ( $\cap$ [382\)](#page-381-0).

#### **La pulizia automatica del sensore non funziona.**

 $\bullet$  Se si sposta ripetutamente l'interruttore di accensione su < $0N$ > e < $0FF$ > in un breve intervallo di tempo, l'icona <  $\leftarrow$  > potrebbe non essere visualizzata ( $\Box$ 46).

# **Problemi di collegamento a un computer**

#### **Non è possibile importare le immagini sul computer.**

- $\bullet$  Installare EOS Utility (software EOS) nel computer ( $\Box$ [554\)](#page-553-0).
- Se la fotocamera è già connessa tramite Wi-Fi, non può comunicare con computer connessi tramite un cavo interfaccia.

#### **La comunicazione fra il computer e la fotocamera collegata non funziona.**

● Quando si utilizza EOS Utility (software EOS), impostare [**△: Film. time-lapse**] su **[Disattiva]** ( $\Box$ [262\)](#page-261-0).

# <span id="page-580-0"></span>**Codici di errore**

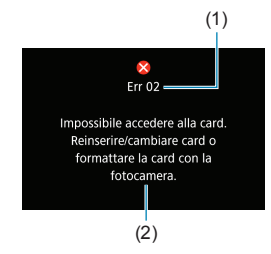

(1) Se si verifica un problema con la fotocamera, viene visualizzato un messaggio di errore. Seguire le istruzioni visualizzate sullo schermo. Se il problema persiste, annotare il codice di errore (Errxx) e contattare l'Assistenza clienti.

- (1) Numero di errore
- (2) Causa e contromisure

# <span id="page-581-0"></span>**Dati sulle prestazioni**

# **Scatto di foto**

# **• Numero di scatti possibili**

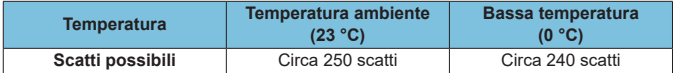

• I dati indicati si riferiscono all'utilizzo dello schermo e di una batteria LP-E17 completamente carica, seguendo gli standard di prova CIPA (Camera & Imaging Products Association).

# $\bullet$  **Gamma ISO automatica**

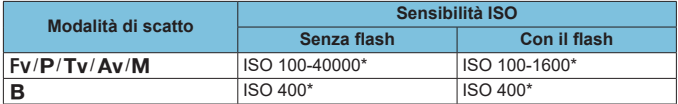

\* La gamma effettiva di sensibilità ISO dipende dalle impostazioni **[Minima]** e **[Massima]** configurate **[Gamma automatica]**.

• Nelle modalità della Zona base, la sensibilità ISO viene impostata automaticamente.

# <span id="page-582-1"></span><span id="page-582-0"></span>**• Guida alle impostazioni di qualità dell'immagine**

(Circa)

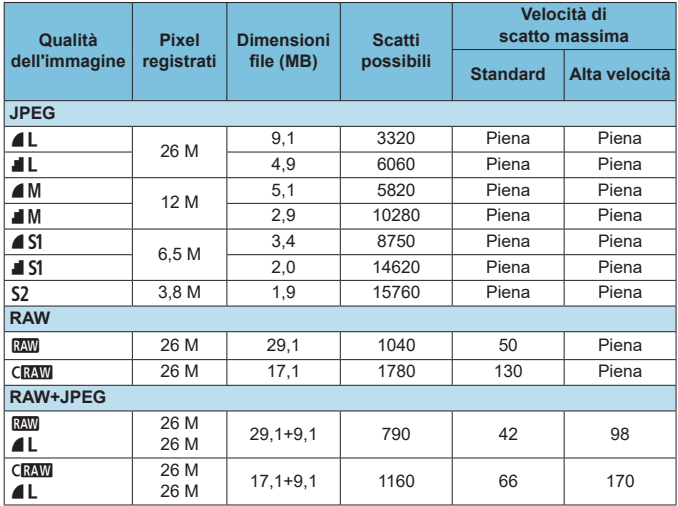

• Il numero di scatti possibili si basa sugli standard di prova Canon e su una scheda da 32 GB.

- La velocità di scatto massima misurata in condizioni e con una scheda SD conformi agli standard di test Canon (scheda standard da 32 GB/UHS-II, < $\Box$ H > scatto continuo ad alta velocità, ritaglio/proporzioni di foto a pieno formato, ISO 100, stile foto standard).
- **Le dimensioni del file, il numero di scatti possibili e la velocità di scatto massima variano in base al soggetto, al tipo di scheda, al ritaglio/rapporto dimensionale della foto, alla sensibilità ISO, allo stile foto, alle funzioni personalizzate e ad altre impostazioni.**
- "Piena" indica che è possibile scattare con le condizioni indicate fino a quando la scheda non si riempie.

Ħ o L'indicatore della velocità di scatto massima non cambia neanche se si utilizza una scheda SD ad alta velocità. Viene invece applicata la velocità di scatto massima indicata nella tabella.

# <span id="page-583-0"></span>**• Numero di pixel quando è impostato Ritaglio/rapporto dimensionale foto**

(N. di pixel approssimativo)

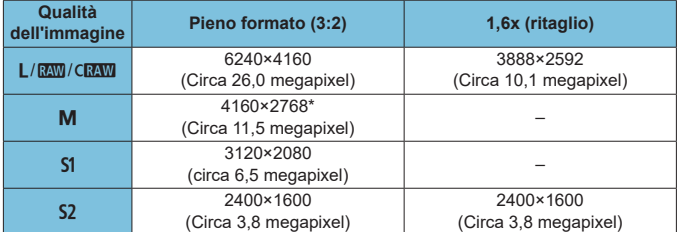

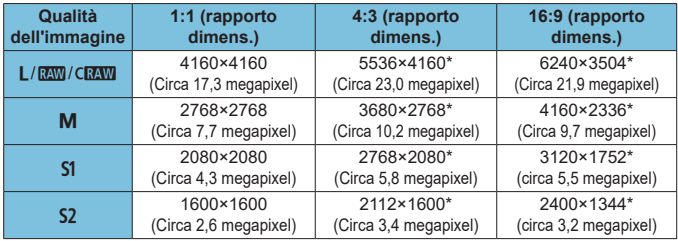

o L'effettivo rapporto dimensionale delle immagini nelle dimensioni contrassegnate da un asterisco "\*" sarà diverso da quello indicato.

o Per dettagli sulle dimensioni dei file JPEG, vedere i valori relativi alla registrazione a pieno formato a **[10]**[583](#page-582-0). In condizioni di scatto equivalenti, le dimensioni dei file saranno inferiori a quando **[**z**:** z**Ritaglio/rapporto dimens.]** è impostato su **[Pieno formato]**.

同

# <span id="page-584-0"></span>**Registrazione filmato**

#### **• Schede adatte alla registrazione di filmati**

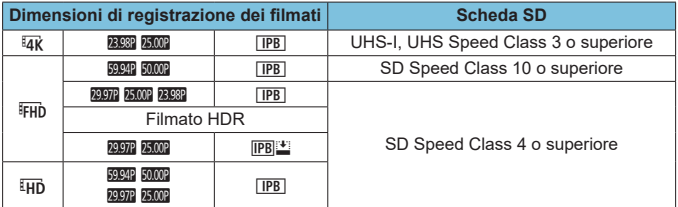

• Quando il ritaglio di un film e l'IS digitale filmato sono disattivati.

• Questa tabella indica le velocità di scrittura e lettura dalla scheda necessarie per la registrazione di filmati (requisiti di prestazione della scheda). Tuttavia, i requisiti di prestazione della scheda per i filmati time-lapse in 4K/Full HD si applicano alla velocità di lettura.

# <span id="page-585-0"></span>**• Durata totale di registrazione del filmato e dimensione file per minuto**

(Circa)

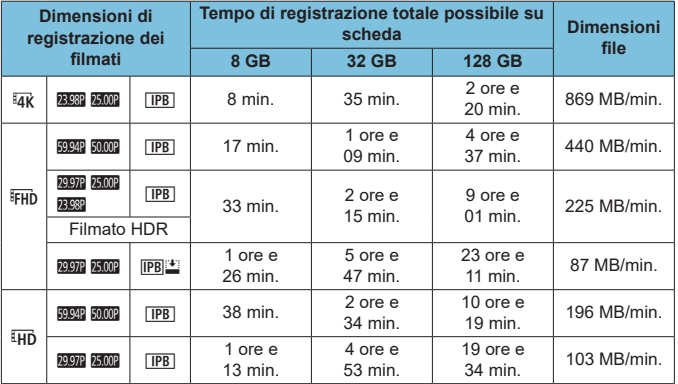

• Quando il ritaglio di un film e l'IS digitale filmato sono disattivati.

o Un aumento della temperatura interna della fotocamera potrebbe causare l'interruzione della registrazione del filmato prima che venga raggiunto il tempo totale di registrazione indicato nella tabella  $($  $\Box$ [291\)](#page-290-0).

## **• Tempo totale possibile per la registrazione di filmati**

(Circa)

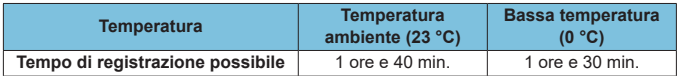

• Con batteria LP-E17 completamente carica.

• Con [ $\triangle$ : Dim. filmato reg.] impostato su FHD 2390 [PB] (NTSC)/FHD 25000 [PB] (PAL) e **[**z**: AF Servo filmato]** impostato su **[Attiva]**.

O

# $\bullet$  **Tempo totale possibile per la registrazione di filmati time-lapse**

(Circa)

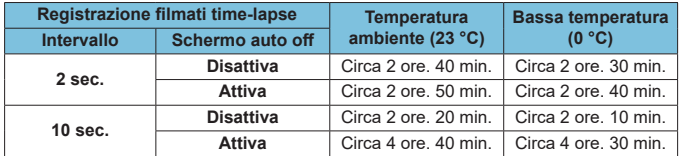

• Con batteria LP-E17 completamente carica.

• Il tempo possibile di registrazione dei filmati varia a seconda delle condizioni di ripresa.

# <span id="page-587-0"></span>**Sensibilità ISO nella registrazione di filmati**

# **Nella modalità [<sup>k</sup>興]**

- Per i filmati Full HD/HD, la sensibilità ISO viene impostata automaticamente in una gamma di ISO 100-25600.
- Per i filmati in 4K e con frame rate alto, la sensibilità ISO viene impostata automaticamente in una gamma di ISO 100-12800.
- z In **[**z**:** k**Impostazioni sensibilità ISO]**, l'impostazione di **[Max per Auto]** o **[**H **Max per Auto]** su **[H2(102400)]** (=[286](#page-285-0)) espande il limite massimo dell'intervallo di impostazione della sensibilità ISO automatica a H2 (equivalente a ISO 102400). È possibile abbassare il valore massimo per restringere l'intervallo di impostazione della sensibilità ISO automatica.
- **Con <b>[** $\bullet$ ]: Priorità tonalità chiare] impostato su **[Attiva]** ( $\Box$ [137](#page-136-0)), l'intervallo di impostazione della sensibilità ISO automatica è ISO 200- 25600 per i filmati Full HD/HD e ISO 200-12800 per i filmati in 4K.

# **Nella modalità [**M**]**

- Per i filmati Full HD/HD con sensibilità ISO impostata su **[AUTO]**, quest'ultima viene impostata automaticamente in una gamma ISO 100-25600.
- **Per i filmati in 4K con sensibilità ISO impostata su <b>[AUTO]**, quest'ultima viene impostata automaticamente in una gamma di ISO 100-12800.
- **Quando si imposta ISO Auto, l'impostazione di <b>[Max per Auto]** o **[Have] Max per Auto]** in  $[\hat{\mathbf{n}}]$ : '興 **Impostazioni sensibilità ISO**] su [H2(102400)] (=[286](#page-285-0)) espande il limite massimo dell'intervallo di impostazione automatica della sensibilità ISO a H2 (equivalente a ISO 102400). È possibile abbassare il valore massimo per restringere l'intervallo di impostazione della sensibilità ISO automatica.
- È possibile impostare manualmente la sensibilità ISO in un intervallo di ISO 100-25600 per i filmati Full HD/HD e ISO 100-12800 per i filmati in 4K. Si noti che in **[**z**:** k**Impostazioni sensibilità ISO]**, l'impostazione di **[Gamma ISO]** o **[Gamma per** H**]** a **[H2(102400)]** (=[286](#page-285-0)) espande il limite massimo dell'intervallo di impostazione sensibilità ISO manuale a H2 (equivalente a ISO 102400). Inoltre, è anche possibile impostare **[Massima]** e **[Minima]** su una gamma più ristretta rispetto a quella predefinita.
- Se **[** $\bullet$ ]: Priorità tonalità chiare] è impostato su [Attiva] (**□**[137](#page-136-0)), il limite minimo dell'intervallo di impostazione della sensibilità ISO automatica e manuale sarà ISO 200. Anche quando è impostata l'espansione della sensibilità ISO, il limite massimo non verrà esteso.

# **Riproduzione delle immagini**

# $\bullet$  **Opzioni di ridimensionamento in funzione della qualità dell'immagine originale**

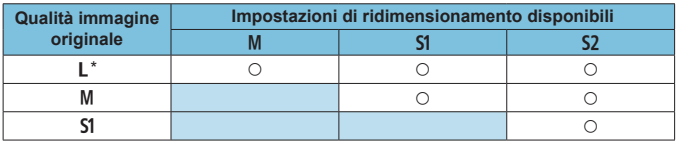

\* Per le immagini scattate è disponibile solo b con **[**z**:** z**Ritaglio/rapporto dimens.]** impostato su **[1,6x (ritaglio)]**.

# z **Dimensioni per le immagini ridimensionate**

(N. di pixel approssimativo)

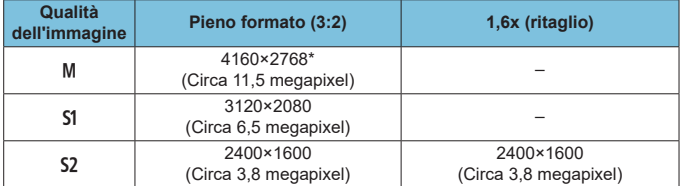

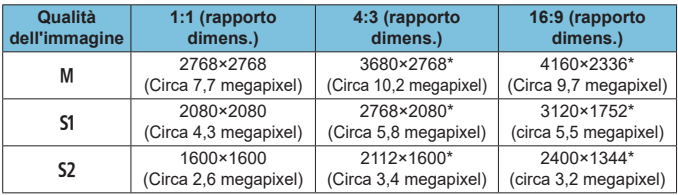

o L'effettivo rapporto dimensionale delle immagini nelle dimensioni contrassegnate da un asterisco "\*" sarà diverso da quello indicato.

o L'immagine può essere ritagliata leggermente in base alle condizioni di ridimensionamento.

围

# **Visualizzazione delle informazioni**

# **Schermata di scatto foto**

Ogni volta che si preme il pulsante <INFO> la visualizzazione delle informazioni cambia.

- $\bullet$  Le posizioni di visualizzazione del mirino variano per alcune voci.
- **Il display mostra solo le impostazioni attualmente applicate.**

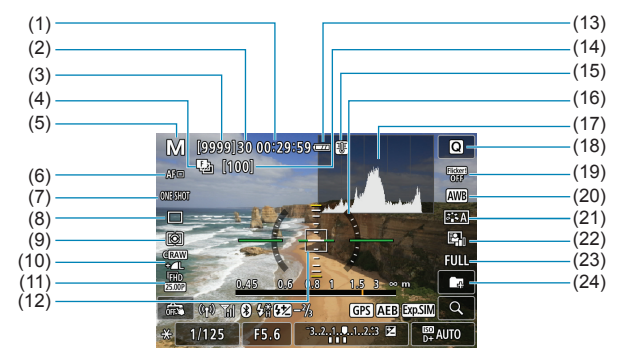

- (1) Durata di registrazione filmato disponibile
- (2) Velocità di scatto massima
- (3) Scatti possibili/sec. fino a quando l'autoscatto non scatta
- (4) Bracketing messa a fuoco/HDR/ Esposizioni multiple/Riduzione disturbi scatti multipli/Timer posa/ Timer intervallo
- (5) Modalità di scatto/Icona della scena
- (6) Metodo AF
- (7) Funzionamento di AF
- (8) Modalità drive
- (9) Modalità misurazione
- (10) Qualità dell'immagine
- (11) Dimensioni di registrazione dei filmati
- (12) Punto AF (1 punto AF)
- (13) Livello di carica della batteria
- (14) Numero di scatti rimasti per il bracketing messa a fuoco/ esposizioni multiple/timer intervallo
- (15) Avvertimento sulla temperatura
- (16) Livello elettronico
- (17) Istogramma
- (18) Pulsante di controllo rapido
- (19) Scatto anti-flicker
- (20) Bilanciamento del bianco/Correzione del bilanciamento del bianco
- (21) Stile foto
- (22) Auto Lighting Optimizer (Ottimizzazione automatica della luce)
- (23) Ritaglio/rapporto dimensionale foto
- (24) Crea cartella

<span id="page-591-0"></span>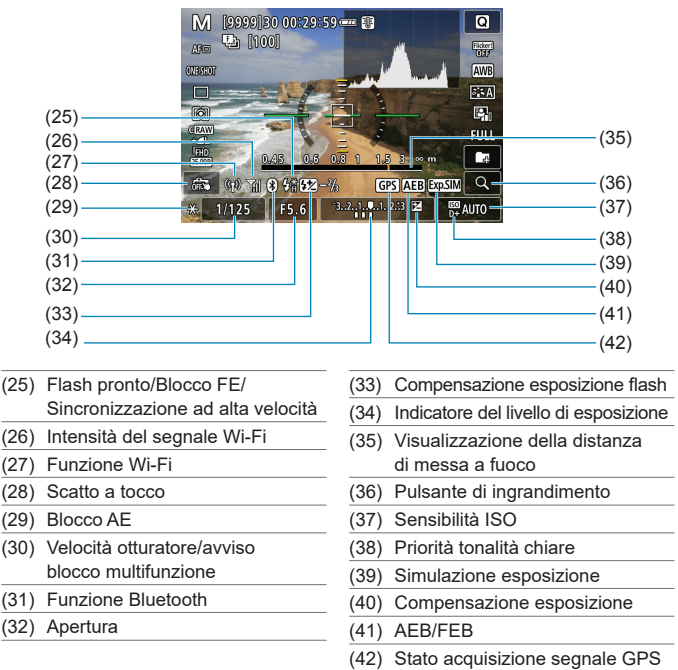

 $\overline{\mathbb{E}}$   $\bullet$  È possibile impostare le informazioni visualizzate quando si preme il pulsante  $\leq$ INFO $\geq$  ( $\Box$ [388\)](#page-387-0).

o Il livello elettronico non viene visualizzato quando il metodo AF è impostato su **['L'+Inseguim.]** o quando la fotocamera è collegata a un televisore tramite HDMI.

o Altre icone possono essere visualizzate temporaneamente dopo le regolazioni delle impostazioni.

# <span id="page-592-0"></span>**Schermata di registrazione filmati**

Ogni volta che si preme il pulsante <INFO>, la visualizzazione delle informazioni cambia.

- **•** Le posizioni di visualizzazione del mirino variano per alcune voci
- **Il display mostra solo le impostazioni attualmente applicate**

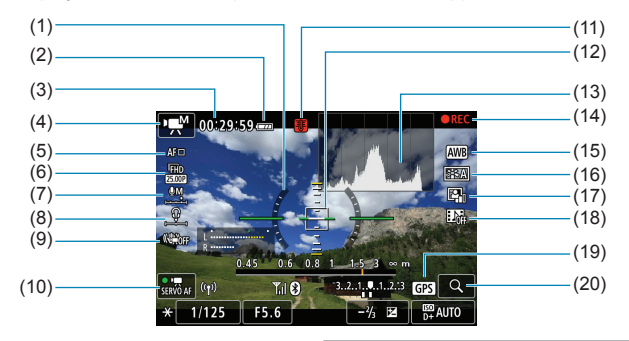

- (1) Livello elettronico
- (2) Livello di carica della batteria
- (3) Tempo di registrazione filmato disponibile/Tempo di registrazione trascorso
- (4) Modalità di registrazione filmato/ Filmato time -lapse/Icona della scena
- (5) Metodo AF
- (6) Dimensioni di registrazione dei filmati
- (7) Livello di registrazione dell'audio (manuale)
- (8) Volume delle cuffie
- (9) IS digitale filmato
- (10) AF Servo filmato
- (11) Avvertimento sulla temperatura
- (12) Punto AF (1 punto AF)
- (13) Istogramma (per esposizione manuale)
- (14) Registrazione filmato in corso
- (15) Bilanciamento del bianco/Correzione del bilanciamento del bianco
- (16) Stile foto
- (17) Auto Lighting Optimizer (Ottimizzazione automatica della luce)
- (18) Video snapshot
- (19) Stato acquisizione segnale GPS
- (20) Pulsante di ingrandimento

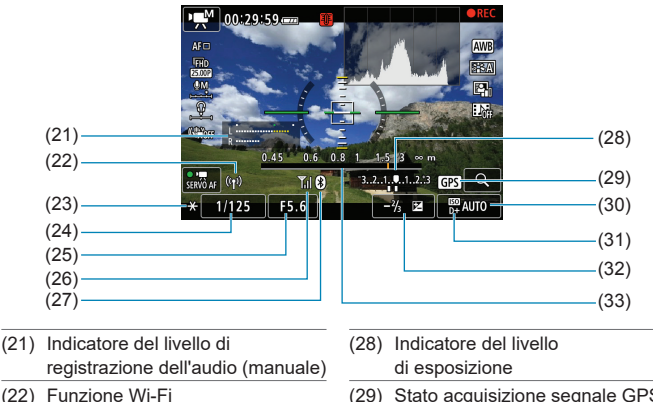

- (23) Blocco AE
- (24) Velocità otturatore
- (25) Apertura
- (26) Intensità del segnale Wi-Fi
- (27) Funzione Bluetooth
- (29) Stato acquisizione segnale GPS
- (30) Sensibilità ISO
- (31) Priorità tonalità chiare
- (32) Compensazione esposizione
- (33) Visualizzazione della distanza di messa a fuoco
- $\mathbf{u}$  $\blacktriangleright$  È possibile impostare le informazioni visualizzate quando si preme il pulsante  $\leq$ INFO $\geq$  ( $\Box$ [388\)](#page-387-0).
	- o Il livello elettronico non viene visualizzato quando il metodo AF è impostato su **[**u**+Inseguim.]** o quando la fotocamera è collegata a un televisore tramite HDMI.
	- o Durante la registrazione di un filmato, non è possibile visualizzare il livello elettronico, la griglia o l'istogramma. (Questi indicatori scompaiono non appena si inizia a registrare un filmato.)
	- o All'avvio della registrazione di un filmato, il tempo di registrazione rimanente viene sostituito dal tempo trascorso.
	- Altre icone possono essere visualizzate temporaneamente dopo le regolazioni delle impostazioni.

ħ

### <span id="page-594-0"></span>**Icone delle scene**

 $\mathbf \Omega$ 

Nella modalità di scatto < $\sqrt{4}$ , la fotocamera rileva il tipo di scena e configura automaticamente tutte le impostazioni più adatte. Il tipo di scena rilevata è indicato nella parte superiore sinistra dello schermo.

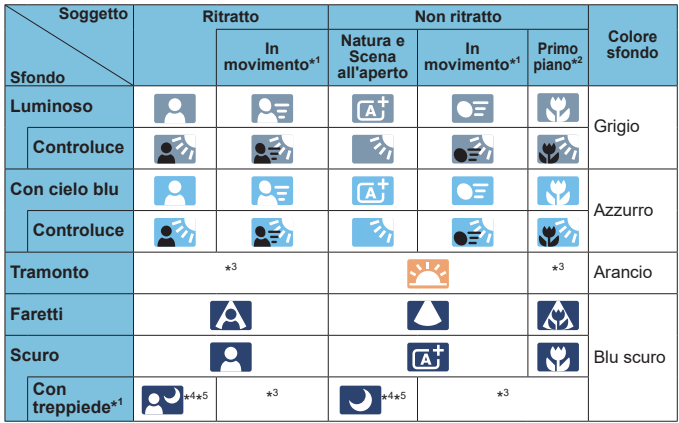

\*1: Non visualizzato durante la registrazione di filmati.

\*2: Visualizzata quando l'obiettivo montato sulla fotocamera dispone di dati sulla distanza. Con una prolunga o un obiettivo macro, l'icona visualizzata potrebbe non corrispondere effettivamente alla scena.

\*3: Verrà visualizzata l'icona della scena selezionata tra le scene disponibili.

Con alcune scene o condizioni di scatto l'icona visualizzata potrebbe non corrispondere effettivamente alla scena.

- \*4: Visualizzata quando sono vere tutte le seguenti condizioni: La scena inquadrata è scura, è una scena notturna e la fotocamera è montata su un treppiede.
- 
- \*5: Visualizzata con uno dei seguenti obiettivi: • EF300mm f/2.8L IS II USM • EF400mm f/2.8L IS II USM
	- EF500mm f/4L IS II USM EF600mm f/4L IS II USM
- 
- Obiettivi con Image Stabilizer (Stabilizzatore d'immagine) rilasciati dal 2012 in poi.
- \*4+\*5: Se sono presenti le condizioni descritte nelle note \*4 e \*5, la velocità dell'otturatore rallenta.

#### **Schermata riproduzione**

û

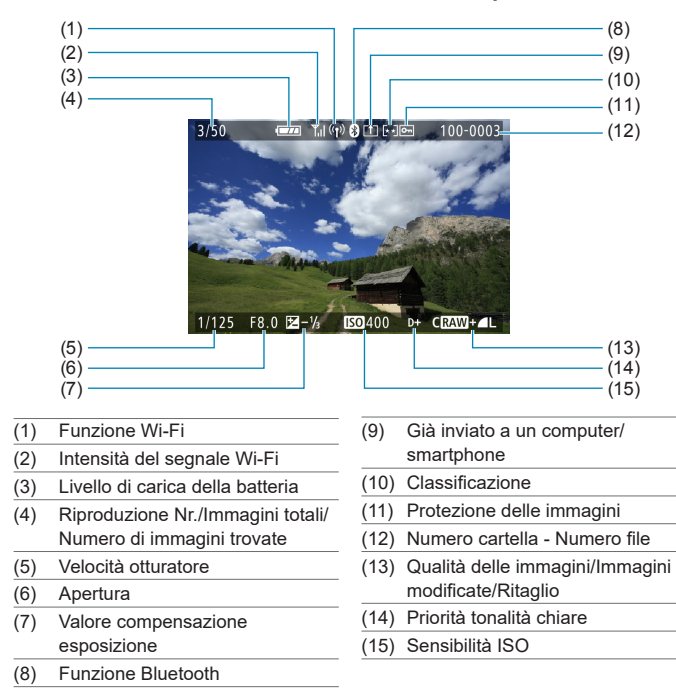

#### **Visualizzazione delle informazioni di base per le foto**

Se l'immagine è stata ripresa con un'altra fotocamera, è possibile che alcune informazioni di scatto non vengano visualizzate.

o Potrebbe non essere possibile riprodurre su altre fotocamere le immagini scattate con questo apparecchio.

# <span id="page-597-0"></span>**Visualizzazione delle informazioni dettagliate per le foto**

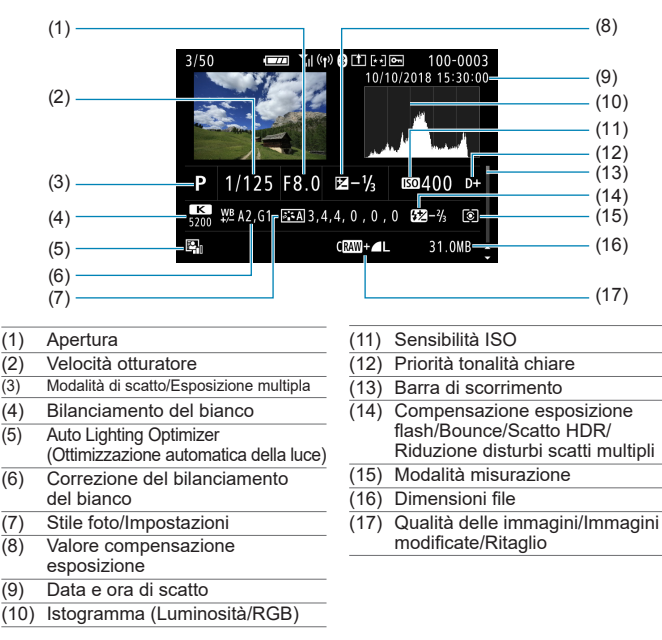

- \* Quando si effettuano scatti con qualità dell'immagine RAW+JPEG, vengono visualizzate le dimensioni del file dell'immagine RAW.
- \* Le linee che indicano l'area dell'immagine vengono visualizzate per le immagini scattate con il rapporto dimensionale impostato (C[119](#page-118-0)) e con la qualità dell'immagine impostata su RAW o RAW+JPEG.
- Durante gli scatti con flash senza compensazione dell'esposizione del flash, viene visualizzato < $\blacksquare$ >
- \* Per le immagini scattate con un diffusore, viene visualizzato <**.** >.
- \* Per le immagini scattate nella modalità HDR, vengono visualizzati un'icona per l'effetto ( $\Box$ [172\)](#page-171-0) e il valore di correzione della gamma dinamica.
- Per le immagini scattate con esposizione multipla, viene visualizzato  $\leq$   $\geq$ .
- \* Per le immagini scattate con la riduzione dei disturbi per gli scatti multipli, viene visualizzato < $M_{\text{max}}$ .
- \* Per le immagini create e salvate eseguendo l'elaborazione immagine RAW,
- il ridimensionamento, il ritaglio o l'assistente creativo, viene visualizzato <u>.
- \* Per le immagini ritagliate e poi salvate, viene visualizzato < $\pm$ >.

# **• Visualizzazione delle informazioni dettagliate per i filmati**

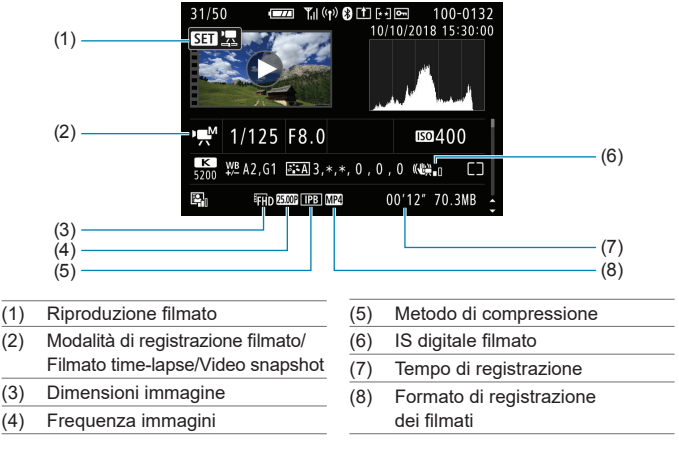

\* Per le foto scattate come prova per le riprese di filmati time-lapse, viene visualizzato  $\leftarrow$  $\Box$ >.

ħ o Durante la riproduzione filmato, viene visualizzato "\*, \*" **[Precisione]** e **[Soglia]** della **[Nitidezza]** di **[Stile Foto]**.

#### **Marchi**

- o Adobe è un marchio di Adobe Systems Incorporated.
- o Microsoft e Windows sono marchi o marchi registrati di Microsoft Corporation negli Stati Uniti e/o in altri paesi.
- o Macintosh e Mac OS sono marchi di Apple Inc., registrati negli Stati Uniti e in altri paesi.
- Il logo SDXC è un marchio di SD-3C, LLC.
- o HDMI, il logo HDMI e High-Definition Multimedia Interface sono marchi o marchi registrati di HDMI Licensing LLC.
- o Il logo Wi-Fi CERTIFIED e il simbolo Wi-Fi Protected Setup sono marchi di Wi-Fi Alliance.
- o "WPS", utilizzato nelle schermate di impostazione della fotocamera e nel presente manuale, è l'acronimo di Wi-Fi Protected Setup.
- Il simbolo Bluetooth<sup>®</sup> e i logo sono marchi registrati di proprietà di Bluetooth SIG, Inc. e qualsiasi tipo di utilizzo di tali simboli da parte di Canon Inc. è coperto da licenza. Altri marchi registrati o nomi di fabbrica appartengono ai rispettivi proprietari.
- o Tutti gli altri marchi appartengono ai rispettivi proprietari.

#### **Informazioni sulla licenza MPEG-4**

"Questo prodotto viene concesso in licenza su brevetti di AT&T per lo standard MPEG-4 e può essere utilizzato per la codifica di contenuto video MPEG-4 e/o per la decodifica di contenuto video MPEG-4 codificato esclusivamente (1) per uso personale e non commerciale (2) ad opera di un fornitore di contenuti video con licenza di fornire video MPEG-4 su brevetti di AT&T. Nessuna licenza viene concessa o può essere ritenuta acquisita in relazione a qualsiasi altro utilizzo dello standard MPEG-4."

QUESTO PRODOTTO È CONCESSO IN LICENZA SECONDO LA LICENZA DEL PORTAFOGLIO DI BREVETTI AVC PER USO PERSONALE DI UN CONSUMATORE O PER ALTRI USI IN CUI NON RICEVE ALCUNA REMUNERAZIONE PER (i) CODIFICARE IL VIDEO IN CONFORMITÀ ALLO STANDARD AVC ("VIDEO AVC") E/O (ii) DECODIFICARE IL VIDEO AVC CHE È STATO CODIFICATO DA UN CONSUMATORE IMPEGNATO IN UN'ATTIVITÀ PERSONALE E/O CHE È STATO OTTENUTO DA UN FORNITORE DI VIDEO CON LICENZA NECESSARIA PER DISTRIBUIRE VIDEO AVC. NESSUNA LICENZA È CONCESSA O È IMPLICITA PER UTILIZZI DI TIPO DIVERSO.

ULTERIORI INFORMAZIONI POSSONO ESSERE OTTENUTE DA MPEG LA, L.L.C. VEDERE IL SITO **<HTTP://WWW.MPEGLA.COM>**

# **About MPEG-4 Licensing**

"This product is licensed under AT&T patents for the MPEG-4 standard and may be used for encoding MPEG-4 compliant video and/or decoding MPEG-4 compliant video that was encoded only (1) for a personal and non-commercial purpose or (2) by a video provider licensed under the AT&T patents to provide MPEG-4 compliant video. No license is granted or implied for any other use for MPFG-4 standard."

THIS PRODUCT IS LICENSED UNDER THE AVC PATENT PORTFOLIO LICENSE FOR THE PERSONAL USE OF A CONSUMER OR OTHER USES IN WHICH IT DOES NOT RECEIVE REMUNERATION TO (i) ENCODE VIDEO IN COMPLIANCE WITH THE AVC STANDARD (''AVC VIDEO'') AND/ OR (ii) DECODE AVC VIDEO THAT WAS ENCODED BY A CONSUMER ENGAGED IN A PERSONAL ACTIVITY AND/OR WAS OBTAINED FROM A VIDEO PROVIDER LICENSED TO PROVIDE AVC VIDEO. NO LICENSE IS GRANTED OR SHALL BE IMPLIED FOR ANY OTHER USE. ADDITIONAL INFORMATION MAY BE OBTAINED FROM MPEG LA, L.L.C. SEE **<HTTP://WWW.MPEGLA.COM>**

\* Avviso visualizzato in inglese, secondo necessità.

#### **Software di terze parti**

Questo prodotto include software di terze parti.

● AES-128 Library

Copyright (c) 1998-2008, Brian Gladman, Worcester, UK. All rights reserved.

#### LICENSE TERMS

The redistribution and use of this software (with or without changes) is allowed without the payment of fees or royalties provided that:

- 1. source code distributions include the above copyright notice, this list of conditions and the following disclaimer;
- 2. binary distributions include the above copyright notice, this list of conditions and the following disclaimer in their documentation;
- 3. the name of the copyright holder is not used to endorse products built using this software without specific written permission.

#### DISCLAIMER

This software is provided 'as is' with no explicit or implied warranties in respect of its properties, including, but not limited to, correctness and/or fitness for purpose.

# **Si consiglia l'utilizzo di accessori originali Canon**

Questo prodotto è progettato per ottenere prestazioni ottimali quando viene utilizzato con accessori originali Canon. Pertanto si consiglia di utilizzarlo con accessori originali.

Canon non si assume alcuna responsabilità per i danni a questo prodotto e/o per problemi come ad esempio malfunzionamento, incendi, ecc., dovuti a problemi provocati da accessori non originali Canon (ad esempio, una fuoriuscita di liquidi presenti nella batteria e/o un'esplosione della batteria stessa). Tenere presente che la garanzia non copre le richieste di interventi di assistenza derivanti dal malfunzionamento di accessori non originali Canon, anche se è possibile richiedere tali interventi a pagamento.

La batteria LP-E17 è concepita esclusivamente per modelli Canon. Canon non si assume alcuna responsabilità per eventuali danni o malfunzionamenti derivanti dall'uso della batteria con un carica batteria non compatibile o con altri prodotti.

O

# **Solo per Unione Europea e SEE (Norvegia, Islanda e Liechtenstein)**

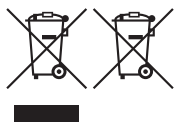

Questi simboli indicano che il prodotto non può essere smaltito con i rifiuti domestici, ai sensi della Direttiva RAEE (2012/19/UE), della Direttiva sulle Batterie (2006/66/CE) e/o delle leggi nazionali che attuano tali Direttive. Se sotto il simbolo indicato sopra è riportato un simbolo chimico, in osservanza della Direttiva sulle batterie,

tale simbolo indica la presenza di un metallo pesante (Hg = Mercurio, Cd = Cadmio, Pb = Piombo) nella batteria o nell'accumulatore con un livello di concentrazione superiore a una soglia applicabile specificata nella Direttiva sulle batterie. Il prodotto deve essere conferito a un punto di raccolta designato, ad esempio il rivenditore in caso di acquisto di un nuovo prodotto simile oppure un centro di raccolta autorizzato per il riciclaggio di rifiuti di apparecchiature elettriche ed elettroniche (RAEE) nonché di batterie e accumulatori. Un trattamento improprio di questo tipo di rifiuti può avere conseguenze negative sull'ambiente e sulla salute umana a causa delle sostanze potenzialmente nocive solitamente contenute in tali rifiuti. La collaborazione dell'utente per il corretto smaltimento di questo prodotto contribuirà a un utilizzo efficace delle risorse naturali ed eviterà di incorrere in sanzioni amministrative ai sensi dell'art. 255 e successivi del Decreto Legislativo n. 152/06.

Per ulteriori informazioni sul riciclaggio di questo prodotto, contattare le autorità locali, l'ente responsabile della raccolta dei rifiuti, un rivenditore autorizzato o il servizio di raccolta dei rifiuti domestici, oppure visitare il sito [www.canon-europe.com/weee](http://www.canon-europe.com/weee), o [www.canon-europe.com/battery.](http://www.canon-europe.com/battery)

**ATTENZIONE** RISCHIO DI ESPLOSIONE IN CASO DI SOSTITUZIONE DELLA BATTERIA CON UN TIPO NON IDONEO. SMALTIRE LE BATTERIE USATE CONFORMEMENTE ALLE NORME VIGENTI.

## **Indice**

# **Caratteri numerici**

1 punto AF : [188](#page-187-0), [193](#page-192-0) [4K] 3840×2160 (Filmato) : [249](#page-248-0)

# **A**

<A+> (Scena smart auto) : [68](#page-67-0) Accelerazione/decelerazione inseguimento : [531](#page-530-0) Accessori : [3](#page-2-0) Acquisizione frame da 4K : [306](#page-305-0) Adobe RGB : [147](#page-146-0) AEB (Bracketing automatico dell'esposizione) : [129](#page-128-0) AE con priorità dei tempi di scatto : 98 AE prior. flessib. : [104](#page-103-0) AE priorità diaframma : 100 AF AF continuo : [199](#page-198-0) AF rilevamento oculare : [198](#page-197-0) Bip (segnale acustico) : [380](#page-379-0) Cornice area AF : [80](#page-79-0), [81](#page-80-0), [192](#page-191-0) Drive obiettivo con AF impossibile : [533](#page-532-0) Funzionamento AF : [185,](#page-184-0) [196](#page-195-0) Limita metodi AF : [533](#page-532-0) Luce ausiliaria AF : [187](#page-186-0), [201](#page-200-0) Messa a fuoco manuale : [214](#page-213-0) Metodo AF : [188](#page-187-0) Obiettivo MF elettronico : [200](#page-199-0) Punto AF di orientamento : [534](#page-533-0) Ricomposizione : [71](#page-70-0) Selezione del punto AF : [193](#page-192-0) Toccare e trascinamento AF : [183](#page-182-0) Velocità dell'AF : [283](#page-282-0) AF One-Shot : [186](#page-185-0)

AF Servo AF Servo filmato : [280](#page-279-0), [282,](#page-281-0) [283](#page-282-0) Punto AF iniziale : [535](#page-534-0) SERVO · [186](#page-185-0) Album (video snapshot) : [274](#page-273-0), [334](#page-333-0) Alimentazione : [46](#page-45-1) Informazioni sulla batteria : [381](#page-380-0) Livello di carica della batteria : [47](#page-46-0) Off automatico : [372](#page-371-0) Ricarica : [40](#page-39-0), [558](#page-557-0) Scatti possibili : [582](#page-581-0) ALL-I  $\cdot$  [265](#page-264-0) Alta gamma dinamica  $\rightarrow$  HDR Altoparlante : [33](#page-32-0) Anteprima profondità campo : [101](#page-100-0) Assistente creativo : [73,](#page-72-0) [331](#page-330-0) Attacco a slitta : [31](#page-30-0) Attacco treppiede : [33](#page-32-0) Attenuatore : [258](#page-257-0) Attivazione automatica del punto AF : [532](#page-531-0) Auto Lighting Optimizer (Ottimizzazione automatica della luce) : [136](#page-135-0) Auto-rotazione : [366](#page-365-0) Autoscatto : [209](#page-208-0) Av (AE priorità diaframma) : 100 Avvertenza temperatura : [232](#page-231-0), [291](#page-290-1) Avviso di sovraesposizione : [351](#page-350-1) **B**

B (Posa) : [106](#page-105-0) Bambini : [81](#page-80-0) Batteria → Alimentazione Bilanciamento del bianco : [140](#page-139-0) Auto : [142](#page-141-0) Bracketing : [146](#page-145-0)

Correzione : [145](#page-144-0)

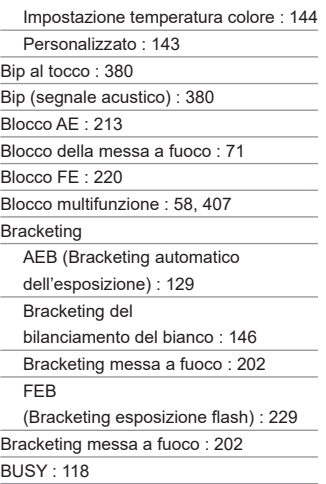

# **C**

<C1>/<C2>/<C3>

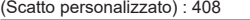

Carica batteria : [37,](#page-36-0) [40](#page-39-0)

Cinghia : [38](#page-37-0)

Classificazione : [340](#page-339-0)

Comando a distanza : [219](#page-218-0)

Combinazione IS : [261](#page-260-0)

Compensazione dell'esposizione : [129](#page-128-0)

Compensazione

esposizione del flash : [220,](#page-219-0) [229](#page-228-0)

Compensazione esposizione in modalità M con ISO auto : [103](#page-102-0)

Consecutiva (numerazione file) : [364](#page-363-0)

Contatti di sincronizzazione flash : [31](#page-30-0)

Contrasto : [136](#page-135-0), [153](#page-152-0)

Controllo rapido : [65](#page-64-0)

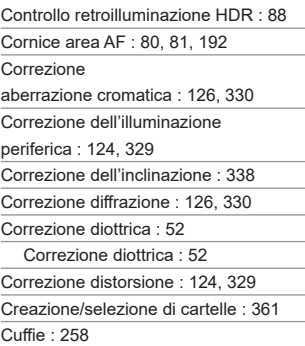

#### **D**

Data/ora : [374](#page-373-0) Dati eliminazione polvere : [161](#page-160-0) Dimensioni file : [254,](#page-253-1) [583](#page-582-1), [586](#page-585-0) Display off : [372](#page-371-0) Doppio tocco : [298](#page-297-0) DPOF (Digital Print Order Format) : [318](#page-317-0)

#### **E**

Effetto filtro (monocromo) : [154](#page-153-0) Effetto tonale (monocromo) : [154](#page-153-0) Elaborazione immagine RAW : [325](#page-324-0) Eliminazione (immagini) : [314](#page-313-0) Err (codici di errore) : [581](#page-580-0) Espansione del punto AF : [189,](#page-188-0) [193](#page-192-0) Esposizione manuale : [102](#page-101-0) Esposizione multipla : [165](#page-164-0) Esposizioni lunghe (posa) : [106](#page-105-0) Esposizioni posa : [106](#page-105-0) Timer posa : [107](#page-106-0) Estensione file : [116](#page-115-0), [252](#page-251-0) Estrazione frame : [306](#page-305-0) exFAT : [254,](#page-253-1) [368](#page-367-0)

#### **F**

FAT32 : [254](#page-253-1), [368](#page-367-0) FEB (Bracketing esposizione flash) : [229](#page-228-0) Filmati : [235](#page-234-0) AF Servo filmato : [280](#page-279-0), [282,](#page-281-0) [283](#page-282-0) Area di scatto : [251](#page-250-0) Attenuatore : [258](#page-257-0) Blocco AE : [240](#page-239-0) Cuffie : [258](#page-257-0) Dimensioni di registrazione dei filmati : [249](#page-248-0) Dimensioni file : [254](#page-253-1), [586](#page-585-0) Estrazione frame : [306](#page-305-0) Filmato time-lapse : [262](#page-261-1) Filtro Vento : [257](#page-256-0) Frequenza immagini : [252](#page-251-0) Incrementi di 1/8 di stop Av : [289](#page-288-0) IS digitale filmato : [260](#page-259-0) Metodo di compressione : [252](#page-251-0) Microfono : [258](#page-257-0) Microfono esterno : [258](#page-257-0) Modifica : [304](#page-303-0) Modifica della prima e dell'ultima scena : [304](#page-303-0) Otturatore lento automatico : [288](#page-287-0) Pulsante di ripresa filmato : [31](#page-30-0) Registrazione audio/livello di registrazione audio : [257](#page-256-0) Registrazione filmato HDR : [247](#page-246-0) Registrazione video snapshot : [274](#page-273-0) Riproduzione : [301](#page-300-0) Scatto con esposizione automatica : [239](#page-238-0) Scatto con esposizione manuale : [241](#page-240-1) Scatto ritagliato : [256](#page-255-0)

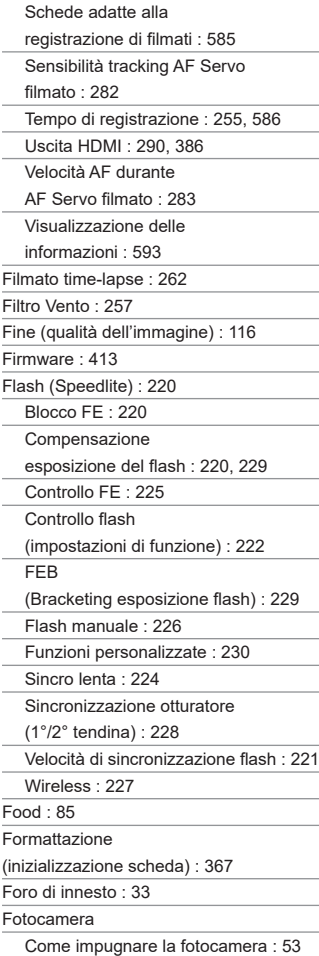

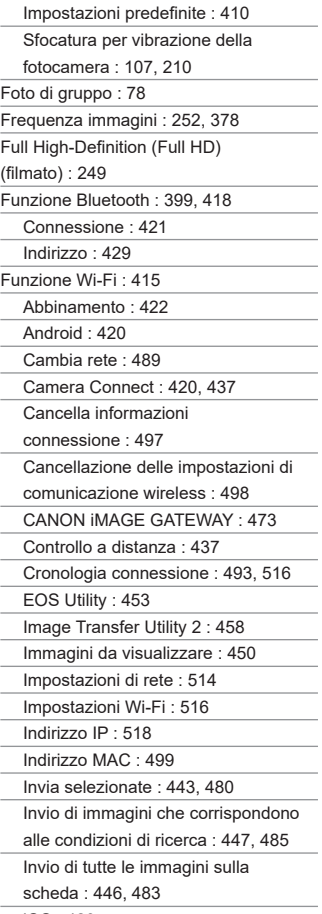

iOS : [420](#page-419-0)

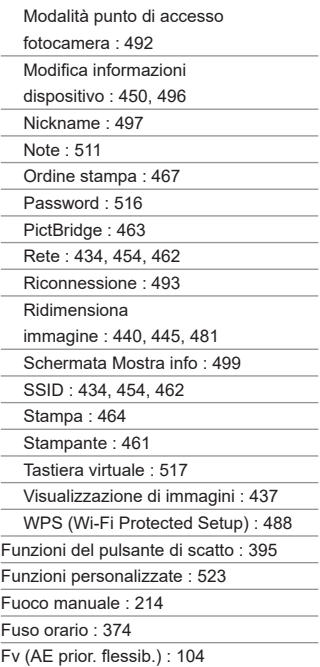

# **G**

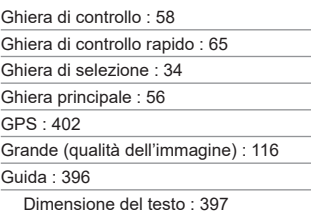

Guida funzioni : [370](#page-369-0)

Guida modalità : [369](#page-368-0)

#### **H**

H1/H2 (sensibilità ISO estesa) : [133](#page-132-0) [HD] 1280×720 (filmato) : [249](#page-248-0) HDMI : [290](#page-289-0), [308,](#page-307-1) [386](#page-385-0) HDMI HDR : [387](#page-386-0)

#### **I**

Icona della scena : [72,](#page-71-0) [595](#page-594-0) Icone : [8](#page-7-0)

Immagini

Avviso di sovraesposizione : [351](#page-350-1)

Classificazione : [340](#page-339-0)

Condizioni di ricerca : [345](#page-344-1)

Consecutiva (numerazione file) : [364](#page-363-0)

Eliminazione : [314](#page-313-0)

Importazione (al computer) : [556](#page-555-0)

Informazioni di scatto : [297,](#page-296-0) [598](#page-597-0)

Ingrandimento immagini : [299](#page-298-0)

Istogramma : [349](#page-348-0)

Modalità di scorrimento (scorrimento

immagine) : [347](#page-346-0)

Numerazione file : [363](#page-362-0)

Protezione delle immagini : [310](#page-309-1)

Reset automatico : [365](#page-364-0)

Reset manuale : [365](#page-364-0)

Riproduzione : [293](#page-292-0)

Rotazione automatica : [366](#page-365-0)

Rotazione manuale : [313](#page-312-0)

Visualizzazione del punto AF : [352](#page-351-1)

Visualizzazione indice : [300](#page-299-0)

Importazione di immagini su un

computer : [556](#page-555-0)

Impostazione di un fotolibro : [322](#page-321-0)

Impostazioni comunicazione wireless : [398](#page-397-0), [415](#page-414-0) Impostazioni predefinite : [410](#page-409-0) Funzioni personalizzate : [546](#page-545-0) Impostazioni funzione Flash : [230](#page-229-0) Modalità di scatto personalizzata : [408](#page-407-0) My Menu : [551](#page-550-0) Personalizzazione delle operazioni : [546](#page-545-0) Impostazioni visualizzazione : [394](#page-393-0) Impugnatura di estensione : [560](#page-559-0) Incrementi livello esposizione : [526](#page-525-0) Indicatore del livello di esposizione : [102,](#page-101-0) [592](#page-591-0) Informazioni sul copyright : [411](#page-410-0) Informazioni sulla posizione : [402](#page-401-0) Ingrandimento immagini : [195](#page-194-0), [214,](#page-213-0) [299](#page-298-0) Intervallo di scatto : [391](#page-390-0) IPB : [252](#page-251-0) Istogramma : [349](#page-348-0), [391](#page-390-0) Istruzioni per la sicurezza : [25](#page-24-0)

#### **J**

JPEG : [116](#page-115-0), [583](#page-582-1)

## **L**

Lingua : [377](#page-376-0) Livello elettronico : [388](#page-387-1) LOCK : [58,](#page-57-0) [407](#page-406-0) Logo di certificazione : [413](#page-412-0)

#### **M**

M (Esposizione manuale) : [102](#page-101-0) Macro · 84 Malfunzionamento : [562](#page-561-0) Media (qualità dell'immagine) : [116](#page-115-0) Menu : [60](#page-59-0)

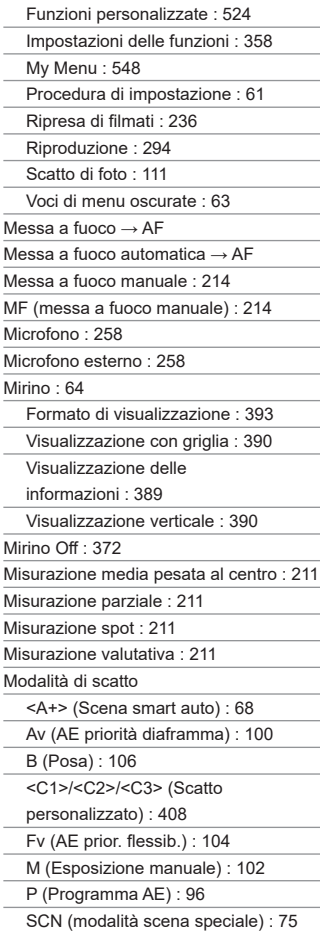

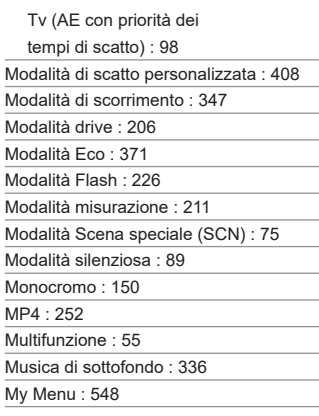

# **N**

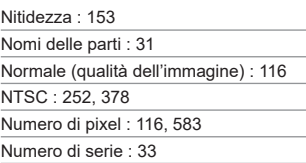

## **O**

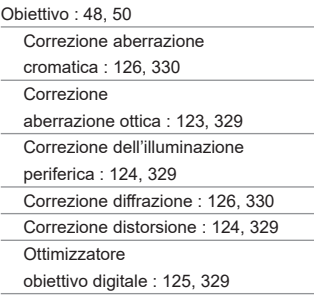

Sblocco : [49,](#page-48-0) [51](#page-50-0) Selettore di modalità della messa a fuoco : [48](#page-47-0), [51](#page-50-0) Obiettivo MF elettronico : [200](#page-199-0) Off automatico : [372](#page-371-0) Ora legale : [375](#page-374-0) Ottimizzatore obiettivo digitale : [125](#page-124-0), [329](#page-328-0)

#### **P**

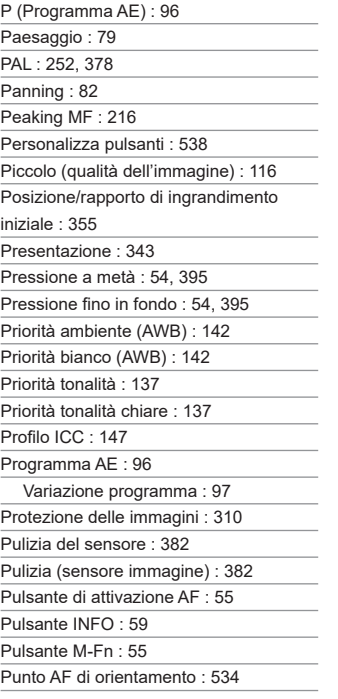

## **Q**

Qualità dell'immagine : [116](#page-115-0), [583](#page-582-1)

# **R**

Rapporto dimensionale → Ritaglio foto/ rapporto dimensionale RAW : [116](#page-115-0), [117](#page-116-0) RAW+JPEG : [116](#page-115-0), [583](#page-582-1) Registrazione audio/livello di registrazione audio : [257](#page-256-0) Registrazione filmato HDR : [247](#page-246-0) Registrazione video snapshot : [274](#page-273-0) Regolazione dell'angolazione : [45](#page-44-0) Pulsante di scatto : [45](#page-44-0) Requisiti della scheda : [253](#page-252-0), [585](#page-584-0) Reset automatico : [365](#page-364-0) Reset manuale : [365](#page-364-0) Rettifica : [529](#page-528-0) Ricarica : [40,](#page-39-0) [558](#page-557-0) Ricerca immagini : [345](#page-344-1) Ridimensionamento : [339](#page-338-1) Riduzione dei disturbi per gli scatti multipli : [157](#page-156-0) Riduzione disturbi alta sensibilità ISO : [157](#page-156-0) Riduzione disturbo lunghe esposizioni : [159](#page-158-0) Riduzione rumore Esposizioni lunghe : [159](#page-158-0) Sensibilità ISO alta : [157](#page-156-0) Rilascio otturatore senza scheda : [182](#page-181-0) Riproduzione : [293](#page-292-0) Risoluzione dei problemi : [562](#page-561-0) Risparmio energia : [372](#page-371-0) Ritaglio foto/rapporto dimens. : [119](#page-118-1), [584](#page-583-0) Ritaglio (immagini) : [337](#page-336-1)

#### Indice

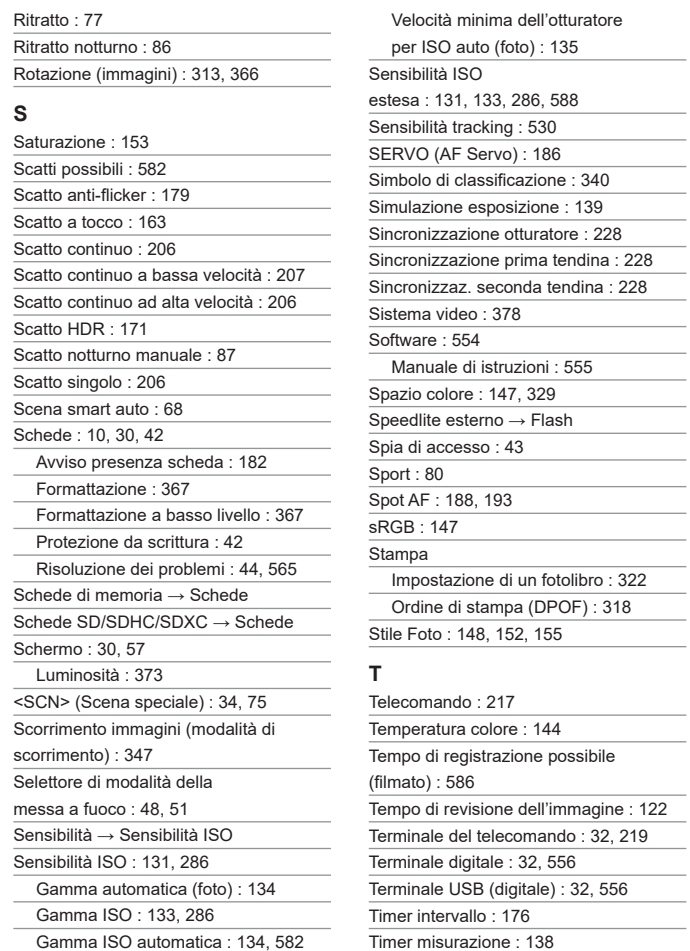

 $\sim$ 

 $\sim$ 

 $\sim$
Tocco : [54,](#page-53-0) [298](#page-297-0), [379](#page-378-0)

Tonalità chiare tagliate : [351](#page-350-0)

Tonalità colore : [153](#page-152-0)

Trascinamento : [64](#page-63-0)

Tv (AE con priorità

dei tempi di scatto) : 98

## **U**

UHS-II/UHS-I : 10 Unità flash non Canon : [221](#page-220-0) Uscita HDMI : [290](#page-289-0) UTC (Tempo Coordinato Universale) : [406](#page-405-0)

## **V**

Velocità di scatto massima : [118,](#page-117-0) [583](#page-582-0) Vibrazioni della fotocamera : [54](#page-53-0), [70](#page-69-0) Viso+Inseguimento : [188,](#page-187-0) [191](#page-190-0) Visualizzazione con griglia : [353,](#page-352-0) [390](#page-389-0) Visualizzazione delle informazioni di base : [597](#page-596-0) Visualizzazione delle informazioni di scatto : [388,](#page-387-0) [591](#page-590-0) Visualizzazione di una sola immagine : [296](#page-295-0) Visualizzazione indice : [300](#page-299-0) Visualizzazione ridotta : [300](#page-299-0) Visualizzazione su televisore : [308](#page-307-0) Visualizzazione veloce : [181](#page-180-0)

Volume (riproduzione filmati) : [302,](#page-301-0) [303](#page-302-0)

#### **W**

WB personalizzato : [143](#page-142-0)

## **Z**

Zona AF : [189](#page-188-0), [193](#page-192-0)

Zona base : [34](#page-33-0)

Zona creativa : [35](#page-34-0)

# Canon

#### **CANON INC.**

30-2 Shimomaruko 3-chome, Ohta-ku, Tokyo 146-8501, Giappone

*Europa, Africa e Medio Oriente* **CANON EUROPA N.V.** Bovenkerkerweg 59, 1185 XB Amstelveen, Paesi Bassi

Per l'ufficio locale di Canon, fare riferimento alla scheda di garanzia o al sito Web www.canon-europe.com/Support

Nei Paesi europei il prodotto e la relativa garanzia sono forniti da Canon Europa N.V.

Le descrizioni riportate in questo Manuale di istruzioni sono aggiornate al mese di ottobre 2019. Per informazioni sulla compatibilità con prodotti introdotti successivamente a questa data, contattare un Centro di assistenza Canon. Visitare il sito Web Canon per la versione più recente del Manuale di istruzioni.